# R&S®Spectrum Rider FPH Handheld Spectrum Analyzer User Manual

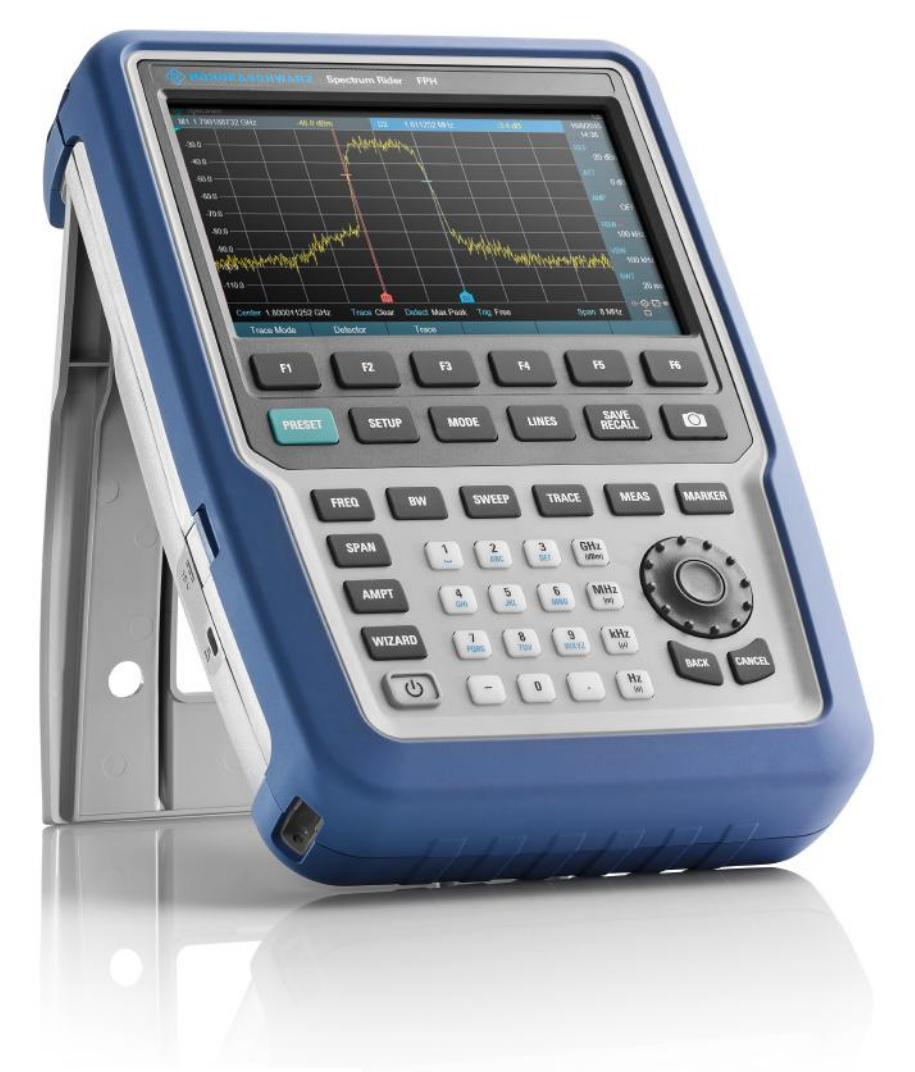

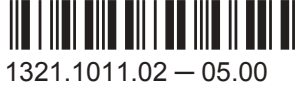

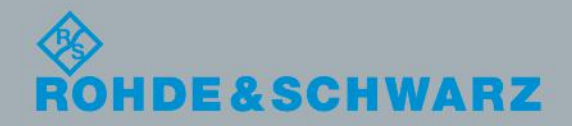

User Manual

This manual describes the following R&S®FPH model and options:

- R&S®FPH (1321.1111.02)
- R&S®FPH-B3 (1321.0667.02)
- R&S®FPH-B4 (1321.0673.02)
- R&S®FPH-B22 (1321.0680.02)
- R&S®FPH-K7 (1321.0696.02)
- R&S®FPH-K9 (1321.0709.02)
- R&S®FPH-K19 (1321.0721.02)
- R&S®FPH-K29 (1321.0738.02)
- R&S®FPH-K15 (1321.0715.02)
- R&S®FPH-K16 (1321.0615.02)
- R&S®FPH-K43 (1321.0621.02)
- R&S®FPH-K55 (1321.0750.02)
- R&S®FPH (1321.1111.52, equivalent to 1321.1111.02)

The contents of this manual correspond to firmware version 1.50 or higher.

The software contained in this product uses several valuable open source software packages. For information, see the "Open Source Acknowledgment" document, which is available for download from the R&S Spectrum Rider product page at http:// www.rohde-schwarz.com/product/fph.html > "Downloads" > "Firmware".

Rohde & Schwarz would like to thank the open source community for their valuable contribution to embedded computing.

© 2017 Rohde & Schwarz GmbH & Co. KG Mühldorfstr. 15, 81671 München, Germany Phone: +49 89 41 29 - 0 Fax: +49 89 41 29 12 164 Email: [info@rohde-schwarz.com](mailto:info@rohde-schwarz.com) Internet: [www.rohde-schwarz.com](http://www.rohde-schwarz.com) Subject to change – Data without tolerance limits is not binding. R&S® is a registered trademark of Rohde & Schwarz GmbH & Co. KG.

Trade names are trademarks of their owners.

Throughout this manual, products from Rohde & Schwarz are indicated without the ® symbol, e.g. R&S®Spectrum Rider is indicated as R&S Spectrum Rider.

# Basic Safety Instructions

#### **Always read through and comply with the following safety instructions!**

All plants and locations of the Rohde & Schwarz group of companies make every effort to keep the safety standards of our products up to date and to offer our customers the highest possible degree of safety. Our products and the auxiliary equipment they require are designed, built and tested in accordance with the safety standards that apply in each case. Compliance with these standards is continuously monitored by our quality assurance system. The product described here has been designed, built and tested in accordance with the EC Certificate of Conformity and has left the manufacturer's plant in a condition fully complying with safety standards. To maintain this condition and to ensure safe operation, you must observe all instructions and warnings provided in this manual. If you have any questions regarding these safety instructions, the Rohde & Schwarz group of companies will be happy to answer them.

Furthermore, it is your responsibility to use the product in an appropriate manner. This product is designed for use solely in industrial and laboratory environments or, if expressly permitted, also in the field and must not be used in any way that may cause personal injury or property damage. You are responsible if the product is used for any purpose other than its designated purpose or in disregard of the manufacturer's instructions. The manufacturer shall assume no responsibility for such use of the product.

The product is used for its designated purpose if it is used in accordance with its product documentation and within its performance limits (see data sheet, documentation, the following safety instructions). Using the product requires technical skills and, in some cases, a basic knowledge of English. It is therefore essential that only skilled and specialized staff or thoroughly trained personnel with the required skills be allowed to use the product. If personal safety gear is required for using Rohde & Schwarz products, this will be indicated at the appropriate place in the product documentation. Keep the basic safety instructions and the product documentation in a safe place and pass them on to the subsequent users.

Observing the safety instructions will help prevent personal injury or damage of any kind caused by dangerous situations. Therefore, carefully read through and adhere to the following safety instructions before and when using the product. It is also absolutely essential to observe the additional safety instructions on personal safety, for example, that appear in relevant parts of the product documentation. In these safety instructions, the word "product" refers to all merchandise sold and distributed by the Rohde & Schwarz group of companies, including instruments, systems and all accessories. For product-specific information, see the data sheet and the product documentation.

#### **Safety labels on products**

The following safety labels are used on products to warn against risks and dangers.

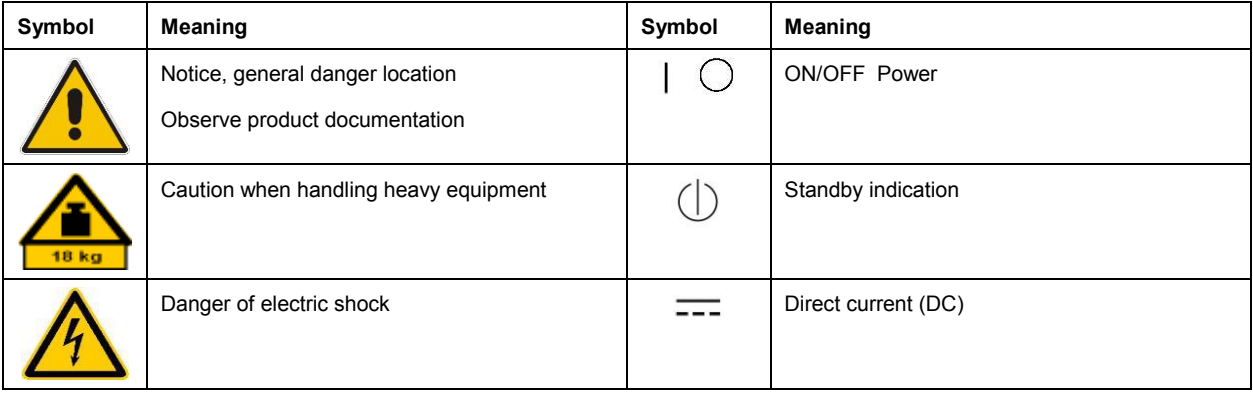

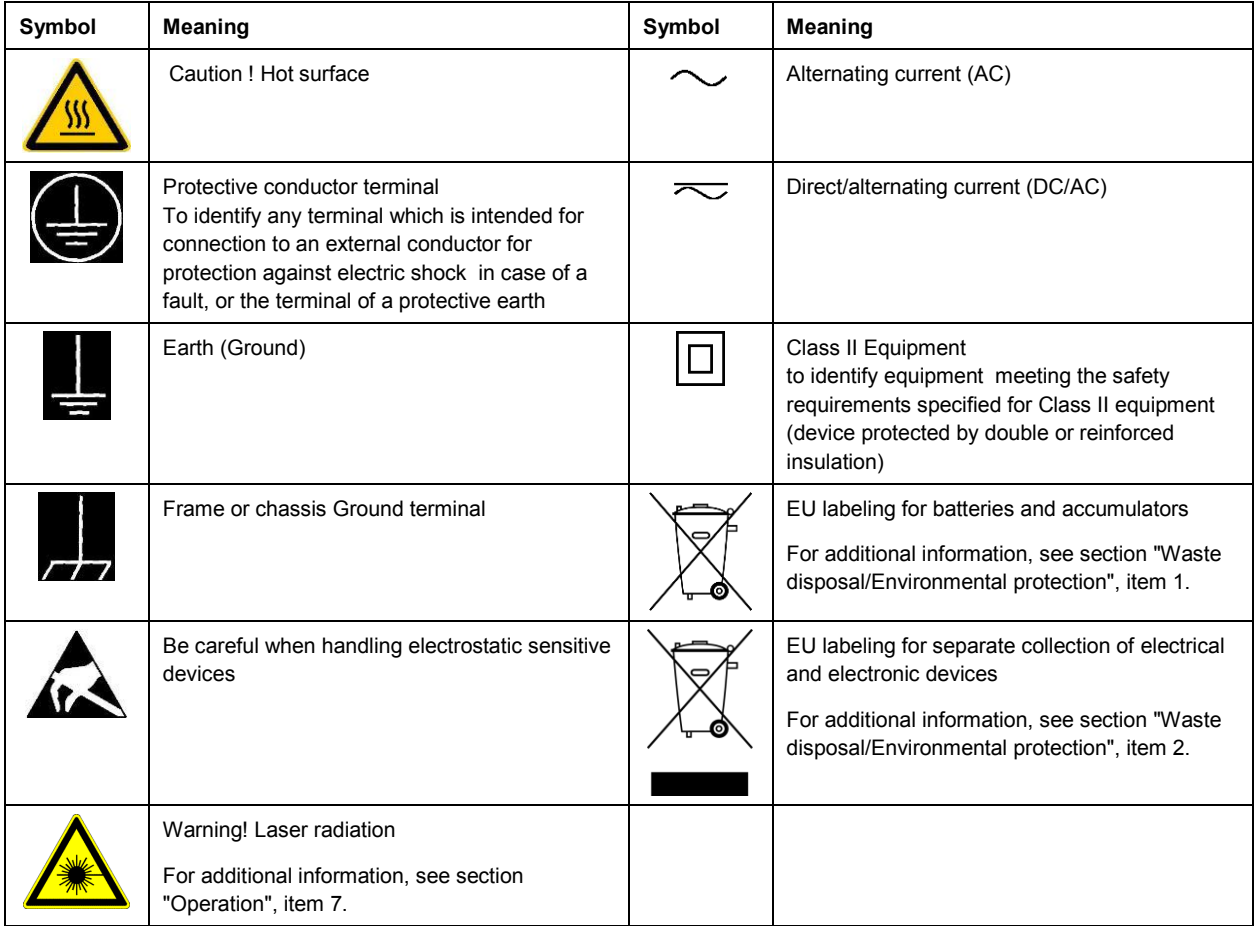

#### **Signal words and their meaning**

The following signal words are used in the product documentation in order to warn the reader about risks and dangers.

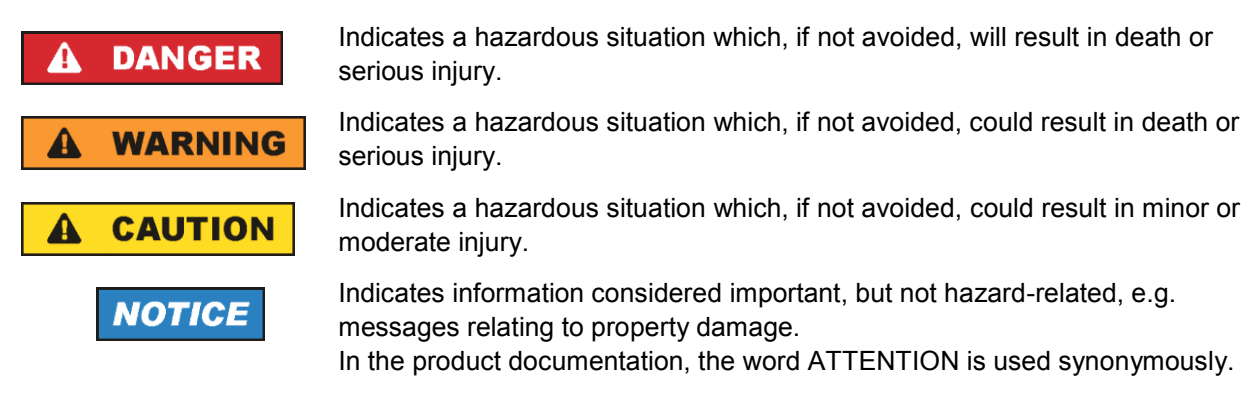

These signal words are in accordance with the standard definition for civil applications in the European Economic Area. Definitions that deviate from the standard definition may also exist in other economic areas or military applications. It is therefore essential to make sure that the signal words described here are always used only in connection with the related product documentation and the related product. The use of signal words in connection with unrelated products or documentation can result in misinterpretation and in personal injury or material damage.

#### <span id="page-4-0"></span>**Operating states and operating positions**

*The product may be operated only under the operating conditions and in the positions specified by the manufacturer, without the product's ventilation being obstructed. If the manufacturer's specifications are not observed, this can result in electric shock, fire and/or serious personal injury or death. Applicable local or national safety regulations and rules for the prevention of accidents must be observed in all work performed.* 

- <span id="page-4-1"></span>1. Unless otherwise specified, the following requirements apply to Rohde & Schwarz products: predefined operating position is always with the housing floor facing down, IP protection 2X, use only indoors, max. operating altitude 2000 m above sea level, max. transport altitude 4500 m above sea level. A tolerance of  $\pm 10$  % shall apply to the nominal voltage and  $\pm 5$  % to the nominal frequency, overvoltage category 2, pollution degree 2.
- 2. Do not place the product on surfaces, vehicles, cabinets or tables that for reasons of weight or stability are unsuitable for this purpose. Always follow the manufacturer's installation instructions when installing the product and fastening it to objects or structures (e.g. walls and shelves). An installation that is not carried out as described in the product documentation could result in personal injury or even death.
- 3. Do not place the product on heat-generating devices such as radiators or fan heaters. The ambient temperature must not exceed the maximum temperature specified in the product documentation or in the data sheet. Product overheating can cause electric shock, fire and/or serious personal injury or even death.

#### **Electrical safety**

*If the information on electrical safety is not observed either at all or to the extent necessary, electric shock, fire and/or serious personal injury or death may occur.* 

- 1. Prior to switching on the product, always ensure that the nominal voltage setting on the product matches the nominal voltage of the mains-supply network. If a different voltage is to be set, the power fuse of the product may have to be changed accordingly.
- 2. In the case of products of safety class I with movable power cord and connector, operation is permitted only on sockets with a protective conductor contact and protective conductor.
- 3. Intentionally breaking the protective conductor either in the feed line or in the product itself is not permitted. Doing so can result in the danger of an electric shock from the product. If extension cords or connector strips are implemented, they must be checked on a regular basis to ensure that they are safe to use.
- 4. If there is no power switch for disconnecting the product from the mains, or if the power switch is not suitable for this purpose, use the plug of the connecting cable to disconnect the product from the mains. In such cases, always ensure that the power plug is easily reachable and accessible at all times. For example, if the power plug is the disconnecting device, the length of the connecting cable must not exceed 3 m. Functional or electronic switches are not suitable for providing disconnection from the AC supply network. If products without power switches are integrated into racks or systems, the disconnecting device must be provided at the system level.
- 5. Never use the product if the power cable is damaged. Check the power cables on a regular basis to ensure that they are in proper operating condition. By taking appropriate safety measures and carefully laying the power cable, ensure that the cable cannot be damaged and that no one can be hurt by, for example, tripping over the cable or suffering an electric shock.
- 6. The product may be operated only from TN/TT supply networks fuse-protected with max. 16 A (higher fuse only after consulting with the Rohde & Schwarz group of companies).
- 7. Do not insert the plug into sockets that are dusty or dirty. Insert the plug firmly and all the way into the socket provided for this purpose. Otherwise, sparks that result in fire and/or injuries may occur.
- 8. Do not overload any sockets, extension cords or connector strips; doing so can cause fire or electric shocks.
- 9. For measurements in circuits with voltages V<sub>rms</sub> > 30 V, suitable measures (e.g. appropriate measuring equipment, fuse protection, current limiting, electrical separation, insulation) should be taken to avoid any hazards.
- 10. Ensure that the connections with information technology equipment, e.g. PCs or other industrial computers, comply with the IEC 60950-1 / EN 60950-1 or IEC 61010-1 / EN 61010-1 standards that apply in each case.
- 11. Unless expressly permitted, never remove the cover or any part of the housing while the product is in operation. Doing so will expose circuits and components and can lead to injuries, fire or damage to the product.
- 12. If a product is to be permanently installed, the connection between the protective conductor terminal on site and the product's protective conductor must be made first before any other connection is made. The product may be installed and connected only by a licensed electrician.
- 13. For permanently installed equipment without built-in fuses, circuit breakers or similar protective devices, the supply circuit must be fuse-protected in such a way that anyone who has access to the product, as well as the product itself, is adequately protected from injury or damage.
- 14. Use suitable overvoltage protection to ensure that no overvoltage (such as that caused by a bolt of lightning) can reach the product. Otherwise, the person operating the product will be exposed to the danger of an electric shock.
- 15. Any object that is not designed to be placed in the openings of the housing must not be used for this purpose. Doing so can cause short circuits inside the product and/or electric shocks, fire or injuries.
- 16. Unless specified otherwise, products are not liquid-proof (see also section ["Operating states and](#page-4-0)  [operating positions"](#page-4-0), item [1\)](#page-4-1). Therefore, the equipment must be protected against penetration by liquids. If the necessary precautions are not taken, the user may suffer electric shock or the product itself may be damaged, which can also lead to personal injury.
- 17. Never use the product under conditions in which condensation has formed or can form in or on the product, e.g. if the product has been moved from a cold to a warm environment. Penetration by water increases the risk of electric shock.
- 18. Prior to cleaning the product, disconnect it completely from the power supply (e.g. AC supply network or battery). Use a soft, non-linting cloth to clean the product. Never use chemical cleaning agents such as alcohol, acetone or diluents for cellulose lacquers.

### <span id="page-5-0"></span>**Operation**

1. Operating the products requires special training and intense concentration. Make sure that persons who use the products are physically, mentally and emotionally fit enough to do so; otherwise, injuries or material damage may occur. It is the responsibility of the employer/operator to select suitable personnel for operating the products.

- 2. Before you move or transport the product, read and observe the section titled ["Transport"](#page-7-2).
- 3. As with all industrially manufactured goods, the use of substances that induce an allergic reaction (allergens) such as nickel cannot be generally excluded. If you develop an allergic reaction (such as a skin rash, frequent sneezing, red eyes or respiratory difficulties) when using a Rohde & Schwarz product, consult a physician immediately to determine the cause and to prevent health problems or stress.
- 4. Before you start processing the product mechanically and/or thermally, or before you take it apart, be sure to read and pay special attention to the section titled ["Waste disposal/Environmental protection"](#page-8-0), item [1.](#page-7-0)
- 5. Depending on the function, certain products such as RF radio equipment can produce an elevated level of electromagnetic radiation. Considering that unborn babies require increased protection, pregnant women must be protected by appropriate measures. Persons with pacemakers may also be exposed to risks from electromagnetic radiation. The employer/operator must evaluate workplaces where there is a special risk of exposure to radiation and, if necessary, take measures to avert the potential danger.
- 6. Should a fire occur, the product may release hazardous substances (gases, fluids, etc.) that can cause health problems. Therefore, suitable measures must be taken, e.g. protective masks and protective clothing must be worn.
- <span id="page-6-0"></span>7. Laser products are given warning labels that are standardized according to their laser class. Lasers can cause biological harm due to the properties of their radiation and due to their extremely concentrated electromagnetic power. If a laser product (e.g. a CD/DVD drive) is integrated into a Rohde & Schwarz product, absolutely no other settings or functions may be used as described in the product documentation. The objective is to prevent personal injury (e.g. due to laser beams).
- 8. EMC classes (in line with EN 55011/CISPR 11, and analogously with EN 55022/CISPR 22, EN 55032/CISPR 32)
	- Class A equipment:

Equipment suitable for use in all environments except residential environments and environments that are directly connected to a low-voltage supply network that supplies residential buildings Note: Class A equipment is intended for use in an industrial environment. This equipment may cause radio disturbances in residential environments, due to possible conducted as well as radiated disturbances. In this case, the operator may be required to take appropriate measures to eliminate these disturbances.

- Class B equipment: Equipment suitable for use in residential environments and environments that are directly connected to a low-voltage supply network that supplies residential buildings

#### **Repair and service**

1. The product may be opened only by authorized, specially trained personnel. Before any work is performed on the product or before the product is opened, it must be disconnected from the AC supply network. Otherwise, personnel will be exposed to the risk of an electric shock.

2. Adjustments, replacement of parts, maintenance and repair may be performed only by electrical experts authorized by Rohde & Schwarz. Only original parts may be used for replacing parts relevant to safety (e.g. power switches, power transformers, fuses). A safety test must always be performed after parts relevant to safety have been replaced (visual inspection, protective conductor test, insulation resistance measurement, leakage current measurement, functional test). This helps ensure the continued safety of the product.

#### **Batteries and rechargeable batteries/cells**

*If the information regarding batteries and rechargeable batteries/cells is not observed either at all or to the extent necessary, product users may be exposed to the risk of explosions, fire and/or serious personal injury, and, in some cases, death. Batteries and rechargeable batteries with alkaline electrolytes (e.g. lithium cells) must be handled in accordance with the EN 62133 standard.*

- 1. Cells must not be taken apart or crushed.
- 2. Cells or batteries must not be exposed to heat or fire. Storage in direct sunlight must be avoided. Keep cells and batteries clean and dry. Clean soiled connectors using a dry, clean cloth.
- 3. Cells or batteries must not be short-circuited. Cells or batteries must not be stored in a box or in a drawer where they can short-circuit each other, or where they can be short-circuited by other conductive materials. Cells and batteries must not be removed from their original packaging until they are ready to be used.
- 4. Cells and batteries must not be exposed to any mechanical shocks that are stronger than permitted.
- 5. If a cell develops a leak, the fluid must not be allowed to come into contact with the skin or eyes. If contact occurs, wash the affected area with plenty of water and seek medical aid.
- 6. Improperly replacing or charging cells or batteries that contain alkaline electrolytes (e.g. lithium cells) can cause explosions. Replace cells or batteries only with the matching Rohde & Schwarz type (see parts list) in order to ensure the safety of the product.
- 7. Cells and batteries must be recycled and kept separate from residual waste. Rechargeable batteries and normal batteries that contain lead, mercury or cadmium are hazardous waste. Observe the national regulations regarding waste disposal and recycling.
- 8. Follow the transport stipulations of the carrier (IATA-DGR, IMDG-Code, ADR, RID) when returning lithium batteries to Rohde & Schwarz subsidiaries.

#### <span id="page-7-2"></span>**Transport**

- <span id="page-7-0"></span>1. The product may be very heavy. Therefore, the product must be handled with care. In some cases, the user may require a suitable means of lifting or moving the product (e.g. with a lift-truck) to avoid back or other physical injuries.
- <span id="page-7-1"></span>2. Handles on the products are designed exclusively to enable personnel to transport the product. It is therefore not permissible to use handles to fasten the product to or on transport equipment such as cranes, fork lifts, wagons, etc. The user is responsible for securely fastening the products to or on the means of transport or lifting. Observe the safety regulations of the manufacturer of the means of transport or lifting. Noncompliance can result in personal injury or material damage.

3. If you use the product in a vehicle, it is the sole responsibility of the driver to drive the vehicle safely and properly. The manufacturer assumes no responsibility for accidents or collisions. Never use the product in a moving vehicle if doing so could distract the driver of the vehicle. Adequately secure the product in the vehicle to prevent injuries or other damage in the event of an accident.

#### <span id="page-8-0"></span>**Waste disposal/Environmental protection**

- 1. Specially marked equipment has a battery or accumulator that must not be disposed of with unsorted municipal waste, but must be collected separately. It may only be disposed of at a suitable collection point or via a Rohde & Schwarz customer service center.
- 2. Waste electrical and electronic equipment must not be disposed of with unsorted municipal waste, but must be collected separately. Rohde & Schwarz GmbH & Co. KG has developed a disposal concept and takes full responsibility for take-back obligations and disposal obligations for manufacturers within the EU. Contact your Rohde & Schwarz customer service center for environmentally responsible disposal of the product.
- 3. If products or their components are mechanically and/or thermally processed in a manner that goes beyond their intended use, hazardous substances (heavy-metal dust such as lead, beryllium, nickel) may be released. For this reason, the product may only be disassembled by specially trained personnel. Improper disassembly may be hazardous to your health. National waste disposal regulations must be observed.
- 4. If handling the product releases hazardous substances or fuels that must be disposed of in a special way, e.g. coolants or engine oils that must be replenished regularly, the safety instructions of the manufacturer of the hazardous substances or fuels and the applicable regional waste disposal regulations must be observed. Also observe the relevant safety instructions in the product documentation. The improper disposal of hazardous substances or fuels can cause health problems and lead to environmental damage.

For additional information about environmental protection, visit the Rohde & Schwarz website.

# Instrucciones de seguridad elementales

#### **¡Es imprescindible leer y cumplir las siguientes instrucciones e informaciones de seguridad!**

El principio del grupo de empresas Rohde & Schwarz consiste en tener nuestros productos siempre al día con los estándares de seguridad y de ofrecer a nuestros clientes el máximo grado de seguridad. Nuestros productos y todos los equipos adicionales son siempre fabricados y examinados según las normas de seguridad vigentes. Nuestro sistema de garantía de calidad controla constantemente que sean cumplidas estas normas. El presente producto ha sido fabricado y examinado según el certificado de conformidad de la UE y ha salido de nuestra planta en estado impecable según los estándares técnicos de seguridad. Para poder preservar este estado y garantizar un funcionamiento libre de peligros, el usuario deberá atenerse a todas las indicaciones, informaciones de seguridad y notas de alerta. El grupo de empresas Rohde & Schwarz está siempre a su disposición en caso de que tengan preguntas referentes a estas informaciones de seguridad.

Además queda en la responsabilidad del usuario utilizar el producto en la forma debida. Este producto está destinado exclusivamente al uso en la industria y el laboratorio o, si ha sido expresamente autorizado, para aplicaciones de campo y de ninguna manera deberá ser utilizado de modo que alguna persona/cosa pueda sufrir daño. El uso del producto fuera de sus fines definidos o sin tener en cuenta las instrucciones del fabricante queda en la responsabilidad del usuario. El fabricante no se hace en ninguna forma responsable de consecuencias a causa del mal uso del producto.

Se parte del uso correcto del producto para los fines definidos si el producto es utilizado conforme a las indicaciones de la correspondiente documentación del producto y dentro del margen de rendimiento definido (ver hoja de datos, documentación, informaciones de seguridad que siguen). El uso del producto hace necesarios conocimientos técnicos y ciertos conocimientos del idioma inglés. Por eso se debe tener en cuenta que el producto solo pueda ser operado por personal especializado o personas instruidas en profundidad con las capacidades correspondientes. Si fuera necesaria indumentaria de seguridad para el uso de productos de Rohde & Schwarz, encontraría la información debida en la documentación del producto en el capítulo correspondiente. Guarde bien las informaciones de seguridad elementales, así como la documentación del producto, y entréguelas a usuarios posteriores.

Tener en cuenta las informaciones de seguridad sirve para evitar en lo posible lesiones o daños por peligros de toda clase. Por eso es imprescindible leer detalladamente y comprender por completo las siguientes informaciones de seguridad antes de usar el producto, y respetarlas durante el uso del producto. Deberán tenerse en cuenta todas las demás informaciones de seguridad, como p. ej. las referentes a la protección de personas, que encontrarán en el capítulo correspondiente de la documentación del producto y que también son de obligado cumplimiento. En las presentes informaciones de seguridad se recogen todos los objetos que distribuye el grupo de empresas Rohde & Schwarz bajo la denominación de "producto", entre ellos también aparatos, instalaciones así como toda clase de accesorios. Los datos específicos del producto figuran en la hoja de datos y en la documentación del producto.

#### **Señalización de seguridad de los productos**

Las siguientes señales de seguridad se utilizan en los productos para advertir sobre riesgos y peligros.

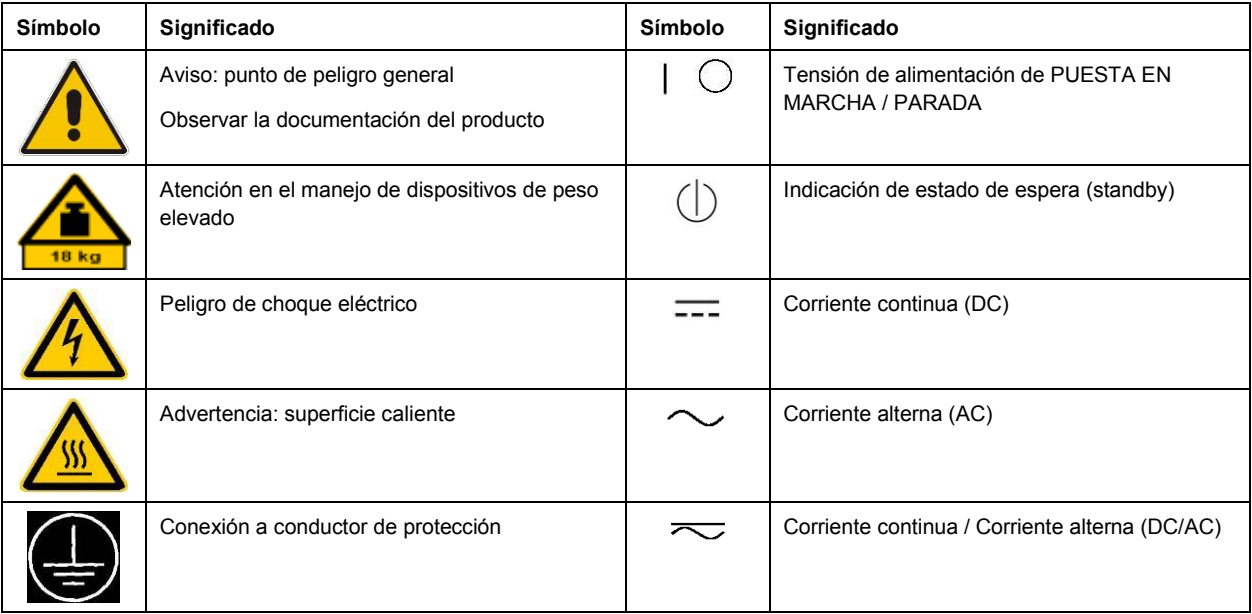

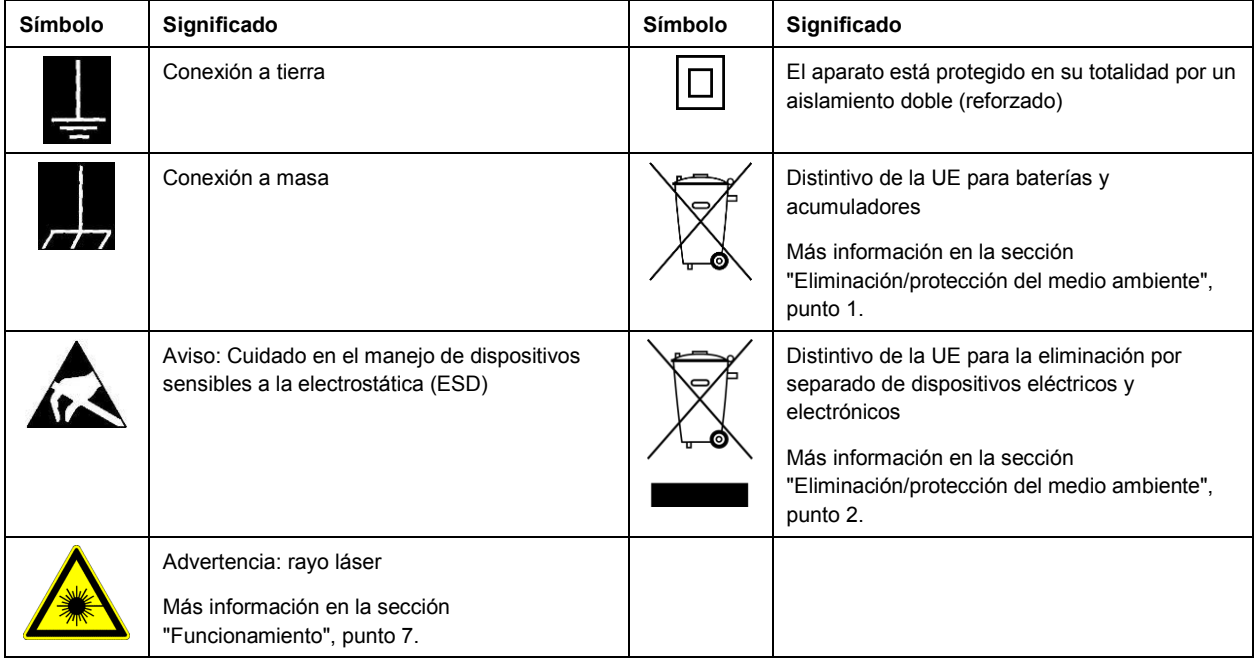

#### **Palabras de señal y su significado**

En la documentación del producto se utilizan las siguientes palabras de señal con el fin de advertir contra riesgos y peligros.

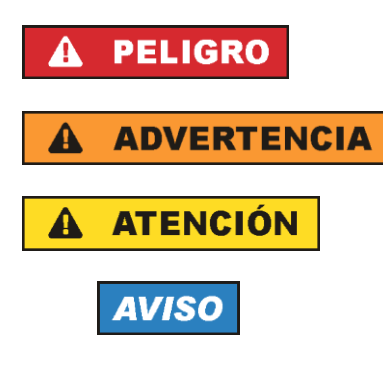

Indica una situación de peligro que, si no se evita, causa lesiones graves o incluso la muerte.

Indica una situación de peligro que, si no se evita, puede causar lesiones graves o incluso la muerte.

Indica una situación de peligro que, si no se evita, puede causar lesiones leves o moderadas.

Indica información que se considera importante, pero no en relación con situaciones de peligro; p. ej., avisos sobre posibles daños materiales.

En la documentación del producto se emplea de forma sinónima el término CUIDADO.

Las palabras de señal corresponden a la definición habitual para aplicaciones civiles en el área económica europea. Pueden existir definiciones diferentes a esta definición en otras áreas económicas o en aplicaciones militares. Por eso se deberá tener en cuenta que las palabras de señal aquí descritas sean utilizadas siempre solamente en combinación con la correspondiente documentación del producto y solamente en combinación con el producto correspondiente. La utilización de las palabras de señal en combinación con productos o documentaciones que no les correspondan puede llevar a interpretaciones equivocadas y tener por consecuencia daños en personas u objetos.

#### <span id="page-11-0"></span>**Estados operativos y posiciones de funcionamiento**

*El producto solamente debe ser utilizado según lo indicado por el fabricante respecto a los estados operativos y posiciones de funcionamiento sin que se obstruya la ventilación. Si no se siguen las indicaciones del fabricante, pueden producirse choques eléctricos, incendios y/o lesiones graves con posible consecuencia de muerte. En todos los trabajos deberán ser tenidas en cuenta las normas nacionales y locales de seguridad del trabajo y de prevención de accidentes.* 

- <span id="page-11-1"></span>1. Si no se convino de otra manera, es para los productos Rohde & Schwarz válido lo que sigue: como posición de funcionamiento se define por principio la posición con el suelo de la caja para abajo, modo de protección IP 2X, uso solamente en estancias interiores, utilización hasta 2000 m sobre el nivel del mar, transporte hasta 4500 m sobre el nivel del mar. Se aplicará una tolerancia de  $±10$  % sobre el voltaje nominal y de  $±5$  % sobre la frecuencia nominal. Categoría de sobrecarga eléctrica 2, índice de suciedad 2.
- 2. No sitúe el producto encima de superficies, vehículos, estantes o mesas, que por sus características de peso o de estabilidad no sean aptos para él. Siga siempre las instrucciones de instalación del fabricante cuando instale y asegure el producto en objetos o estructuras (p. ej. paredes y estantes). Si se realiza la instalación de modo distinto al indicado en la documentación del producto, se pueden causar lesiones o, en determinadas circunstancias, incluso la muerte.
- 3. No ponga el producto sobre aparatos que generen calor (p. ej. radiadores o calefactores). La temperatura ambiente no debe superar la temperatura máxima especificada en la documentación del producto o en la hoja de datos. En caso de sobrecalentamiento del producto, pueden producirse choques eléctricos, incendios y/o lesiones graves con posible consecuencia de muerte.

#### **Seguridad eléctrica**

*Si no se siguen (o se siguen de modo insuficiente) las indicaciones del fabricante en cuanto a seguridad eléctrica, pueden producirse choques eléctricos, incendios y/o lesiones graves con posible consecuencia de muerte.* 

- 1. Antes de la puesta en marcha del producto se deberá comprobar siempre que la tensión preseleccionada en el producto coincida con la de la red de alimentación eléctrica. Si es necesario modificar el ajuste de tensión, también se deberán cambiar en caso dado los fusibles correspondientes del producto.
- 2. Los productos de la clase de protección I con alimentación móvil y enchufe individual solamente podrán enchufarse a tomas de corriente con contacto de seguridad y con conductor de protección conectado.
- 3. Queda prohibida la interrupción intencionada del conductor de protección, tanto en la toma de corriente como en el mismo producto. La interrupción puede tener como consecuencia el riesgo de que el producto sea fuente de choques eléctricos. Si se utilizan cables alargadores o regletas de enchufe, deberá garantizarse la realización de un examen regular de los mismos en cuanto a su estado técnico de seguridad.
- 4. Si el producto no está equipado con un interruptor para desconectarlo de la red, o bien si el interruptor existente no resulta apropiado para la desconexión de la red, el enchufe del cable de conexión se deberá considerar como un dispositivo de desconexión. El dispositivo de desconexión se debe poder alcanzar fácilmente y debe estar siempre bien accesible. Si, p. ej., el enchufe de conexión a la red es el dispositivo de desconexión, la longitud del cable de conexión no debe superar 3 m).

Los interruptores selectores o electrónicos no son aptos para el corte de la red eléctrica. Si se

integran productos sin interruptor en bastidores o instalaciones, se deberá colocar el interruptor en el nivel de la instalación.

- 5. No utilice nunca el producto si está dañado el cable de conexión a red. Compruebe regularmente el correcto estado de los cables de conexión a red. Asegúrese, mediante las medidas de protección y de instalación adecuadas, de que el cable de conexión a red no pueda ser dañado o de que nadie pueda ser dañado por él, p. ej. al tropezar o por un choque eléctrico.
- 6. Solamente está permitido el funcionamiento en redes de alimentación TN/TT aseguradas con fusibles de 16 A como máximo (utilización de fusibles de mayor amperaje solo previa consulta con el grupo de empresas Rohde & Schwarz).
- 7. Nunca conecte el enchufe en tomas de corriente sucias o llenas de polvo. Introduzca el enchufe por completo y fuertemente en la toma de corriente. La no observación de estas medidas puede provocar chispas, fuego y/o lesiones.
- 8. No sobrecargue las tomas de corriente, los cables alargadores o las regletas de enchufe ya que esto podría causar fuego o choques eléctricos.
- 9. En las mediciones en circuitos de corriente con una tensión U<sub>eff</sub> > 30 V se deberán tomar las medidas apropiadas para impedir cualquier peligro (p. ej. medios de medición adecuados, seguros, limitación de tensión, corte protector, aislamiento etc.).
- 10. Para la conexión con dispositivos informáticos como un PC o un ordenador industrial, debe comprobarse que éstos cumplan los estándares IEC60950-1/EN60950-1 o IEC61010-1/EN 61010-1 válidos en cada caso.
- 11. A menos que esté permitido expresamente, no retire nunca la tapa ni componentes de la carcasa mientras el producto esté en servicio. Esto pone a descubierto los cables y componentes eléctricos y puede causar lesiones, fuego o daños en el producto.
- 12. Si un producto se instala en un lugar fijo, se deberá primero conectar el conductor de protección fijo con el conductor de protección del producto antes de hacer cualquier otra conexión. La instalación y la conexión deberán ser efectuadas por un electricista especializado.
- 13. En el caso de dispositivos fijos que no estén provistos de fusibles, interruptor automático ni otros mecanismos de seguridad similares, el circuito de alimentación debe estar protegido de modo que todas las personas que puedan acceder al producto, así como el producto mismo, estén a salvo de posibles daños.
- 14. Todo producto debe estar protegido contra sobretensión (debida p. ej. a una caída del rayo) mediante los correspondientes sistemas de protección. Si no, el personal que lo utilice quedará expuesto al peligro de choque eléctrico.
- 15. No debe introducirse en los orificios de la caja del aparato ningún objeto que no esté destinado a ello. Esto puede producir cortocircuitos en el producto y/o puede causar choques eléctricos, fuego o lesiones.
- 16. Salvo indicación contraria, los productos no están impermeabilizados (ver también el capítulo ["Estados operativos y posiciones de funcionamiento"](#page-11-0), punto [1\)](#page-11-1). Por eso es necesario tomar las medidas necesarias para evitar la entrada de líquidos. En caso contrario, existe peligro de choque eléctrico para el usuario o de daños en el producto, que también pueden redundar en peligro para las personas.
- 17. No utilice el producto en condiciones en las que pueda producirse o ya se hayan producido condensaciones sobre el producto o en el interior de éste, como p. ej. al desplazarlo de un lugar frío a otro caliente. La entrada de agua aumenta el riesgo de choque eléctrico.
- 18. Antes de la limpieza, desconecte por completo el producto de la alimentación de tensión (p. ej. red de alimentación o batería). Realice la limpieza de los aparatos con un paño suave, que no se deshilache. No utilice bajo ningún concepto productos de limpieza químicos como alcohol, acetona o diluyentes para lacas nitrocelulósicas.

#### <span id="page-13-0"></span>**Funcionamiento**

- 1. El uso del producto requiere instrucciones especiales y una alta concentración durante el manejo. Debe asegurarse que las personas que manejen el producto estén a la altura de los requerimientos necesarios en cuanto a aptitudes físicas, psíquicas y emocionales, ya que de otra manera no se pueden excluir lesiones o daños de objetos. El empresario u operador es responsable de seleccionar el personal usuario apto para el manejo del producto.
- 2. Antes de desplazar o transportar el producto, lea y tenga en cuenta el capítulo ["Transporte"](#page-15-3).
- 3. Como con todo producto de fabricación industrial no puede quedar excluida en general la posibilidad de que se produzcan alergias provocadas por algunos materiales empleados ―los llamados alérgenos (p. ej. el níquel)―. Si durante el manejo de productos Rohde & Schwarz se producen reacciones alérgicas, como p. ej. irritaciones cutáneas, estornudos continuos, enrojecimiento de la conjuntiva o dificultades respiratorias, debe avisarse inmediatamente a un médico para investigar las causas y evitar cualquier molestia o daño a la salud.
- 4. Antes de la manipulación mecánica y/o térmica o el desmontaje del producto, debe tenerse en cuenta imprescindiblemente el capítulo ["Eliminación/protección del medio ambiente"](#page-15-0), punto [1.](#page-15-1)
- 5. Ciertos productos, como p. ej. las instalaciones de radiocomunicación RF, pueden a causa de su función natural, emitir una radiación electromagnética aumentada. Deben tomarse todas las medidas necesarias para la protección de las mujeres embarazadas. También las personas con marcapasos pueden correr peligro a causa de la radiación electromagnética. El empresario/operador tiene la obligación de evaluar y señalizar las áreas de trabajo en las que exista un riesgo elevado de exposición a radiaciones.
- 6. Tenga en cuenta que en caso de incendio pueden desprenderse del producto sustancias tóxicas (gases, líquidos etc.) que pueden generar daños a la salud. Por eso, en caso de incendio deben usarse medidas adecuadas, como p. ej. máscaras antigás e indumentaria de protección.
- <span id="page-13-1"></span>7. Los productos con láser están provistos de indicaciones de advertencia normalizadas en función de la clase de láser del que se trate. Los rayos láser pueden provocar daños de tipo biológico a causa de las propiedades de su radiación y debido a su concentración extrema de potencia electromagnética. En caso de que un producto Rohde & Schwarz contenga un producto láser (p. ej. un lector de CD/DVD), no debe usarse ninguna otra configuración o función aparte de las descritas en la documentación del producto, a fin de evitar lesiones (p. ej. debidas a irradiación láser).
- 8. Clases de compatibilidad electromagnética (conforme a EN 55011 / CISPR 11; y en analogía con EN 55022 / CISPR 22, EN 55032 / CISPR 32)
	- Aparato de clase A: Aparato adecuado para su uso en todos los entornos excepto en los residenciales y en aquellos conectados directamente a una red de distribución de baja tensión que suministra corriente a edificios residenciales.

Nota: Los aparatos de clase A están destinados al uso en entornos industriales. Estos aparatos

pueden causar perturbaciones radioeléctricas en entornos residenciales debido a posibles perturbaciones guiadas o radiadas. En este caso, se le podrá solicitar al operador que tome las medidas adecuadas para eliminar estas perturbaciones.

 Aparato de clase B: Aparato adecuado para su uso en entornos residenciales, así como en aquellos conectados directamente a una red de distribución de baja tensión que suministra corriente a edificios residenciales.

#### **Reparación y mantenimiento**

- 1. El producto solamente debe ser abierto por personal especializado con autorización para ello. Antes de manipular el producto o abrirlo, es obligatorio desconectarlo de la tensión de alimentación, para evitar toda posibilidad de choque eléctrico.
- 2. El ajuste, el cambio de partes, el mantenimiento y la reparación deberán ser efectuadas solamente por electricistas autorizados por Rohde & Schwarz. Si se reponen partes con importancia para los aspectos de seguridad (p. ej. el enchufe, los transformadores o los fusibles), solamente podrán ser sustituidos por partes originales. Después de cada cambio de partes relevantes para la seguridad deberá realizarse un control de seguridad (control a primera vista, control del conductor de protección, medición de resistencia de aislamiento, medición de la corriente de fuga, control de funcionamiento). Con esto queda garantizada la seguridad del producto.

#### **Baterías y acumuladores o celdas**

*Si no se siguen (o se siguen de modo insuficiente) las indicaciones en cuanto a las baterías y acumuladores o celdas, pueden producirse explosiones, incendios y/o lesiones graves con posible consecuencia de muerte. El manejo de baterías y acumuladores con electrolitos alcalinos (p. ej. celdas de litio) debe seguir el estándar EN 62133.*

- 1. No deben desmontarse, abrirse ni triturarse las celdas.
- 2. Las celdas o baterías no deben someterse a calor ni fuego. Debe evitarse el almacenamiento a la luz directa del sol. Las celdas y baterías deben mantenerse limpias y secas. Limpiar las conexiones sucias con un paño seco y limpio.
- 3. Las celdas o baterías no deben cortocircuitarse. Es peligroso almacenar las celdas o baterías en estuches o cajones en cuyo interior puedan cortocircuitarse por contacto recíproco o por contacto con otros materiales conductores. No deben extraerse las celdas o baterías de sus embalajes originales hasta el momento en que vayan a utilizarse.
- 4. Las celdas o baterías no deben someterse a impactos mecánicos fuertes indebidos.
- 5. En caso de falta de estanqueidad de una celda, el líquido vertido no debe entrar en contacto con la piel ni los ojos. Si se produce contacto, lavar con agua abundante la zona afectada y avisar a un médico.
- 6. En caso de cambio o recarga inadecuados, las celdas o baterías que contienen electrolitos alcalinos (p. ej. las celdas de litio) pueden explotar. Para garantizar la seguridad del producto, las celdas o baterías solo deben ser sustituidas por el tipo Rohde & Schwarz correspondiente (ver lista de recambios).
- 7. Las baterías y celdas deben reciclarse y no deben tirarse a la basura doméstica. Las baterías o acumuladores que contienen plomo, mercurio o cadmio deben tratarse como residuos especiales. Respete en esta relación las normas nacionales de eliminación y reciclaje.

8. En caso de devolver baterías de litio a las filiales de Rohde & Schwarz, debe cumplirse las normativas sobre los modos de transporte (IATA-DGR, código IMDG, ADR, RID).

#### <span id="page-15-3"></span>**Transporte**

- 1. El producto puede tener un peso elevado. Por eso es necesario desplazarlo o transportarlo con precaución y, si es necesario, usando un sistema de elevación adecuado (p. ej. una carretilla elevadora), a fin de evitar lesiones en la espalda u otros daños personales.
- 2. Las asas instaladas en los productos sirven solamente de ayuda para el transporte del producto por personas. Por eso no está permitido utilizar las asas para la sujeción en o sobre medios de transporte como p. ej. grúas, carretillas elevadoras de horquilla, carros etc. Es responsabilidad suya fijar los productos de manera segura a los medios de transporte o elevación. Para evitar daños personales o daños en el producto, siga las instrucciones de seguridad del fabricante del medio de transporte o elevación utilizado.
- 3. Si se utiliza el producto dentro de un vehículo, recae de manera exclusiva en el conductor la responsabilidad de conducir el vehículo de manera segura y adecuada. El fabricante no asumirá ninguna responsabilidad por accidentes o colisiones. No utilice nunca el producto dentro de un vehículo en movimiento si esto pudiera distraer al conductor. Asegure el producto dentro del vehículo debidamente para evitar, en caso de un accidente, lesiones u otra clase de daños.

#### <span id="page-15-0"></span>**Eliminación/protección del medio ambiente**

- <span id="page-15-1"></span>1. Los dispositivos marcados contienen una batería o un acumulador que no se debe desechar con los residuos domésticos sin clasificar, sino que debe ser recogido por separado. La eliminación se debe efectuar exclusivamente a través de un punto de recogida apropiado o del servicio de atención al cliente de Rohde & Schwarz.
- <span id="page-15-2"></span>2. Los dispositivos eléctricos usados no se deben desechar con los residuos domésticos sin clasificar, sino que deben ser recogidos por separado. Rohde & Schwarz GmbH & Co.KG ha elaborado un concepto de eliminación de residuos y asume plenamente los deberes de recogida y eliminación para los fabricantes dentro de la UE. Para desechar el producto de manera respetuosa con el medio ambiente, diríjase a su servicio de atención al cliente de Rohde & Schwarz.
- 3. Si se trabaja de manera mecánica y/o térmica cualquier producto o componente más allá del funcionamiento previsto, pueden liberarse sustancias peligrosas (polvos con contenido de metales pesados como p. ej. plomo, berilio o níquel). Por eso el producto solo debe ser desmontado por personal especializado con formación adecuada. Un desmontaje inadecuado puede ocasionar daños para la salud. Se deben tener en cuenta las directivas nacionales referentes a la eliminación de residuos.
- 4. En caso de que durante el trato del producto se formen sustancias peligrosas o combustibles que deban tratarse como residuos especiales (p. ej. refrigerantes o aceites de motor con intervalos de cambio definidos), deben tenerse en cuenta las indicaciones de seguridad del fabricante de dichas sustancias y las normas regionales de eliminación de residuos. Tenga en cuenta también en caso necesario las indicaciones de seguridad especiales contenidas en la documentación del producto. La eliminación incorrecta de sustancias peligrosas o combustibles puede causar daños a la salud o daños al medio ambiente.

Se puede encontrar más información sobre la protección del medio ambiente en la página web de Rohde & Schwarz.

# Grundlegende Sicherheitshinweise

#### **Lesen und beachten Sie unbedingt die nachfolgenden Anweisungen und Sicherheitshinweise!**

Alle Werke und Standorte der Rohde & Schwarz Firmengruppe sind ständig bemüht, den Sicherheitsstandard unserer Produkte auf dem aktuellsten Stand zu halten und unseren Kunden ein höchstmögliches Maß an Sicherheit zu bieten. Unsere Produkte und die dafür erforderlichen Zusatzgeräte werden entsprechend der jeweils gültigen Sicherheitsvorschriften gebaut und geprüft. Die Einhaltung dieser Bestimmungen wird durch unser Qualitätssicherungssystem laufend überwacht. Das vorliegende Produkt ist gemäß beiliegender EU-Konformitätsbescheinigung gebaut und geprüft und hat das Werk in sicherheitstechnisch einwandfreiem Zustand verlassen. Um diesen Zustand zu erhalten und einen gefahrlosen Betrieb sicherzustellen, muss der Benutzer alle Hinweise, Warnhinweise und Warnvermerke beachten. Bei allen Fragen bezüglich vorliegender Sicherheitshinweise steht Ihnen die Rohde & Schwarz Firmengruppe jederzeit gerne zur Verfügung.

Darüber hinaus liegt es in der Verantwortung des Benutzers, das Produkt in geeigneter Weise zu verwenden. Das Produkt ist ausschließlich für den Betrieb in Industrie und Labor bzw., wenn ausdrücklich zugelassen, auch für den Feldeinsatz bestimmt und darf in keiner Weise so verwendet werden, dass einer Person/Sache Schaden zugefügt werden kann. Die Benutzung des Produkts außerhalb des bestimmungsgemäßen Gebrauchs oder unter Missachtung der Anweisungen des Herstellers liegt in der Verantwortung des Benutzers. Der Hersteller übernimmt keine Verantwortung für die Zweckentfremdung des Produkts.

Die bestimmungsgemäße Verwendung des Produkts wird angenommen, wenn das Produkt nach den Vorgaben der zugehörigen Produktdokumentation innerhalb seiner Leistungsgrenzen verwendet wird (siehe Datenblatt, Dokumentation, nachfolgende Sicherheitshinweise). Die Benutzung des Produkts erfordert Fachkenntnisse und zum Teil englische Sprachkenntnisse. Es ist daher zu beachten, dass das Produkt ausschließlich von Fachkräften oder sorgfältig eingewiesenen Personen mit entsprechenden Fähigkeiten bedient werden darf. Sollte für die Verwendung von Rohde & Schwarz-Produkten persönliche Schutzausrüstung erforderlich sein, wird in der Produktdokumentation an entsprechender Stelle darauf hingewiesen. Bewahren Sie die grundlegenden Sicherheitshinweise und die Produktdokumentation gut auf und geben Sie diese an weitere Benutzer des Produkts weiter.

Die Einhaltung der Sicherheitshinweise dient dazu, Verletzungen oder Schäden durch Gefahren aller Art auszuschließen. Hierzu ist es erforderlich, dass die nachstehenden Sicherheitshinweise vor der Benutzung des Produkts sorgfältig gelesen und verstanden sowie bei der Benutzung des Produkts beachtet werden. Sämtliche weitere Sicherheitshinweise wie z.B. zum Personenschutz, die an entsprechender Stelle der Produktdokumentation stehen, sind ebenfalls unbedingt zu beachten. In den vorliegenden Sicherheitshinweisen sind sämtliche von der Rohde & Schwarz Firmengruppe vertriebenen Waren unter dem Begriff "Produkt" zusammengefasst, hierzu zählen u. a. Geräte, Anlagen sowie sämtliches Zubehör.

### **Symbole und Sicherheitskennzeichnungen**

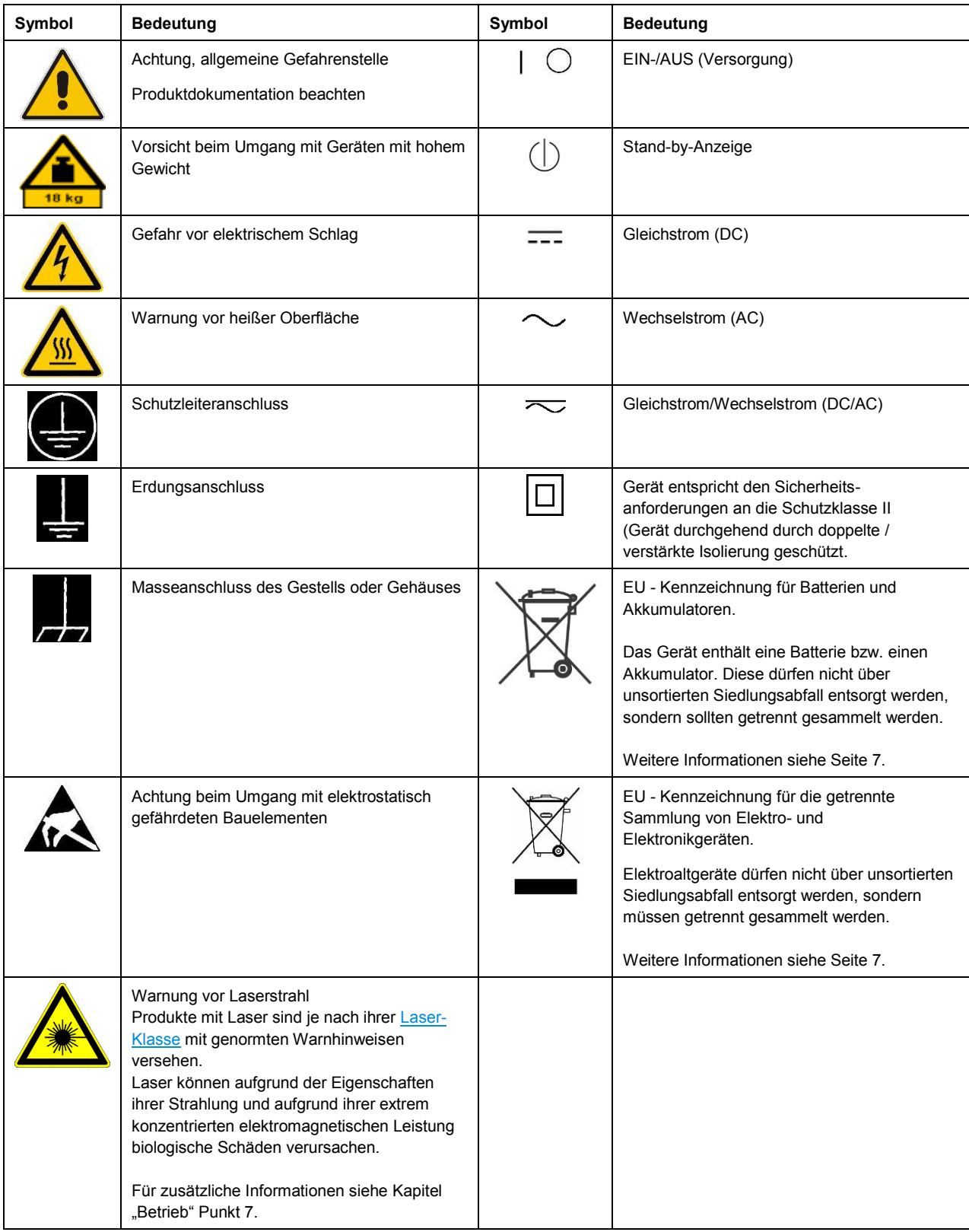

#### **Signalworte und ihre Bedeutung**

Die folgenden Signalworte werden in der Produktdokumentation verwendet, um vor Risiken und Gefahren zu warnen.

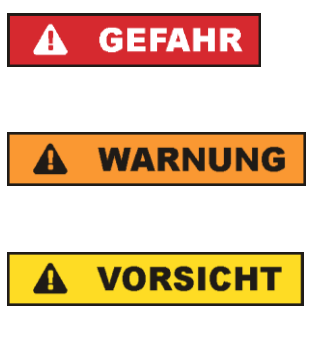

kennzeichnet eine unmittelbare Gefährdung mit hohem Risiko, die Tod oder schwere Körperverletzung zur Folge haben wird, wenn sie nicht vermieden wird.

kennzeichnet eine mögliche Gefährdung mit mittlerem Risiko, die Tod oder (schwere) Körperverletzung zur Folge haben kann, wenn sie nicht vermieden wird.

kennzeichnet eine Gefährdung mit geringem Risiko, die leichte oder mittlere Körperverletzungen zur Folge haben könnte, wenn sie nicht vermieden wird.

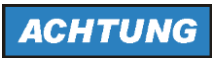

weist auf die Möglichkeit einer Fehlbedienung hin, bei der das Produkt Schaden nehmen kann.

Diese Signalworte entsprechen der im europäischen Wirtschaftsraum üblichen Definition für zivile Anwendungen. Neben dieser Definition können in anderen Wirtschaftsräumen oder bei militärischen Anwendungen abweichende Definitionen existieren. Es ist daher darauf zu achten, dass die hier beschriebenen Signalworte stets nur in Verbindung mit der zugehörigen Produktdokumentation und nur in Verbindung mit dem zugehörigen Produkt verwendet werden. Die Verwendung von Signalworten in Zusammenhang mit nicht zugehörigen Produkten oder nicht zugehörigen Dokumentationen kann zu Fehlinterpretationen führen und damit zu Personen- oder Sachschäden führen.

#### <span id="page-18-0"></span>**Betriebszustände und Betriebslagen**

*Das Produkt darf nur in den vom Hersteller angegebenen Betriebszuständen und Betriebslagen ohne Behinderung der Belüftung betrieben werden. Werden die Herstellerangaben nicht eingehalten, kann dies elektrischen Schlag, Brand und/oder schwere Verletzungen von Personen, unter Umständen mit Todesfolge, verursachen. Bei allen Arbeiten sind die örtlichen bzw. landesspezifischen Sicherheits- und Unfallverhütungsvorschriften zu beachten.* 

- <span id="page-18-1"></span>1. Sofern nicht anders vereinbart, gilt für R&S-Produkte folgendes: als vorgeschriebene Betriebslage grundsätzlich Gehäuseboden unten, IP-Schutzart 2X, Verschmutzungsgrad 2, Überspannungskategorie 2, nur in Innenräumen verwenden, Betrieb bis 2000 m ü. NN, Transport bis 4500 m ü. NN, für die Nennspannung gilt eine Toleranz von ±10%, für die Nennfrequenz eine Toleranz von ±5%.
- 2. Stellen Sie das Produkt nicht auf Oberflächen, Fahrzeuge, Ablagen oder Tische, die aus Gewichtsoder Stabilitätsgründen nicht dafür geeignet sind. Folgen Sie bei Aufbau und Befestigung des Produkts an Gegenständen oder Strukturen (z.B. Wände und Regale) immer den Installationshinweisen des Herstellers. Bei Installation abweichend von der Produktdokumentation können Personen verletzt, unter Umständen sogar getötet werden.
- 3. Stellen Sie das Produkt nicht auf hitzeerzeugende Gerätschaften (z.B. Radiatoren und Heizlüfter). Die Umgebungstemperatur darf nicht die in der Produktdokumentation oder im Datenblatt spezifizierte Maximaltemperatur überschreiten. Eine Überhitzung des Produkts kann elektrischen Schlag, Brand und/oder schwere Verletzungen von Personen, unter Umständen mit Todesfolge, verursachen.

#### **Elektrische Sicherheit**

*Werden die Hinweise zur elektrischen Sicherheit nicht oder unzureichend beachtet, kann dies elektrischen Schlag, Brand und/oder schwere Verletzungen von Personen, unter Umständen mit Todesfolge, verursachen.* 

- 1. Vor jedem Einschalten des Produkts ist sicherzustellen, dass die am Produkt eingestellte Nennspannung und die Netznennspannung des Versorgungsnetzes übereinstimmen. Ist es erforderlich, die Spannungseinstellung zu ändern, so muss ggf. auch die dazu gehörige Netzsicherung des Produkts geändert werden.
- 2. Bei Produkten der Schutzklasse I mit beweglicher Netzzuleitung und Gerätesteckvorrichtung ist der Betrieb nur an Steckdosen mit Schutzkontakt und angeschlossenem Schutzleiter zulässig.
- 3. Jegliche absichtliche Unterbrechung des Schutzleiters, sowohl in der Zuleitung als auch am Produkt selbst, ist unzulässig. Es kann dazu führen, dass von dem Produkt die Gefahr eines elektrischen Schlags ausgeht. Bei Verwendung von Verlängerungsleitungen oder Steckdosenleisten ist sicherzustellen, dass diese regelmäßig auf ihren sicherheitstechnischen Zustand überprüft werden.
- 4. Sofern das Produkt nicht mit einem Netzschalter zur Netztrennung ausgerüstet ist, beziehungsweise der vorhandene Netzschalter zu Netztrennung nicht geeignet ist, so ist der Stecker des Anschlusskabels als Trennvorrichtung anzusehen. Die Trennvorrichtung muss jederzeit leicht erreichbar und gut zugänglich sein. Ist z.B. der Netzstecker die Trennvorrichtung, darf die Länge des Anschlusskabels 3 m nicht überschreiten. Funktionsschalter oder elektronische Schalter sind zur Netztrennung nicht geeignet. Werden Produkte ohne Netzschalter in Gestelle oder Anlagen integriert, so ist die Trennvorrichtung auf Anlagenebene zu verlagern.
- 5. Benutzen Sie das Produkt niemals, wenn das Netzkabel beschädigt ist. Überprüfen Sie regelmäßig den einwandfreien Zustand der Netzkabel. Stellen Sie durch geeignete Schutzmaßnahmen und Verlegearten sicher, dass das Netzkabel nicht beschädigt werden kann und niemand z.B. durch Stolperfallen oder elektrischen Schlag zu Schaden kommen kann.
- 6. Der Betrieb ist nur an TN/TT Versorgungsnetzen gestattet, die mit höchstens 16 A abgesichert sind (höhere Absicherung nur nach Rücksprache mit der Rohde & Schwarz Firmengruppe).
- 7. Stecken Sie den Stecker nicht in verstaubte oder verschmutzte Steckdosen/-buchsen. Stecken Sie die Steckverbindung/-vorrichtung fest und vollständig in die dafür vorgesehenen Steckdosen/-buchsen. Missachtung dieser Maßnahmen kann zu Funken, Feuer und/oder Verletzungen führen.
- 8. Überlasten Sie keine Steckdosen, Verlängerungskabel oder Steckdosenleisten, dies kann Feuer oder elektrische Schläge verursachen.
- 9. Bei Messungen in Stromkreisen mit Spannungen U<sub>eff</sub> > 30 V ist mit geeigneten Maßnahmen Vorsorge zu treffen, dass jegliche Gefährdung ausgeschlossen wird (z.B. geeignete Messmittel, Absicherung, Strombegrenzung, Schutztrennung, Isolierung usw.).
- 10. Bei Verbindungen mit informationstechnischen Geräten, z.B. PC oder Industrierechner, ist darauf zu achten, dass diese der jeweils gültigen IEC 60950-1 / EN 60950-1 oder IEC 61010-1 / EN 61010-1 entsprechen.
- 11. Sofern nicht ausdrücklich erlaubt, darf der Deckel oder ein Teil des Gehäuses niemals entfernt werden, wenn das Produkt betrieben wird. Dies macht elektrische Leitungen und Komponenten zugänglich und kann zu Verletzungen, Feuer oder Schaden am Produkt führen.
- 12. Wird ein Produkt ortsfest angeschlossen, ist die Verbindung zwischen dem Schutzleiteranschluss vor Ort und dem Geräteschutzleiter vor jeglicher anderer Verbindung herzustellen. Aufstellung und Anschluss darf nur durch eine Elektrofachkraft erfolgen.
- 13. Bei ortsfesten Geräten ohne eingebaute Sicherung, Selbstschalter oder ähnliche Schutzeinrichtung muss der Versorgungskreis so abgesichert sein, dass alle Personen, die Zugang zum Produkt haben, sowie das Produkt selbst ausreichend vor Schäden geschützt sind.
- 14. Jedes Produkt muss durch geeigneten Überspannungsschutz vor Überspannung (z.B. durch Blitzschlag) geschützt werden. Andernfalls ist das bedienende Personal durch elektrischen Schlag gefährdet.
- 15. Gegenstände, die nicht dafür vorgesehen sind, dürfen nicht in die Öffnungen des Gehäuses eingebracht werden. Dies kann Kurzschlüsse im Produkt und/oder elektrische Schläge, Feuer oder Verletzungen verursachen.
- 16. Sofern nicht anders spezifiziert, sind Produkte nicht gegen das Eindringen von Flüssigkeiten geschützt, siehe auch Abschnitt "Betriebszustände [und Betriebslagen"](#page-18-0), Punkt [1.](#page-18-1) Daher müssen die Geräte vor Eindringen von Flüssigkeiten geschützt werden. Wird dies nicht beachtet, besteht Gefahr durch elektrischen Schlag für den Benutzer oder Beschädigung des Produkts, was ebenfalls zur Gefährdung von Personen führen kann.
- 17. Benutzen Sie das Produkt nicht unter Bedingungen, bei denen Kondensation in oder am Produkt stattfinden könnte oder ggf. bereits stattgefunden hat, z.B. wenn das Produkt von kalter in warme Umgebung bewegt wurde. Das Eindringen von Wasser erhöht das Risiko eines elektrischen Schlages.
- 18. Trennen Sie das Produkt vor der Reinigung komplett von der Energieversorgung (z.B. speisendes Netz oder Batterie). Nehmen Sie bei Geräten die Reinigung mit einem weichen, nicht fasernden Staublappen vor. Verwenden Sie keinesfalls chemische Reinigungsmittel wie z.B. Alkohol, Aceton, Nitroverdünnung.

#### **Betrieb**

- 1. Die Benutzung des Produkts erfordert spezielle Einweisung und hohe Konzentration während der Benutzung. Es muss sichergestellt sein, dass Personen, die das Produkt bedienen, bezüglich ihrer körperlichen, geistigen und seelischen Verfassung den Anforderungen gewachsen sind, da andernfalls Verletzungen oder Sachschäden nicht auszuschließen sind. Es liegt in der Verantwortung des Arbeitsgebers/Betreibers, geeignetes Personal für die Benutzung des Produkts auszuwählen.
- 2. Bevor Sie das Produkt bewegen oder transportieren, lesen und beachten Sie den Abschnitt ["Transport"](#page-22-1).
- 3. Wie bei allen industriell gefertigten Gütern kann die Verwendung von Stoffen, die Allergien hervorrufen - so genannte Allergene (z.B. Nickel) - nicht generell ausgeschlossen werden. Sollten beim Umgang mit R&S-Produkten allergische Reaktionen, z.B. Hautausschlag, häufiges Niesen, Bindehautrötung oder Atembeschwerden auftreten, ist umgehend ein Arzt aufzusuchen, um die Ursachen zu klären und Gesundheitsschäden bzw. -belastungen zu vermeiden.
- 4. Vor der mechanischen und/oder thermischen Bearbeitung oder Zerlegung des Produkts beachten Sie unbedingt Abschnitt ["Entsorgung"](#page-22-0), Punkt [1.](#page-22-2)
- 5. Bei bestimmten Produkten, z.B. HF-Funkanlagen, können funktionsbedingt erhöhte elektromagnetische Strahlungen auftreten. Unter Berücksichtigung der erhöhten Schutzwürdigkeit des ungeborenen Lebens müssen Schwangere durch geeignete Maßnahmen geschützt werden. Auch Träger von Herzschrittmachern können durch elektromagnetische Strahlungen gefährdet sein. Der Arbeitgeber/Betreiber ist verpflichtet, Arbeitsstätten, bei denen ein besonderes Risiko einer Strahlenexposition besteht, zu beurteilen und zu kennzeichnen und mögliche Gefahren abzuwenden.
- 6. Im Falle eines Brandes entweichen ggf. giftige Stoffe (Gase, Flüssigkeiten etc.) aus dem Produkt, die Gesundheitsschäden verursachen können. Daher sind im Brandfall geeignete Maßnahmen wie z.B. Atemschutzmasken und Schutzkleidung zu verwenden.
- 7. Falls ein Laser-Produkt in ein R&S-Produkt integriert ist (z.B. CD/DVD-Laufwerk), dürfen keine anderen Einstellungen oder Funktionen verwendet werden, als in der Produktdokumentation beschrieben, um Personenschäden zu vermeiden (z.B. durch Laserstrahl).
- 8. EMV Klassen (nach EN 55011 / CISPR 11; sinngemäß EN 55022 / CISPR 22, EN 55032 / CISPR 32)

#### **Gerät der Klasse A:**

Ein Gerät, das sich für den Gebrauch in allen anderen Bereichen außer dem Wohnbereich und solchen Bereichen eignet, die direkt an ein Niederspannungs-Versorgungsnetz angeschlossen sind, das Wohngebäude versorgt.

Hinweis: Diese Einrichtung kann wegen möglicher auftretender leitungsgebundener als auch gestrahlten Störgrößen im Wohnbereich Funkstörungen verursachen. In diesem Fall kann vom Betreiber verlangt werden, angemessene Maßnahmen durchzuführen.

#### **Gerät der Klasse B:**

Ein Gerät, das sich für den Betrieb im Wohnbereich sowie in solchen Bereichen eignet, die direkt an ein Niederspannungs-Versorgungsnetz angeschlossen sind, das Wohngebäude versorgt.

#### **Reparatur und Service**

- 1. Das Produkt darf nur von dafür autorisiertem Fachpersonal geöffnet werden. Vor Arbeiten am Produkt oder Öffnen des Produkts ist dieses von der Versorgungsspannung zu trennen, sonst besteht das Risiko eines elektrischen Schlages.
- 2. Abgleich, Auswechseln von Teilen, Wartung und Reparatur darf nur von R&S-autorisierten Elektrofachkräften ausgeführt werden. Werden sicherheitsrelevante Teile (z.B. Netzschalter, Netztrafos oder Sicherungen) ausgewechselt, so dürfen diese nur durch Originalteile ersetzt werden. Nach jedem Austausch von sicherheitsrelevanten Teilen ist eine Sicherheitsprüfung durchzuführen (Sichtprüfung, Schutzleitertest, Isolationswiderstand-, Ableitstrommessung, Funktionstest). Damit wird sichergestellt, dass die Sicherheit des Produkts erhalten bleibt.

#### **Batterien und Akkumulatoren/Zellen**

*Werden die Hinweise zu Batterien und Akkumulatoren/Zellen nicht oder unzureichend beachtet, kann dies Explosion, Brand und/oder schwere Verletzungen von Personen, unter Umständen mit Todesfolge, verursachen. Die Handhabung von Batterien und Akkumulatoren mit alkalischen Elektrolyten (z.B. Lithiumzellen) muss der EN 62133 entsprechen.*

- 1. Zellen dürfen nicht zerlegt, geöffnet oder zerkleinert werden.
- 2. Zellen oder Batterien dürfen weder Hitze noch Feuer ausgesetzt werden. Die Lagerung im direkten Sonnenlicht ist zu vermeiden. Zellen und Batterien sauber und trocken halten. Verschmutzte Anschlüsse mit einem trockenen, sauberen Tuch reinigen.
- 3. Zellen oder Batterien dürfen nicht kurzgeschlossen werden. Zellen oder Batterien dürfen nicht gefahrbringend in einer Schachtel oder in einem Schubfach gelagert werden, wo sie sich gegenseitig kurzschließen oder durch andere leitende Werkstoffe kurzgeschlossen werden können. Eine Zelle oder Batterie darf erst aus ihrer Originalverpackung entnommen werden, wenn sie verwendet werden soll.
- 4. Zellen oder Batterien dürfen keinen unzulässig starken, mechanischen Stößen ausgesetzt werden.
- 5. Bei Undichtheit einer Zelle darf die Flüssigkeit nicht mit der Haut in Berührung kommen oder in die Augen gelangen. Falls es zu einer Berührung gekommen ist, den betroffenen Bereich mit reichlich Wasser waschen und ärztliche Hilfe in Anspruch nehmen.
- 6. Werden Zellen oder Batterien, die alkalische Elektrolyte enthalten (z.B. Lithiumzellen), unsachgemäß ausgewechselt oder geladen, besteht Explosionsgefahr. Zellen oder Batterien nur durch den entsprechenden R&S-Typ ersetzen (siehe Ersatzteilliste), um die Sicherheit des Produkts zu erhalten.
- 7. Zellen oder Batterien müssen wiederverwertet werden und dürfen nicht in den Restmüll gelangen. Akkumulatoren oder Batterien, die Blei, Quecksilber oder Cadmium enthalten, sind Sonderabfall. Beachten Sie hierzu die landesspezifischen Entsorgungs- und Recycling-Bestimmungen.
- 8. Bei Rücksendungen von Lithiumbatterien zu Rohde & Schwarz Niederlassungen müssen die Transportvorschriften der Verkehrsträger (IATA-DGR, IMDG-Code, ADR, RID) befolgt werden.

#### <span id="page-22-1"></span>**Transport**

- 1. Das Produkt kann ein hohes Gewicht aufweisen. Daher muss es vorsichtig und ggf. unter Verwendung eines geeigneten Hebemittels (z.B. Hubwagen) bewegt bzw. transportiert werden, um Rückenschäden oder Verletzungen zu vermeiden.
- 2. Griffe an den Produkten sind eine Handhabungshilfe, die ausschließlich für den Transport des Produkts durch Personen vorgesehen ist. Es ist daher nicht zulässig, Griffe zur Befestigung an bzw. auf Transportmitteln, z.B. Kränen, Gabelstaplern, Karren etc. zu verwenden. Es liegt in Ihrer Verantwortung, die Produkte sicher an bzw. auf geeigneten Transport- oder Hebemitteln zu befestigen. Beachten Sie die Sicherheitsvorschriften des jeweiligen Herstellers eingesetzter Transport- oder Hebemittel, um Personenschäden und Schäden am Produkt zu vermeiden.
- 3. Falls Sie das Produkt in einem Fahrzeug benutzen, liegt es in der alleinigen Verantwortung des Fahrers, das Fahrzeug in sicherer und angemessener Weise zu führen. Der Hersteller übernimmt keine Verantwortung für Unfälle oder Kollisionen. Verwenden Sie das Produkt niemals in einem sich bewegenden Fahrzeug, sofern dies den Fahrzeugführer ablenken könnte. Sichern Sie das Produkt im Fahrzeug ausreichend ab, um im Falle eines Unfalls Verletzungen oder Schäden anderer Art zu verhindern.

#### <span id="page-22-0"></span>**Entsorgung**

- <span id="page-22-2"></span>1. Batterien bzw. Akkumulatoren, die nicht mit dem Hausmüll entsorgt werden dürfen, darf nach Ende der Lebensdauer nur über eine geeignete Sammelstelle oder eine Rohde & Schwarz-Kundendienststelle entsorgt werden.
- 2. Am Ende der Lebensdauer des Produktes darf dieses Produkt nicht über den normalen Hausmüll entsorgt werden, sondern muss getrennt gesammelt werden. Rohde & Schwarz GmbH & Co.KG ein Entsorgungskonzept entwickelt und übernimmt die Pflichten der Rücknahme- und Entsorgung für Hersteller innerhalb der EU in vollem Umfang. Wenden Sie sich bitte an Ihre Rohde & Schwarz-Kundendienststelle, um das Produkt umweltgerecht zu entsorgen.
- 3. Werden Produkte oder ihre Bestandteile über den bestimmungsgemäßen Betrieb hinaus mechanisch und/oder thermisch bearbeitet, können ggf. gefährliche Stoffe (schwermetallhaltiger Staub wie z.B. Blei, Beryllium, Nickel) freigesetzt werden. Die Zerlegung des Produkts darf daher nur von speziell geschultem Fachpersonal erfolgen. Unsachgemäßes Zerlegen kann Gesundheitsschäden hervorrufen. Die nationalen Vorschriften zur Entsorgung sind zu beachten.
- 4. Falls beim Umgang mit dem Produkt Gefahren- oder Betriebsstoffe entstehen, die speziell zu entsorgen sind, z.B. regelmäßig zu wechselnde Kühlmittel oder Motorenöle, sind die Sicherheitshinweise des Herstellers dieser Gefahren- oder Betriebsstoffe und die regional gültigen Entsorgungsvorschriften einzuhalten. Beachten Sie ggf. auch die zugehörigen speziellen Sicherheitshinweise in der Produktdokumentation. Die unsachgemäße Entsorgung von Gefahrenoder Betriebsstoffen kann zu Gesundheitsschäden von Personen und Umweltschäden führen.

Weitere Informationen zu Umweltschutz finden Sie auf der Rohde & Schwarz Home Page.

# Consignes de sécurité fondamentales

#### **Lisez et respectez impérativement les instructions et consignes de sécurité suivantes**

Les usines et sites du groupe Rohde & Schwarz veillent à la conformité des produits du groupe avec les normes de sécurité en vigueur dans un souci constant de garantir aux clients le plus haut niveau de sécurité possible. Nos produits ainsi que les accessoires nécessaires sont fabriqués et testés conformément aux règles de sécurité en vigueur. Le respect de ces règles est vérifié régulièrement par notre système d'assurance qualité. Le présent produit a été fabriqué et contrôlé conformément au certificat de conformité CE ci-joint et a quitté l'usine dans un parfait état de sécurité. Pour le maintenir dans cet état et en garantir une utilisation sans danger, l'utilisateur doit respecter l'ensemble des consignes, remarques de sécurité et avertissements qui se trouvent dans ce manuel. Le groupe Rohde & Schwarz se tient à votre disposition pour toutes questions relatives aux présentes consignes de sécurité.

Il incombe à l'utilisateur d'employer ce produit de manière appropriée. Le produit est exclusivement destiné à l'utilisation en industrie et en laboratoire et/ou, si cela a été expressément autorisé, également aux travaux extérieurs ; il ne peut en aucun cas être utilisé à des fins pouvant causer des dommages corporels ou matériels. L'exploitation du produit en dehors de son utilisation prévue ou le non-respect des consignes du fabricant se font sous la responsabilité de l'utilisateur. Le fabricant décline toute responsabilité en cas d'utilisation non conforme du produit.

Le produit est présumé faire l'objet d'une utilisation conforme lorsqu'il est utilisé conformément aux consignes de la documentation produit correspondante et dans la limite de ses performances (voir fiche technique, documentation, consignes de sécurité ci-après). L'utilisation du produit exige des compétences en la matière et des connaissances de base de l'anglais. Par conséquent, le produit ne devra être utilisé que par un personnel qualifié ou des personnes formées de manière approfondie et possédant les compétences requises. Si, pour l'utilisation des produits Rohde & Schwarz, l'emploi d'un équipement personnel de protection s'avère nécessaire, il en est fait mention dans la documentation produit à l'emplacement correspondant. Conservez les consignes de sécurité fondamentales et la documentation produit dans un lieu sûr et transmettez ces documents aux autres utilisateurs du produit.

La stricte observation des consignes de sécurité a pour but d'exclure des blessures ou dommages causés par des dangers de toutes sortes. A cet effet, il est nécessaire de lire avec soin et de bien comprendre les consignes de sécurité ci-dessous avant l'utilisation du produit et de les respecter lors de l'utilisation du produit. Toutes les autres consignes de sécurité présentées à l'emplacement correspondant de la documentation produit, par exemple, celles concernant la protection des personnes, doivent également être impérativement respectées. Dans les présentes consignes de sécurité, toutes les marchandises commercialisées par le groupe Rohde & Schwarz, notamment les appareils, les systèmes ainsi que les accessoires, sont dénommés « produit ».

### **Symboles et marquages de sécurité**

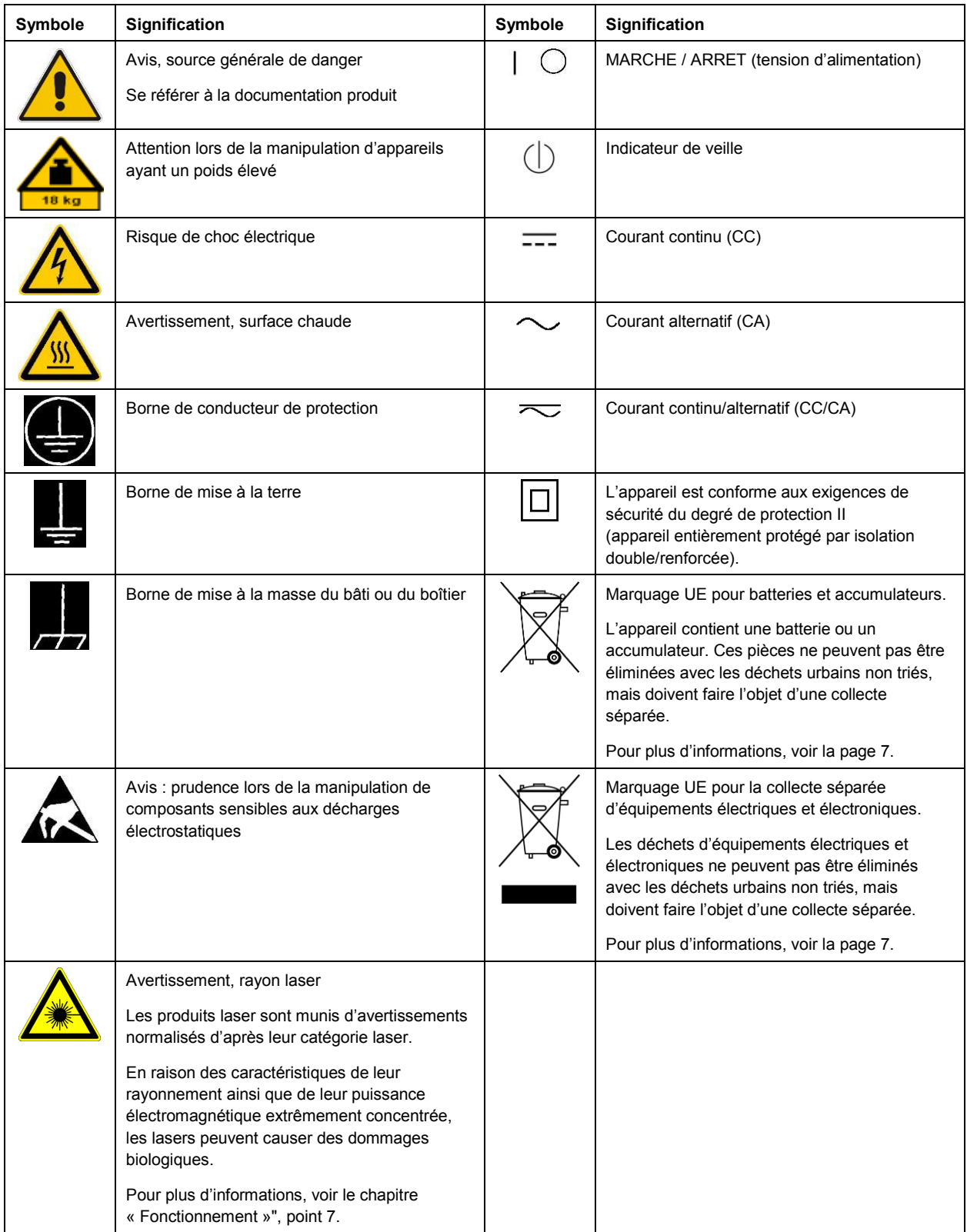

#### **Mots d'alerte et significations**

Les mots d'alerte suivants sont utilisés dans la documentation produit pour avertir des risques et dangers.

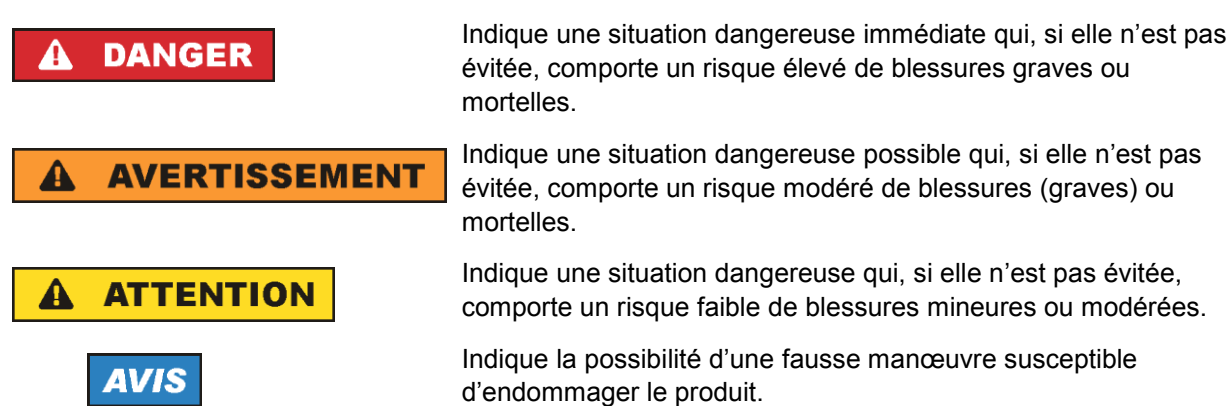

Ces mots d'alerte correspondent à la définition habituelle utilisée pour des applications civiles dans l'espace économique européen. Des définitions divergentes peuvent cependant exister dans d'autres espaces économiques ou dans le cadre d'applications militaires. Il faut donc veiller à ce que les mots d'alerte décrits ici ne soient utilisés qu'en relation avec la documentation produit correspondante et seulement avec le produit correspondant. L'utilisation des mots d'alerte en relation avec des produits ou des documentations non correspondants peut conduire à des erreurs d'interprétation et par conséquent à des dommages corporels ou matériels.

#### <span id="page-26-0"></span>**États et positions de fonctionnement**

*L'appareil ne doit être utilisé que dans les états et positions de fonctionnement indiqués par le fabricant. Tout obstacle à la ventilation doit être empêché. Le non-respect des indications du fabricant peut provoquer des chocs électriques, des incendies et/ou des blessures graves pouvant éventuellement entraîner la mort. Pour tous les travaux, les règles locales et/ou nationales de sécurité et de prévention des accidents doivent être respectées.* 

- <span id="page-26-1"></span>1. Sauf stipulations contraires, les produits Rohde & Schwarz répondent aux exigences ci-après : faire fonctionner le produit avec le fond du boîtier toujours en bas, degré de protection IP 2X, degré de pollution 2, catégorie de surtension 2, utilisation uniquement à l'intérieur, fonctionnement à une altitude max. de 2000 m au-dessus du niveau de la mer, transport à une altitude max. de 4500 m audessus du niveau de la mer, tolérance de ±10 % pour la tension nominale et de ±5 % pour la fréquence nominale.
- 2. Ne jamais placer le produit sur des surfaces, véhicules, dépôts ou tables non appropriés pour raisons de stabilité ou de poids. Suivre toujours strictement les indications d'installation du fabricant pour le montage et la fixation du produit sur des objets ou des structures (par exemple parois et étagères). En cas d'installation non conforme à la documentation produit, il y a risque de blessures, voire de mort.
- 3. Ne jamais placer le produit sur des dispositifs générant de la chaleur (par exemple radiateurs et appareils de chauffage soufflants). La température ambiante ne doit pas dépasser la température maximale spécifiée dans la documentation produit ou dans la fiche technique. Une surchauffe du produit peut provoquer des chocs électriques, des incendies et/ou des blessures graves pouvant éventuellement entraîner la mort.

#### **Sécurité électrique**

*Si les consignes relatives à la sécurité électrique ne sont pas ou sont insuffisamment respectées, il peut s'ensuivre des chocs électriques, des incendies et/ou des blessures graves pouvant éventuellement entraîner la mort.* 

- 1. Avant chaque mise sous tension du produit, il faut s'assurer que la tension nominale réglée sur le produit correspond à la tension nominale du réseau électrique. S'il est nécessaire de modifier le réglage de la tension, il faut remplacer le fusible du produit, le cas échéant.
- 2. L'utilisation des produits du degré de protection I pourvus d'un câble d'alimentation mobile et d'un connecteur n'est autorisée qu'avec des prises munies d'un contact de protection et d'un conducteur de protection raccordé.
- 3. Toute déconnexion intentionnelle du conducteur de protection, dans le câble ou dans le produit luimême, est interdite. Elle entraîne un risque de choc électrique au niveau du produit. En cas d'utilisation de câbles prolongateurs ou de multiprises, ceux-ci doivent être examinés régulièrement quant à leur état de sécurité technique.
- 4. Si le produit n'est pas doté d'un interrupteur d'alimentation pour le couper du réseau électrique ou si l'interrupteur d'alimentation disponible n'est pas approprié pour couper le produit du réseau électrique, le connecteur mâle du câble de raccordement est à considérer comme dispositif de séparation. Le dispositif de séparation doit être à tout moment facilement accessible. Si, par exemple, le connecteur d'alimentation sert de dispositif de séparation, la longueur du câble de raccordement ne doit pas dépasser 3 m.

Les commutateurs fonctionnels ou électroniques ne sont pas appropriés pour couper l'appareil du réseau électrique. Si des produits sans interrupteur d'alimentation sont intégrés dans des bâtis ou systèmes, le dispositif de séparation doit être reporté au niveau du système.

- 5. Ne jamais utiliser le produit si le câble d'alimentation est endommagé. Vérifier régulièrement le parfait état du câble d'alimentation. Prendre les mesures préventives appropriées et opter pour des types de pose tels que le câble d'alimentation ne puisse pas être endommagé et que personne ne puisse subir de préjudice, par exemple en trébuchant sur le câble ou par des chocs électriques.
- 6. L'utilisation des produits est uniquement autorisée sur des réseaux d'alimentation de type TN/TT protégés par des fusibles d'une intensité max. de 16 A (pour toute intensité supérieure, consulter le groupe Rohde & Schwarz).
- 7. Ne pas brancher le connecteur dans des prises d'alimentation sales ou poussiéreuses. Enfoncer fermement le connecteur jusqu'au bout de la prise. Le non-respect de cette mesure peut provoquer des étincelles, incendies et/ou blessures.
- 8. Ne pas surcharger les prises, les câbles prolongateurs ou les multiprises, cela pouvant provoquer des incendies ou chocs électriques.
- 9. En cas de mesures sur les circuits électriques d'une tension efficace > 30 V, prendre les précautions nécessaires pour éviter tout risque (par exemple équipement de mesure approprié, fusibles, limitation de courant, coupe-circuit, isolation, etc.).
- 10. En cas d'interconnexion avec des équipements informatiques comme par exemple un PC ou un ordinateur industriel, veiller à ce que ces derniers soient conformes aux normes IEC 60950-1 / EN 60950-1 ou IEC 61010-1 / EN 61010-1 en vigueur.
- 11. Sauf autorisation expresse, il est interdit de retirer le couvercle ou toute autre pièce du boîtier lorsque le produit est en cours de service. Les câbles et composants électriques seraient ainsi accessibles, ce qui peut entraîner des blessures, des incendies ou des dégâts sur le produit.
- 12. Si un produit est connecté de façon stationnaire, établir avant toute autre connexion le raccordement du conducteur de protection local et du conducteur de protection du produit. L'installation et le raccordement ne peuvent être effectués que par un électricien ou électronicien qualifié.
- 13. Sur les appareils stationnaires sans fusible ni disjoncteur automatique ou dispositif de protection similaire intégrés, le circuit d'alimentation doit être sécurisé de sorte que toutes les personnes ayant accès au produit et le produit lui-même soient suffisamment protégés contre tout dommage.
- 14. Chaque produit doit être protégé de manière appropriée contre les éventuelles surtensions (par exemple dues à un coup de foudre). Sinon, les utilisateurs sont exposés à des risques de choc électrique.
- 15. Ne jamais introduire d'objets non prévus à cet effet dans les ouvertures du boîtier, étant donné que cela peut entraîner des courts-circuits dans le produit et/ou des chocs électriques, incendies ou blessures.
- 16. Sauf spécification contraire, les produits ne sont pas protégés contre l'infiltration de liquides, voir aussi la section « [États et positions de fonctionnement](#page-26-0) », point [1.](#page-26-1) Il faut donc protéger les produits contre l'infiltration de liquides. La non-observation de cette consigne entraîne le risque de choc électrique pour l'utilisateur ou d'endommagement du produit, ce qui peut également mettre les personnes en danger.
- 17. Ne pas utiliser le produit dans des conditions pouvant occasionner ou ayant déjà occasionné, le cas échéant, des condensations dans ou sur le produit, par exemple lorsque celui-ci est déplacé d'un environnement froid dans un environnement chaud. L'infiltration d'eau augmente le risque de choc électrique.
- 18. Avant le nettoyage, débrancher le produit de l'alimentation (par exemple réseau électrique ou batterie). Pour le nettoyage des appareils, utiliser un chiffon doux non pelucheux. N'utiliser en aucun cas de produit de nettoyage chimique, tel que de l'alcool, de l'acétone ou un diluant nitrocellulosique.

#### <span id="page-28-0"></span>**Fonctionnement**

- 1. L'utilisation du produit exige une formation spécifique ainsi qu'une grande concentration. Il est impératif que les personnes qui utilisent le produit présent les aptitudes physiques, mentales et psychiques requises, vu qu'autrement des dommages corporels ou matériels ne peuvent pas être exclus. Le choix du personnel qualifié pour l'utilisation du produit est sous la responsabilité de l'employeur/l'exploitant.
- 2. Avant de déplacer ou de transporter le produit, lire et respecter la section « [Transport](#page-30-0) ».
- 3. Comme pour tous les biens produits de façon industrielle, l'utilisation de matériaux pouvant causer des allergies (allergènes, comme par exemple le nickel) ne peut être totalement exclue. Si, lors de l'utilisation de produits Rohde & Schwarz, des réactions allergiques surviennent, telles qu'éruption cutanée, éternuements fréquents, rougeur de la conjonctive ou difficultés respiratoires, il faut immédiatement consulter un médecin pour en clarifier la cause et éviter toute atteinte à la santé.
- 4. Avant le traitement mécanique et/ou thermique ou le démontage du produit, il faut impérativement observer la section « [Élimination](#page-31-0) des déchets », point [1.](#page-31-1)
- 5. Selon les fonctions, certains produits, tels que des systèmes de radiocommunication RF, peuvent produire des niveaux élevés de rayonnement électromagnétique. Étant donné la vulnérabilité de l'enfant à naître, les femmes enceintes doivent être protégées par des mesures appropriées. Les porteurs de stimulateurs cardiaques peuvent également être menacés par les rayonnements électromagnétiques. L'employeur/l'exploitant est tenu d'évaluer et de repérer les lieux de travail soumis à un risque particulier d'exposition aux rayonnements et de prévenir les dangers éventuels.
- 6. En cas d'incendie, il se peut que le produit dégage des matières toxiques (gaz, liquides, etc.) susceptibles de nuire à la santé. Il faut donc, en cas d'incendie, prendre des mesures adéquates comme par exemple le port de masques respiratoires et de vêtements de protection.
- <span id="page-29-0"></span>7. Si un produit laser est intégré dans un produit Rohde & Schwarz (par exemple lecteur CD/DVD), il ne faut pas utiliser de réglages ou fonctions autres que ceux décrits dans la documentation produit pour éviter tout dommage corporel (par exemple causé par rayon laser).
- 8. Classes CEM (selon EN 55011 / CISPR 11 ; selon EN 55022 / CISPR 22, EN 55032 / CISPR 32 par analogie)
	- Appareil de la classe A :

Appareil approprié à un usage dans tous les environnements autres que l'environnement résidentiel et les environnements raccordés directement à un réseau d'alimentation basse tension qui alimente des bâtiments résidentiels.

Remarque : ces appareils peuvent provoquer des perturbations radioélectriques dans l'environnement résidentiel en raison de perturbations conduites ou rayonnées. Dans ce cas, on peut exiger que l'exploitant mette en œuvre de mesures appropriées pour éliminer ces perturbations.

Appareil de la classe B :

Appareil approprié à un usage dans l'environnement résidentiel ainsi que dans les environnements raccordés directement à un réseau d'alimentation basse tension qui alimente des bâtiments résidentiels.

#### **Réparation et service après-vente**

- 1. Le produit ne doit être ouvert que par un personnel qualifié et autorisé. Avant de travailler sur le produit ou de l'ouvrir, il faut le couper de la tension d'alimentation ; sinon il y a risque de choc électrique.
- 2. Les travaux d'ajustement, le remplacement des pièces, la maintenance et la réparation ne doivent être effectués que par des électroniciens qualifiés et autorisés par Rohde & Schwarz. En cas de remplacement de pièces concernant la sécurité (notamment interrupteur d'alimentation, transformateur d'alimentation réseau ou fusibles), celles-ci ne doivent être remplacées que par des pièces d'origine. Après chaque remplacement de pièces concernant la sécurité, une vérification de sécurité doit être effectuée (contrôle visuel, vérification du conducteur de protection, mesure de la résistance d'isolement et du courant de fuite, essai de fonctionnement). Cela permet d'assurer le maintien de la sécurité du produit.

#### **Batteries et accumulateurs/cellules**

*Si les instructions concernant les batteries et accumulateurs/cellules ne sont pas ou sont insuffisamment respectées, cela peut provoquer des explosions, des incendies et/ou des blessures graves pouvant entraîner la mort. La manipulation de batteries et accumulateurs contenant des électrolytes alcalins (par exemple cellules de lithium) doit être conforme à la norme EN 62133.*

- 1. Les cellules ne doivent être ni démontées, ni ouvertes, ni réduites en morceaux.
- 2. Ne jamais exposer les cellules ou batteries à la chaleur ou au feu. Ne pas les stocker dans un endroit où elles sont exposées au rayonnement direct du soleil. Tenir les cellules et batteries au sec. Nettoyer les raccords sales avec un chiffon sec et propre.
- 3. Ne jamais court-circuiter les cellules ou batteries. Les cellules ou batteries ne doivent pas être gardées dans une boîte ou un tiroir où elles peuvent se court-circuiter mutuellement ou être courtcircuitées par d'autres matériaux conducteurs. Une cellule ou batterie ne doit être retirée de son emballage d'origine que lorsqu'on l'utilise.
- 4. Les cellules ou batteries ne doivent pas être exposées à des chocs mécaniques de force non admissible.
- 5. En cas de manque d'étanchéité d'une cellule, le liquide ne doit pas entrer en contact avec la peau ou les yeux. S'il y a contact, rincer abondamment à l'eau l'endroit concerné et consulter un médecin.
- 6. Il y a danger d'explosion en cas de remplacement ou chargement incorrect des cellules ou batteries qui contiennent des électrolytes alcalins (par exemple cellules de lithium). Remplacer les cellules ou batteries uniquement par le type Rohde & Schwarz correspondant (voir la liste des pièces de rechange) pour maintenir la sécurité du produit.
- 7. Il faut recycler les cellules ou batteries et il est interdit de les éliminer comme déchets normaux. Les accumulateurs ou batteries qui contiennent du plomb, du mercure ou du cadmium sont des déchets spéciaux. Observer les règles nationales d'élimination et de recyclage.
- 8. Lors des renvois de batteries au lithium à des filiales Rohde & Schwarz, il convient de respecter les prescriptions de transport (IATA-DGR, code IMDG, ADR, RID) fixées par les transporteurs.

#### <span id="page-30-0"></span>**Transport**

- 1. Le produit peut avoir un poids élevé. Il faut donc le déplacer ou le transporter avec précaution et en utilisant le cas échéant un moyen de levage approprié (par exemple, chariot élévateur) pour éviter des dommages au dos ou des blessures.
- 2. Les poignées des produits sont une aide de manipulation exclusivement réservée au transport du produit par des personnes. Il est donc proscrit d'utiliser ces poignées pour attacher le produit à ou sur des moyens de transport, tels que grues, chariots et chariots élévateurs, etc. Vous êtes responsable de la fixation sûre des produits à ou sur des moyens de transport et de levage appropriés. Observer les consignes de sécurité du fabricant des moyens de transport ou de levage utilisés pour éviter des dommages corporels et des dégâts sur le produit.
- 3. L'utilisation du produit dans un véhicule se fait sous l'unique responsabilité du conducteur qui doit piloter le véhicule de manière sûre et appropriée. Le fabricant décline toute responsabilité en cas d'accidents ou de collisions. Ne jamais utiliser le produit dans un véhicule en mouvement si cela pouvait détourner l'attention du conducteur. Sécuriser suffisamment le produit dans le véhicule pour empêcher des blessures ou dommages de tout type en cas d'accident.

#### <span id="page-31-0"></span>**Élimination des déchets**

- <span id="page-31-1"></span>1. Au terme de leur durée de vie, les batteries ou accumulateurs qui ne peuvent pas être éliminés avec les déchets ménagers peuvent uniquement être éliminés par des points de collecte appropriés ou par un centre de service après-vente Rohde & Schwarz.
- 2. Au terme de sa durée de vie, un produit ne peut pas être éliminé avec les déchets ménagers normaux, mais doit être collecté séparément. Rohde & Schwarz GmbH & Co. KG a développé un concept d'élimination des déchets et assume toutes les obligations en matière de reprise et d'élimination, valables pour les fabricants au sein de l'UE. Veuillez vous adresser à votre centre de service après-vente Rohde & Schwarz pour éliminer le produit de manière écologique.
- 3. Si les produits ou leurs composants sont travaillés mécaniquement et/ou thermiquement au-delà de l'utilisation prévue, ils peuvent, le cas échéant, libérer des substances dangereuses (poussières contenant des métaux lourds comme par exemple du plomb, du béryllium ou du nickel). Le démontage du produit ne doit donc être effectué que par un personnel qualifié et spécialement formé. Le démontage inadéquat peut nuire à la santé. Les règles nationales concernant l'élimination des déchets doivent être observées.
- 4. Si, lors de l'utilisation du produit, des substances dangereuses ou combustibles exigeant une élimination spéciale sont dégagées, comme par exemple liquides de refroidissement ou huiles moteurs qui sont à changer régulièrement, les consignes de sécurité du fabricant de ces substances dangereuses ou combustibles ainsi que les règles sur l'élimination en vigueur au niveau régional doivent être respectées. Les consignes de sécurité spéciales correspondantes dans la documentation produit doivent également être respectées, le cas échéant. L'élimination non conforme des substances dangereuses ou combustibles peut provoquer des atteintes à la santé et des dommages écologiques.

Pour plus d'informations concernant la protection de l'environnement, voir la page d'accueil de Rohde & Schwarz.

# Safety instructions for rechargeable lithium ion batteries

## **A WARNING**

### **Risk of serious personal injury or even death.**

You must fully observe the following instructions in order to avoid serious personal injury  $-$  or even death  $-$  due to an explosion and/or fire.

1. Do not dismantle, open or crush the batteries or drop them from a great height. If mechanical damage occurs, there is a risk that chemicals may be released. Gases that are released can cause breathing difficulties. Immediately ventilate the area and in serious cases consult a doctor.

Irritation can occur if the chemicals that are released come in contact with the skin or eyes. If this happens, immediately and thoroughly rinse the skin or eyes with water and consult a doctor.

- 2. Do not expose cells or batteries to heat or fire. Do not store them in direct sunlight. If overheating occurs, there is the risk of an explosion or a fire, which can lead to serious personal injuries.
- 3. Keep the batteries clean and dry. If the terminals become soiled, clean them with a dry, clean cloth.
- 4. Charge the batteries prior to using them. Only use the appropriate Rohde & Schwarz charger to charge the batteries. See the device manual or data sheet for the exact designation of the charger. If the batteries are improperly charged, there is a risk of explosion, which can cause serious personal injury.
- 5. The charging temperature must be between 0 °C and 45 °C (see manual for information on possible restrictions).
- 6. Discharging may take place only at temperatures between 0 °C and 50 °C (see manual for information on possible restrictions).
- 7. Only charge batteries until they are fully charged. Frequent overcharging can reduce the battery lifetime.
- 8. Remove the battery from the device when the battery is not being used. Following a longer period of storage, it may be necessary to charge and discharge the battery several times in order to obtain the full capacity.
- 9. Only use the battery with designated Rohde & Schwarz devices. See the device manual for details.
- 10.Do not dispose of the batteries with unsorted municipal waste. The batteries must be collected separately. After the end of their life, dispose of the batteries at a suitable collection point or via a Rohde & Schwarz customer service center.

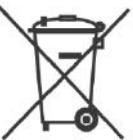

EU labeling for batteries and secondary cells

- 11.Follow the transport stipulations of the carrier (IATA-DGR, IMDG-Code, ADR, RID) when returning lithium batteries to Rohde & Schwarz subsidiaries.
- 12.Keep this safety information for future reference.

# Instrucciones de seguridad para baterías recargables de ión litio

**ADVERTENCIA** 

### **Posibilidad de lesiones graves que en determinadas circunstancias puede causar la muerte.**

Tenga en cuenta los siguientes avisos en caso de explosión y/o incendio para impedir lesiones graves en personas que, en determinadas circunstancias, podrían incluso causar la muerte.

1. No desarme las baterías, no las abra, no las triture ni las deje caer desde una gran altura.

En caso de daños mecánicos existe el riesgo de salida de sustancias químicas. En caso de salida de gases pueden producirse dificultades respiratorias. Ventile inmediatamente la habitación y acuda a un médico en casos graves. Si sustancias químicas provenientes de la batería entran en contacto con la piel o los ojos pueden producirse irritaciones. Enjuague en estos casos la piel y los ojos inmediatamente con abundante agua y acuda a un médico.

- 2. No exponga las celdas o baterías al calor ni al fuego. No las almacene bajo la luz solar directa. En caso de sobrecalentamiento existe peligro de explosión o de incendio, lo que puede provocar lesiones graves en personas.
- 3. Mantenga las baterías limpias y secas. Si los conectores están sucios, límpielos con un paño seco y limpio.
- 4. Cargue las baterías antes de su uso. Solamente está permitido cargar la batería con el correspondiente cargador de Rohde & Schwarz. Consulte en el manual o en las especificaciones técnicas del equipo la denominación exacta del cargador. Si las baterías se cargan de forma incorrecta existe peligro de explosión, lo que podría causar lesiones graves en personas.
- 5. La temperatura de carga debe encontrarse entre 0  $^{\circ}$ C y 45  $^{\circ}$ C (consulte el manual para posibles restricciones).
- 6. La descarga solamente puede efectuarse entre 0 °C y 50°C (consulte el manual para posibles restricciones).
- 7. Cargue las baterías solamente el tiempo necesario hasta que se hayan cargado por completo. La sobrecarga frecuente reduce la vida útil de la batería.
- 8. Extraiga la batería del equipo si no se va a utilizar. Después de un periodo de almacenamiento prolongado puede ser necesario cargar y descargar varias veces la batería para recuperar su capacidad completa.
- 9. Utilice la batería exclusivamente con los equipos Rohde & Schwarz correspondientes. Consulte para ello el manual del equipo.
- 10.No elimine las baterías junto con los residuos urbanos sin clasificar, sino por separado. Para eliminar la batería una vez finalizada su vida útil, diríjase a un punto de recogida de residuos adecuado o a una oficina de representación de Rohde & Schwarz.

Etiquetado de la UE para baterías y acumuladores

- 11.En caso de devolver baterías de litio a las filiales de Rohde & Schwarz, debe cumplirse las normativas sobre los modos de transporte (IATA-DGR, código IMDG, ADR, RID).
- 12.Conserve estas instrucciones de seguridad para fines de información y consulta posterior.

# Sicherheitshinweise für wiederaufladbare Li-Ion-Batterien

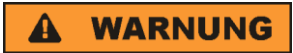

### **Mögliche schwere Verletzungen, unter Umständen mit Todesfolge.**

Beachten Sie die folgenden Hinweise vollständig, um schwere Verletzungen von Personen - unter Umständen mit Todesfolge durch Explosion und/oder Brand zu verhindern.

1. Batterien nicht zerlegen, öffnen, zerkleinern oder aus großer Höhe fallen lassen. Bei mechanischer Beschädigung besteht die Gefahr des Austritts von Chemikalien. Austretende Gase können zu Atembeschwerden führen. Sofort lüften, in schweren Fällen einen Arzt konsultieren.

Bei Haut- oder Augenkontakt mit austretenden Chemikalien können Hautirritationen und Reizungen auftreten. In diesen Fällen die Haut oder Augen sofort gründlich mit Wasser ausspülen und einen Arzt konsultieren.

- 2. Zellen oder Batterien weder Hitze noch Feuer aussetzen. Nicht im direkten Sonnenlicht lagern. Bei Überhitzung besteht die Gefahr einer Explosion oder eines Brandes, was zu schweren Verletzungen bei Personen führen kann.
- 3. Batterien sauber und trocken halten. Falls die Anschlüsse verschmutzt sind, mit einem trockenen, sauberen Tuch reinigen.
- 4. Batterien vor dem Gebrauch laden. Die Batterie darf ausschließlich mit dem entsprechenden Rohde &Schwarz Ladegerät geladen werden. Siehe Handbuch oder Datenblatt des Gerätes für die genaue Bezeichnung des Ladegerätes. Wenn Batterien unsachgemäß geladen werden, besteht Explosionsgefahr, was zu schweren Verletzungen bei Personen führen kann.
- 5. Die Ladetemperatur muss zwischen 0 °C und 45 °C betragen (für mögliche Einschränkungen siehe Handbuch).
- 6. Ein Entladen darf nur zwischen 0 °C und 50 °C erfolgen (für mögliche Einschränkungen siehe Handbuch).
- 7. Batterien nur so lange laden, bis sie vollständig aufgeladen sind. Ein häufiges Überladen führt zu einer geringeren Lebensdauer der Batterie.
- 8. Die Batterie aus dem Gerät entfernen, wenn sie nicht benutzt wird. Nach längerer Lagerzeit kann es erforderlich sein, die Batterie mehrmals zu laden und zu entladen, um die volle Leistungsfähigkeit zu erlangen.
- 9. Die Batterie nur mit dafür vorgesehenen Rohde & Schwarz-Geräten betreiben. Siehe dazu das Handbuch des Gerätes.
- 
- 10.Die Batterien nicht über unsortierten Siedlungsabfall entsorgen, sondern getrennt sammeln. Nach Ende der Lebensdauer über eine geeignete Sammelstelle oder eine Rohde&Schwarz-Kundendienststelle entsorgen.
	- EU Kennzeichnung für Batterien und Akkumulatoren
- 11.Bei Rücksendungen von Lithiumbatterien zu Rohde & Schwarz Niederlassungen müssen die Transportvorschriften der Verkehrsträger (IATA-DGR, IMDG-Code, ADR, RID) befolgt werden.
	- 12.Diese Sicherheitsinformationen für zukünftige Informations- und Nachschlagezwecke aufbewahren.

# Consignes de sécurité pour batteries rechargeables lithium-ion

### **A AVERTISSEMENT**

### **Risque de blessures graves pouvant entraîner la mort.**

Respecter intégralement les consignes ci-dessous afin d'éliminer tout risque de blessures graves voire mortelles par suite d'explosion et/ou d'incendie.

- 1. Ne pas démonter, ouvrir ou découper les batteries ni les faire tomber d'une hauteur importante. Des produits chimiques peuvent s'écouler en cas de détérioration mécanique et les gaz libérés peuvent provoquer des difficultés respiratoires. Aérer immédiatement les locaux. Dans les cas graves, consulter un médecin. Si la peau ou les yeux entrent en contact avec les produits chimiques libérés, des irritations peuvent se produire. Rincer immédiatement et abondamment la peau ou les yeux à l'eau claire et consulter un médecin.
- 2. Ne pas exposer les cellules ou les batteries à la chaleur ou au feu. Ne pas les stocker dans un endroit exposé à la lumière directe du soleil. Toute surchauffe risque de provoquer une explosion ou un incendie, ce qui peut entraîner des blessures graves.
- 3. Conserver les batteries dans un lieu sec et propre. Nettoyer les points de contact sales à l'aide d'un chiffon sec et propre.
- 4. Charger les batteries avant utilisation. Utiliser seulement le chargeur Rohde & Schwarz approprié pour recharger les batteries. Les références exactes du chargeur sont indiquées dans le manuel ou la fiche technique de l'appareil. Une recharge incorrecte des batteries peut entraîner des explosions susceptibles de causer des blessures graves.
- 5. Recharger impérativement à des températures comprises entre 0 °C et 45 °C (restrictions éventuelles : voir le manuel).
- 6. Décharger impérativement à des températures comprises entre 0 °C et 50 °C (restrictions éventuelles : voir le manuel).
- 7. Terminer la charge dès que les batteries sont complètement rechargées. Une surcharge répétée diminue la longévité des batteries.
- 8. Retirer les batteries de l'appareil lorsqu'elles ne sont pas utilisées. Après un stockage prolongé, plusieurs cycles de recharge et de décharge peuvent s'avérer nécessaires pour rétablir la pleine capacité des batteries.
- 9. Utiliser les batteries exclusivement dans les appareils Rohde & Schwarz auxquels elles sont destinées. Voir le manuel fourni avec chaque appareil.
- 
- 10.Ne pas éliminer les batteries avec les déchets municipaux non triés mais s'assurer qu'elles soient collectées séparément. Recycler les batteries en fin de vie en les confiant à un point de collecte compétent ou à un point de service après-vente Rohde & Schwarz.

Marquage UE pour batteries et accumulateurs

- 11.Lors des renvois de batteries au lithium à des filiales Rohde & Schwarz, il convient de respecter les prescriptions de transport (IATA-DGR, code IMDG, ADR, RID) fixées par les transporteurs.
- 12.Conserver ces consignes de sécurité de sorte à pouvoir vous y reporter ou vérifier ultérieurement certains points.
# Customer Support

# **Technical support – where and when you need it**

For quick, expert help with any Rohde & Schwarz equipment, contact one of our Customer Support Centers. A team of highly qualified engineers provides telephone support and will work with you to find a solution to your query on any aspect of the operation, programming or applications of Rohde & Schwarz equipment.

# **Up-to-date information and upgrades**

To keep your instrument up-to-date and to be informed about new application notes related to your instrument, please send an e-mail to the Customer Support Center stating your instrument and your wish. We will take care that you will get the right information.

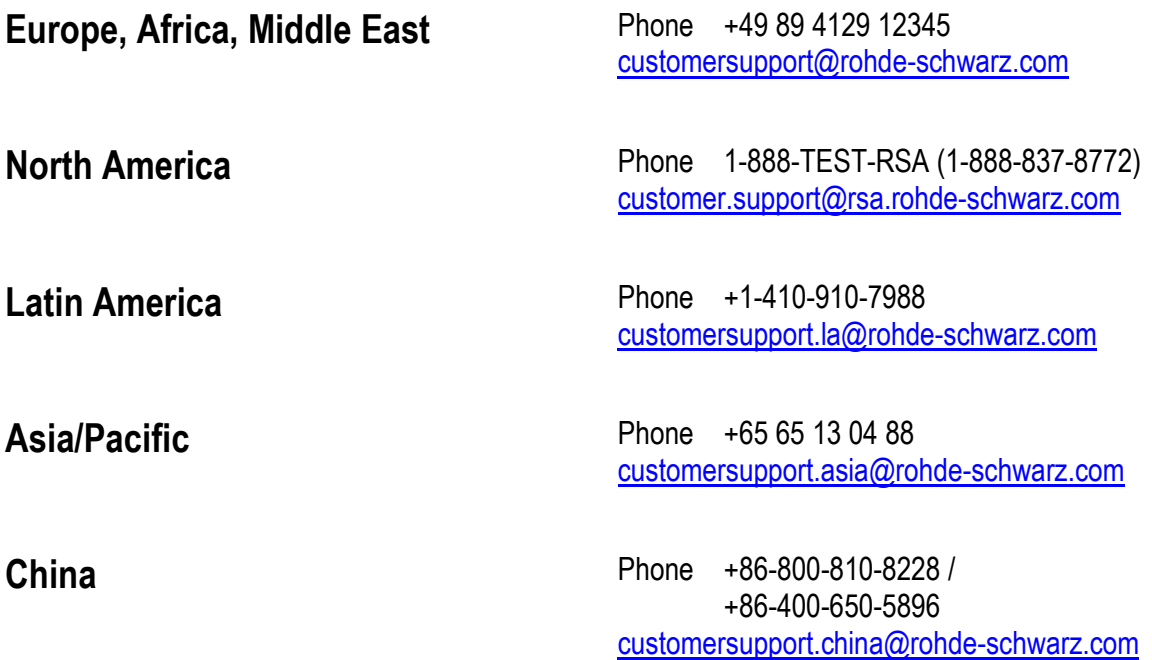

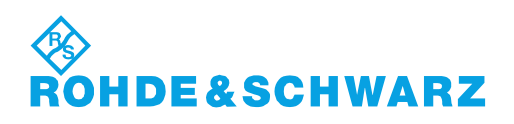

# **Contents**

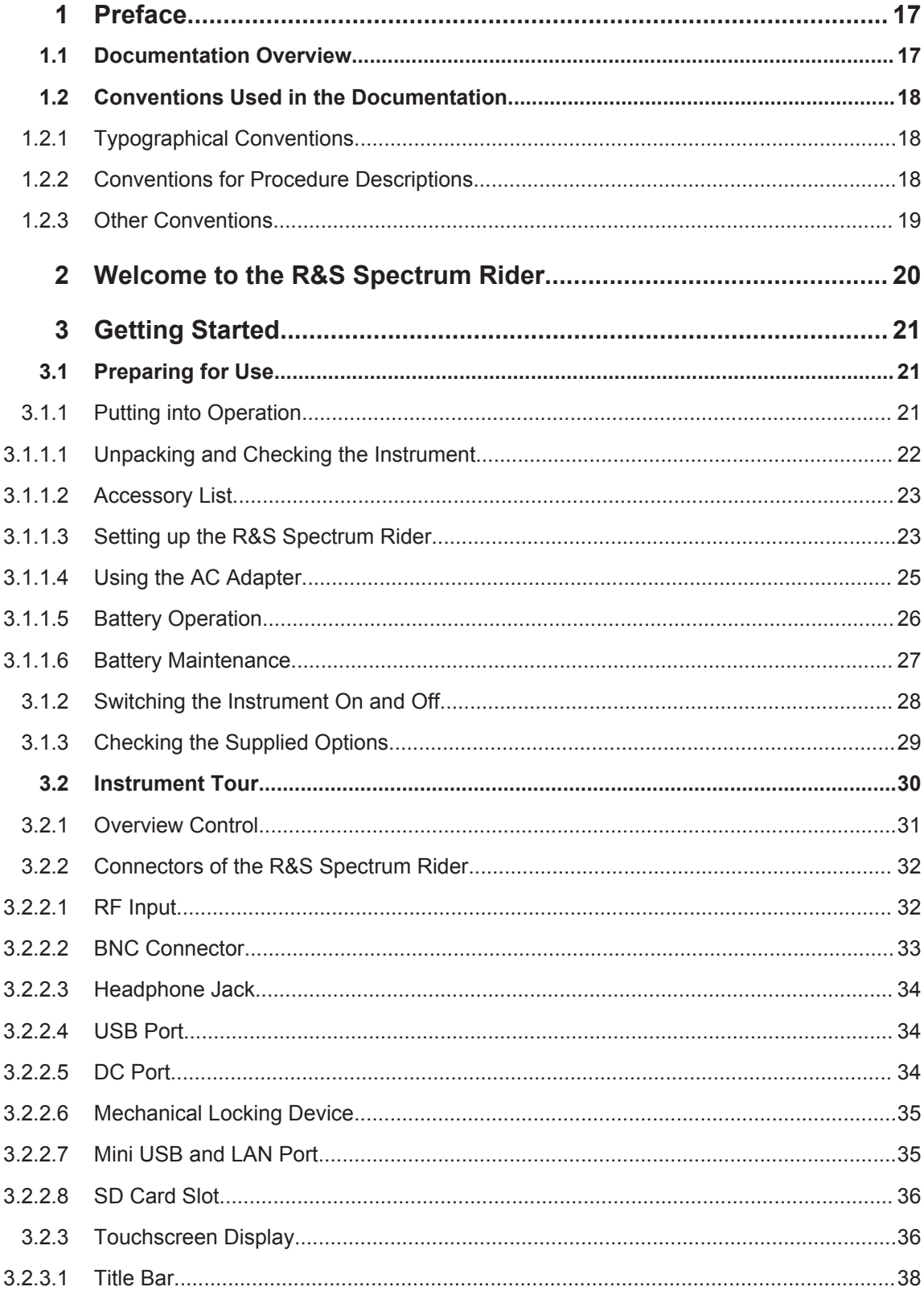

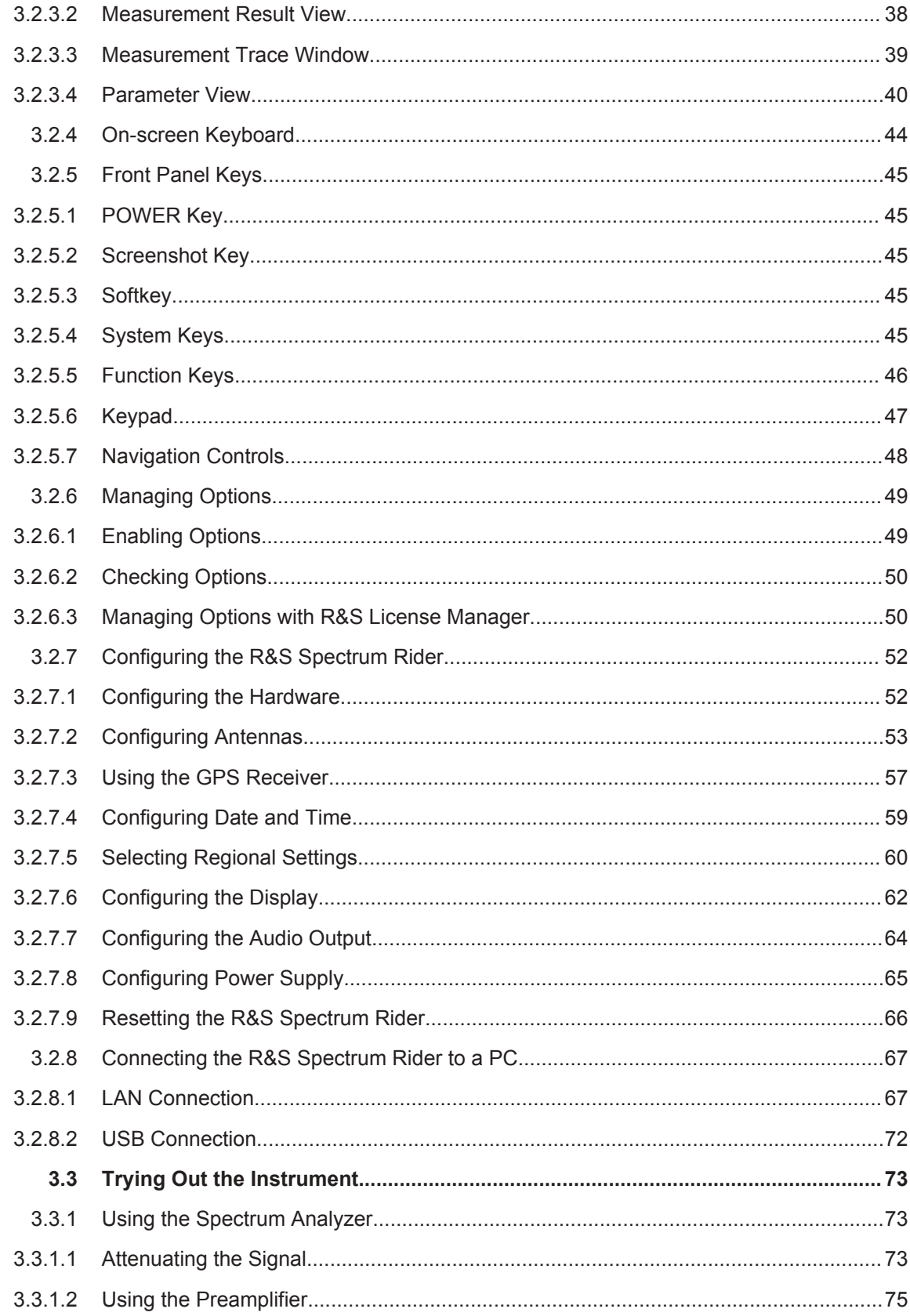

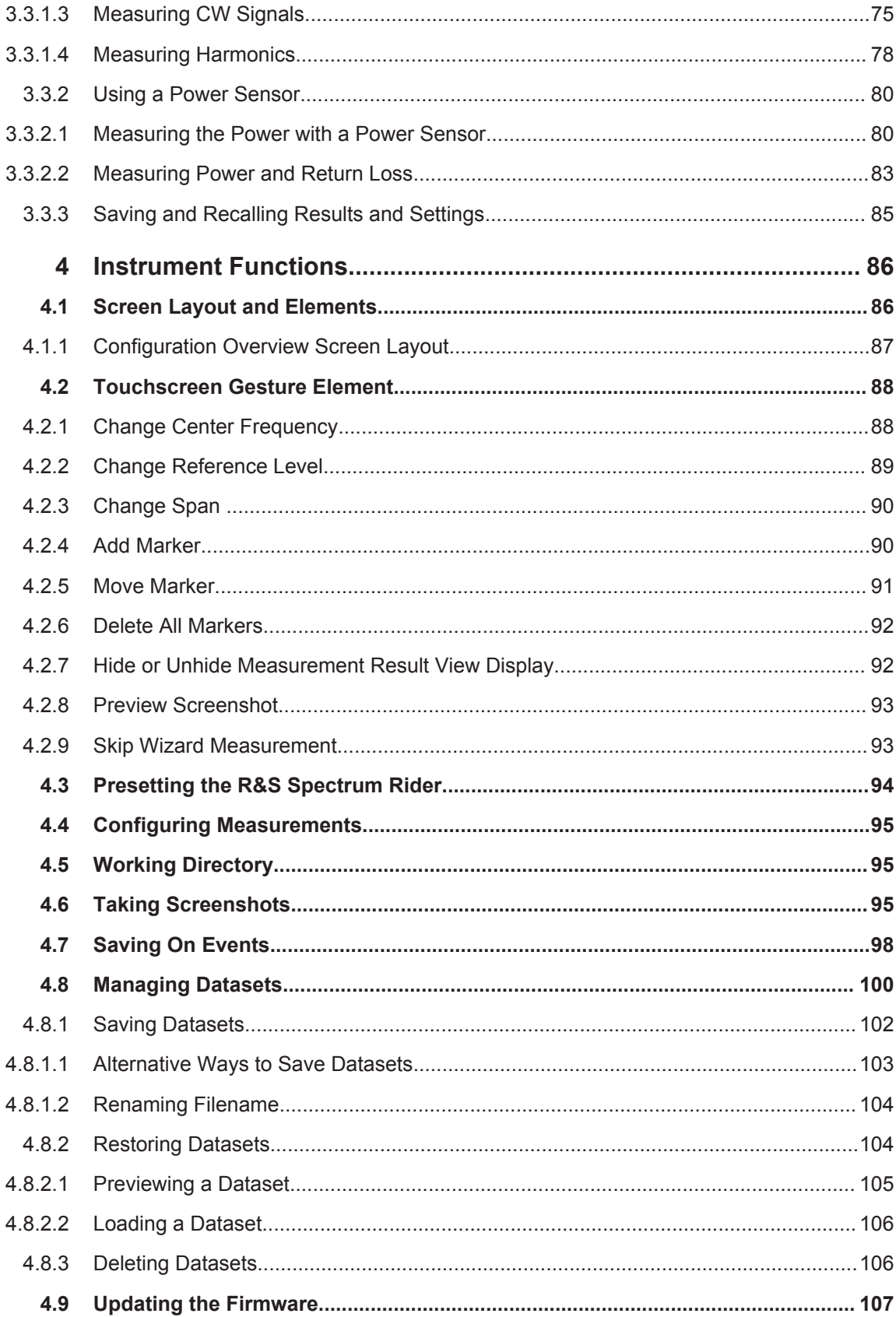

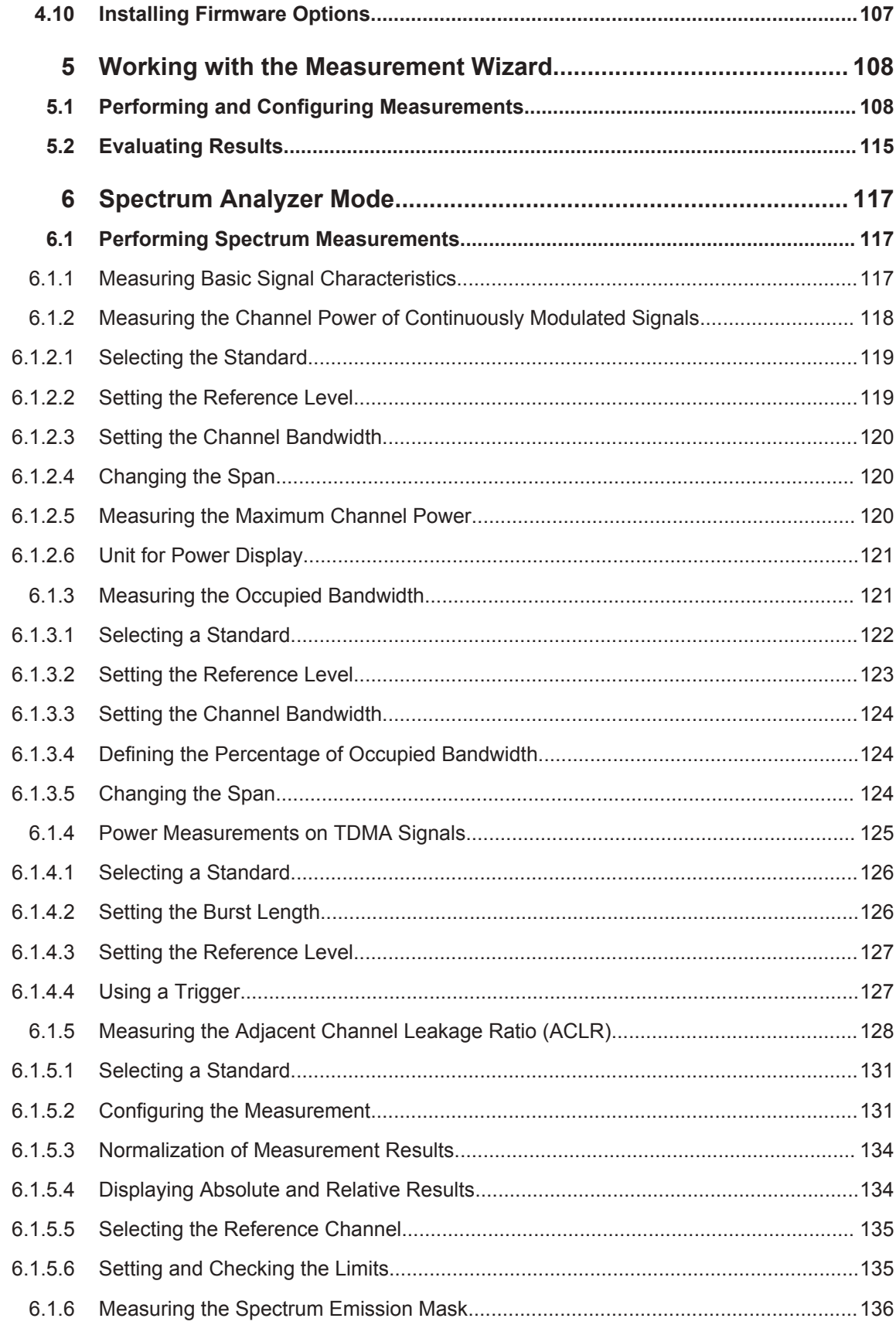

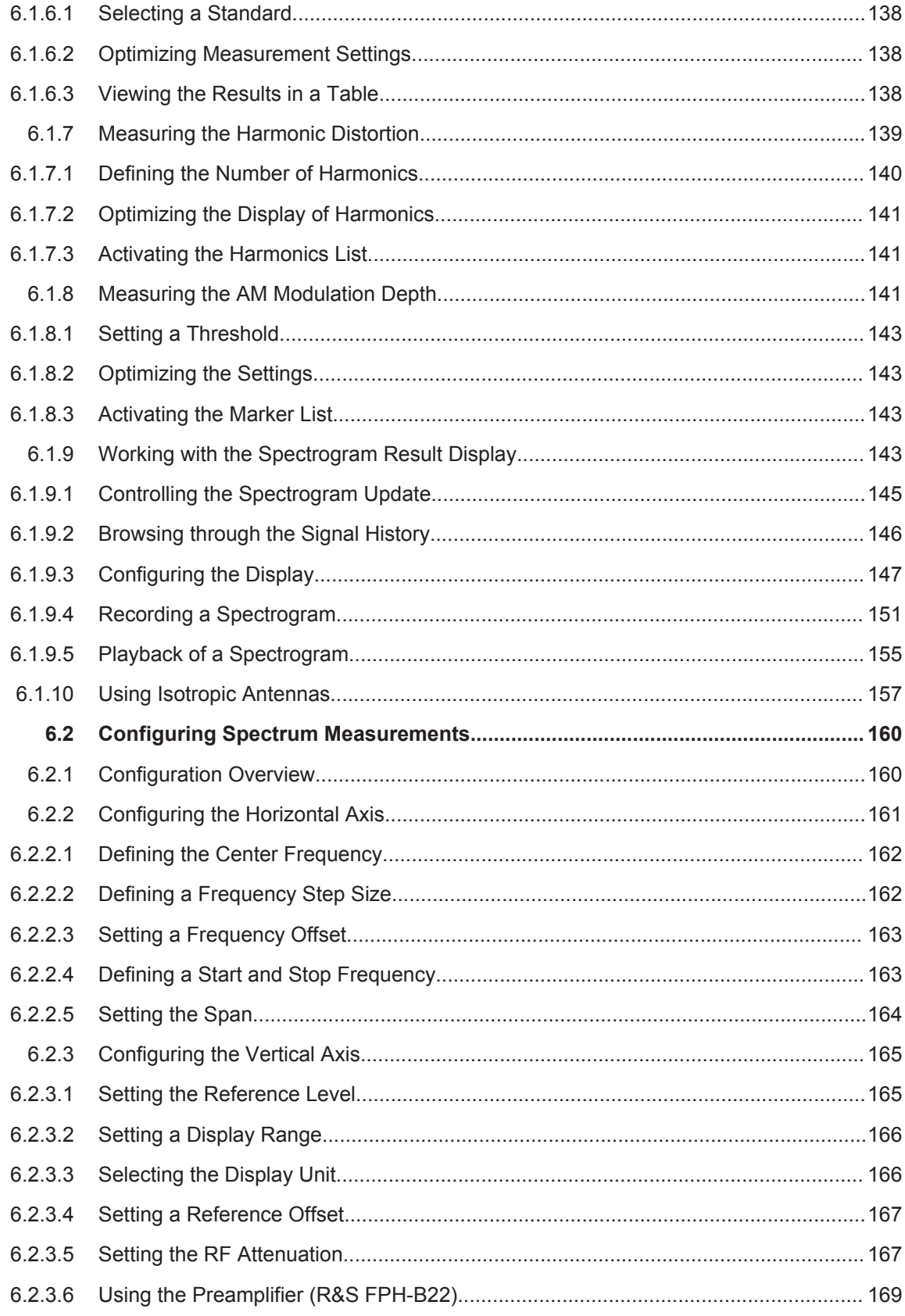

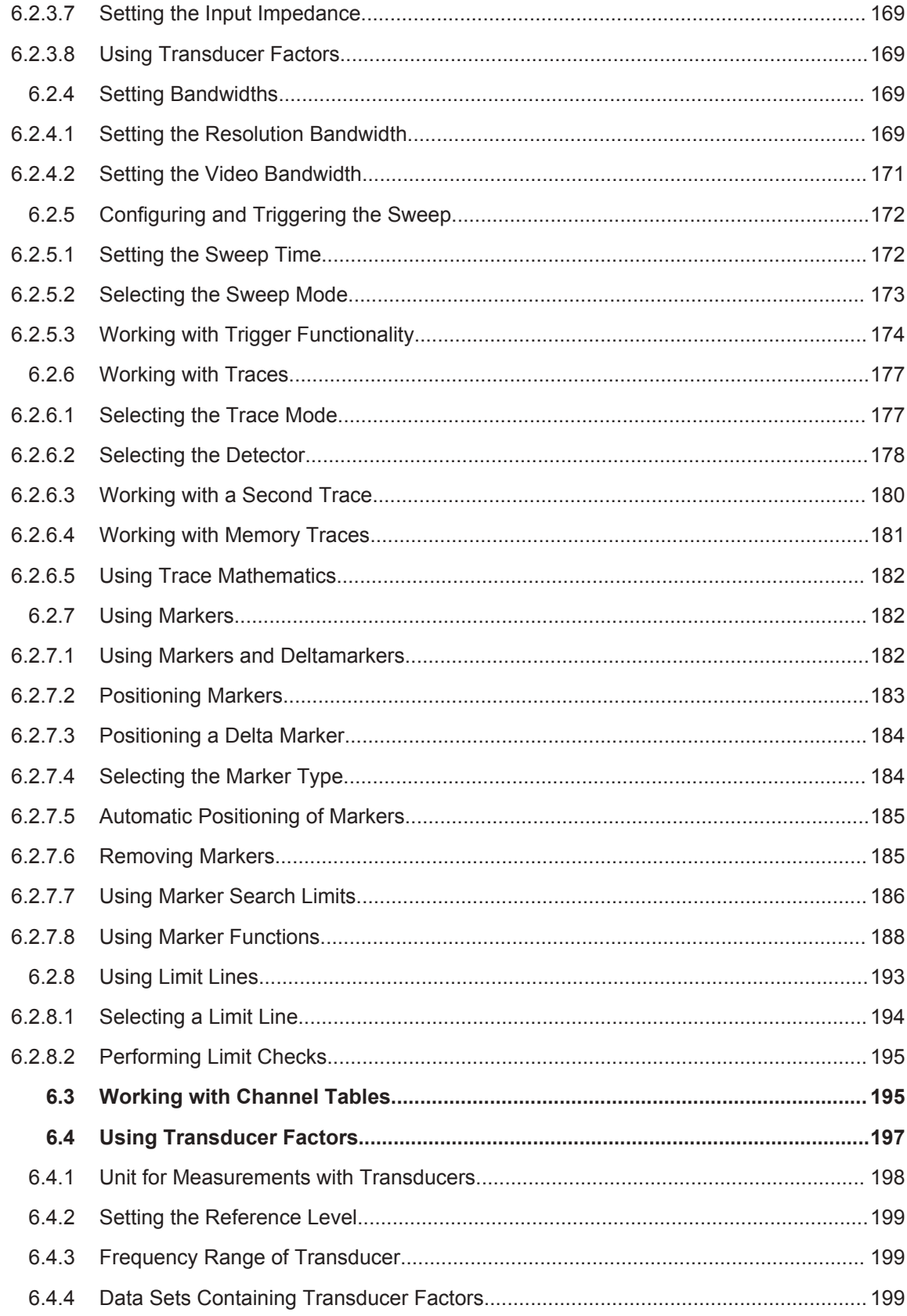

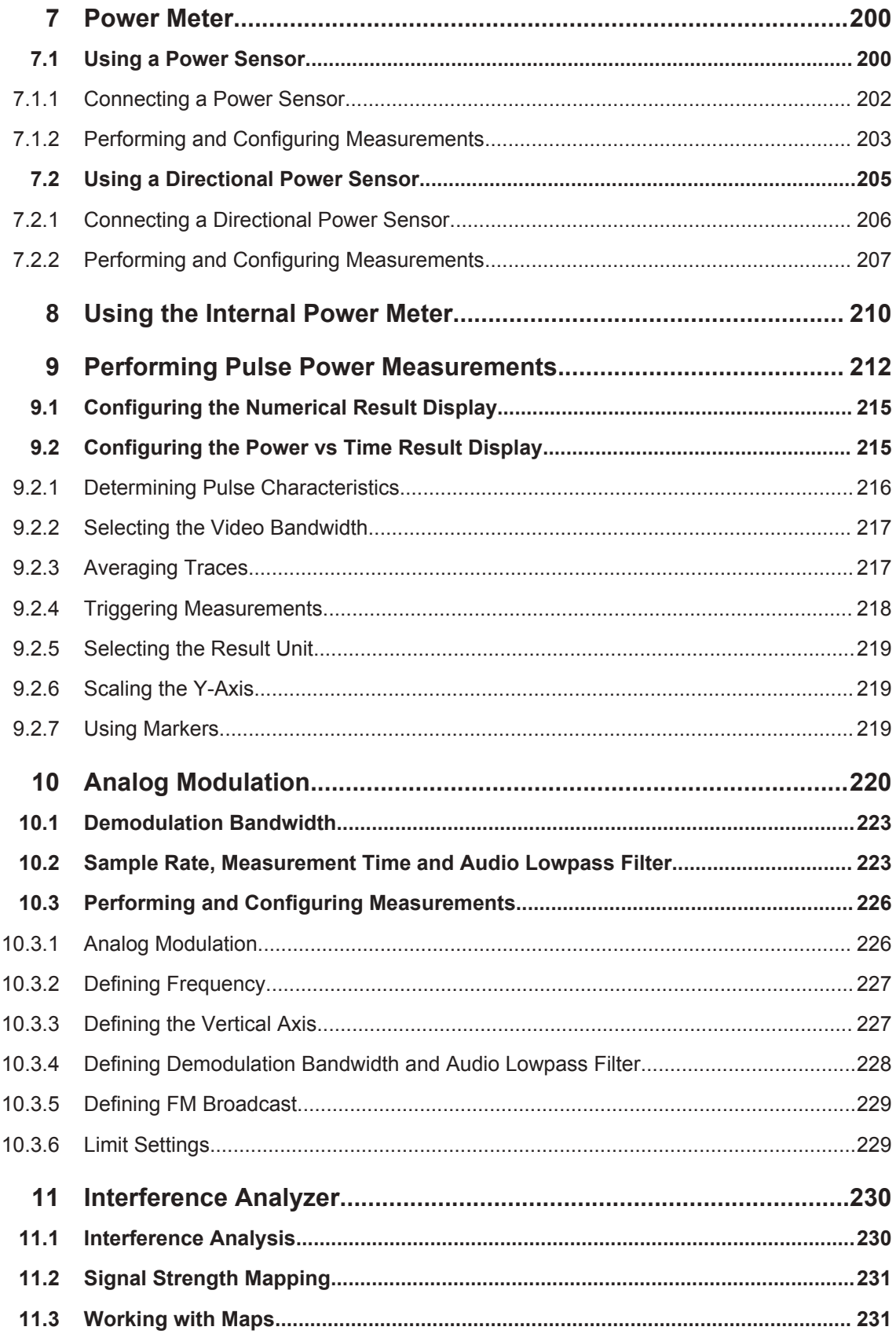

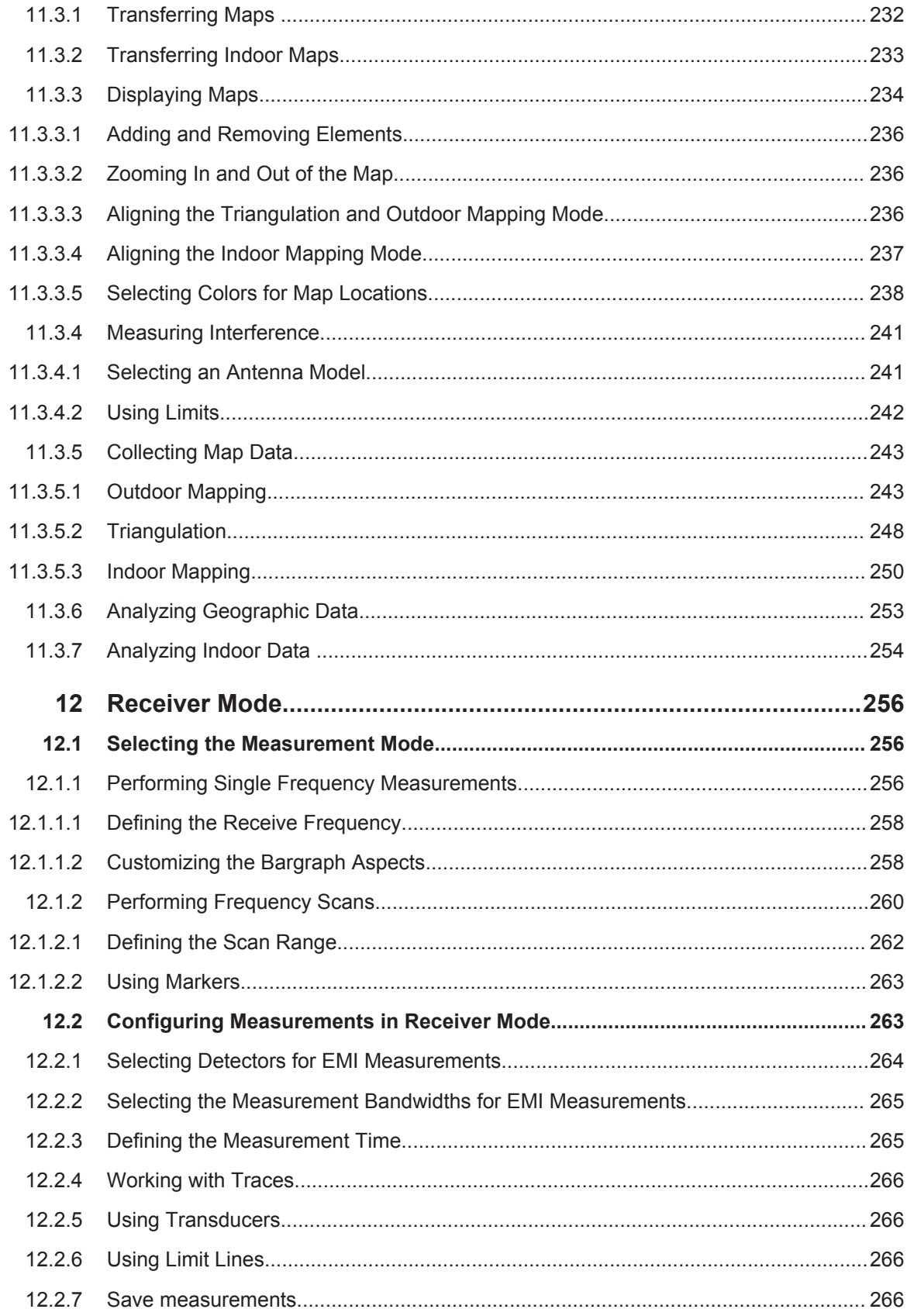

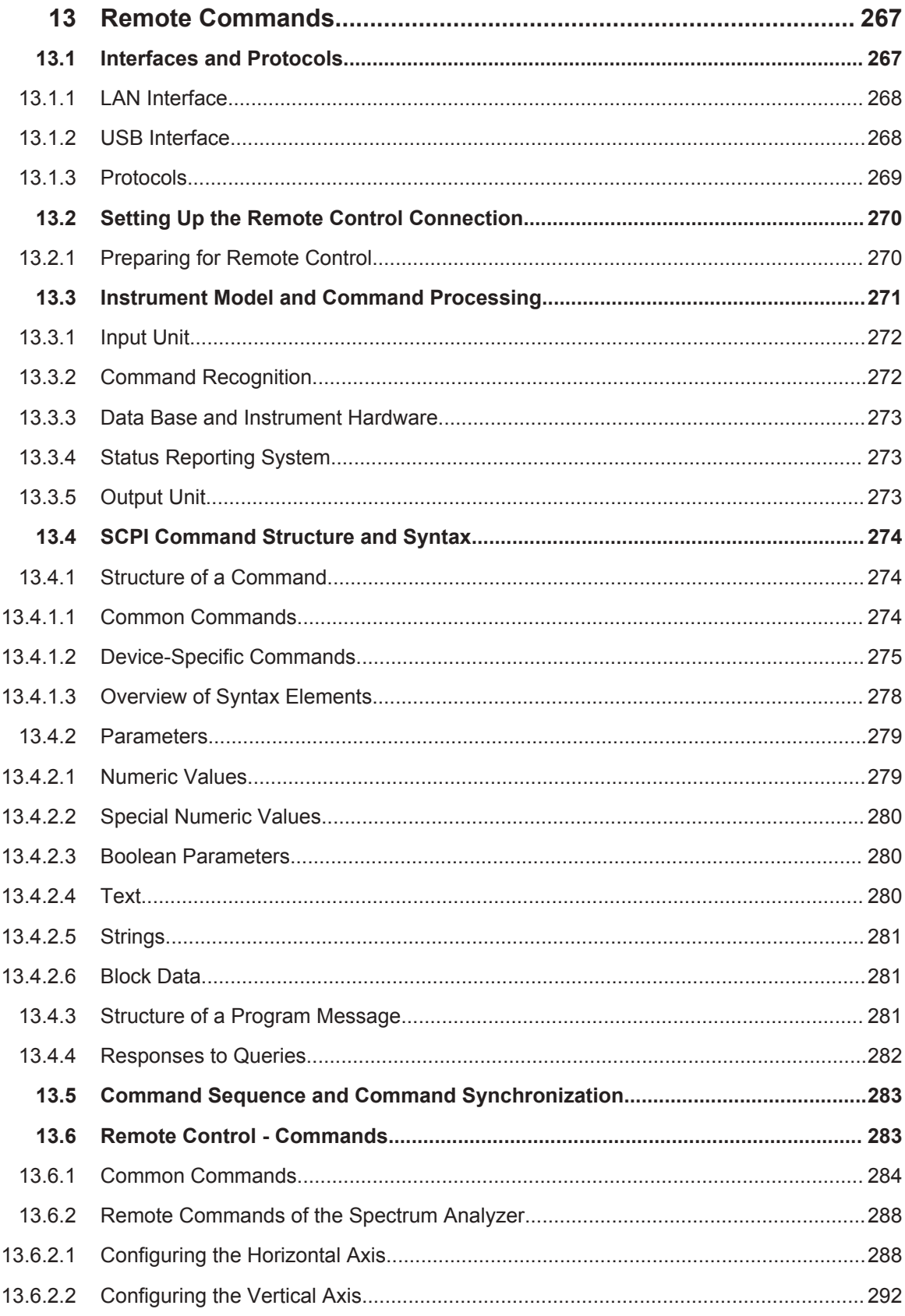

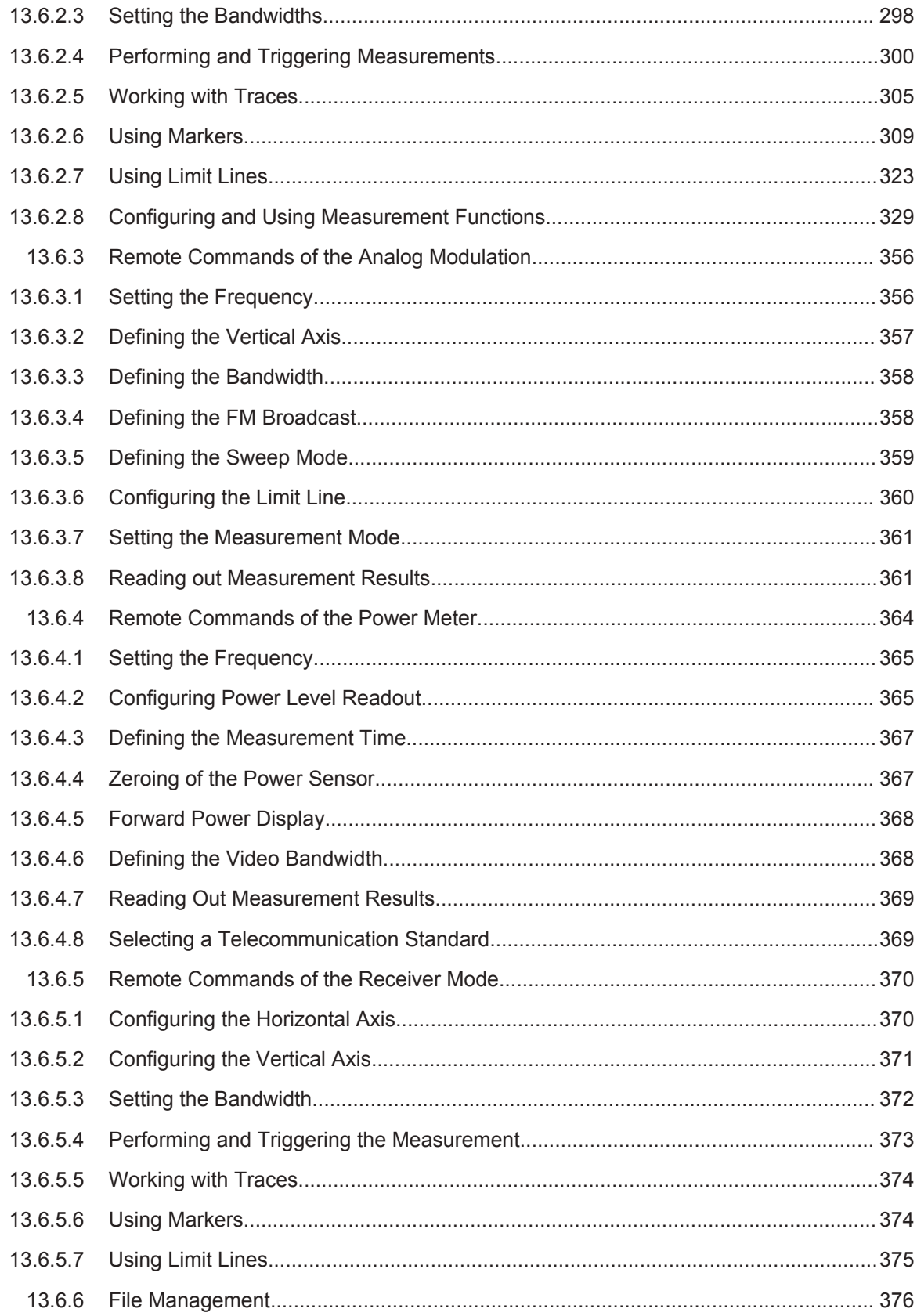

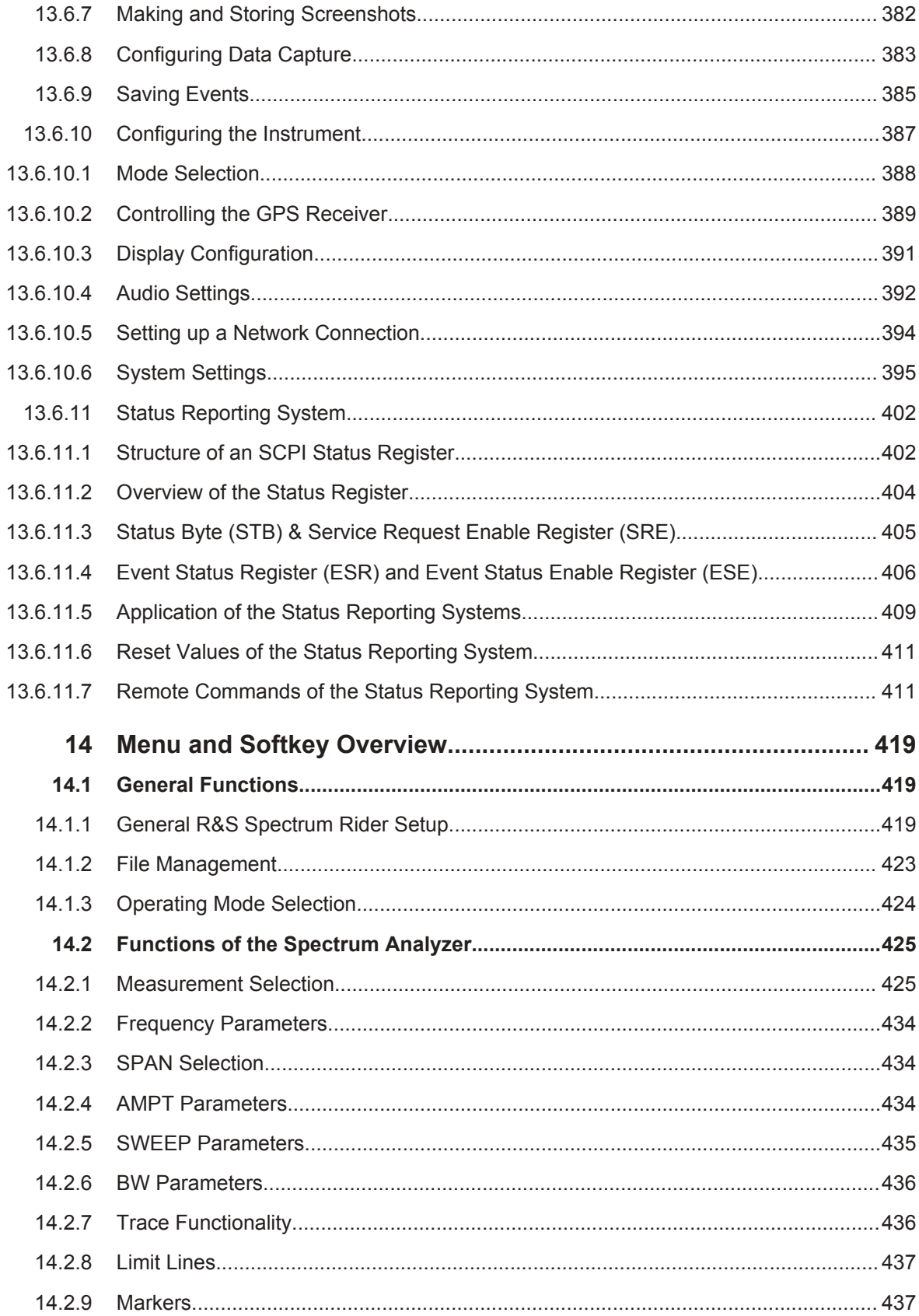

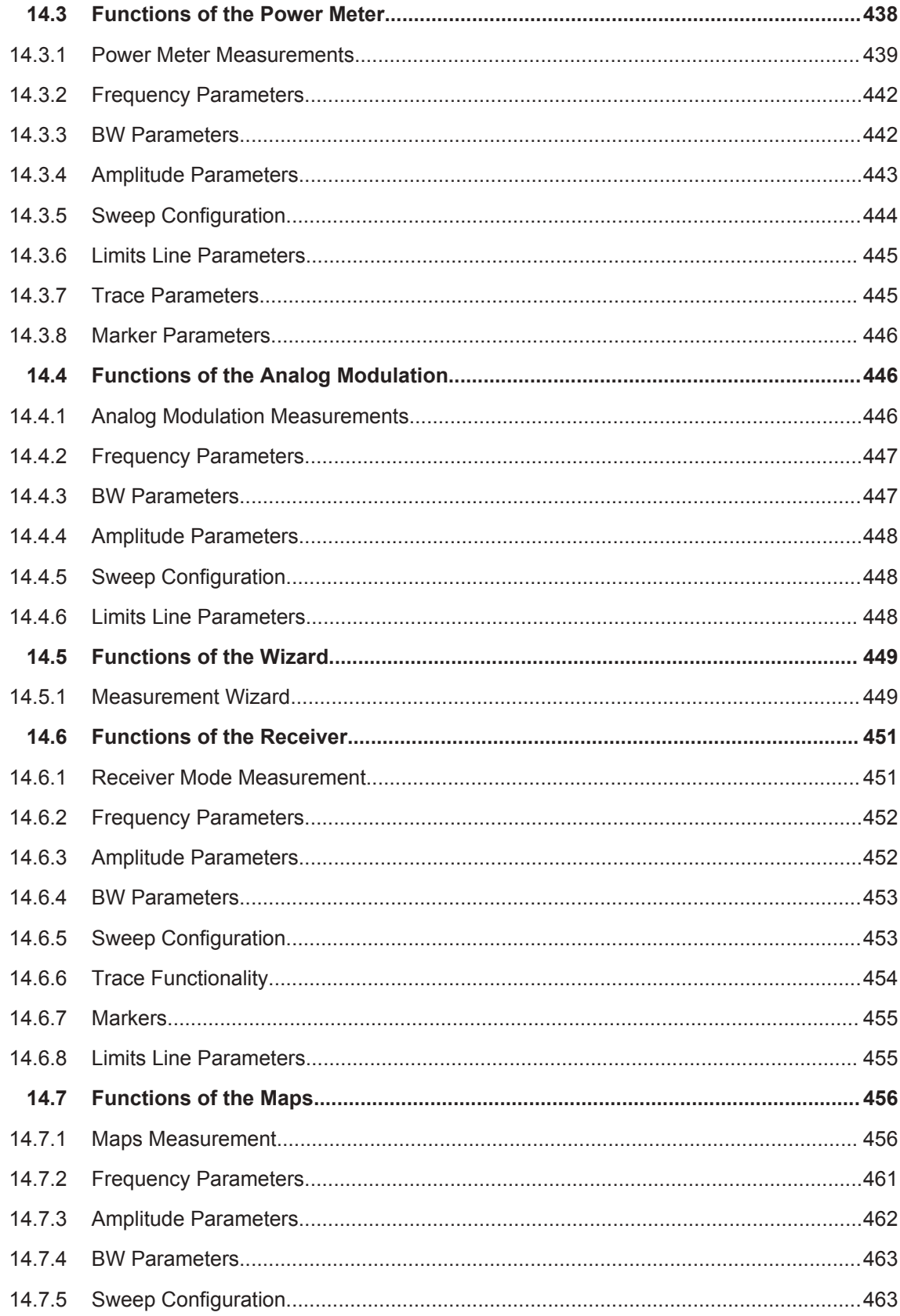

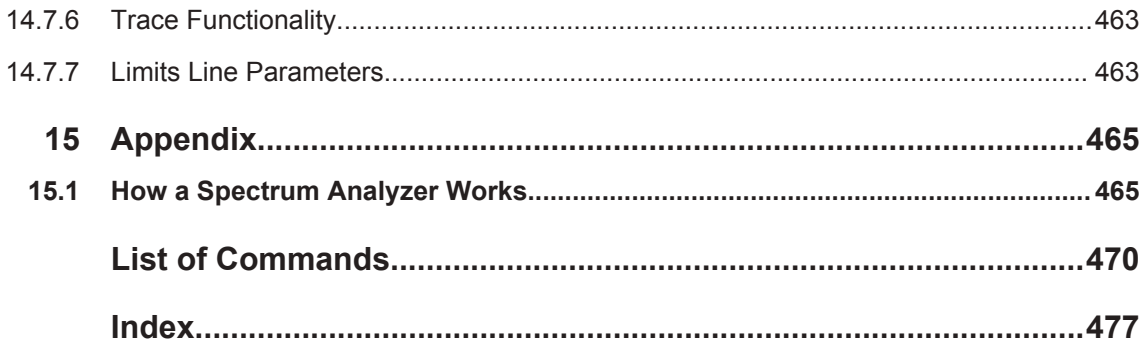

# <span id="page-51-0"></span>1 Preface

# **1.1 Documentation Overview**

This section provides an overview of the R&S Spectrum Rider user documentation. You find it on the product page at:

<http://www.rohde-schwarz.com/product/fph.html> > "Downloads"

## **Getting started manual**

Introduces the R&S Spectrum Rider and describes how to set up and start working with the product. A printed version is included in the delivery.

## **User manual**

The user manual contains the description of all instrument modes and functions. It also provides an introduction to remote control, a complete description of the remote control commands with programming examples, and information on maintenance, instrument interfaces and error messages.

In addition to the R&S Spectrum Rider user manual, there is a separate user manual for the InstrumentView software package. This manual contains a description of all features of the InstrumentView software package.

## **Service manual**

Describes the performance test for checking the rated specifications, module replacement and repair, firmware update, troubleshooting and fault elimination, and contains mechanical drawings and spare part lists.

The service manual is available for registered users on the global Rohde & Schwarz information system (GLORIS, [https://gloris.rohde-schwarz.com\)](https://gloris.rohde-schwarz.com).

## **Basic safety instructions**

Contains safety instructions, operating conditions and further important information. The printed document is included in the delivery.

## **Data sheet and brochure**

The data sheet contains the technical specifications of the R&S Spectrum Rider. It also lists the options and their order numbers as well as optional accessories.

The brochure provides an overview of the R&S Spectrum Rider and shows its specific characteristics.

## **Calibration certificate**

The document is available on<https://gloris.rohde-schwarz.com/calcert>.

# <span id="page-52-0"></span>**Release notes and open source acknowledgment (OSA)**

The release notes list new features, improvements and known issues of the current firmware version, and describe the firmware installation.

The open source acknowledgment document provides verbatim license texts of the used open source software.

See <http://www.rohde-schwarz.com/product/fph.html> > "Downloads" > "Firmware".

## **Application notes, application cards, white papers, etc.**

These documents contain information about possible applications and background information on various topics, see [www.rohde-schwarz.com/appnotes.](http://www.rohde-schwarz.com/appnotes)

# **1.2 Conventions Used in the Documentation**

The following conventions are used throughout the R&S Spectrum Rider manual.

# **1.2.1 Typographical Conventions**

The following text markers are used throughout this documentation:

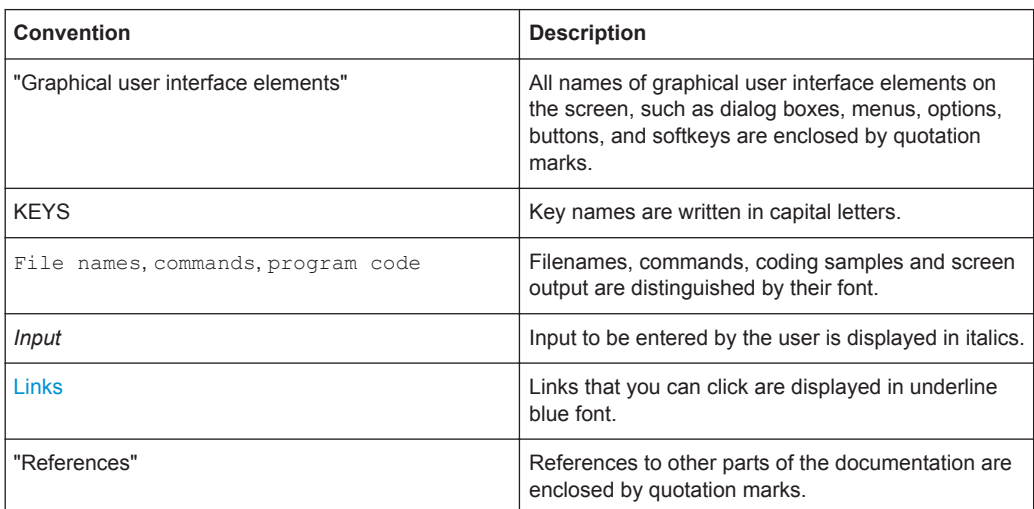

# **1.2.2 Conventions for Procedure Descriptions**

When describing how to operate the instrument, several alternative methods may be available to perform the same task. In this case, the procedure using the touchscreen is described. The alternative procedure using the keys on the instrument or the onscreen keyboard is only described if it deviates from the standard operating procedures.

<span id="page-53-0"></span>The term "select" may refer to any of the described methods, i.e. using a finger on the touchscreen or a key on the instrument or on a keyboard.

# **1.2.3 Other Conventions**

Remote commands may include abbreviations to simplify input. In the description of such commands, all parts that have to be entered are written in capital letters. Additional text in lower-case characters is for information only.

# <span id="page-54-0"></span>2 Welcome to the R&S Spectrum Rider

The R&S Spectrum Rider is a new generation Rohde & Schwarz signal and spectrum analyzer developed to meet demanding customer requirements. Offering touchscreen input, the analyzer enhances user experience in making measurements fast and easy.

This user manual contains a description of the functionality that the instrument provides. The latest version is available for download at the product homepage ([http://](http://www.rohde-schwarz.com/product/fph.html) [www.rohde-schwarz.com/product/fph.html\)](http://www.rohde-schwarz.com/product/fph.html).

# <span id="page-55-0"></span>3 Getting Started

The following chapters are identical to those in the printed R&S Spectrum Rider Getting Started manual.

- Preparing for Use....................................................................................................21
- [Instrument Tour.......................................................................................................30](#page-64-0)
- [Trying Out the Instrument....................................................................................... 73](#page-107-0)

# **3.1 Preparing for Use**

# **3.1.1 Putting into Operation**

This chapter describes the basic steps to be taken when setting up the R&S Spectrum Rider for the first time.

#### **WARNING** A

# **Risk of injury and instrument damage**

The instrument must be used in an appropriate manner to prevent electric shock, fire, personal injury, or damage.

- Do not open the instrument casing.
- Read and observe the "Basic Safety Instructions" delivered as a printed brochure with the instrument or in electronic format on the documentation CD-ROM. In addition, read and observe the safety instructions in the following sections. Notice that the data sheet may specify additional operating conditions.

# **NOTICE**

# **Risk of instrument damage**

Note that the general safety instructions also contain information on operating conditions that prevent damage to the instrument. The instrument's data sheet may contain additional operating conditions.

# <span id="page-56-0"></span>**NOTICE**

# **Risk of electrostatic discharge (ESD)**

Electrostatic discharge (ESD) can cause damage to the electronic components of the instrument and the device under test (DUT). ESD is most likely to occur when you connect or disconnect a DUT or test fixture to the instrument's test ports. To prevent ESD, use a wrist strap and cord and connect yourself to the ground, or use a conductive floor mat and heel strap combination.

For details, refer to the basic safety instructions delivered as a printed brochure with the instrument.

# **NOTICE**

# **Risk of instrument damage during operation**

An unsuitable operating site or test setup can cause damage to the instrument and to connected devices. Ensure the following operating conditions before you switch on the instrument:

- The instrument is dry and shows no sign of condensation.
- The instrument is positioned as described in the following sections.
- The ambient temperature does not exceed the range specified in the data sheet.
- Signal levels at the input connectors are all within the specified ranges.
- Signal outputs are correctly connected and are not overloaded.

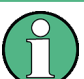

## **EMI impact on measurement results**

Electromagnetic interference (EMI) may affect the measurement results.

To suppress generated electromagnetic interference (EMI):

- Use suitable shielded cables of high quality. For example, use double-shielded RF and LAN cables.
- Always terminate open cable ends.
- Note the EMC classification in the data sheet.

# **3.1.1.1 Unpacking and Checking the Instrument**

Unpack the R&S Spectrum Rider carefully and check the contents of the package.

- Check the equipment for completeness using the delivery note and the accessory lists for the various items.
- Check the instrument for any damage. If there is damage, immediately contact the carrier who delivered the instrument.
- Keep the box and packing material.

# <span id="page-57-0"></span>**NOTICE**

# **Risk of damage during transportation and shipment**

Insufficient protection against mechanical and electrostatic effects during transportation and shipment can damage the instrument.

- Always make sure that sufficient mechanical and electrostatic protection is provided.
- When shipping an instrument, the original packaging should be used. If you do not have the original packaging, use sufficient padding to prevent the instrument from moving around inside the box. Pack the instrument in antistatic wrap to protect it from electrostatic charging.
- Secure the instrument to prevent any movement and other mechanical effects during transportation.

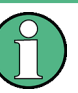

# **Packing material**

Retain the original packing material. If the instrument needs to be transported or shipped at a later date, you can use the material to protect the control elements and connectors.

# **3.1.1.2 Accessory List**

The instrument comes with the following accessories:

- Power supply cable and adapter set
- Li-ion rechargeable battery
- USB2.0 cable A-Mini
- Side strap
- **Printed Getting Started manual**
- Document folder containing safety instructions and calibration certificate
- R&S Spectrum Rider CD-Rom

Optional accessories and their order numbers are listed in the data sheet.

# **3.1.1.3 Setting up the R&S Spectrum Rider**

The R&S Spectrum Rider is designed for lab operation as well as for service and maintenance applications on-site.

Depending on the environment, you can adjust the viewing angle of the display and either lay it out horizontally or prop it up using the support on the back of the R&S Spectrum Rider.

Preparing for Use

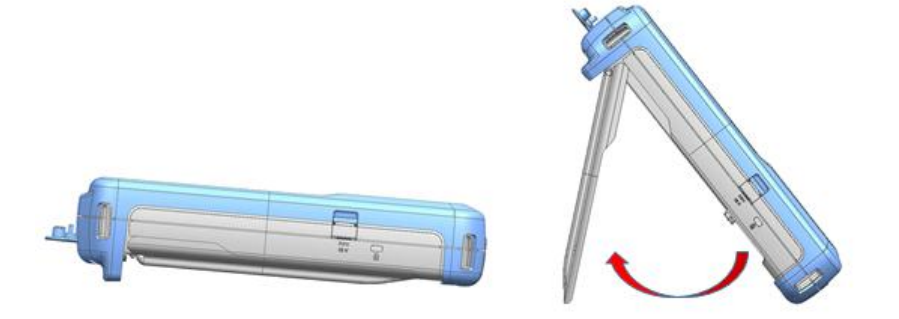

When laid out horizontally for operation from above, the R&S Spectrum Rider is tilted slightly due to the micro-stand at the back. This position provides the optimum viewing angle for the display.

To allow easy operation from the front and still be able to read the display, you can swing out the support on the back of the R&S Spectrum Rider.

Before you turn on the R&S Spectrum Rider, you should insert the lithium ion battery included in the delivery into the battery compartment located at the back of the R&S Spectrum Rider.

## **Insert battery**

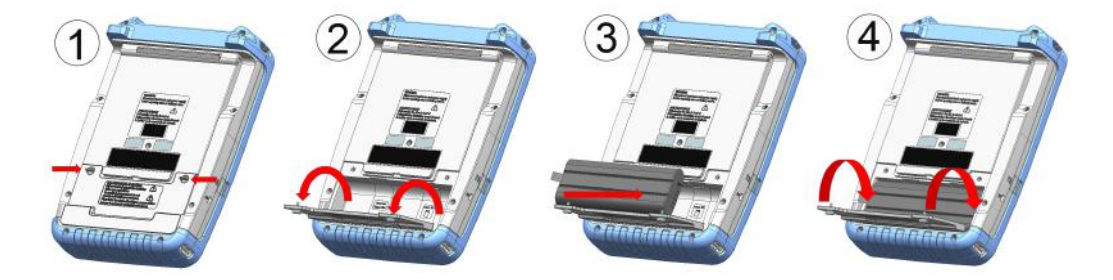

- 1. Unscrew the two thumb screws located on the battery compartment.
- 2. Open the cover.
- 3. Insert the battery into the R&S Spectrum Rider.
- 4. Close the cover and screw back the thumb screws.

You can operate the R&S Spectrum Rider with the AC adapter or the battery. Both are included in the delivery.

# <span id="page-59-0"></span>**3.1.1.4 Using the AC Adapter**

# **NOTICE**

## **Risk of instrument damage**

To avoid instrument damage,

- Only use the power supply (R&S HA-Z301, order number 1321.1386.02) included in the delivery.
- Make sure that the AC supply voltage is compatible to the voltage specified on the power supply unit.
- Attach the appropriate adapter to the power supply.

Connect the AC adapter to the DC port on the left side of the R&S Spectrum Rider (item 1 of Figure 3-1). Make sure to fully insert the AC adapter plug into the DC port.

Depending on the system you need, firmly connect the appropriate power cable included in the delivery to the AC adapter (item 2 of Figure 3-1 ).

Finally, connect the power cable plug to an AC power outlet.

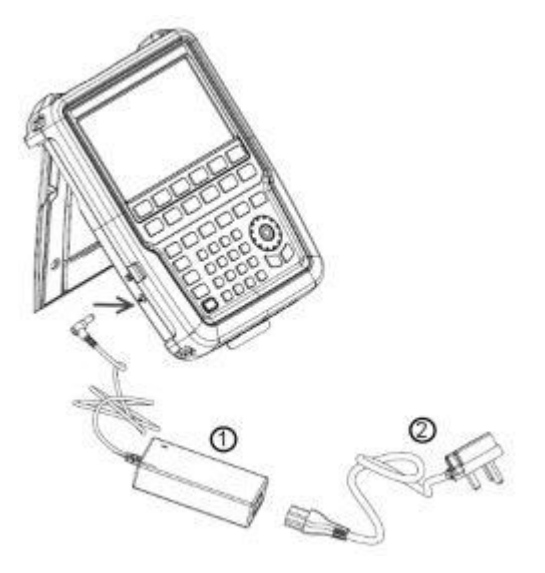

*Figure 3-1: AC adapter*

- $1 = AC$  adapter
- 2 = Power cable

The voltage range of the AC power supply is 100 V to 240 V AC.

After the R&S Spectrum Rider is connected to the power supply, you can turn it on with the POWER key on the front panel.

# <span id="page-60-0"></span>**3.1.1.5 Battery Operation**

The R&S Spectrum Rider has a smart battery indicator which displays the battery charging status on the POWER key as well as the battery icon shown at the top right corner of the display screen. See [Chapter 3.2.3.1, "Title Bar", on page 38.](#page-72-0)

The lithium ion battery has a capacity of 6.4 Ah and it allows operation of up to eight hours when it is fully charged.

The actual operation time depends on the current charged status (see Figure 3-2), the ambient temperature and the operating mode of the R&S Spectrum Rider.

For a summary of the LED indication of the POWER key, see [Table 3-1](#page-63-0).

The battery charging and discharging process of the battery icon indicated in the display screen is illustrated below:

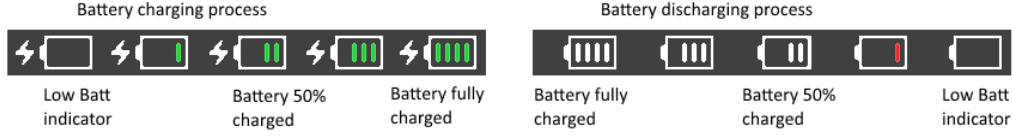

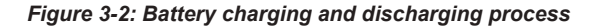

Charging time is about three hours when the R&S Spectrum Rider is in inactive mode (i.e. R&S Spectrum Rider is switched off). If the instrument is in active mode (i.e. R&S Spectrum Rider is switched on), the charging time is extended to about four hours because the charging current is reduced as the power is partially drained by the usage of the R&S Spectrum Rider.

During operation in the field, you can also charge the battery with the car adapter (R&S HA-Z302, order number 1321.1340.02). You can connect the car adapter to the DC port. With the car adapter, you are able to charge the R&S Spectrum Rider via the car's cigarette lighter socket. A replacement battery (R&S HA-Z306, order number 1321.1334.02) with the same capacity and charging time as the battery included in the standard delivery is also available if necessary.

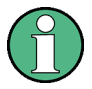

Battery dispatched during delivery is not fully charged, for battery operation you have to charge it first.

To charge the battery, connect the charger to AC power adapter included in the delivery. For more information, see "Using an external battery charger" on page 26.

### **Using an external battery charger**

You can also use an external battery charger (R&S HA-Z303, order number 1321.1328.02) to charge the battery.

To charge the battery externally, put the battery into the external charger and supply it with power via the AC power adapter.

An amber LED on the charger indicates the charging process. The LED turns to green when the battery is fully charged. A red LED on the charger indicates that the battery is not charging or the charging failed.

<span id="page-61-0"></span>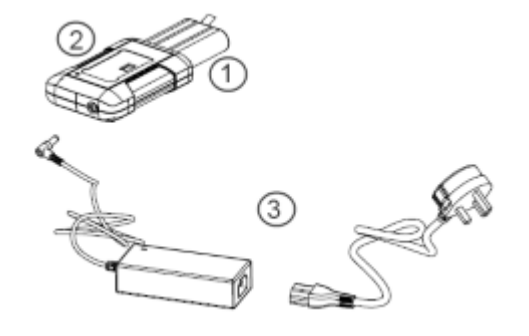

### *Figure 3-3: External battery charger*

- 1 = Lithium ion battery R&S HA-Z306
- 2 = External charger R&S HA-Z303
- 3 = Power supply unit R&S HA-Z301 or car adapter R&S HA-Z302

#### **WARNING** A

## **Risk of traffic accidents, physical injury and property damage**

- Turn off the R&S Spectrum Rider while driving or while the engine is on.
- Operation of the R&S Spectrum Rider via the cigarette lighter socket while driving or while the engine on is prohibited.

## **3.1.1.6 Battery Maintenance**

The R&S Spectrum Rider comes with a lithium-ion battery. In general, these batteries are easy to handle. When you handle the battery, follow the instruction mentioned in the safety instructions and in the following chapters.

## **Handling**

- The battery has been designed for a specific application. Do not use it for any other applications.
- Do not connect batteries in series or parallel as it can cause serious damage.
- Observe correct polarities during installation and charging.
- Do not heat over 70°C. The battery contains thermal fuses that could activate and render the battery inoperable.
- The battery contains an electronic device for protection against deep discharge, overcharge and short-circuiting between the terminals.
	- If you cannot discharge the battery, it may be deep discharged. Charge the battery for 0.5 hours and check again.
	- If you cannot charge the battery, it may be overcharged. Discharge the battery and check again.
	- If the battery has been short-circuited, charge it to reset the electronics.
	- If the battery still does not work, contact the Rohde & Schwarz customer support.
- Do not allow metallic objects to come into contact with the terminals.

<span id="page-62-0"></span>Do not solder directly to the battery.

# **Storage**

The battery self-discharges while not in use. When storing the battery for an extended period of time, make sure to

- Handle the battery carefully to avoid short circuits. Make sure that leads and terminals are insulated.
- Keep the battery in the supplied packaging before use. The temperature should not exceed 30°C.
- Store the battery at an initial state of charge between 15% and 50% of its capacity. When calculating the initial state of charge, consider
	- The maximum consumption of electronic devices
	- The self-discharge of the battery the higher the state of charge, the higher the rate of self-discharge
- Avoid a deep discharge of the battery. A deep discharge occurs when the state of charge falls below 5% of the battery's capacity.
- Recharge the battery at least every six months.

Should the battery voltage be low or even 0 V, the battery protection circuit may have gone into a sleep mode. In that case, reset the battery with an approved charger.

# **Transportation**

No special regulations apply for transporting the battery. The battery cells contain no metallic lithium.

# **End of Life**

The capacity of the battery decreases after it has gone through numerous charge cycles and nearing its end of life. When the battery is dead, do not open the battery. Do not dispose battery in fire.

# **3.1.2 Switching the Instrument On and Off**

The instrument can be powered with an AC or DC (battery operated or via car adapter) input. See [Chapter 3.1.1.4, "Using the AC Adapter", on page 25](#page-59-0).

► Press the POWER key to switch on the instrument.

During booting, the R&S Spectrum Rider displays a splash screen to indicate the operable frequency range of the instrument. Depending on the frequency upgrade option installed, the respective splash screen is loaded. After booting, the instrument is ready for operation. Refer to the instrument brochure for the list of options available.

► Press the POWER key to switch off the instrument.

# <span id="page-63-0"></span>**NOTICE**

# **Risk of losing data**

If a running instrument (without battery) is disconnected directly from the power cord, the instrument loses its current settings. Furthermore, program data may be lost. Press the POWER key first to shut down the application properly.

The following shows the POWER key behavior in different operation modes.

*Table 3-1: Summary of LED indication on POWER key*

| <b>LED indication on POWER key</b> |          | <b>Descriptions</b>                                                                                                    |
|------------------------------------|----------|----------------------------------------------------------------------------------------------------|
| Green LED                          | $\circ$  | Instrument is in operation mode.                                                                                                    |
| Blue LED                           |          | Instrument is in switch off mode with a fully charged battery. A blink-<br>ing blue LED indicates that the battery charging is in process. |
| Amber LED                          | $\Theta$ | Instrument is in switch off mode with AC supply and there is no bat-<br>tery in it.                                                        |
| Red LED                            |          | There is an error in the battery charging.                                                                                                 |
| LED "OFF"                          | $\omega$ | This is an indication that there is no AC or DC supply to the instru-<br>ment. The instrument is in a switch off mode.                     |

# **3.1.3 Checking the Supplied Options**

The instrument can be equipped with different hardware and installed options. For a list of R&S Spectrum Rider supported hardware and installed options, refer to the instrument brochure for the list of options available.

In order to check whether the installed options correspond to the options indicated in the delivery note, proceed as follows.

- 1. Press the SETUP key.
- 2. Select the "Installed Options" softkey. A list of all available options and the current status of the options are displayed.

Instrument Tour

<span id="page-64-0"></span>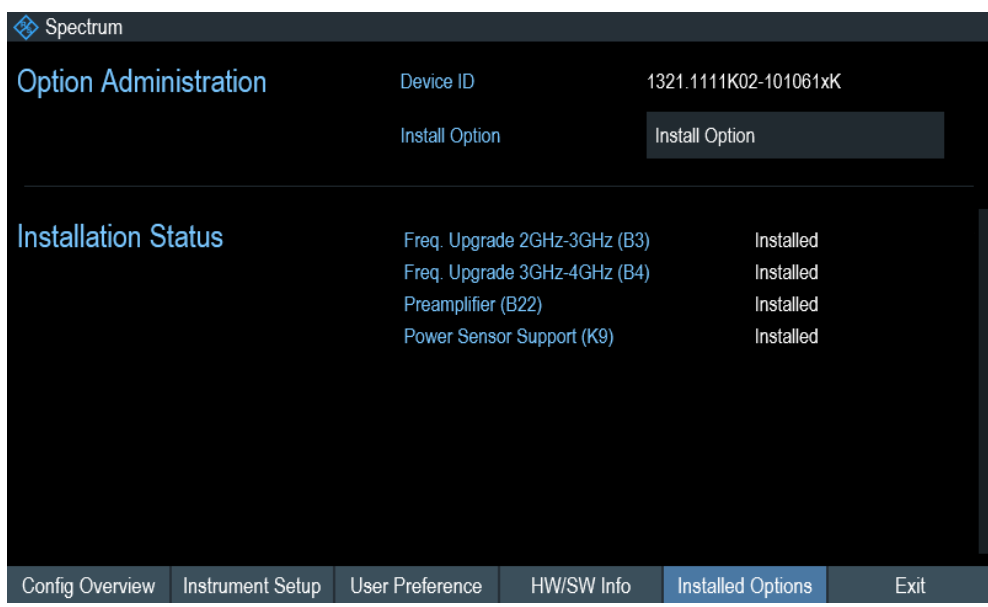

- 3. Check the availability of the installed options as indicated in the delivery note.
- 4. Check the availability of the hardware options as indicated in the delivery note.
- 5. Press the "HW/SW Info" softkey. A list with hardware and firmware information is displayed.

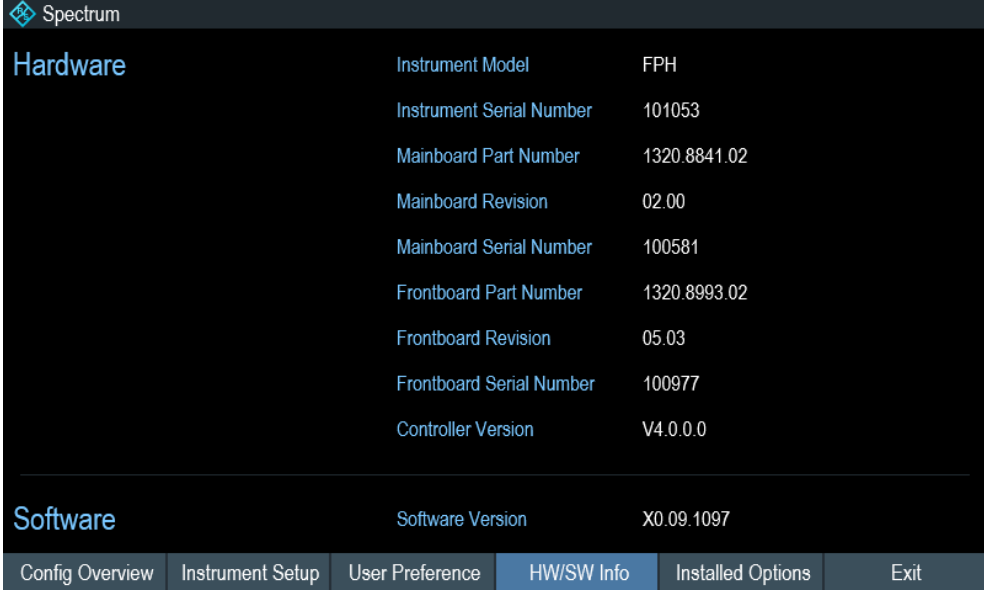

# **3.2 Instrument Tour**

This chapter describes the front panel, including all function keys and connectors.

<span id="page-65-0"></span>It also contains general system configuration on the R&S Spectrum Rider as well as the connectivity of the instrument to PC.

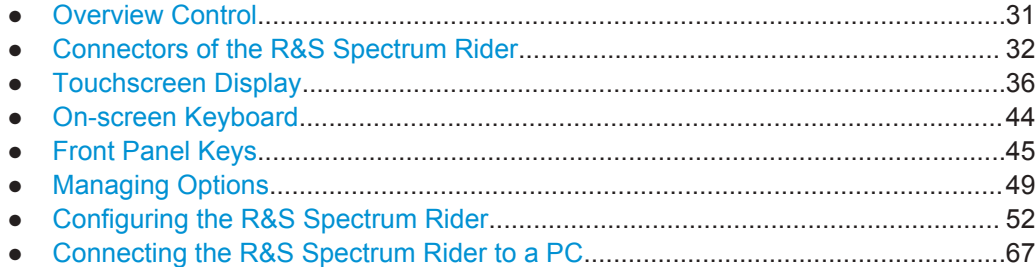

# **3.2.1 Overview Control**

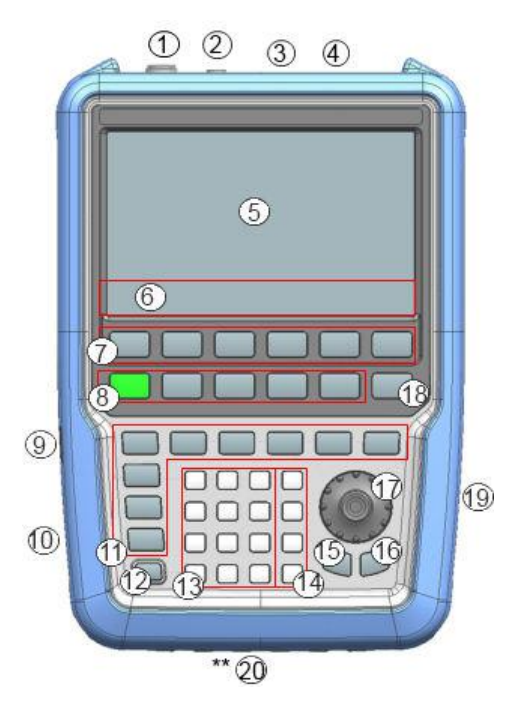

*Figure 3-4: Front panel of R&S Spectrum Rider*

- $1 = RF$  input (N-connector)
- 2 = [BNC connectors](#page-67-0)
- 3 = [Headphone jack](#page-68-0)
- $4 = \text{USB ports}$  $4 = \text{USB ports}$  $4 = \text{USB ports}$
- 5 = [Touch-sensitive screen area](#page-70-0)
- 6 = [Softkey labels \(on display\)](#page-79-0)
- 7 = [Softkey](#page-79-0)
- $8 = System Keys$  $8 = System Keys$ <br> $9 = DC port (behi)$
- 9 = [DC port \(behind protective cap\)](#page-68-0)
- $10 =$ [Kensington lock](#page-69-0)
- $11 =$  [Function Keys](#page-80-0)
- $12 = Power key$  $12 = Power key$
- 13 =  $Alphantometric key$
- $14 =$  [Unit keys](#page-81-0)
- $15 = Back key$  $15 = Back key$
- $16 =$  [Cancel key](#page-81-0)
- <span id="page-66-0"></span>17 = [Rotary knob](#page-82-0)
- 18 = [Screenshot key](#page-79-0)
- 19 = [LAN and mini USB ports \(behind protective cap\)](#page-69-0)
- \*\*20 = [SD Card Slot](#page-70-0) (not visible as it is located behind the battery compartment)

# **NOTICE**

### **Instrument damage caused by cleaning agents**

Cleaning agents contain substances that may damage the instrument. For example, cleaning agents that contain a solvent may damage the front panel labeling, plastic parts, or the display.

Never use cleaning agents such as solvents (thinners, acetone, etc.), acids, bases, or other substances.

The outside of the instrument can be cleaned sufficiently using a soft, lintfree dust cloth.

# **3.2.2 Connectors of the R&S Spectrum Rider**

The R&S Spectrum Rider has several connectors. The connectors are either on the upper, left or right side of the instrument.

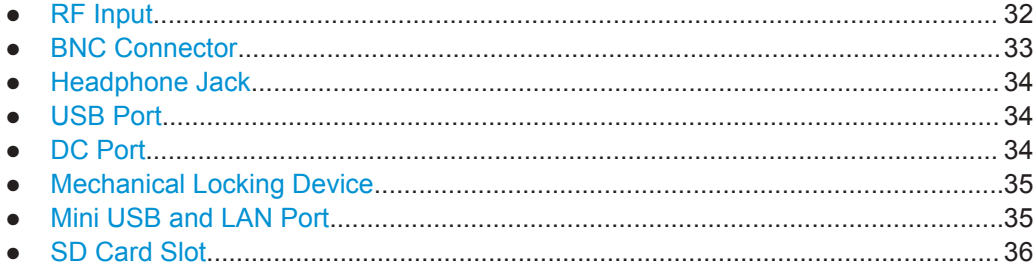

## **3.2.2.1 RF Input**

The RF input 50Ω is located on the top of the R&S Spectrum Rider.

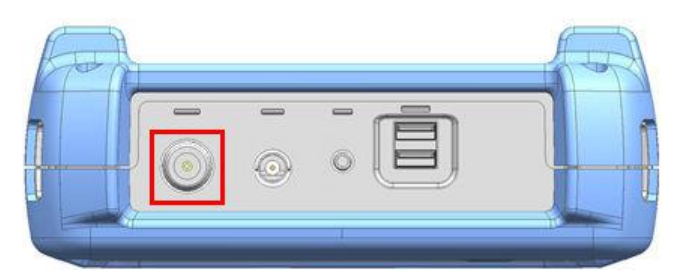

Connect a cable or DUT to the RF input with an N connector. Use a cable to connect the DUT to the R&S Spectrum Rider, if necessary.

Make sure not to overload the R&S Spectrum Rider when a DUT is connected.

The maximum power that is permissible at the RF input is 20 dBm (or 100 mW).

<span id="page-67-0"></span>The RF input is protected from static discharges and voltage pulses by a limiting circuit.

# **NOTICE**

# **RF power overload**

The R&S Spectrum Rider maybe loaded with up to 30 dBm (or 1 W ) for up to three minutes. If you apply 1 W for a longer period, the R&S Spectrum Rider may be destroyed.

#### **WARNING** A

# **Risk of electric shock**

To avoid electrical shock the DC input voltage, you must never exceed the value specified on the housing.

# **NOTICE**

### **Risk of damage of the R&S Spectrum Rider**

To avoid damage to the coupling capacitor, input attenuator or the mixer, the DC input voltage must never exceed the value specified in the data sheet.

# **3.2.2.2 BNC Connector**

The BNC connector is located on the top of the R&S Spectrum Rider.

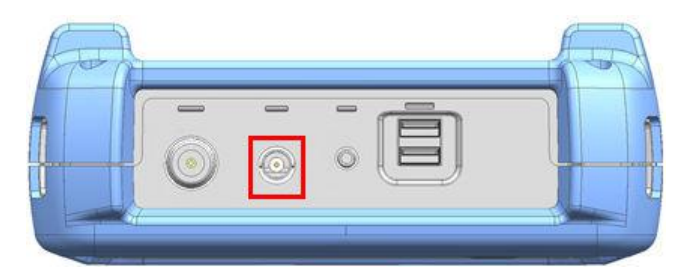

You can connect the BNC connector for various applications. It supports an external trigger signal or an external reference signal.

When the BNC connector is configured as a trigger input, it controls the start of a mea-surement. The trigger mode is selected in the "Sweep" menu, see [Chapter 3.2.5.5,](#page-80-0) ["Function Keys", on page 46](#page-80-0). The trigger threshold is similar to that of TTL signals.

When the BNC connector is configured as reference input, you can apply a 10 MHz external reference signal to it for frequency synchronization. The external reference label **EURE** is displayed at the top right corner of the trace window to indicate that the reference signal is supplied via external signal input. The label turns green when the reference signal is detected.

<span id="page-68-0"></span>The level of the reference signal must be larger than 0 dBm. If there is no reference signal present at the BNC connector, the R&S Spectrum Rider displays an appropriate message. Thus, measurements without a valid reference can be avoided.

For more information on configuring the BNC connector for the appropriate signal, see ["Configuring the BNC connector"](#page-87-0) on page 53 and [Chapter 3.2.7.3, "Using the GPS](#page-91-0) [Receiver", on page 57](#page-91-0).

## **3.2.2.3 Headphone Jack**

The 3.5 mm connector for headphones is located on the top of the R&S Spectrum Rider.

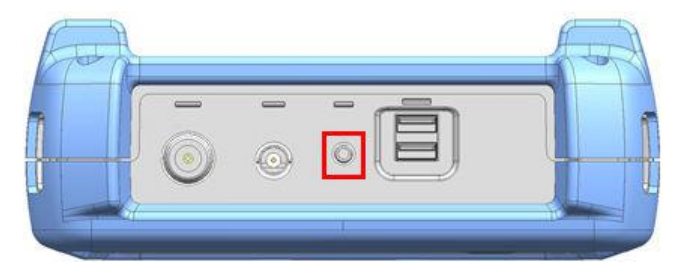

The internal impedance of the connector is approximately 10  $\Omega$ .

# **3.2.2.4 USB Port**

The two USB ports are located on top of the R&S Spectrum Rider.

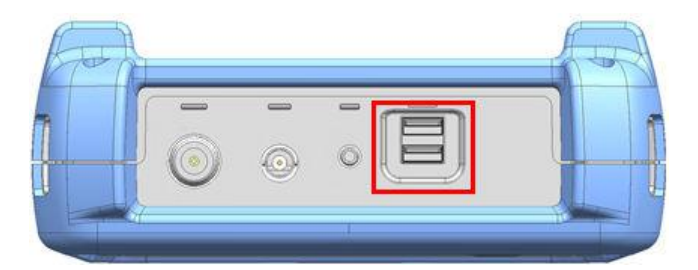

You can use the USB interface to connect a memory stick and store data sets or screenshots.

The USB connector can also be used to control the operation of the power sensor and GPS receiver. See [Chapter 3.3.2, "Using a Power Sensor", on page 80](#page-114-0) and [Chap](#page-91-0)[ter 3.2.7.3, "Using the GPS Receiver", on page 57](#page-91-0).

# **3.2.2.5 DC Port**

The DC port is located behind a protective cap on the left side of the R&S Spectrum Rider.

<span id="page-69-0"></span>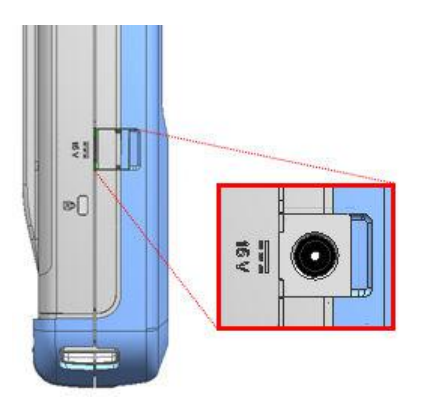

The R&S Spectrum Rider is supplied with power by the AC/DC transformer power supply via the DC connector. You can also use the DC connector to charge the battery.

# **3.2.2.6 Mechanical Locking Device**

The Kensington lock is located behind a protective cap on the left side of the R&S Spectrum Rider.

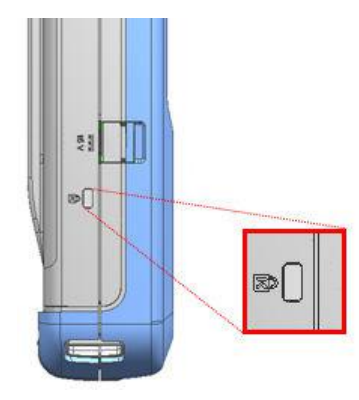

A Kensington lock can be anchored to the R&S Spectrum Rider housing to secure it to a workstation mechanically.

# **3.2.2.7 Mini USB and LAN Port**

The mini USB and LAN ports are located behind a protective cap on the right side of the R&S Spectrum Rider.

<span id="page-70-0"></span>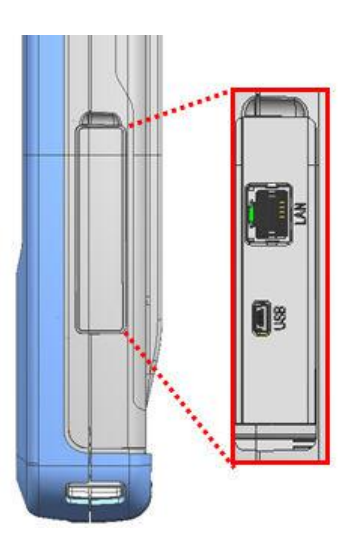

You can connect the R&S Spectrum Rider to a PC via USB or LAN and transfer data in both directions.

Configure the USB and LAN connection via the "Instrument Setup" menu. For more information, see [Chapter 3.2.7.1, "Configuring the Hardware", on page 52](#page-86-0).

# **3.2.2.8 SD Card Slot**

The SD card slot is located behind the battery compartment of the R&S Spectrum Rider.

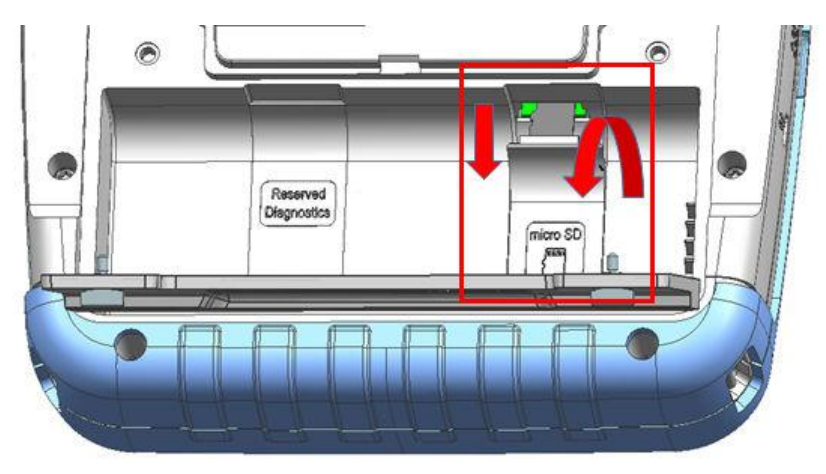

Peel open the SD card protective cap to access to the SD card slot. You can use the SD card to store data sets or screenshots.

# **3.2.3 Touchscreen Display**

All measurement results are displayed on the screen. Additionally, the screen display provides status and setting information and you can change the parameters setting with touchscreen gesture.

The touch-sensitive screen offers an alternative means of user interaction for quick and easy handling of the instrument.

# **NOTICE**

# **Risk of touchscreen damage during operation**

The touchscreen may be damaged by inappropriate tools or excessive force.

Observe the following instructions when operating or cleaning the touchscreen:

- Never touch the screen with ball point pens or other pointed objects with sharp edges.
- It is recommended that you operate the touchscreen by finger only. As an alternative, you may use a stylus pen with a smooth soft tip.
- Never apply excessive force to the screen. Touch it gently.
- Never scratch the screen surface, e.g. with a finger nail. Never rub it strongly, for example with a dust cloth.

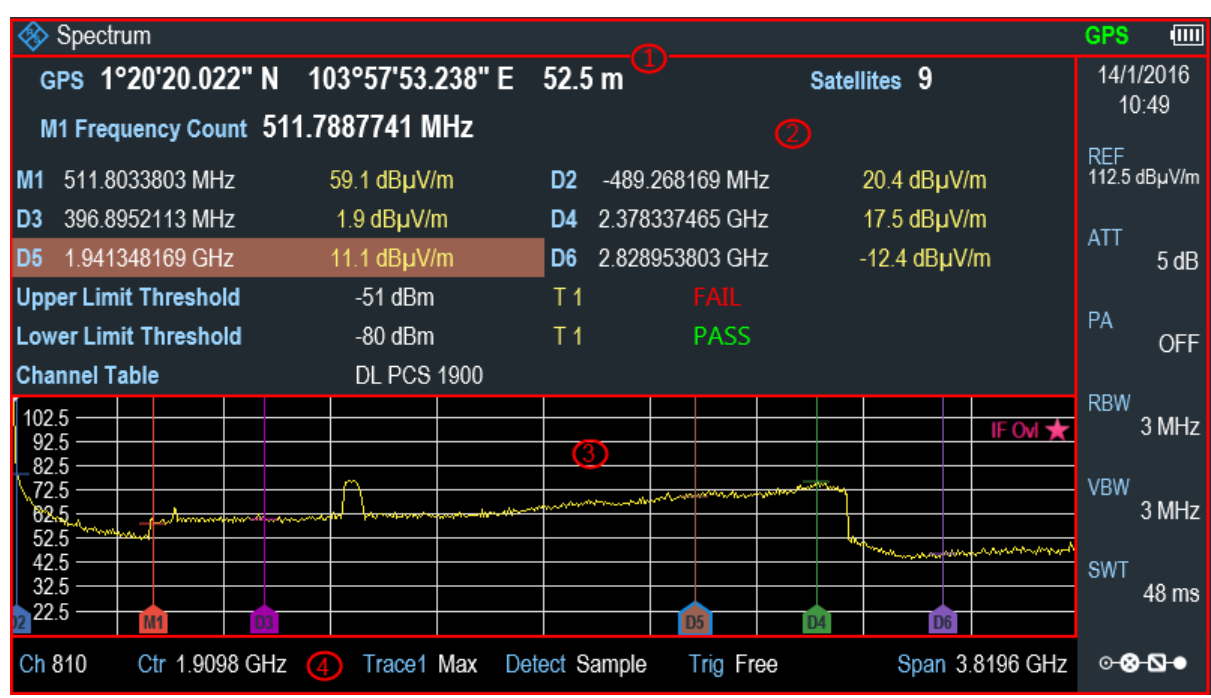

### *Figure 3-5: R&S Spectrum Rider touchscreen element*

The touchscreen display can be divided into several sections:

- 1. [Title Bar](#page-72-0)
- 2. [Measurement Result View](#page-72-0)
- 3. [Measurement Trace Window](#page-73-0)
- 4. [Parameter View](#page-74-0)
<span id="page-72-0"></span>A touchscreen is a screen that is touch-sensitive, i.e. it reacts in a specified way when a particular element on the screen is tapped by a finger.

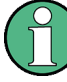

#### **Touchscreen gesture**

Special touchscreen features are provided to enhance user experience in using the instrument:

- Swipe horizontally in the trace window, the gesture is used to change the center frequency.
- Swipe vertically in the trace window, the gesture is used to change reference level.
- Pinch and stretch to change the span parameter.
- Double tap on the trace window to add a new marker.
- Tab and drag on the marker icon, the gesture is used to change the marker position.
- Draw a "x" to delete all markers.
- Swipe up or down vertically in the "Measurement Result View" to hide or unhide the measurement result view display.
- In the file manager dialog, swipe horizontally to the left or right direction to preview screenshots.
- In the wizard measurement mode, swipe horizontally to the left direction to skip a wizard measurement.

## **3.2.3.1 Title Bar**

The "Title bar" is located on top of the layout.

#### **<sup>♦</sup>** Spectrum

 $\Box$ 

It is used to display static content:

- Basic information such as R&S logo, measurement mode name (i.e. "Spectrum", "Power Meter") and battery status.
- Accessories name connected to the instrument, i.e power sensor, GPS receiver.
- Standard information such as measurement standard name and channel table name.

#### **3.2.3.2 Measurement Result View**

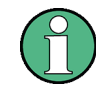

#### **Special touchscreen gesture**

You can swipe vertically up or down in the "Measurement result view" to hide or unhide the measurement result view display.

See [Chapter 4.2.7, "Hide or Unhide Measurement Result View Display", on page 92.](#page-126-0)

The "Measurement result view" is located below the "Title bar".

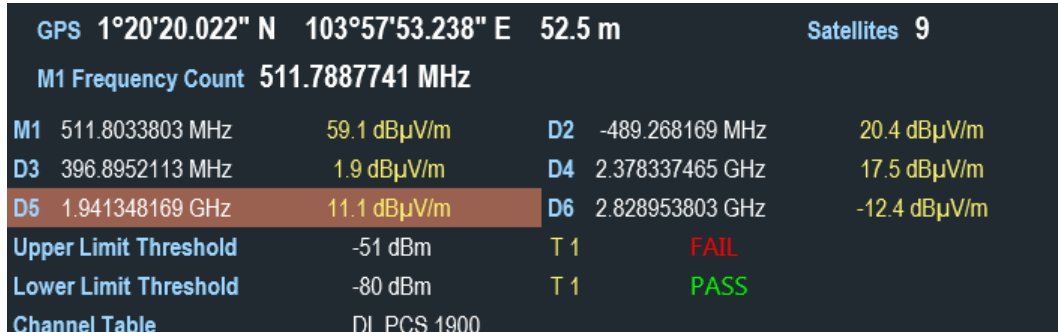

It displays measurement results of the followings:

- **GPS** information
- **Marker values** 
	- Including marker function such as marker noise measurement, frequency counter and N dB down bandwidth measurement when activated.
- **Limit lines**
- **Channel table**

When the marker measurement is enabled and selected in the "Measurement result view", an entry box for marker positioning is displayed. On the selected marker, you can also see that the function measurement result is displayed in the "Measurement result view", e.g. "Frequency Count".

The selected marker is highlighted in the "Measurement result view", it is also reflected on the marker in the "Measurement trace window".

*Table 3-2: Highlighted marker*

| Highlighted marker in the "Measurement result | Highlighted marker in the "Measurement trace"                                   |
|-----------------------------------------------|---------------------------------------------------------------------------------|
| view"                                         | window"                                                                         |
| 798 591549 MHz<br>$-54.4$ dBm $-71.8$ dBm     | 500 MHz<br>M1<br>Note: There is a blue frame on the highlighted "M1"<br>marker. |

For more information on marker measurement, see ["Using markers"](#page-111-0) on page 77.

## **3.2.3.3 Measurement Trace Window**

The "Measurement trace window" is the main user interface window in R&S Spectrum Rider. It displays the measurement traces where markers and limit lines are also displayed.

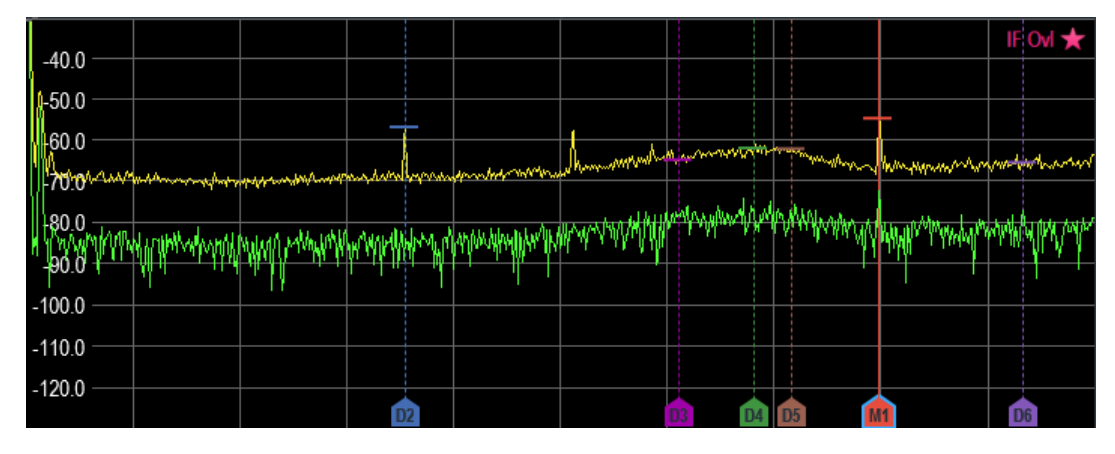

Device warning messages (e.g IF Ovl) are displayed at the top right-hand corner of the window.

# **NOTICE**

### **Device Warning Message**

- IF Ovl: This message indicates that the downconverter of the intermediate frequency (IF) is overloaded in R&S Spectrum Rider.
- In general, a star  $\star$  indicates that the measurement is still in progress.

## **3.2.3.4 Parameter View**

The "Parameter view" contains the important trace setting parameters for the spectrum measurement.

It is located at the right side and bottom section of the layout . See [Figure 3-5](#page-71-0).

You can select any parameter in the "Parameter view" to adjust the configurations of the spectrum measurement. See details of each of the parameter in the R&S Spectrum Rider user manual.

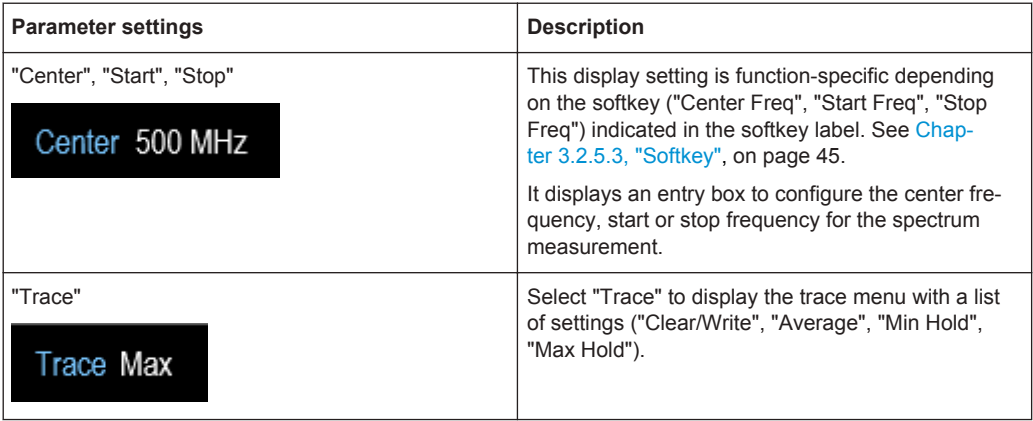

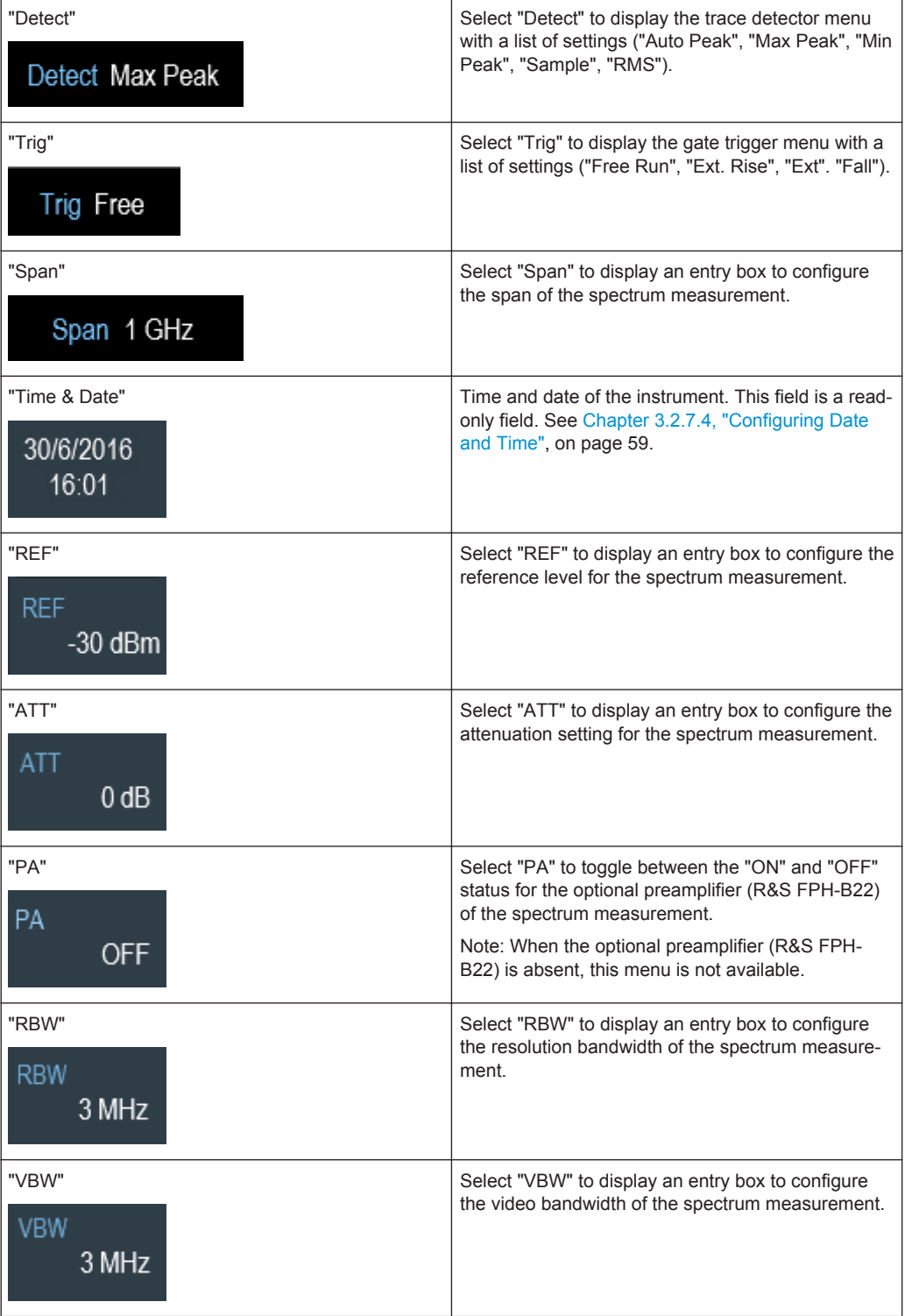

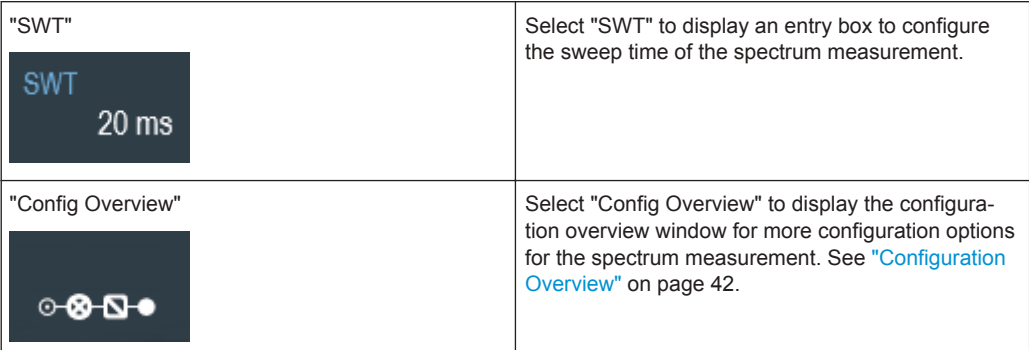

#### **Configuration Overview**

The "Config Overview" is a dedicated button located at the bottom of the "Parameter View", it is operation mode dependent. See [Figure 3-5](#page-71-0).

When you select this button, it opens the "Config Overview" window. Accessing it without the touchscreen input is possible via the SETUP key. See [Chapter 3.2.5.4, "Sys](#page-79-0)[tem Keys", on page 45](#page-79-0).

The "Config Overview" illustrates the flow of spectrum measurement at different stages and the relevant parameters which have impact on the measurement at each stage.

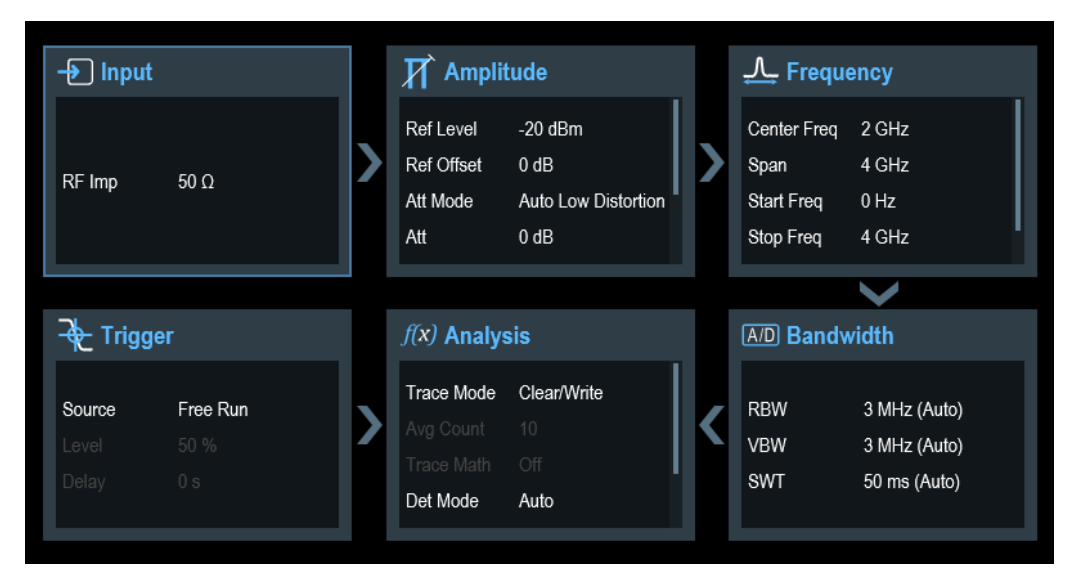

The "Config Overview" window is divided into six categories:

*Table 3-3: Corresponding dialog box of "Config Overview" window*

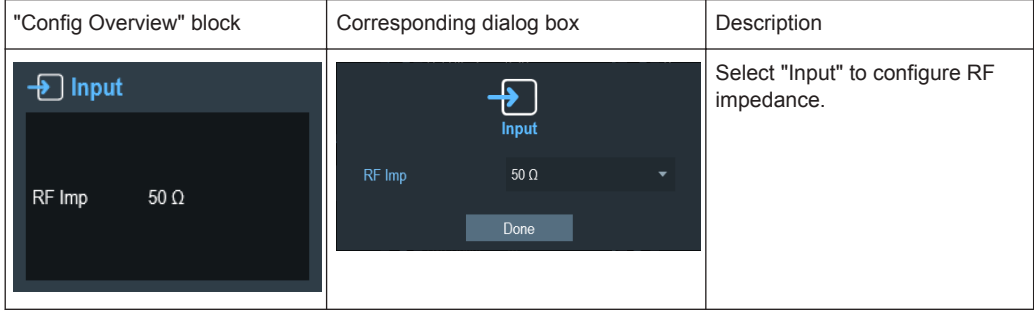

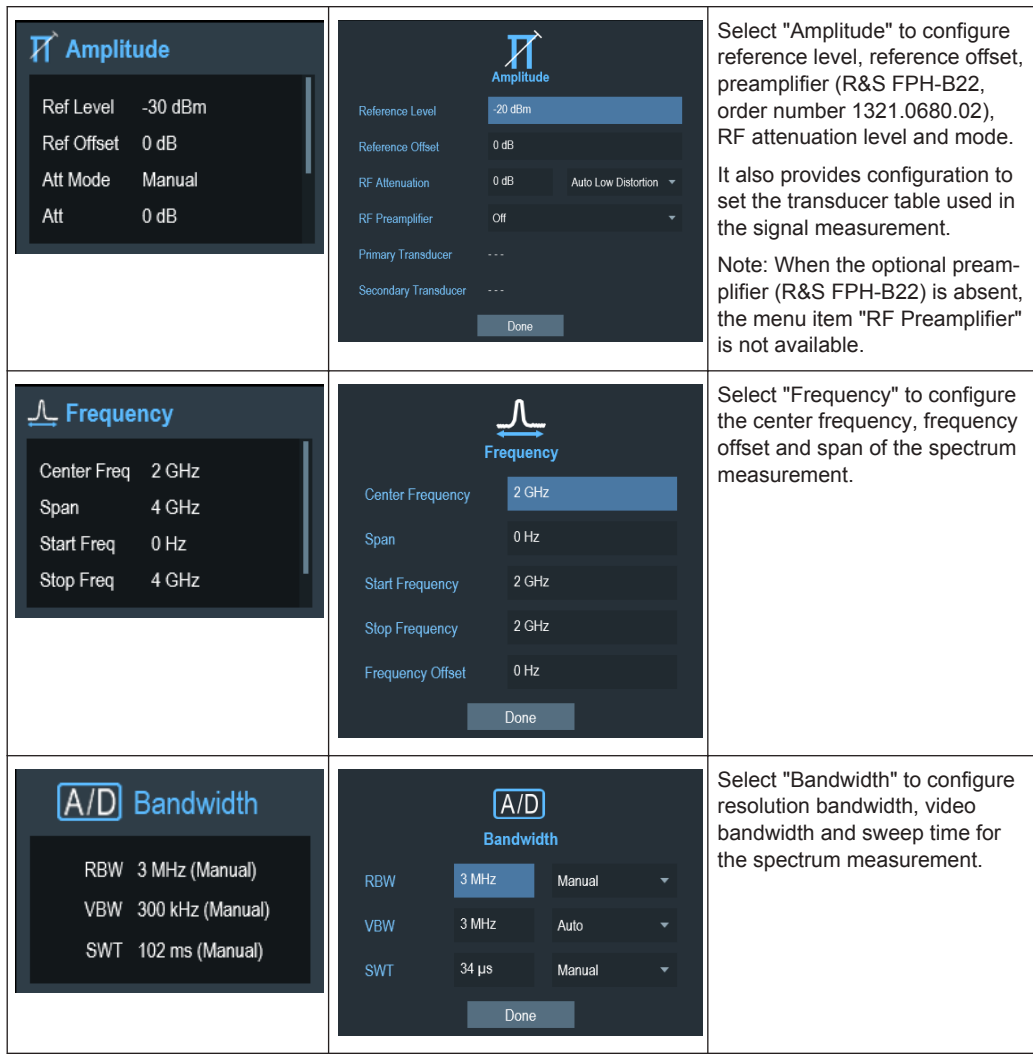

┑

<span id="page-78-0"></span>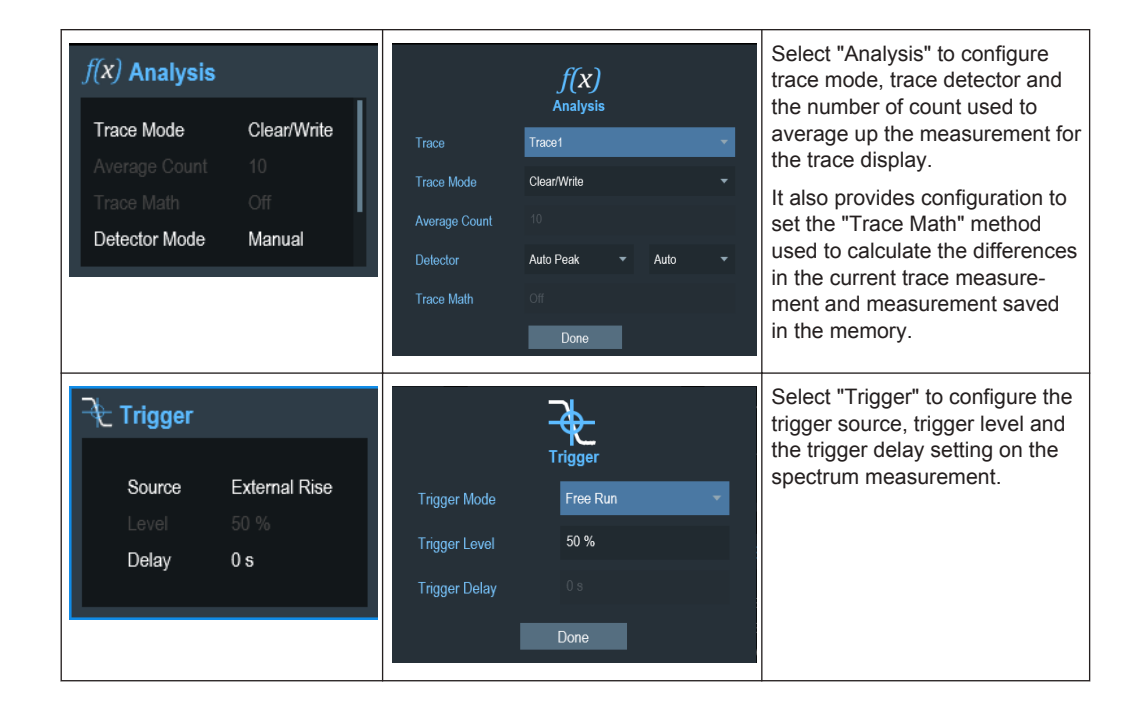

## **3.2.4 On-screen Keyboard**

The on-screen keyboard is an additional means of interacting with the instrument. It provides convenience of usage with the touchscreen input.

Accessing the on-screen keyboard is only available for text-based entry, e.g. save or open a filename.

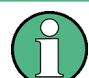

## **Touchscreen interface**

If the [touchscreen interface](#page-97-0) is not activated, the on-screen keyboard is disabled.

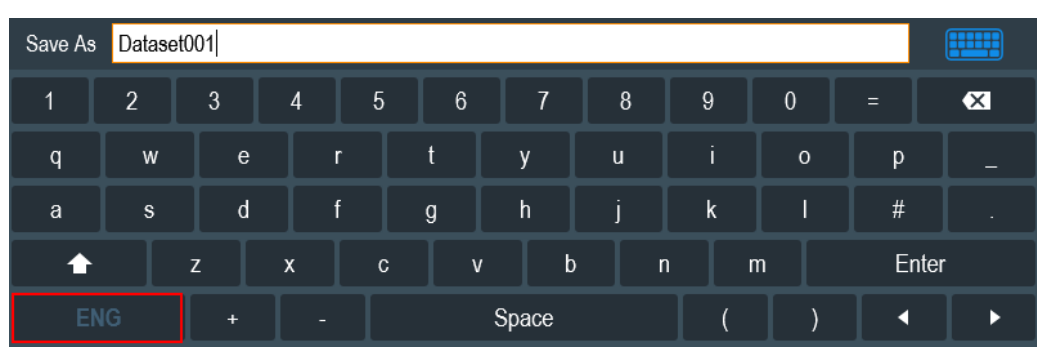

The on-screen keyboard display can be switched on and off using the on-screen keyboard **in its controller in the top right-hand corner.** 

## <span id="page-79-0"></span>**3.2.5 Front Panel Keys**

The following chapter illustrates the function of the front panel keys.

#### **3.2.5.1 POWER Key**

The POWER  $\circled{a}$  key is located on the lower left of the front panel. It starts up and shuts down the instrument.

See [Chapter 3.1.2, "Switching the Instrument On and Off", on page 28](#page-62-0).

See also [Chapter 3.2.1, "Overview Control", on page 31.](#page-65-0)

## **3.2.5.2 Screenshot Key**

The screenshot  $\blacksquare$  key provides a quick way to capture screenshot of the current screen at anytime.

For more information, see the R&S Spectrum Rider user manual.

### **3.2.5.3 Softkey**

The six softkeys on the front panel are used to access the softkey label. See [Chap](#page-65-0)[ter 3.2.1, "Overview Control", on page 31](#page-65-0).

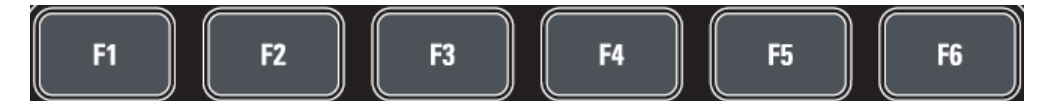

The softkey label is function-specific depending on the key selected on the front panel of the instrument. See [Chapter 3.2.5.5, "Function Keys", on page 46.](#page-80-0)

#### **3.2.5.4 System Keys**

System keys configure the instrument to a predefined state, change basic settings, configure evaluation setting and provide save and recall functions.

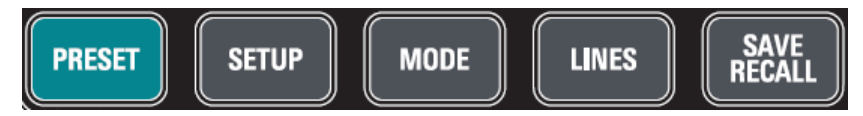

A detailed description of the corresponding functions is provided in the R&S Spectrum Rider user manual.

<span id="page-80-0"></span>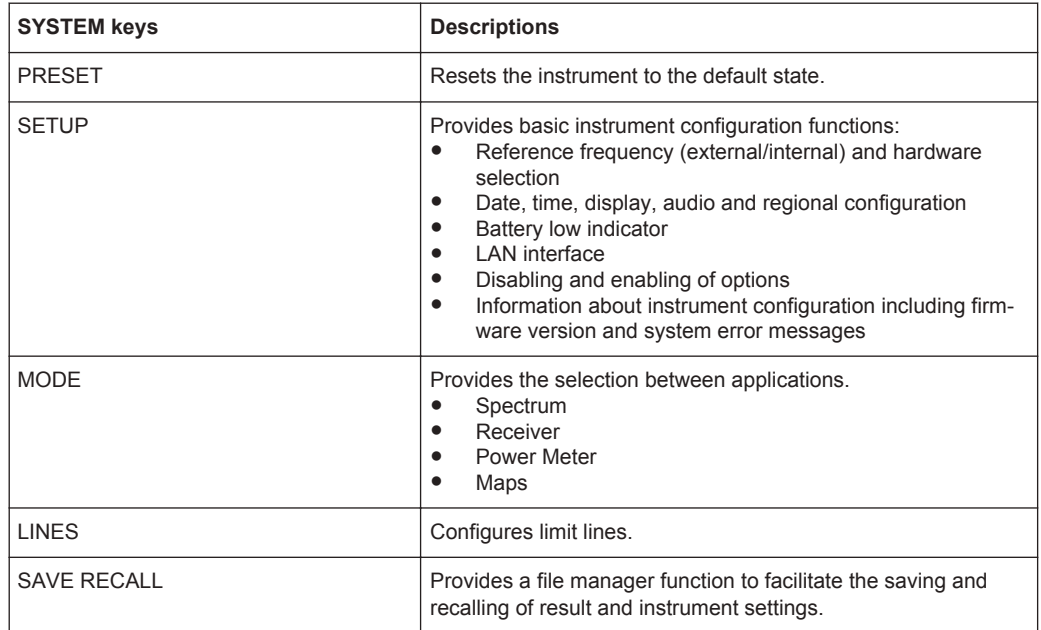

## **3.2.5.5 Function Keys**

Function keys provide access to the most common measurement settings and functions in the instrument.

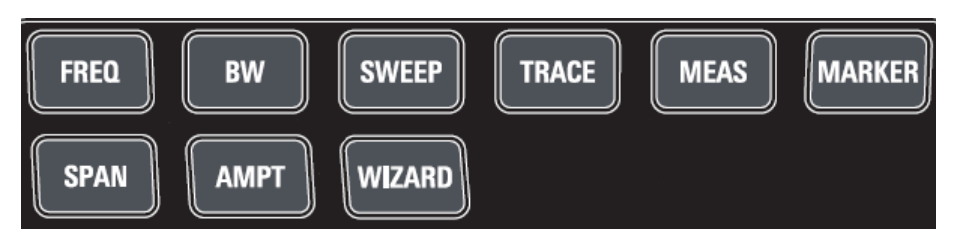

A detailed description of the corresponding functions is provided in the R&S Spectrum Rider user manual.

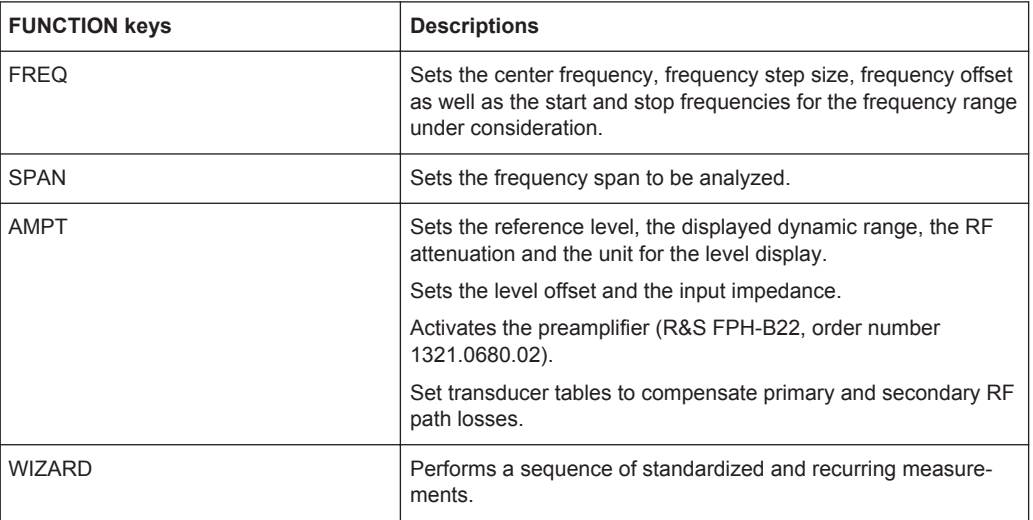

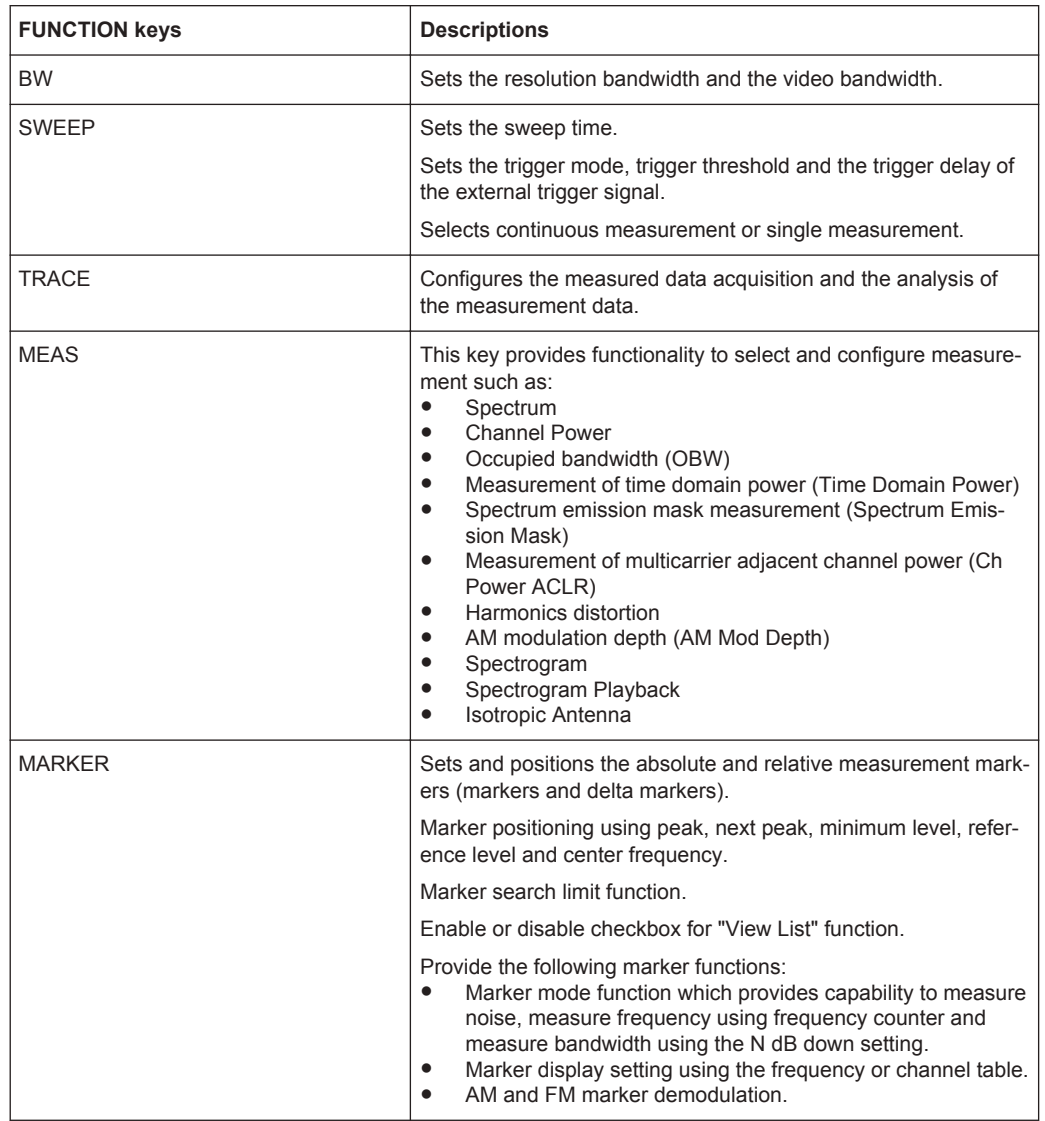

## **3.2.5.6 Keypad**

The keypad is used to enter alphanumeric parameters, including the corresponding units.

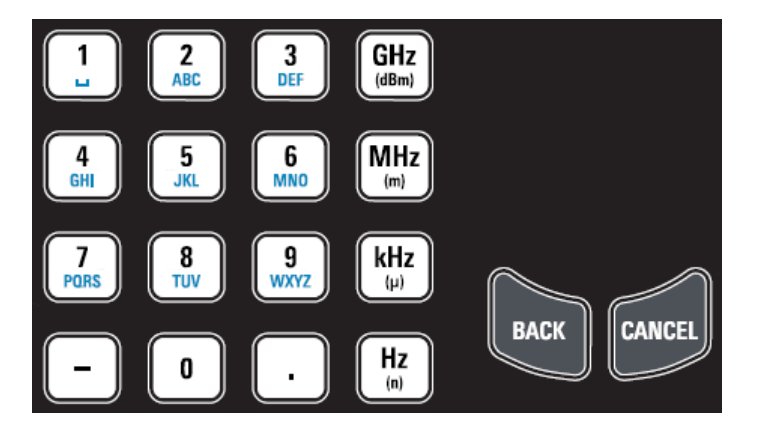

It contains the following keys:

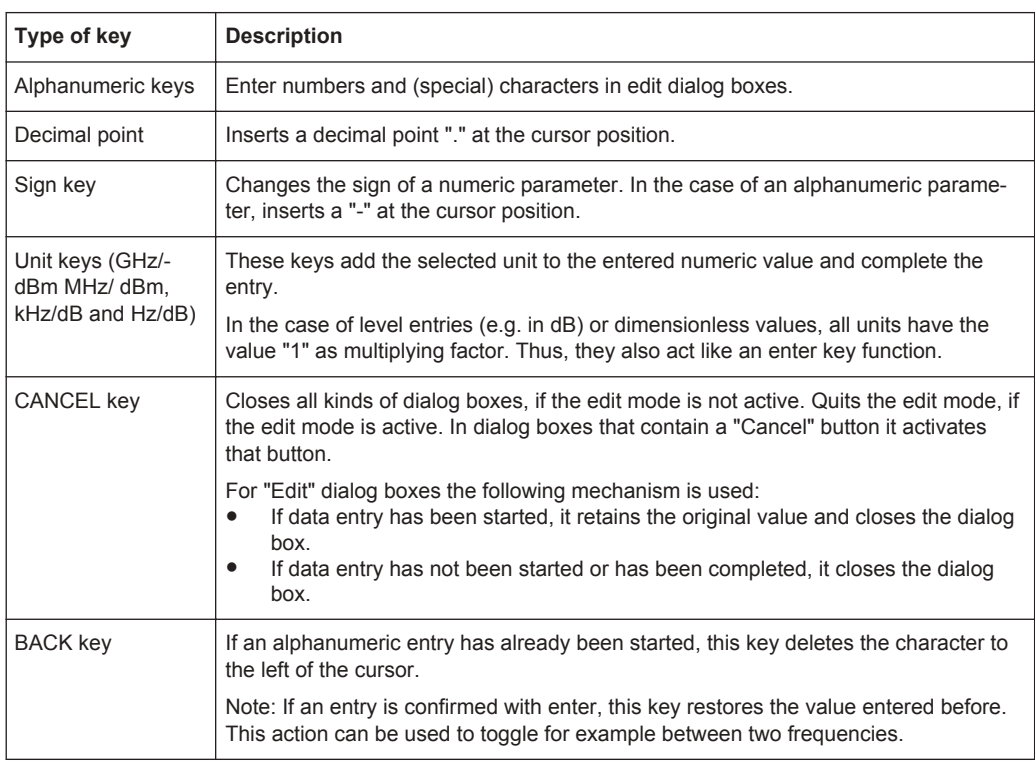

## **3.2.5.7 Navigation Controls**

The rotary knob provides navigation controls in the display or within dialog boxes.

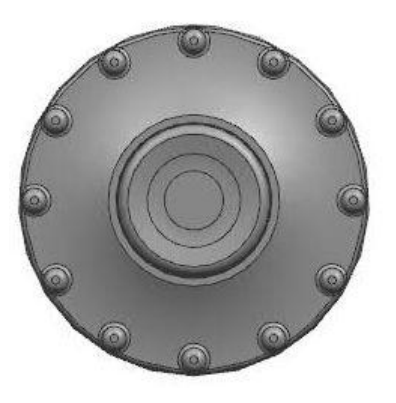

The rotary knob has several functions:

- Increments (clockwise direction) or decrements (counter-clockwise direction) the instrument parameters at a defined step width in the case of a numeric entry
- Shifts markers and limit lines on the screen
- Acts like a cursor key in dialog boxes or softkey submenus.
- Moves the scroll bar vertically if the scroll bar is in focused
- Acts as an enter key when pressed

## **3.2.6 Managing Options**

For special measurement tasks, you can equip the R&S Spectrum Rider with various firmware options.

## **3.2.6.1 Enabling Options**

To enable options, you have to enter a key code. The key code is based on the unique serial number of the R&S Spectrum Rider.

- 1. Press the SETUP key.
- 2. Select the "Installed Options" softkey. A list of all available options and the current status of the options is displayed. See [Chapter 3.1.3, "Checking the Supplied Options", on page 29.](#page-63-0)
- 3. Select the "Install Option" softkey from the dialog box. The R&S Spectrum Rider opens an entry field to enter the option key.
- 4. Enter in the appropriate option key.
- 5. Confirm the entry with the rotary knob. If you have entered the correct code, the instrument displays a message: "installation successful".

If you have entered an incorrect code, the instrument displays a message: "invalid key code!".

6. Enter the correct code again.

#### **3.2.6.2 Checking Options**

In the "Setup" menu, the R&S Spectrum Rider shows all options that are currently installed.

- 1. Press the SETUP key.
- 2. Select the "Installed Options" softkey. The R&S Spectrum Rider shows a list of all available options and the current status of the option:
	- "Installed": This means that the option is installed and working.
	- "Demo": This means that the option is for demo purposes and it has an expiry date.
	- "Removed:<option key>": This indicates that a portable license has been removed from the R&S Spectrum Rider and is ready to be transferred to another R&S Spectrum Rider.

#### **3.2.6.3 Managing Options with R&S License Manager**

If you are using the R&S Spectrum Rider in a local area network (LAN), you can manage the firmware options with a web browser (e.g. Microsoft Internet Explorer or Mozilla Firefox).

For more information on connecting the R&S Spectrum Rider to a LAN, see [Chap](#page-101-0)[ter 3.2.8.1, "LAN Connection", on page 67.](#page-101-0)

After you have connected the R&S Spectrum Rider, open your web browser.

1. Enter the IP address of the R&S Spectrum Rider in the address bar of the web browser.

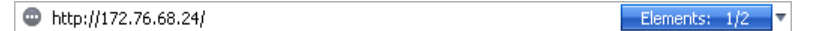

The browser will access the R&S License Manager. In this part of the R&S License Manager, you can install and activate licenses on the R&S Spectrum Rider. This page features three areas:

● The first area shows the details of the connected device including the device ID and the IP address.

Connected Device

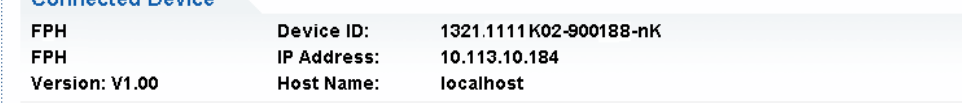

The second area provides functionality to install and activate licenses.

#### What do you want to do?

- . Install Registered License Keys and Activate Licenses @
- . Register Licenses, Install License Keys and Activate Licenses @
- Reboot Device @

#### – **Install Registered License Keys and Activate Licenses**

Follow this link if you have purchased a registered license. Registered licenses only work in combination with a specific device ID.

- **Register Licenses, Install License Keys and Activate Licenses** Follow this link if you have purchased an unregistered license. Unregistered licenses are not connected to a specific device ID.
- **Reboot Device**

Follow this link to reboot the R&S Spectrum Rider.

- $-$  Online help icon  $\bullet$ 
	- Opens a detailed online help to the corresponding topic.
- The third area provides hints on using the license manager when you move the mouse over one of the options.

#### Help

#### **Reboot Device:**

Many devices need to be rebooted, before newly installed license keys can activate the licenses on these devices. Use "Reboot Device" to allow the R&S License Manager to remotely reboot a device, which is accessible via LXI. You will be requested to select the Device ID of the applicable device.

If you already have one or more R&S Spectrum Rider equipped with options, you can manage the licenses of these options on the license manager web page.

#### 2. Select the Manage Licenses | button.

The browser will access another part of the R&S License Manager. In this part of the license manager, you can manage licenses already installed on your R&S Spectrum Rider.

This page features two areas:

The first area provides functionality to manage licenses already installed on a device.

What do you want to do?

- · Register Licenses<sup>@</sup>
- Unregister License V @
- Move Portable License<sup>@</sup>

#### – **Register Licenses**

Follow this link if you have purchased an unregistered license. Unregistered licenses only work in combination with a specific device ID.

#### – **Unregister License**

Follow this link if you have installed a portable license. Portable licenses work in combination with several device IDs. However, you have to unregister it on one device before you can use it on another.

– **Move Portable License**

**SETUP** 

Follow this link if you want to move a portable license. Moving a portable license is possible without unregistering the license.

- Online help icon  $\circ$ 
	- Opens a detailed online help to the corresponding topic.
- The second area provides hints on using the R&S License Manager when you move the mouse over one of the options.

After you have followed one of the links, follow the instructions displayed in the browser. If you encounter any problems during the licensing procedure, you can access the online help at any time with the online help icon  $\bullet$ . The online help contains an extensive description of all functionality that the license manager features.

## **3.2.7 Configuring the R&S Spectrum Rider**

In the "Instrument Setup" dialog box, the R&S Spectrum Rider provides various general settings that are independent of the operating mode of the R&S Spectrum Rider.

- 1. Press SETUP key.
- 2. Select the "Instrument Setup" softkey. A corresponding dialog box to configure the instrument opens.
- 3. Select the item you want to modify.

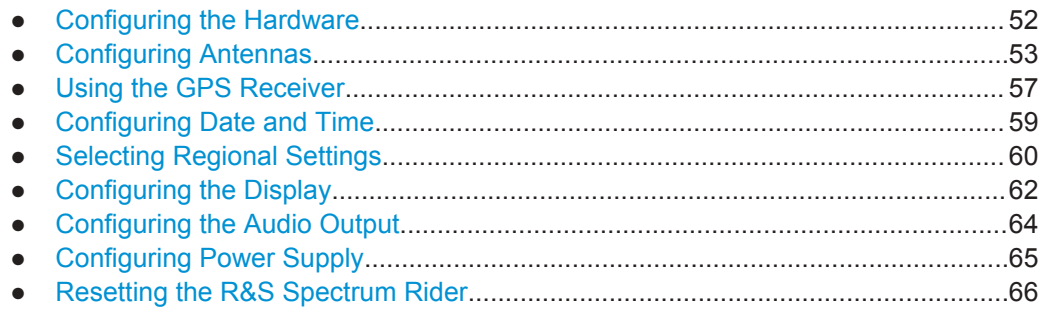

#### **3.2.7.1 Configuring the Hardware**

The hardware settings contain settings that control internal and connected hardware.

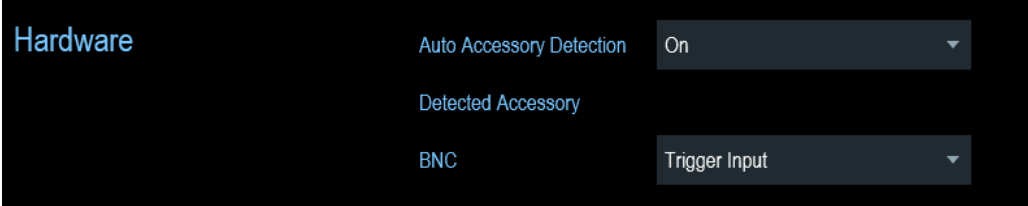

#### **Using auto accessory detection**

If you are using any accessories while working with the R&S Spectrum Rider, the instrument is able to identify the connected hardware. To enable this setting:

- <span id="page-87-0"></span>1. In the "Instrument Setup" dialog box, select the "Auto Accessory Detection" item. A drop-down menu to select the accessory detection opens.
- 2. Set the "Auto Accessory Detection" to "On". When this feature is on, the name of the connected accessory is displayed in the "Detected Accessory" field.

#### **Configuring the BNC connector**

You can use the BNC connectors for various applications. For more information on the supported applications, see [Chapter 3.2.2.2, "BNC Connector", on page 33](#page-67-0).

1. In the "Instrument Setup" dialog box, select the "BNC" item. A drop-down menu to select the BNC connector application opens.

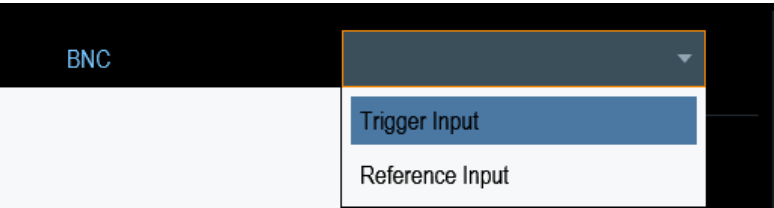

2. Select the required application.

#### **3.2.7.2 Configuring Antennas**

You can use the log-periodic antenna (R&S HL300, order number 4097.3005.02) , active directional antenna (R&S HE300, order number 4067.5900.02) or the directional antenna (R&S HE400, order number 4104.6000.02) with the R&S Spectrum Rider to locate potential interfering sources.

For a comprehensive description of the antennas and their functionality, refer to the user manuals delivered with the product.

Both antennas are embedded with a GPS receiver and an electronic compass. You can control the GPS receiver of the antennas as described in [Chapter 3.2.7.3, "Using](#page-91-0) [the GPS Receiver", on page 57.](#page-91-0)

To work with both antennas, you need a USB adapter (R&S HE300USB, order number 4080.9440.02) to connect the antennas control cable to the USB interface of the R&S Spectrum Rider.

The "Instrument Setup" dialog box provides all settings necessary to control the antenna.

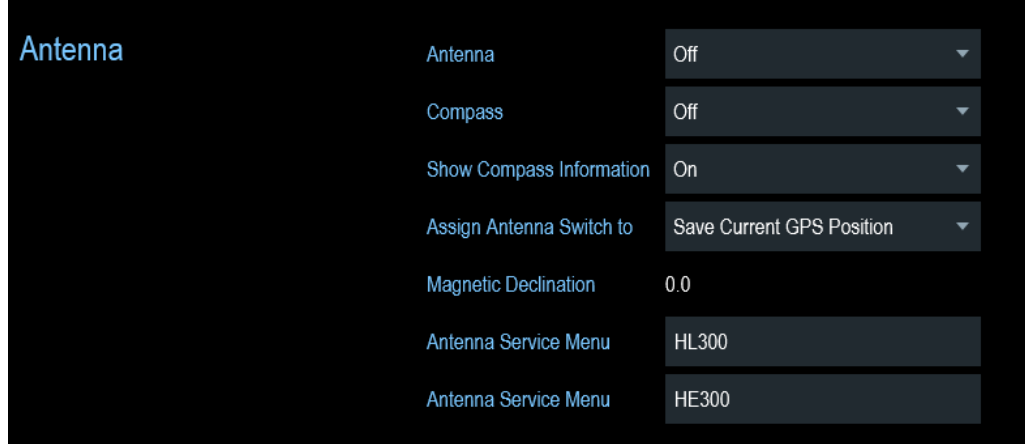

#### **Enabling the antenna**

1. In the "Instrument Setup" dialog box, select the "Antenna" menu item. A drop-down menu to select the antenna opens.

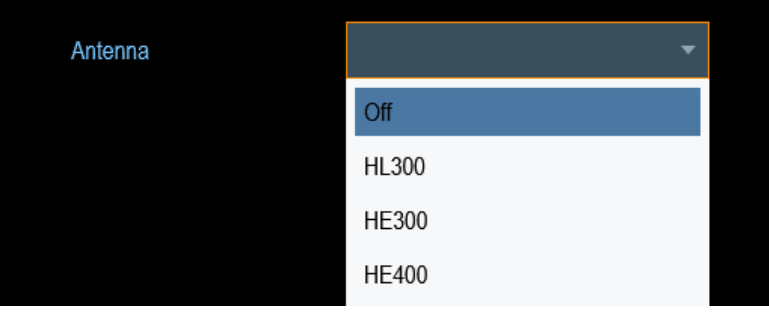

2. Select the "HL300", "HE300" or "HE400" "Antenna" menu item. The R&S Spectrum Rider enables the selected antenna. Note: The "Auto Accessory Detection" menu item in the "Hardware" section turns off when an antenna is selected.

#### **Enabling the compass**

The antennas feature an electronic compass to determine directions precisely.

1. In the "Instrument Setup" dialog box, select the "Compass" item. A drop-down menu to enable or disable the compass opens.

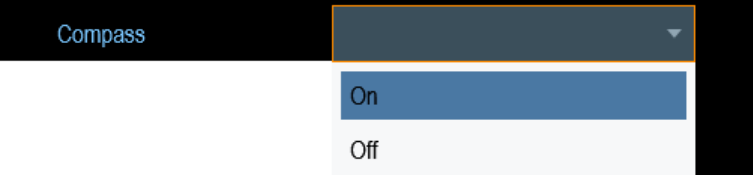

2. Select "On" to enable the compass. The R&S Spectrum Rider shows the magnetic declination of your current position in the "Magnetic Declination" menu item.

## **Showing compass information**

1. In the "Instrument Setup" dialog box, select the "Showing Compass Information" menu item.

A drop-down menu to enable or disable the display of compass information opens.

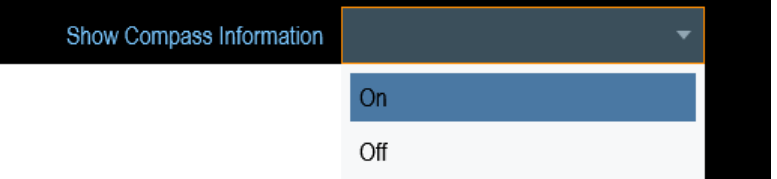

2. Select "On" to enable the display of compass information. The R&S Spectrum Rider displays the compass information at the top of the map display.

### **Assigning functions to the toggle switch**

The R&S HL300 and HE400 has a toggle switch on its handle that you can assign to one of the following functions:

1. In the "Instrument Setup" dialog box, select the "Assign Antenna Switch" menu item.

A drop-down menu to select the function of the antenna toggle switch opens.

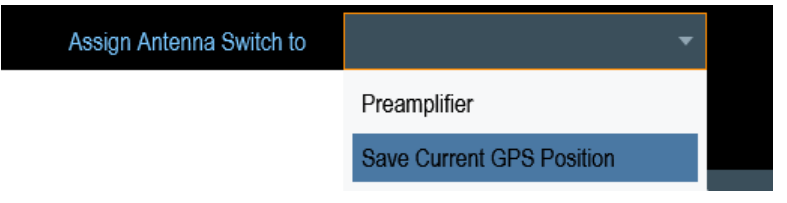

a) "Preamplifier"

Using the toggle switch turns the preamplifier on and off.

- b) "Save current GPS position" Using the toggle switch tags your current position in the map material.
- 2. Select the required function.

#### **Calibrating the antenna**

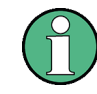

If you need to know technical specification about the antenna, for example for service or support, you can get the necessary information from the "Antenna Service Menu" provided in the R&S Spectrum Rider.

The "Antenna Service Menu" contains functionality to calibrate the antenna.

1. In the "Instrument Setup" dialog box, select the "Antenna Service Menu" item for HL300, HE300 or HE400.

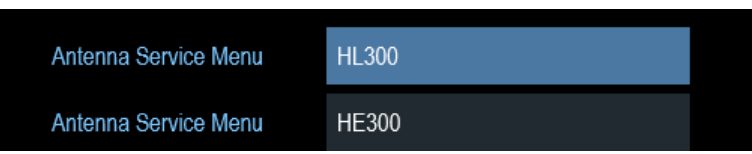

The R&S Spectrum Rider informs you that the antenna is disabled to determine the antenna information.

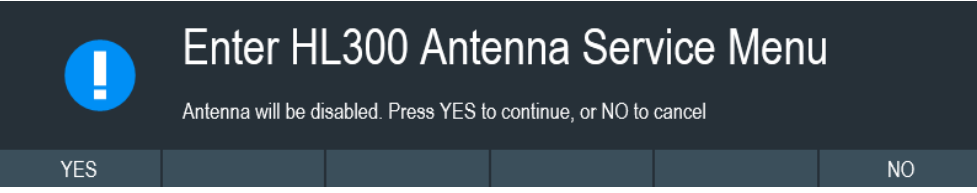

2. Select "YES" softkey.

The R&S Spectrum Rider tries to determine the antenna characteristics. It shows the results in a dialog box.

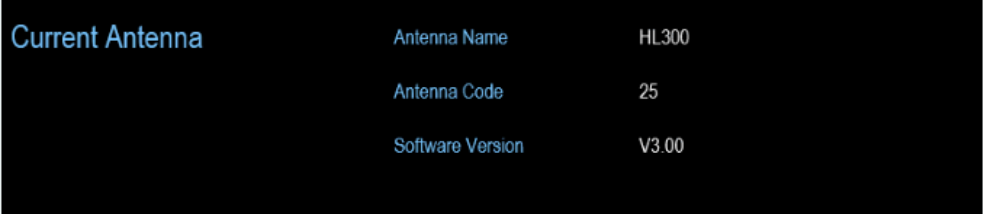

3. Select the "Calibrate" softkey.

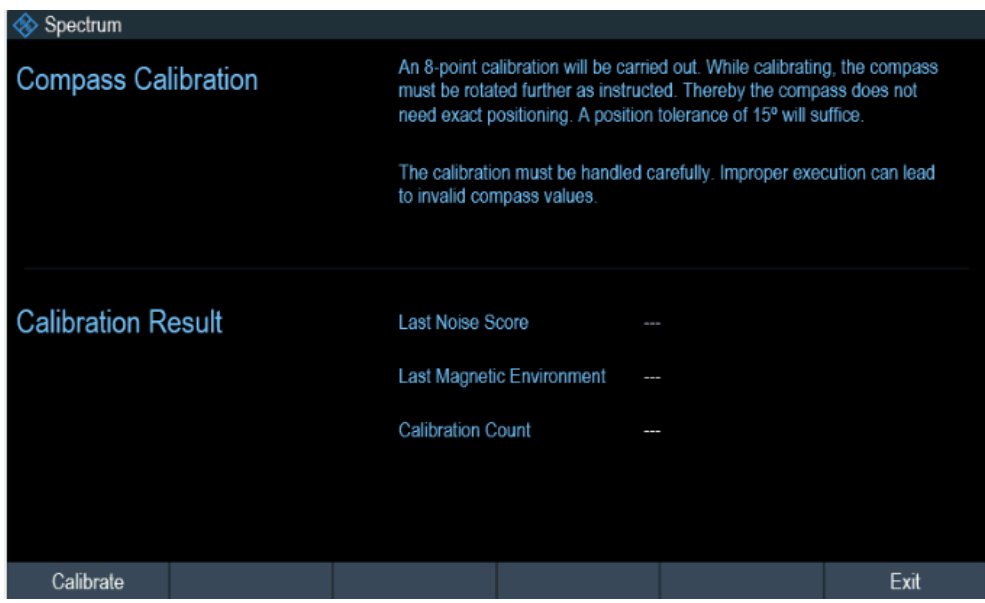

The R&S Spectrum Rider starts the calibration.

For antenna calibration, it is necessary to move the antenna according to the direction as instructed on the screen.

<span id="page-91-0"></span>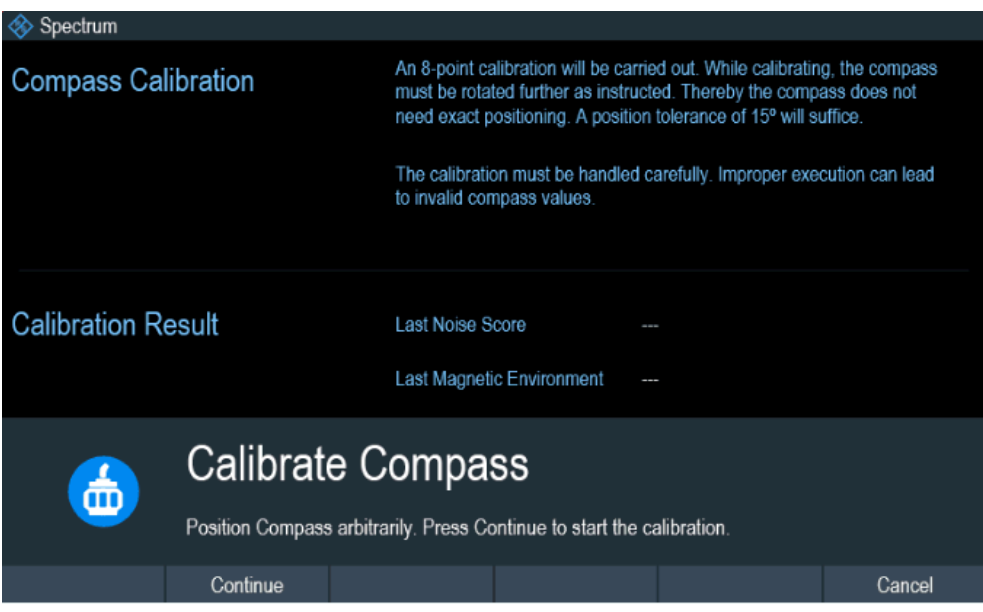

4. When calibration completes, the R&S Spectrum Rider displays a "Calibration Successful" message.

The R&S Spectrum Rider displays the calibration result.

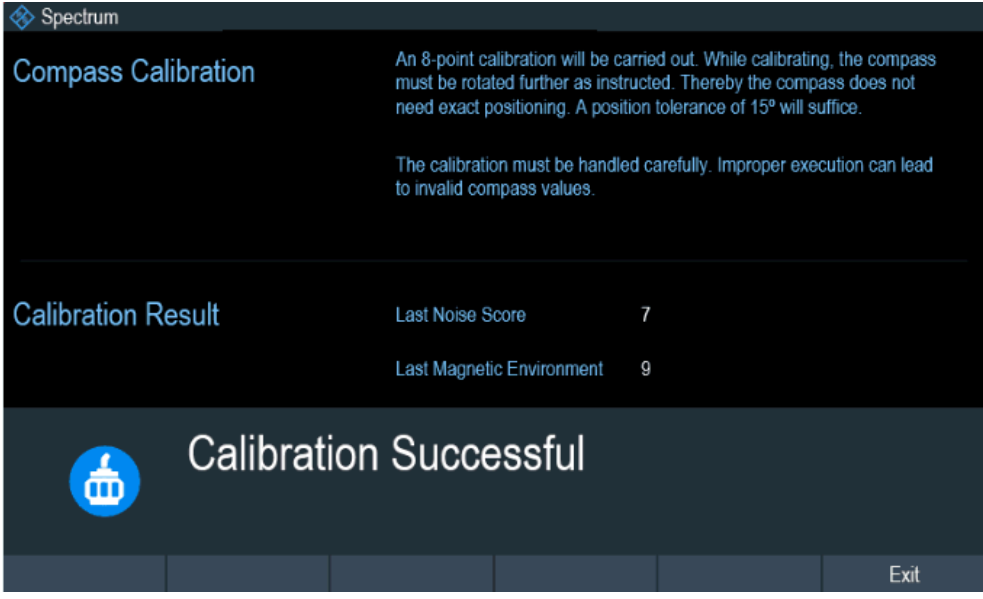

## **3.2.7.3 Using the GPS Receiver**

The R&S Spectrum Rider can locate your exact position if you connect the GPS receiver (R&S HA-Z340, order number 1321.1392.02) to the USB connector.

<span id="page-92-0"></span>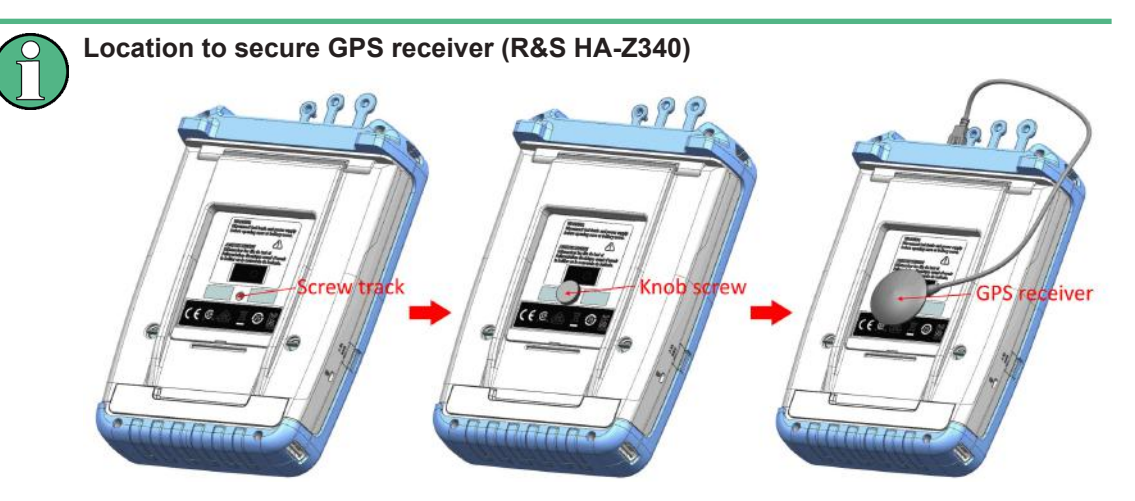

*Figure 3-6: Location of GPS receiver*

- Tighten the knob screw supplied with the GPS receiver to the screw track at the back of R&S Spectrum Rider.
- The GPS receiver can be conveniently attached to the knob screw as shown in Figure 3-6.

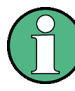

#### **GPS reference frequency**

The reference frequency is automatically adjusted when the GPS receiver is enabled and a fix connection with enough satellites is established.

The "Instrument Setup" dialog box provides all settings necessary to configure the GPS receiver.

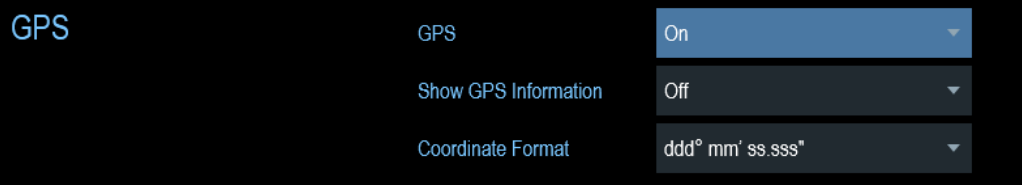

#### **Enabling the GPS receiver**

- 1. In the "Instrument Setup" dialog box, select the "GPS" item. A drop-down menu opens to turn the GPS receiver on or off.
- 2. Turn the GPS receiver on or off as required.

When "GPS" item is turned on, the R&S Spectrum Rider is ready to receive GPS data.

#### **Displaying GPS information**

1. In the "Instrument Setup" dialog box, select the "Show GPS Information" item. A drop-down menu opens to turn the display of the GPS information on and off.

Satellites 9

<span id="page-93-0"></span>2. Turn the display of GPS information on or off as required.

When the "Show GPS Information" item is set on, the R&S Spectrum Rider displays the GPS coordinates and number of satellites in the [Measurement Result View](#page-72-0) when sufficient connection is established to the GPS satellites.

## GPS 1°20'20.022" N 103°57'53.238" E 52.5 m

When the satellite connection is lost, the GPS coordinates and number of satellites are displayed with a white bar.

When the GPS receiver is not connected or enabled, a message "GPS Not Connected" is displayed in the [Measurement Result View.](#page-72-0)

**GPS** Not Connected

**GPS** 

The state of the satellite lock shown in the title bar is illustrated as follows.

- GPS indicates that the GPS receiver is enabled and that there is a fix connection with enough satellites for the GPS receiver to provide the coordinates.
- **GPS** indicates that the GPS receiver is enabled but that there is no fix connection to a satellite.
- **BPB** indicates that the GPS receiver is enabled but that there is no GPS receiver connection.
- The title bar shows no symbol if the GPS receiver is not enabled

#### **Selecting the coordinate format**

1. In the "Instrument Setup" dialog box, select the "Coordinate Format" item. A drop-down menu opens to select the coordinate format.

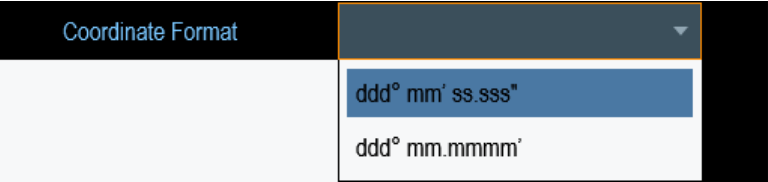

2. Select the desired format from the drop-down menu.

#### **3.2.7.4 Configuring Date and Time**

The R&S Spectrum Rider has an internal clock that can apply a date and timestamp. In the "Instrument Setup" dialog box, you can set both date and time.

<span id="page-94-0"></span>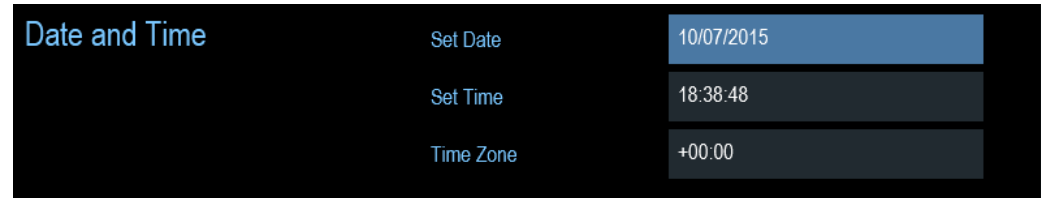

#### **Setting the date**

- 1. In the "Instrument Setup" dialog box, select the "Set Date" item.
- 2. Enter the date you want with the numeric keys. The sequence depends on the selected date format. See ["Setting the date format"](#page-95-0) on page 61.

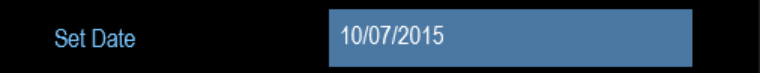

3. Confirm the entry with the rotary knob.

#### **Setting the time**

- 1. In the "Instrument Setup" dialog box, select the "Set Time" item.
- 2. Enter the time you want with the numeric keys.

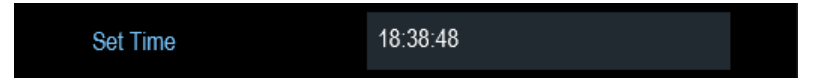

3. Confirm the entry with the rotary knob. After you have entered the time, the R&S Spectrum Rider verifies the validity of the time. If it is not a valid time, it sets to the next valid time.

#### **Selecting the time zone**

- 1. In the "Instrument Setup" dialog box, select the "Time Zone" item.
- 2. Enter a positive or negative time offset relative to the system time with the numeric keys.

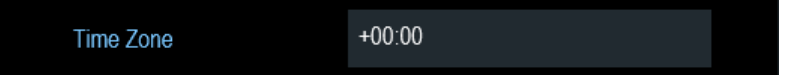

3. Confirm the entry with the rotary knob. After you have confirmed the time zone, the R&S Spectrum Rider adjusts the displayed time accordingly without changing the system time.

## **3.2.7.5 Selecting Regional Settings**

The regional setting allows you to select a different language and date format.

<span id="page-95-0"></span>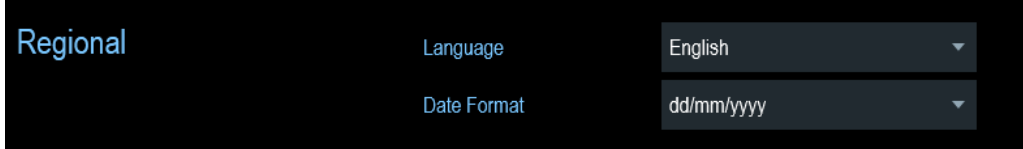

#### **Selecting the language**

The R&S Spectrum Rider supports several languages for the user interface.

The following is a list of languages that the instrument supports:

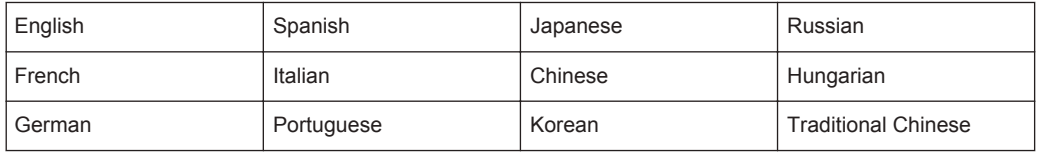

1. In the "Instrument Setup" dialog box, select the "Language" item. A drop-down menu opens to select the language.

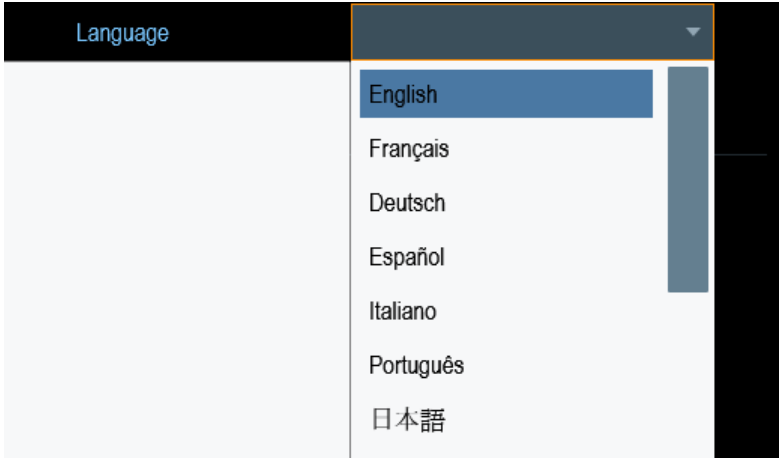

- 2. Select one of the languages from the drop-down menu.
- 3. Reboot the device to activate the choice of selected language.

#### **Setting the date format**

The R&S Spectrum Rider provides two different formats to display the date.

1. In the "Instrument Setup" dialog box, select the "Date Format" item. A drop- down menu opens to select the date format.

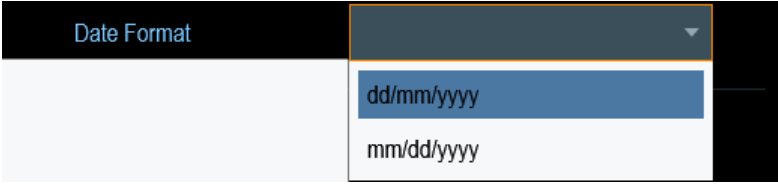

2. Select the required date format from the drop-down menu.

## <span id="page-96-0"></span>**3.2.7.6 Configuring the Display**

The display setting configures the display characteristics and the touch interface.

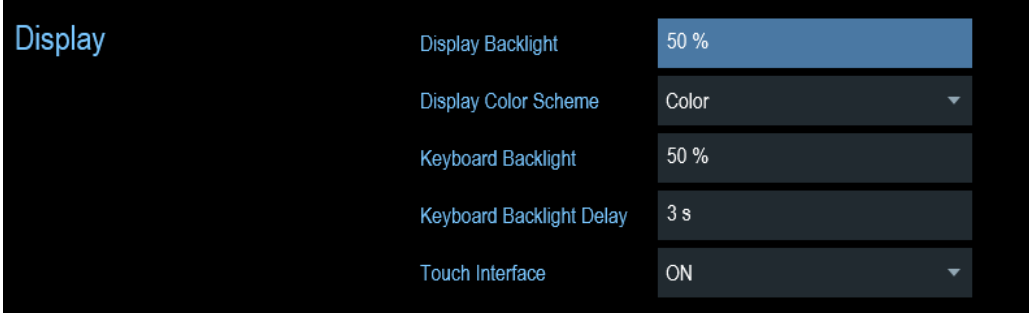

The display of the R&S Spectrum Rider is a TFT color LCD display.

The ideal brightness of the display depends on the intensity of the backlight. To strike a balance between battery operating time and screen display quality, set the backlight intensity to the minimum brightness needed.

To optimize the viewing angle, adjust the display color scheme settings. To achieve the maximum contrast, the screen can be switched from color display to black-and-white display.

The intensity of the keyboard backlight is adjustable with a time delay setting to turn off the backlight. The keyboard backlight remains on until the time specified by the "Keyboard Backlight Delay" or a subsequent key is pressed.

#### **Adjusting the display backlight**

- 1. In the "Instrument Setup" dialog box, select the "Display Backlight" item.
- 2. Enter the backlight intensity you want with the numeric keys.

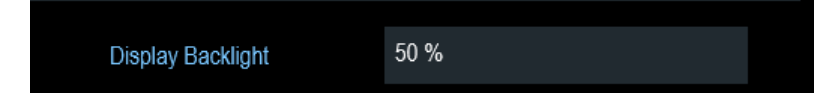

The backlight intensity is a percentage from 0% to 100% with 100% being the brightest.

3. Confirm the entry with the rotary knob.

#### **Adjusting the display color scheme**

1. In the "Instrument Setup" dialog box, select the "Display Color Scheme" item. A drop- down menu opens to select the display color scheme.

<span id="page-97-0"></span>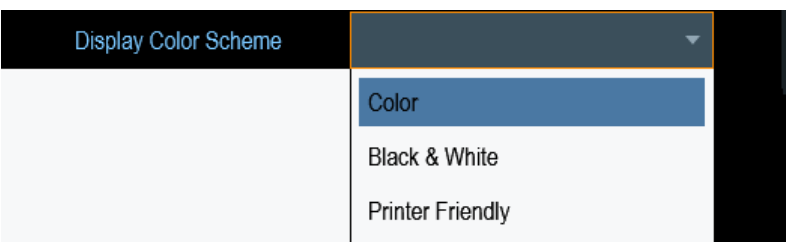

- 2. Select the desire color scheme from the drop-down menu.
	- a) "Color" selects a color display.
	- b) "Black & White" selects monochrome display.
	- c) "Printer Friendly" inverts the colors.

### **Adjusting the keyboard backlight**

- 1. In the "Instrument Setup" dialog box, select the "Keyboard Backlight" item.
- 2. Enter the backlight intensity you want with the numeric keys.

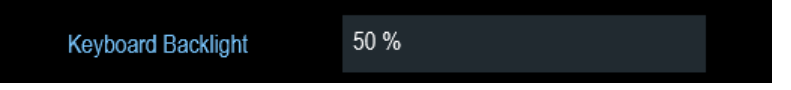

The backlight intensity is a percentage from 0% to 100% with 100% being the brightest.

3. Confirm the entry with the rotary knob.

#### **Adjusting the keyboard backlight delay**

- 1. In the "Instrument Setup" dialog box, select the "Display Backlight" item.
- 2. Enter the time you want to turn off the keyboard backlight with the numeric keys.

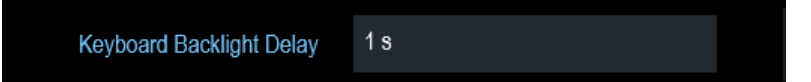

The time delay has a range of 1s to 10s.

3. Confirm the entry with the rotary knob.

#### **Activating the touchscreen interface**

- 1. In the "Instrument Setup" dialog box, select the "Touch Interface" item.
- 2. Select "ON" to activate the touchscreen interface with R&S Spectrum Rider.

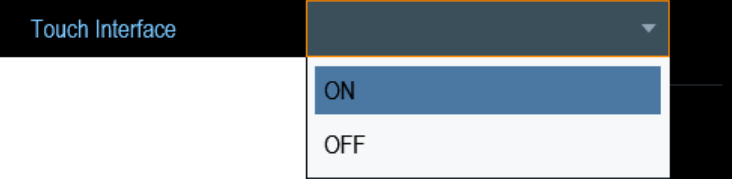

<span id="page-98-0"></span>3. Select "OFF" to deactivate the touchscreen interface. Note: If the touch interface is not activated, the [On-screen keyboard](#page-78-0) is disabled.

## **3.2.7.7 Configuring the Audio Output**

The audio settings control the audio output of the system.

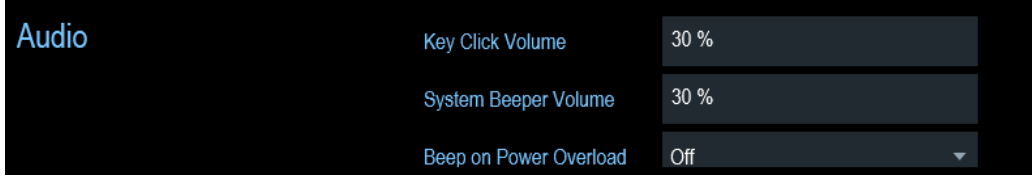

### **Setting the key click volume**

The key click volume sets the volume of the sound that the R&S Spectrum Rider produces when you press a key or select a softkey.

- 1. In the "Instrument Setup" dialog box, select the "Key Click Volume" item.
- 2. Enter the volume you want with the numeric keys.

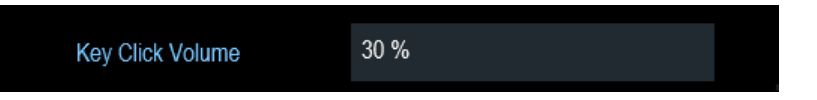

The key click volume is a percentage from 0% to 100% with 100% being the loudest.

3. Confirm the entry with the rotary knob.

#### **Setting the system beeper volume**

The system beeper volume sets the volume of the system beeper of the R&S Spectrum Rider used, i.e. if a message box pops up.

- 1. In the "Instrument Setup" dialog box, select the "System Beeper Volume" item.
- 2. Enter the volume you want with the numeric keys.

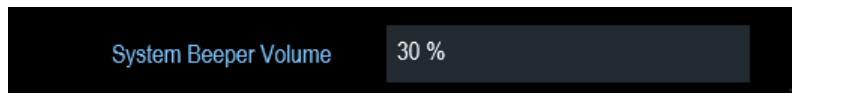

The system beeper volume is a percentage from 0% to 100% with 100% being the loudest.

3. Confirm the entry with the rotary knob.

#### **Activating / Deactivating audio alert for power overload**

In case the R&S Spectrum Rider detects an overload at one of its inputs, you can configure it to make a sound.

- <span id="page-99-0"></span>1. In the "Instrument Setup" dialog box, select the "Beep on Power Overload" item.
- 2. Select "Beep on Power Overload" to "On". When this beeper turns on, the R&S Spectrum Rider makes a sound every time it detects an overload.

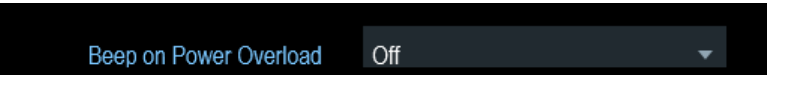

## **3.2.7.8 Configuring Power Supply**

The "Current Power Source" shows the source that the R&S Spectrum Rider is powered by.

When you are using the battery to power up the R&S Spectrum Rider, the remaining "Battery Level" is displayed as a percentage with 100 % representing a full charge.

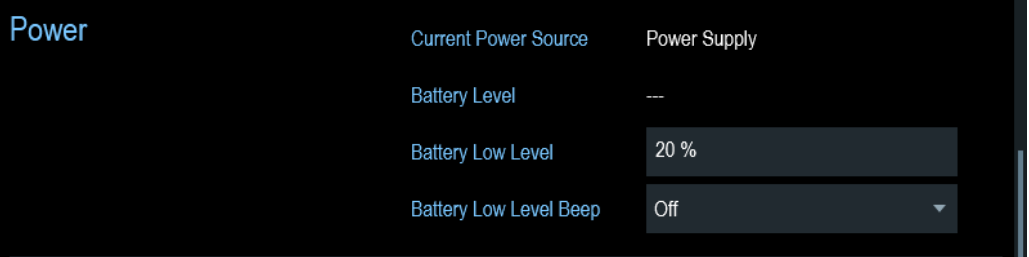

#### **Setting the battery low level**

The battery low level is a reminder that the remaining battery charge might be used up soon.

When the battery low level is reached, the battery symbol in the [Title bar](#page-72-0) turns red and starts blinking. See [Chapter 3.1.1.5, "Battery Operation", on page 26](#page-60-0).

- 1. In the "Instrument Setup" dialog box, select the "Battery Low Level" item.
- 2. Enter the charge level in percent of a fully charged battery with the numeric keys.

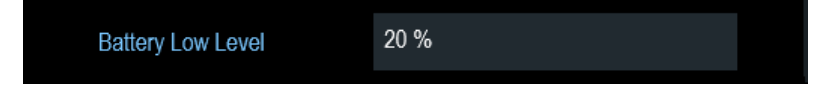

3. Confirm the entry with the rotary knob.

#### **Activating / Deactivating audio alert for battery low-level state**

The R&S Spectrum Rider also allows you to turn on an audio signal that indicates that the battery has reached its low-level state.

1. In the "Instrument Setup" dialog box, select the "Battery Low Level Beep" item.

<span id="page-100-0"></span>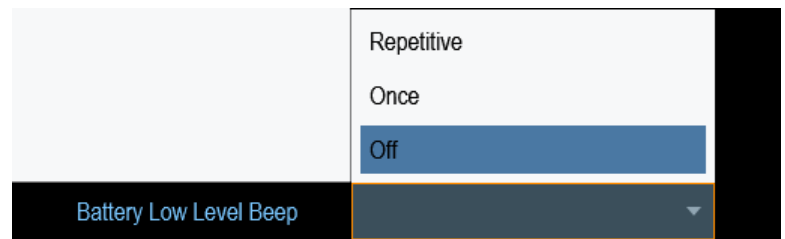

- 2. Select either "Repetitive" or "Once" to turn on the audio signal. If you have selected "Once", the R&S Spectrum Rider beeps once if the battery runs out of power. For a continuous beep, select "Repetitive".
- 3. Select "Off" to turn off the beeper.

## **3.2.7.9 Resetting the R&S Spectrum Rider**

You can either preset the R&S Spectrum Rider or reset it to factory settings.

#### **Presetting the R&S Spectrum Rider**

The PRESET key resets the R&S Spectrum Rider to the default setup of the currently active operating mode.

This default setup allows you to define the instrument with a new configuration based on a defined measurement parameter without using parameters from a previous measurement unintentionally still being active.

 $\blacktriangleright$  Press the PRESET  $\blacksquare$  key.

#### **Resetting the R&S Spectrum Rider**

A "Reset to Factory Settings" resets the R&S Spectrum Rider to the factory defaults.

During a reset, the R&S Spectrum Rider restores the original configuration. It also deletes all customized datasets (limit lines, standards, channel tables, transducer tables etc.). Instead, it will reinstall all the datasets that have been available after delivery.

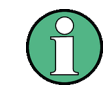

## **Risk of data loss**

All datasets you have saved are deleted during a factory reset.

- 1. In the "Instrument Setup" dialog box, select the "Reset to Factory Settings" item.
- 2. Confirm the entry with the rotary knob.

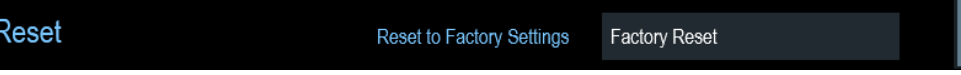

The R&S Spectrum Rider initiates the reset procedure and shows a warning message box.

<span id="page-101-0"></span>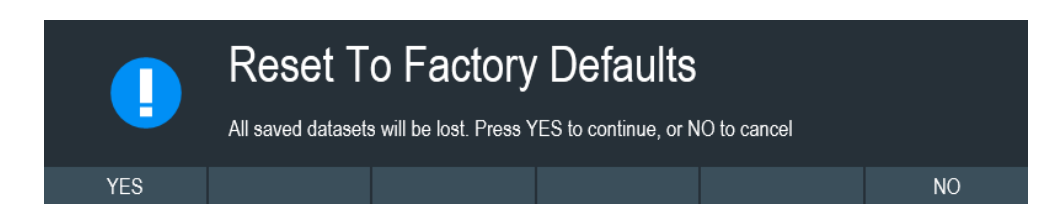

- 3. A corresponding dialog box opens for selection.
	- Select "Yes" to perform the reset. During the reboot, it shows a corresponding message.
	- Select "No" to cancel the reset.

## **3.2.8 Connecting the R&S Spectrum Rider to a PC**

The R&S Spectrum Rider comes with the R&S InstrumentView software package. This software package features several tools that allow you to document measurement results, create and edit the different datasets necessary for the instrument.

The .NET Framework 2.0 (or higher) is required to run the software properly.

You can set up a connection between the R&S Spectrum Rider and R&S Instrument-View either via its [LAN port or its mini USB port](#page-69-0).

You have to install the R&S InstrumentView software on the PC before you are able to establish a connection.

- 1. Run the CD-ROM delivered with the R&S Spectrum Rider.
- 2. Navigate to the "Software" section and start the setup file.
- 3. Follow the instructions on the screen. Alternatively, you can download the latest R&S InstrumentView from the R&S Spectrum Rider product homepage.

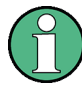

#### **Firewall settings**

If no connection can be established between the software and the R&S Spectrum Rider after successful configuration, check the firewall settings on your PC.

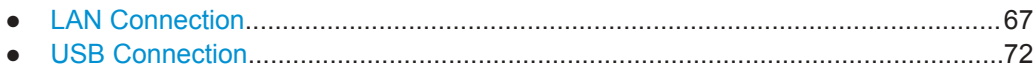

### **3.2.8.1 LAN Connection**

You can connect the R&S Spectrum Rider directly to the PC with a LAN cable. The [LAN port](#page-69-0) is located behind a protective cap on the right side of the R&S Spectrum Rider.

You can set up the LAN connection in the "Instrument Settings" dialog box.

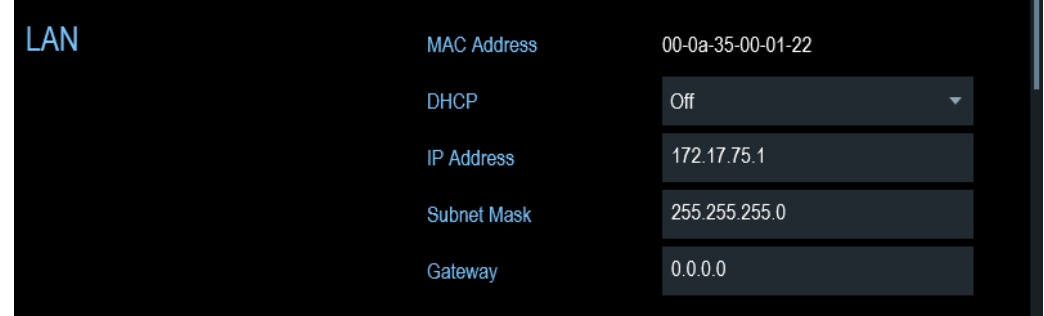

For a direct connection between a PC and the R&S Spectrum Rider, DHCP (Dynamic Host Configuration Protocol) has to be turned off (which is the default state).

- 1. In the "Instrument Settings" dialog box, select the "DHCP" item. A drop-down menu opens to select the DHCP state.
- 2. Select "DHCP" to on or off as required.

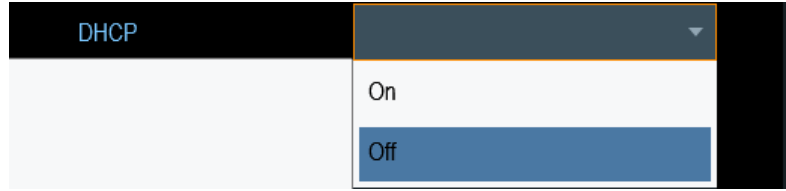

#### **Setting an IP address and subnet mask**

To establish a connection, the PC and the R&S Spectrum Rider have to be in the same subnet.

#### **Subnet mask**

1. Identify the subnet mask of your PC, i.e. in the Microsoft Windows "TCP/IP Properties".

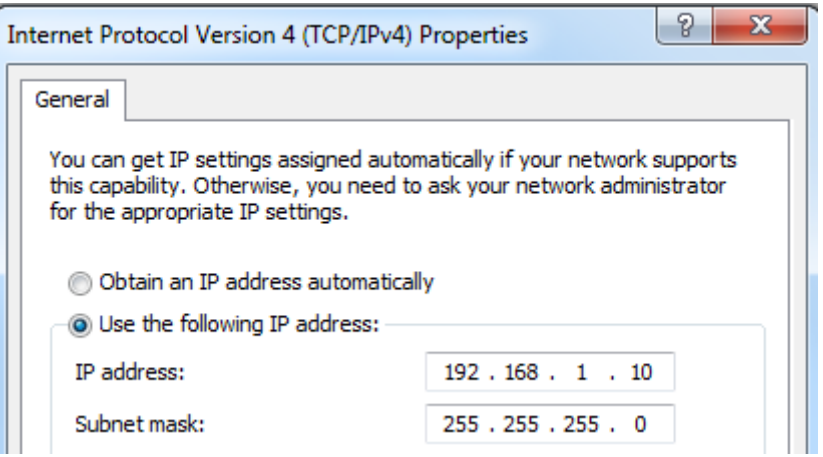

- 2. In the "Instrument Settings" dialog box, select the "Subnet Mask" item.
- 3. Enter the subnet mask of the PC with the numeric keys.

<span id="page-103-0"></span>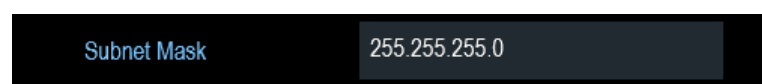

After you have matched the subnet mask, you can define the IP address. When both devices are in the same subnet, the first three digits of the IP address are usually the same. See example below:

#### **Example:**

IP address for PC: 192.168.1.10

IP address for R&S Spectrum Rider: 192.168.1.20

### **IP address**

1. Identify the IP address of your PC, i.e. in the Microsoft Windows "TCP/IP Properties".

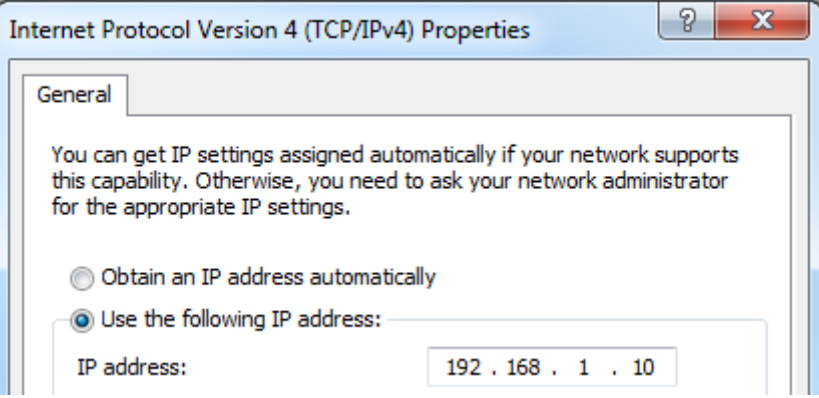

- 2. In the "Instrument Settings" dialog box, select the "IP Address" item.
- 3. Confirm the entry with the rotary knob.
- 4. Enter the IP address of the PC with the numeric keys.

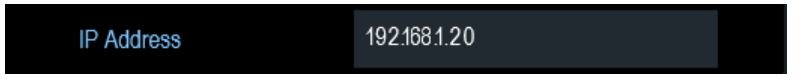

## **Configuring the R&S InstrumentView software package**

- 1. Start the R&S InstrumentView software.
- 2. Select the "LAN" tab in the screen layout.

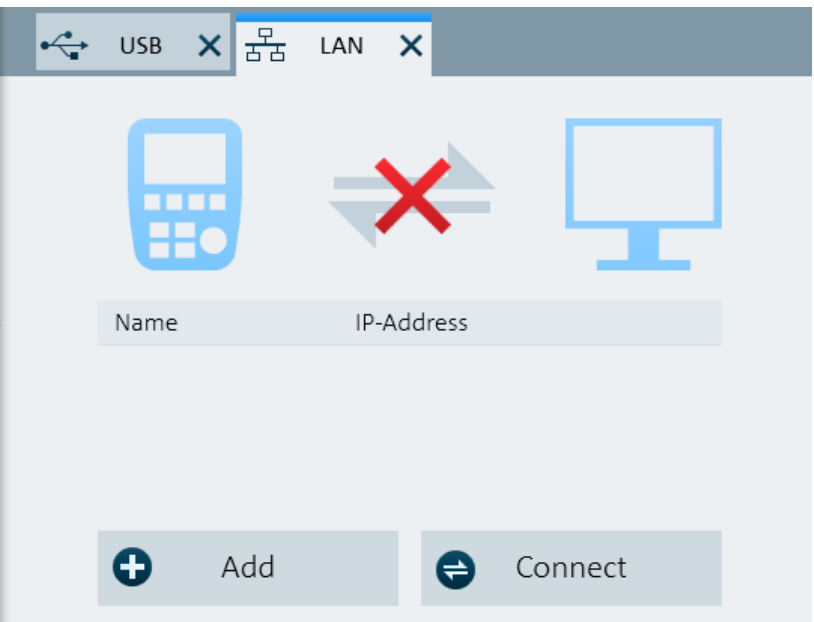

3. Select the "Add" button to create a new network connection.

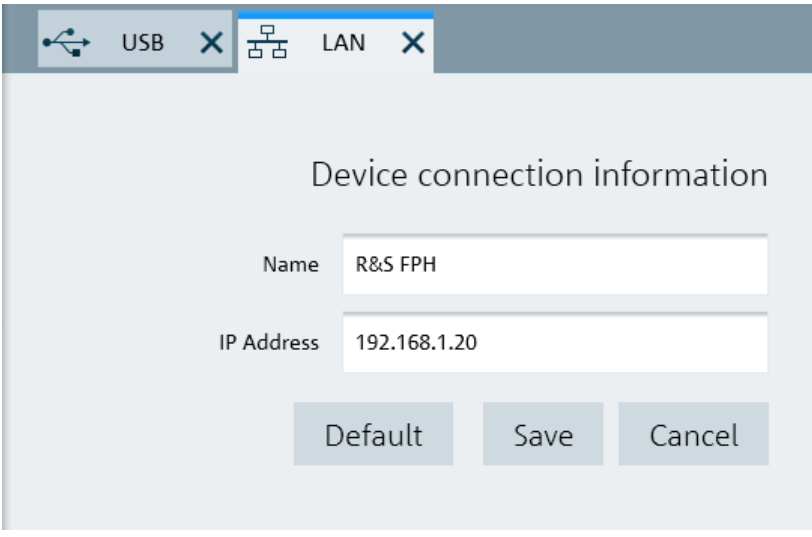

- 4. Specify a name for the new network connection, e.g. R&S Spectrum Rider.
- 5. Enter the IP address for the R&S Spectrum Rider (in this case 192.168.1.20).
- 6. Confirm the entry with the "Save" button. The connection is now created and configured.

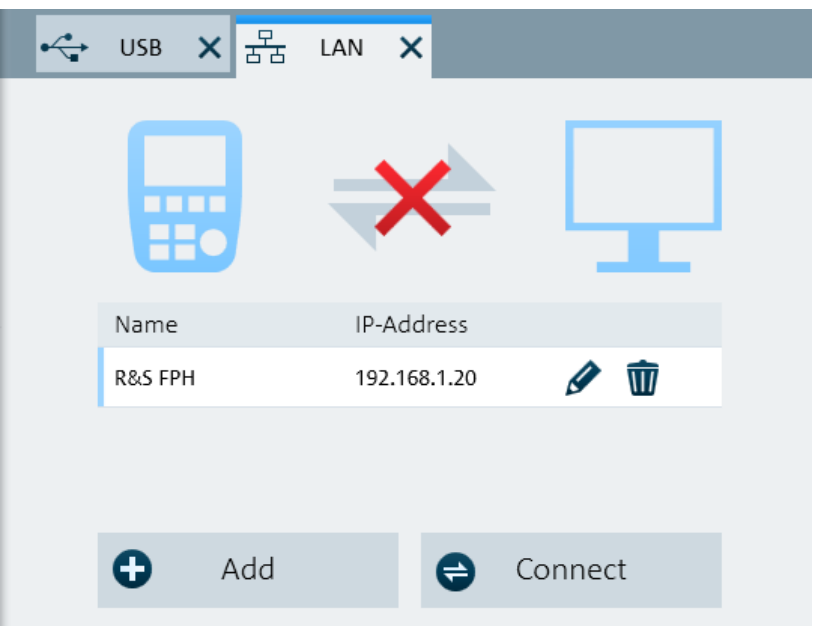

- 7. Select the new connection labeled R&S Spectrum Rider.
- 8. Select the "Connect" button to establish the connection.

#### **Connecting the R&S Spectrum Rider in an existing LAN**

You can either get the R&S Spectrum Rider IP address automatically from the DHCP server or manually assign a fixed address.

With manual allocation, a fixed IP address and subnet mask must be assigned to the R&S Spectrum Rider as described in [Chapter 3.2.8.1, "LAN Connection", on page 67](#page-101-0). After setting up the R&S Spectrum Rider, configure the R&S InstrumentView software with the assigned IP address as described in ["Configuring the R&S InstrumentView](#page-103-0) [software package"](#page-103-0) on page 69.

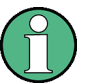

#### **Free IP address**

Contact your IT system administrator to get a free IP address.

In networks with a DHCP server, DHCP permits automatic allocation of the network configuration to the R&S Spectrum Rider connected via LAN cable. For this purpose, DHCP has to be active on the R&S Spectrum Rider.

DHCP is off by default. Turn it on like this:

- 1. In the "Instrument Setup" dialog box, select the "DHCP" item.
- 2. Select "DHCP" to "On" to activate DHCP.

<span id="page-106-0"></span>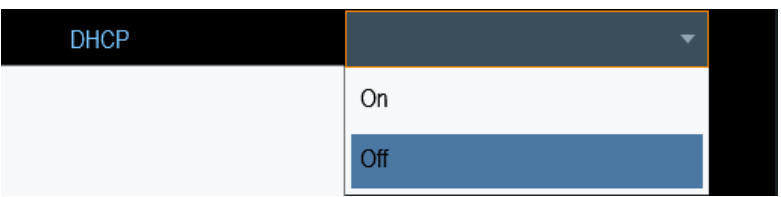

The R&S Spectrum Rider is now allocated an IP address and the subnet mask by the DHCP server. This can take several seconds.

The IP address and subnet mask are automatically set in the corresponding input fields and are no longer available for editing.

Configure the R&S InstrumentView software with the IP address and subnet mask as defined by the DHCP server. For more information, see [Chapter 3.2.8.1, "LAN Connec](#page-101-0)[tion", on page 67.](#page-101-0)

## **3.2.8.2 USB Connection**

Alternatively, you can connect the R&S Spectrum Rider to the PC with a USB cable. The [mini USB interface](#page-69-0) is located behind a protective cap on the right side of the R&S Spectrum Rider.

When you connect the R&S Spectrum Rider to a computer for the first time, Windows tries to install the new hardware automatically. The required drivers are installed along with the R&S InstrumentView software package.

When the drivers have been found on your system and the hardware has been successfully installed, Windows shows a corresponding message.

- 1. Connect the R&S Spectrum Rider via the mini USB port to your computer.
- 2. Start R&S InstrumentView on the PC.
- 3. Select the "USB" tab in the screen layout.

Trying Out the Instrument

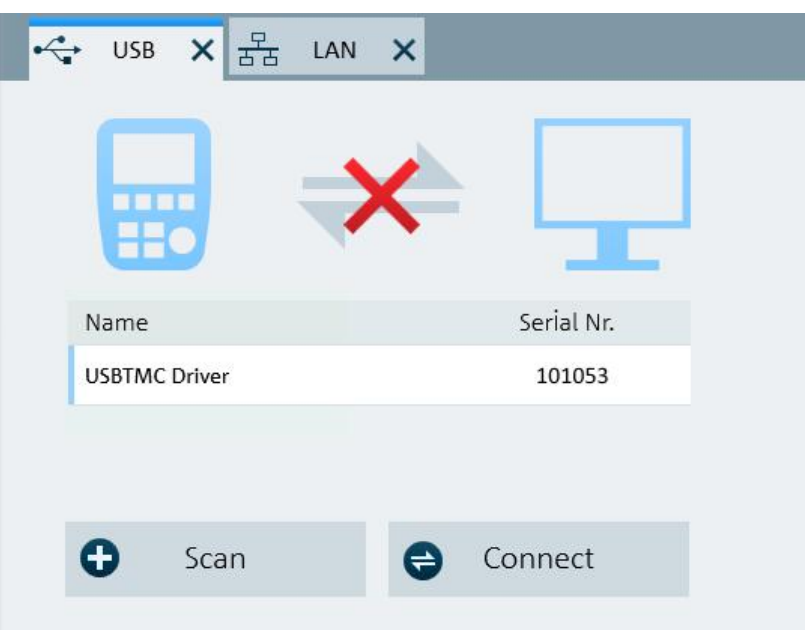

- 4. Select the "Scan" button to identify the R&S Spectrum Rider.
- 5. Confirm the selection with the "Connect" button.

# **3.3 Trying Out the Instrument**

This chapter provides a short overview of the first steps of the measurements you can perform with the R&S Spectrum Rider.

- Using the Spectrum Analyzer..................................................................................73
- [Using a Power Sensor............................................................................................ 80](#page-114-0)
- [Saving and Recalling Results and Settings............................................................ 85](#page-119-0)

## **3.3.1 Using the Spectrum Analyzer**

This chapter provides a short overview of the first steps of the measurements you can perform with the R&S Spectrum Rider.

#### **3.3.1.1 Attenuating the Signal**

You can attenuate the signal to a suitable level either manually or automatically.

In case of automatic attenuation, the level of attenuation at the RF input depends on the current reference level. The R&S Spectrum Rider provides two ways of automatic attenuation.

For the highest possible sensitivity, it provides the "Auto Low Noise" attenuation mode. For the lowest possible intermodulation, it provides the "Auto Low Distortion" mode.
The main difference between the two modes is that the attenuation level is 5 dB to 10 dB higher in case of "Auto Low Distortion" than it is for "Auto Low Noise". In the default state, "Auto Low Distortion" is active.

- 1. Press the AMPT key.
- 2. Select the "Att/Amp/Imp" softkey.
- 3. Select either the "Auto Low Noise" or "Auto Low Distortion" menu item. The R&S Spectrum Rider shows the current attenuation level in the "Parameter view". The currently active menu item has a blue background and the selected parameters is indicated with a blue dot in the menu item.

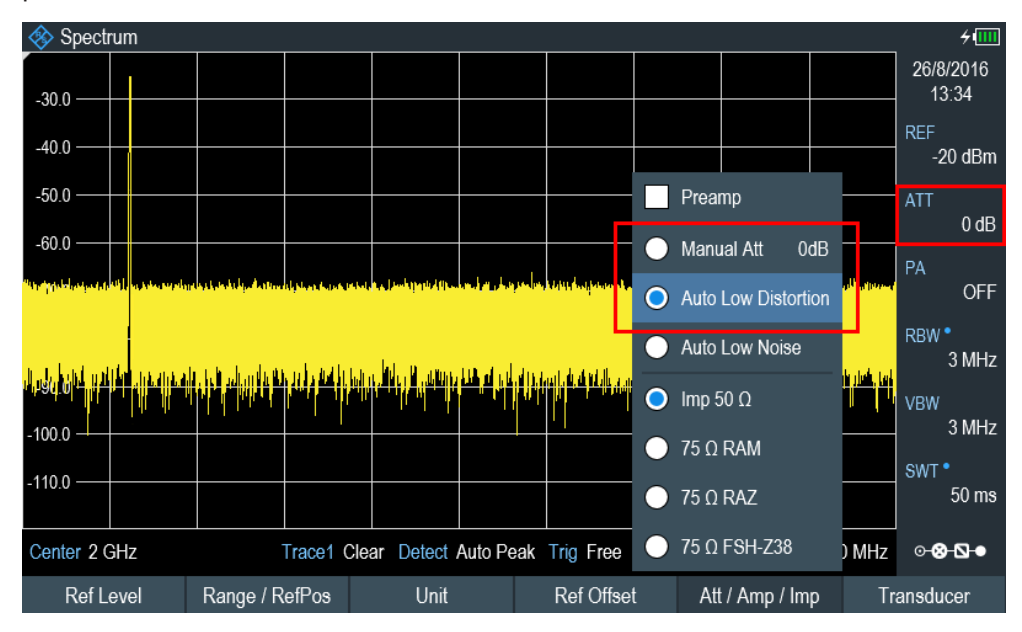

You can also set the attenuation manually. TheR&S Spectrum Rider provides attenuation in the range from 0 dB to 40 dB in 5 dB steps.

- 4. Press the AMPT key.
- 5. Select the "Att/Amp/Imp" softkey.
- 6. Select the "Manual Att" menu item.

The R&S Spectrum Rider opens an entry box to define the attenuation. Two methods are provided to fill in the input fields:

- Directly with the number keys
- Using rotary knob

While you can enter any number you want with the number keys, using the rotary knob is coupled to a certain step size in most cases.

If you use the rotary knob to change the attenuation, i.e. the step size is 5 dB.

7. Enter the attenuation you need. The R&S Spectrum Rider shows the current attenuation level in the "Parameter View".

### **3.3.1.2 Using the Preamplifier**

The R&S Spectrum Rider has an optional preamplifier (R&S FPH-B22, order number 1321.0680.02) to increase sensitivity. Depending on the frequency, the gain of the amplifier is in the range from 15 dB to 20 dB and increases the sensitivity by 10 dB to 15 dB.

In the signal path, the preamplifier comes after the input protection circuit and before the RF attenuator of the R&S Spectrum Rider to provide excellent sensitivity when the preamplifier is switched on.

- 1. Press the AMPT key.
- 2. Select the "Att/Amp/Imp" softkey.
- 3. Enable or disable the "Preamp" checkbox to turn on or off the preamplifier of the R&S Spectrum Rider.

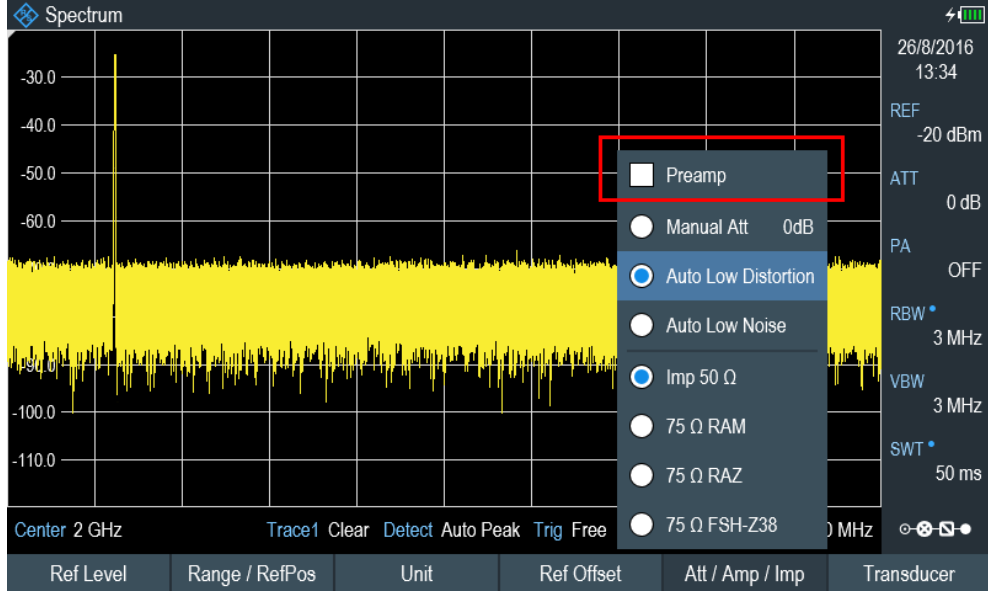

The magnitude of amplification depends on the reference level. This coupling to the reference level makes sure that the dynamic range is at an optimum.

### **3.3.1.3 Measuring CW Signals**

A basic task for spectrum analyzers is to measure the level and frequency of sinewave signals. The following examples illustrate an effective way of performing these measurements.

A signal generator, e.g. R&S SMBV provides the signal source.

#### **Test setup**

Connect the RF output of the signal generator to the RF input of the R&S Spectrum Rider.

Signal generator settings:

- Frequency: 500 MHz
- Level: -25 dBm

### **Measuring the level**

1. Press the PRESET key.

The R&S Spectrum Rider is reset to its default state.

After the preset, the R&S Spectrum Rider displays the frequency spectrum over its full frequency span.

At 500 MHz, the generator signal is displayed as a vertical line. To analyze the generator signal at 500 MHz in more detail, reduce the frequency span.

- 2. Press the "Center" softkey at the "Parameter view". The R&S Spectrum Rider opens an entry box to define the center frequency.
- 3. Enter a center frequency of 500 MHz. The signal is now in the center of the display.
- 4. Press the "Span" softkey at the "Parameter view". The R&S Spectrum Rider opens an entry box to specify the span.
- 5. Enter a span of 20 MHz.

The R&S Spectrum Rider now displays the generator signal with a higher resolution.

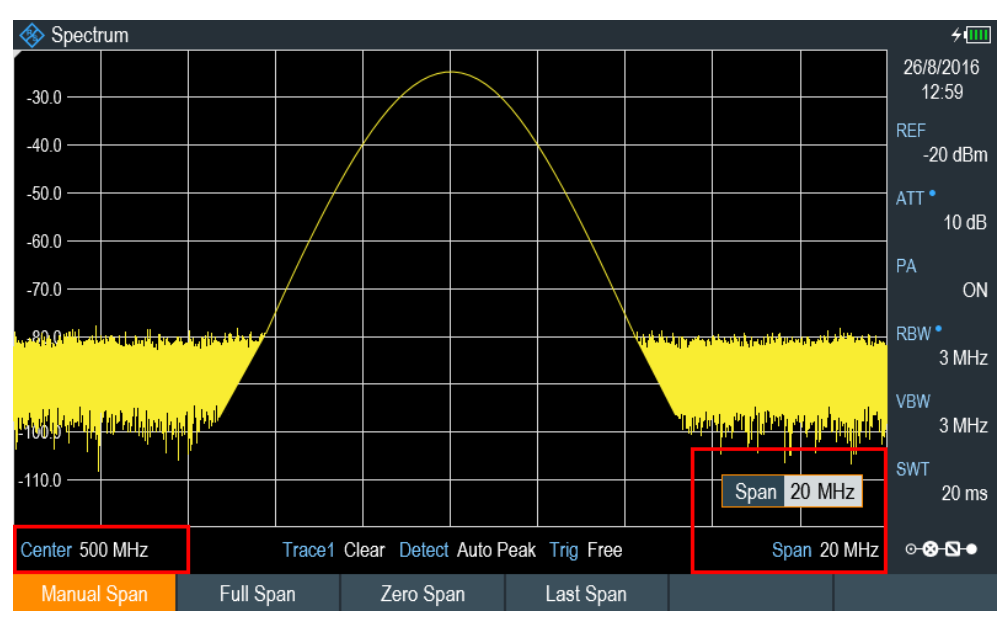

### **Setting the reference level**

The level at the top of the measurement diagram is called the reference level. To obtain the best dynamic range from the R&S Spectrum Rider, you should use its full level range. That means that the maximum level value should be at or close to the top of the measurement diagram (= reference level).

- 1. Press the "REF" softkey at the "Parameter view". The R&S Spectrum Rider opens an entry box to enter the reference level.
- 2. Enter a reference level of -25 dBm. The R&S Spectrum Rider reduces the reference level by 5 dB.

The maximum trace value is close to the maximum scale value of the measurement diagram. The increase in the displayed noise floor is minimal. The difference between the signal maximum and the displayed noise (i.e. the dynamic range) has, however, been increased.

### **Using markers**

The R&S Spectrum Rider has markers to read out signal levels and frequencies. Markers are always positioned on the trace. Both the level and frequency at their current positions are displayed on the screen.

► Press the MARKER key.

The R&S Spectrum Rider activates a marker and puts it on the maximum value on the trace. The coordinates of the marker are shown in a table above the measurement diagram.

A red vertical line represents the position of the marker on the horizontal axis (i.e. the frequency). A small red horizontal dash represents the marker position on the vertical axis (i.e. the level).

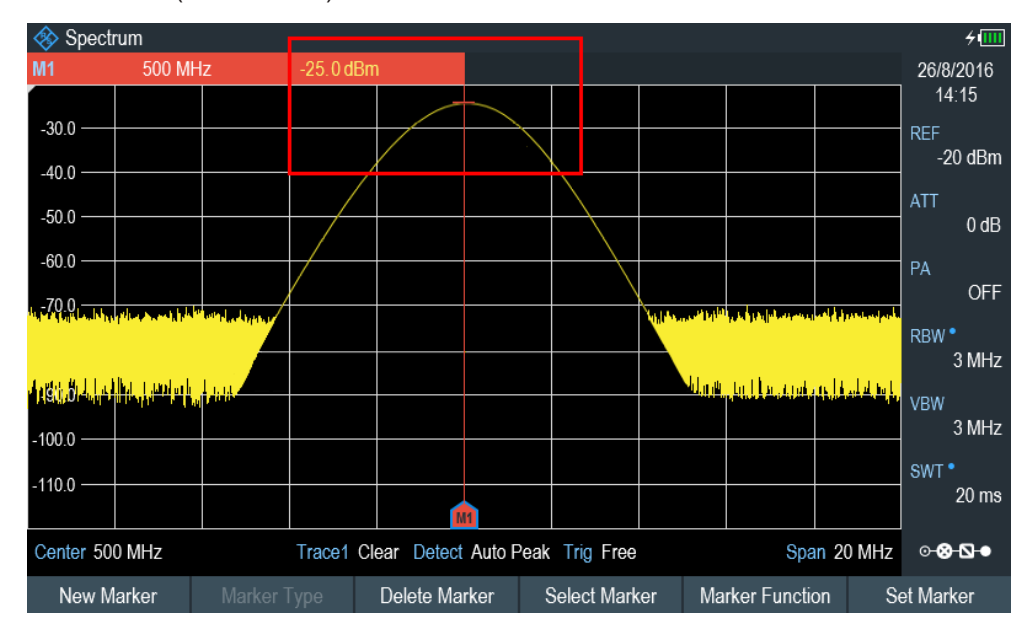

### **Measuring the frequency**

The trace consists of 711 measurement points (frequency points). The marker is always positioned on one of these measurement points. The R&S Spectrum Rider calculates the marker frequency from the frequency of the measurement point, the center frequency and the frequency span that have been set. The measurement-point resolution, and consequently the accuracy of the marker frequency readout, therefore depend on the frequency span that has been selected.

The R&S Spectrum Rider has a frequency counter to increase the accuracy of the marker-frequency readout. It completes the sweep, then counts the frequency at the marker position.

- 1. Press the "Marker Function" softkey at the "Parameter view".
- 2. Select the "Frequency Count" from the menu item.

The measurement result of the frequency counter is displayed at the "Measurement result view". When the frequency counter is active, the resolution of the frequency readout is always 0.1 Hz, regardless of the span. The accuracy is determined by the internal reference frequency which is far more exact than the pixel-oriented marker readout.

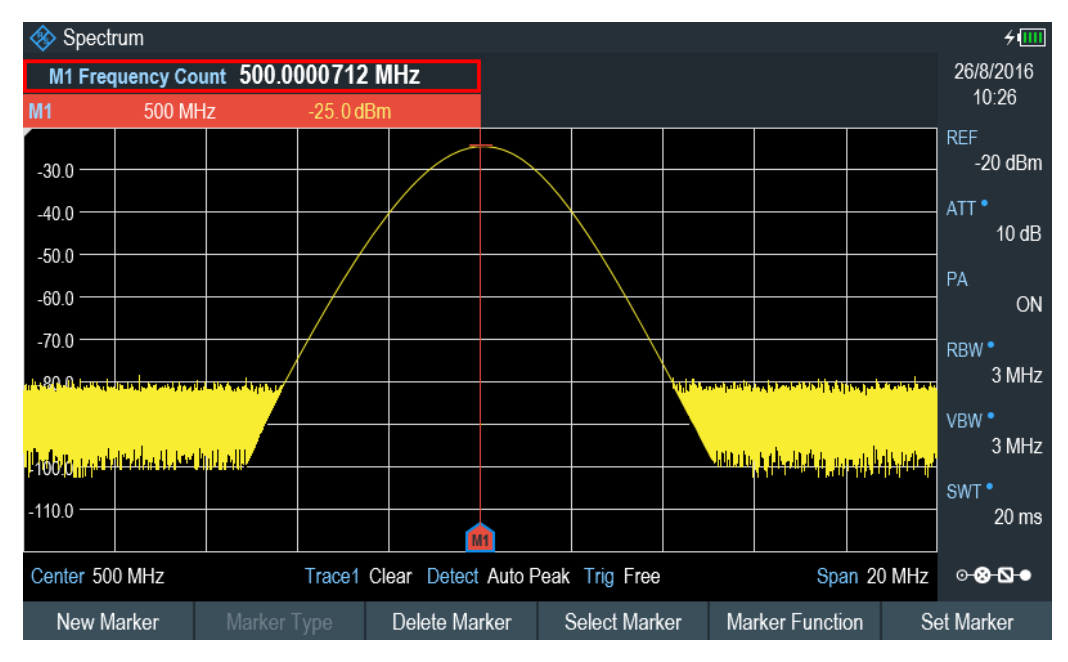

#### **3.3.1.4 Measuring Harmonics**

A spectrum analyzer is ideal to measure harmonic levels or harmonic ratios, because it can resolve different signals in the frequency domain.

With marker functions, you can speed up the measurement tasks.

A signal generator, e.g. R&S SMBV provides the signal source.

### **Test setup**

Connect the RF output of the signal generator to the RF input of the R&S Spectrum Rider.

Signal generator settings:

● Frequency: 100 MHz

Level: -20 dBm

### **Detecting harmonics**

1. Press the PRESET key.

The R&S Spectrum Rider is reset to its default state.

After the preset, the R&S Spectrum Rider displays the frequency spectrum over its full frequency span.

At 100 MHz, the generator signal is displayed as a vertical line. In addition, you can see the harmonics as smaller vertical lines at frequencies that are multiples of 100 MHz. To measure the second harmonic ratio, decrease the span.

- 2. Press the FREQ key.
- 3. Select the "Start" softkey at the "Measurement footer bar". The R&S Spectrum Rider opens an entry box to enter the start frequency.
- 4. Enter a start frequency of 50 MHz.
- 5. Confirm the entry with one of the unit keys.
- 6. Select the "Stop" softkey at the "Measurement footer bar". The R&S Spectrum Rider opens an entry box to enter the stop frequency.
- 7. Enter a stop frequency of 250 MHz.
- 8. Confirm the entry with one of the unit keys. The R&S Spectrum Rider displays the frequency spectrum in the range from 50 MHz to 250 MHz. This frequency range visualizes the signal itself at 100 MHz and the second harmonic at 200 MHz.

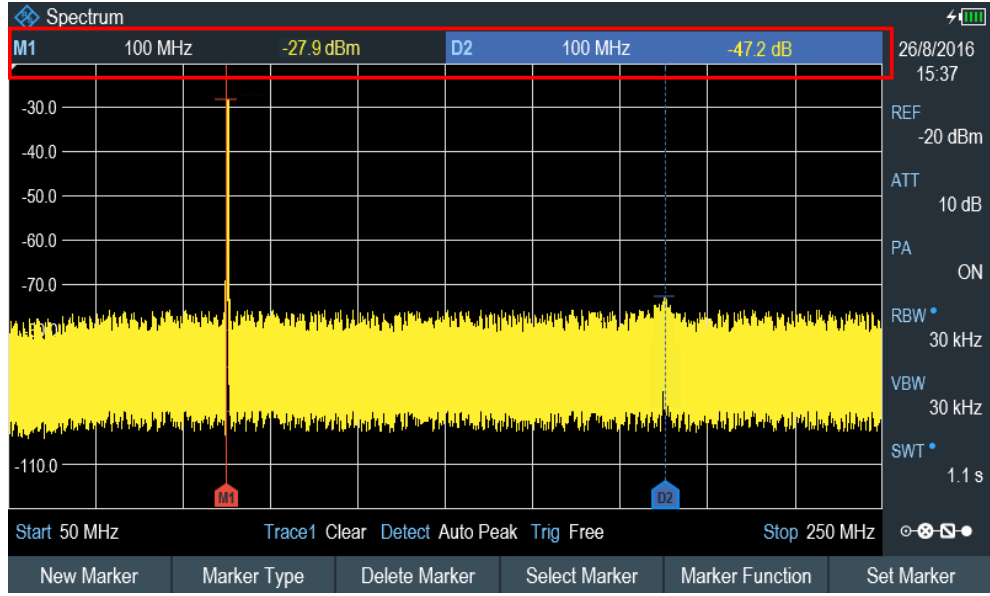

To measure the harmonic ratio, set the marker on the signal and a delta marker on the second harmonic.

9. Press the MARKER key.

The R&S Spectrum Rider sets a marker on the trace maximum. The trace maximum corresponds to the signal.

10. Select the "New Marker" softkey at the "Measurement footer bar". The R&S Spectrum Rider activates a delta marker and places it on the next trace maximum. This corresponds to the second harmonic. The harmonic ratio is the vertical distance of the marker and the delta marker. The R&S Spectrum Rider displays this value in the "Measurement result view".

### **3.3.2 Using a Power Sensor**

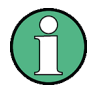

### **R&S Spectrum Rider option**

R&S FPH-K9 (order number: 1321.0709.02) option is required to operate the R&S Spectrum Rider in the power sensor mode.

For highly accurate power measurements, you can connect one of the power sensors that are supported by the R&S Spectrum Rider.

For a list of R&S Spectrum Rider supported power sensor, refer to [Chapter 7.1, "Using](#page-234-0) [a Power Sensor", on page 200](#page-234-0).

You can connect the list of supported power sensors to the USB port of the R&S Spectrum Rider. This connector allows you to control the power sensor and supplies it with power. For more information, see [Chapter 3.2.2.4, "USB Port", on page 34](#page-68-0).

### **3.3.2.1 Measuring the Power with a Power Sensor**

For more information about the characteristics of the supported power sensors, refers to their datasheet.

### **NOTICE**

### **Risk of damaging the power sensor**

Because of high input power,

- The continuous power applied to the power sensor's input must not exceed 400 mW (26 dBm).
- Use an attenuator for measurements on high-power transmitters.

However, brief power peaks  $\leq 10$  µs up to 1 W (30 dBm) are permissible.

### **Test setup**

Connect the power sensor cable to the USB port of R&S Spectrum Rider. If the power sensor is having the binder connector (i.e R&S FSH-Z1, R&S FSH-Z18), the FSH-Z101 adaptor cable is needed.

Trying Out the Instrument

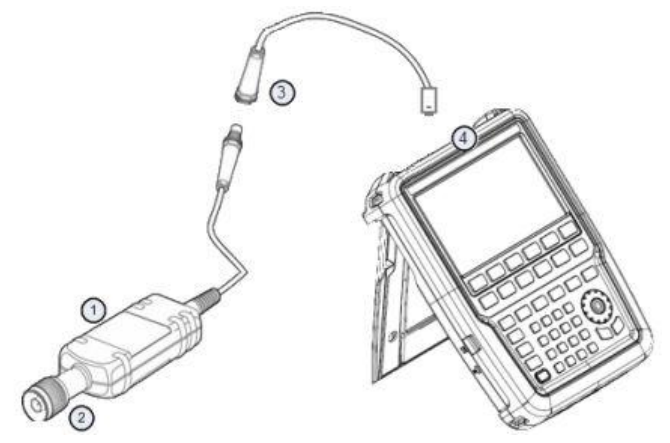

- 1 = Supported power sensor (e.g R&S FSH-Z1, R&S NRP-Z11)
- 2 = Power sensor connector (DUT)
- 3 = USB binder adaptor (R&S FSH-Z101)
- 4 = USB port connector

### **Measuring the power**

- 1. Press the MODE key.
- 2. Select the "Power Meter" softkey. The R&S Spectrum Rider switches its operating mode.

If the R&S Spectrum Rider recognizes a power sensor, it sets up a connection via the USB interface. After a few seconds, the R&S Spectrum Rider shows the measured power.

If no power sensor has been connected or is not connected appropriately, the R&S Spectrum Rider shows nothing.

If there are communication problems between the R&S Spectrum Rider and the power sensor, the R&S Spectrum Rider displays an error message that indicates a possible cause.

For more information on the error messages, see the R&S Spectrum Rider user manual.

#### **Zeroing the power sensor**

To compensate internal offsets of the power meter, a zeroing for the power sensor is required before starting the measurement.

1. Select the "Zero" softkey.

Do not to apply any signals to the power sensor while zeroing is active. A popup message box is displayed to provide instructions during the zeroing of the power sensor.

Trying Out the Instrument

# Д

## Please Remove All Signals

From the sensor input and press Continue to start zeroing

- 2. Disconnect the power sensor from any signal sources.
- 3. Select the "Continue" softkey to start zeroing. The R&S Spectrum Rider starts the zeroing process.

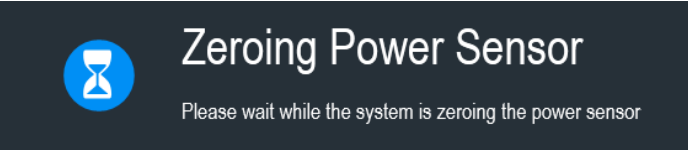

4. Wait for the zeroing process to finish. After zeroing is done, the R&S Spectrum Rider displays the message "Power sen-

sor zero done" and again shows the power sensor softkey menu.

Power sensor zero done

5. Connect the DUT to the power sensor.

The R&S Spectrum Rider shows the measured power level in dBm. For more information on the power meter measurement, see "Power Meter" in the R&S Spectrum Rider user manual.

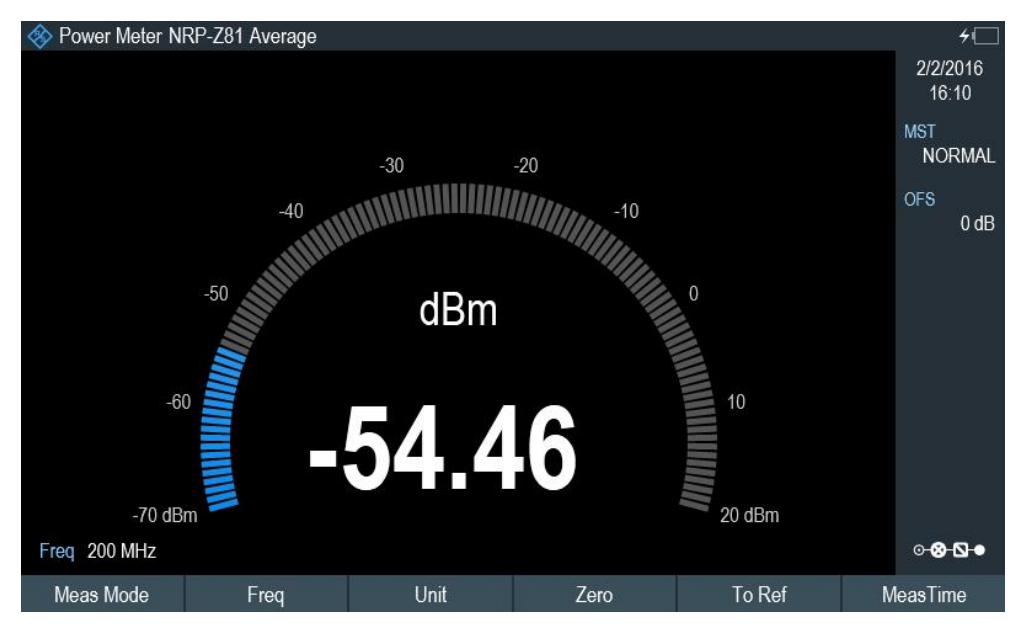

### **Set the frequency**

To get the best results, enter the frequency of the signal under test.

1. Select the "Freq" softkey.

The R&S Spectrum Rider opens an entry box to enter the frequency.

- 2. Enter the frequency of the signal.
- 3. Confirm the entry with one of the unit keys.

The R&S Spectrum Rider transfers the new frequency to the power sensor which then corrects the measured power readings.

### **3.3.2.2 Measuring Power and Return Loss**

With the directional power sensors R&S FSH-Z14 and R&S FSH-Z44, you can measure the power in both directions.

When you connect the directional power sensor between the source and the load, the R&S Spectrum Rider measures the power from the source to load (forward power) and from the load to source (reverse power).

The ratio between the forward and reverse power is a measure of the load matching. The R&S Spectrum Rider displays it as the return loss or standing wave ratio.

The power sensors for the R&S Spectrum Rider have an asymmetrical design. Therefore, they have to be inserted into the test setup in such a way that the "Forward" arrow on the sensor points toward the load (in the direction of the power flux).

When measuring high powers, pay strict attention to the following instructions to avoid personal injury and to prevent the power sensor from being destroyed.

#### $\mathbf{A}$ **CAUTION**

### **Danger of skin burns and damage to the instrument**

- Never exceed the permissible continuous power.
- See diagram on the rear of the sensor for the permissible continuous power.
- Turn off the RF power to connect the sensor.
- Screw the RF connectors tightly.

### **Test setup**

Connect the power sensor cable to the USB port of R&S Spectrum Rider. If the power sensor is having the binder connector (i.e R&S FSH-Z14, R&S FSH-Z44), the FSH-Z144 adaptor cable is needed. Insert the directional power sensor between the source and the load.

The power sensors for the R&S Spectrum Rider have an asymmetrical design. Hence, you have to insert them into the test setup in such a way that the "Forward" arrow  $(1\rightarrow 2)$  on the sensor points toward the load (= in the direction of the power flux).

Trying Out the Instrument

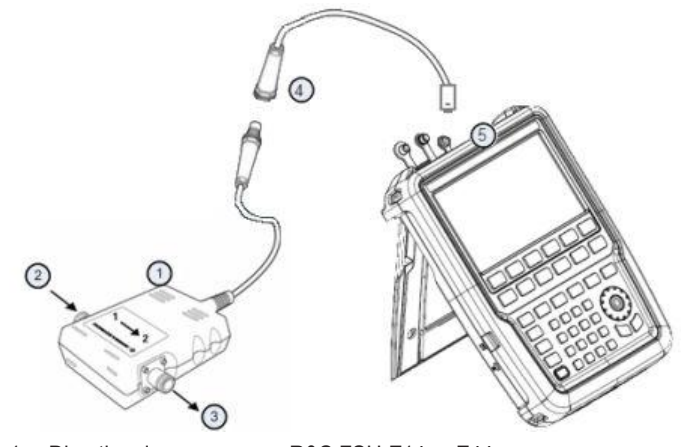

- 1 = Directional power sensor R&S FSH-Z14 or Z44
- 2 = Source
- $3 =$  Load
- 4 = USB binder adaptor (R&S FSH-Z144)
- 5 = USB port connector

### **Measuring the power**

- 1. Press the MODE key.
- 2. Select the "Power Meter" softkey.

As soon as the R&S Spectrum Rider recognizes the power sensor, it displays the type of the directional power sensor that is connected in the "Title bar" (see [Figure 3-5\)](#page-71-0). After a few seconds, it also shows the forward power and return loss currently measured at the load.

### **Zeroing the power sensor**

Before performing the power measurement, you should zeroing the power sensor.

After zeroing is done, the R&S Spectrum Rider displays the message "Power sensor zero done" and again shows the power sensor softkey menu.

► Connect the R&S FSH-Z14 or R&S FSH-Z44 between the source and the load. The R&S Spectrum Rider displays the measured forward power in dBm and the SWR of the load. For more information on using the directional power sensor, see "Power Meter" in the R&S Spectrum Rider user documentation.

Trying Out the Instrument

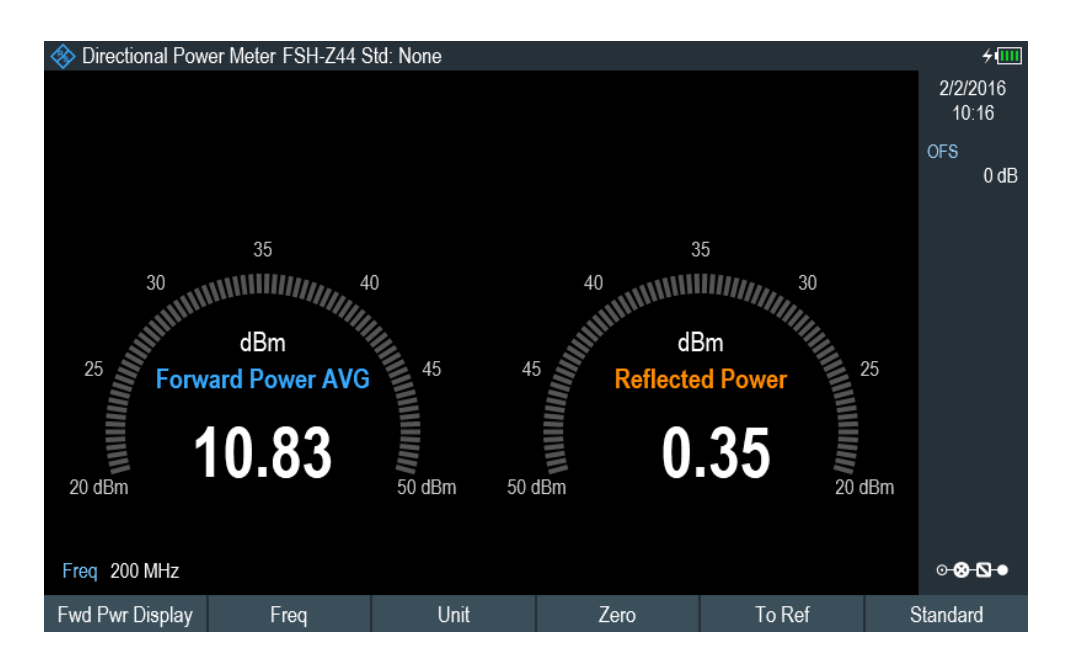

To get the best results, you should also define the frequency of the signal. For more information on the measuring power and return loss, see "Power Meter" in the R&S Spectrum Rider user manual.

### **3.3.3 Saving and Recalling Results and Settings**

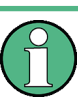

### **Storage device**

If both USB flash drive and micro-SD card are connected to the instrument, the USB flash drive takes precedent over SD card as a storage device.

If both storage devices are not connected, the internal memory of the instrument is used for storage.

The R&S Spectrum Rider can store measurement results and settings in the internal memory, removable micro-SD card or on a USB flash drive via the USB interface.

Results and settings are always stored together, allowing them to be interpreted in context when recalled. The R&S Spectrum Rider can store at least 100 data records in the internal memory which are differentiated by their names.

The R&S Spectrum Rider provides two [USB ports](#page-68-0) and one [micro-SD card slot](#page-70-0).

For more information on saving measurement results and settings, see "Saving Datasets" in the R&S Spectrum Rider user manual.

For more information on recalling measurement results and settings, see "Restoring Datasets" in the R&S Spectrum Rider user manual.

# 4 Instrument Functions

This chapter provides information about the basic functionality and the user interface of the R&S Spectrum Rider.

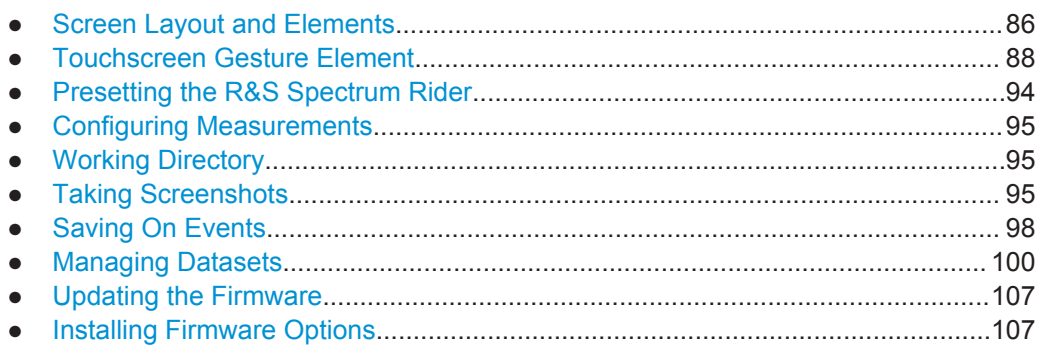

### **4.1 Screen Layout and Elements**

The following figure shows the screen layout in spectrum mode. It shows all elements that are the same for all operating modes of the R&S Spectrum Rider. Screen layouts that show specifics for each operating mode or measurement are provided in the corresponding sections of this manual.

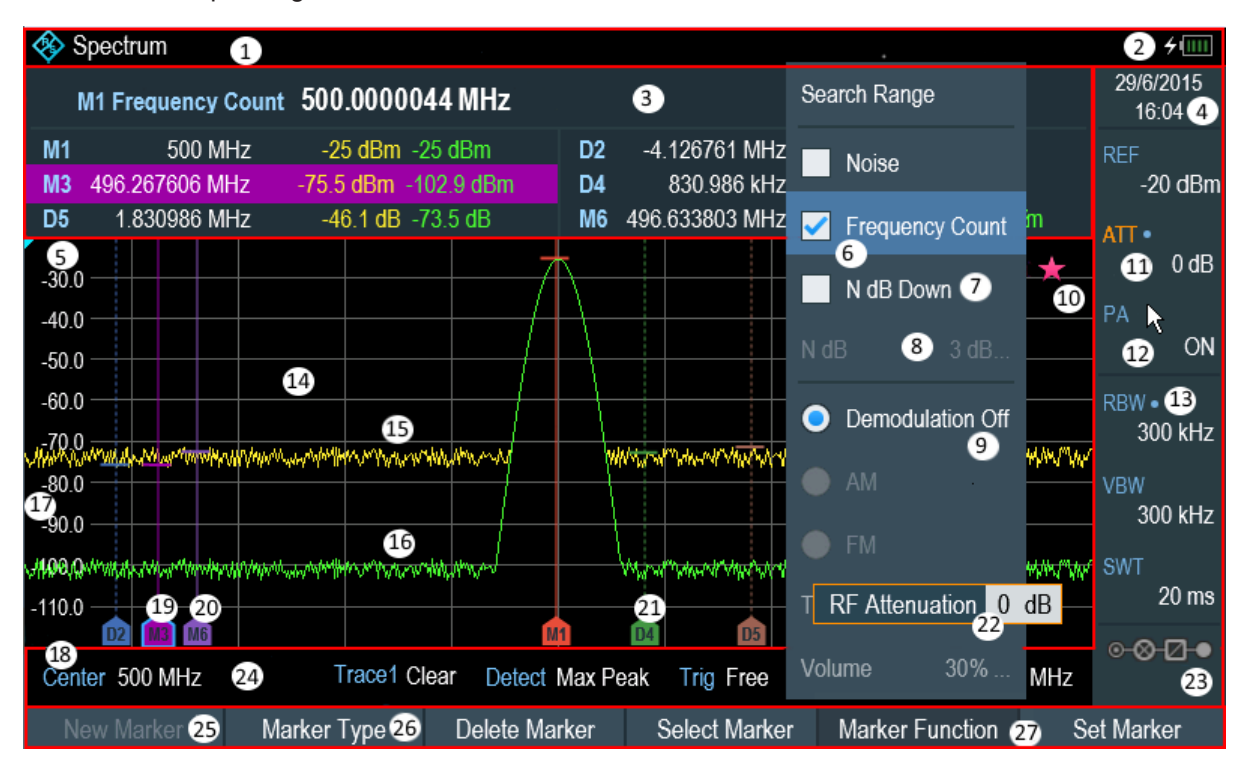

*Figure 4-1: Screen layout and elements*

Screen Layout and Elements

- $1 =$  [Title Bar](#page-72-0)
- = Battery status
- = [Measurement Result View](#page-72-0)
- $4 =$  Date and time
- = Reference position
- = Currently selected menu item
- = Available menu item
- = Unavailable menu item
- = Active menu item
- = Invalid trace indicator and overload information
- = Currently selected button
- = Selectable toggle button
- = Blue dot implies setting not coupled to another hardware setting
- = [Measurement Trace Window](#page-73-0)
- = Trace 1
- = Trace 2
- = Horizontal axis labeling
- = Vertical axis labeling
- = Currently selected maker
- = Marker
- = Delta marker
- $22 =$  Entry box
- = [Configuration Overview](#page-76-0)
- = [Parameter View](#page-74-0)
- = Unavailable softkey function
- = Available softkey function
- = Currently selected softkey function

### **4.1.1 Configuration Overview Screen Layout**

The "Configuration Overview" is an operation mode dependable function. When selected, it opens the "Config Overview" window which consists of six configuration blocks to configure the relevant parameters at each stage of the measurement. The button is located at the bottom right-hand corner of the display. The following illustrates the screen layout of the "Config Overview" window.

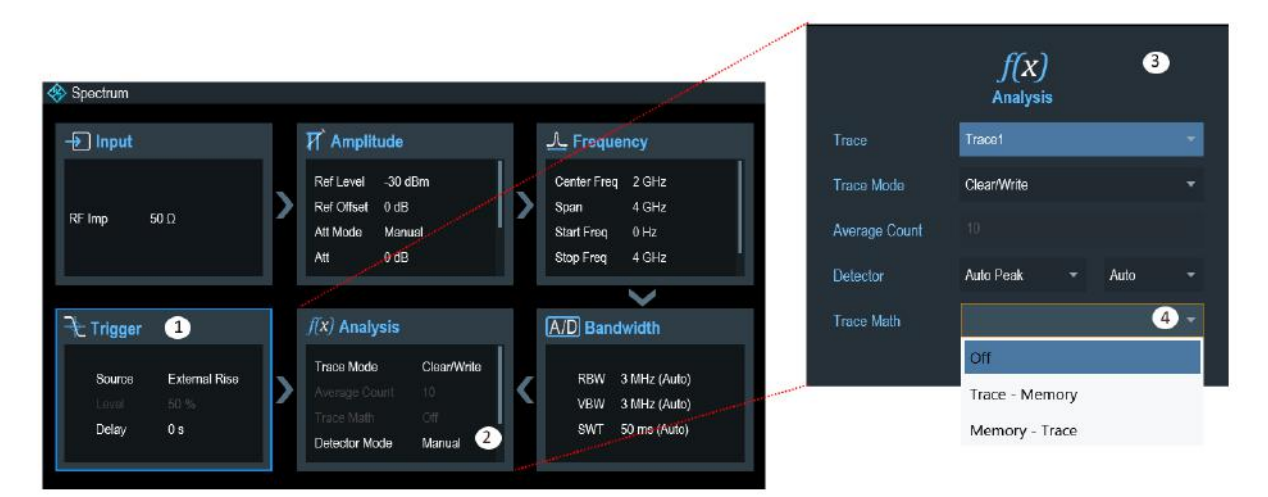

<span id="page-122-0"></span>1 = Current selected block

- 2 = Scroll bar
- 3 = Associated block (see [Table 3-3](#page-76-0))
- 4 = Drop down list

When a block is selected in the "Config Overview" window, a blue frame is displayed around the selected block. Alternatively, you can use the rotary knob to navigate the block for configuration.

The parameters displayed in the block are current parameters applied to the spectrum measurement. To configure these parameters, select the desired block for configuration. Alternatively, press the rotary knob to select the block for configuration.

Depending on the instrument operation mode, parameters or blocks that are not available in the operation mode are dimmed.

See details of each block configuration in ["Configuration Overview"](#page-76-0) on page 42 for spectrum analyzing mode.

### **4.2 Touchscreen Gesture Element**

To enhance greater flexibility and user experience in the user interaction with R&S Spectrum Rider, special touchscreen gestures are introduced. The following illustrated the list of special gestures that R&S Spectrum Rider provides.

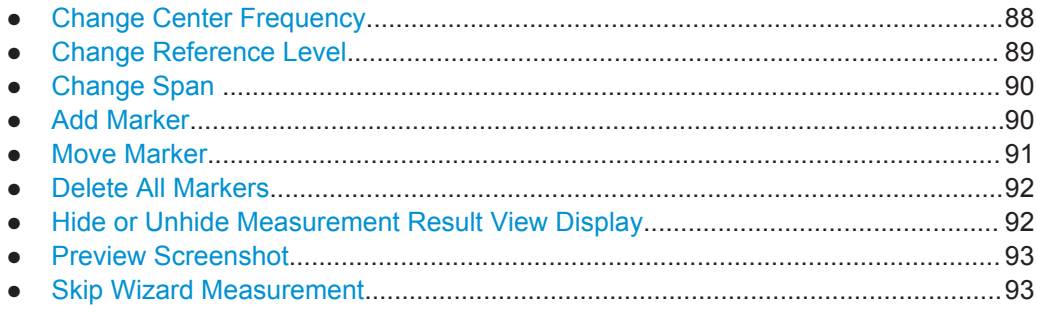

### **4.2.1 Change Center Frequency**

Swipe left or right horizontally in the trace window to adjust the center frequency of the spectrum measurement. Alternatively, select the "Center" in the [Parameter View](#page-74-0) to adjust the center frequency or press the FREQ key on the front panel to display the "Center Freq" softkey label for adjustment.

Touchscreen Gesture Element

<span id="page-123-0"></span>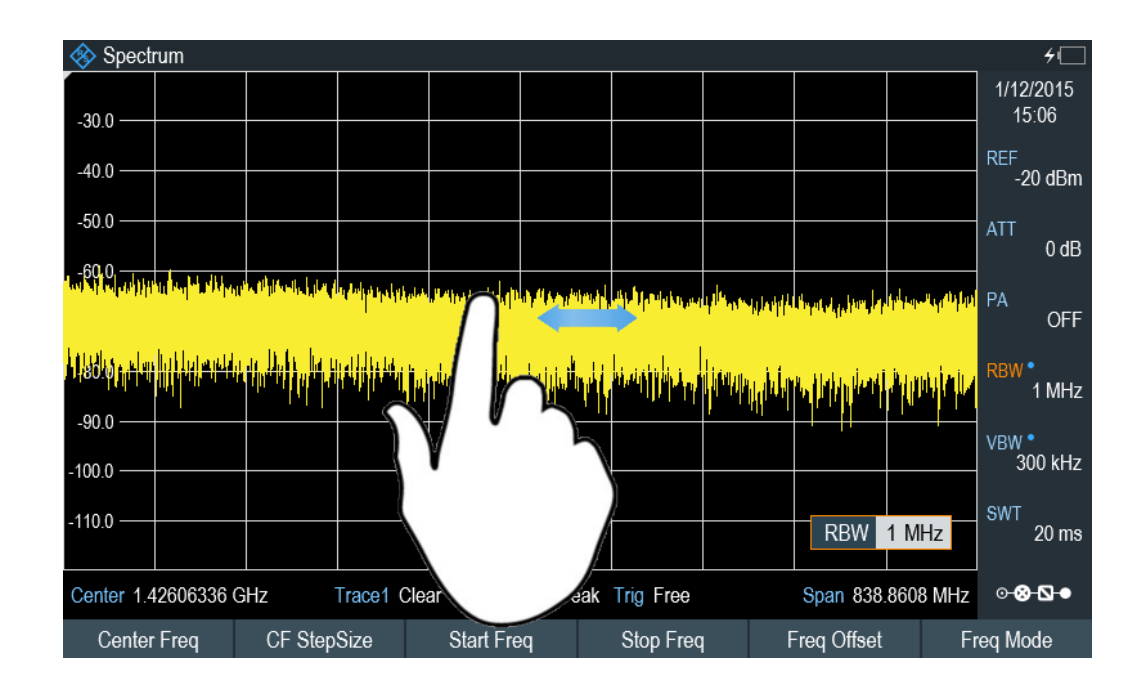

### **4.2.2 Change Reference Level**

Swipe up or down vertically in the trace window to adjust the reference level of the spectrum measurement. Alternatively, select the "REF" button in the [Parameter View](#page-74-0) to adjust the reference level or press the AMPT key on the front panel to display the "Ref Level" softkey label for adjustment.

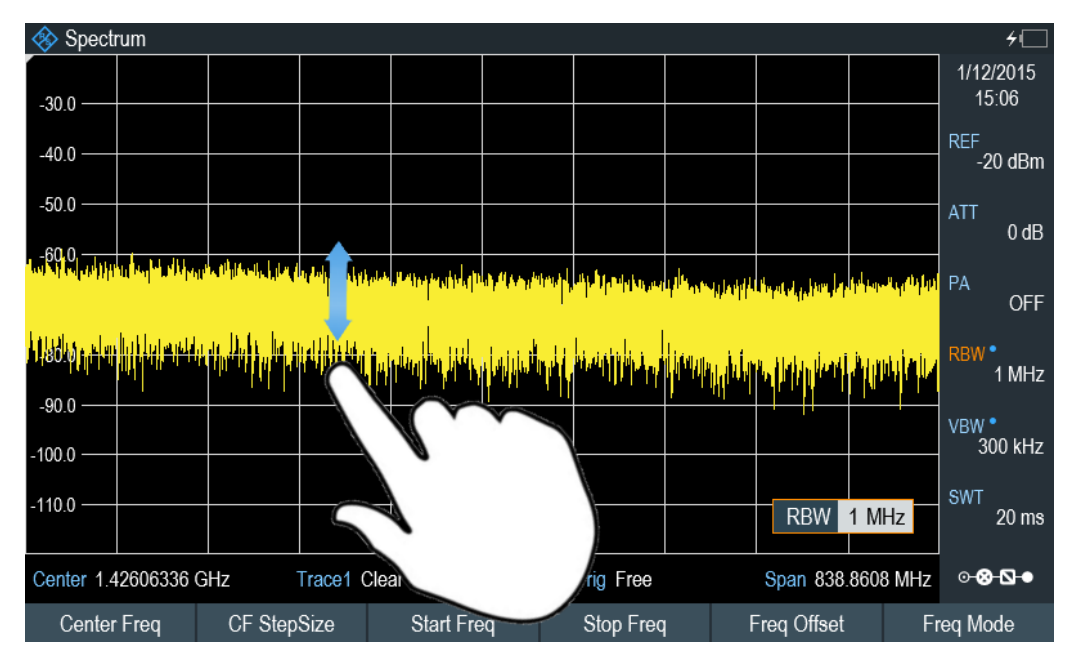

### <span id="page-124-0"></span>**4.2.3 Change Span**

Pinch or stretch two fingers horizontally to adjust the span of the spectrum measurement. Alternatively, select the "Span" in the [Parameter View](#page-74-0) to adjust the span of the spectrum measurement or press the SPAN key on the front panel and select the "Manual Span" softkey label for adjustment.

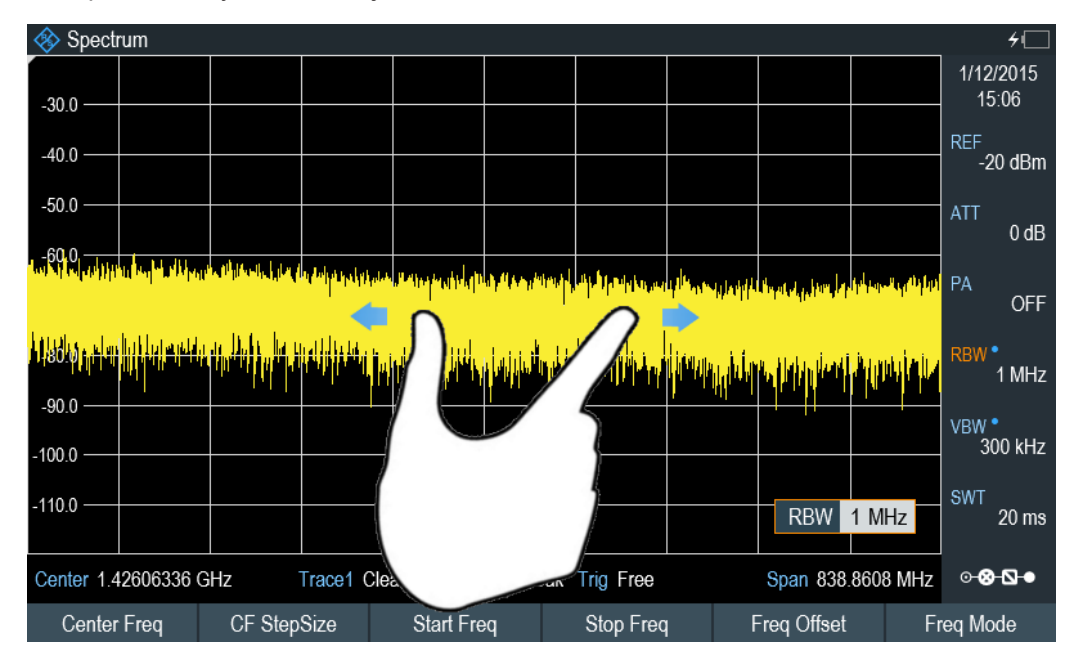

### **4.2.4 Add Marker**

Double tap in the trace window to create a new marker on the spectrum measurement. The marker is placed on the trace where the double tab gesture is performed.

Alternatively, press the MARKER key on the front panel and select the "New Marker" from the softkey label to create a new marker on the spectrum measurement.

Touchscreen Gesture Element

<span id="page-125-0"></span>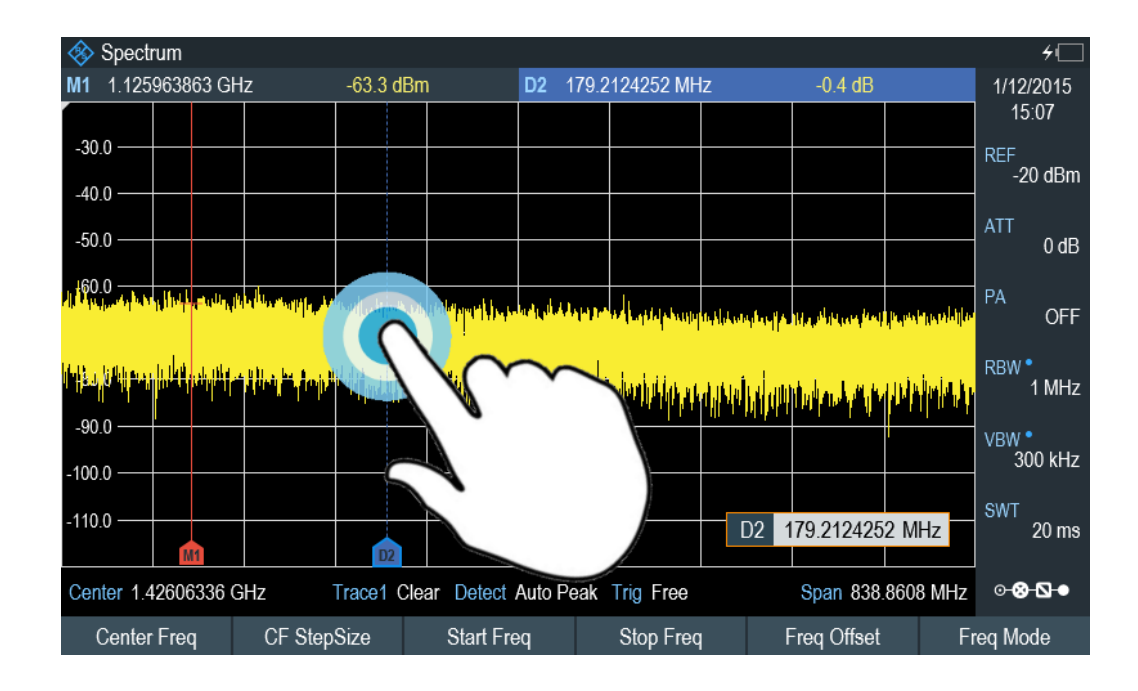

### **4.2.5 Move Marker**

Tab and drag on the marker icon to change the marker position in the trace window. Alternatively, select the marker label in the [Measurement Result View](#page-72-0) to adjust the marker position on the spectrum measurement or press the MARKER key on the front panel and select the "Select Marker" softkey label for adjustment.

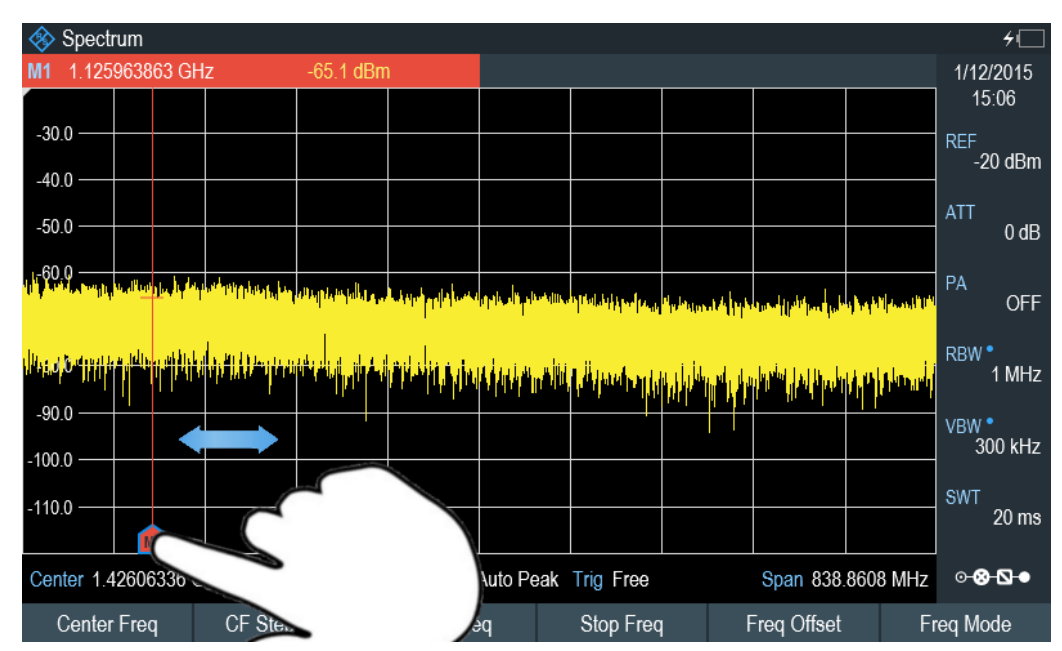

### <span id="page-126-0"></span>**4.2.6 Delete All Markers**

Draw an "X" on the trace window to delete all markers from the spectrum measurement. Alternatively, press the MARKER key on the front panel and select the "Delete Marker" from the softkey label to delete all markers from the spectrum measurement.

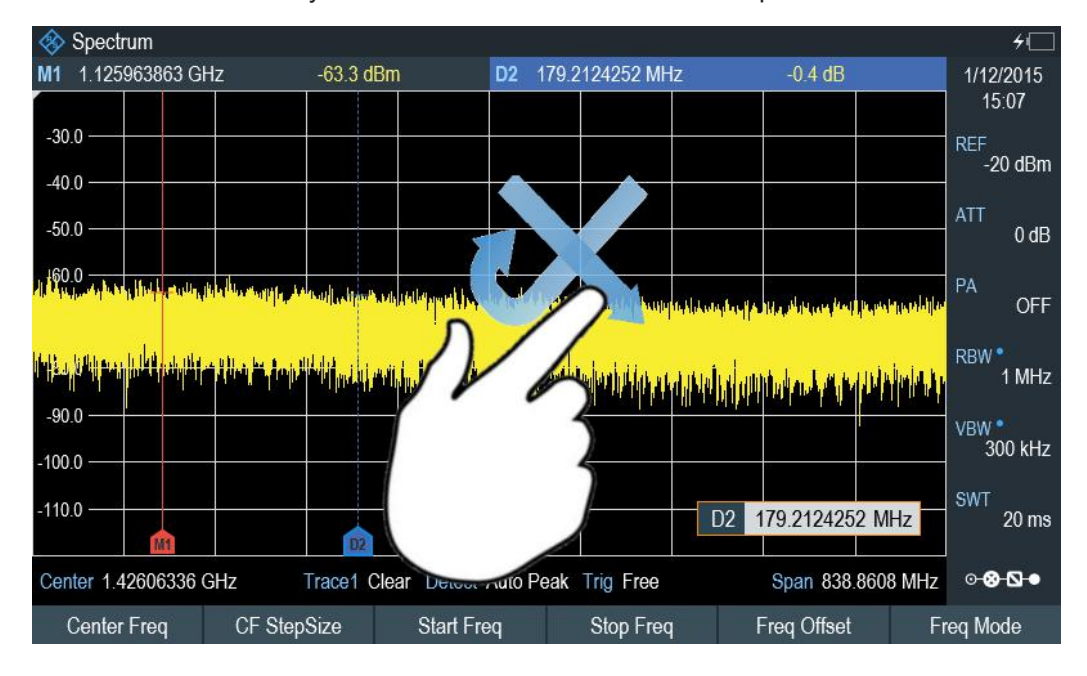

### **4.2.7 Hide or Unhide Measurement Result View Display**

Swipe up or down vertically on the [Measurement Result View](#page-72-0) window to hide or unhide the results display window.

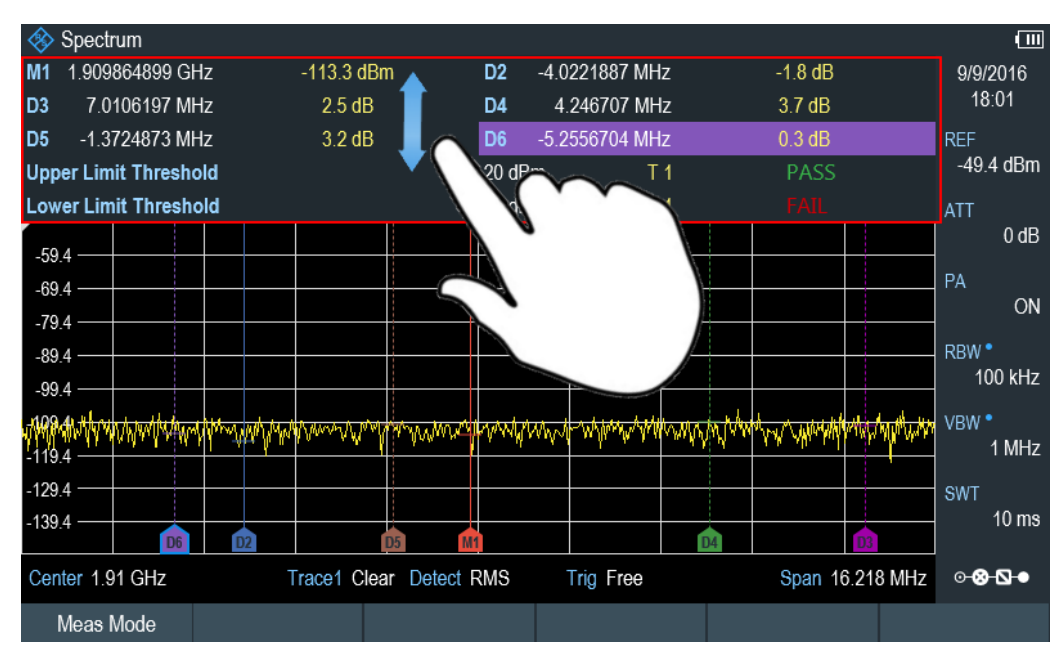

### <span id="page-127-0"></span>**4.2.8 Preview Screenshot**

Swipe horizontally to the left or right direction in the trace window to preview the screenshot. Alternatively, select the "Prev" or "Next" softkey to preview the screenshot.

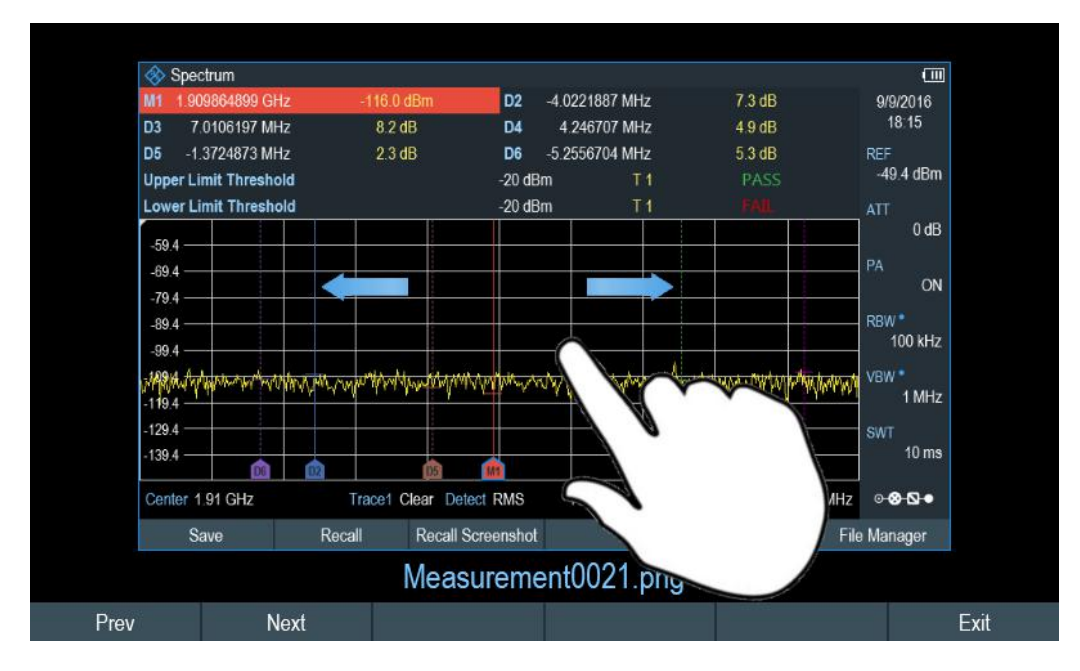

### **4.2.9 Skip Wizard Measurement**

Swipe horizontally to the left direction to skip a wizard measurement. Alternatively, select the "Skip" softkey to skip the measurement.

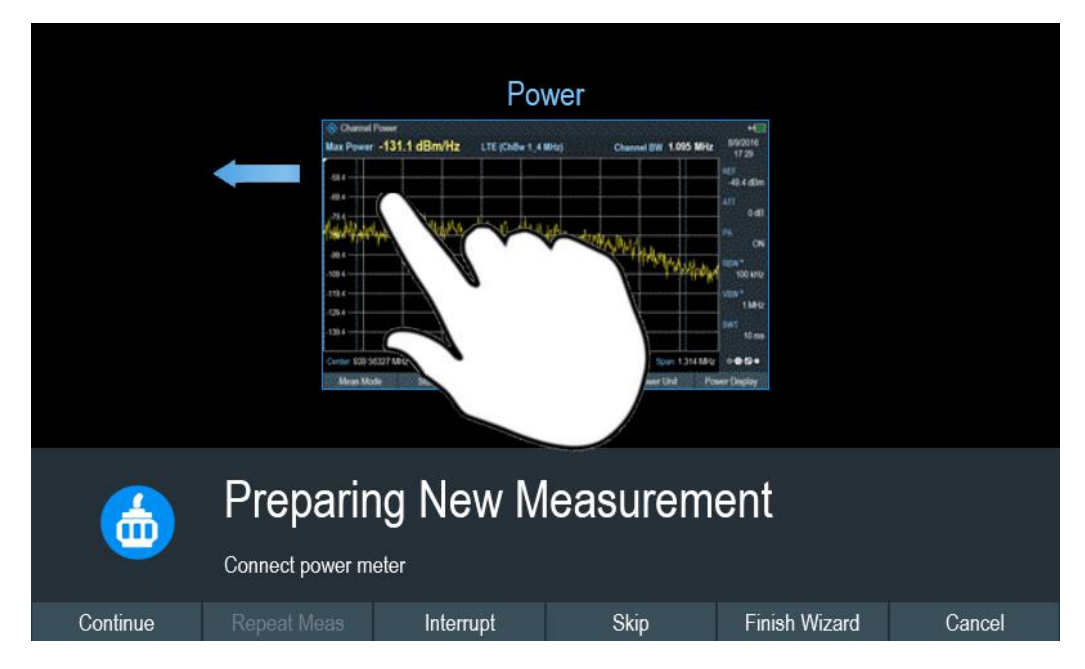

### <span id="page-128-0"></span>**4.3 Presetting the R&S Spectrum Rider**

**PRESET** 

Before you prepare a measurement, it is recommended to preset the R&S Spectrum Rider. During a preset, the R&S Spectrum Rider resets all settings to their default state. Restoring the default configuration has the advantage that old settings do not affect measurements.

The default setup is specific to the operating mode.

► Press the PRESET key. The R&S Spectrum Rider restores its default setup.

You can also define your own default settings via a dataset. This dataset is then loaded after pressing the PRESET key instead of the factory default.

- 1. Press the SETUP key.
- 2. Select the "User Preference" softkey.
- 3. In the "User Preferences" dialog box, select the "Preset Dataset" item. The R&S Spectrum Rider displays the file manager dialog box to select the dataset that contains the settings you would like to have as the preset settings.

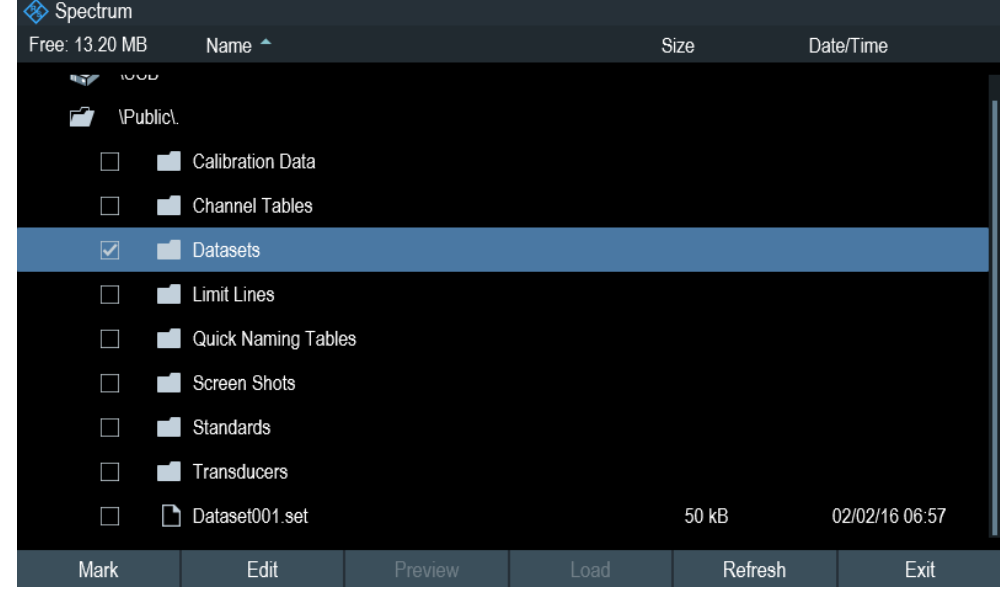

- 4. Select the dataset with the settings you want and press "Load" softkey.
- 5. In the "User Preferences" dialog box, select the "Preset Mode" item. A drop-down menu opens to select the preset mode.
- 6. Select the "User Defined" to load the dataset defined in the "Preset Dataset". The R&S Spectrum Rider now loads the settings of the dataset after you press PRESET.

<span id="page-129-0"></span>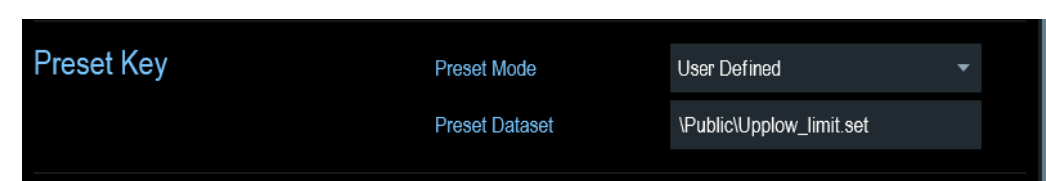

### **4.4 Configuring Measurements**

The "Config Overview" dialog box provides an overview of the current configuration of the R&S Spectrum Rider. In addition, you can also change the configuration in this dialog box.

- 1. Press the SETUP key.
- 2. Select the "Config Overview" softkey.
- 3. Select one of the dialog boxes and change the settings as you like.

Note that the contents of the "Config Overview" dialog box are customized for each operating mode of the R&S Spectrum Rider. Therefore, the order and number of displayed settings is different in each mode.

### **4.5 Working Directory**

Using the "Working Directory", you can customize the folder directory to save the screenshots and datasets captured during measurement.

- 1. Press the SETUP key.
- 2. Select the "User Preference" softkey.
- 3. In the "User Preferences" dialog box, select the "Using working directory" item.
- 4. Select "On" to activate the customize folder directory or "Off" to use the default storage device in the R&S Spectrum Rider. See ["Data storage devices"](#page-136-0) [on page 102](#page-136-0).
- 5. Define the folder name in the "Working directory" item.

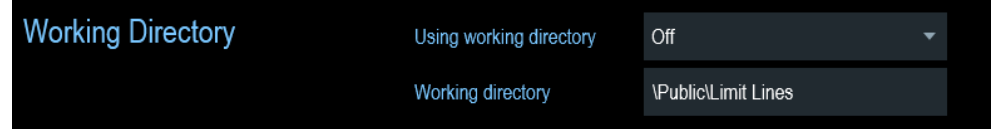

### **4.6 Taking Screenshots**

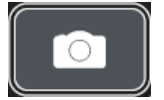

You can take and store a screenshot of the current screen anytime with the screenshot key.

Press the screenshot key. The R&S Spectrum Rider takes the screenshot.

If available, the R&S Spectrum Rider stores the screenshot on an external storage device (USB flash drive or micro-SD card). If both are connected, the R&S Spectrum Rider uses the USB flash drive.

If no external device is available, the R&S Spectrum Rider stores the screenshot in its internal memory until the internal memory is full. In that case, you can transfer the screenshots with the R&S InstrumentView software to your computer.

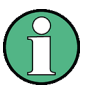

### **Saving screenshot and dataset at the same time**

Depending on the "Capture" settings configured in the "User Preference" menu, using the screenshot key also saves a dataset in addition to the screenshot.

For more information, see [Chapter 4.8, "Managing Datasets", on page 100.](#page-134-0)

### **Screenshot filename and file format**

All screenshots get a default filename "Screenshot####". The files also get numbers (####) in an ascending order, beginning with 0000. You can select a default filename and a starting number in the "User Preference" menu.

The file format of screenshots is either \*.png or \*.jpg, depending on your configuration in the "User Preference" menu.

- 1. Press the SETUP key.
- 2. Select the "User Preference" softkey.
- 3. Select the "Default Filename" and "Filename Counter Starts At" items and assign a filename and number as you wish.
- 4. Select the "Capture Screen Format" items to select the screenshot file format.

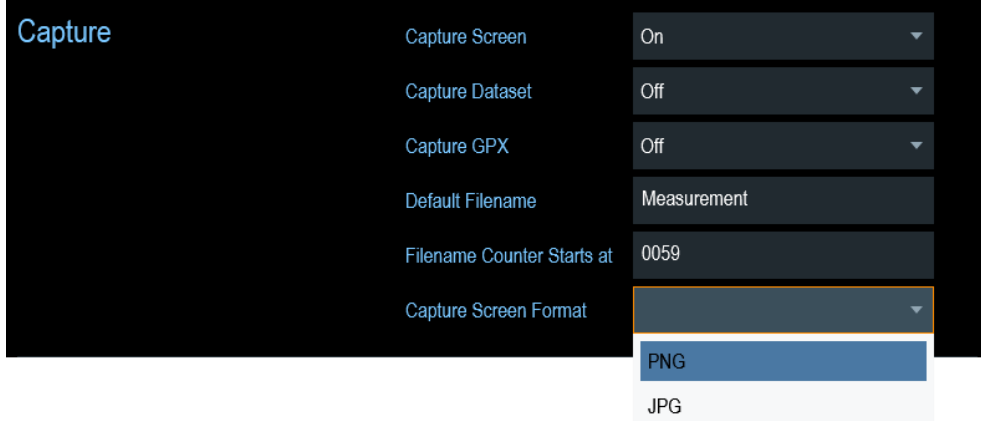

#### **Previewing screenshots**

The R&S Spectrum Rider provides functionality to preview screenshot.

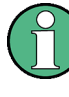

### **Special touchscreen gesture**

You can swipe horizontally to the left or right direction to preview the screenshot. See [Chapter 4.2.8, "Preview Screenshot", on page 93.](#page-127-0)

- 1. Press the SAVE/RECALL key.
- 2. Select the "File Manager" softkey. The R&S Spectrum Rider opens the file manager to select a screenshot for the preview.
- 3. Select the screenshot for preview.
- 4. Select the "Preview" softkey to preview the screenshot.
- 5. Select the "Prev" or "Next" softkey to preview the screenshots available in the selected folder.

The filename of the previewed screenshot is displayed below the screenshot. See Figure 4-2 and [Chapter 4.8.2.1, "Previewing a Dataset", on page 105](#page-139-0).

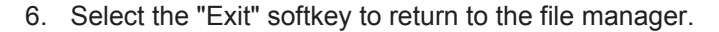

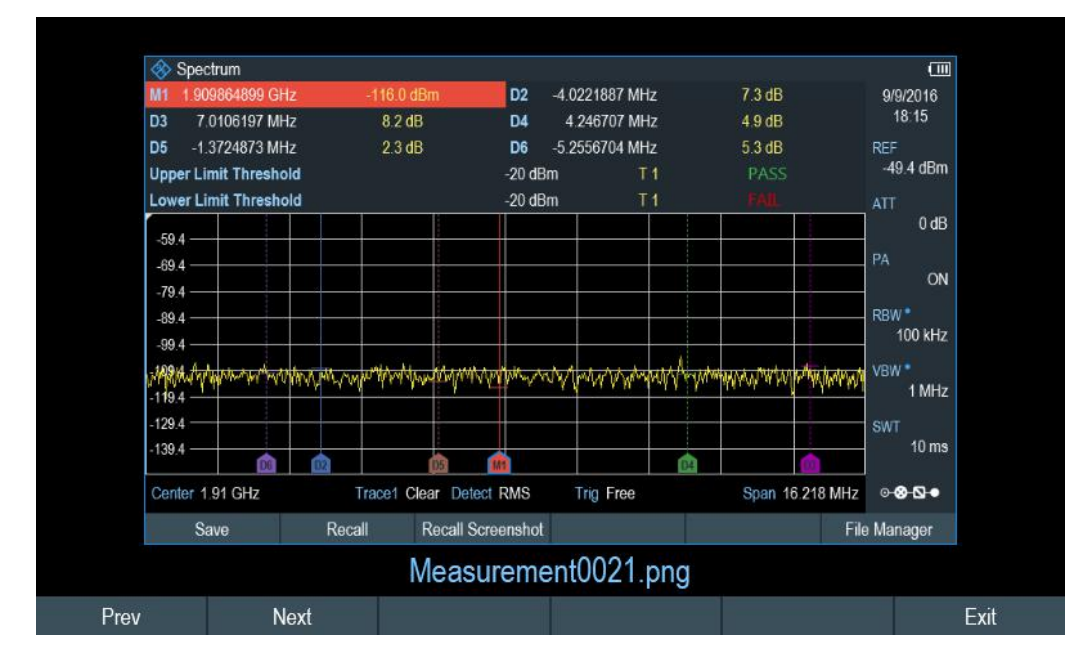

*Figure 4-2: Preview screenshot*

### <span id="page-132-0"></span>**4.7 Saving On Events**

The R&S Spectrum Rider provides functionality that automatically saves measurement information if a certain situation or event occurs.

Saving events is possible in all operating modes.

- 1. Press the SETUP key.
- 2. Select the "User Preference" softkey.

3. Select the "Save On Event" menu item. A drop- down menu to disable or enable the "Save On Event" opens.

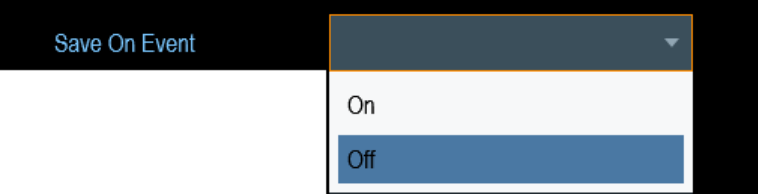

4. Select "On" to enable the "Save On Event" menu item. The R&S Spectrum Rider turns on automatic event recognition. You can select one of several events that trigger the storage of measurement data. See ["Event types"](#page-133-0) [on page 99](#page-133-0).

### **Data types**

You can select several data types to save when an event occurs.

- A screenshot of the sweep that contains the event (.png or . jpg file)
- A dataset of the sweep that contains the event  $(. set file)$
- The GPS coordinates of the location where the event happens (.  $gpx$  file).
- 1. Press the SETUP key.
- 2. Select the "User Preference" softkey.
- 3. Select the "Capture Screen", "Capture Dataset" or "Capture GPX" menu item and turn it on or off. If the setting is turns "On", the corresponding information is included in the saved data.

See [Chapter 4.6, "Taking Screenshots", on page 95.](#page-129-0)

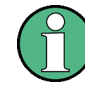

### **Timing of the data capture**

The R&S Spectrum Rider evaluates the measured data after a sweep is done and thus detects and saves an event only after a sweep has been completed.

### <span id="page-133-0"></span>**Event types**

To use the "Save on Event" functionality, you have to select an event type that triggers the capture of the selected data. The R&S Spectrum Rider supports several event types.

#### **Single sweeps and sweep time**

It is not possible to save measurement data in single sweep mode because the R&S Spectrum Rider only performs one sweep and then stops.

The time interval must be longer than the sweep time. If the time interval is shorter, the R&S Spectrum Rider is not able to save data because a sweep has to be complete before the R&S Spectrum Rider is able to save the data.

- 1. Press the SETUP key.
- 2. Select the "User Preference" softkey.
- 3. Select the "Event Source" menu item. A drop-down menu to select the event trigger source opens.

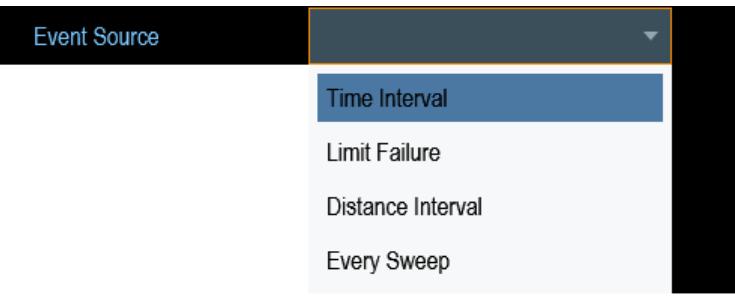

a) "Time interval"

You can define the duration of the time interval via the "Time Interval" menu item.

b) "Limit failure"

Saves measurement data if a limit line is violated.

The R&S Spectrum Rider provides different modes for handling limit check failures. You can select one via the "Limits Save Mode".

- "Start On Failure": starts to save measurement data if a limit line is violated.
- "Stop On Failure": stops to save measurement data if a limit line is violated.
- "Save Only Failure": saves only the sweeps that actually fail a limit check.
- c) "Distance interval"

Saves measurement data after you have covered a certain distance. You can define the distance that is covered before the measurement data is saved via the "Distance Interval" menu item.

d) "Every sweep" Saves the data of all measurement sweeps that are performed.

#### **Storage device**

<span id="page-134-0"></span>

To use the "Save on Event" functionality, you need either an SD card or a USB stick to store the data. The internal memory is probably not sufficient.

- 1. Press the SETUP key.
- 2. Select the "User Preference" softkey.
- 3. Select the "Recording Storage" menu item. A drop-down menu to select the recording storage media opens.

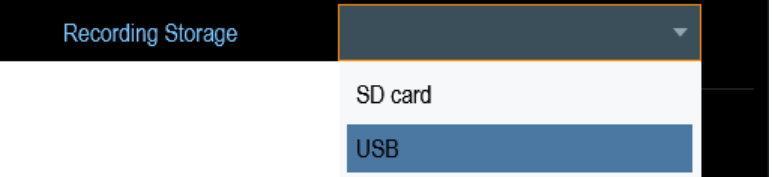

4. Select the desired storage media.

### **4.8 Managing Datasets**

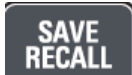

The R&S Spectrum Rider provides functionality to manage (e.g. save, restore) datasets available in its internal memory or an external storage device.

### **Datasets**

The R&S Spectrum Rider supports various types of datasets. The instructions below primarily describe the management of datasets that you create on the R&S Spectrum Rider during measurements, for example measurement results and configurations. Note that these datasets have the file extension .set.

Datasets with the file extension .set are an image of measurement results and configurations. Thus, you can subsequently reproduce the context of the measurement.

Using the R&S InstrumentView software, you can use the datasets for documentation purposes or post-processed it for a more detailed analysis later on. Note that datasets also contain calibration data if calibration has been performed.

#### **Templates**

The R&S Spectrum Rider also supports various other types of datasets or templates. Such templates mainly contain additional requirements for a particular measurement, like limit lines or channel tables.

Creating and editing of these templates are only possible with the functionality provided by the R&S InstrumentView software package. Note that the file extension depends on the application of the template (for example, a template containing a channel table has the extension .chntab).

For more information on working with templates and datasets, refer to the documentation of the R&S InstrumentView software package.

### **Data synchronization**

The R&S InstrumentView features data synchronization that matches the data available between the R&S Spectrum Rider and the PC.

- 1. Select "File Transfer" from the "Instrument" menu. The software opens the "File Transfer" dialog box.
- 2. Select the "Template & Result"  $\triangleq$  synchronization button to process data synchronization between the computer and instrument. This data synchronization updates all files that have been created or edited with the R&S InstrumentView software package to the instrument and vice versa. (Note that template can only be created and edited in the PC, see ["Templates"](#page-134-0) [on page 100](#page-134-0)).
- 3. Alternatively, data can be transferred in a single direction using the direction button between the PC and instrument and vice versa.

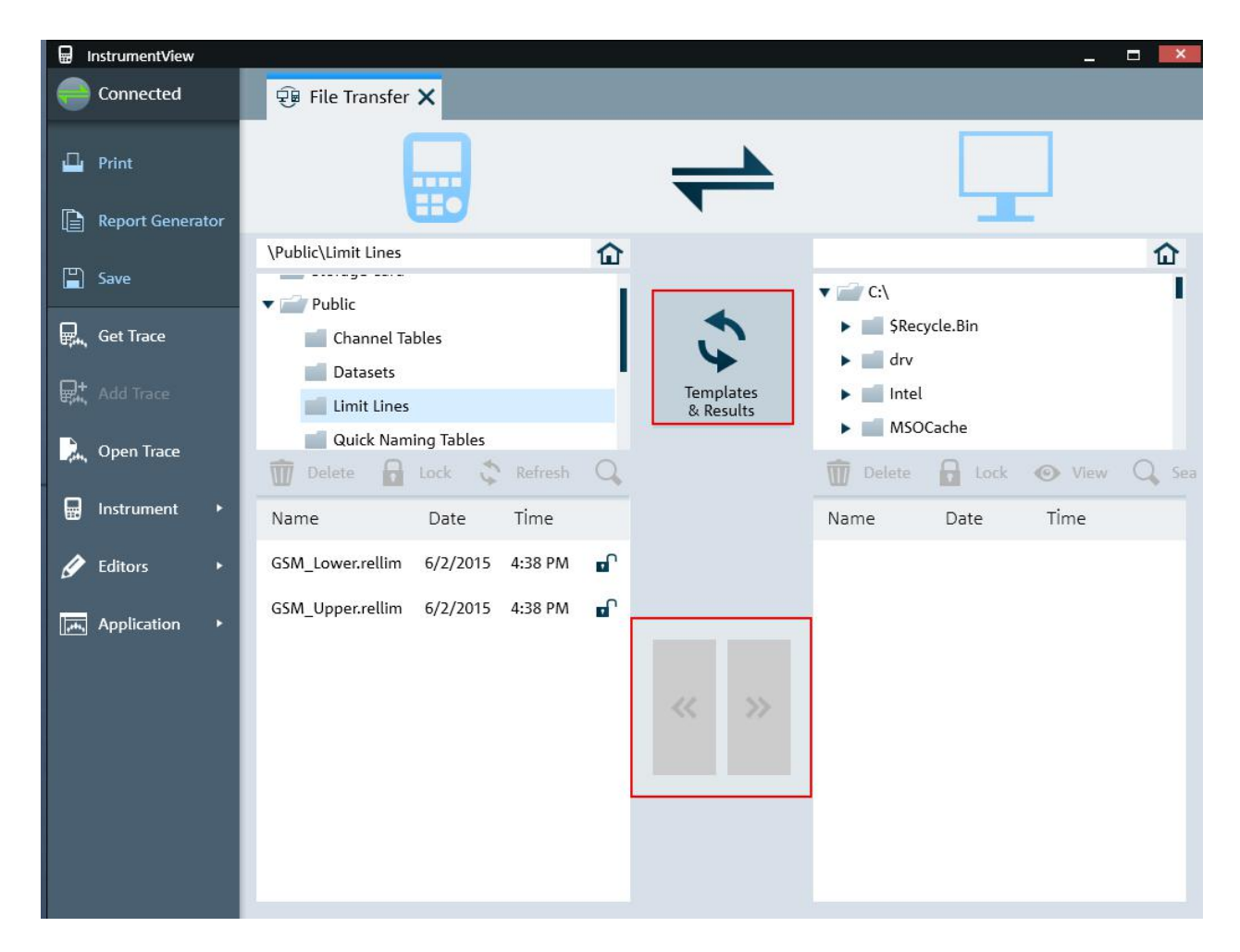

Managing Datasets

<span id="page-136-0"></span>● Saving Datasets....................................................................................................102 ● [Restoring Datasets................................................................................................104](#page-138-0) ● [Deleting Datasets..................................................................................................106](#page-140-0)

### **4.8.1 Saving Datasets**

The R&S Spectrum Rider allows you to save the data that is analyzed at any time.

- 1. Press the SAVE/RECALL key.
- 2. Select the "Save" softkey. The R&S Spectrum Rider opens the "Save Dataset" dialog box.

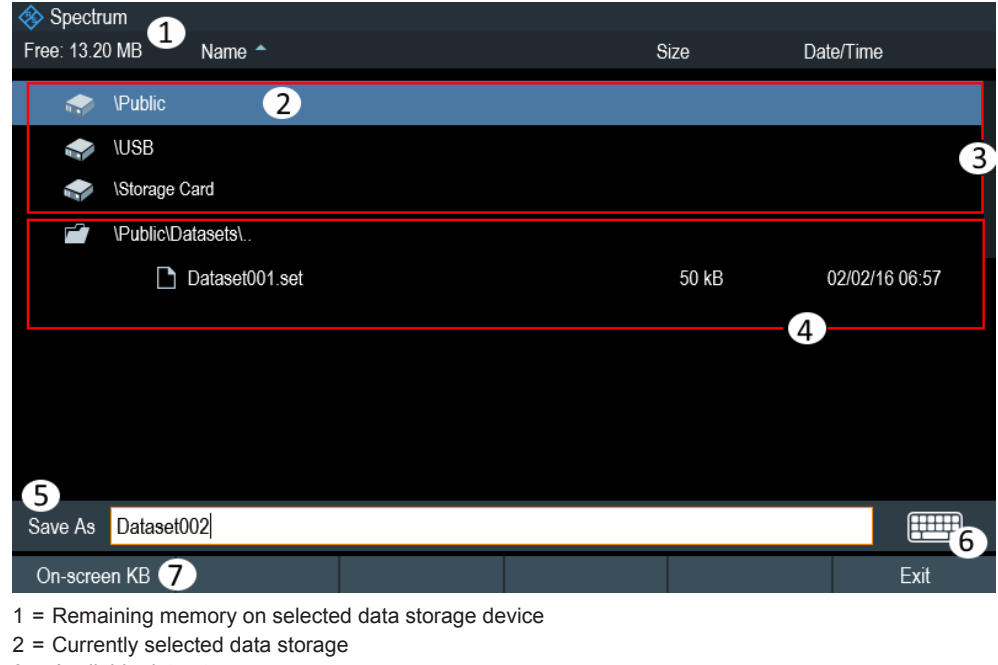

- 3 = Available data storage
- 4 = Currently folder structure of the selected data storage
- 5 = Dataset name input field
- 6 = [On-screen Keyboard](#page-78-0) icon
- 7 = File manager softkey menu

### **Data storage devices**

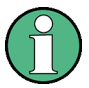

### **Storage device**

If both USB flash drive and micro-SD card are connected to the instrument, the USB flash drive takes precedent over SD card as a storage device.

If both storage devices are not connected, the internal memory of the instrument is used for storage.

The folder structure shows all the available data storage devices. Possible storage devices are the internal memory of the R&S Spectrum Rider, micro-SD card or USB flash drive.

The default storage device depends on which devices are connected to the R&S Spectrum Rider. See ["Storage device"](#page-136-0) on page 102.

The internal memory provides approximately 20 MB of data, therefore the number of datasets you save on the R&S Spectrum Rider is limited. Each dataset needs about 100 kB of memory, but this value can vary.

If you are using an external storage device, the number of datasets you can save is limited only by the size of the storage device.

R&S Spectrum Rider shows the remaining memory on the storage device in the dialog box.

- 1. Select the storage device you want to save the data.
- 2. Select the folder you want to save the data.
- 3. Enter a filename in the corresponding input field.

The default filename for datasets is Dataset###.set with a new number in ascending order for each new dataset. The file extension for datasets is . set. If you enter another name, the R&S Spectrum Rider uses that name and assigns a new number to the filename if you save the data set the next time. This function allows you to assign consecutive dataset filename without entering a new name every time you want to save a dataset.

You can define the dataset filename at the "User Preference" dialog box. Select the "Default Dataset Name" and enter the filename in the entry box.

4. Press the rotary knob to confirm the entry. The R&S Spectrum Rider saves the dataset.

#### **4.8.1.1 Alternative Ways to Save Datasets**

Using the screenshot key  $\blacksquare$ , the R&S Spectrum Rider provides an alternative and more convenient way to save dataset.

- 1. Press the SETUP key.
- 2. Select the "User Preference" softkey.
- 3. Configure the "Default Filename", "Filename Counter Starts at" and "Capture Screen Format" menu items.

The screenshot key  $\bullet$  saves a screenshot of the display and the selected data of the current measurement based on the filename syntax defined in the "Default Filename", "Filename Counter Starts at" and "Capture Screen Format" menu items.

### **Saving events**

You can configure the R&S Spectrum Rider to save a dataset when an event occurs.

- 1. Press the SETUP key.
- 2. Select the "User Preference" softkey.

<span id="page-138-0"></span>3. Select the "Capture Dataset" item and set it "On". If the "Capture Dataset" menu item is set "On", the R&S Spectrum Rider saves a dataset of the current measurement if an event occurs. For more information on events, see [Chapter 4.7, "Saving On Events", on page 98](#page-132-0).

### **4.8.1.2 Renaming Filename**

If necessary, you can rename files or file directories directly on the R&S Spectrum Rider.

- 1. Press the SAVE/RECALL key.
- 2. Select the "File Manager" softkey. The R&S Spectrum Rider opens the file manager.
- 3. Select the files or file directories in the file manager. Alternatively, press the "Mark" softkey to select the desired files or files directories.
- 4. Select the "Edit" softkey. The R&S Spectrum Rider displays a submenu for selection.
- 5. Select the "Rename" menu item to rename the files or file directories. The R&S Spectrum Rider opens an input field to change the name of the selected files or file directories.

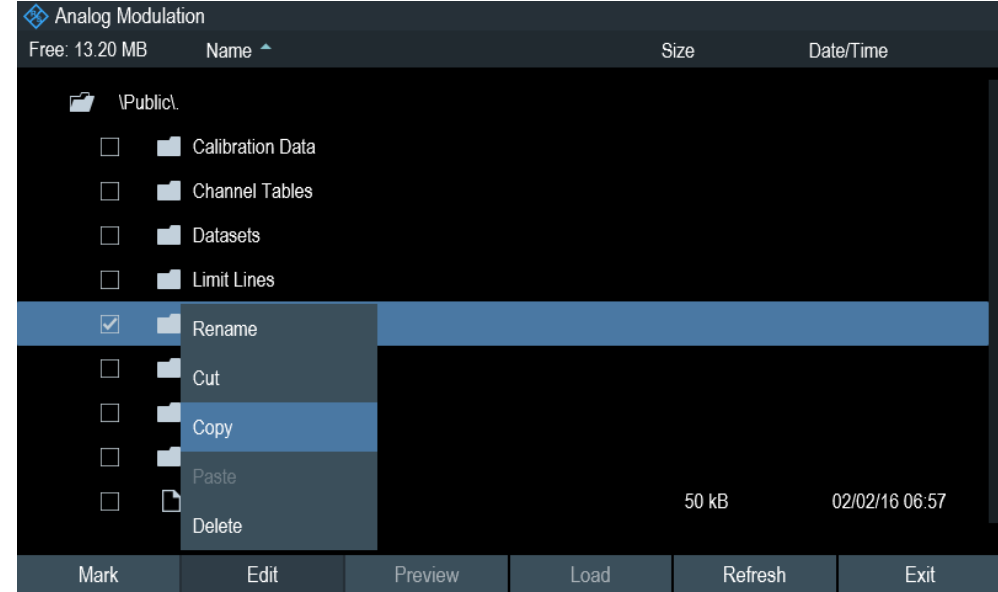

### **4.8.2 Restoring Datasets**

You can preview and load previous saved measurement results with the recall function of the R&S Spectrum Rider. This function also provides easy access to previous measurement settings so that you do not have to set up the R&S Spectrum Rider again.

Managing Datasets

<span id="page-139-0"></span>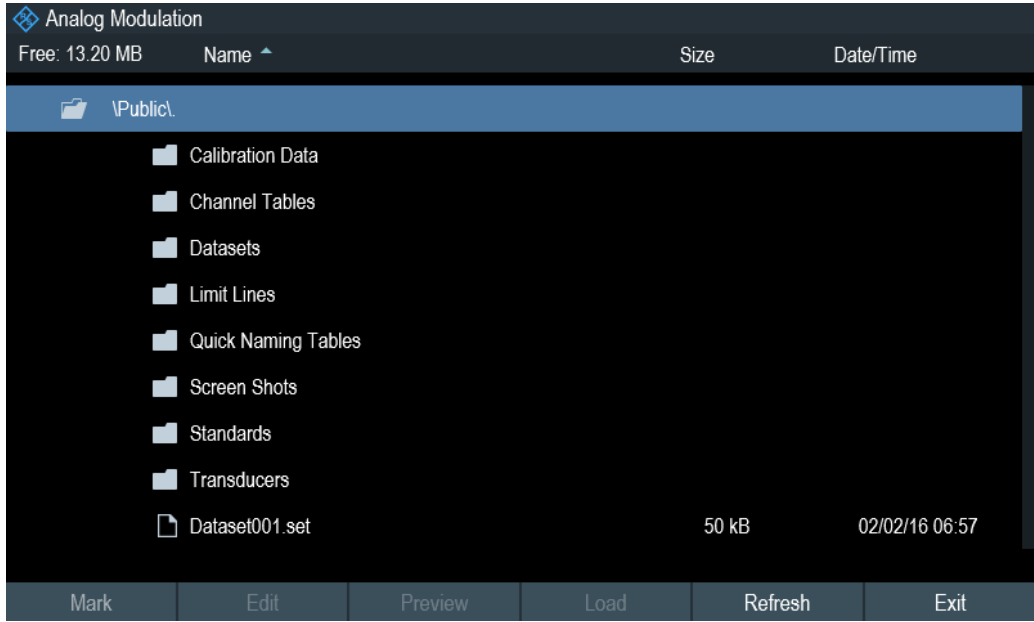

- 1. Press the SAVE/RECALL key.
- 2. Select the "Recall" softkey. The R&S Spectrum Rider opens the "Recall Dataset" dialog box.
- 3. Select the storage device and file directory you want to load the dataset. The R&S Spectrum Rider restores the configuration that the dataset contains.

By default, the most recently saved dataset is highlighted. If you need another dataset, navigate to the file directory or storage device that contains the dataset you need.

### **4.8.2.1 Previewing a Dataset**

The R&S Spectrum Rider provides the function to preview datasets. The preview function allows you to take a quick look at the screenshot and its corresponding measurement settings. During preview, the R&S Spectrum Rider does not yet activate the measurement settings of that dataset.

- 1. Press the SAVE/RECALL key.
- 2. Select the "File Manager" softkey.
- 3. Browse through the available datasets and select the desired dataset.
- 4. Select the "Preview" softkey.

The R&S Spectrum Rider shows a preview of the measurement results and the measurement settings contained in the selected dataset.

5. Select the "Prev" or "Next" softkey to preview the datasets available in the selected folder.

The filename of the previewed dataset is displayed at the bottom of the screen layout. See [Figure 4-3](#page-140-0).

Managing Datasets

<span id="page-140-0"></span>

| Analog Modulation<br>œ,<br>Demod         | Result       | <b>Upper Limit</b>       | Lower Limit              | <b>Status</b>            | 列<br>2/2/2016<br>6:57       |
|------------------------------------------|--------------|--------------------------|--------------------------|--------------------------|-----------------------------|
|                                          | 3671.2 Hz    |                          |                          |                          | REF<br>$-20$ dBm            |
| Frequency Offset<br><b>Carrier Power</b> | $-106.0$ dBm | --<br>$\sim$             | --<br>$\sim$             | ļ<br>$\sim$              | <b>ATT</b>                  |
| <b>Frequency Dev</b>                     | 104.986 kHz  | 1.11                     | $\frac{1}{2}$            | $\sim$                   | 0 dB                        |
| $+$ Peak                                 | 249.852 kHz  | --                       | -                        | <b>STATE</b>             | PA<br>OFF                   |
| Peak                                     | -275.871 kHz | $\overline{\phantom{a}}$ | $\overline{\phantom{a}}$ | $\sim$                   |                             |
| $±$ Peak/2                               | 262.861 kHz  | --                       | ļ                        | $\overline{\phantom{a}}$ | DBW <sup>*</sup><br>650 kHz |
| <b>RMS</b>                               | 74.236 kHz   | ļ                        | $\overline{\phantom{a}}$ | $\overline{\phantom{a}}$ | AUD                         |
| Modulation Freq                          | 35.253 kHz   | --                       | --                       | -                        | 1/10                        |
| <b>SINAD</b>                             | $-19.7$ dB   | $\overline{\phantom{a}}$ | ļ                        | ļ                        | <b>MST</b><br>93.184 ms     |
| <b>THD</b>                               | <b>STATE</b> | <b>STATE</b>             | -                        | <b>STATE</b>             |                             |
|                                          |              |                          |                          |                          | $0-80-$                     |
| Save                                     | Recall       | <b>Recall Screenshot</b> |                          |                          | File Manager                |
|                                          |              | Dataset001.set           |                          |                          |                             |
| Prev<br><b>Next</b>                      |              | Recall                   |                          |                          |                             |

*Figure 4-3: Preview dataset*

6. Select the "Recall" softkey to load the dataset Alternatively, select the "Exit" softkey to return to the file manager.

### **4.8.2.2 Loading a Dataset**

If you find a dataset whose settings you need for your current measurement task, you can load it.

► Select the "Load" softkey. The R&S Spectrum Rider loads the dataset and adjusts its measurement settings according to the dataset. See also [Chapter 4.8.2.1, "Previewing a Dataset", on page 105](#page-139-0).

### **4.8.3 Deleting Datasets**

If you have to delete a dataset, you can do so with the file manager.

- 1. Press the SAVE/RECALL key.
- 2. Select the "File Manager" softkey. The R&S Spectrum Rider opens the file manager.
- 3. Select the desired files or file directories in the file manager. Alternatively, press the "Mark" softkey to select the desired files or files directories.
- 4. Select the "Edit" softkey. The R&S Spectrum Rider displays a submenu for selection.
- 5. Select the "Delete" menu item to delete the files or file directories.

<span id="page-141-0"></span>Before deleting, the R&S Spectrum Rider shows a warning message that you need to confirm.

6. Select "Yes" to delete the selected files or file directories. The R&S Spectrum Rider deletes the selected files or file directories from its memory.

### **4.9 Updating the Firmware**

You can download new firmware versions from the R&S Spectrum Rider website.

<http://www.rohde-schwarz.com/product/fph.html>

The website also provides release notes for each new firmware version. The release notes include instructions on how to perform a firmware update.

### **4.10 Installing Firmware Options**

You can equip the R&S Spectrum Rider with several firmware options to enable additional operating modes or special measurements.

For more information, see the "Getting\_Started" manual.

Performing and Configuring Measurements

# 5 Working with the Measurement Wizard

### **WIZARD**

When testing antennas and making measurement which involves complex signals, it is often necessary to perform a sequence of standardized and recurring measurements, often in an environment that is not easily accessible. To make sure that measurements are performed as required and to avoid a constant adjustment of parameters, the R&S Spectrum Rider features a measurement wizard.

The measurement wizard allows you to combine several individual measurement configurations to a sequence of measurements (or measurement set). As all relevant parameters have been set before the actual measurement and cannot be changed once the measurement procedure has begun, the wizard is a good way to avoid mistakes and save time when setting up measurements.

Note that it is necessary to install and use the R&S InstrumentView software package if you want to configure the measurement steps and parameters in the measurement wizard.

This chapter describes the functionality of the measurement wizard. You can use the wizard for measurements in all the operating modes.

For details on the individual measurements you can perform with the wizard, refer to the corresponding chapters.

- [Chapter 6, "Spectrum Analyzer Mode", on page 117](#page-151-0)
- [Chapter 7, "Power Meter", on page 200](#page-234-0)
- [Chapter 8, "Using the Internal Power Meter", on page 210](#page-244-0)
- [Chapter 9, "Performing Pulse Power Measurements", on page 212](#page-246-0)
- [Chapter 10, "Analog Modulation", on page 220](#page-254-0)
- [Chapter 12, "Receiver Mode", on page 256](#page-290-0)
- [Chapter 11, "Interference Analyzer", on page 230](#page-264-0)

You can use the wizard for measurements in all operating modes.

Note that it is necessary to install and use the R&S InstrumentView software package if you want to access the measurement wizard.

### **5.1 Performing and Configuring Measurements**

Before you can use the measurement wizard, you have to define a measurement set using the "Wizard Set Editor" in the R&S InstrumentView software package.

The R&S InstrumentView software package is delivered with the R&S Spectrum Rider. The latest version is also available for download on the R&S Spectrum Rider website at [http://www.rohde-schwarz.com/product/fph.html.](http://www.rohde-schwarz.com/product/fph.html)

After creating the measurement wizard set using the R&S InstrumentView, transfer the file to the R&S Spectrum Rider.

For more information of the "Wizard Set Editor", see the R&S InstrumentView manual.

Performing and Configuring Measurements

### **Load the measurement wizard**

Now that the measurement set is available on the R&S Spectrum Rider, you can perform the measurement wizard.

1. Press the WIZARD key.

The R&S Spectrum Rider opens the wizard dialog box. See Figure 5-1.

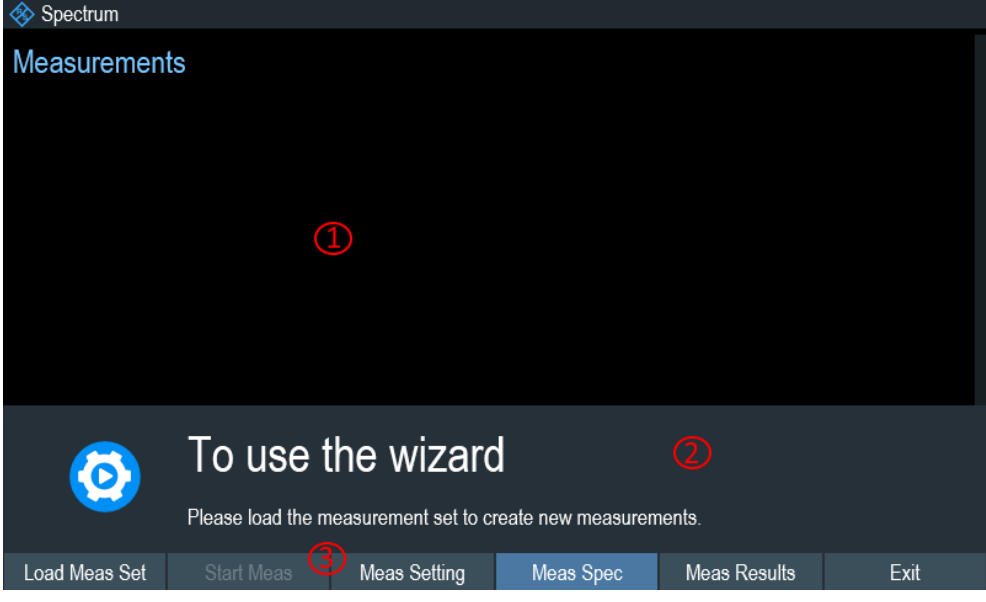

*Figure 5-1: Wizard dialog box*

1 = Measurement wizard dialog box

2 = Measurement wizard message box

- 3 = [Softkeys](#page-79-0) menu of measurement wizard application
- 2. Select the "Load Meas Set" softkey.

The R&S Spectrum Rider opens the file manager to select the measurement wizard set.

- 3. Select the desired measurement wizard set from the file manager.
- 4. Select the "Load" softkey to confirm the selection. The R&S Spectrum Rider loads the measurement wizard set.

#### **Measurement Setting**

The parameters highlighted in the measurement setting dialog are configurable during the start of the measurement. See [Figure 5-2.](#page-144-0)

- 1. Select the "Meas Setting" softkey. The R&S Spectrum Rider opens the "Meas Setting" dialog box.
- 2. Select the desired menu item in the "Meas Setting" dialog box. Note that some of the parameters are read-only information. See [Table 5-1.](#page-144-0)
Performing and Configuring Measurements

<span id="page-144-0"></span>

| Spectrum |                               |               |
|----------|-------------------------------|---------------|
|          | <b>Measurement Definition</b> |               |
| General  | User                          |               |
|          | No. of Steps to Perform       | $\theta$      |
|          | Description                   |               |
|          |                               |               |
| Site     | Site Name                     |               |
|          | Comments                      |               |
|          | <b>GPS Position</b>           | not connected |
|          |                               |               |
|          |                               |               |

*Figure 5-2: Measurement setting dialog*

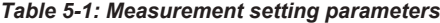

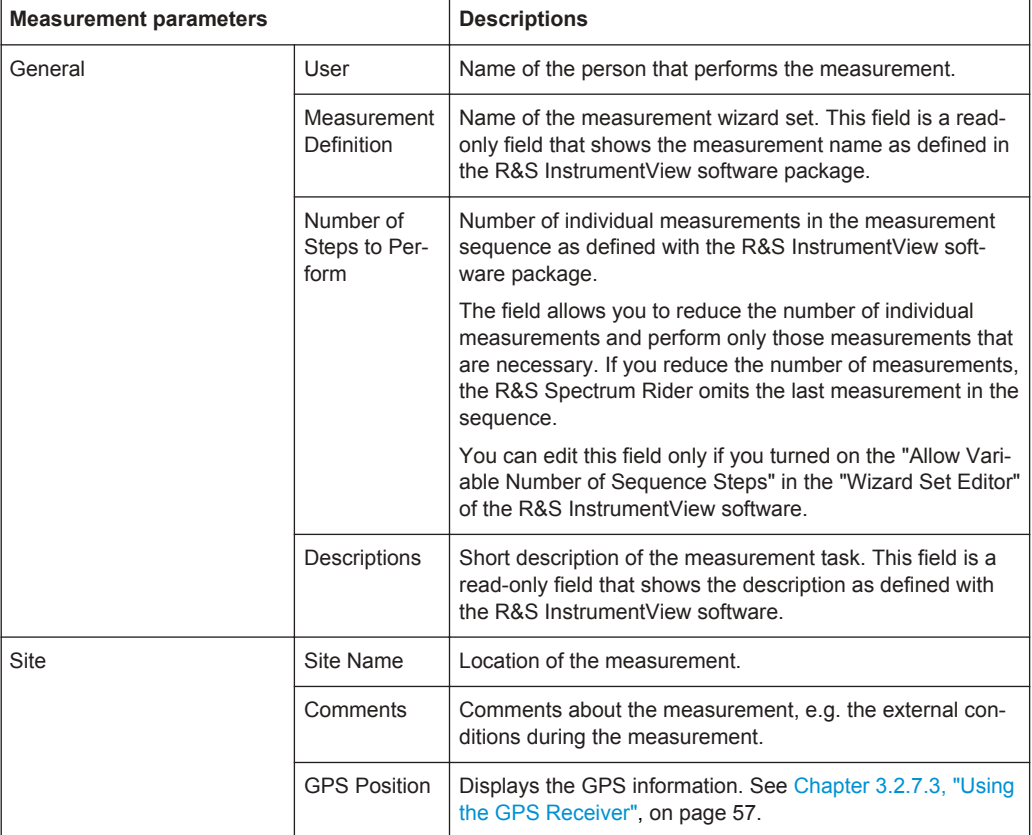

## **Measurement specification**

The measurement specification dialog box displays the measurement step sequences and the individual performed measurement status. See [Figure 5-3.](#page-145-0)

Performing and Configuring Measurements

<span id="page-145-0"></span>► Select the "Meas Spec" softkey.

The R&S Spectrum Rider opens the "Meas Spec" dialog box.

| <b><sup>♦</sup></b> Spectrum |                  |                       |
|------------------------------|------------------|-----------------------|
| Measurements                 | Spectrum         | <done></done>         |
|                              | $\bigcirc$<br>PM | <not done=""> 2</not> |
|                              | AM               | <not done=""></not>   |
|                              |                  |                       |
|                              |                  |                       |
|                              |                  |                       |
|                              |                  |                       |
|                              |                  |                       |
|                              |                  |                       |

*Figure 5-3: Measurement specification dialog box*

1 = Measurement step in a wizard set

2 = Individual measurement step status

#### **Performing a Sequence of Measurements**

Now that you have updated all [Measurement setting parameters](#page-144-0) concerning the measurement task, you can start the measurement procedure.

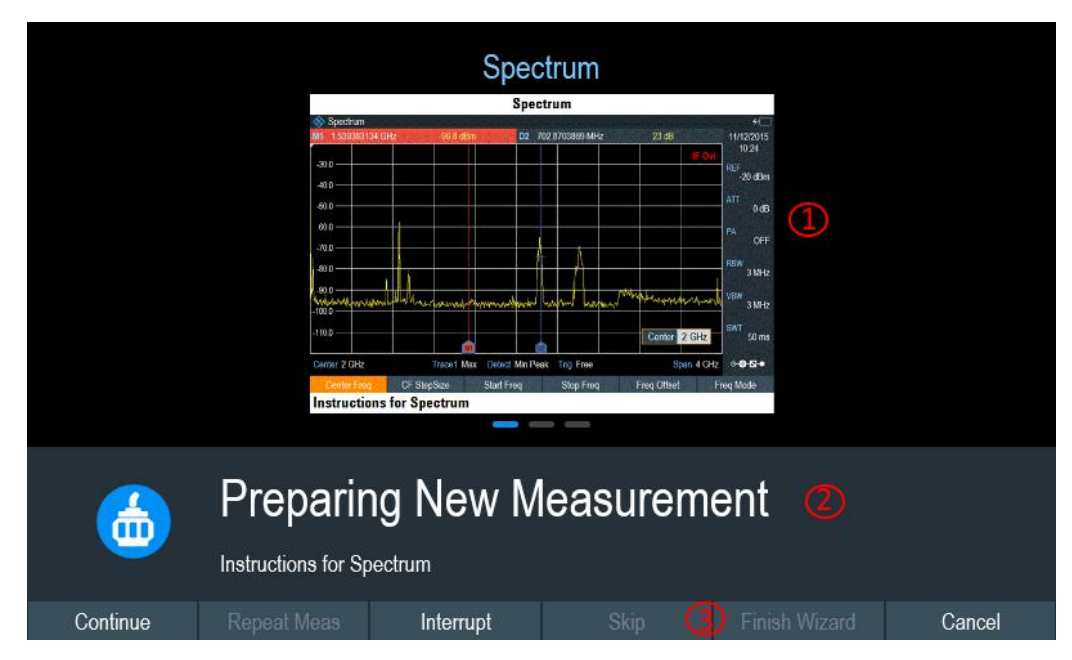

*Figure 5-4: Perform wizard measurement dialog box*

- 1 = Image of a measurement step defined in the R&S InstrumentView software package.
- 2 = Wizard message box
- $3 =$  See Table  $5-2$
- 1. Select the "Start Meas" softkey.

The R&S Spectrum Rider starts to go through the measurements that are part of the measurement wizard set. The sequence of the measurements is defined in the R&S InstrumentView.

Before the start of each measurement, the R&S Spectrum Rider displays a massage "Preparing New Measurement" in the wizard message box.

The message box contains information and instructions on how to prepare and perform the measurement that you have defined in the R&S InstrumentView software.

- 2. At each measurement step, you have several options:
	- Spectrum  $4<sup>1</sup>$ 14/1/2016 M1 517.1830986 MHz  $10:30$  $-250$ **REF**  $-15$  dBm  $-35.0$ ATT <u>"2502</u>  $5 dB$  $-550$ PA OFF  $-65.0$ **RBW** 3 MHz  $-750$  $-85.0$ VBW 3 MHz  $-950$ SWT  $-1050$  $20 \text{ ms}$ Center 517.183099 MHz Span 100 MHz Trace1 Max Detect Sample Trig Free **⊙⊗⊙⊸** Next Meas Repeat Meas Interrupt Cancel
	- Select the "Continue" softkey.

The R&S Spectrum Rider finishes the current measurement and opens the measurement wizard dialog box. See Figure 5-5

*Figure 5-5: Measurement wizard dialog*

- Select the "Next Meas" softkey to proceed to the next measurement step in the measurement sequence.
- Select the "Repeat Meas" softkey if the result does not match your expectation and you want to validate the result again.
- Select the "Interrupt" softkey if the result does not match your expectation and you want to find the origin of the problem by using a different settings or measurement than those defined in the wizard.
- Select the "Finish Wizard" softkey to end the measurement sequence.
- Select the "Cancel" softkey if at any time the result does not match your expectation and you want to abort the measurement.

The R&S Spectrum Rider prompts you to save measurement result and exit the wizard measurement.

● Select the "Interrupt" softkey.

The R&S Spectrum Rider opens the wizard interrupt dialog box. There are three selections in the wizard interrupt dialog box, you can either:

– Select the "Leave Menu" softkey to proceed and perform the necessary reconfiguring of the measurement. The R&S Spectrum Rider goes to the current measurement environment which you can analyze the measurement settings and make the necessary reconfiguration on the measurements.

After you have completed the reconfiguration on the measurement, press WIZARD key to return back to the wizard interrupt dialog box

- Select the "Resume Sequence" softkey to resume back to the measurement.
- Select the "Cancel" softkey to abort the wizard measurement.
- Select the "Skip" softkey.

The R&S Spectrum Rider skips a single measurement step and continue the subsequent measurement step.

Note: Alternatively, you can swipe horizontally to the left direction to skip a wizard measurement. See [Chapter 4.2.9, "Skip Wizard Measurement",](#page-127-0) [on page 93](#page-127-0).

Select the "Cancel" softkey.

The R&S Spectrum Rider displays a message "Cancel Incomplete Wizard Sequence" in the wizard message box.

Select "YES" to abort the wizard measurement or "NO" to continue.

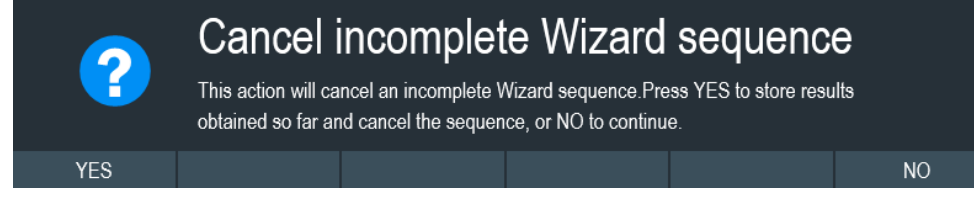

This is followed with a message prompt to save measurement result. The R&S Spectrum Rider displays a message "Save Wizard Measurement Results" in the wizard message box.

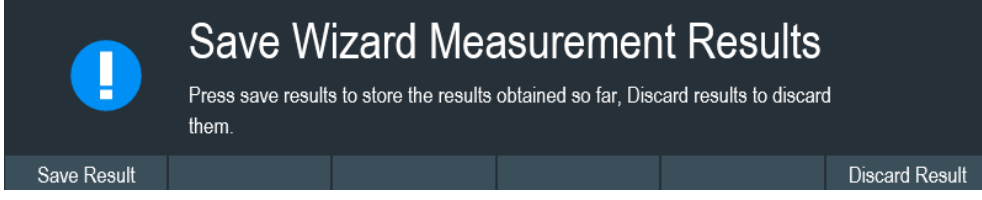

Select "Save Result" to save the measurement results or "Discard Result" to discard the measurement results.

3. After each measurement is completed, the R&S Spectrum Rider displays a message "Measurement Done" in the wizard message box. Select the "Continue" softkey to proceed to the next measurement step (if any).

Performing and Configuring Measurements

# **Measurement Done**

<span id="page-148-0"></span>4. After all the measurements are completed, the R&S Spectrum Rider displays a message "All Measurements Done" in the wizard message box. Select the "Continue" softkey. The R&S Spectrum Rider prompts you to save or

discard the measurement results.

Select the "Save Result" softkey to save the results on the selected storage device or "Discard Result" softkey to discard all the measurement results.

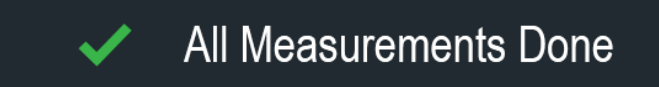

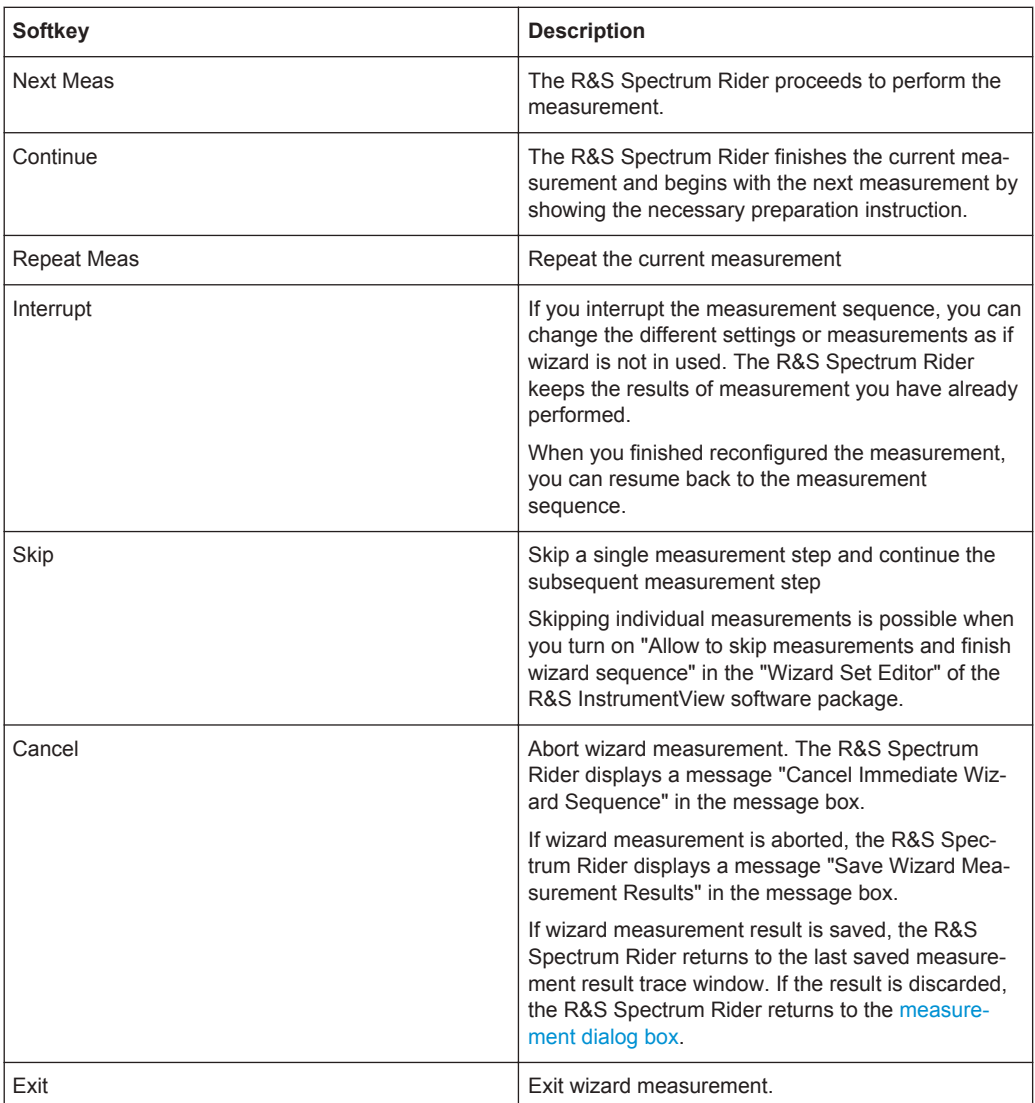

#### *Table 5-2: Softkey in the measurement wizard*

 $\boldsymbol{\mathcal{J}}$ 

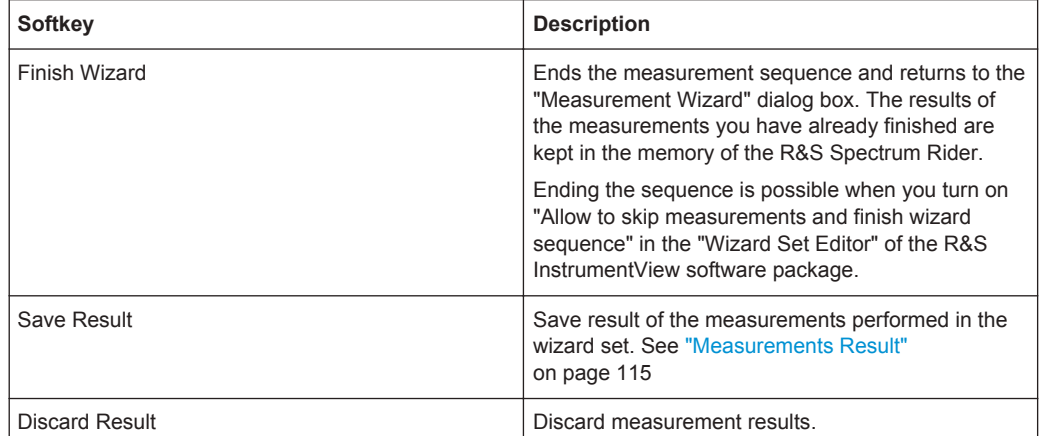

#### **Measurements Result**

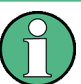

#### **Limited internal memory**

If you have to store the results on the internal memory, make sure that there is enough space left to store them or else the results might get lost. If the space is not enough, you can delete old data with the file manager.

For more information, see [Deleting Datasets.](#page-140-0)

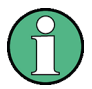

## **Measurement wizard results**

All the measurement wizard results are stored in the wizard result folder during the process of the measurement wizards. These stored results will not be saved until you do a [Save Result](#page-148-0) at the end of the wizard measurement.

The results for a measurement set consist of a number of files, each file corresponding to one of the performed measurements. For easy evaluation, the R&S Spectrum Rider includes the name of the measurement as defined in the wizard dialog or R&S InstrumentView.

All result files that belong to a measurement set are stored in the same directory. The directory is named after the measurement name and site. The syntax is 'sitename\_measurement\_#'.

The R&S Spectrum Rider adds numbers in ascending order to the files as well as directories if you perform a measurement or measurement set more than once.

## **5.2 Evaluating Results**

The R&S InstrumentView software package provides functionality to evaluate results and compile measurement reports. However, before you can start to evaluate the results you have to download the results to your computer. See ["Data synchronization"](#page-135-0) [on page 101](#page-135-0).

The report generator function in R&S InstrumentView allows you to create measurement reports for the full measurement set or a selection of dataset only. You can also perform simple tasks like activating or deactivating markers that have been set during the measurement.

- 1. Select the "Report Generator" menu item in the R&S InstrumentView The R&S InstrumentView opens the "Report Generator" dialog box that provides all functionality to manage measurement sets.
- 2. Select the measurement sets that you want to include in the report.
- 3. Select the reporting parameters checkmarks that you want to show in the report, e.g. checkmark to show marker data.
- 4. Select the "Generate" button to create the report.

For more information on the report generator function, see the R&S InstrumentView user manual.

# 6 Spectrum Analyzer Mode

## **MODE**

The default operating mode of the R&S Spectrum Rider is the spectrum analyzer. The spectrum analyzer provides the functionality to perform measurements in the frequency domain, e.g. to identify the power of signals.

- Performing Spectrum Measurements................................................................... 117
	- [Configuring Spectrum Measurements...................................................................160](#page-194-0) ● [Working with Channel Tables............................................................................... 195](#page-229-0)
- [Using Transducer Factors.....................................................................................197](#page-231-0)

# **6.1 Performing Spectrum Measurements**

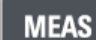

In addition to basic spectrum measurements, the R&S Spectrum Rider provides several specific measurements. These measurements, also in combination with one of the available accessories, allow you to perform advanced and more complex measurement tasks.

## **6.1.1 Measuring Basic Signal Characteristics**

Basic spectrum measurements determine the spectrum of a signal in the frequency domain or keep track of a signal in the time domain. They provide a basic overview of the input signal characteristics.

#### **Frequency domain**

In the frequency domain, the R&S Spectrum Rider analyzes the input signal characteristics over a particular span. You can use it, for example, to obtain basic measurement results like peak levels and the shape of the spectrum.

The horizontal axis shows the frequency, the vertical axis shows the signal levels.

The measurement in the frequency domain is the default measurement mode.

## **Time domain**

In the time domain, the R&S Spectrum Rider analyzes the characteristics of a signal at a particular frequency over time. The span during time domain measurements is zero (zero span mode). You can use time domain measurements, for example to monitor the characteristics of a signal.

The horizontal axis shows the time, the vertical axis shows the signal levels.

To perform a time domain measurement, you have to set the span to zero manually.

## <span id="page-152-0"></span>**6.1.2 Measuring the Channel Power of Continuously Modulated Signals**

The channel power measurement selectively measures the power of modulated signals. Unlike a power meter that performs measurements over its entire frequency range, the channel power measurement measures the power of a specific transmission channel. Other signals in the frequency spectrum do not show in the results.

When measuring the spectrum within a channel, the R&S Spectrum Rider uses a resolution bandwidth that is small compared to the channel bandwidth. It then determines the total power of the channel by integrating the results on the trace. The R&S Spectrum Rider takes the following parameters into account:

- display mode (absolute or relative)
- detector
- resolution bandwidth

That means that you can compare the result to the result that would have been obtained from a thermal power meter. The small resolution bandwidth acts like a narrow channel filter and so prevents out-of-channel emissions from affecting the result.

- 1. Press the MEAS key.
- 2. Select the "Meas Mode" key. The R&S Spectrum Rider opens a submenu to select the measurement mode.
- 3. Select the "Channel Power" menu item. The R&S Spectrum Rider starts to measure the channel power.
- 4. By default, the 3GPP WCDMA standard is active. Two vertical lines show the channel bandwidth.

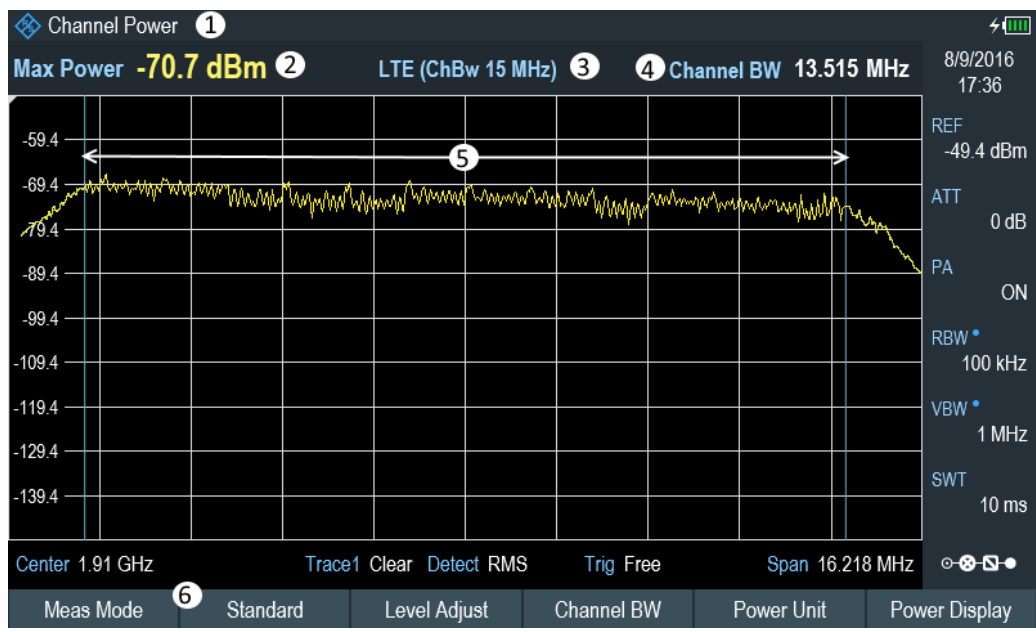

*Figure 6-1: Screen layout for channel power measurements*

- 1 = Measurement mode
- 2 = Channel power numerical
- 3 = Channel bandwidth
- 4 = Channel bandwidth graphical (blue lines)
- 5 = Channel power measurement softkey menu

#### **6.1.2.1 Selecting the Standard**

If you need to perform measurements that are conform to a telecommunications standard, you can activate one of the predefined standards that are already stored in the R&S Spectrum Rider memory. However, you can create new configurations to perform measurements on other standards as well.

- 1. Press the MEAS key.
- 2. Select the "Standard" softkey. The R&S Spectrum Rider opens a file manager dialog box to select the Standard.
- 3. Select one of the available standards.

The R&S Spectrum Rider loads the configuration of the selected standard. It automatically sets the optimal span, resolution bandwidth, video bandwidth, sweep time and detector for the standard.

You can create and edit standards with the R&S InstrumentView software and transfer them to the R&S Spectrum Rider via the USB or the LAN interface. The number of standards the R&S Spectrum Rider can store in its memory depends on the number of other data sets stored on the R&S Spectrum Rider.

For more information, see [Chapter 4.8, "Managing Datasets", on page 100.](#page-134-0)

#### **6.1.2.2 Setting the Reference Level**

The reference level is the power level that the R&S Spectrum Rider expects at the RF input. When selecting the reference level, make sure that you do not overload the R&S Spectrum Rider by applying a signal whose power exceeds the maximum reference level.

As the power is measured with a small resolution bandwidth compared to the signal bandwidth, it is still possible to overload the R&S Spectrum Rider, even if the trace is within the measurement diagram. To prevent an overload, perform the measurement with the largest resolution bandwidth possible using the peak detector. If you set these parameters, it is not possible for the trace to exceed the reference level.

To simplify operation and to prevent incorrect measurements, the R&S Spectrum Rider has an automatic routine for setting the reference level.

- 1. Press the MEAS key.
- 2. Select the "Level Adjust" softkey. The R&S Spectrum Rider performs a measurement to determine the optimal reference level.

It uses a resolution bandwidth of 3 MHz, a video bandwidth of 3 MHz and the peak detector. After finishing the automatic measurement, the R&S Spectrum Rider sets the optimal reference level.

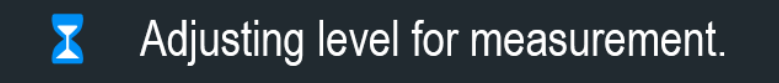

#### **6.1.2.3 Setting the Channel Bandwidth**

The channel bandwidth specifies the frequency range around the center frequency, over which the R&S Spectrum Rider performs the power measurement.

- 1. Press the MEAS key.
- 2. Select the "Channel BW" softkey. The R&S Spectrum Rider opens an input field to specify the channel bandwidth.
- 3. Enter the channel bandwidth you required.

The R&S Spectrum Rider sets the appropriate span for the channel bandwidth that you have entered (span = 1.2 x channel bandwidth). This ensures that no incorrect channel power measurements are made.

The minimum channel bandwidth that you can set is 833 Hz at a span of 1 kHz.

#### **6.1.2.4 Changing the Span**

Usually, the span the R&S Spectrum Rider sets yields optimal results. But sometimes you also need to see the spectrum outside the current span to detect other signal components that you need to include in the measurement. Therefore, you can adjust the span to up to 10 times the channel bandwidth and hence still be able to see the spectrum outside the measurement channel.

- 1. Press the SPAN key.
- 2. Select the "Manual Span" softkey. The R&S Spectrum Rider opens an input field to define the span manually.
- 3. Enter the span you need.

The largest possible span for the channel power measurement is ten times the channel bandwidth. At larger spans, the result of the channel power measurement would be increasingly imprecise, because too few points of the trace would be in the channel you are measuring.

#### **6.1.2.5 Measuring the Maximum Channel Power**

If signal levels fluctuate significantly, you can define the maximum channel power with the "Max Hold" function.

1. Press the MEAS key.

- 2. Select the "Power Display" softkey. The R&S Spectrum Rider opens a submenu to select channel power measurement mode.
- 3. Select the "Max Hold" menu item. The power display (see item 2 of [Figure 6-1](#page-152-0)) switches from POWER to "Max Power". If you want to deactivate the "Max Hold" function and return to the normal power display, activate "Clear/Write".
- 4. To deactivate the "Max Hold" function, press the "Power Display" softkey.
- 5. Select the "Clear/Write" menu item. The power display returns to "Power" display.

#### **6.1.2.6 Unit for Power Display**

The R&S Spectrum Rider can apply different units to the power output. The default unit is dBm.

- 1. Press the MEAS key.
- 2. Select the "Power Unit" softkey. The R&S Spectrum Rider opens a submenu to select the power unit.
- 3. Select the unit you require from the submenu. The R&S Spectrum Rider displays the power level in the selected unit.

## **6.1.3 Measuring the Occupied Bandwidth**

The proper operation of a transmission network requires that all transmitters adhere to the bandwidths assigned to them. The occupied bandwidth is defined as the bandwidth that contains a specified percentage of the entire power of the transmitter.

Numerous standards require an occupied bandwidth of 99 which is also the default setting. If you need another percentage for the occupied bandwidth, you can set values from 10 % to 99.9 %.

After entering the channel bandwidth, the R&S Spectrum Rider automatically selects the measurement parameters so that you can attain the best result.

- 1. Press the MEAS key.
- 2. Select the "Meas Mode" softkey.
- 3. The R&S Spectrum Rider opens a submenu to select the measurement mode.
- 4. Select the "Occupied BW" menu item. The R&S Spectrum Rider starts to measure the occupied bandwidth. Two vertical lines show the occupied bandwidth.

<span id="page-156-0"></span>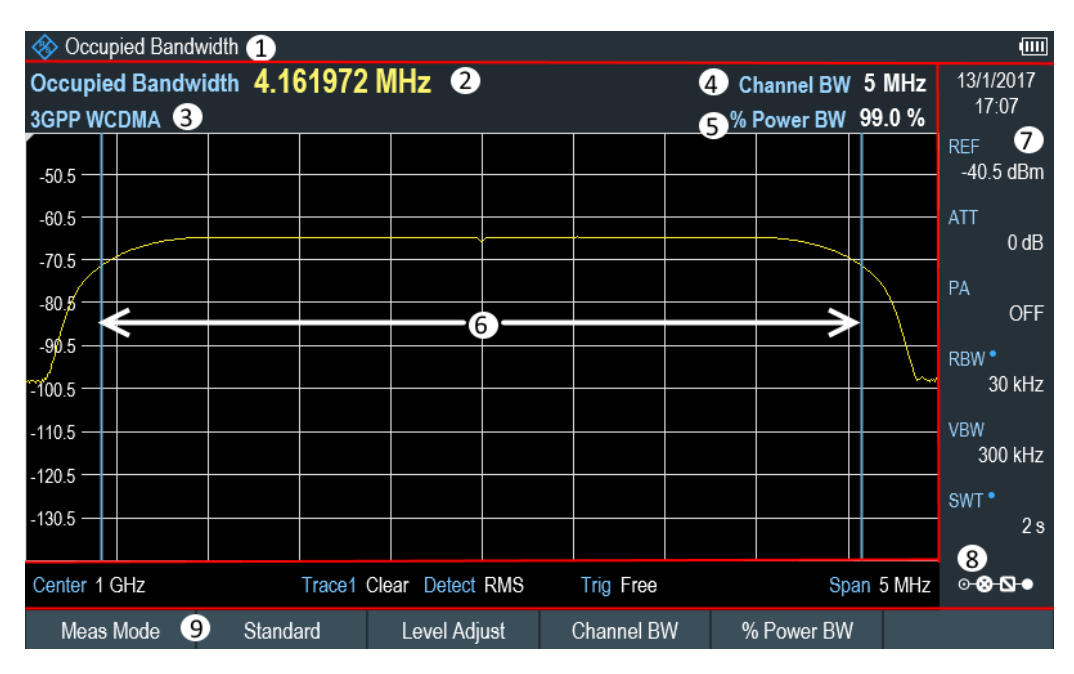

#### *Figure 6-2: Screen layout for the occupied bandwidth*

- 1 = Occupied bandwidth measurement mode
- 2 = Occupied bandwidth numerical
- 3 = Measurement standard
- 4 = Channel bandwidth
- 5 = Power percentage
- 6 = Occupied bandwidth graphical (blue lines)
- 7 = [Parameter view](#page-74-0)
- 8 = [Configuration overview](#page-194-0)
- 9 = Occupied bandwidth measurement softkey menu

## **6.1.3.1 Selecting a Standard**

If you need to perform measurements that are conform to a telecommunications standard, you can activate one of the predefined standards that are already stored in the R&S Spectrum Rider memory. However, you can also use the R&S InstrumentView to create new configurations to perform measurements on other standards as well. For more information on creating new configurations, see "Using Standards "in the R&S InstrumentView.

- 1. Press the MEAS key.
- 2. Select the "Standard" softkey. The R&S Spectrum Rider opens the "File Manager" dialog to select the standard.
- 3. Select one of the available standards.
- 4. Confirm the selection with the "Load" softkey.

The R&S Spectrum Rider loads the configuration of the selected standard. It automatically sets the optimal span, resolution bandwidth, video bandwidth, sweep time and detector for the standard.

You can create and edit standards with the R&S InstrumentView and transfer them to theR&S Spectrum Rider via the USB or the LAN interface. The number of standards the R&S Spectrum Rider can store in its memory depends on the number of other data sets stored on the R&S Spectrum Rider.

For more information , see the [Chapter 4.8, "Managing Datasets", on page 100](#page-134-0).

If you make changes to the settings or create datasets, note that:

- The span is always coupled to the channel bandwidth. Changes to either of those automatically adjust the other  $(= 5 \times$  channel bandwidth).
- The resolution bandwidth should be between 1 % and 4 % of the channel bandwidth. This ensures that the occupied bandwidth is measured with high accuracy.
- The video bandwidth must be at least three times the resolution bandwidth. This prevents incorrect results due to the compression of signal peaks by the video filter.
- You use the RMS detector if possible. This ensures that the power measurement is always correct irrespective of the waveform being investigated.
- The sweep time must be set so that the result is stable. If you increase the sweep time, the R&S Spectrum Rider also increases the integration time for the RMS detector and thus ensures more stable measured values.

#### **6.1.3.2 Setting the Reference Level**

The reference level is the power level that the R&S Spectrum Rider expects at the RF input. When selecting the reference level, make sure that you do not overload the R&S Spectrum Rider by applying a signal whose power exceeds the maximum reference level.

As the power is measured with a small resolution bandwidth compared to the signal bandwidth, it is still possible to overload the R&S Spectrum Rider, even if the trace is within the measurement diagram.

To prevent an overload, perform the measurement with the largest resolution bandwidth possible using the peak detector. If you set these parameters, it is not possible for the trace to exceed the reference level.

To simplify operation and to prevent incorrect measurements, the R&S Spectrum Rider has an automatic routine for setting the reference level.

- 1. Press the MEAS key.
- 2. Select the "Level Adjust" softkey.

The R&S Spectrum Rider performs a measurement to determine the ideal reference level.

It uses a resolution bandwidth of 1 MHz, a video bandwidth of 1 MHz and the peak detector. After finishing the automatic measurement, the R&S Spectrum Rider sets the ideal reference level.

## **6.1.3.3 Setting the Channel Bandwidth**

The channel bandwidth specifies the frequency range around the center frequency, over which the R&S Spectrum Rider performs the power measurement.

- 1. Press the MEAS key.
- 2. Select the "Channel BW" softkey. The R&S Spectrum Rider opens an input field to define the channel bandwidth.
- 3. Enter the channel bandwidth you need. The R&S Spectrum Rider sets the appropriate span for the channel bandwidth that you have entered (span = 5 x channel bandwidth). This ensures that no incorrect channel power measurements are made.

The minimum channel bandwidth that you can set is 2 kHz at a span of 1 kHz.

## **6.1.3.4 Defining the Percentage of Occupied Bandwidth**

By default, the power percentage inside the occupied bandwidth is 99 %, a number most standards require. If you measure standards that specify another power percentage you can change that value.

- 1. Press the MEAS key.
- 2. Select the "% Power BW" softkey. The R&S Spectrum Rider opens an input field to define the power percentage.
- 3. Enter the power percentage you need.

The value you enter here is the power percentage that has to be inside the channel bandwidth relative to the power over the total span (the percentage of the total power).

The R&S Spectrum Rider now displays the occupied bandwidth graphically in the trace window and numerically above the trace window.

#### **6.1.3.5 Changing the Span**

The span that the R&S Spectrum Rider usually sets yields optimal results. But sometimes you also need to see the spectrum outside the current span to detect other signal components that you need to include in the measurement. Therefore, you can adjust the span to up to ten times the channel bandwidth and still be able to see the spectrum outside the measurement channel.

1. Press the SPAN key.

In the default configuration, "Auto Span" is active. The R&S Spectrum Rider automatically sets the optimal span for the channel power measurement.

- 2. Select the "Manual Span" softkey. The R&S Spectrum Rider opens an input field to define the span manually.
- 3. Enter the span you need.

The largest possible span for the channel power measurement is ten times the channel bandwidth. At larger spans, the result of the channel power measurement would be increasingly imprecise, because too few points of the trace occur in the channel to be measured.

4. Select the "Auto Span" softkey. The R&S Spectrum Rider again calculates the span automatically.

## **6.1.4 Power Measurements on TDMA Signals**

When TDMA (time division multiple access) methods are used, e.g. for GSM, several users share a channel. Each user is assigned a period of time or timeslot. With the TDMA power measurement, you can determine the power over one of the timeslots allocated to the user.

The TDMA power measurement is a measurement in the time domain (span = 0 Hz). You can start it on an external or video trigger and specify the power measurement time.

To prevent incorrect power measurements in the time domain, make sure that the whole signal is within the selected resolution bandwidth. If the resolution bandwidth is too small, the displayed power will be lower than the actual power.

- 1. Press the MEAS key.
- 2. Select the "Meas Mode" softkey. The R&S Spectrum Rider opens a submenu to select the measurement mode.
- 3. Select the "TDMA Power "menu item. The R&S Spectrum Rider starts to measure the TDMA power. Two vertical lines define the measurement range.

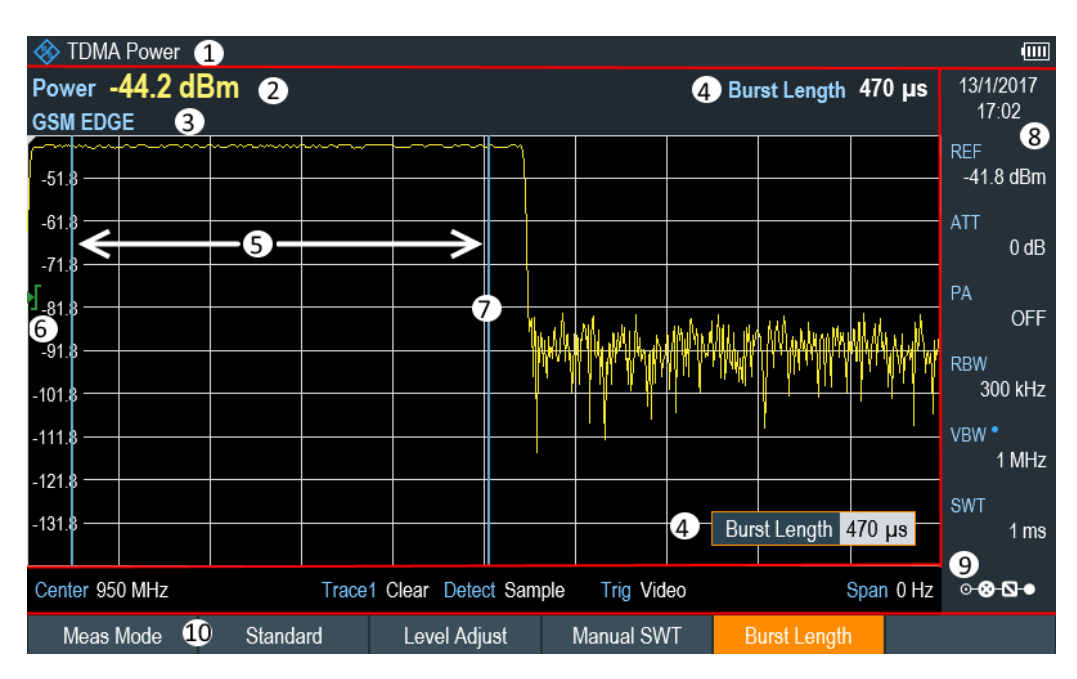

*Figure 6-3: Screen layout for TDMA power measurements*

- 1 = TDMA power measurements mode
- 2 = TDMA power
- 3 = Measurement standard
- 4 = Measurement time
- 5 = Measurement limits
- 6 = Trigger level
- 7 = Trigger delay
- 8 = [Parameter view](#page-74-0)
- 9 = [Configuration overview](#page-194-0)
- 10 = TDMA power measurement softkey

#### **6.1.4.1 Selecting a Standard**

For more information on selecting a standard, see [Chapter 6.1.3.1, "Selecting a Stan](#page-156-0)[dard", on page 122](#page-156-0).

#### **6.1.4.2 Setting the Burst Length**

The burst length is the measurement time that the R&S Spectrum Rider used to perform the TDMA power measurement. The burst length can be equal or less than the sweep time.

- 1. Press the MEAS key.
- 2. Select the "Burst Length" softkey. The R&S Spectrum Rider opens an input field to define the burst length.
- 3. Enter the length of the burst you need. The R&S Spectrum Rider performs the measurement over the time you have entered.

If the measurement time you have entered was greater than the sweep time, the R&S Spectrum Rider sets a burst length equal to the sweep time. To work with a greater burst length, you have to increase the sweep time first.

The minimum burst length is the time corresponding to one trace pixel (= sweep time / 711).

#### **6.1.4.3 Setting the Reference Level**

The reference level is the power level that the R&S Spectrum Rider expects at the RF input. When selecting the reference level, make sure that you do not overload the R&S Spectrum Rider by applying a signal whose power exceeds the maximum reference level.

As the resolution bandwidths of the R&S Spectrum Rider are implemented digitally after the A/D converter, the signal level at the A/D converter can be higher than the level indicated by the trace, depending on the selected resolution bandwidth.

To prevent the A/D converter from being overloaded, the signal must be measured at the widest resolution bandwidth and video bandwidth with the peak detector. The trace maximum then determines the best reference level.

To simplify operation and to prevent incorrect measurements, the R&S Spectrum Rider has an automatic routine for setting the reference level.

- 1. Press the MEAS key.
- 2. Select the "Level Adjust" softkey.

The R&S Spectrum Rider performs a measurement to determine the ideal reference level.

It uses a resolution bandwidth of 3 MHz, a video bandwidth of 3 MHz and the peak detector. After finishing the automatic measurement, the R&S Spectrum Rider sets the ideal reference level.

## **6.1.4.4 Using a Trigger**

When measuring a burst, it is often to set a trigger before measurement is taken.

If a trigger is active, the R&S Spectrum Rider uses the video trigger for TDMA measurements by default. The video trigger level is at 50 % of the range of the vertical axis but is variable. This means, the R&S Spectrum Rider triggers a measurement if the rising edge of the burst exceeds this 50 % line.

If the DUT features some sort of trigger equipment, you can also use an external trigger to trigger measurements.

- 1. Connect the DUT trigger output to the R&S Spectrum Rider trigger input.
- 2. Press the SWEEP key.
- 3. Select the "Trigger" softkey. The R&S Spectrum Rider opens a submenu to select the trigger setting.

4. Select either the "External Rise" or "External Fall" menu item (rising or falling edge).

The R&S Spectrum Rider activates the trigger and shows the results of the measurement.

It may be that the burst is not completely visible on the display. To correct that and make the whole burst visible, you can set a trigger delay.

- 1. Select the "Trigger" softkey. The R&S Spectrum Rider opens a submenu to select the trigger setting.
- 2. Select the "Trigger Delay" softkey. The R&S Spectrum Rider opens an input field to define the trigger delay.
- 3. Adjust the trigger delay until the burst is visible inside the vertical lines that show the measurement range.

## **6.1.5 Measuring the Adjacent Channel Leakage Ratio (ACLR)**

The Adjacent Channel Leakage Ratio (ACLR) measurement is a method to measure the power over more than one transmission channel and also evaluate the power of the adjacent (or alternate) channels of the transmission channel. The ACLR performs measurements according to a specific channel configuration, e.g. a particular radiocommunications standard.

- 1. Press the MEAS key.
- 2. Select the "Meas Mode" softkey. The R&S Spectrum Rider opens a submenu to select the measurement mode.
- 3. Select the "ACLR"menu item. The R&S Spectrum Rider starts to measure the adjacent channel leakage ratio.

In principle, the ACLR measurement works like the channel power measurement in that it determines the spectrum within the channel using a resolution bandwidth that is small compared to the channel bandwidth. In addition to the channel bandwidth, the ACLR measurement is also defined by the channel spacing, the bandwidth of adjacent channels and the adjacent channel spacing.

The R&S Spectrum Rider supports measurements on up to 12 carrier channels and 12 adjacent channels to either side of the carrier. When measuring more than one carrier or adjacent channels, the R&S Spectrum Rider shows the powers of each channel in a list below the marker list. The channel itself is marked by red (transmission channels) or green (adjacent channels) vertical lines.

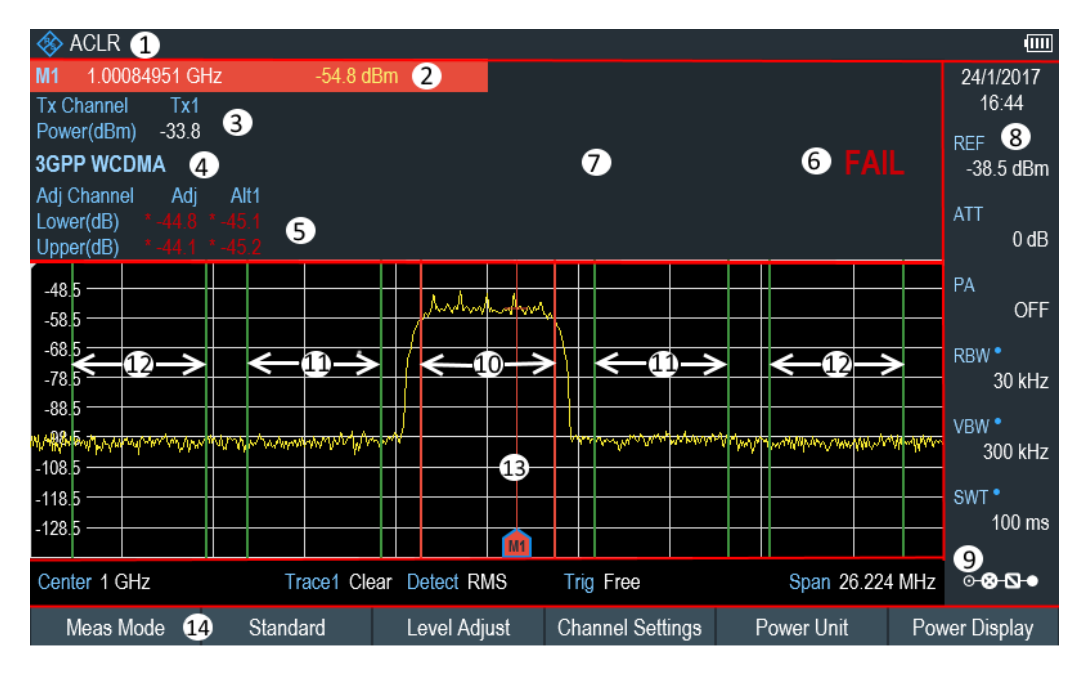

#### *Figure 6-4: Screen layout for ACLR measurements*

- 1 = ALCR measurement mode
- 2 = Marker information
- 3 = Tx channel power measurement
- 4 = Measurement standard
- 5 = Adjacent channel power measurement
- 6 = Limit check information
- 7 = [Measurement Result View](#page-72-0)
- 8 = [Parameter view](#page-74-0)
- 9 = [Configuration overview](#page-194-0)
- 10 = Tx channel (red line)
- 11 = Adjacent channel (green line)
- 12 = Alternate channel (green lines)
- 13 = Marker
- 14 = ACLR softkey menu

The predefined standards are the same as for channel power measurements (3GPP WCDMA, cdmaOne and CDMA2000 1x systems). However, you can also customize the settings to set up the R&S Spectrum Rider for other radiocommunication standards. You can define the settings directly on the R&S Spectrum Rider or define and manage them using the R&S InstrumentView software.

When customizing settings, make sure to consider the following points to get valid and accurate measurement results:

Reference level

Make sure not to overload the R&S Spectrum Rider as the power is measured with a resolution bandwidth that is small in comparison with the signal bandwidth. As with channel power measurements, automatically set the reference to an optimal level with the "Level Adjust" softkey.

• Setting the span

The frequency span must at least cover the carriers and the adjacent channels plus a measurement margin of about 10 % to get valid results.

If the span is automatically calculated by the R&S Spectrum Rider with the "Auto Span" function, the span is calculated as follows:

(No. of transmission channels - 1) x transmission channel spacing  $+ 2 \times$  transmission channel bandwidth + measurement margin

with the measurement margin being approx. 10 % of the value obtained by adding the channel spacing and the channel bandwidth.

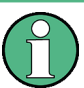

#### **Selecting the frequency span**

If the frequency span is too large in comparison to the channel bandwidth (or the adjacent-channel bandwidths) being examined, only a few points on the trace are available per channel. This reduces the accuracy of the waveform calculation for the channel filter used, which has a negative effect on the measurement accuracy. It is therefore strongly recommended that the formulas mentioned be taken into consideration when selecting the frequency span.

Setting the resolution bandwidth:

The RBW should not be too high or too small to get both an acceptable measurement speed and a suppression of spectral components outside the channels. As a rule of thumb, it is recommended to set it to about 1 % to 4 % of the channel bandwidth.

You can select a larger resolution bandwidth if the spectrum within the channel to be measured and around it has a flat characteristic. In the standard setting, e.g. for standard cdmaOne at an adjacent channel bandwidth of 30 kHz, a resolution bandwidth of 30 kHz is used. This yields correct results since the spectrum in the neighborhood of the adjacent channels normally has a constant level.

For standard NADC/IS136 this would not be not possible, for example, since the spectrum of the transmit signal penetrates into the adjacent channels and a too large resolution bandwidth causes a too low selection of the channel filter. The adjacent-channel power would thus be measured too high.

If the RBW is automatically calculated by theR&S Spectrum Rider with the "Auto RBW" function, the RBW is calculated as follows:

 $RBW \geq 1/40$  of channel bandwidth

The R&S Spectrum Rider then selects the maximum possible resolution bandwidth resulting from the available RBW steps (1, 3).

Setting the video bandwidth

To obtain correct power measurements, the video signal must not be limited in bandwidth. A restricted bandwidth of the logarithmic video signal would cause signal averaging and thus result in a too low indication of the power (-2.51 dB at very low video bandwidths). Therefore, the VBW should be at least three times the resolution bandwidth.

If the VBW is automatically calculated by the R&S Spectrum Rider with the "Auto VBW" function, the VBW is calculated as follows:

 $VBW \geq 3 \times RBW$ 

The R&S Spectrum Rider then selects the smallest possible VBW with regard to the available step size.

Selecting the detector:

It is best to use the RMS detector. This detector correctly indicates the power irrespective of the characteristics of the signal to be measured. The whole IF envelope is used to calculate the power for each measurement point. The IF envelope is digitized using a sampling frequency which is at least five times the resolution bandwidth which has been selected. Based on the sample values, the power is calculated for each measurement point using the following formula:

$$
P_{RMS} = \sqrt{\frac{1}{N} \cdot \sum_{i=1}^{N} s_i^2}
$$

with

 $S_i$  = linear digitized video voltage at the output of the A/D converter

N = number of A/D converter values per measurement point

 $P<sub>RMS</sub>$  = power represented by a measurement point

When the power has been calculated, the power units are converted into decibels and the value is displayed as a measurement point.

In principle, the sample detector would be possible as well. Due to the limited number of measurement points used to calculate the power in the channel, the sample detector would yield less stable results.

#### **6.1.5.1 Selecting a Standard**

For more information on selecting a standard, see [Chapter 6.1.3.1, "Selecting a Stan](#page-156-0)[dard", on page 122](#page-156-0).

#### **6.1.5.2 Configuring the Measurement**

In addition to creating and editing standards with the R&S InstrumentView software, the R&S Spectrum Rider also provides functionality to set up a measurement configuration.

#### **Setting the number of transmission channels**

- 1. Press the MEAS key.
- 2. Select the "Channel Settings" softkey. The R&S Spectrum Rider opens a submenu to select the channel settings.
- 3. Select the "Tx Channels" menu item. The R&S Spectrum Rider opens an input field to define the number of transmission channels.
- 4. Enter the number of transmission channels you need for the measurement.

#### **Setting the number of adjacent channels**

1. Select the "Channel Settings" softkey. The R&S Spectrum Rider opens a submenu to select the channel settings.

- 2. Select the "Adj Channels" menu item. The R&S Spectrum Rider opens an input field to define the number of adjacent channels.
- 3. Enter the number of adjacent / alternate channels you need for the measurement. The borders of Tx channels are displayed red in the trace diagram, the borders of adjacent and alternate channels are displayed green.

#### **Setting the channel bandwidth**

The channel bandwidth specifies the frequency range around the center frequency, over which the R&S Spectrum Rider performs the power measurement.

- 1. Press the MEAS key.
- 2. Select the "Channel BW" softkey.

The R&S Spectrum Rider opens a dialog box to specify the channel bandwidth for all channels.

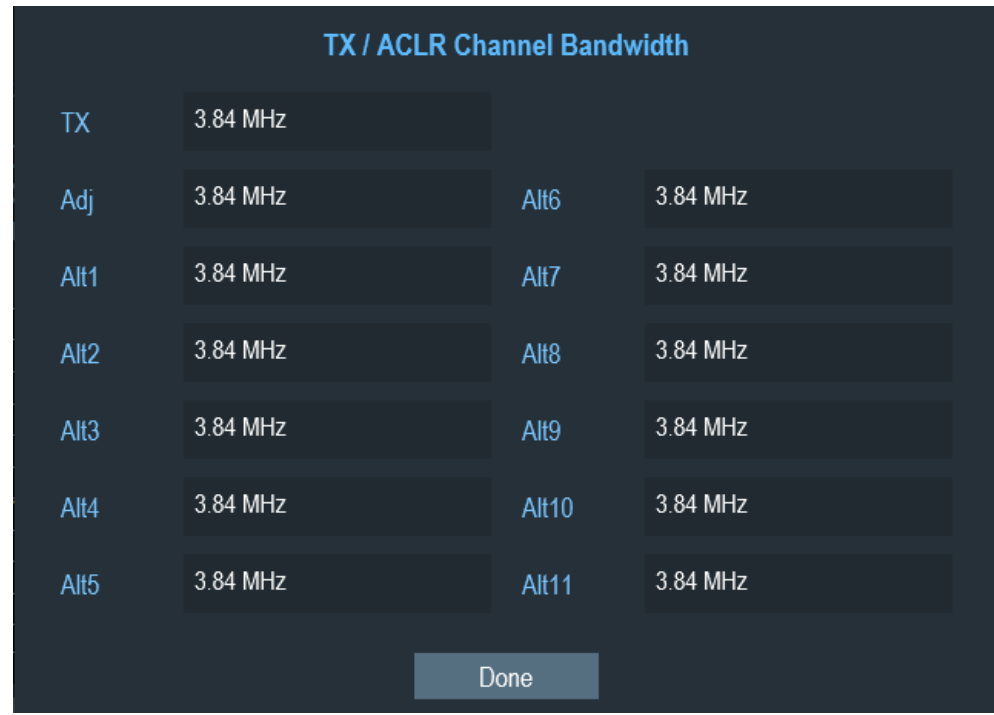

- 3. Select the desired channel input field to change the bandwidth setting.
- 4. Enter the channel bandwidth you need.
- 5. Select "Done" to apply the changes.

The R&S Spectrum Rider sets the appropriate span for the channel bandwidth that you have entered according to the criteria described above. This ensures that no incorrect channel power measurements are made.

The minimum channel bandwidth that you can set is 833 Hz at a span of 1 kHz.

#### **Setting the channel spacing**

In the R&S Spectrum Rider, the channel spacing is defined as the distance between the center frequency of the transmission channel and the center frequency to the next transmission channel or the distance between the center frequency of the transmission channel and the center frequency of the adjacent channel.

#### **Specific channel spacing definitions**

Note that some radiocommunication standards, e.g. CDMA2000 DS / MC1 / MC3 and IS95 B / C, IS97 B / C, IS98 B / C, define the channel spacing differently, namely the distance from the center of the transmission channel to the closest border of the adjacent channel. The R&S Spectrum Rider does not consider these specifics. It always regards the channel spacing as the distance between the center of a channel and the center of its neighboring channel.

- 1. Press the MEAS key.
- 2. Select the "Channel Tx Spacing"" softkey to define the transmission channel spacing or "Channel Adj Spacing"" softkey to define the adjacent / alternative channel spacing.

The R&S Spectrum Rider opens a dialog box to define the spacing for all transmission channels or adjacent / alternate channels.

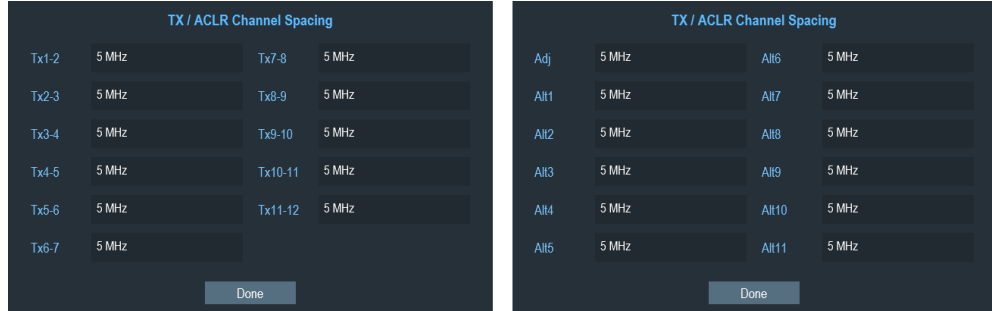

- 3. Select the desired channel input field to change the spacing bandwidth.
- 4. Enter the channel spacing you need.
- 5. Select "Done" to apply the changes.

The R&S Spectrum Rider now takes the new values into account for future measurements.

When performing measurements on multi-carrier signals, you can define the spacing of the transmission (Tx) channels to one another. By default, theR&S Spectrum Rider assumes equal spacing between all Tx channels in the system. Therefore, the spacing you enter for the first two Tx channels is automatically applied to all other Tx channels.

If you do measurements on systems with a different channel spacing for each Tx channel, you can also set the channel spacing for each Tx channel separately by entering the respective number in the fields.

If the spacings are not equal, the channel distribution according to the center frequency is as follows:

- Odd number of TX channels The middle TX channel is centered to center frequency.
- Even number of TX channels The two TX channels in the middle are used to calculate the frequency between those two channels. This frequency is aligned to the center frequency.

Adjacent or alternate channel spacing is also available for single-carrier measurements. The R&S Spectrum Rider can perform measurements on up to 12 adjacent channels. Usually the first adjacent channel to the Tx channel is referred to as the adjacent channel (ADJ). All others are called alternate channels (ALT1 to ALT11).

By default, the R&S Spectrum Rider assumes that the distance of the adjacent channels to each other is the same. In that case, you only have to enter the first spacing value. The R&S Spectrum Rider then calculates all higher adjacent channels from that value. If you change the spacing of one of the higher channels, theR&S Spectrum Rider only updates the channel spacings above the one you have changed, but not those below.

#### **6.1.5.3 Normalization of Measurement Results**

By default, the power of the channels and adjacent channels is displayed in the unit dBm. It is also possible to display the power density of the signal to, for example, measure the signal/noise power density or obtain the signal to noise ratio.

1. Press the MEAS key.

to dBm/Hz.

- 2. Select the "Power Display" softkey The R&S Spectrum Rider opens a submenu to select the power display settings.
- 3. Enable the "Channel Pwr/Hz" checkbox. The R&S Spectrum Rider activates normalization and switches the unit from dBm

The channel power density in dBm/Hz corresponds to the power inside a bandwidth of 1 Hz and is calculated as follows:

a) channel power density = channel power - log10(channel bandwidth)

#### **6.1.5.4 Displaying Absolute and Relative Results**

You can set up the result display to either show the absolute power of the adjacent channels or the power relative to one of the transmission channels.

- 1. Select the "Power Display" softkey The R&S Spectrum Rider opens a submenu to select the power display settings.
- 2. Select either the "Absolute" menu item to display the absolute results or the "Relative" menu item to display the power relative to one of the transmission channels.

## **6.1.5.5 Selecting the Reference Channel**

When determining relative power values for the adjacent channels, you can set a specific transmission channel as the reference channel.

- 1. Press the "Channel Settings" softkey. The R&S Spectrum Rider opens a submenu to select the power display settings.
- 2. Select the "ACLR Ref Setting" menu item. The R&S Spectrum Rider displays new softkeys to determine the reference channel.

The following methods are available:

- "Tx Channel" Select a specific transmission channel by entering its number as the reference.
- "Min Pwr Tx Ch" The channel with the lowest power level is the reference channel.
- "Max Pwr Tx Chan"
- The channel with the highest power level is the reference channel.
- "Low High Chan"

The outer left-hand transmission channel is the reference channel for the lower adjacent channels. The outer right-hand transmission channel is the reference channel for the upper adjacent channels.

3. Select the desired softkey to determine the reference channel.

#### **6.1.5.6 Setting and Checking the Limits**

Limit checks in ACLR measurement mode are independent of limit line handling. You can define a limit for each of the adjacent channels. Limits for adjacent channels can be set either in absolute or relative terms.

#### **Defining relative and absolute limits**

- 1. Press the MEAS key.
- 2. Select the "Channel Settings" softkey. The R&S Spectrum Rider opens a submenu to select the channel settings.
- 3. Select the "Channel Limit Relative" or the "Channel Limit Absolute" menu item. The R&S Spectrum Rider opens a dialog box to define the relative or absolute limits for each adjacent channel.

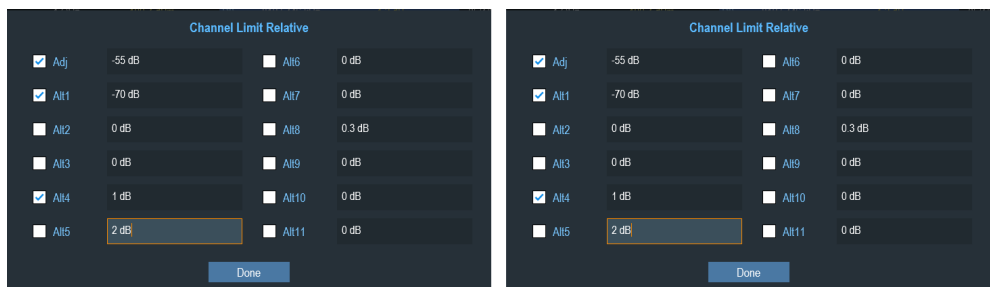

- 4. Select the desired channel input field to change the limit.
- 5. Enter the limit value you need.
- 6. Select the channel checkbox to activate the channel limit.
- 7. Select "Done" to apply the changes. The R&S Spectrum Rider applies the limit checks on the ACLR measurement.
- 8. To deactivate the limit check for a specific channel, select the desired channel checkbox to deactivate it.

#### **Performing a limit check**

- 1. Select the "Channel Settings" softkey. The R&S Spectrum Rider opens a submenu to select the channel settings.
- 2. Select the checkbox for "Check Channel Limits" menu item. The R&S Spectrum Rider automatically performs limit checks. The results of the limit check are displayed in the [Measurement Result View](#page-72-0). If a result fails the limit check, the power level reading turns red and has an asterisk (\*) in front of its power level.

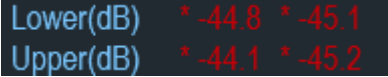

## **6.1.6 Measuring the Spectrum Emission Mask**

The Spectrum Emission Mask (SEM) measurement is a method to detect spurious emissions or intermodulation products of a signal. When performing a SEM measurement, the R&S Spectrum Rider checks the signal against a spectral mask to see whether the signal complies with a specific standard or not. Therefore, the R&S Spectrum Rider provides predefined spectrum emission masks for various telecommunications standards.

However, you can define your own spectral masks with the R&S InstrumentView software to perform measurements in frequency ranges other than the predefined ones. To learn how to define Spectrum Emission Masks, refer to the R&S InstrumentView manual.

1. Press the MEAS key.

- 2. Select the "Meas Mode" softkey.
- 3. The R&S Spectrum Rider opens a submenu to select the measurement mode.
- 4. Select the "Spectrum Emission Mask"" menu item. The R&S Spectrum Rider starts to measure the spectrum emission mask.

Note that the frequency range of the actual measurement depends on the start and stop frequency you have set on the R&S Spectrum Rider. Correct measurement results are therefore only possible if the frequency ranges of the SEM are inside the current span of the R&S Spectrum Rider.

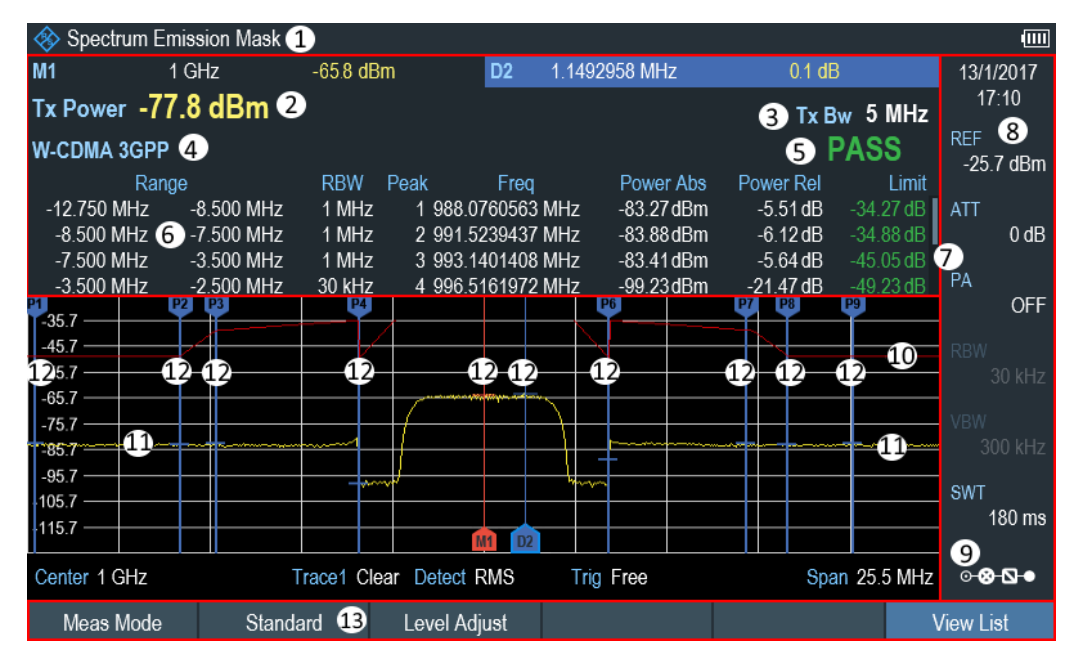

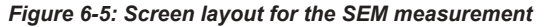

- 1 = SEM measurement mode
- 2 = Tx power measurement
- $3 = Tx$  bandwidth
- 4 = Measurement standard
- 5 = Limit check result
- 6 = SEM measurement list
- 7 = Scroll bar for SEM measurement list
- 8 = [Parameter view](#page-74-0)
- 9 = [Configuration overview](#page-194-0)
- 10 = Spectrum emission mask (red line)
- 11 = Trace (yellow line)
- 12 = Peak ( $P < x$ ) and normal marker ( $M < x$  and  $D < y$ )
- 13 = SEM softkey menu

## **Markers in the SEM measurement**

In addition to the normal marker functionality of the R&S Spectrum Rider, the SEM measurement provides special markers labeled P1 to Px.

The R&S Spectrum Rider activates and positions these special markers automatically after displaying the trace. Each of these markers marks the peak level in each SEM subrange. Thus, the number of markers depends on the number of subranges defined for the Spectrum Emission Mask and in turn depends on the standard you are measuring against.

The numerical marker information (frequency and level) for these markers is part of the SEM list.

Markers P1 to Px are fix and always remain on the peak level of the corresponding subrange. If you'd like to analyze other locations on the trace, use normal marker and deltamarker functionality. For more information, see [Chapter 6.2.7, "Using Markers",](#page-216-0) [on page 182](#page-216-0).

#### **6.1.6.1 Selecting a Standard**

For more information on selecting a standard, see [Chapter 6.1.3.1, "Selecting a Stan](#page-156-0)[dard", on page 122](#page-156-0).

#### **6.1.6.2 Optimizing Measurement Settings**

After selecting the standard and applying the signal to the R&S Spectrum Rider, you can optimize measurement settings to avoid overloading the R&S Spectrum Rider.

► Select the Adjust Setting softkey.

The R&S Spectrum Rider performs a measurement to determine the ideal reference level and span.

#### **6.1.6.3 Viewing the Results in a Table**

You can add a table to the display that shows the measurement results in numerical form.

- 1. Press the MEAS key.
- 2. Select the "View List " softkey.

The R&S Spectrum Rider displays the [Measurement Result View](#page-72-0). Note: You can select "View List" to hide or unhide the [Measurement Result View](#page-72-0) If the list contains more than four entries, you can pan through the list or use the rotary to navigate the other results. Note that scrolling works only if there is no active input field.

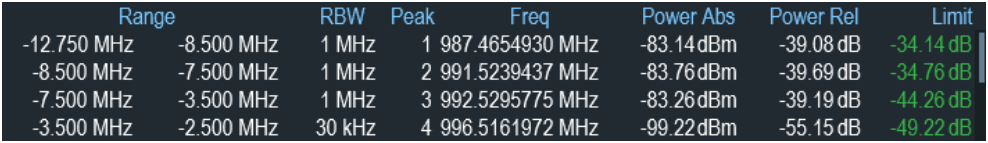

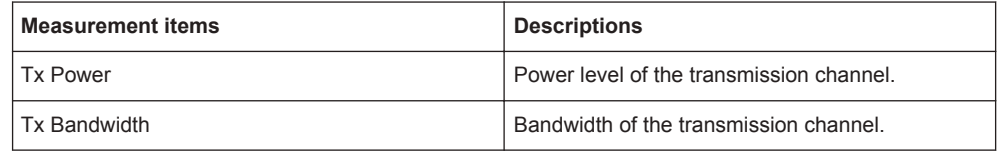

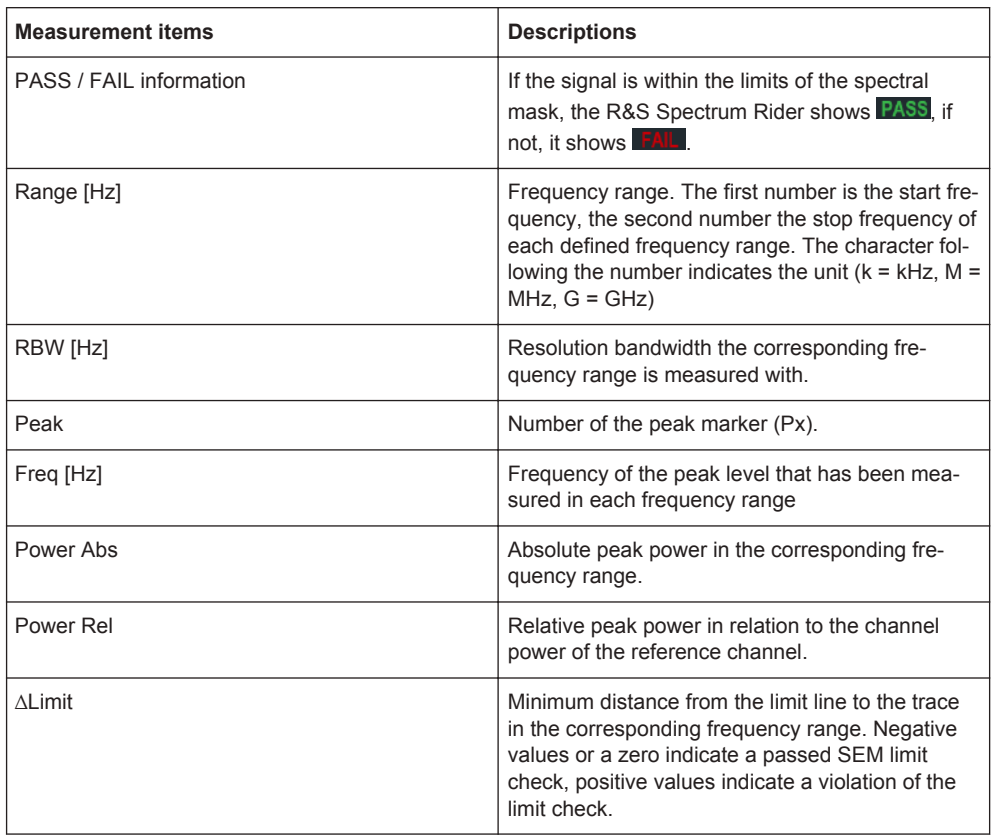

## **6.1.7 Measuring the Harmonic Distortion**

The Harmonic Distortion measurement is an easy way to identify the harmonics of a DUT. In addition to the graphic display of the harmonics, this measurement mode also calculates the Total Harmonic Distortion (THD) and shows the results.

You can perform a Harmonic Distortion measurement in frequency sweep (span > 0) and zero span mode (span = 0). When starting the measurement, the R&S Spectrum Rider looks for the first harmonic of the signal (= the highest signal) in the defined frequency range. It then adjusts the frequency axis so that all harmonics are visible. In zero span mode, the center frequency remains the same.

- 1. Press the MEAS key.
- 2. Select the "Meas Mode" softkey. The R&S Spectrum Rider opens a submenu to select the measurement mode.
- 3. Select the "Harmonic Distortion" menu item. The R&S Spectrum Rider starts to measure the harmonic distortion.

The search for harmonics starts as soon as you enter the Harmonic Distortion measurement. Upon entering the measurement, the R&S Spectrum Rider automatically adjusts the settings in order to display the selected number of harmonics (default  $= 2$ ) on the screen.

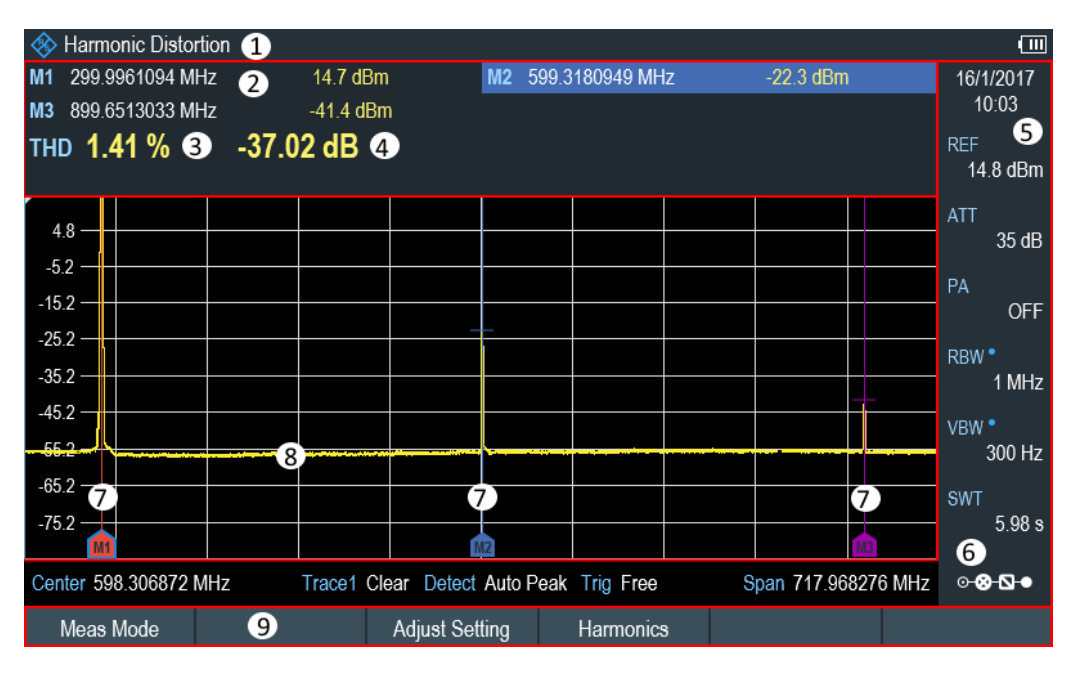

*Figure 6-6: Screen layout for the harmonic distortion measurement*

- 1 = Harmonics measurement mode
- $2 =$  Harmonics list
- 3 = Total harmonics distortion in %
- 4 = Total harmonics distortion in dB
- 5 = [Parameter view](#page-74-0)
- 6 = [Configuration overview](#page-194-0)
- 7 = Markers indicating harmonics (blue lines)
- $8 = Trace$
- 9 = Harmonic distortion softkey menu

#### **6.1.7.1 Defining the Number of Harmonics**

By default, the R&S Spectrum Rider shows the signal and its first harmonic. Each harmonic is indicated by a marker that the R&S Spectrum Rider places on the harmonic (here M1 and M2). Note that all of the markers that have been set are normal markers that show the absolute frequency of the harmonic.

At the same time, the R&S Spectrum Rider also calculates the values for the total harmonic distortion (THD) and shows the results in a box above the trace diagram. The values are output in % and dB.

If you want to see more than one harmonic, the R&S Spectrum Rider can show up to six harmonics.

- 1. Press the MEAS key.
- 2. Select the "Harmonics" softkey. The R&S Spectrum Rider opens an input field to define the number of harmonics.
- 3. Enter the number of harmonics you would like to see.

## **6.1.7.2 Optimizing the Display of Harmonics**

The R&S Spectrum Rider places the markers on the other harmonics even if they are outside of the display range.

- 1. Press the MEAS key.
- 2. Select the "Adjust Settings" softkey. The R&S Spectrum Rider performs a measurement to determine the ideal reference level, frequency and span in order to display all harmonics.

#### **6.1.7.3 Activating the Harmonics List**

To see the exact frequency of the harmonic, you can activate the marker list that shows the value for each harmonic or marker.

- 1. Press the MARKER key.
- 2. Select the "Set Marker" softkey. The R&S Spectrum Rider opens a submenu to set the view list.
- 3. Select the checkbox for the "View List" menu item. The R&S Spectrum Rider displays the marker list that contains the values for each harmonic.

## **6.1.8 Measuring the AM Modulation Depth**

The AM Modulation Depth measurement analyzes AM modulated signals and calculates the modulation depth of the signal using the measurement results. Note that the measurement works properly only if you apply an AM modulated signal.

- 1. Press the MEAS key.
- 2. Select the "Meas Mode" softkey. The R&S Spectrum Rider opens a submenu to select the measurement mode.
- 3. Select the "AM Modulation Depth"" menu item. The R&S Spectrum Rider starts to measure the AM modulation depth.

After you have started the measurement, the R&S Spectrum Rider places three markers on the trace. The first marker is placed on the peak power level. The R&S Spectrum Rider assumes that position as the level of the carrier. The second and third markers are delta markers. These are placed symmetrically on the adjacent peak values to the left and right of the carrier.

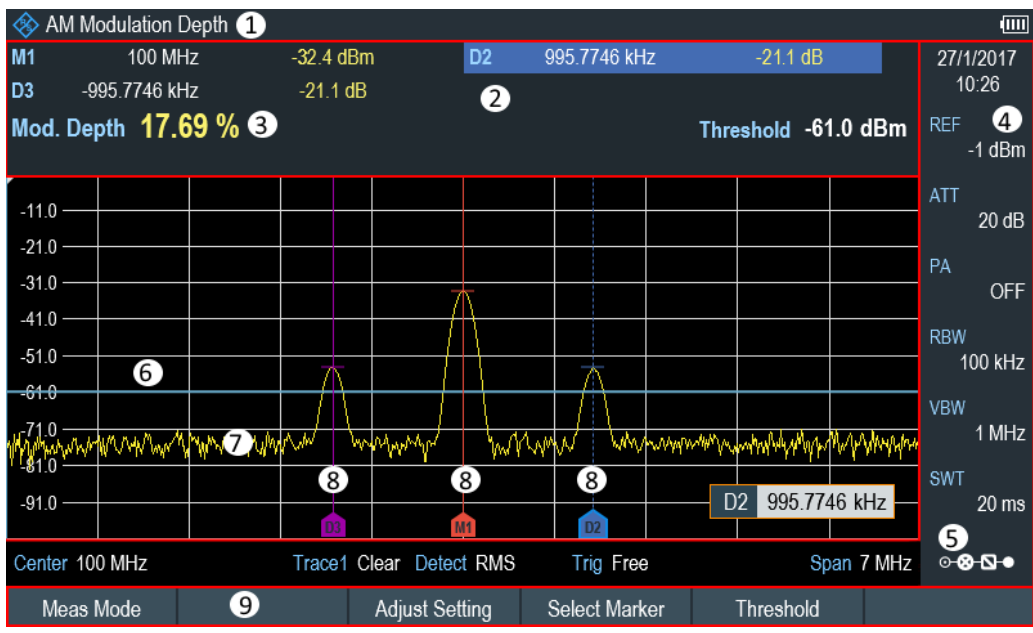

*Figure 6-7: Screen layout for the AM modulation depth measurement*

- 1 = AM modulation depth measurement mode
- 2 = [Measurement Result View](#page-72-0)
- 3 = Modulation depth
- 4 = [Parameter view](#page-74-0)
- 5 = [Configuration overview](#page-194-0)
- 6 = Threshold line (blue line)
- 7 = Trace 8 = Markers
- 9 = AM modulation depth softkey menu

By default, delta marker 2 is active for editing. If you move the delta marker to another position, the other delta marker will be moved by the same distance relative to the normal marker. Note that this happens only if you move delta marker 2 (D2). When moving delta marker 3 (D3), only this marker is repositioned.

From the values of the markers, the R&S Spectrum Rider then calculates the AM modulation depth. The AM modulation depth is the ratio between the power values at the reference marker and at the delta markers. When the powers of the two AM side bands are not the same, the R&S Spectrum Rider uses the mean value of the two sideband values.

If the R&S Spectrum Rider is unable to find any AM modulated carriers, it shows the message:

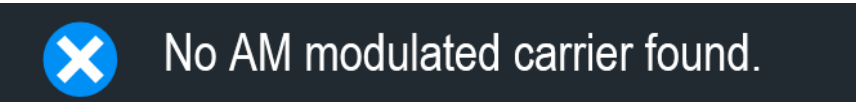

## **6.1.8.1 Setting a Threshold**

You can set a threshold that defines the minimum power level the signal must have. If the power of the signal is below the threshold, the R&S Spectrum Rider will not set the markers and therefore will not calculate the modulation depth.

- 1. Press the MEAS key.
- 2. Select the "Threshold" softkey. The R&S Spectrum Rider opens an input field to set the threshold.
- 3. Enter the threshold value you need. The threshold is represented as a horizontal blue line in the diagram area.

## **6.1.8.2 Optimizing the Settings**

In order to get the best results, you can use the automatic adjustment routine that the R&S Spectrum Rider offers.

- 1. Press the MEAS key.
- 2. Select the "Adjust Setting" softkey. The R&S Spectrum Rider performs a sweep and repeats the peak search sequence for the three markers.

#### **6.1.8.3 Activating the Marker List**

To see the exact frequency of the carrier and its sidebands, you can activate the marker list that shows the value for each marker.

- 1. Press the MKR key.
- 2. Select the "Set Marker" softkey. The R&S Spectrum Rider opens a submenu to select the marker function.
- 3. Select the checkbox for View List menu item. The R&S Spectrum Rider displays the marker list that contains the values for carrier and sideband.

## **6.1.9 Working with the Spectrogram Result Display**

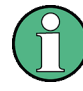

#### **R&S Spectrum Rider option**

R&S FPH-K15 (order number: 1321.0715.02) option is required to operate the R&S Spectrum Rider in the interference analysis mode.

For more information, see [Chapter 11, "Interference Analyzer", on page 230](#page-264-0).

Equipped with option spectrum result display (R&S FPH-K15, order number 1321.0715.02) , you can view measurement results in a spectrogram.

The spectrogram result display shows the spectral density of a signal in the frequency domain and over time simultaneously.

Like other result displays, the horizontal axis represents the frequency span. The vertical axis represents time. Time in the spectrogram runs chronologically from top to bottom. Therefore, the top of the diagram is the present. A third dimension shows the amplitude for each frequency by mapping different colors to every power level. The result is therefore a two-dimensional diagram.

The color the R&S Spectrum Rider assigns to a power level that was measured depends on:

- Color table
- Spectrogram reference level
- Spectrogram level range

The spectrogram consists of horizontal lines, each of one pixel height, which is called frames. In the default state, a frame is added to the spectrogram after each sweep. This means that the amount of data in a frame depends on the sweep time. As the spectrogram in the R&S Spectrum Rider runs from top to bottom, the outdated timeline moves down one position, so that the present frame is always on top of the diagram.

Therefore, the sequence of frames is chronological.

- 1. Press the MEAS key.
- 2. Select the "Meas Mode" softkey. The R&S Spectrum Rider opens a submenu to select the measurement mode.
- 3. Select the "Spectrogram" menu item. The R&S Spectrum Rider starts the spectrogram result display.

By default, the spectrogram result display consists of two windows. The upper window shows the measured spectrum as a trace line. The lower window shows the measurement results in a spectrogram. The chronological information in the spectrogram is restricted by the internal memory of the R&S Spectrum Rider. The R&S Spectrum Rider stores 1024 frames or spectrums that have been measured in its memory. As the height of the display is smaller, some of the data becomes invisible after a time.

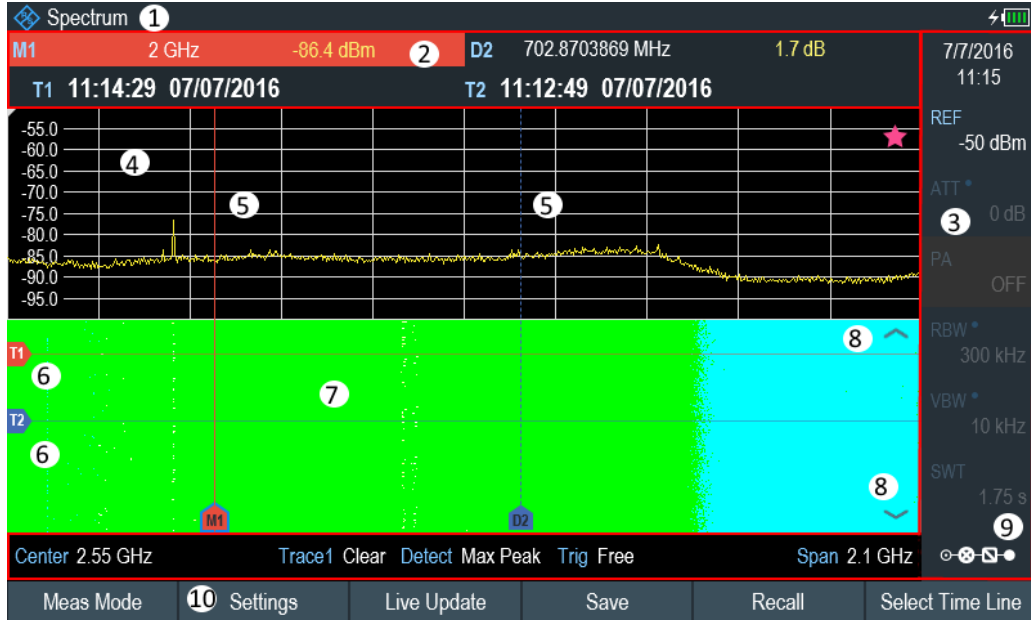

*Figure 6-8: Screen layout for the spectrogram*

- 1 = Operating mode
- 2 = [Measurement result view](#page-72-0)
- 3 = [Parameter view](#page-74-0)
- 4 = Spectrum result display (optional)
- 5 = Marker / delta marker (vertical lines)
- 6 = Time lines T1 and T2 (horizontal lines)
- 7 = Spectrogram 8 = Scroll direction
- 9 = [Configuration overview](#page-194-0)
- 
- 10 = Spectrogram softkey menu

#### **6.1.9.1 Controlling the Spectrogram Update**

The spectrogram starts running when you enter the spectrogram mode. By default, the spectrogram is running in a continuous sweep mode.

If you are in single sweep mode, the R&S Spectrum Rider does not add a line to the spectrogram until you initiate the next single sweep.

You can stop the update of the spectrogram in continuous sweep mode.

- 1. Press the MEAS key.
- 2. Select the "Hold" softkey.

Note that in continuous sweep mode, the measurement in the spectrum result display does not stop. The trace in the upper window still updates continuously but the spectrogram view stops.

3. Select the "Hold" softkey. The R&S Spectrum Rider resumes updating the spectrogram.
<span id="page-180-0"></span>The spectrogram result display is filled with results until you change a measurement setting. When a setting is changed, the spectrogram clears the existing result and starts to fill again.

You can also clear the spectrogram manually.

- 1. Press the MEAS key.
- 2. Select the "Clear" softkey.

## **Couple spectrogram level and range settings to spectrum**

Changes in the spectrogram level and range can also be reflected in the spectrum mode and vice versa.

- 1. Press the MEAS key.
- 2. Select the "Settings" softkey.
- 3. Select the "Display" softkey.
- 4. Select the "Couple to Spectrum" menu item to enable the checkbox. The R&S Spectrum Rider menu item is marked by an [X]. The spectrogram reference level and level range is now coupled to the spectrum.

## **6.1.9.2 Browsing through the Signal History**

There are two ways to view parts of the measurement result history that have moved outside the visible area of the spectrogram.

- 1. Press the MEAS key.
- 2. Select the "Settings" softkey.
- 3. Select the "Display" softkey. The R&S Spectrum Rider opens a submenu that contains the display settings for selection.
- 4. Select the "Full Screen" menu item to enable the checkbox.

The R&S Spectrum Rider menu item is marked by an [X]. The R&S Spectrum Rider now uses the full diagram area of the screen for the spectrogram. The number of lines in the spectrogram and therefore the displayed time period now becomes more than doubles.

5. To evaluate the measurement result, scroll up and down on the spectrogram scroll-bar icon (see item 8 of [Figure 6-8\)](#page-179-0) to the frame that you are interested to view.

#### **Scrolling through the spectrogram**

Swipe up or down vertically in the spectrogram window to view the spectrogram history.

Alternatively, you can use the keypad 2 and 8 on the R&S Spectrum Rider to scroll through the spectrogram history.

The scrollbar icon on the right side of the spectrogram indicates the position of the spectrogram part currently displayed on the screen:

- A single down arrow in the right lower corner of the spectrogram indicates that the uppermost frame still represents the most recently recorded trace.
- Two arrows (one up, one down) indicate that the spectrogram area displayed is somewhere in the middle of the available history.
- A single up arrow in the upper right corner of the spectrogram indicates that the lowest line of the spectrogram represents the end of the history buffer.

## **6.1.9.3 Configuring the Display**

As colors are an important part of the spectrogram, the R&S Spectrum Rider offers various ways to customize the display for best viewing results.

The first and most obvious way to configure the display is to select a different color scheme.

- 1. Press the MEAS key.
- 2. Select the "Settings" softkey.
- 3. Select the "Display" softkey. The R&S Spectrum Rider opens a submenu that contains the display settings for selection.
- 4. Select the "Color Table" menu item. The R&S Spectrum Rider opens a submenu that contains several color schemes.
	- "Default"
	- "Green-Yellow"
	- "Green-Blue"
	- "Black-White"
	- "Red-Purple"
	- "Blue-Black"

The following examples are based on the "Green-Blue" color scheme.

1. Select the color scheme that you are most comfortable with.

The R&S Spectrum Rider adjusts the screen colors according to your selection. It is possible that the color distribution is not ideal in the current configuration. There are two important parameters that are required to adjust for an optimal spectrogram display.

**Reference level** 

By adjusting the reference level, you can eliminate amplitudes from the color map that are not part of the signal.

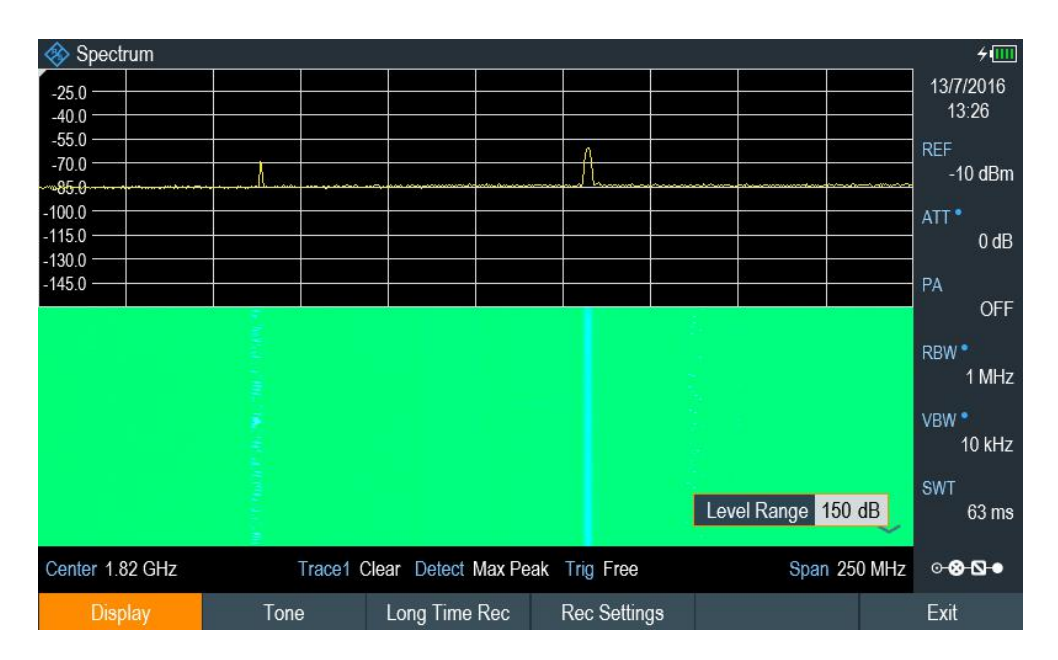

Example: If a spectrogram reference level is at -10 dBm, the signal parts with an amplitude of -10 dBm would be blue in the spectrogram. For signal parts with a very small amplitude, it is dark green. Everything in between is a shade of the colors between. As the colors are distributed over a very large range (150dBm), it is likely that you cannot distinguish details in the signal that you have measured.

Therefore, you should adjust the color map to the overall shape of the signal that you are measuring. With the maximum amplitude of about -45 dBm and the minimum amplitude of about -85 dBm, the amplitude range is about 40 dB. With these settings in a "Green-Blue" color scheme, the spectrogram is made up exclusively of green colors and it's not easy to distinguish amplitude levels. To get a better result, change the spectrogram reference level to a level near the maximum power level that has been measured first.

2. Select the "Display" softkey.

The R&S Spectrum Rider opens a submenu that contains the display settings for selection.

3. Select the "Reference Level" menu item.

The R&S Spectrum Rider opens an input field to define the reference level. The reference level should be near the maximum level that has been measured while the spectrogram was running. In the example, the reference level should be at about -40 dBm.

4. Enter the reference level.

The R&S Spectrum Rider now shifts the reference level of the spectrogram to the value that you have entered.

Note that the spectrogram reference level does not affect the spectrum result display, and the spectrum reference level ("Amplitude" menu) does not affect the spectrogram. In the screenshot, the spectrum trace is therefore exactly the same as in the previous picture.

The result however, still does not show signal differences in detail. The only thing that happened is that the colors have shifted, in the example to yellow, because the color that corresponds to the reference level has shifted from green to blue. All other colors that are part of the color scheme are still unused, because the spectrogram level range is still the same (150 dB).

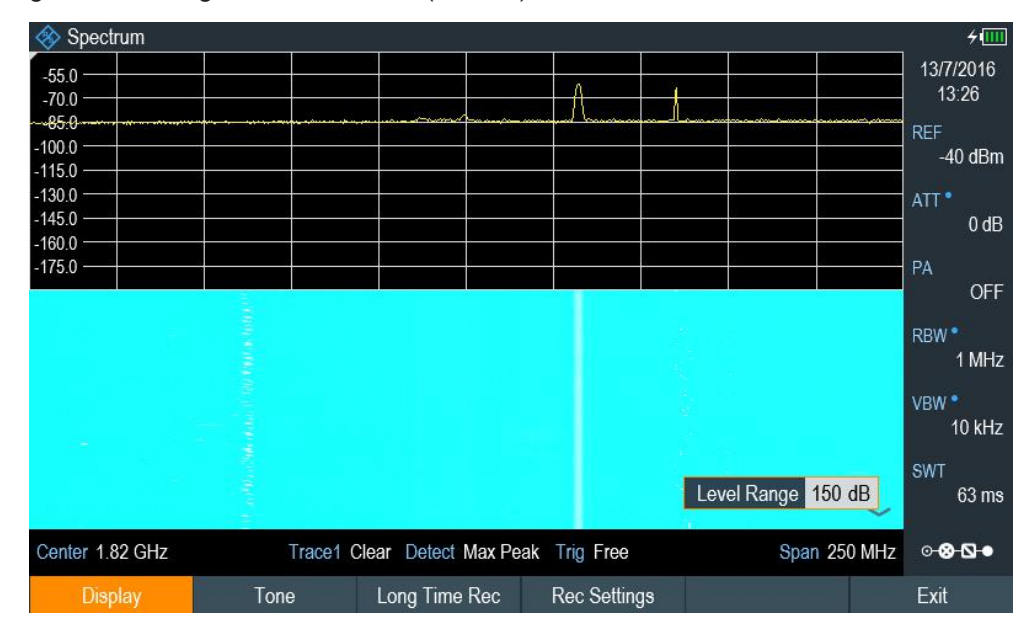

5. Select the "Display" softkey.

The R&S Spectrum Rider opens a submenu that contains the display settings for selection.

6. Select the "Level Range" menu item.

The R&S Spectrum Rider opens an input field to define the level range In this example, the level range of the signal is from about -45 dBm to about -85dBm which is about 40dB to 45dB.

7. Set the "Level Range" to 45 dB.

The level range is now adjusted, the R&S Spectrum Rider is able to map its complete color range to the level range of the signal.

The USB signal parts with a low amplitude are in a shade of green while signal parts with a high amplitude are blue.

The best way to display a spectrogram is therefore to reduce the level range until the lowest signal part is mapped to the lower end of the color map and the highest signal part to the upper end of the color map.

In a last step, you can configure the spectrogram in a way that it only shows signal peaks in color and the noise floor in black. To get such a result, you have to reduce the level range, until the noise floor is outside the displayed range.

8. Instead of entering a level range of 45 dB, enter a level range of 40 dB. This level provides a high contrast between signal parts that are above the noise floor that is drawn in black.

To show details of the noise floor and exclude the peak levels, you have to lower the spectrogram reference level until it is just above the noise floor.

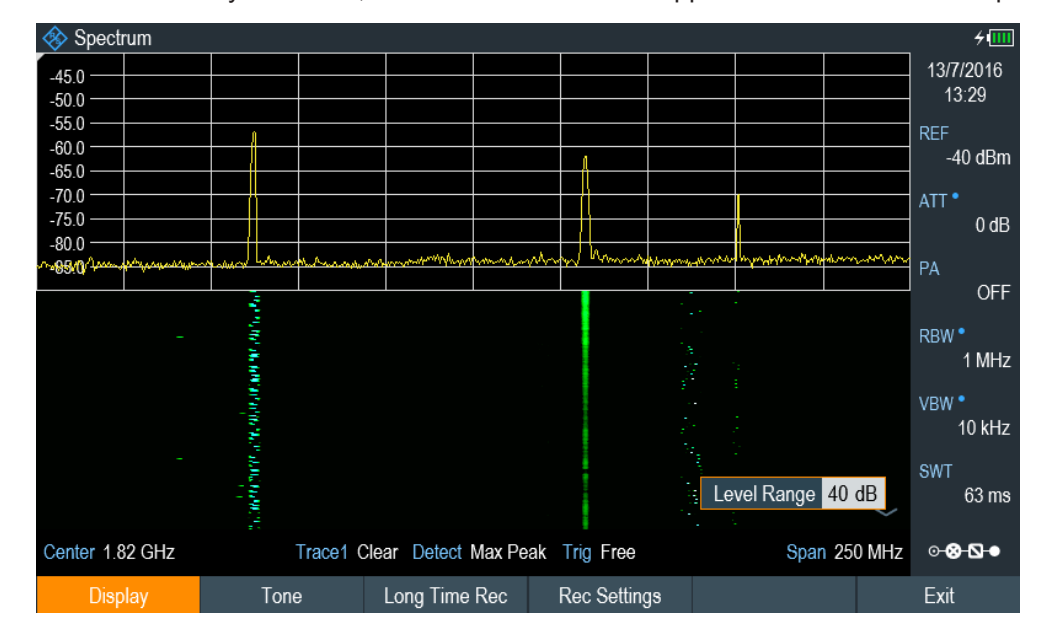

The R&S Spectrum Rider will then display the signal parts that are above the reference level in only one color, which is the color at the upper border of the color map.

## **Auto range**

Alternatively, you can perform an auto range action to adjust the reference range and the reference level of the spectrogram for optimal display.

- 1. Press the MEAS key.
- 2. Select the "Settings" softkey.
- 3. Select the "Display" softkey. The R&S Spectrum Rider opens a submenu that contains the display settings for selection.
- 4. Select the "Auto Range" softkey. The R&S Spectrum Rider performs an auto range to adjust the reference range and the reference level of the spectrogram for optimal display. Note: The auto range function shows a reference level of -18.8dBm and level range of 84.3581dB for the above example.

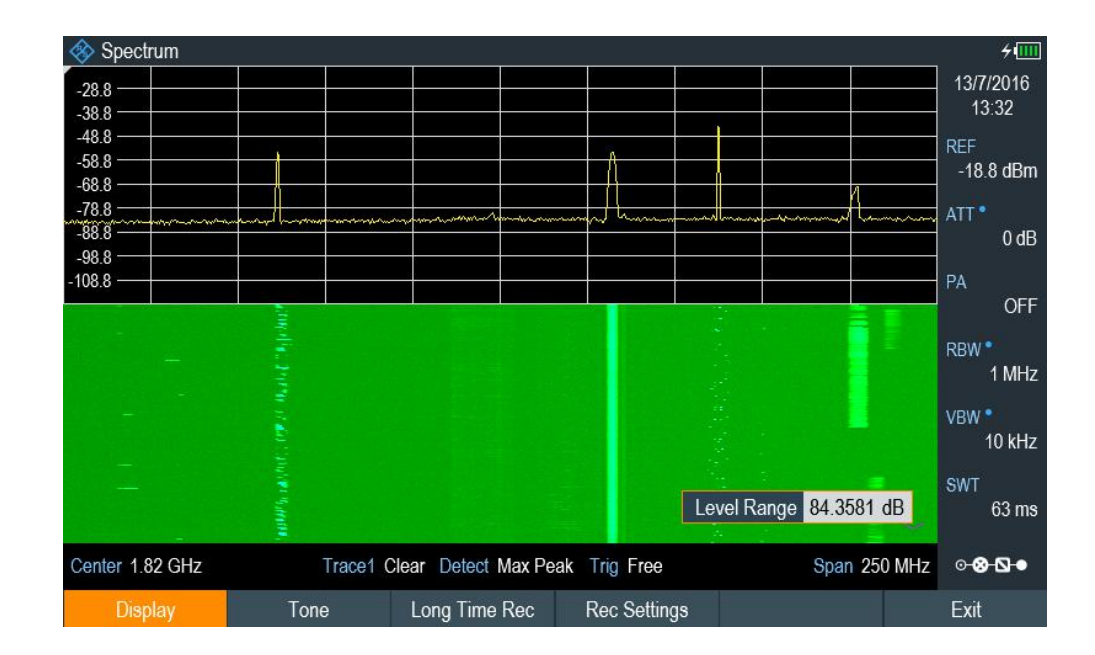

## **6.1.9.4 Recording a Spectrogram**

You can save the data of the spectrogram for documentation or for further analysis of the recorded data.

- 1. Press the MEAS key.
- 2. Select the "Settings" softkey.
- 3. Select the "Rec Settings" softkey. The R&S Spectrum Rider displays a dialog box to configure the recording parameters for spectrogram.

<span id="page-186-0"></span>

| <b>Long Time Recording Settings</b> |             |   |                                   |                  |  |  |  |
|-------------------------------------|-------------|---|-----------------------------------|------------------|--|--|--|
| Recording Mode                      | Immediately | ▼ | Limits Save Mode                  | Start on Failure |  |  |  |
| Recording Speed                     | Max         |   | Recording Interval                | 13 <sub>ms</sub> |  |  |  |
| <b>Start Date</b>                   | 07/07/2016  |   | <b>Start Time</b>                 | 17:14            |  |  |  |
| Stop Date                           | 07/07/2016  |   | <b>Stop Time</b>                  | 17:15            |  |  |  |
| Storage                             | <b>USB</b>  | ▼ | Duration (hhh:mm)<br>up to 003:41 | 000:01           |  |  |  |
| Stop Recording<br>if Battery Low    | On          | ▼ |                                   |                  |  |  |  |
| <b>OK</b>                           |             |   |                                   | <b>Start</b>     |  |  |  |

*Figure 6-9: Long time recording settings dialog box*

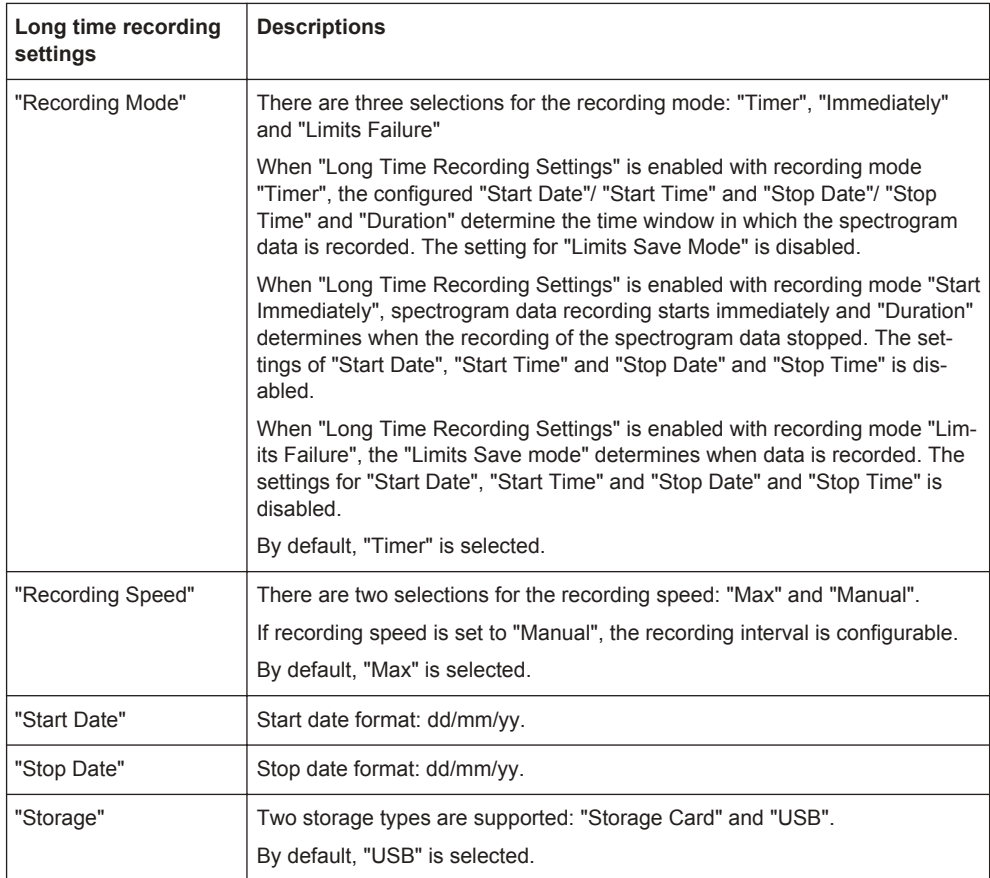

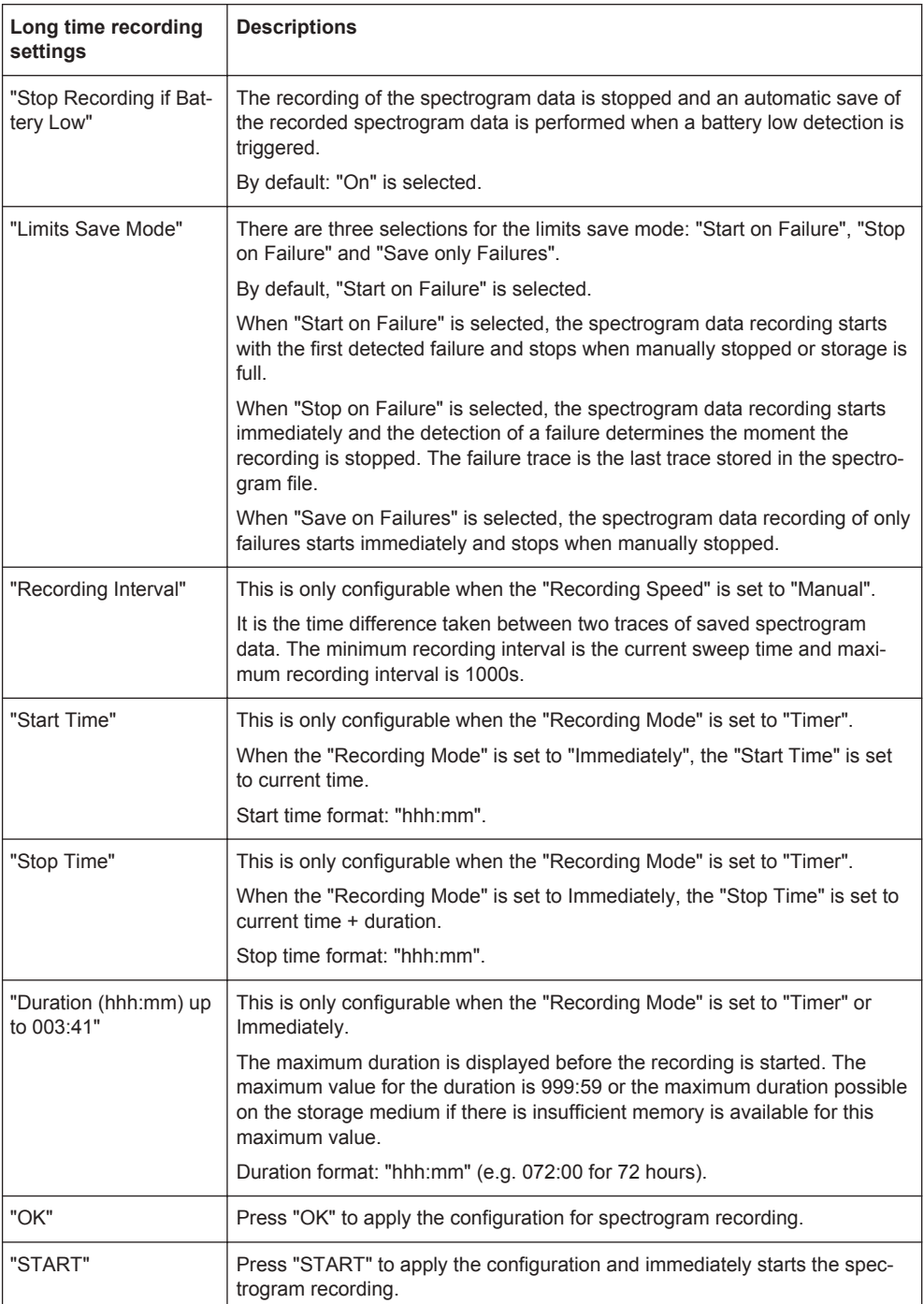

- 4. Select "OK" to apply the configurations for the spectrogram recording.
- 5. If you want to start the spectrogram recording immediately, select the "Start" button.

The R&S Spectrum Rider immediately starts the spectrogram recording. Note1: There is a recording icon  $\overline{nc}$  on the top right corner of the spectrum to indicate that the spectrogram recording is in process.

Note2: The recording of the spectrogram data stops according to the settings configured in [Figure 6-9.](#page-186-0)

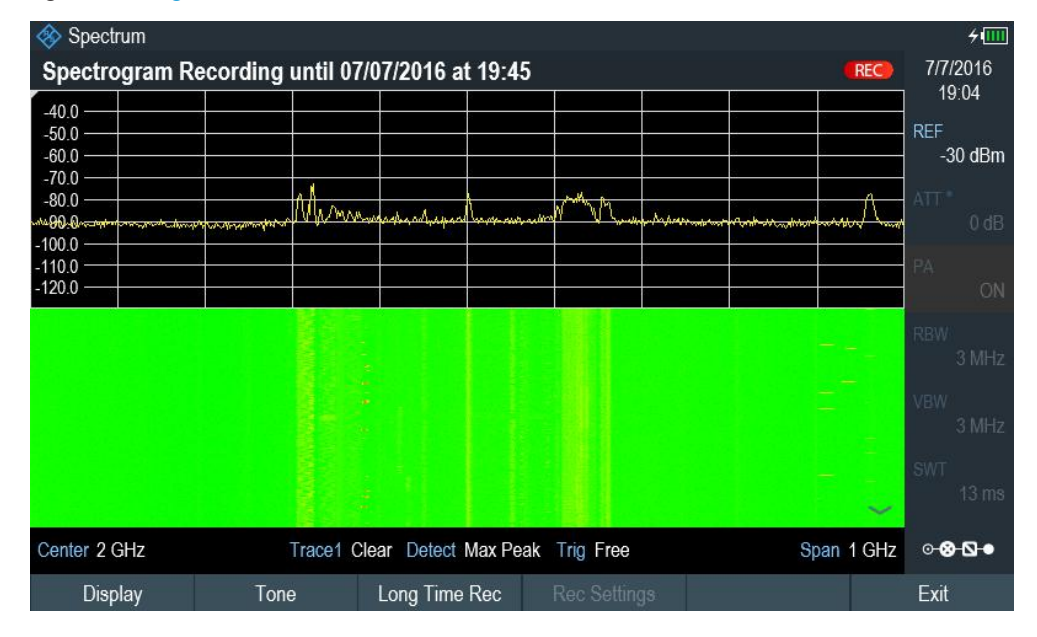

*Figure 6-10: Spectrogram recording*

- 6. If you want to stop the spectrogram recording prematurely, press the "Long Time Rec" softkey.
- 7. When the recording completes, the spectrogram recording data is automatically saved in the folder:

Spectrogram Recording results>SPG\_yyyymmdd\_hhmmss>SPG\_###.spm with ascending numbers.

The R&S Spectrum Rider displays "Recording successfullly completed" with information of the recorded spectrogram data stored.

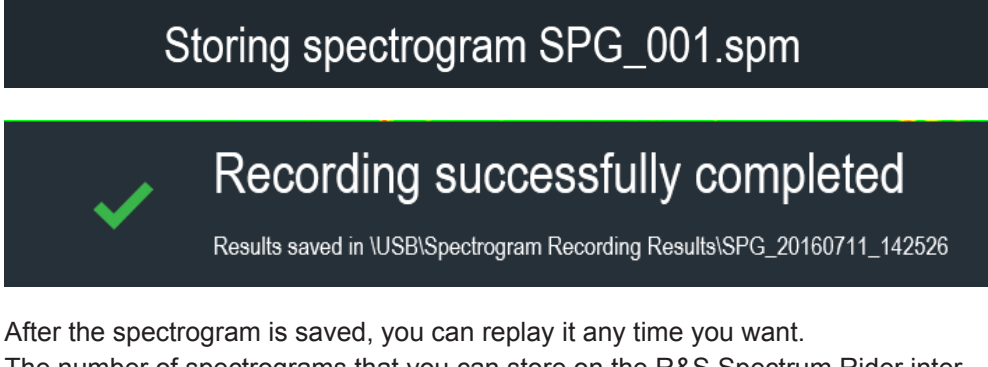

The number of spectrograms that you can store on the R&S Spectrum Rider internal memory depends on the other datasets that are currently on the R&S Spectrum Rider.

- 8. Alternatively, you can start a spectrogram recording at anytime. Press MEAS key.
- 9. Select "Settings" softkey.

10. Select "Long Time Rec" softkey to start a spectrogram recording.

## **6.1.9.5 Playback of a Spectrogram**

If you have recorded a spectrogram and save it in the internal memory of the R&S Spectrum Rider , a USB stick or an SD card, you can view the results of that measurement later.

- 1. Select the "Playback" softkey. Or
- 2. Select the "Meas Mode "softkey.
- 3. Select the "Spectrogram Playback" menu item.

## **Recalling a previously stored spectrogram**

1. Select the "Recall" softkey.

A list of all saved data sets open. Go to the "storage media > Spectrogram Recording Results" and select the spec-

trogram recorded data ending with a \*.spm filename extension.

2. Confirm your selection with the "Load" softkey.

The R&S Spectrum Rider loads the spectrogram and shows the data in the display. In general, you can perform the same things on a recalled spectrogram as in the spectrogram recording mode, e.g. customize the display to your needs. In addition to that functionality, it is possible to view not only the spectrum that belongs to the currently selected spectrogram frame, but also the spectrum of all frames that are in the memory.

#### **Working with time lines in playback mode**

To find a particular point in time and display the corresponding spectrum, you can use two time-lines (T1 and T2):

When entering the playback mode, the R&S Spectrum Rider displays the two timelines in the spectrogram.

The first time-line (T1) corresponds to an absolute time value, the second time-line (T2) is a time relative to the first time-line. Both time-lines are positioned on the most recent spectrogram line at the top of the result display. (Note in this example that the second time-line (T2) is hidden behind the first time-line (T1)).

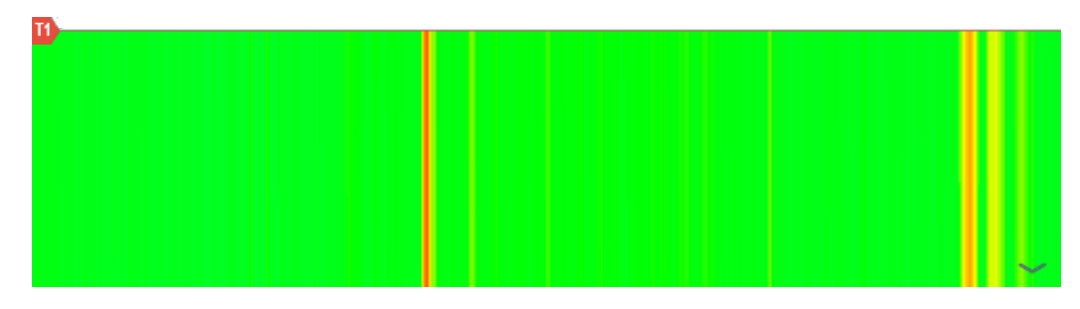

You can now select a specific spectrogram frame that is in the memory of the R&S Spectrum Rider.

- 1. Select the "Select Time Line" softkey. The R&S Spectrum Rider opens an input field to define the position of the first time-line (T1).
- 2. Position the time line by entering a number or moving it with the rotary knob. Entering the value "0" sets the time line marker on the most recent frame. The maximum value that you can enter is "1024". This is the maximum number of frames that the R&S Spectrum Rider can store in its memory. Note that not all frames are visible on the screen. If a frame is part of the history outside the visible area, the time line is also not visible and you have to scroll through the spectrogram to be able to see it again. See ["Scrolling through the](#page-180-0) [spectrogram"](#page-180-0) on page 146.

The upper window displays the spectrum of the frame at the time-line position. By moving the time-line, you can thus browse through the history of spectra stored in memory.

In the marker information field, the R&S Spectrum Rider shows the timestamp of the time-line.

The timestamp of the first time-line (T1) is always referred to the top-most frame (e.g. a timestamp of 00:00:50:000 means that the data was measured 50 seconds before the topmost frame).

- 1. Select the "Select Time Line" softkey again. The R&S Spectrum Rider opens an input field to define the position of the second time-line (T2).
- 2. Enter a number with the number keys or use the rotary knob to adjust the time line. The R&S Spectrum Rider positions the second time line on the selected frame. Again it shows the timestamp of the time line in the marker information field (ΔT value). For the second time line (T2), the information is relative to the first one (T1). This means that the timestamp of the second time line can be negative, if you have set it on a frame above the first time-line.

If you scroll the time line through the frames of the spectrogram with the rotary knob, the R&S Spectrum Rider shows the spectrum corresponding to the selected frame in the upper window of the display.

You can use the spectrogram playback for a detailed analysis of the signal levels over time and compare signal details in the spectrum result display, e.g. with the help of markers.

In addition to the time line (horizontal marker), you can also use (vertical) markers in the spectrogram.

With the help of the marker and the time line, you are able to find the exact moment when a specific event has occurred in the spectrum.

1. Press the MARKER key.

The R&S Spectrum Rider activates a marker and sets it on the peak level of the currently displayed spectrum.

- 2. Use the rotary knob to move the marker on the horizontal axis to the frequency you want to analyze or enter the frequency directly with the number keys.
- 3. Select the "Select Time Line" softkey and browse through the spectrums using the rotary knob until the spectrum of interest is displayed in the upper window. The timestamp of the selected time-line gives you a precise indication on when the event shown in the spectrum occurred.

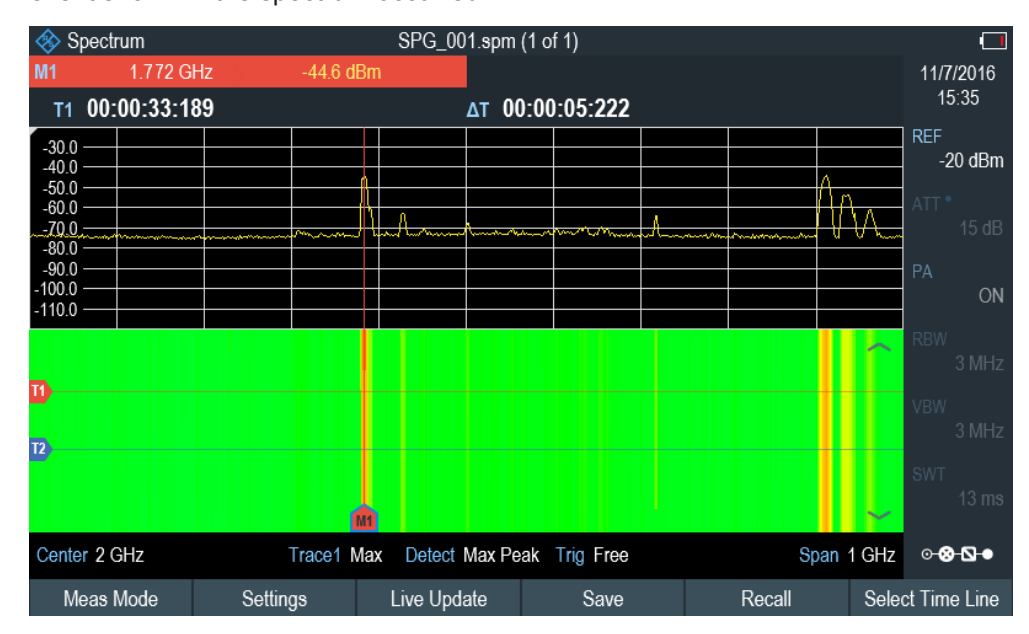

For more information on marker functionality, see [Chapter 6.2.7, "Using Markers",](#page-216-0) [on page 182](#page-216-0).

## **Switching back to active spectrogram recording**

To resume recording of a new spectrogram

► Select the "Live Update" softkey at any time you are in playback mode. The R&S Spectrum Rider switches back to perform live measurements.

## **6.1.10 Using Isotropic Antennas**

The R&S Spectrum Rider supports measurements with an isotropic antenna.

Depending on the measuring frequency requirement, you can order the isotropic antenna in the following list:

- R&S TSEMF-B1, 30 MHz to 3 GHz (order number: 1074.5719.02)
- R&S TSEMF-B2, 700MHz to 6 GHz (order number: 1074.5702.02)
- R&S TSEMF-B3, 9kHz to 200 MHz (order number: 1074.5690.02)

To work with the isotropic antenna, you need a USB adapter (TSEMF-CV, order number 1158.9250.02) to connect the antennas control cable via the USB interface of the R&S Spectrum Rider.

#### **Test setup**

The test setup consists of an R&S Spectrum Rider and one of the isotropic antennas. The necessary cables are provided with the antennas.

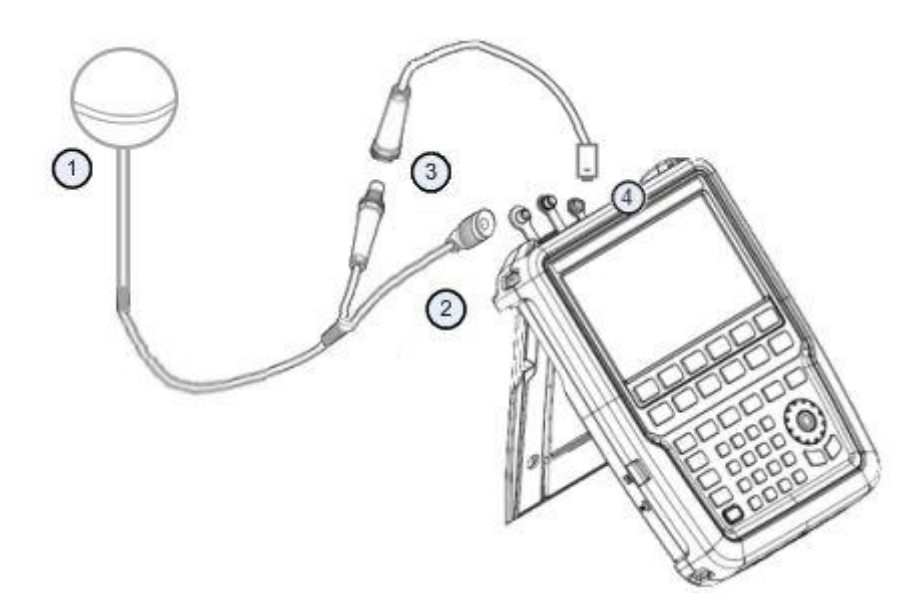

- 1 = Supported isotropic antenna (e.g. R&S TSEMF-B12)
- 2 = Isotropic RF connector
- 3 = USB adapter TSEMF-CV connecting to the isotropic antenna control cable
- 4 = USB port connector (see [Chapter 3.2.2.4, "USB Port", on page 34](#page-68-0))
- 1. Connect the RF cable with the N coaxial connector to the RF input port.
- 2. Connect the antenna control cable to the USB interface of the R&S Spectrum Rider via the USB adapter TSEMF-CV.

## **Start the measurement**

- 1. Press the MEAS key.
- 2. Select the "Meas Mode" softkey. The R&S Spectrum Rider opens a submenu to select the measurement mode.
- 3. Select the "Isotropic Antenna" menu item. After you have turned on the isotropic antenna, the R&S Spectrum Rider uses the isotropic antenna for all measurements.

**Note:** When you turn on the isotropic antenna without selecting a transducer factor, the R&S Spectrum Rider displays the file manager dialog to select a transducer factor. When the isotropic antenna is turn off, the transducer factor is unloaded.

#### **Using transducer factors**

The isotropic antenna is like a transducer. It has a characteristic frequency response and it is necessary to correct the measurement results by these characteristics.

The transducer factors  $(* .isotrd)$  for each of the supported isotropic antennas are provided with the R&S Spectrum Rider. The factors contain typical correction values for all three antenna elements and the correction values for the cable.

- 1. Press the AMPT key.
- 2. Select the "Transducer" softkey.
- 3. Select the "Select Primary"menu item. The R&S Spectrum Rider opens a file manager dialog box to select the transducer factor.
- 4. Select the transducer factor you need. The R&S Spectrum Rider shows the name of the active transducer on the display (e.g. "Pri Tran TSEMF-B2\_typical" ).

If you are using the extension cable (R&S TS-EMFZ2, order number: 1166.5708.04) , you have to take this into account as a secondary transducer.

- 1. Press the AMPT key.
- 2. Select the "Transducer" softkey.
- 3. Select the "Select Secondary" menu item. The R&S Spectrum Rider opens a file manager dialog box to select the transducer factor with the unit dB.
- 4. Select the transducer factor for the extension cable. The R&S Spectrum Rider shows the name of the active transducer on the display (e.g. "Sec Tran TSEMFZ2" ).

For more information, see [Chapter 6.4, "Using Transducer Factors", on page 197.](#page-231-0)

You can create and edit transducer factor with the R&S InstrumentView software package and then transfer them into the internal memory of the R&S Spectrum Rider. Each transducer factor can consist of up to 1000 reference values.

#### **Display of the antenna directions**

An isotropic antenna consists of three orthogonal elements. Each of these elements measures the field strength from a different direction (x-, y- and z-axis).

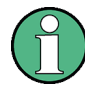

#### **Decrease of measurement speed**

The R&S Spectrum Rider performs a measurement on each of the three antenna axes, the update rate of the results decreases slightly.

You can select to display different aspects of the measurement.

Configuring Spectrum Measurements

- 1. Select the "Meas Mode" softkey.
- 2. Select the "Isotropic Antenna" menu item. The R&S Spectrum Rider opens a new menu to select the measurement aspect.
	- "Auto"

Shows the total field strength over all three antenna axes.

The displayed result is a combination of the results for each antenna element. After measuring each of the three directions individually, the R&S Spectrum Rider calculates the total field strength  $(E_r)$  based on the results for each antenna element.

 $E_r = \sqrt{(E_{x}^2 + E_{y}^2 + E_{z}^2)}$ 

● "X"

Shows the field strength measured on the antenna's x-axis only.

- "Y"
	- Shows the field strength measured on the antenna's y-axis only. ● "Z"

Shows the field strength measured on the antenna's z-axis only.

## **6.2 Configuring Spectrum Measurements**

Basic measurement settings that are common to many measurement tasks, regardless of the application or operating mode, are described here. If you are performing a specific measurement task, using an operating mode other than Signal and Spectrum Analyzer mode, or an application other than the Spectrum application, check the specific application or mode description for settings that may deviate from these common settings.

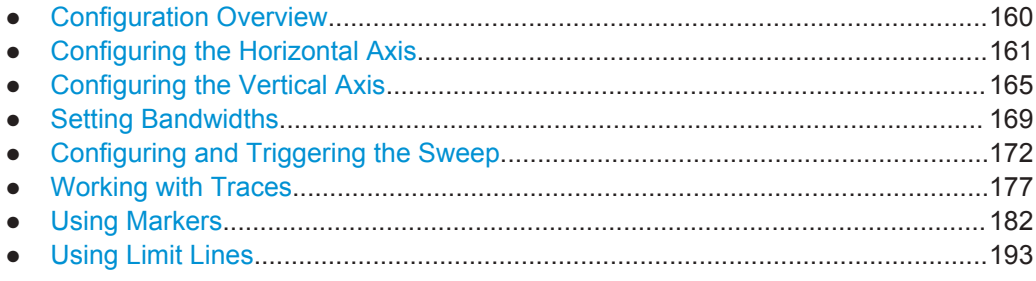

## **6.2.1 Configuration Overview**

## ⊛-⊗-⊘⊸

The "Configuration Overview" provides an overview on the most important currently defined settings for the spectrum measurement. See ["Configuration Overview"](#page-76-0) [on page 42](#page-76-0). It is displayed when you select the "Config Overview" icon, which is available at the bottom of "Parameter View". See [Chapter 3.2.3.4, "Parameter View",](#page-74-0) [on page 40](#page-74-0).

Configuring Spectrum Measurements

<span id="page-195-0"></span>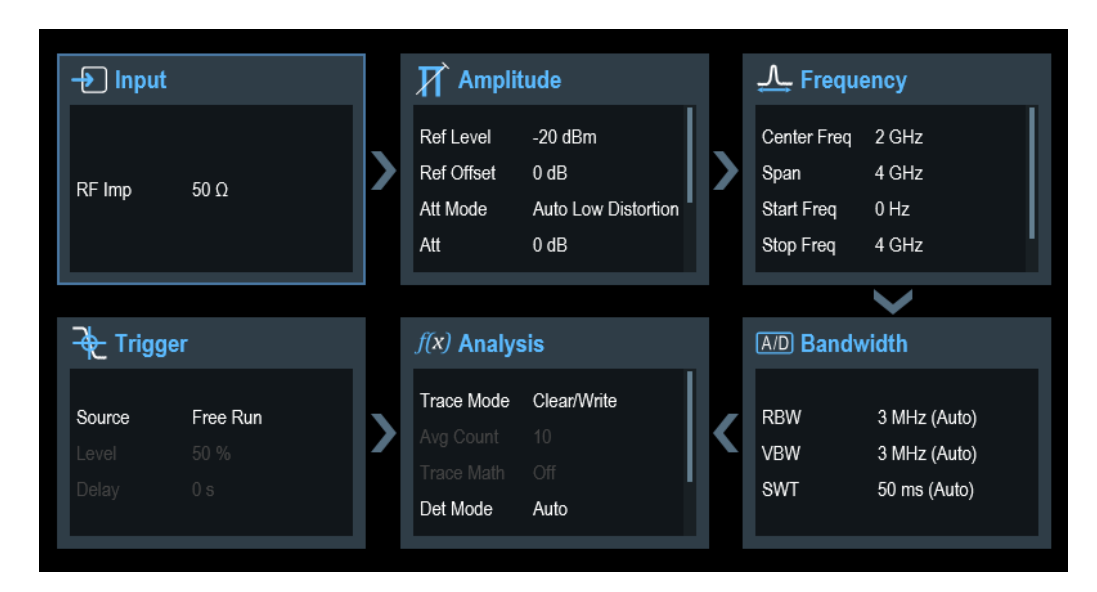

The "Configuration Overview" provides quick access and allows easy configuration on the parameters that affect the spectrum measurement from input to signal processing to output and signal analysis by stepping through each of the following dialog boxes:

- "Input" See [Chapter 6.2.3.7, "Setting the Input Impedance", on page 169.](#page-203-0)
- "Amplitude" See [Chapter 6.2.3, "Configuring the Vertical Axis", on page 165](#page-199-0).
- "Frequency" See Chapter 6.2.2, "Configuring the Horizontal Axis", on page 161.
- "Bandwidth" See [Chapter 6.2.4, "Setting Bandwidths", on page 169](#page-203-0).
- "Analysis" See [Chapter 6.2.6, "Working with Traces", on page 177.](#page-211-0)
- "Trigger" See [Chapter 6.2.5.3, "Working with Trigger Functionality", on page 174](#page-208-0)

## **To configure settings**

Select any of the six configuration dialog boxes to open the corresponding dialog box. See [Table 3-3.](#page-76-0)

## **6.2.2 Configuring the Horizontal Axis**

# **FREQ**

The FREQ key contains all necessary functions to configure the horizontal axis for spectrum measurements.

The contents of the menu depend on the currently selected measurement.

Usually, the horizontal axis contains frequency information in spectrum mode. You can specify the frequency in terms of the center frequency or by defining a start and stop frequency for a particular span.

If you know the frequency of the signal you are measuring, it is best to match the center frequency to the signal's frequency. If you are investigating signals, e.g. harmonics, that are within a particular frequency range, the best option is to enter a start and stop frequency to define the span.

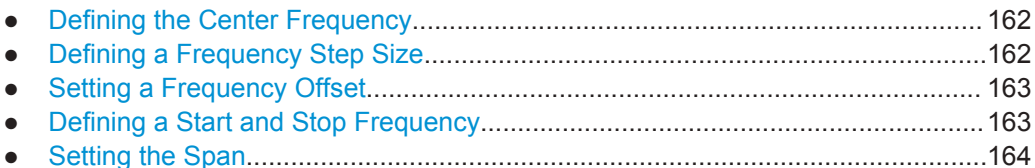

#### **6.2.2.1 Defining the Center Frequency**

The center frequency represents the frequency at the center of the horizontal axis in the diagram area.

- 1. Press the FREQ key.
- 2. Select the "Center Freq" softkey. The R&S Spectrum Rider opens an input field to define the center frequency.
- 3. Enter the center frequency you need. The frequency you have entered becomes the new center frequency.

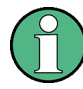

## **Special touchscreen gesture**

Alternatively, define the center frequency by swiping horizontally across the touchscreen to change the center frequency.

See [Chapter 4.2.1, "Change Center Frequency", on page 88.](#page-122-0)

While adjusting the center frequency, you may obtain a value that is outside the R&S Spectrum Rider maximum span. If this happens, the R&S Spectrum Rider automatically reduces the span.

## **6.2.2.2 Defining a Frequency Step Size**

If you set the center frequency with the rotary knob, the distance of each step that you take depends on the span. With the rotary knob, the smallest possible step is a pixel. As the trace consists of 711 pixels, each step is equal to 1/711 of the span.

You can set another step size.

- 1. Press the FREQ key.
- 2. Select the "CF Step Size" softkey. The R&S Spectrum Rider opens a submenu that contains possible step sizes.
	- $\bullet$  "0.1 x Span" The step size equals 10 % of the span or 1 division of the horizontal axis.
	- "step = Center" The step size equals the center frequency.

<span id="page-197-0"></span>This step size is ideal for measurements on harmonics. When you increase or decrease the center frequency, the center frequency automatically moves to the next harmonic.

- "Manual" An entry box is displayed to define the value. This step size makes it easy to investigate a spectrum with frequencies at constant intervals.
- 3. Select the step size you need from the menu. The R&S Spectrum Rider adjusts the step size accordingly.

If you set the step size to 10 % of the span or to the center frequency, the R&S Spectrum Rider sets the step size internally. Manually defining the step size opens an input field to define the step size.

## **6.2.2.3 Setting a Frequency Offset**

For measurements on frequency converters such as satellite downconverters, it is often convenient to reference the results to the frequency before conversion. For this purpose, the R&S Spectrum Rider offers a frequency offset that arithmetically shifts the center frequency to higher or lower frequencies. Thus, the R&S Spectrum Rider displays the input frequency of the DUT.

Positive frequency offset is possible in the range from 1 Hz to 100 GHz, in steps of 1 Hz. The maximum negative frequency offset depends on the start frequency you have set. The start frequency, taking into account the frequency offset, is always  $\geq 0$  Hz.

- 1. Press the FREQ key.
- 2. Select the "Freq Offset" softkey. The R&S Spectrum Rider opens an input field to set the frequency offset.
- 3. Enter the frequency offset you need.

The R&S Spectrum Rider adds the frequency offset to the center frequency you have set. A blue dot at the center frequency display indicates that a frequency offset has been set.

## **6.2.2.4 Defining a Start and Stop Frequency**

Defining a start and a stop frequency is best suited for example for measurements on harmonics or signals whose exact frequency is unknown.

- 1. Press the FREQ key.
- 2. Select the "Start Freq" softkey. The R&S Spectrum Rider opens an input field to define the start frequency.
- 3. Enter the start frequency you need.
- 4. Set a stop frequency with the "Stop Freq" softkey.

<span id="page-198-0"></span>The R&S Spectrum Rider adjusts the horizontal axis according to your input, beginning with the start frequency and ending with the stop frequency. If you have entered a stop frequency that is outside the maximum frequency range, the R&S Spectrum Rider sets the stop frequency to the possible maximum.

The softkey label of the "Parameter View" changes from "Center" and "Span" to "Start" and "Stop".

#### **6.2.2.5 Setting the Span**

## **SPAN**

The span is the frequency range around the center frequency that a spectrum analyzer displays on the screen. The span you should select depends on the signal and the measurement that you are performing. A rule of thumb is that it should be at least twice the bandwidth occupied by the signal.

The available span for frequency domain measurements depends on the instrument model.

- R&S Spectrum Rider: 5 kHz to 2.0 GHz
- R&S Spectrum Rider with R&S FPH-B3: 5 kHz to 3.0 GHz
- R&S Spectrum Rider with R&S FPH-B4: 5 kHz to 4.0 GHz

If you set a span of 0 Hz (zero span), the R&S Spectrum Rider performs measurements in the time domain.

- 1. Select the "Span" softkey on the "Parameter view" to define the span. Alternatively, press the SPAN key. The R&S Spectrum Rider opens an input field to define the span.
- 2. Enter the span you need. The R&S Spectrum Rider adjusts the span of the horizontal axis.

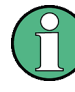

#### **Special touchscreen gesture**

Alternatively, pinch and stretch on the touchscreen to change the span parameter. See [Chapter 4.2.3, "Change Span ", on page 90.](#page-124-0)

If you have to switch between full span and a smaller span, you can do so without having to enter the numeric values.

- 1. Press the SPAN key.
- 2. Select the "Full Span" softkey. The R&S Spectrum Rider displays the spectrum over its entire frequency range.
- 3. Select the "Last Span" softkey. The R&S Spectrum Rider restores the span that you have set just before displaying the entire frequency range.

## <span id="page-199-0"></span>**Time domain measurements**

You can also activate time domain measurements without having to enter the value manually. When measuring in the time domain, the span is 0 Hz. In that state, the R&S Spectrum Rider measures the signal at the current center frequency only. Instead of displaying the spectrum, the R&S Spectrum Rider shows the signal power over a certain time period. The horizontal axis becomes the time axis. The display always starts at 0 s and stops after the currently set sweep time.

- 1. Press the SPAN key.
- 2. Select the "Zero Span" softkey. The R&S Spectrum Rider sets a span of 0 Hz and performs the measurement in the time domain.

## **6.2.3 Configuring the Vertical Axis**

## **AMPT**

All relevant settings to configure the vertical axis are available in the amplitude menu. You can access it via the AMPT key.

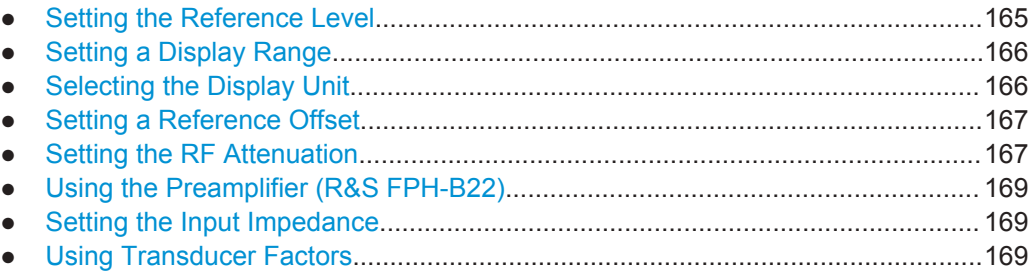

## **6.2.3.1 Setting the Reference Level**

The reference level is represented graphically by the grid line at the top of the diagram.

The reference level sets the input signal gain up to the display stage. If the reference level is low, the gain is high. That means that even weak signals are displayed clearly.

If you are measuring strong signals, you have to set a high reference level in order to prevent an overload of the signal path of the analyzer and to keep the signal within the display range. If you are measuring the spectrum of a composite signal, make sure that the reference level is high enough to cover all signals and that all signals are within the measurement diagram.

- 1. Press the AMPT key.
- 2. Select the "Ref Level" softkey. The R&S Spectrum Rider opens an input field to define the reference level.
- 3. Enter the reference level you require. If you change the reference level, the R&S Spectrum Rider adjusts the position of the trace as you make the changes.

<span id="page-200-0"></span>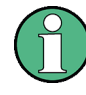

#### **Special touchscreen gesture**

Alternatively, define the reference level by swiping vertically across the touchscreen to change the reference level

See [Chapter 4.2.2, "Change Reference Level", on page 89](#page-123-0).

By default, the reference level corresponds to the grid line at the top of the diagram. You can also change the position of the reference level to another grid line if you have a signal that would otherwise overlap with the top of the diagram area. The R&S Spectrum Rider indicates the current reference level position with a triangle at the corre-sponding grid line on the vertical axis. See index 5 on [Figure 4-1](#page-120-0).

- 1. Press the AMPT key.
- 2. Select the "Range / Ref Pos" softkey. The R&S Spectrum Rider opens a submenu.
- 3. Select the "Ref Position 10…" menu item. The R&S Spectrum Rider opens an input field to define the reference position.
- 4. Enter the number of the grid line you want the reference level to position at. The range is from 0 to 10. "0" corresponds to the lowest grid line, "10" corresponds to highest grid line.

#### **6.2.3.2 Setting a Display Range**

The display range determines the scaling or resolution of the vertical axis. In the default state, the display range is a logarithmic scaling over a 100 dB. This corresponds to 10 dB per grid division. The R&S Spectrum Rider provides other display ranges that either increase or decrease the resolution of the vertical axis.

However, increasing resolution does not increase the accuracy of, for example, the marker level readout, but only makes it easier to read values off the trace.

You can also select a linear scale for the vertical axis. In that case, the power levels are expressed as a percentage of the reference level. Linear scaling is useful to display AM modulated carriers in the time domain, for example.

- 1. Press the AMPT key.
- 2. Select the "Range / Ref Pos" softkey. The R&S Spectrum Rider opens a submenu to select the display range.
- 3. Select the display range you need. The R&S Spectrum Rider adjusts the vertical axis accordingly.

#### **6.2.3.3 Selecting the Display Unit**

By default, the vertical axis (and therefore the reference level) is scaled in dBm. However, the units dBmV, dBV, Watt and Volt are also available. Selecting the right unit is <span id="page-201-0"></span>relevant for the marker level display because the unit of the marker level is the same as the reference level.

- 1. Press the AMPT key.
- 2. Select the "Unit" softkey. The R&S Spectrum Rider opens a submenu to select the display unit.
- 3. Select one of the available units. The R&S Spectrum Rider adjusts the vertical axis accordingly.

## **6.2.3.4 Setting a Reference Offset**

You can define a reference offset for the reference level. With a reference offset, you can increase the reference level by a certain amount. This is useful, for example, if an attenuator or amplifier has been inserted before the RF input. The R&S Spectrum Rider automatically takes the loss or gain into account when the level is displayed and no manual calculations are necessary. A loss introduced at the RF input must be entered as a positive number and a gain as a negative number.

- 1. Press the AMPT key.
- 2. Select the "Ref Offset"" softkey. The R&S Spectrum Rider opens an entry box to define input field.
- 3. Enter the offset you need.

The R&S Spectrum Rider includes the offset in puts in the measurement. To indicate an offset other than 0, the R&S Spectrum Rider puts a blue dot at the "REF" field displays in the "Parameter View".

## **6.2.3.5 Setting the RF Attenuation**

RF attenuation adjusts the input range inside the analyzer. It is coupled directly to the reference level. If you have set a high reference level, RF attenuation is turned on in 10 dB steps according to the table below so that the input mixer always remains in the linear range.

The R&S Spectrum Rider provides three attenuation modes.

**Auto Low Distortion** 

If this mode is active, the R&S Spectrum Rider sets the RF attenuation 10 dB higher according to the table below, making the stress of the input mixer 10 dB less at the specified reference level. If the spectrum is densely occupied with signals, e.g. in a television cable network, the input mixer reduces the R&S Spectrum Rider inherent spurious products. However, the inherent noise display of the R&S Spectrum Rider increases due to the increased attenuation in front of the input mixer.

**Auto Low Noise** 

If this mode is active, the R&S Spectrum Rider sets the RF attenuation 10 dB lower. This increases the sensitivity of the R&S Spectrum Rider, which means that the inherent noise display decreases due to the lower attenuation in front of the input mixer.

## **Manual**

Manual selection of the attenuation.

You can check the status of the RF attenuation and the preamplifier in the "Configuration Overview" dialog and in the Parameter View area.

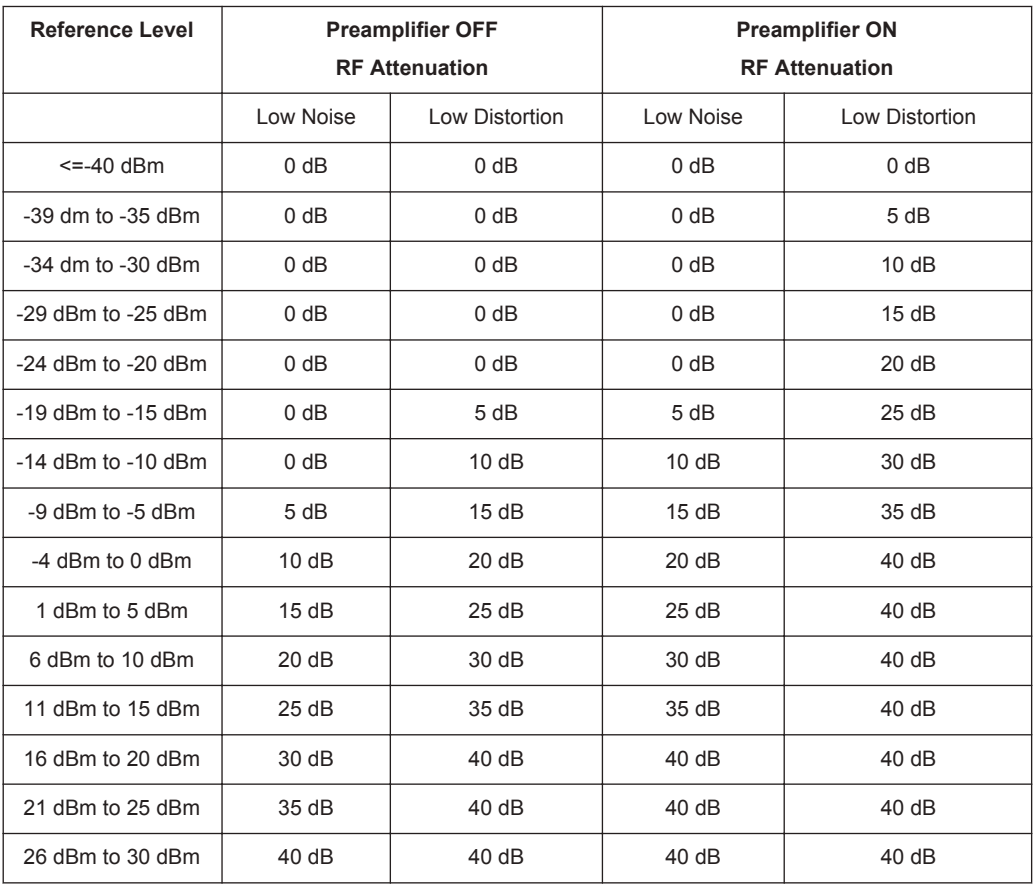

- 1. Press the AMPT key.
- 2. Select the "Att / Amp / Imp" softkey.
- 3. Select either the "Auto Low Distortion" or the "Auto Low Noise" menu item. The R&S Spectrum Rider sets the attenuation according to the table above.
- 4. Select the "Manual Att" for manual entry of the RF attenuation. Alternatively, you can select the "ATT" softkey on the "Parameter View" to enter manually for the RF attenuation.

The R&S Spectrum Rider opens an entry box to set the RF attenuation. You can set the attenuation from 0 dB to 40 dB in 5 dB steps.

To indicate a manual attenuation, the R&S Spectrum Rider puts a blue dot at the "ATT" displays on the "Parameter View".

## <span id="page-203-0"></span>**6.2.3.6 Using the Preamplifier (R&S FPH-B22)**

To increase the input sensitivity, the R&S Spectrum Rider provides an integrated 20 dB preamplifier after the input mixer.

In the default state of the R&S Spectrum Rider, the preamplifier is turned off. If you want to measure signals with low powers, you can turn it on.

- 1. Press the AMPT key.
- 2. Select the "Att / Amp / Imp" softkey.
- 3. Enable or disable the checkbox to turn on or off the "Preamp" menu item. The R&S Spectrum Rider turns the preamplifier on and off.

#### **6.2.3.7 Setting the Input Impedance**

In the default state, the input impedance is 50  $\Omega$ .

The R&S Spectrum Rider can also handle 75  $\Omega$  systems. The R&S Spectrum Rider does not select a 75  $\Omega$  RF input. Instead it selects a 75  $\Omega$  matching pad connected at the RF input. The 50/75  $\Omega$  matching pad R&S RAZ is recommended for 75  $\Omega$  matching (see recommended accessories). The R&S Spectrum Rider automatically considers the conversion factor when a value of 75  $\Omega$  is set.

- 1. Press the AMPT key.
- 2. Select the "Att / Amp / Imp" softkey.
- 3. Select the impedance you need. You can also use other matching pads (e.g. R&S RAM or R&S FSH-Z38) by activating transducer factors.

## **6.2.3.8 Using Transducer Factors**

For more information, see [Chapter 6.4, "Using Transducer Factors", on page 197.](#page-231-0)

## **6.2.4 Setting Bandwidths**

The bandwidth menu contains all settings to set up filter bandwidths available in the R&S Spectrum Rider. You can access it with the BW key.

- Setting the Resolution Bandwidth......................................................................... 169
- [Setting the Video Bandwidth.................................................................................171](#page-205-0)

#### **6.2.4.1 Setting the Resolution Bandwidth**

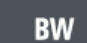

The resolution bandwidth in a spectrum analyzer determines the frequency resolution for frequency domain measurements and therefore determines how well it can separate adjacent frequencies. The measurement result observed depends on the passband of a resolution filter.

The resolution bandwidth (RBW) has several effects on measurements.

- To be able to display two or more signals whose frequencies are close together separately, you need a (resolution) filter whose bandwidth is small enough. The frequency difference between two sinusoidal carriers cannot be less than the selected resolution bandwidth if the carriers are to be resolved, for example.
- The bandwidth of the resolution filter also affects the noise that is displayed by the R&S Spectrum Rider. The smaller the bandwidth, the less noisy the results are. The rule is, that if you increase or decrease the bandwidth by a factor of 3, the noise goes down or up by 5 dB. If you change the bandwidth by a factor of 10, the displayed noise changes by 10 dB.
- The resolution bandwidth affects the speed of the measurement. If you want to display the true spectrum, the resolution filters have to settle at all frequencies that are of interest. Narrow band filters have a longer settling time compared to wide ones. Therefore the sweep time increases the smaller the resolution bandwidth gets. The rule is, that if you reduce the bandwidth by a factor of 3, the sweep time goes up by a factor of 9. If you reduce the bandwidth by a factor of 10, the sweep time goes up by a factor of 100.

The R&S Spectrum Rider has resolution bandwidths from 1 Hz to 3 MHz in a 1-3-10 sequence.

In the R&S Spectrum Rider's default state, the resolution bandwidth is coupled to the span, i.e. if you change the span, the R&S Spectrum Rider adjusts the resolution bandwidth. Therefore, you do not have to set the resolution bandwidth manually in many cases, because the R&S Spectrum Rider automatically sets the resolution bandwidth if you change the span.

1. Press the BW key.

By default, the resolution bandwidth is coupled to the span.

- 2. Select the "Manual RBW" softkey. The R&S Spectrum Rider opens an input field to define the resolution bandwidth.
- 3. Enter the resolution bandwidth you need. The R&S Spectrum Rider uses the resolution bandwidth you have entered for the measurement. If the resolution bandwidth is no longer coupled to the span, the R&S Spectrum Rider puts a blue dot at the "RBW" displays on the "Parameter View".
- 4. Select the "Auto RBW" softkey to again couple the resolution bandwidth to the span.

<span id="page-205-0"></span>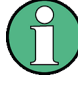

## **Automatic adjustment of the sweep time**

In its default mode, the R&S Spectrum Rider automatically adjusts the sweep time as soon as you change the resolution bandwidth. This adjustment makes sure that the settling time required for the selected resolution filter is properly taken into account. The maximum allowed sweep time is 1000 s. For narrow resolution filters this value would be exceeded for large spans. In order to avoid this situation, the R&S Spectrum Rider adjusts the span automatically as soon as the maximum sweep time is reached.

## **6.2.4.2 Setting the Video Bandwidth**

The video bandwidth (VBW) basically smoothes the trace by reducing the noise and therefore making power levels easier to see.

The noise reduction is a result of the video filter. This lowpass filter defines the video bandwidth and filters the higher frequency parts of the voltage from the signal. Video voltage is the (DC) voltage that results from the IF signal passing through the envelope detector which removes the IF components and outputs the envelope only. This output is also known as the video signal.

The figure below shows that process on an AM modulated signal in the time domain.

In case of an AM modulated signal, the envelope (or video) signal contains a DC component that corresponds to the level of the carrier. The video signal also contains an AC component whose frequency is the same as the AM frequency.

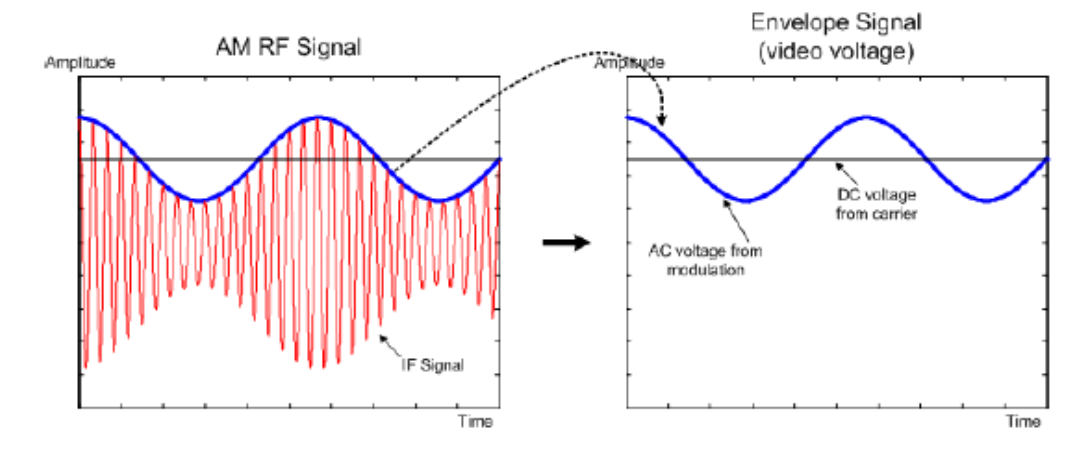

If the bandwidth of the video filter is less than the frequency of the AC component, it is suppressed depending on its maximum frequency. If the AM component should be displayed truly, the cutoff frequency of the filter has to be greater than the modulation frequency.

If there is noise on the sine signal, the modulation signal can be thought of as noise. If the video bandwidth is reduced, the high-frequency noise components above the cutoff frequency of the video filter is rejected. The smaller the video bandwidth, the smaller the noise amplitude at the video filter output.

The R&S Spectrum Rider provides video bandwidths from 1 Hz to 3 MHz in a 1-3-10 sequence. In its default state, the video bandwidth is coupled to the resolution band<span id="page-206-0"></span>width and is the same as the resolution bandwidth. If you change the resolution bandwidth, the R&S Spectrum Rider adjusts the video bandwidth accordingly.

The effects of the video bandwidth on measurements are as follows.

- If you are performing measurements on modulated signals, the video bandwidth must be sufficiently large so that significant modulation components are not rejected  $(\geq$  RBW)
- If you want to keep signals free of noise, you should select the smallest video bandwidth possible  $(≤ 0.1 × RBW)$
- If you are performing measurements on pulsed signals, the video bandwidth should be at least three times greater than the resolution bandwidth so that the pulse edges are not distorted

Like the resolution bandwidth, the video bandwidth has an effect on sweep speed. Before each measurement, the video filter has to settle.

- 1. Press the BW key.
- 2. Select the "Manual VBW" softkey. The R&S Spectrum Rider opens an input field to define the video bandwidth.
- 3. Enter the video bandwidth you need. The R&S Spectrum Rider uses the video bandwidth you have entered for the measurement. If the video bandwidth is no longer coupled to the resolution bandwidth, the R&S Spectrum Rider puts a blue dot at the "VBW" displays on the "Parameter View".
- 4. Select the "Auto VBW" softkey again to couple the video bandwidth to the RBW.

## **6.2.5 Configuring and Triggering the Sweep**

You can find all necessary settings to configure the sweep itself in the sweep menu. To access it, press the SWEEP key.

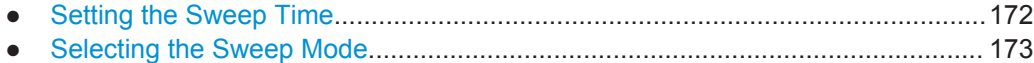

● [Working with Trigger Functionality........................................................................174](#page-208-0)

## **6.2.5.1 Setting the Sweep Time**

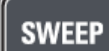

The sweep time is the time it takes the R&S Spectrum Rider to get the results that are contained in one trace.

In the frequency domain (span  $>$  0), the sweep time is the time it takes the R&S Spectrum Rider to measure the spectrum in the specified span. To avoid the display of spurs in the spectrum, the sweep time has to meet some conditions.

The sweep time depends on the resolution bandwidth. If the sweep time is too short, the resolution filter has no time to settle. In that case, the displayed level is too low. For more information, see [Chapter 6.2.4.1, "Setting the Resolution Band](#page-203-0)[width", on page 169](#page-203-0).

<span id="page-207-0"></span>The sweep depends on the span. If you increase the span, you also have to increase the sweep time.

In its default state, the R&S Spectrum Rider couples the sweep time to the span and the resolution bandwidth to avoid invalid settings. If the coupling is active, the R&S Spectrum Rider always sets the shortest possible sweep time to make sure that the display of the spectrum is correct and valid.

The R&S Spectrum Rider requires a minimum sweep time of 20 ms for every 600 MHz of span. If you increase the span, the R&S Spectrum Rider will also increase the sweep time.

In the time domain (span  $= 0$ ), the R&S Spectrum Rider shows the video voltage over time. The horizontal axis becomes a time axis that starts at 0 s and ends at the sweep time that you selected. The range of the sweep time in the time domain is from 34 us to 1000 s.

- 1. Press the SWEEP key. In the default state, "Auto SWT" is active.
- 2. Select the "Manual SWT" softkey. The R&S Spectrum Rider opens an input field to set the sweep time.
- 3. Enter the sweep time you need.

If the video bandwidth is no longer coupled to the span or the resolution bandwidth, the R&S Spectrum Rider puts a blue dot at the "SWT" displays on the "Parameter View".

## **6.2.5.2 Selecting the Sweep Mode**

The sweep mode is the way the R&S Spectrum Rider performs the measurement.

In its default state, the R&S Spectrum Rider measures continuously. In this mode, the R&S Spectrum Rider automatically repeats the sweep in the defined range of the horizontal axis (frequency or time) and updates the trace accordingly after it has finished with one sweep.

In some cases, it may be sufficient to get the results over a single sweep only, e.g. if a particular trigger condition is met. In single sweep mode, the R&S Spectrum Rider performs the sweep a certain number of times (depending on the number of averages you have set) over the defined range of the horizontal axis (frequency or time) and then stops measuring. It performs another sweep only after you tell it to. For more information on setting the number of sweeps included in a single sweep, see [Chapter 6.2.6.1,](#page-211-0) ["Selecting the Trace Mode", on page 177.](#page-211-0)

- 1. Press the SWEEP key.
- 2. Select the "Single Sweep" softkey. The R&S Spectrum Rider activates single sweep mode.
- 3. Select the "Cont Sweep" softkey. The R&S Spectrum Rider again starts to measure continuously.

## <span id="page-208-0"></span>**6.2.5.3 Working with Trigger Functionality**

If you have to perform measurements according to certain signal conditions, you can use a trigger. A trigger responds to certain events. If a trigger is active, the R&S Spectrum Rider starts to measure if the trigger conditions are met. The trigger can be generated either externally or internally. The R&S Spectrum Rider provides the following trigger functions

#### **Selecting the trigger source**

- 1. Press the SWEEP key.
- 2. Select the "Trigger" softkey. The R&S Spectrum Rider opens a submenu to select the trigger source.
- 3. Select the trigger source you need. The R&S Spectrum Rider activates the trigger.

The R&S Spectrum Rider provides the following trigger functions.

**Free Run** 

A new sweep starts on completion of the previous sweep. This sweep mode is the default state of the R&S Spectrum Rider.

● **Video Trigger**

A sweep starts when the video voltage exceeds a particular level. The video trigger is available only in the time domain (span  $= 0$ ).

In the frequency domain, the R&S Spectrum Rider would never start a measurement with the video trigger because there is no guarantee that there is a signal that generates video voltage present at the start frequency.

**External Trigger** (rising or falling slope)

A sweep starts on the rising edge (RISE) or on the falling edge (FALL) of an external trigger signal. The external trigger signal is fed in via the BNC connector "Ext Trigger". See details of connector in [Chapter 3.2.2.2, "BNC Connector",](#page-67-0) [on page 33](#page-67-0). The switching threshold is 1.4 V, i.e. a TTL signal level.

**Gated Trigger** 

When the gated trigger is active, a gate signal that is applied to the R&S Spectrum Rider trigger input controls the sweep. The R&S Spectrum Rider starts measuring when the applied gate signal becomes active and the set gate delay has expired, and it interrupts the measurement as soon as the defined gate length is reached. With the gate signal becoming active the next time the measurement is resumed etc.

Pulsed signals can be measured by this method, if the gate delay and gate length are selected in a way that the measurement is only performed while the pulse is active. Gated measurements are possible in the frequency domain (span > 0) and the time domain (span  $= 0$ ).

## **Including a Delay Time**

When you are using a video trigger in the time domain or an external trigger, you can delay the start of the measurement with respect to the trigger event by entering a delay time. In this way, you can include time differences between the trigger event and the measurement.

The range of the trigger delay is from 0 s to 100 s. The resolution depends on the subrange.

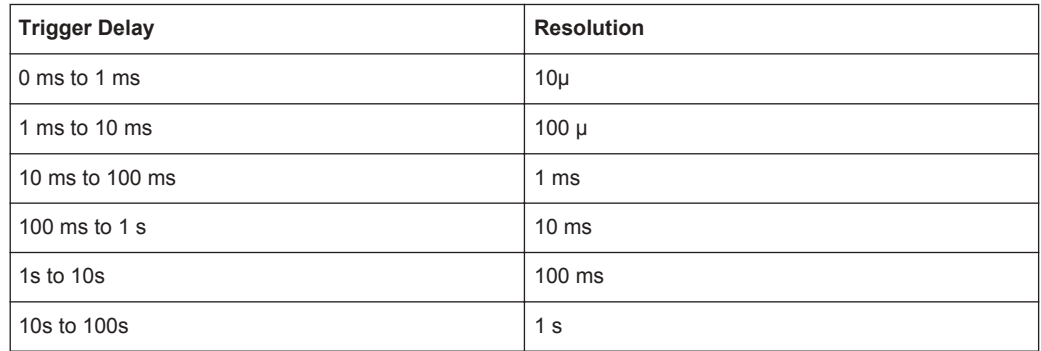

- 1. Press the SWEEP key.
- 2. Select the "Trigger" softkey.
- 3. Select the "Trigger Delay" menu item. The R&S Spectrum Rider opens an input field to define the trigger delay.
- 4. Enter the delay time you need.

#### **Defining the Trigger Level**

When you are using the video trigger, you have to define a trigger level. The trigger level is a percentage of the reference level. A trigger level of 100 % is the same as the reference level. A trigger level of, e.g. 50 % corresponds to the middle of the vertical axis. The R&S Spectrum Rider indicates the video trigger level with a triangle.

- 1. Press the SWEEP key.
- 2. Select the "Trigger" softkey.
- 3. Select the "Video" menu item. The R&S Spectrum Rider opens an input field to define the trigger level.
- 4. Enter the trigger level. The R&S Spectrum Rider shows the trigger level by adding a horizontal line to the diagram area.

## **Performing Gated Sweeps**

After the gate settings are configured, it is possible to perform a gated sweep measurement.

#### **Example:**

Using a signal source, i.e R&S SMU to generate a LTE signal at 500 MHz (TDD duplexing, Downlink (OFDMA), 1 frame sequence length). Connect the signal source RF output to the RF input connector of the R&S Spectrum Rider.

- 1. Press the SWEEP key.
- 2. Select the "Trigger" softkey.
- 3. Select the "Gated Trigger" menu item.

In order to get appropriate results, you have to set the gate delay and gate length in a way that the measurement is active during the interesting part of the signal. You can also modify the sweep time in order to match the horizontal axis to the length of the signal and thus set the gate delay and gate length parameters more accurately.

The gate delay parameter defines the time between the trigger event and the beginning of the actual measurement. The gate length defines the duration of the measurement, before it is interrupted and the next gate signal is anticipated to resume the measurement.

- 4. Press the SWEEP key.
- 5. Select the "Trigger" softkey.
- 6. Select the "Gate Settings" menu item.

The R&S Spectrum Rider opens a softkey submenu to control the gate settings. At the same time, the R&S Spectrum Rider switches into time domain, as indicated in the display. See [Figure 6-11](#page-211-0) (time domain).

- 7. Select the "Manual SWT" softkey and set the sweep time in a way that the portion of interest of the signal is visible on the screen.
- 8. Select the "Gate Delay" softkey. The R&S Spectrum Rider opens an input field to define the trigger delay.
- 9. Enter the delay time you need. The measurement now starts after the delay time has passed.
- 10. Select the "Gate Length" softkey. The R&S Spectrum Rider opens an input field to define the gate length.
- 11. Enter the length of the gate.

The R&S Spectrum Rider now measures over the period of the gate length. After the gate has closed, the R&S Spectrum Rider waits with the measurement until the next gate signal happens.

The delay time and gate length are represented by vertical blue lines in the diagram area.

12. After setting the gate delay and gate length, exit the gate settings menu with any of the [function keys](#page-80-0).

The R&S Spectrum Rider returns to the frequency domain provided it was active before setting up the gated trigger. The original span is restored. The R&S Spec-trum Rider is ready to perform measurements with an accurately set gate. See [Fig](#page-211-0)[ure 6-11](#page-211-0) (frequency domain).

Configuring Spectrum Measurements

<span id="page-211-0"></span>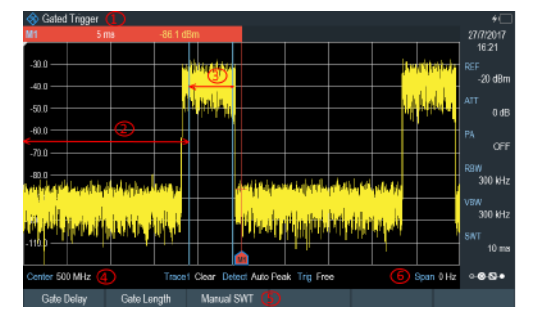

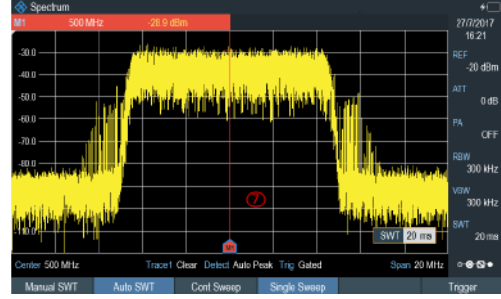

#### *Figure 6-11: Gate trigger measurement*

- 1 = Gate trigger settings mode
- $2 =$  Gate delay
- $3 =$  Gate length
- $4 = RF$  frequency
- 5 = Gate trigger softkeys menu
- 6 = Span 0 Hz (time domain)
- 7 = Measurement of LTE signal within the gate length

## **6.2.6 Working with Traces**

The trace menu contains all functions available to customize the trace display.

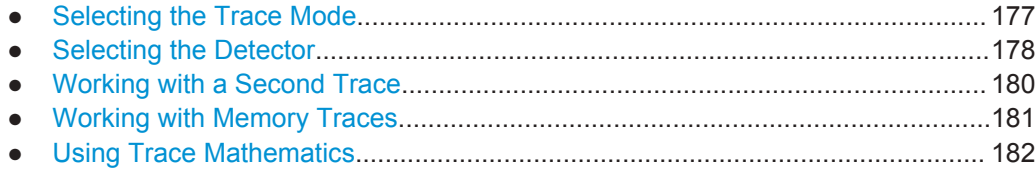

## **6.2.6.1 Selecting the Trace Mode**

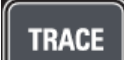

The R&S Spectrum Rider provides several trace modes. The trace mode defines the way the R&S Spectrum Rider writes the trace.

- 1. Press the TRACE key.
- 2. Select the "Trace Mode" softkey to set the trace mode.
- 3. Select the trace mode you want to work with. If you have selected the average trace mode ("Average: 10" menu item), the R&S Spectrum Rider opens an input field to set the number of sweeps the R&S Spectrum Rider includes in the averaging.
- 4. Enter the number of sweeps to include in the averaging. In continuous sweep mode, the R&S Spectrum Rider now calculates the moving average over the number of sweeps you have specified. In single sweep mode, it stops the measurement after finishing the sweeps and averages the traces.

The R&S Spectrum Rider provides the following trace modes.

● **Clear/Write**

<span id="page-212-0"></span>In its default state, the R&S Spectrum Rider overwrites the trace after each sweep. You can apply all detectors in this mode.

● **Average**

The trace is the result of the moving average over several sweeps. The R&S Spectrum Rider calculates the (moving) average of the power levels for each pixel over a particular number of sweeps in the range from 2 to 999. Averaging reduces the effects of noise, but has no effects on sine signals. Using the trace averaging therefore is a good way to detect signals in the vicinity of noise. You can apply all detectors in this mode.

**Max Hold** 

The trace shows the maximum power levels that have been measured at each pixel.

To overwrite a max hold trace, change a parameter in a way that the results cannot be compared any more (e.g. the span). Using the max hold trace mode is a good way to detect intermittent signals or the maximum values of fluctuating signals, for example.

Using the max hold trace mode automatically activates the max peak detector.

## **Min Hold**

The trace shows the minimum power levels that have been measured at each pixel.

To overwrite a min hold trace, change a parameter in a way that the results cannot be compared any more (e.g. the span). Using the min hold trace mode is a good way to highlight signals within noise or suppress intermittent signals.

Using the min hold trace mode automatically activates the min peak detector.

● **View**

The view trace mode freezes the current trace and aborts the measurement. Using the view trace mode is a good way to evaluate the trace, for example with markers.

## **6.2.6.2 Selecting the Detector**

The number of measurement results collected in a single sweep usually is very high, especially if the span is large. However, the display of the R&S Spectrum Rider can display only 711 results in horizontal direction, as it is limited by the number of pixels that are available on the display. Therefore, it has to combine measurement results to fit them on the display. In that case, one pixel represents a frequency range = span / 711.

The detector determines the way the R&S Spectrum Rider combines and displays the results for one pixel. The data base is the video voltage of the analyzer.

- 1. Press the TRACE key.
- 2. Select the "Detector" softkey. The R&S Spectrum Rider displays the submenu to select the trace detector.
- 3. Select the detector you want to use. If the "Auto Detector" selection is active, the selection of the trace detector follows [Table 6-1.](#page-214-0)

The R&S Spectrum Rider provides several types of detectors.

## ● **Auto Peak**

If the auto peak detector is active, the R&S Spectrum Rider displays both the maximum and the minimum power levels that were measured in the frequency range covered by a pixel.

Therefore, the auto peak detector loses no information. If a signal power level fluctuates (e.g. noise), the width of the trace depends on the magnitude of the signal fluctuation. The auto peak detector is the default detector.

## ● **Max Peak**

If the max peak detector is active, the R&S Spectrum Rider displays only the maximum power levels that were measured in the frequency range covered by a pixel. The max peak detector is useful for measurements on pulse or FM signals, for example.

## ● **Min Peak**

If the max peak detector is active, the R&S Spectrum Rider displays only the minimum power level that were measured in the frequency range covered by a pixel. The min peak detector displays sine signals with the correct level and suppresses noise. Therefore it is useful to find sine signals in the vicinity of noise.

## ● **Sample**

If the sample detector is active, the R&S Spectrum Rider shows one random power level that was measured in the frequency range covered by a pixel.

The sample detector is useful for measurements in the time domain (span  $= 0$  Hz) as it provides the only way to represent the timing of the video signal correctly. In the frequency domain, the sample detector is a good way to measure noise power because noise usually has a uniform spectrum with a normal amplitude distribution.

Signals may get lost if you are using the sample detector for measurements with a span that is greater than "RBW \* 711".

## ● **RMS**

If the RMS detector is active, the R&S Spectrum Rider measures the spectral power over one pixel. In case of power measurements, the RMS detector always shows the true power of a signal, regardless of the shape of the signal. The RMS detector is best for measurements on digitally modulated signals because it provides stable and true power readings. In combination with a high sweep time, you can increase the display stability even more because the measurement time for each pixel increases.

Noise measurements also provide stable results if you apply the RMS detector in combination with a high sweep time.

However, the bandwidth occupied by the signal to be measured should at least equal the frequency covered by a trace pixel or the selected resolution bandwidth (whichever is larger). Otherwise, the power the R&S Spectrum Rider shows is too low because there are spectral components within the frequency range covered by the pixel that do not originate from the signal you want to observe (e.g. noise). To get the true power, the video bandwidth (VBW) should also be greater than the resolution bandwidth (RBW). Otherwise, an averaging effect caused by video bandlimiting comes into play before the RMS value is calculated.

<span id="page-214-0"></span>The R&S Spectrum Rider provides automatic selection of the detector. In that case, the R&S Spectrum Rider selects the detector that is most suitable for the current trace mode.

*Table 6-1: Auto selection of trace detector*

| <b>Trace Mode</b> | <b>Detector</b> |
|-------------------|-----------------|
| Clear/Write       | Auto Peak       |
| Average           | Sample          |
| Max Hold          | Max Peak        |
| Min Hold          | Min Peak        |

If you select the detector manually, the detector is independent of the trace mode.

## **6.2.6.3 Working with a Second Trace**

In spectrum mode, you can use up to two traces. All two traces are based on the same settings, except the trace settings like the trace mode or the detector. You can use the second trace to compare, for example, four different detector settings.

In the default state, only trace 1 is active.

- 1. Press the TRACE key.
- 2. Select the "Show" softkey.
- 3. Select the "Enable Trace 2" menu item.

The R&S Spectrum Rider shows the second trace. The second trace is in a different color. To show that the second trace is active, the R&S Spectrum Rider displays the current active trace "Trace 1" or "Trace 2" on the "Parameter View".

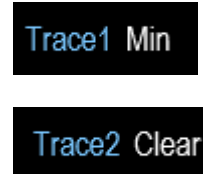

After you have activated the second trace, this trace becomes the active one. All actions (like changing the detector or trace mathematics) apply to the active trace.

4. Select the "Select Trace" softkey. Trace 1 becomes the active trace.

Configuring Spectrum Measurements

<span id="page-215-0"></span>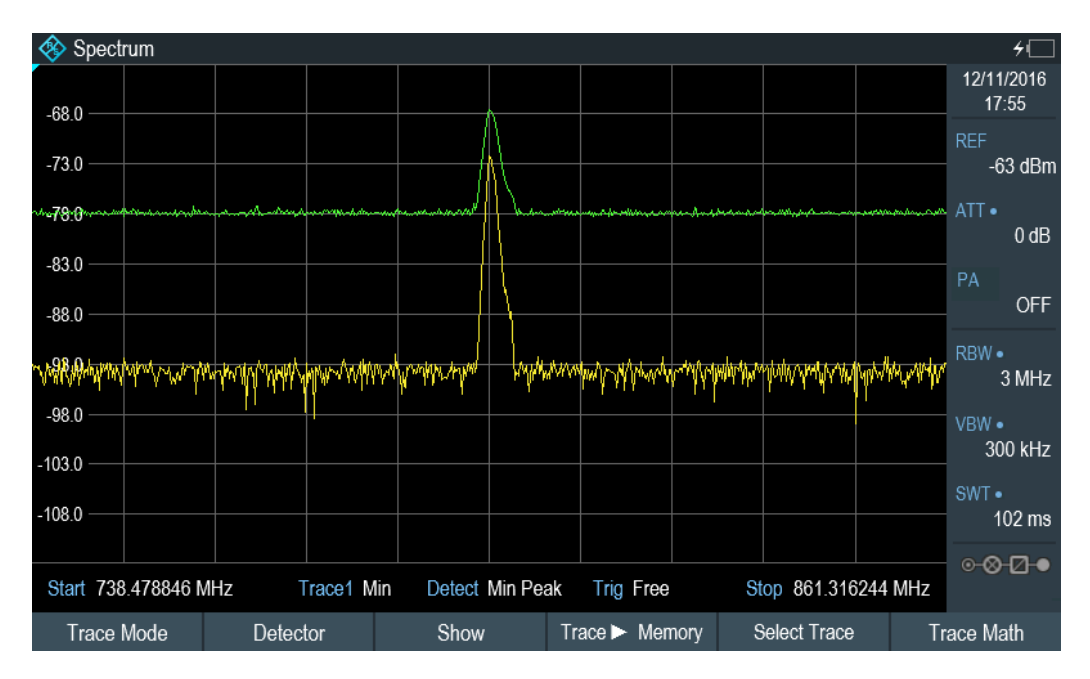

You can put both traces into the internal memory of the R&S Spectrum Rider and restore them later. Note that the memory trace 1 and memory trace 2 have the same color (i.e. white).

## **6.2.6.4 Working with Memory Traces**

You can save the image of both traces to the memory of the R&S Spectrum Rider and later restore it and compare it to a live trace. The memory trace is always colored white to distinguish it from the live trace.

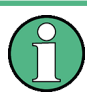

## **Measurement settings**

Because the memory trace is just a bitmap, any modifications to measurement settings like span or reference level are nor reflected in the memory trace.

When you save a data set, the R&S Spectrum Rider also stores the associated trace in the trace memory. If you restore it at a later time, you can display the memory trace as if it is a normal memory trace.

- 1. Press the TRACE key.
- 2. Select the trace you want to store in the trace memory with the "Select Trace" softkey.
- 3. Select the "Trace▶Memory" softkey. The R&S Spectrum Rider saves the active trace.
- 4. Select the "Show" softkey.
- 5. Select the "Enable Memory 1 " menu item.
The R&S Spectrum Rider shows the corresponding memory trace. If active, it labels the "Memory <x>" menu item with an active radio button.

### **6.2.6.5 Using Trace Mathematics**

Trace mathematics subtract the memory trace from the live trace and vice versa and then display the results.

- 1. Press the TRACE key.
- 2. Select the "Trace▶Memory" softkey.
- 3. Select the "Show" softkey.
- 4. Select the "Trace Math" softkey.
- 5. Select the "Trace-Memory" or ""Memory-Trace"" menu item.
- 6. The R&S Spectrum Rider calculates and shows the resulting trace.
- 7. To turn off trace mathematics, select the "Off" menu item.

### **6.2.7 Using Markers**

The spectrum analyzer mode provides marker and deltamarker functionality. In addition, you can use several marker functions.

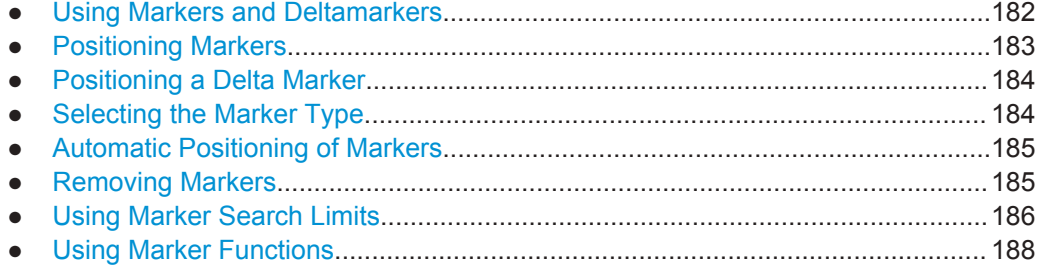

### **6.2.7.1 Using Markers and Deltamarkers**

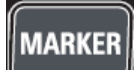

The R&S Spectrum Rider has six markers, five of which can be used as either markers or delta markers.

The markers cannot leave the trace and indicate the horizontal and vertical coordinates of the point they are positioned on. The horizontal position of a marker is shown by a vertical line which extends from the top to the bottom of the measurement diagram. The marker list above the diagram area shows the exact coordinates of all markers in use.

The position of a delta marker is indicated by a dashed line to distinguish it from a normal marker. The delta marker level is always a relative to the main marker level and so the delta marker level unit is always dB. The delta marker frequency is always relative to the main marker – in other words, the delta marker frequency is the frequency differ<span id="page-217-0"></span>ence between the frequency at the point marked by the main marker and the frequency at the point marked by the delta marker.

To measure complex signals, you can activate up to six markers. Marker 1 is always a normal marker and the reference of all delta markers. Markers 2 to 6 are either markers or delta markers depending on your setup.

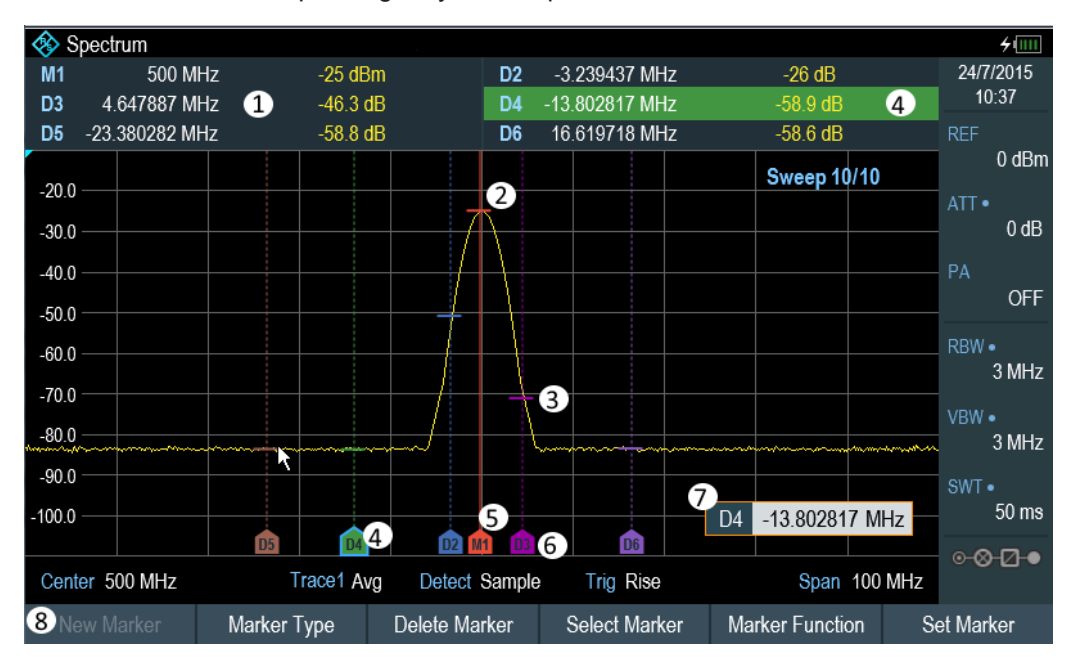

*Figure 6-12: Screen layout with active markers*

- 1 = [Measurement Result View](#page-72-0)
- 2 = Marker (solid line)
- 3 = Delta marker (dotted line)
- 4 = Active marker label (see highlighted line on the marker list as well as the marker label )
- $5 =$  Marker label:  $M(x)$
- $6$  = Delta marker label:  $D(x)$
- 7 = Marker input field
- 8 = Marker menu

### **6.2.7.2 Positioning Markers**

1. Press the MARKER key.

The marker menu opens.

If, as yet, no marker has been activated, the R&S Spectrum Rider automatically activates the main marker and positions it on the maximum level that has been measured. In addition, the marker frequency input field opens. You can perform the following actions:

- Position the marker with the rotary knob When positioning the marker with the rotary knob, the step size is one pixel.
- Enter a marker position with the number keys and confirm the entry with one of the unit keys.
- 2. Confirm the marker position by pressing the rotary knob.

<span id="page-218-0"></span>The [Measurement Result View](#page-72-0) shows the horizontal position of all markers and the corresponding vertical value. You can select any marker in the [Measurement](#page-72-0) [Result View](#page-72-0) for further marker function using the marker softkey menu. You can also use rotary knob to select any of the markers displayed in the [Measurement](#page-72-0) [Result View](#page-72-0).

### **Special touchscreen gesture**

Alternatively, double tap on the touchscreen to position the marker on the trace window. The first marker that is positioned on the trace window is the main marker, the following markers added on the trace window are the delta markers.

See [Chapter 4.2.4, "Add Marker", on page 90.](#page-124-0)

### **6.2.7.3 Positioning a Delta Marker**

When a normal marker is already in use, you can add delta markers.

- 1. Press the MARKER key. The marker menu opens.
- 2. Select the "New Marker" softkey.

The R&S Spectrum Rider activates a delta marker and positions it on the next maximum level that has been measured. In addition, the delta marker input field opens. The R&S Spectrum Rider adds the delta marker to the marker list and shows the marker position relative to the normal marker (M1).

You can perform the following actions:

- Enter a delta marker position with the number keys and confirm the entry with one of the unit keys.
- Change the delta marker position with the rotary knob.
- 3. Confirm the delta marker position by pressing the rotary knob. The delta marker input field closes.
- 4. To add more markers, press the "New Marker" softkey several times until you have the number of markers you want in the display.

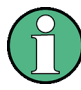

### **Special touchscreen gesture**

Alternatively, double tap on touchscreen to position the delta marker on the trace window.

See [Chapter 4.2.4, "Add Marker", on page 90.](#page-124-0)

### **6.2.7.4 Selecting the Marker Type**

When you add new markers, they are delta markers by default. Their coordinates are relative to the first marker (M1). You can turn delta markers into normal markers if you need absolute information about the marker position.

- <span id="page-219-0"></span>1. Select the delta marker you want to convert in the [Measurement Result View](#page-72-0). The selected marker is highlighted in the [Measurement Result View](#page-72-0) and its corresponding label in the trace window turns focus with a blue frame around the marker label. The R&S Spectrum Rider opens a marker input field. Alternatively, you can press the MARKER key to select the delta marker you want to convert with the "Select Marker" softkey
- 2. Select the "Marker Type" softkey. The delta marker turns into a normal marker. Its label changes accordingly (e.g. D2 to M2) and its coordinates are now absolute values.

### **6.2.7.5 Automatic Positioning of Markers**

The R&S Spectrum Rider offers functions that make setting the markers easier or allow to make instrument settings on the basis of the current marker position:

- 1. Press the MARKER key.
- 2. Select the "Set to Peak", "Set to Next Peak" or "Set to Minimum" softkey. The R&S Spectrum Rider positions the marker accordingly.

The R&S Spectrum Rider provides the following selections for automatic positioning of markers:

- "Set to Peak" The peak function places the active marker or the delta marker on the highest level value of the trace.
- "Set to Next Peak" The Next Peak function places the active marker or delta marker on the next highest level value of the trace, relative to its current position.
- "Set to Minimum" The minimum function places the active marker or delta marker on the lowest value of the trace.

### **6.2.7.6 Removing Markers**

Remove markers any time you want from the trace window.

### **Removing selected markers**

1. Select the marker you want to delete in the [Measurement Result View](#page-72-0). Alternatively, you can select the marker you want to delete with the "Select Marker" softkey

The selected marker is highlighted in the [Measurement Result View](#page-72-0) and its corresponding label in the trace window turns focus with a blue frame around the marker label. The R&S Spectrum Rider opens a marker input field.

2. Press the "Delete Marker" softkey.

- <span id="page-220-0"></span>3. Select the "Delete Selected" menu item.
- 4. Confirm the selection by pressing the rotary knob. The R&S Spectrum Rider deletes the marker.

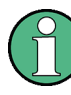

### **Deactivating markers**

If you delete marker 1 (M1), all delta markers that are relative to that marker are also deleted.

### **Removing delta markers only**

- 1. Select the delta marker you want to delete in the [Measurement Result View.](#page-72-0) Alternatively, press the MARKER key.
- 2. Select the "Delete Marker" softkey.
- 3. Select the "Delete All Delta" menu item.
- 4. Confirm the selection by pressing the rotary knob. The R&S Spectrum Rider deletes all delta markers.

### **Removing all markers at the same time.**

- 1. Press the MARKER key.
- 2. Select the "Delete Marker" softkey.
- 3. Select the "Delete All" menu item.
- 4. Confirm the selection by pressing the rotary knob. The R&S Spectrum Rider deletes all markers and delta markers.

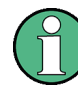

### **Special touchscreen gesture**

Alternatively, draw a "x" on the trace window to delete all markers and delta markers on the trace window.

See [Chapter 4.2.6, "Delete All Markers", on page 92.](#page-126-0)

### **6.2.7.7 Using Marker Search Limits**

The R&S Spectrum Rider allows you to use only a limited section of the trace for the "Set to Peak", "Set to Next Peak" and "Minimum" functions.

- 1. Press the MARKER key.
- 2. Select the "Set Marker" softkey.
- 3. Select the "Search Range" menu item. The R&S Spectrum Rider opens the marker search limits softkey menu.
- 4. Select the "Select Marker" to define the marker position.

The R&S Spectrum Rider opens an input field to define the marker position.

- 5. Enter a desire marker position.
- 6. Confirm the entry with one of the unit keys
- 7. Select "Selected Marker" if you want to apply the marker search limit on the selected marker.

The R&S Spectrum Rider displays the "Selected Marker" menu.

8. Select the "Search Range Off" menu item. The R&S Spectrum Rider activates the marker search limits for the selected marker.

By default, the search limit range is over the whole span.

9. Select the "Lower Limit" menu item from "Search Range 1" section item. The R&S Spectrum Rider opens an input field to define the lower limit of the search range for "Search Range 1" section item.

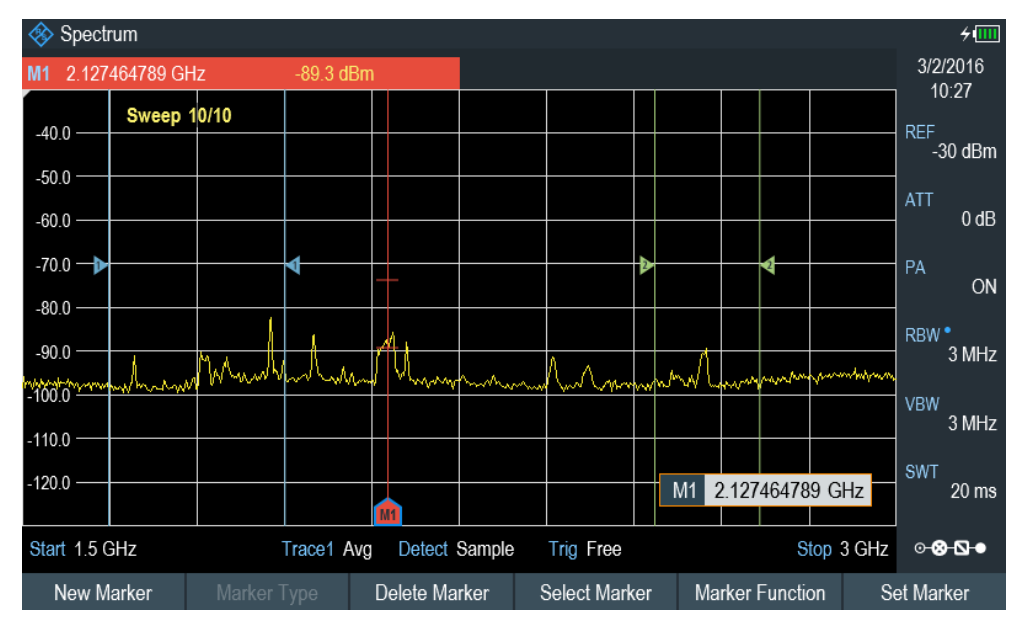

- 10. Enter the lower limit.
- 11. Confirm the entry with one of the unit keys.
- 12. Define the upper search limit the same way for "Search Range 1" section item.
- 13. Define the lower and upper search limit the same way for "Search Range 2" section item.

### **Deactivating marker search limits**

- 1. Press the "Selected Marker" softkey.
- 2. Select the "Search Range Off" menu item.
- 3. Confirm the selection by pressing the rotary knob.

<span id="page-222-0"></span>The R&S Spectrum Rider turns off the marker search limit function for the selected marker.

4. To turn off the marker search limits function for all markers, select "All Markers" softkey and repeat the above steps

### **6.2.7.8 Using Marker Functions**

In addition to the frequency and level readout, the R&S Spectrum Rider provides several, more complex, marker functions in spectrum analyzer mode.

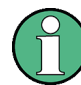

### **Marker function frequency**

Marker functions are only applied to the marker position at center frequency.

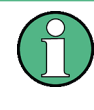

### **Deactivating marker functions**

Selecting a marker function again while it is still active will turns that marker function off.

### **Measuring the Noise Power Density**

The marker noise function calculates the noise power density at the marker position in dBm/Hz. The R&S Spectrum Rider includes several variables in the calculation of the noise power density, including the trace pixel values, the resolution bandwidth, the detector and the level display mode (absolute or relative). To stabilize the noise power display, the R&S Spectrum Rider uses the pixel the marker is on and four pixels to the right and four pixels to the left of the marker pixel.

Noise power density can provide useful information when you are measuring noise or digitally modulated signals. However, you get valid results only if the spectrum in the vicinity of the marker has a flat frequency response. When measuring the noise power density on discrete signals, results are not valid.

Configuring Spectrum Measurements

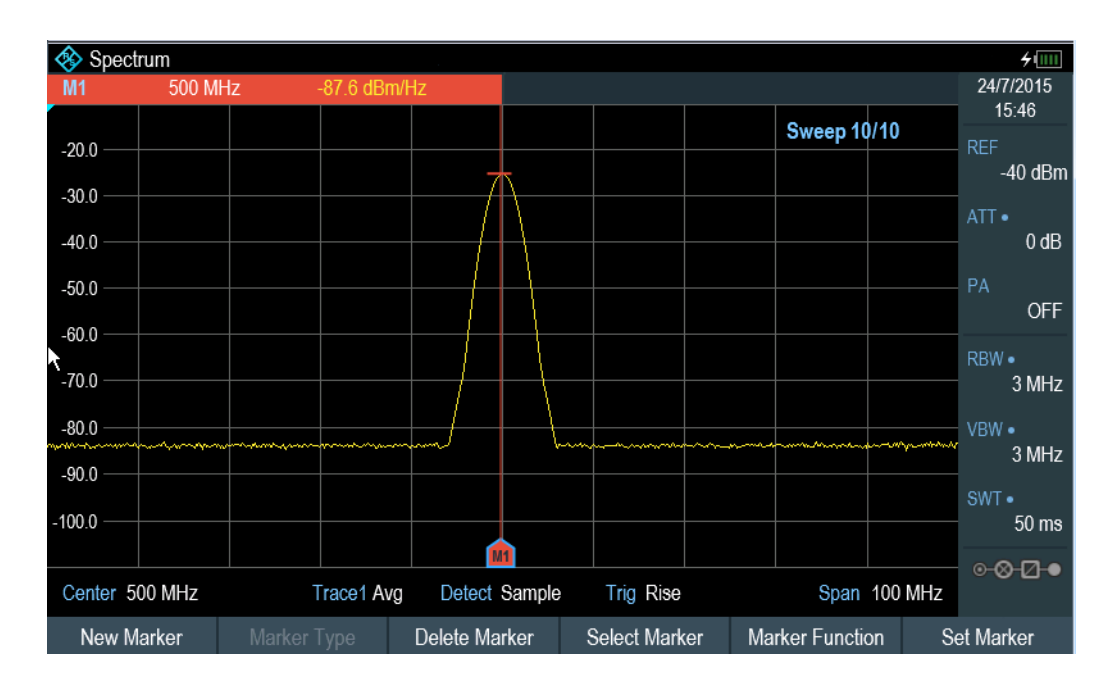

- 1. Press the MARKER key
- 2. Select the "Marker Function" key
- 3. Enable the "Noise" checkbox menu item. The R&S Spectrum Rider shows the level at the marker frequency in dBm/Hz. If you are using a delta marker for the measurement, the results have the unit dBc/Hz with marker 1 being the reference.

### **Measuring the Frequency**

The R&S Spectrum Rider provides a frequency counter. The frequency counter accurately measures the frequency at the marker position.

When calculating the horizontal position of the marker, the R&S Spectrum Rider includes the current span, center frequency and the frequency of the pixel the marker is on. As the trace only has 711 pixels, the marker position is just an approximation, especially if the span is very wide.

With the frequency counter, however, you can get a more accurate result of the horizontal marker position. If the frequency counter is active, the R&S Spectrum Rider stops the measurement at the marker position for a short time and measures the frequency using the internal reference frequency.

The accuracy of the results therefore depends only on the accuracy of the internal reference frequency (TCXO). The frequency counter has a resolution of 0.1 Hz and therefore provides far more accurate results. Despite the accuracy, the measurement is still fast (because of a special algorithm for the I/Q baseband signal).

The frequency counter only gives accurate readings for sine signals that are at least 20 dB above the noise floor. If the S/N ratio is less, noise affects the results.

Configuring Spectrum Measurements

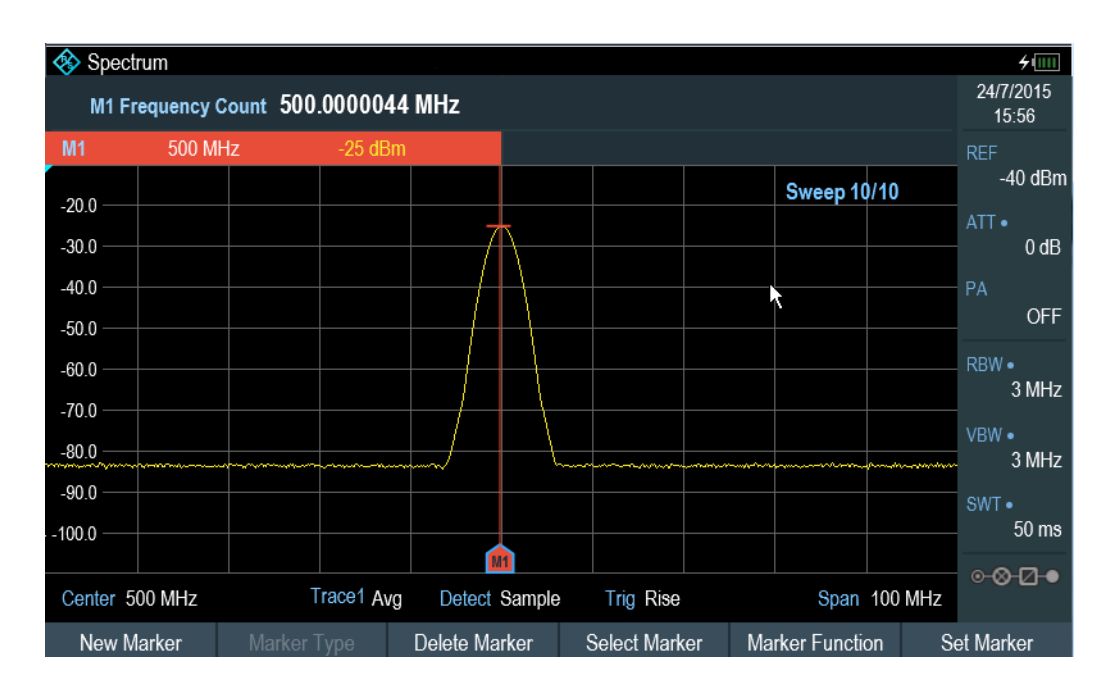

- 1. Press the MARKER key.
- 2. Select the "Marker Function" softkey.
- 3. Select the "Frequency Count" checkbox menu item. The R&S Spectrum Rider displays the counted marker frequency with a resolution of 0.1 Hz.

### **Measuring the Signal Bandwidth**

The "n dB Down" marker function places two temporary markers to the left and to the right of the reference marker and measures the bandwidth between the two temporary markers. The function therefore is a good way to measure the bandwidth of a signal or the bandwidth of a filter, for example. The temporary markers are represented as two vertical lines.

The distance to the reference marker is by default 3 dB below the reference marker. You can also adjust this value manually. Entering a positive value sets the temporary markers below the reference marker. If it is, for any reason, not possible to calculate the frequency spacing, dashes are displayed instead of a value.

Upon entering a negative value, the function turns into a "n dB Up" function. You can use a "n dB Up" function, for example, for measurements on notch filters.

Configuring Spectrum Measurements

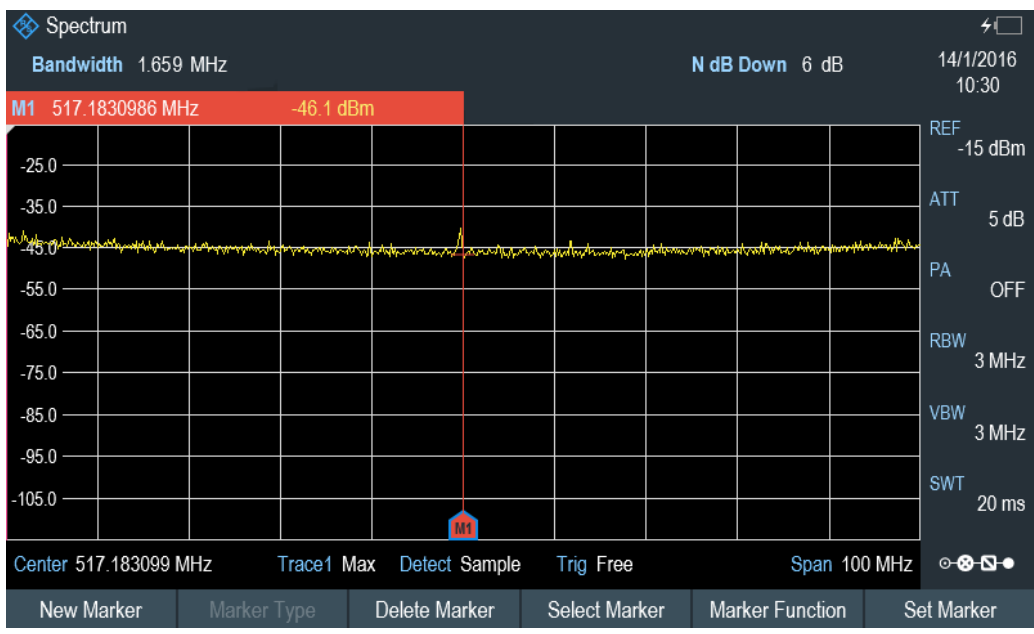

- 1. Press the MARKER key.
- 2. Select the "Marker Function" softkey.
- 3. Select the "n dB Down" menu item. The R&S Spectrum Rider displays two temporary markers on the left and on the right of the reference marker, "M1". It also shows the bandwidth between the n dB down markers. You can then adjust the distance of the temporary markers.
- 4. Select the "Marker Function" softkey.
- 5. Select the "n dB Down" menu item. The R&S Spectrum Rider opens an input field.
- 6. Enter a different distance of 6 dB. The R&S Spectrum Rider again shows the temporary markers, this time with a broader bandwidth.

### **Demodulating Signals**

The R&S Spectrum Rider features an AM and FM demodulator to demodulate and monitor audio signals. It demodulates the signal at the marker frequency.

You can listen to the demodulated signal with the internal speaker or headphones that you can connect to the 3.5 mm headphone jack on the top of the R&S Spectrum Rider. See [Chapter 3.2.2.3, "Headphone Jack", on page 34](#page-68-0).

When demodulating an AM modulated signal, the R&S Spectrum Rider turns the video voltage into an audible sound. You should therefore set the reference level to about the level of the signal that you are demodulating.

If you perform measurements in the time domain, the R&S Spectrum Rider demodulates continuously. In the frequency domain, you can define a time period the R&S

Spectrum Rider demodulates the signal at the marker frequency. The frequency sweep then stops at the marker frequency for that time before finishing the sweep.

- 1. Press the MARKER key.
- 2. Select the "Marker Function" key.
- 3. Select the "AM" or "FM" demodulation scheme you require from the menu. The R&S Spectrum Rider starts to demodulate the signal.

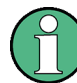

### **Demodulating signals**

If you turn on the demodulator, the R&S Spectrum Rider automatically turns off the noise marker or the frequency counter.

### **Defining the demodulation time period**

- 1. Press the MARKER key.
- 2. Select the "Marker Function" softkey.
- 3. Select the "Time" menu item. The R&S Spectrum Rider opens an input field to define the demodulation time.
- 4. Enter the demodulation time you need. The range is from 100 ms to 500 s. In time domain, the R&S Spectrum Rider demodulates continuously, i.e. the demodulation time is not relevant.

### **Controlling the volume**

- 1. Press the MARKER key.
- 2. Select the "Marker Function" softkey.
- 3. Select the "Volume" menu item. The R&S Spectrum Rider opens an input field to define the demodulation volume.
- 4. Enter the volume you are comfortable with. The demodulation volume is a percentage (0 % to 100 %) with 100 % being full volume. For more information on general volume control, see [Chapter 3.2.7.7, "Configuring](#page-98-0)

[the Audio Output", on page 64.](#page-98-0)

### **Mute function**

► Select the speaker icon to mute **the videometal or unmute the volume.** The speaker icon is located at the top right-hand corner of the trace window. It appears only when "Marker Function" is set to "AM" or "FM" demodulation scheme.

### <span id="page-227-0"></span>**6.2.8 Using Limit Lines**

Limit lines help you to identify if a signal complies with certain level characteristics.

A limit line is made up out of two or more points that are connected to a line. Each of the points that define the shape of the limit line consists of two coordinates. One coordinate defines the horizontal position (e.g. frequency), the other one the vertical position. With the R&S Spectrum Rider, you can build limit lines that consist of up to 1000 points.

Values that define the horizontal characteristics of the limit line can be either absolute values (e.g. frequency in MHz) or relative values whose reference is the center of the measurement trace (e.g. the center frequency). Relative values are of advantage if you, for example, measure modulated output signals and you change the center frequency but need the limit line to remain the same. Absolute limit lines have the file extension ".abslim" while relative limit lines have the file extension ".rellim"

Values that define the vertical characteristics are always level values in dB. If the scaling of the vertical axis is currently a linear one (units V or W), the R&S Spectrum Rider automatically switches to a logarithmic scaling after you turn on the limit line.

After turning on a limit line, the R&S Spectrum Rider checks if the signal violates the shape of the limit line. If one or more signal levels exceed the limit value, the R&S Spectrum Rider features several indicators that the limit check has failed.

A general message in the diagram header that indicates if the signal violates the limit line, including the trace that violates the limit:  $\Box$ Trace 1

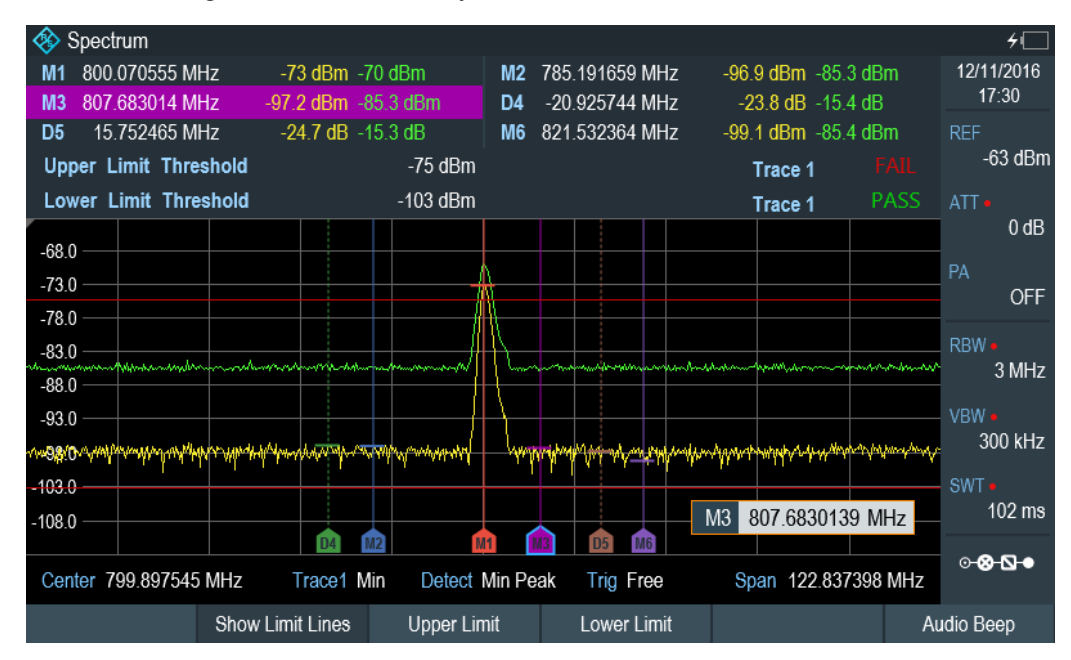

An audio signal that sounds every time a limit is violated

*Figure 6-13: Upper and lower Limit Lines*

You can create and edit limit lines with the R&S InstrumentView software and then transfer them into the internal memory of the R&S Spectrum Rider. The number of limit lines you can store in the memory depends on other datasets available on the R&S Spectrum Rider or if you are using an external storage device (e.g. memory stick).

For more information on limit lines, see [Chapter 4.8, "Managing Datasets",](#page-134-0) [on page 100](#page-134-0).

- Selecting a Limit Line............................................................................................194
- [Performing Limit Checks.......................................................................................195](#page-229-0)

### **6.2.8.1 Selecting a Limit Line**

Before selecting a limit line, you need to decide if you want to use it as an upper or lower limit line. In case of upper limit lines, the R&S Spectrum Rider checks if the signal is above the limit line. In case of lower limit lines, the R&S Spectrum Rider checks if the signal is below the limit line.

You also have to make sure that the limit line is compatible to the scale of the horizontal axis.

- 1. Press the LINES key.
- 2. Depending on the application, press the "Upper Limit" or "Lower Limit" softkey.
- 3. Select the "Load From File" menu item. The R&S Spectrum Rider opens the "File Manager" dialog to select the limit line.
- 4. Select one of the available limit lines.
- 5. Select the "Load" softkey. The R&S Spectrum Rider activates the limit line. In the diagram, the limit line is displayed as a red line. See [Figure 6-13](#page-227-0). If you have already selected a limit line, you can turn the limit line on and off with the "Show Limit Lines" softkey.

Alternatively, you can define a threshold that works like a limit line. A threshold is a simple horizontal limit line.

- 1. Select the "Upper Limit" or "Lower Limit" softkey.
- 2. Select the "Set Threshold" menu item. The R&S Spectrum Rider opens an input field to define the threshold.
- 3. Enter the threshold you need. The R&S Spectrum Rider displays the line and performs a limit check for that threshold.

The process of turning off a limit line completely is similar to that of selecting a line.

- 1. Press the "Show Limit Lines" softkey. The R&S Spectrum Rider hides the limit line.
- 2. To remove the limit lines, select the "Upper Limit" or "Lower Limit" softkey.

<span id="page-229-0"></span>3. Select the "Remove" softkey. The R&S Spectrum Rider removes the limit line.

### **6.2.8.2 Performing Limit Checks**

If limit lines are active, the R&S Spectrum Rider automatically checks the trace for limit violations after each frequency sweep. As long as the signal does not violate the limit line, the R&S Spectrum Rider shows a "Pass" message in the measurement diagram. As soon as one single value (i.e. one pixel) is outside of the limits, the R&S Spectrum Rider displays a "Fail" message in the diagram area and, in addition, sounds a beep.

A limit check relates only to the frequency range defined by the limit line, not the span.

### **Audio signal**

You can turn the acoustic signal that sounds in case of a limit violation on and off.

► Select the "Audio Beep" menu item. Once selected, the audio beep is active, the R&S Spectrum Rider beeps each time a limit is violated.

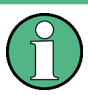

### **Limit violation**

Note that a limit check fails only if the signal exceeds the limit line. If the signal level is the same as the limit value, the limit check passes.

### **6.3 Working with Channel Tables**

Almost all transmission systems divide their assigned frequency ranges into channels. Each channel corresponds to a specific frequency. To keep the handling of such systems simple, you can use channel tables instead of entering frequencies manually.

The R&S Spectrum Rider already comes with an assortment of channel tables that you can use without doing anything. If you want to test transmission standards that are not listed, you can also build channel tables manually with the "Channel Table Editor" of the R&S InstrumentView software package that is delivered with the R&S Spectrum Rider. To use one of the edited channels, you have to copy the channel table to the R&S Spectrum Rider.

For more information on channel table, see [Chapter 4.8, "Managing Datasets",](#page-134-0) [on page 100](#page-134-0).

### **Selecting a channel table**

- 1. Press the FREQ key.
- 2. Select the "Freq Mode" softkey. The R&S Spectrum Rider opens a submenu that contains the channel menu items.
- 3. Select the "Channel Downlink" or "Channel Uplink" menu item. The R&S Spectrum Rider opens the "File Manager" dialog to select a channel table.
- 4. Select one of the available channel tables.

After activating the channel table, the R&S Spectrum Rider is set up according to the information contained in the channel table. Instead of a center frequency, the R&S Spectrum Rider shows the currently active channel number including the name of the channel. The center frequency of a channel is defined in the channel table and is the frequency corresponding to the selected channel.

### **Defining a downlink or uplink channel**

It is important to note whether the channel number is assigned in the uplink or downlink channel.

- 1. Press the FREQ key.
- 2. Select the "Freq Mode" softkey. The R&S Spectrum Rider opens a submenu that contains the channel menu items.
- 3. Select the "Set to Downlink " or "Set to Uplink" menu item. The R&S Spectrum Rider maps the channel number to the appropriate uplink or downlink channel table.

### **Selecting a channel**

Entering a center, start or stop frequency is not possible anymore. Instead you select a channel. The R&S Spectrum Rider then adjusts the center, start and stop frequency according to the channel table.

- 1. Press the FREQ key.
- 2. Select the "Center Frequency" softkey. The R&S Spectrum Rider opens an input field to select the channel.
- 3. Enter the channel you want to perform measurements on. The R&S Spectrum Rider changes the channel according to the channel table. Channel numbers are assigned to frequencies as follows:
	- The first channel is assigned a channel number and a frequency.
	- All subsequent channels have ascending numbers.
	- The frequency spacing between channels is fixed. It can also be negative, i.e. the center frequency of the R&S Spectrum Rider decreases with ascending channel number.
	- In transmission systems containing gaps in the frequency range (as in the case of television, for example), a channel table can comprise multiple ranges.

## <span id="page-231-0"></span>**6.4 Using Transducer Factors**

The frequency-dependent transducer factor of transducers and antennas can be directly considered in the measurement result. A transducer factor consists of a numeric value and a unit. The R&S Spectrum Rider corrects the level values of the trace by the values of the transducer. At the same time, the unit of the transducer is assigned to the level axis. When field-strength measurements are performed with the aid of antennas, for instance, the electrical field strength is directly indicated in dBµV/m on the R&S Spectrum Rider. A transducer factor can also be used to correct a frequency-dependent attenuation, e.g. of a cable between DUT and RF input of the R&S Spectrum Rider.

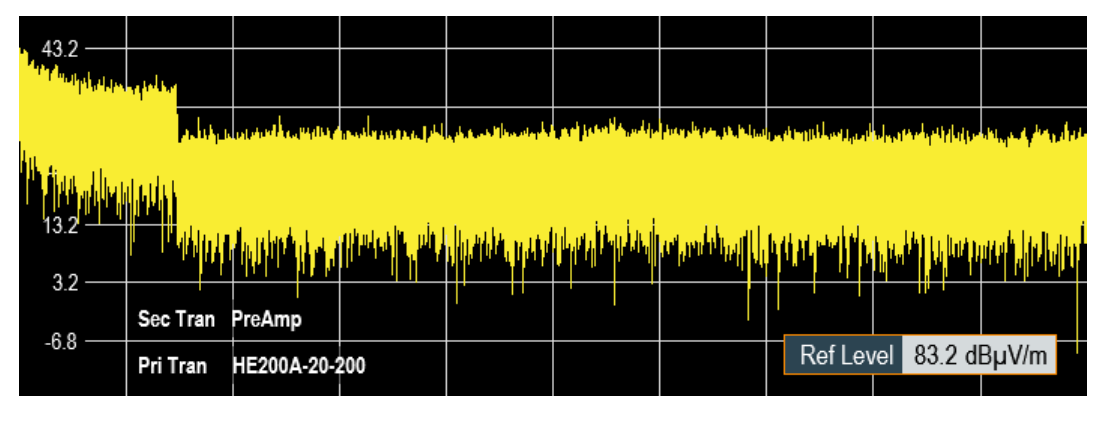

*Figure 6-14: Transducer factors displayed*

You can create and edit transducer factor with the R&S InstrumentView software package and then transfer them into the internal memory of the R&S Spectrum Rider. Each transducer factor may consist of up to 1000 reference values.

For more information on transducer factors, see [Chapter 4.8, "Managing Datasets",](#page-134-0) [on page 100](#page-134-0).

Interpolation between the values is performed with the aid of a modified spline algorithm. Even if only relatively few values such as maxima, minima and turning points are available, this algorithm can easily simulate the correction factors of common transducers. Two transducers can be switched on at a time. The second transducer must be assigned the unit dB. The R&S Spectrum Rider adds the two transducers to a total transducer.

Units supported for transducer factors:

- dB
- dBµV/m
- dBµA/m
- $W/m2$

The unit dB does not change the unit set on the R&S Spectrum Rider. It can be used, for instance, to compensate for frequency-dependent loss and gain at the input of the R&S Spectrum Rider. The units dBμV/m and dBμA/m convert the output power of an antenna into electric or magnetic field strength. The unit W/m2 is used to calculate and display the power flux density.

For example, to compensate for the cable loss between the transducer and the RF input, the R&S Spectrum Rider can use two transducers at the same time. One of them must have the unit dB, however, i.e. it must correspond to one loss or gain value.

- 1. Press the AMPT key.
- 2. Select the "Transducer" softkey.

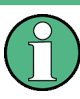

#### **Transducer factor availability**

Transducer factors are not available for measurements with the Power Sensors. The "Transducer" softkey is therefore inactive.

You can select two transducer factors, a primary transducer and a secondary transducer. If a transducer factor is active, the checkbox next to the "Primary" or "Secondary" menu is enabled.

- 1. Select the "Select Primary" menu item. The R&S Spectrum Rider opens the "File Manager" to select the transducer factor.
- 2. Select the transducer factor you need. The R&S Spectrum Rider shows the name of the active transducer on the display (e.g. "Sec Tran PreAmp", "Pri Tran HE200A-20-200" ). See [Figure 6-14](#page-231-0).

An example would be the transducer factor of the R&S HE200-A antenna that is defined between 200 MHz and 500 MHz. The R&S Spectrum Rider therefore displays the noise in this frequency range as a function of frequency incremented by the transducer factor. Outside the transducer range, the R&S Spectrum Rider sets the transducer factor at zero, i.e. measurements in this range do not yield conclusive results.

You can select a second transducer factor with the "Select Secondary" menu item. The secondary transducer factor in that case is added to the first. The unit of the second transducer factor must always be the relative unit dB as otherwise an addition would not be useful. When you select a secondary transducer factor, the dialog box shows only those transducer factors that have dB as their unit.

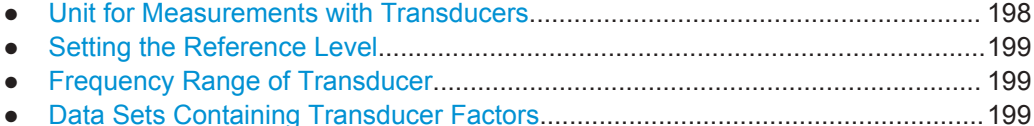

### **6.4.1 Unit for Measurements with Transducers**

If the unit of the transducer is dB, the units dBm, dBmV or dBµV remain unchanged. The linear units Volt and Watt are not permissible. They are deactivated in the units menu.

If the unit of the transducer is dBµV/m or dBµA/m, this unit is also used for the R&S Spectrum Rider level display. This means that both the level axis of the diagram and <span id="page-233-0"></span>the level at the marker position are assigned the unit of the transducer. If dBμV/m is selected as the transducer unit, a switch to absolute level indication in V/m is possible.

- 1. Press the AMPT key.
- 2. Select the "Unit" softkey.
- 3. Select the "V" menu item.

If you are using a transducer with the unit dBµA/m, it is not possible to select another unit. Level indication is entirely in dBµA/m.

### **6.4.2 Setting the Reference Level**

The transducer shifts the trace by its value as a function of frequency. Positive transducer values increase the level, negative values reduce it. To ensure that the trace is always within the diagram, the R&S Spectrum Rider adjusts the reference level accordingly. The reference level is shifted by the maximum transducer value in the positive or negative direction.

### **6.4.3 Frequency Range of Transducer**

If the set frequency range is wider than the span in which a transducer is defined, the R&S Spectrum Rider assumes the transducer values outside the defined range to be zero.

### **6.4.4 Data Sets Containing Transducer Factors**

The R&S Spectrum Rider stores data sets together with any transducer factors that may have been active for the measurement in question. When such a dataset is recalled, the associated transducer factor(s) are switched on as well. Transducer factors recalled as part of a data set do however not appear in the list of transducer factors.

## 7 Power Meter

### **R&S Spectrum Rider option**

R&S FPH-K9 (order number: 1321.0709.02) option is required to operate the R&S Spectrum Rider in the power meter mode.

For highly accurate power measurements, you can connect a power sensor to the R&S Spectrum Rider and perform measurements.

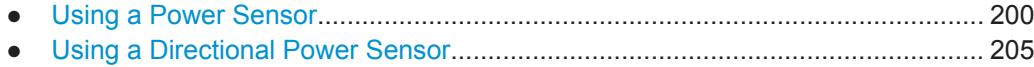

### **7.1 Using a Power Sensor**

The power sensor measures the power in the frequency range defined in the data sheet of the power sensor. This means that you can measure both sine signals and modulated signals precisely over a large dynamic range.

The R&S Spectrum Rider supports the following power sensors.

- $R&S$  FSH-Z1<sup>1</sup>
- **R&S FSH-Z181**
- R&S NRP-Z11
- R&S NRP-Z21
- **R&S NRP-Z22**
- R&S NRP-Z23
- **R&S NRP-724**
- R&S NRP-Z27
- R&S NRP-Z28
- R&S NRP-Z31
- **R&S NRP-Z37**
- R&S NRP-Z51
- **R&S NRP-752**
- **R&S NRP-Z55**
- R&S NRP-Z56
- R&S NRP-Z57
- R&S NRP-Z58
- **R&S NRP-Z812**
- **R&S NRP-Z85<sup>2</sup>**
- **R&S NRP-Z862**
- **R&S NRP-Z91**
- <span id="page-235-0"></span>**R&S NRP-Z92**
- R&S NRP-Z96
- R&S NRP-Z98
- **R&S NRP-Z211**
- **R&S NRP-Z221**

<sup>1</sup> The FSH sensor does not have a USB connector, but binder adapter instead. The cable identified by FSH-Z144 (USB to binder adapter) is required to connect these sensors on the USB port. This FSH-Z144 is an RS232 to USB converter cable.

<sup>2</sup> Only these power sensors support the trace mode (power versus time display)

For more information on the characteristics of the supported power sensors, see the following:

- The datasheet of the R&S Spectrum Rider.
- The website for R&S power sensors.

[http://www.rohde-schwarz.com/en/products/test\\_and\\_measurement/power\\_volt\\_meter/](http://www.rohde-schwarz.com/en/products/test_and_measurement/power_volt_meter/NRPZ.html) [NRPZ.html](http://www.rohde-schwarz.com/en/products/test_and_measurement/power_volt_meter/NRPZ.html)

- 1. Press the MODE key.
- 2. Select the "Power Meter" softkey The R&S Spectrum Rider activates the mode for power measurements.

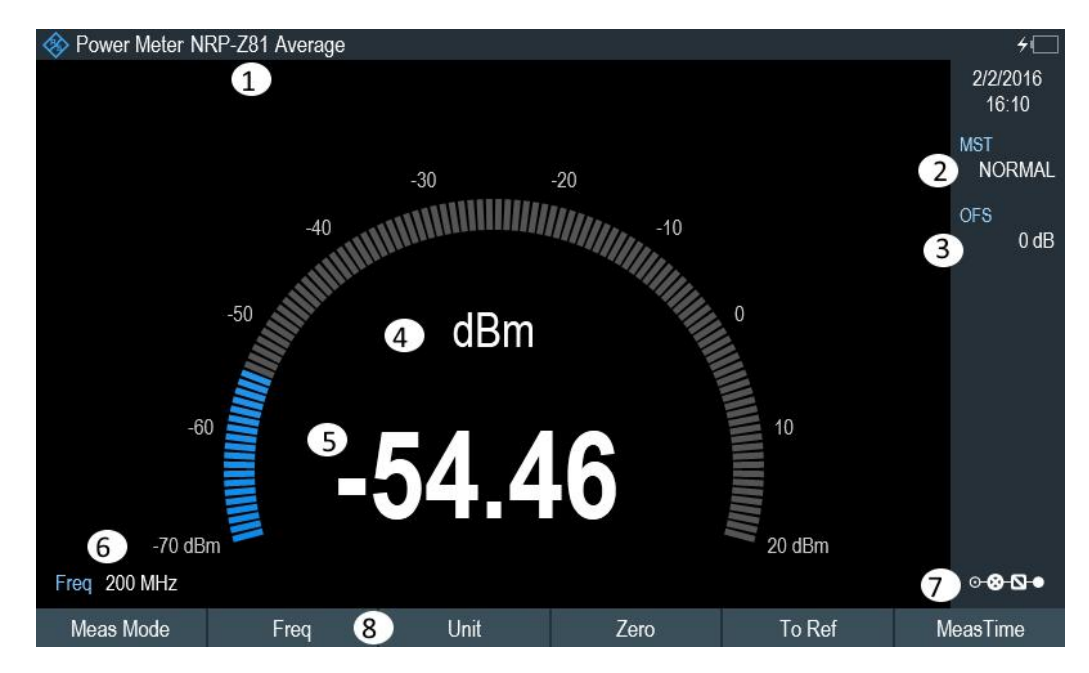

*Figure 7-1: Screen layout of the power meter mode*

- 1 = Connected power sensor model
- 2 = Measurement time
- 3 = Power offset
- 4 = Readout of the measured power
- 5 = Analog readout of the measured power
- <span id="page-236-0"></span>6 = Measurement frequency
- 7 = Configuration overview icon
- 8 = Power sensor softkey menu

### **7.1.1 Connecting a Power Sensor**

The R&S Spectrum Rider controls and powers the power sensors via the USB inter-face on the top of the instrument. See [Chapter 3.2.2.4, "USB Port", on page 34.](#page-68-0)

If you are using the R&S FSH-Z1 and R&S-FSH-Z18 power sensors, connect the power sensor cable to the FSH-Z144 (USB to binder adapter) before connecting it to the USB interface of the R&S Spectrum Rider.

For the test setup of the power sensor , see ["Test setup"](#page-114-0) on page 80.

After connecting the power sensor to the R&S Spectrum Rider, you can connect the DUT to the N-connector of the power sensor.

### **NOTICE**

### **Risk of damage to the power sensor**

Before you start to work with the power sensor, make sure that the continuous power applied to the input of the power sensor does not exceed a certain level.

Refer to the documentation of the power sensor for more information on the maximum input power.

If the R&S Spectrum Rider recognizes a power sensor, it sets up a connection via the interface and after a few seconds shows the measured power. It displays the type of the power sensor in the display header.

If no power sensor has been connected or it is not connected appropriately, the R&S Spectrum Rider shows nothing.

If there are communication problems between the R&S Spectrum Rider and the power sensor, the R&S Spectrum Rider displays one of the following error messages that indicate the possible cause.

| <b>Message</b>                     | Cause                                                                                                 | Remedy                                                                         |
|------------------------------------|----------------------------------------------------------------------------------------------------|--------------------------------------------------------------------------------|
| Error in zeroing: signal at sensor | A signal was present at the power<br>sensor when zeroing was per-<br>formed.                          | Unscrew the power sensor from<br>the device under test and repeat<br>zeroing.  |
| Warning: Input overloaded          | The power at the input of the<br>power sensor exceeds the permit-<br>ted power $(23$ dBm = $200$ mW). | Reduce the power at the sensor<br>input.                                       |
| Power sensor hardware error        | Communication error between the<br>R&S Spectrum Rider and the<br>power sensor.                        | Unscrew the sensor from the R&S<br>Spectrum Rider and check the<br>connectors. |
|                                    |                                                                                                    | If the problem persists, contact a<br>Rohde & Schwarz service center.          |

*Table 7-1: Error message for power sensor*

<span id="page-237-0"></span>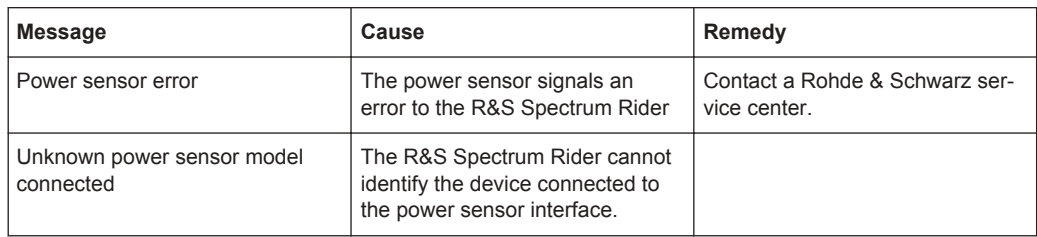

### **7.1.2 Performing and Configuring Measurements**

After you have connected a power sensor, the R&S Spectrum Rider immediately starts to measure the signal power.

### **Defining the center frequency**

Power sensors have a memory containing correction values that are dependent on the frequency. Hence, measurement results are the most accurate for signals whose frequency you know.

Note that the R&S Spectrum Rider maintains the center frequency that you have set in another operating mode. In that case, it uses that frequency as the power sensor frequency.

If you want to perform measurements on another known signal, you can change the power sensor frequency manually.

- 1. Select the "Freq" softkey. The R&S Spectrum Rider opens an input field to define the frequency opens.
- 2. Enter the frequency of the signal.

The R&S Spectrum Rider transfers the new frequency to the power sensor which then corrects the measured power readings.

### **Zeroing the power sensor**

Offset voltages and currents have most effect on the power readout when measuring low powers. You can compensate for these offsets by zeroing the power sensor.

Do not apply power during the zeroing process, as the power sensor cannot distinguish between external powers and internal offsets.

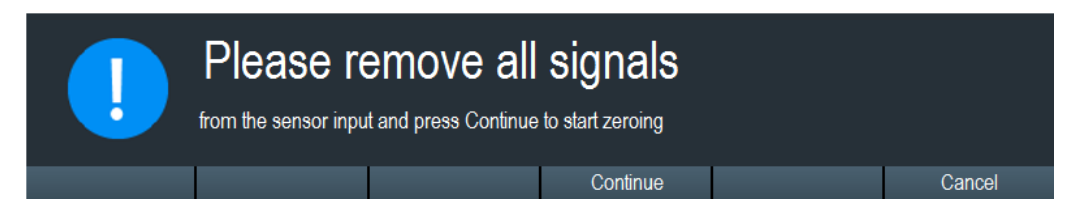

- 1. Select the "Zero" softkey.
- 2. The R&S Spectrum Rider asks you not to apply any signals to the power sensor during the zeroing process.
- <span id="page-238-0"></span>3. Disconnect the power sensor from any signal sources.
- 4. Select the "Continue" softkey to start zeroing.
- 5. Select "Cancel" softkey to abort zeroing, for example, if you cannot disconnect the signal source.

The R&S Spectrum Rider immediately starts power sensor zeroing. While zeroing is in progress, the R&S Spectrum Rider shows the message "Zeroing power sensor, please wait while the system is zeroing the power sensor". When zeroing is over, the R&S Spectrum Rider displays the message "√ Power sensor zero done".

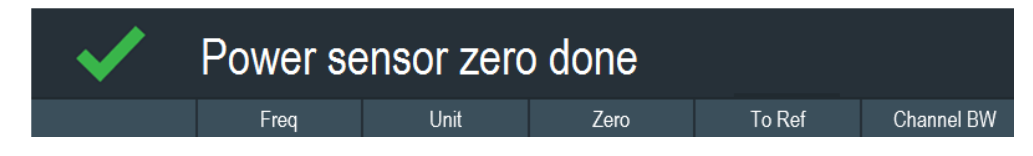

### **Selecting the unit for the power readout**

The R&S Spectrum Rider can display measured power in relative units (dBm) or in absolute units (W, mW, µW, nW and  $\rho$ W). It is also possible to set a reference level in dB.

- 1. Select the "Unit" softkey. A submenu to select the unit opens
- 2. Select the unit you require. The R&S Spectrum Rider adjusts the result display accordingly.

### **Setting the reference level**

If you have selected the unit dB Rel, the R&S Spectrum Rider opens an input field to set the reference level. The R&S Spectrum Rider shows the currently set reference level in the diagram header.

- 1. Enter the reference level you require. Alternatively, you can set the current level readout as the reference level.
- 2. Select the "To Ref" softkey.

The R&S Spectrum Rider sets the current result as the reference level. It then displays the measured level relative to the reference level in dB. The unit is automatically set to dB Rel.

### **Setting the averaging time**

The averaging time determines the length of the measurement. The longer the averaging time, the more stable the display, particularly if signals have low power or are noisy.

The averaging time is either "Short", "Normal" or "Long".

- <span id="page-239-0"></span>A short measurement time provides stable and accurate results for stationary sine signals with high levels (> -40 dBm). It is also appropriate for measurements that require a high repetition rate.
- A normal measurement time increases the stability of results for signals with low levels or modulated signals.
- A long measurement time is appropriate for signals with very low-power levels (<-50 dBm)

To eliminate noise and the effects of noise on the measurement effectively, use the R&S FSH-Z1 power sensor.

- 1. Select the "MT" softkey.
- 2. Select the measurement time most suitable for your test setup.

### **Taking additional loss or gain into account**

At high powers that cause the power sensor maximum input level to be exceeded or at very low levels that are below the R&S Spectrum Rider minimum sensitivity, the R&S Spectrum Rider can take additional loss or gain between the DUT and the power sensor into account. These differences are defined in terms of an offset in dB relative to the measured level. A positive offset corresponds to a loss and a negative offset corresponds to a gain.

The R&S Spectrum Rider shows the current offset in the diagram header.

- 1. Press the AMPT key.
- 2. Select the "Ref Offset" softkey. The entry box for the reference offset opens.
- 3. Enter the offset you require. The offset is taken into account in the power or level display.

### **7.2 Using a Directional Power Sensor**

For power measurements in both directions (forward and reverse), you can connect directional power sensors to the R&S Spectrum Rider. The R&S Spectrum Rider supports the following directional power sensors:

- **R&S FSH-Z14**
- R&S FSH-Z44

With a directional power sensor, the R&S Spectrum Rider measures the power of a signal from source to load (forward power) and from load to source (reverse power). The ratio of forward and reverse power is a measure of the load matching. The R&S Spectrum Rider displays the results as the return loss or the standing wave ratio.

- 1. Press the MODE key.
- 2. Select the "Power Meter" softkey

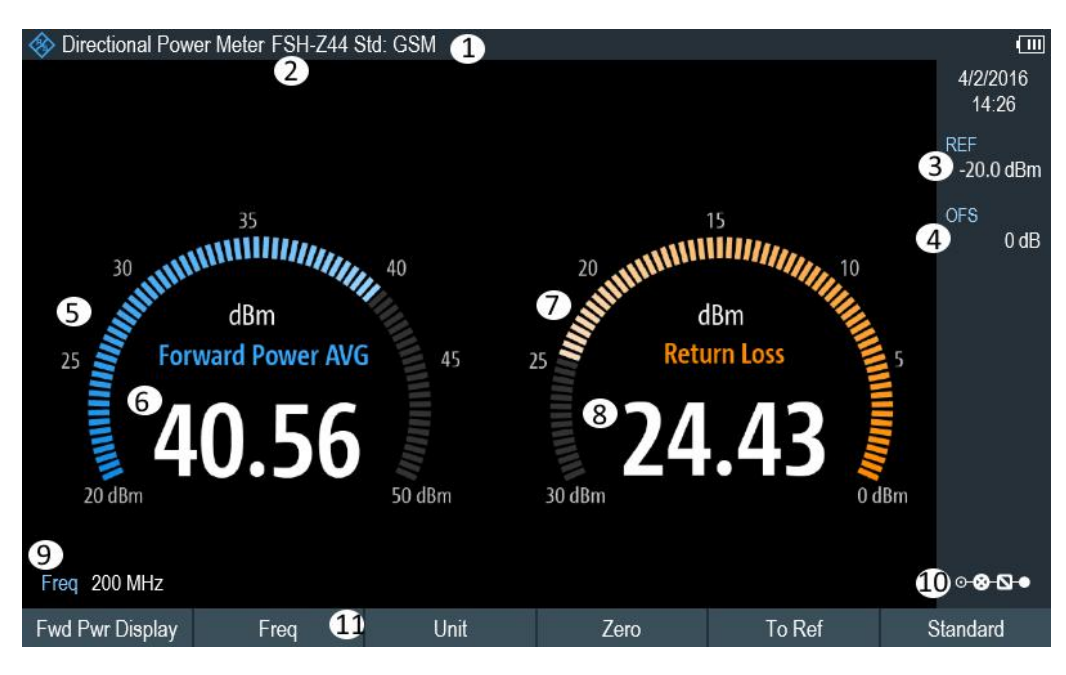

The R&S Spectrum Rider activates the mode for power measurements.

*Figure 7-2: Screen layout of the directional power mode*

- 1 = Selected transmission standard
- 2 = Connected power sensor model
- 3 = Reference for relative power measurements
- 4 = Power offset
- 5 = Readout of the forward power
- 6 = Analog readout of the forward power
- 7 = Readout of the matching value
- 8 = Analog readout of the matching value
- 9 = Measurement frequency
- 10 = Configuration overview icon
- 11 = Directional power sensor "MEAS" softkey menu

### **7.2.1 Connecting a Directional Power Sensor**

The R&S Spectrum Rider controls and powers the directional power sensors via a special interface on the top of the instrument.

Connect the power sensor cable via the USB to binder adapter to the USB port of R&S Spectrum Rider. The power sensor itself is located between the source and the load of the test setup.

For the test setup of the directional power sensor, see ["Test setup"](#page-114-0) on page 80.

If the R&S Spectrum Rider recognizes a power sensor, it sets up a connection via the interface and after a few seconds shows the results. It displays the type of the power sensor in the display header. If an error occurs, the R&S Spectrum Rider shows a corresponding message.

For more information, see [Chapter 7.1.1, "Connecting a Power Sensor", on page 202.](#page-236-0)

### **7.2.2 Performing and Configuring Measurements**

After you have connected a power sensor, the R&S Spectrum Rider immediately starts to measure the signal power.

When measuring high powers, pay strict attention to the following instructions to avoid personal injury and to prevent the power sensor from being destroyed

#### A **CAUTION**

### **Risk of skin burns and / or damage to the R&S Spectrum Rider**

Measuring high powers may lead to skin burns and / or damage to the R&S Spectrum Rider. You can avoid it by:

- Never exceeding the permissible continuous power. The permissible continuous power is indicated on a diagram on the back of the power sensor.
- Turning off the RF power when connecting the power sensor.
- Connecting the RF connectors tightly.

### **Defining the center frequency**

To get the most accurate results, you should synchronize the frequency to that of the signal.

Note that the R&S Spectrum Rider maintains the center frequency that you have set in another operating mode. In that case, it uses that frequency as the power sensor frequency.

If you want to perform measurements on another known signal, you can change the power sensor frequency manually.

- 1. Select the "Freq" softkey. The R&S Spectrum Rider opens an input field to define the frequency opens.
- 2. Enter the frequency of the signal.

The R&S Spectrum Rider transfers the new frequency to the power sensor which then corrects the measured power readings.

### **Zeroing the power sensor**

For more information, see ["Zeroing the power sensor"](#page-237-0) on page 203.

### **Setting the power measurement weighting mode**

For forward power display, the R&S Spectrum Rider provides both average power and peak envelope power.

- 1. Press the MEAS key.
- 2. Select the "Fwrd Pwr Display" softkey.
- 3. Select the weighting mode you require.

<span id="page-242-0"></span>The R&S Spectrum Rider indicates the weighting mode at the forward power heading.

- "Average" = average power
- "Peak Envelope" = peak envelope power

### **Selecting the unit for the power readout**

When using a directional power sensor, the R&S Spectrum Rider displays the forward power as a logarithmic level value in dBm (relative value) or as a linear value in W or mW (absolute value). In addition, you can define a reference level relative to which the R&S Spectrum Rider indicates the level difference in dB. Load matching is indicated as return loss in dB or as voltage standing wave ratio (VSWR). In addition, the absolutely reflected power can be displayed in W, or the reflected level in dBm.

For more information, see ["Selecting the unit for the power readout"](#page-238-0) on page 204.

### **Setting the reference level**

If you have selected the unit dB Rel for the forward power, the R&S Spectrum Rider opens an input field to set the reference level. The R&S Spectrum Rider shows the currently set reference level in the diagram header.

For more information, see ["Setting the reference level"](#page-238-0) on page 204.

### **Selecting a standard**

To ensure that true results are output when measuring modulated signals, the R&S Spectrum Rider offers the possibility of taking correction values into account for several common telecommunications standards.

- 1. Select the "Standard" softkey. A menu to select a standard opens.
- 2. Select the standard you require.

The R&S Spectrum Rider takes the selected standard into account. The currently active standard is displayed in the display header.

### **Taking additional attenuation into account**

When the directional power sensor is connected to a test point not directly but via a cable, the influence of cable attenuation can be taken into account. For this purpose, the cable attenuation for the measurement frequency in question is to be entered is based on the following condition:

Condition for setting cable attenuation

- As a positive dB value if the power and matching are to be measured at the source and the cable is connected between the source and the power sensor
- As a negative dB value if the power and matching are to be measured at the load and the cable is connected between the load and the power sensor

The directional power sensor then corrects the power and matching values to produce the results that would have been obtained if it had been directly connected to the test point.

- 1. Press the "AMPT" key.
- 2. Select the "Ref Offset" softkey. The R&S Spectrum Rider opens an input field to define the reference offset.
- 3. Enter the offset you require.

The selected offset displayed as "OFS" in the parameter view is taken into account in the power (level) and matching results.

If high powers are applied that exceed the maximum input level of the R&S FSH-Z14 or R&S FSH-Z44, a directional coupler or an attenuator has to be connected ahead of the power sensor.

In such cases, the coupling attenuation of the directional coupler or the attenuation value of the attenuator are entered as positive dB values (see [condiion to set cable](#page-242-0) [attenuation\)](#page-242-0) into the R&S Spectrum Rider to ensure true measured power readout. In both cases, a termination or an attenuator of sufficient power-handling capacity has to be connected to the power sensor at the load end. The matching readout is irrelevant in such case since it is likewise corrected by taking into account the attenuation value of the termination or attenuator.

## 8 Using the Internal Power Meter

### **R&S Spectrum Rider option**

R&S FPH-K19 (order number: 1321.0721.02) option is required to operate the R&S Spectrum Rider in the internal power mode.

With the installation of internal power meter option, the R&S Spectrum Rider also supports power measurements without using a power sensor. In that case, you can connect the DUT directly to the R&S Spectrum Rider and still perform accurate channel power measurements.

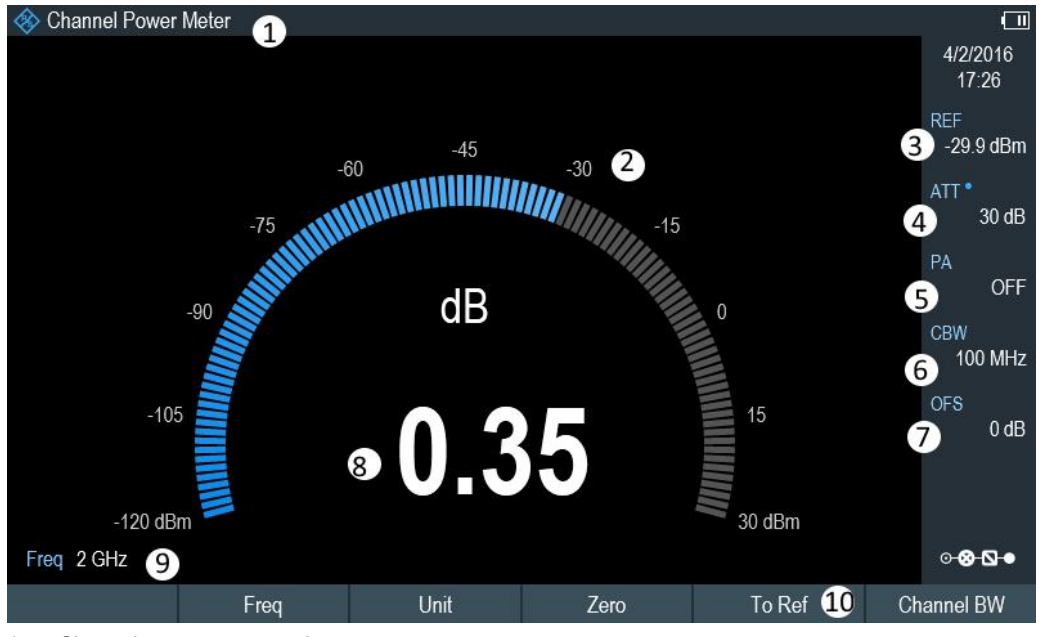

- 1 = Channel power meter mode
- 2 = Readout of the measured power
- 3 = Reference for relative power measurements
- 4 = RF attenuation setting
- 5 = Preamplifier state
- 6 = Measurement channel bandwidth
- 7 = Power offset
- 8 = Analog readout of the measured power
- $9 =$  Measurement frequency
- 10 = Channel power softkey menu

#### **Performing and configuring channel power measurements**

The configuration of channel power measurements without a power sensor is similar to measurement with a power meter.

The following features are available:

- Defining the frequency
- Zeroing the measurement
- Selecting the unit
- **Defining the reference level**
- Taking additional loss or gain into account

For more information, see [Chapter 7.1.2, "Performing and Configuring Measurements",](#page-237-0) [on page 203](#page-237-0).

### **Defining the channel bandwidth**

In addition, you can select the channel bandwidth.

- 1. Press the MEAS key.
- 2. Select the "Channel BW" softkey. The R&S Spectrum Rider opens an input field to define the channel bandwidth.
- 3. Enter the channel bandwidth you require. The R&S Spectrum Rider performs a measurement on the selected channel. Note that it is not possible to change the measurement time, resolution bandwidth and frequency span.

# 9 Performing Pulse Power Measurements

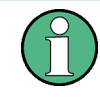

### **R&S Spectrum Rider option**

R&S FPH-K29 (order number: 1321.0738.02) option is required to operate the R&S Spectrum Rider in the pulse power meter mode.

When you equip the R&S Spectrum Rider with the pulse power measurement, R&S FPH-K29 (order number: 1321.0738.02) and connect one of the wideband power sensors available from Rohde & Schwarz (R&S NRP-Z81, -Z85 or -Z86), you can perform pulse power measurements with your R&S Spectrum Rider.

Like the normal power meter application, the pulse power application measures the power of the whole signal in the frequency range of the (wideband) power sensor.

- 1. Press the MODE key.
- 2. Select the "Power Meter" softkey The R&S Spectrum Rider activates the mode for power measurements.

### **Connecting the power sensor**

You can connect the wideband power sensors to the USB port of the R&S Spectrum Rider. For more information, see [Chapter 7.1.1, "Connecting a Power Sensor",](#page-236-0) [on page 202](#page-236-0).

The measurement starts as soon as the power sensor is connected.

### **Numerical result display**

- 1. Press the MEAS key.
- 2. Select the "Meas Mode" softkey.
- 3. Select the "Average" menu item.

The layout and contents of the numerical result display are the same as those described in [Figure 7-1](#page-235-0).

### **Graphical result display (Power vs Time)**

The graphical representation of the results is a special feature only available with the firmware option R&S FPH-K29.

- 1. Press the MEAS key.
- 2. Select the "Meas mode" softkey.
- 3. Select the "Power vs Time" menu item.

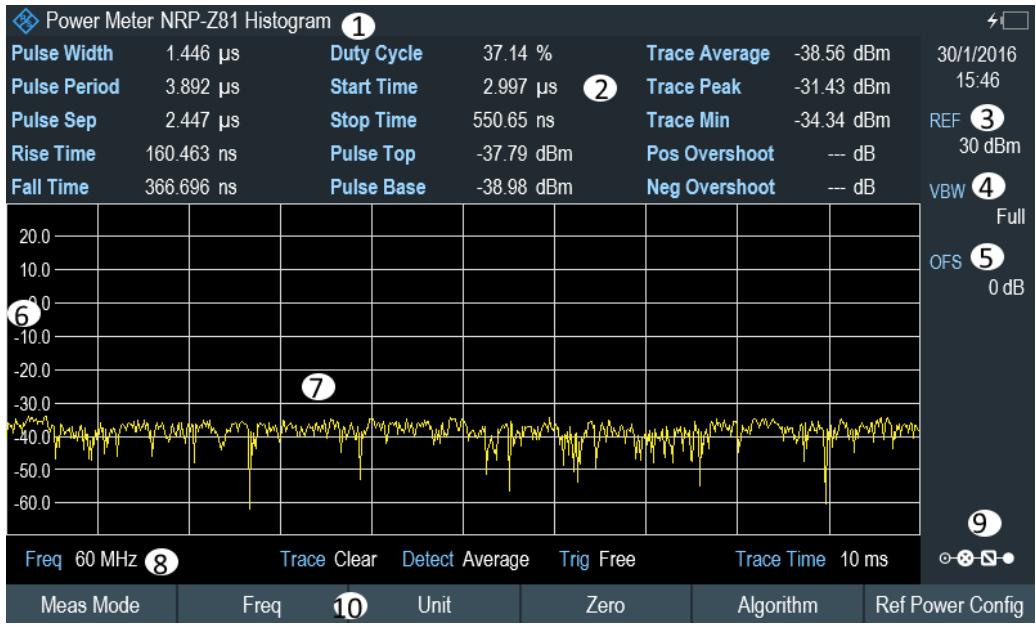

### *Figure 9-1: Power vs time display*

- 1 = Connected power sensor model and type of algorithm for power calculation
- 2 = Numerical results showing the pulse characteristics
- 3 = Reference for relative power measurements
- 4 = Power offset
- 5 = Video bandwidth
- $6 =$  Scale of the x-axis
- 7 = Diagram showing the pulse characteristics in a graphical format (trace display)
- 8 = Measurement frequency
- 9 = Configuring overview icon
- 10 = Softkey menu of the pulse power measurement application

The following power characteristics are calculated and displayed as numerical values. See [Figure 9-2](#page-248-0) for a graphical representation of the parameters.

<span id="page-248-0"></span>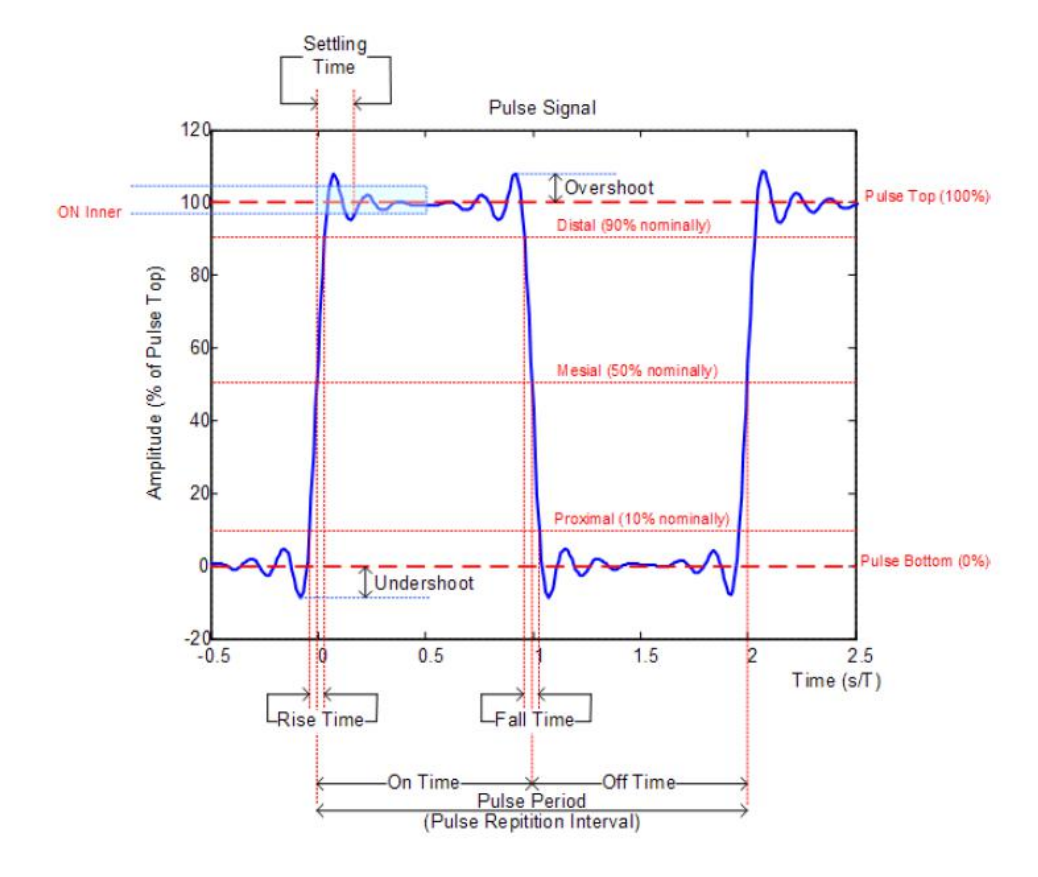

*Figure 9-2: Graphical representation of pulse characteristic*

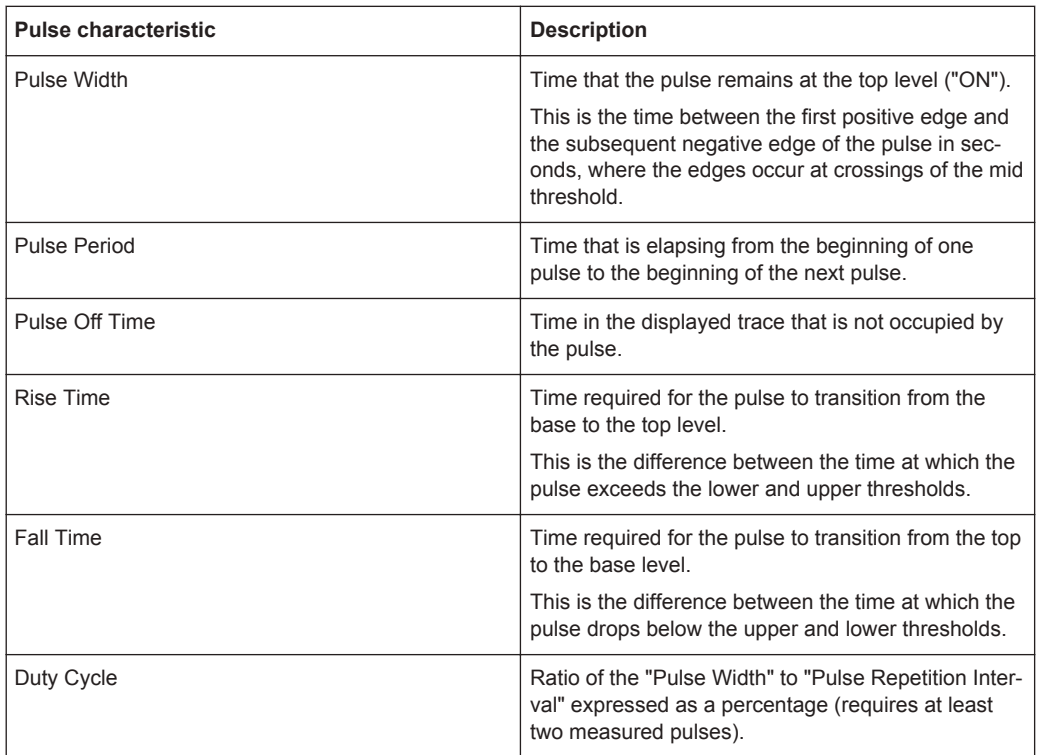

Configuring the Power vs Time Result Display

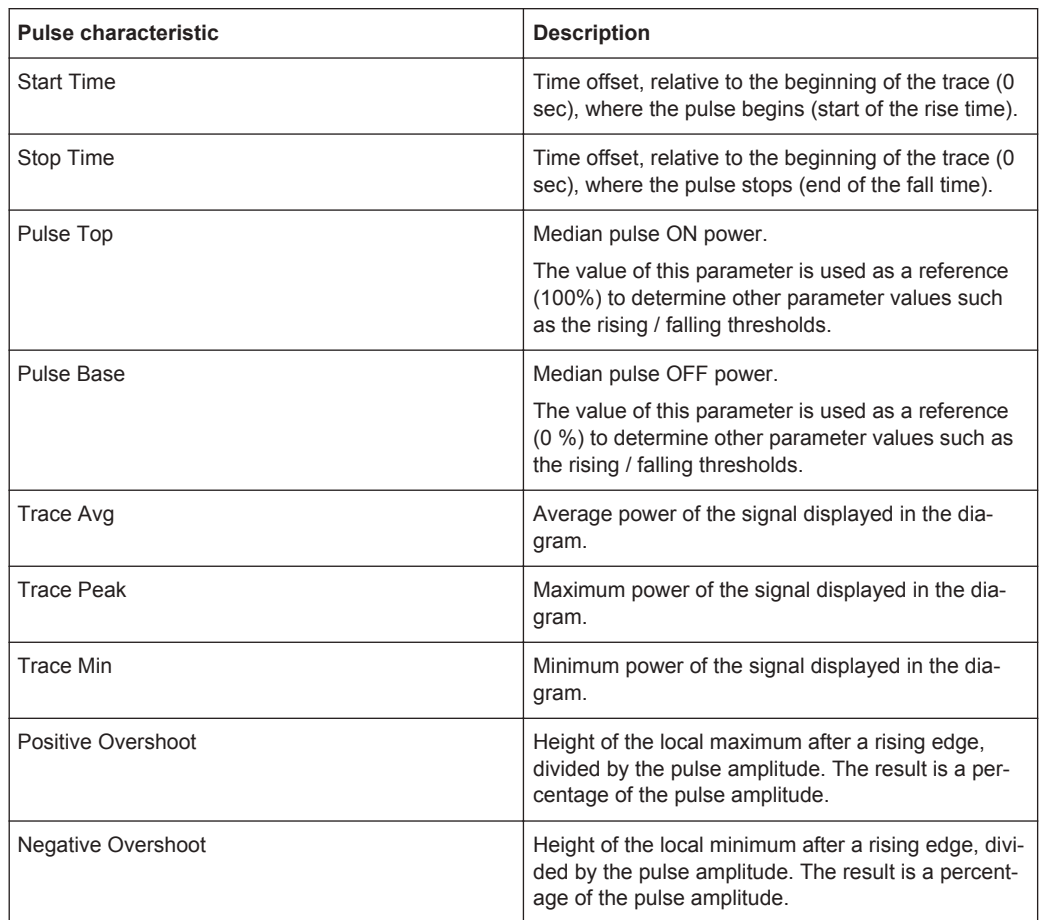

### **9.1 Configuring the Numerical Result Display**

The functions available for the numerical result display are the same as those available for normal power sensor measurements.

For more information, see [Chapter 7.1.2, "Performing and Configuring Measurements",](#page-237-0) [on page 203](#page-237-0).

### **9.2 Configuring the Power vs Time Result Display**

The R&S Spectrum Rider allows you to configure several aspects of the power vs time result display and the way the pulse is measured.

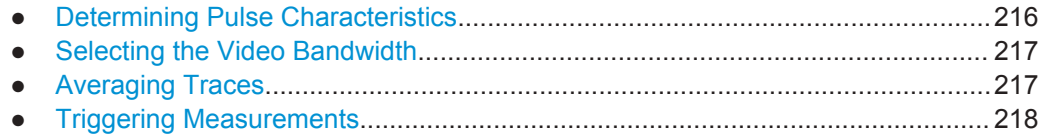

Configuring the Power vs Time Result Display

<span id="page-250-0"></span>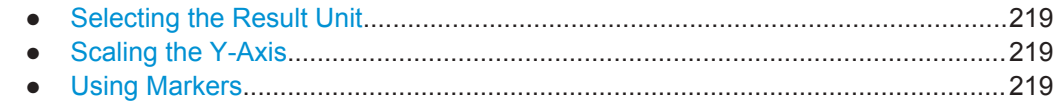

### **9.2.1 Determining Pulse Characteristics**

### **Selecting an algorithm for base and top power calculation**

The R&S Spectrum Rider provides several methods (or algorithms) to calculate the base and top power of a pulse.

● "Histogram"

Calculates the top and base power of the pulse by analyzing the histogram of the trace data. The level of the pulse top calculated by the mean value of all points representing the pulse top. Similarly the level of the pulse base is calculated by the points representing the pulse base.

This algorithm is recommended for analyzing most of the pulse signals

● "Integration"

Calculates the top power of the pulse by fitting a rectangle pulse of same energy into the pulse signal as a reference.

This algorithm is recommended for modulated pulse signals or when the pulse energy must be taken into account, for example when you want to compare the measurement result with that of a thermal power sensor.

● "Peak"

Assumes that the peak power of the pulse is also the top level of the pulse.

The top and base power is also the reference point for the calculation of pulse timing characteristics.

- 1. Press the MEAS key.
- 2. Select the "Algorithm" softkey.
- 3. Select the algorithm you prefer for your measurement. The R&S Spectrum Rider adjusts the results accordingly.

### **Defining reference levels for pulse timing calculation**

To calculate pulse timing parameters, like the rise and fall time of the pulse, you have to define several reference levels. All reference levels are a percentage of the pulse amplitude, either expressed in terms of power (Watt) or voltage (Volt).

The "Low Reference Power" and "High Reference Power" are required to calculate the fall and rise times of the measured pulse. The "Low Reference Power" defines the level at the start of the rising edge and the level at the end of the falling edge of the pulse. The "High Reference Power" defines the level at end of the rising edge and the level at the start of the falling edge.

The "Reference Power" is required to calculate the pulse width, its start time and its stop time.

Configuring the Power vs Time Result Display

- <span id="page-251-0"></span>1. Press the MEAS key.
- 2. Select the "Ref Power Config" softkey.
- 3. Define the reference levels as required.

You can always reset the reference levels to their default value with the "Set to Default" menu item.

All the reference levels can be relative to the power or the voltage of the signal. Depending on this selection, different measurement points are being analyzed, so the results may be different.

- 1. Press the MEAS key.
- 2. Select the "Ref Power Config" softkey.
- 3. Select either the "Power" or the "Voltage" menu item as the reference.

### **9.2.2 Selecting the Video Bandwidth**

When you are using a wideband power sensor, you can change the video bandwidth used for the measurement. The main effect of using a small video bandwidth is that it reduces the displayed inherent noise.

Using a small video bandwidth thus increases the measurement sensitivity and allows you to accurately determine the pulse peak power even for weak pulses. Reducing the video bandwidth also increases the trigger sensitivity of the power sensor.

Note that the video bandwidth should not be smaller than the RF bandwidth of the measured signal. Otherwise, measurement results may become invalid.

### **9.2.3 Averaging Traces**

### **Selecting the trace mode**

The Power vs Time result display provides two trace modes.

- The "Clear / Write" mode overwrites the trace data after each measurement.
- The "Average" mode forms an average over several measurements and displays the data according to the selected detector. When you select this mode, you can define the number of measurements over which the trace data is calculated. When you select this mode, you can define the number of measurements over which the trace data is calculated.
- 1. Select the "Trace" softkey
- 2. Select the trace mode you prefer for the measurement.
Configuring the Power vs Time Result Display

#### **Selecting the detector**

When you are averaging traces, you can also select a detector. The detector defines the way the measured data is evaluated and which data is displayed.

In the Power vs Time result display, you can select the "Average" detector or the "Max Peak" detector. The "Average" detector displays the averaged measurement data, while the "Max Peak" detector displays the highest values that have been measured on each pixel.

- 1. Select the "Detect" softkey.
- 2. Select the detector you prefer.

## **9.2.4 Triggering Measurements**

In its default state, the R&S Spectrum Rider starts a measurement on completion of the previous measurement ("Free Run" measurements).

However, you can also perform triggered measurements with the power sensor. When you choose to do so, the trigger event (the moment when the actual measurement starts) is either a rising slope in the signal or a falling slope ("Positive" or "Negative" trigger).

- 1. Press the SWEEP key.
- 2. Select the "Trigger" softkey.
- 3. Select either the "Positive" or "Negative" menu item. The R&S Spectrum Rider stops measuring the signal until a trigger event occurs.

In case of triggered measurements, you have to define a trigger level by which the signal must rise or fall in order to be recognized.

- 1. Press the SWEEP softkey.
- 2. Select the "Trigger" softkey.
- 3. Select either the "Trigger Level" menu item and define a trigger level.

In addition, you can define a trigger delay time. The trigger delay time defines a time that must pass after the trigger event has occurred before the measurement starts. A negative trigger delay time is called a pre-trigger.

- 1. Press the SWEEP softkey.
- 2. Select the "Trigger" softkey.
- 3. Select either the "Trigger Delay" menu item and define a delay time. When a trigger event occurs, the R&S Spectrum Rider takes the delay time into account when drawing the trace.

Configuring the Power vs Time Result Display

## **9.2.5 Selecting the Result Unit**

In the pulse measurement application, the R&S R&S Spectrum Rider can display measured power in relative units (dBm) or in absolute units (W).

- 1. Press the AMPT key.
- 2. Select the "Unit" softkey.
- 3. Select the unit you prefer. The R&S Spectrum Rider adjusts the y-axis accordingly.

## **9.2.6 Scaling the Y-Axis**

The functionality to scale the y-axis is similar to that of the Spectrum application.

For more information, see [Chapter 6.2.3.2, "Setting a Display Range", on page 166.](#page-200-0)

## **9.2.7 Using Markers**

The Power vs Time diagram supports markers. The functionality is similar to that of the Spectrum application.

For more information, see [Chapter 6.2.7, "Using Markers", on page 182](#page-216-0) (note that the marker functions are not available in the "Power Meter" mode).

# 10 Analog Modulation

## **R&S Spectrum Rider option**

R&S FPH-K7 (order number: 1321.0696.02) option is required to operate the R&S Spectrum Rider in the analog modulation mode.

The Analog Modulation measurement analyzes the AM or FM modulated signals and calculates the [analog modulation parameters](#page-256-0) using the measurement results. Note that the measurement works properly only if you apply an amplitude or frequency modulated signal. The firmware option R&S FPH-K7 provides the necessary measurement functions to analyze amplitude and frequency modulated signals.

The digital signal processing in the R&S Spectrum Rider is used for demodulating amplitude and frequency modulated signals.

By sampling (digitization) already at the IF and digital down-conversion to the baseband (I/Q), the demodulator achieves maximum accuracy and temperature stability. There is no evidence of typical errors of an analog down-conversion and demodulation like AM to FM conversion and vice versa, deviation error, frequency response or frequency drift at DC coupling.

- 1. Press MODE key. The R&S Spectrum Rider opens the mode menu.
- 2. Select the "Analog Demod" softkey The R&S Spectrum Rider activates the mode for analog modulation. See index 1 of [Figure 10-1](#page-255-0).
- 3. Press the MEAS key.

The R&S Spectrum Rider opens the analog modulation measurement menu. The measurements are performed in two analog modulation domains: "AM Domain" or "FM Domain" and the measurement readings are available in two different selections: "Mod Trace" and "Mod Summary".

4. Select the analog modulation domain you require and measurement selection to view the measurement readings. The R&S Spectrum Rider displays the respective analog modulation measurement. See examples in [Figure 10-1](#page-255-0)

<span id="page-255-0"></span>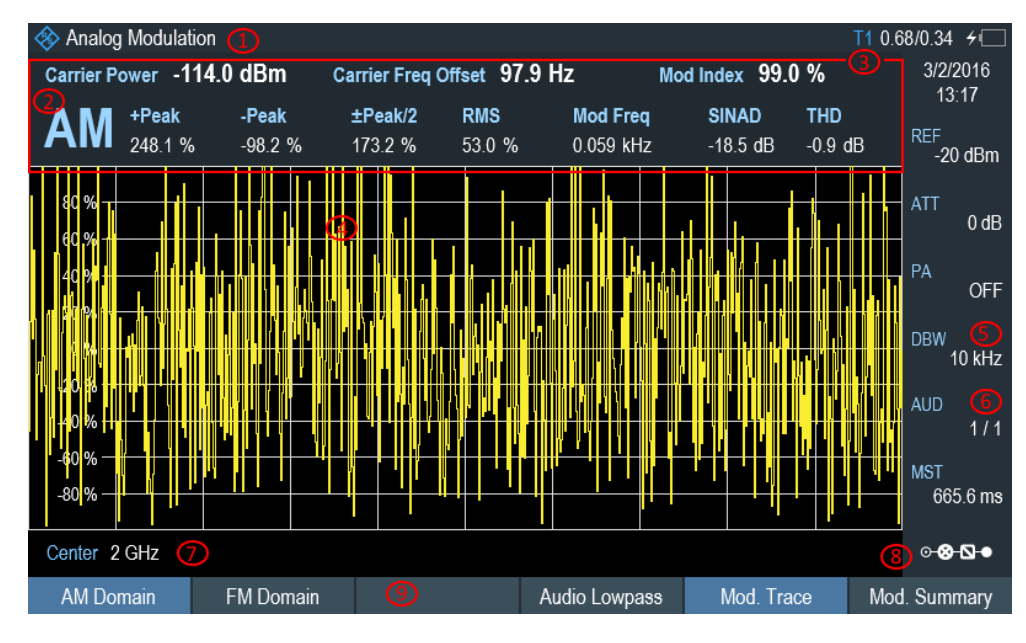

#### *Figure 10-1: AM Domain*

- = [Chapter 3.2.3.1, "Title Bar", on page 38](#page-72-0)
- = AM or FM modulation
- = [Analog Modulation Parameters](#page-256-0)
- = Modulation trace window
- = [Demodulation Bandwidth](#page-257-0)
- = [Measurement time](#page-257-0)
- = Carrier frequency
- = ["Configuration Overview"](#page-76-0) on page 42
- = [Softkey](#page-79-0) menu of analog modulation measurement. See [Chapter 10.3.1, "Analog Modulation",](#page-260-0) [on page 226.](#page-260-0)

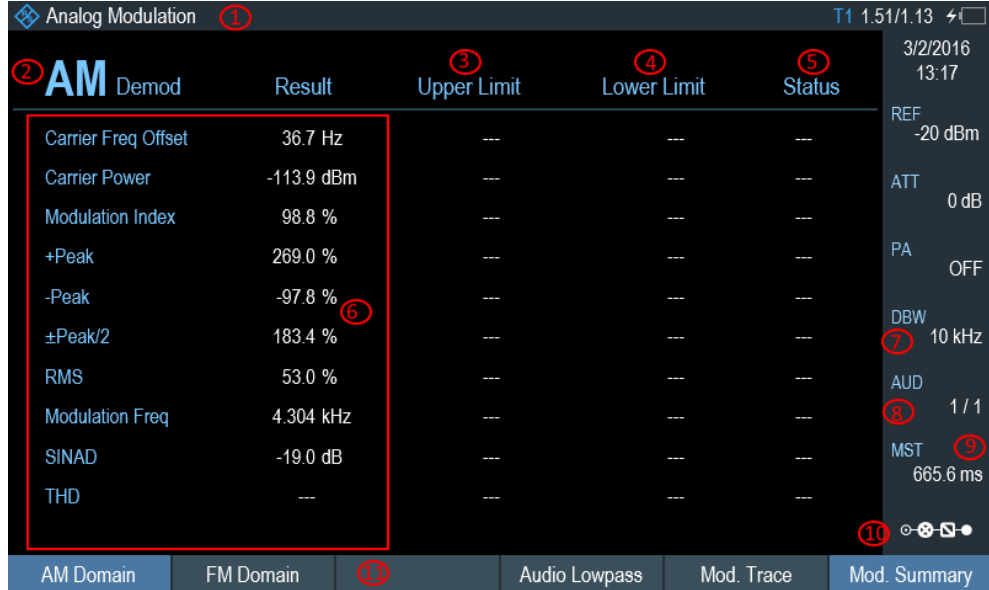

*Figure 10-2: AM Summary*

- <span id="page-256-0"></span>1 = Chapter  $3.2.3.1$ , "Title Bar", on page  $38$
- 2 = AM or FM modulation
- 3 = [Upper Limit](#page-263-0)
- 4 = [Lower Limit](#page-263-0)
- 5 = "PASS" or "FAIL" result of the limit test
- 6 = Analog Modulation Parameters
- 7 = [Demodulation Bandwidth](#page-257-0)
- 8 = Carrier frequency
- 9 = [Measurement time](#page-257-0)
- 10 = ["Configuration Overview"](#page-76-0) on page 42
- 11 = [Softkey](#page-79-0) menu of analog modulation measurement. See [Chapter 10.3.1, "Analog Modulation",](#page-260-0) [on page 226](#page-260-0).

The following analog modulation parameters are calculated:

#### *Table 10-1: Analog Modulation Parameters*

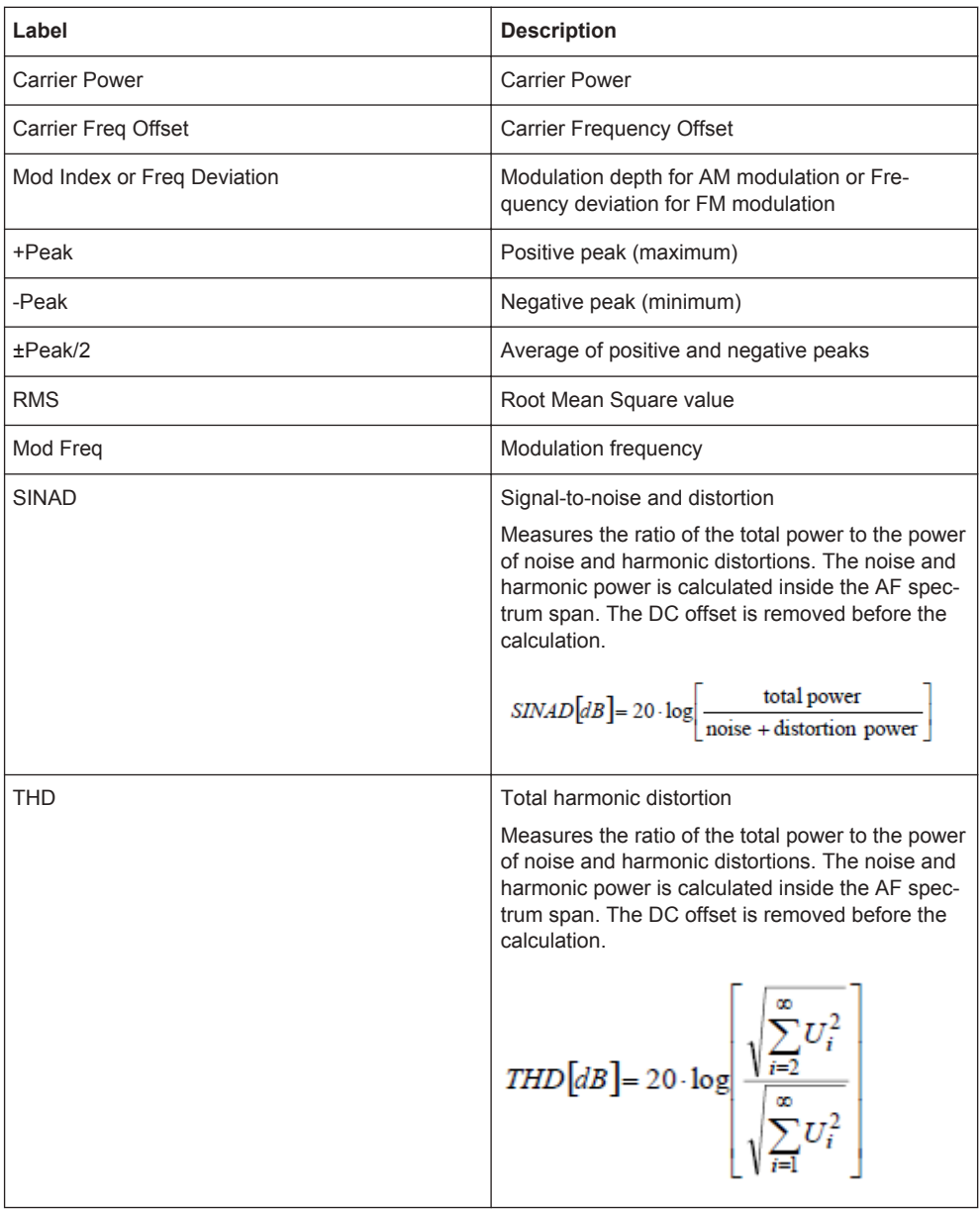

## <span id="page-257-0"></span>**10.1 Demodulation Bandwidth**

The demodulation bandwidth is not the 3 dB bandwidth but the useful bandwidth which is distortion-free with regard to phase and amplitude. See [Table 10-2](#page-258-0).

Therefore the following formulas apply:

- AM: demodulation bandwidth  $\geq 2$  x modulating frequency
- FM (CARSON's rule): demodulation bandwidth  $\geq 2$  x (frequency deviation + highest modulating frequency)

If the center frequency of the analyzer is not set exactly to the signal frequency, the demodulation bandwidth must be selected larger by the carrier offset, in addition to the requirement described above.

In general, the demodulation bandwidth should be as narrow as possible to improve the S/N ratio. The residual FM caused by noise floor and phase noise increases dramatically with the bandwidth, especially with FM.

# **10.2 Sample Rate, Measurement Time and Audio Lowpass Filter**

Depending on the sample rate, the maximum demodulation bandwidths listed in the [Table 10-2](#page-258-0) can be obtained during the measurement. The permissible value range of the measurement time depends on the selected demodulation bandwidth and audio lowpass filter.

Example: AM modulation with a modulating frequency of 1kHz

- 1. Calculate the demodulation bandwidth you require. Demodulation Bandwidth = 2 x 1 kHz
- 2. Select the minimum demodulation bandwidth from table [Table 10-2](#page-258-0). As a result, the demodulation bandwidth of "3000" is selected from the table. This shows that a minimum measurement time of 1.31 seconds is required to capture 3125 of sample rate
- 3. Select the appropriate audio lowpass filter from [Table 10-3](#page-258-0).
- 4. Depending on the sample rate and modulating frequency range, "DBW/1" is selected as the audio lowpass filter.
- 5. If a faster measurement time is desired, e.g. 6 ms, the audio lowpass, "DBW/10" should be selected to fulfill the requirement on the modulating frequency.

Sample Rate, Measurement Time and Audio Lowpass Filter

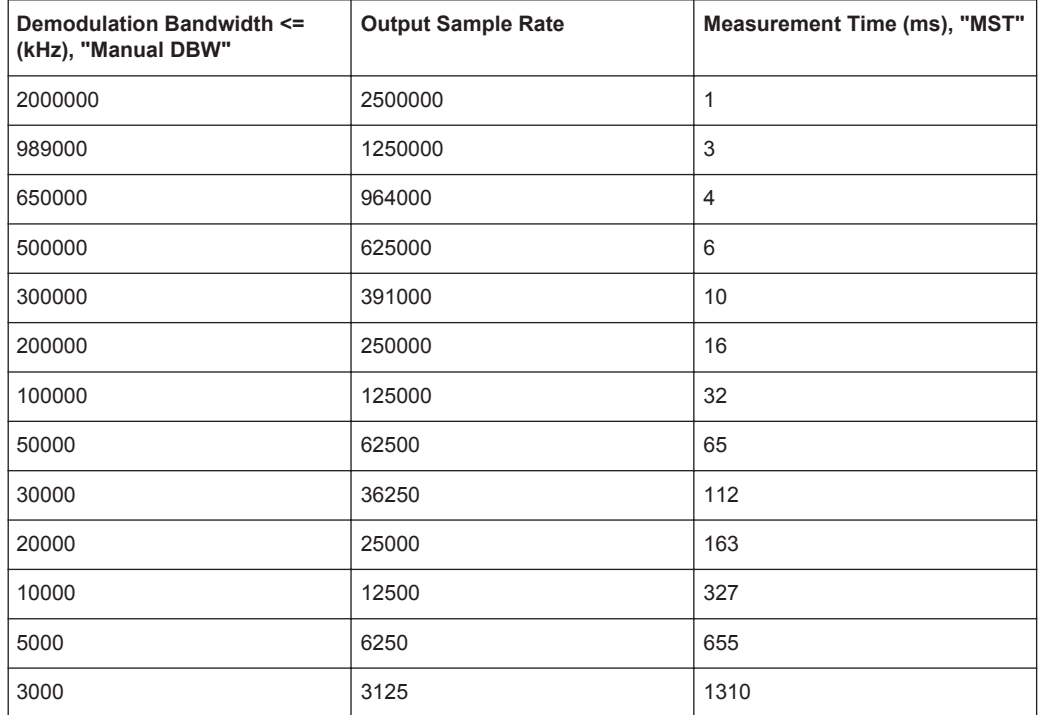

#### <span id="page-258-0"></span>*Table 10-2: Relationship on Demodulation Bandwidth, Sample Rate and Measurement Time*

#### *Table 10-3: Selection of Audio Lowpass Filter*

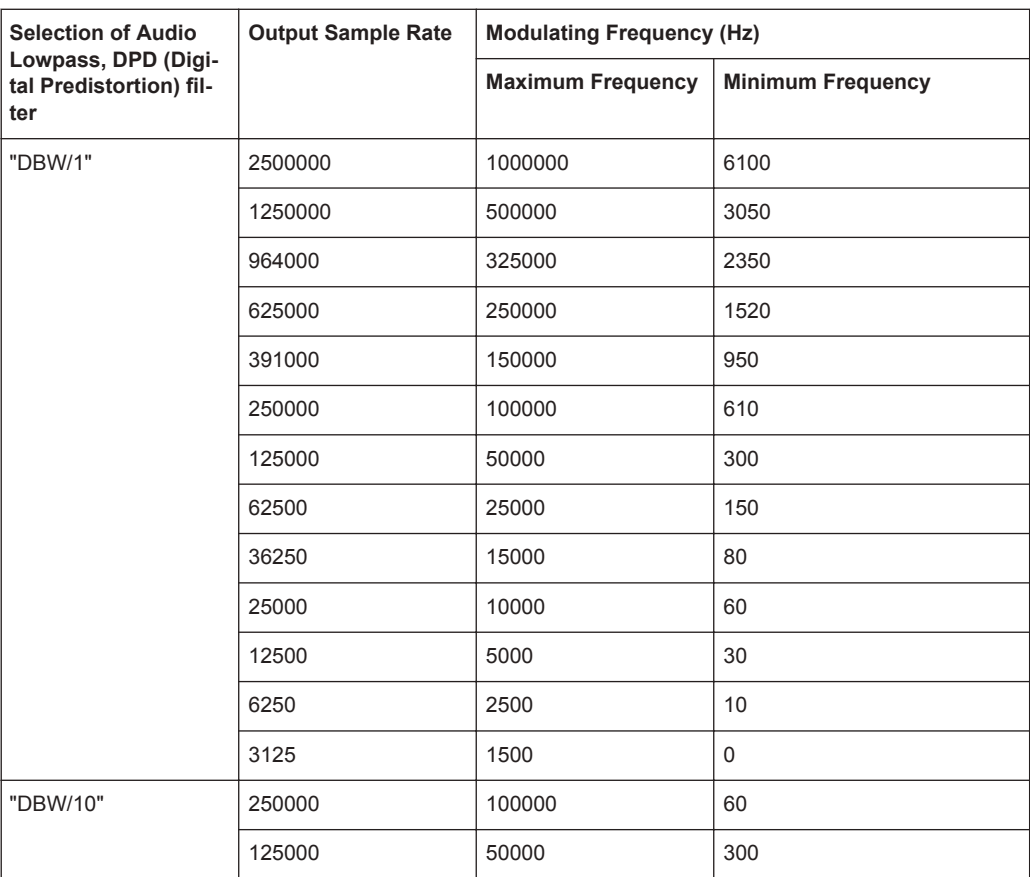

Sample Rate, Measurement Time and Audio Lowpass Filter

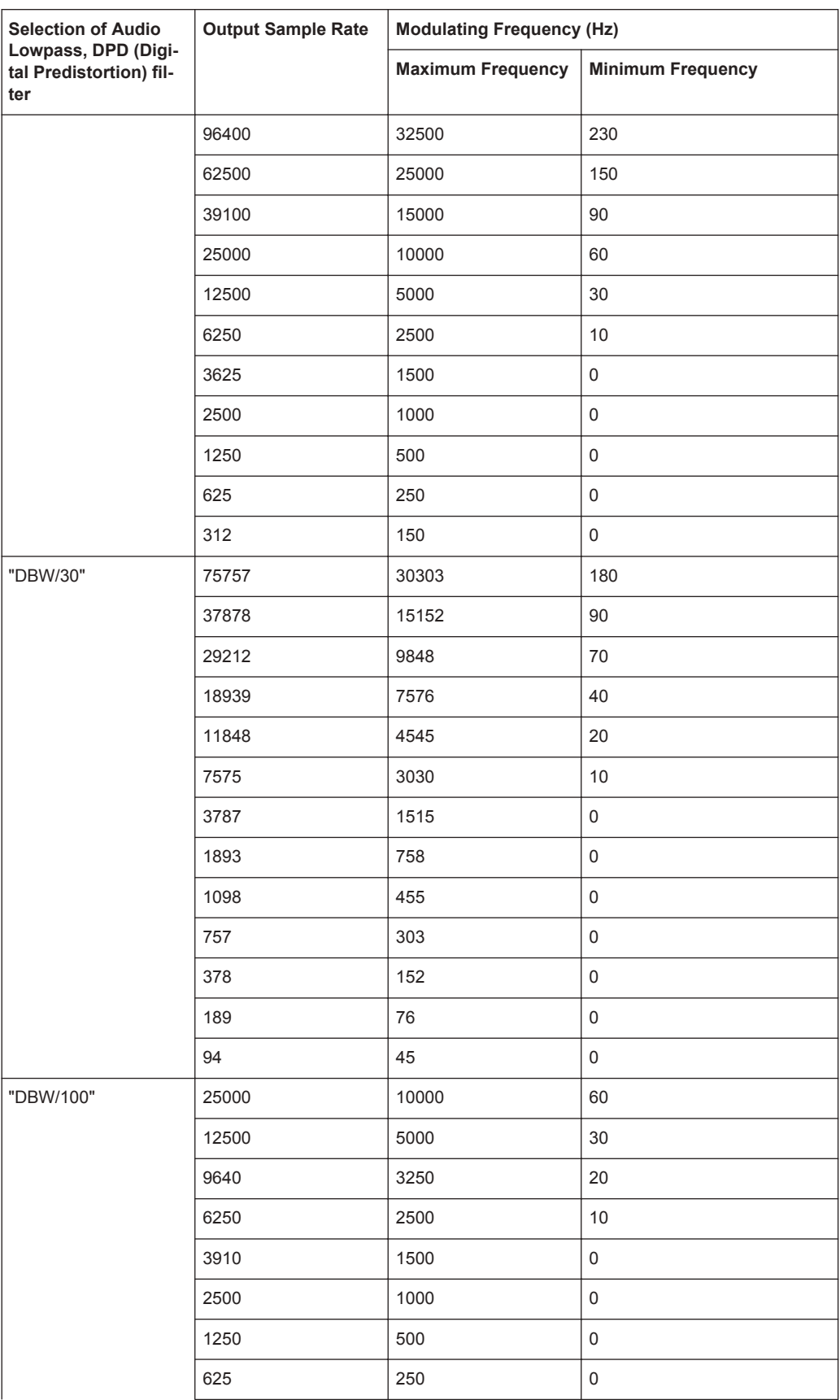

Performing and Configuring Measurements

<span id="page-260-0"></span>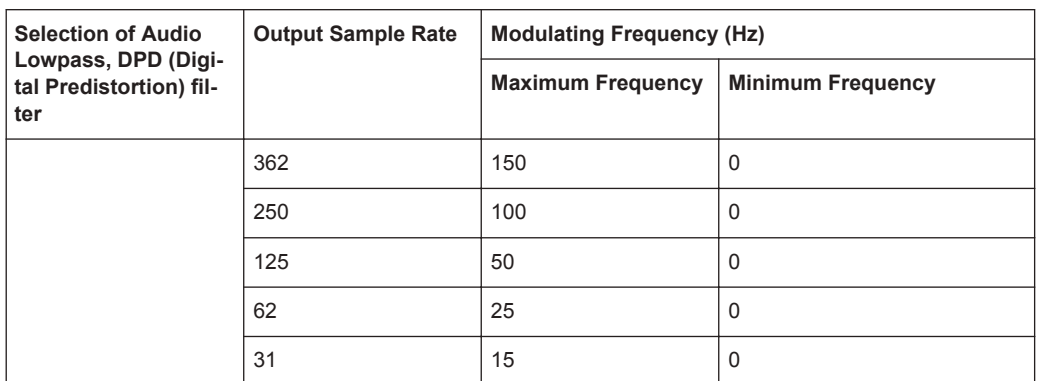

## **10.3 Performing and Configuring Measurements**

After the "Analog Modulation" mode is activated, the R&S Spectrum Rider immediately starts to measure the modulated signals.

## **10.3.1 Analog Modulation**

The analog modulation is performed in the AM Domain or FM Domain and the measurement readings are selectable in the "Mod Trace" and "Mod Summary" setting.

**[AM Domain](#page-255-0)** 

Measurement is performed on the amplitude modulated signal monitors at the carrier frequency.

- Modulation Trace Measurement is performed and displayed in the trace window.
- Modulation Summary Measurement is performed and displayed in the summary window.
- **FM Domain**

Measurement is performed on the frequency modulated signal monitors at the carrier frequency.

- Modulation Trace Measurement is performed and displayed in the trace window.
- Modulation Summary Measurement is performed and displayed in the summary window.
- 1. Press MEAS key.
	- The R&S Spectrum Rider opens the analog modulation menu.
- 2. Select the analog modulation domain you require ("AM Domain" or "FM Domain") and the required measurement setting ("Mod. Trace" or "Mod. Summary") softkey to perform the measurement. See index 9 of [Figure 10-1](#page-255-0).

## **10.3.2 Defining Frequency**

The frequency defines the carrier frequency of the modulated signals.

#### **Carrier Frequency**

For more information, see [Chapter 6.2.2.1, "Defining the Center Frequency",](#page-196-0) [on page 162](#page-196-0).

#### **Carrier Frequency Step Size**

For more information, see [Chapter 6.2.2.2, "Defining a Frequency Step Size",](#page-196-0) [on page 162](#page-196-0).

## **10.3.3 Defining the Vertical Axis**

#### **Reference Level**

For more information, see [Chapter 6.2.3.1, "Setting the Reference Level",](#page-199-0) [on page 165](#page-199-0).

#### **Modulation Depth**

The vertical axis of the AM Domain displays the modulation depth of the amplitude modulated signal.

- 1. Press MEAS key.
- 2. Select the "AM Domain" softkey
- 3. Press AMPT key
- 4. Select the "Dev per Division". A drop-down menu to select the step interval on the modulation depth opens.
- 5. Select the step interval on the modulation depth you require.

#### **Frequency Deviation**

The vertical axis of the FM Domain displays the frequency deviation of the frequency modulated signal.

- 1. Press MEAS key.
- 2. Select the "FM Domain" softkey
- 3. Press AMPT key
- 4. Press the "Dev per Division". A drop-down menu to select the step interval on the frequency deviation opens.
- 5. Select the step interval on the frequency deviation you require.

#### <span id="page-262-0"></span>**Scale Adjustment**

The scale adjustment is only available in the "FM Domain" of "Mod Trace" measurement.

- 1. Press BW key.
- 2. Select the "Scale Adjust" softkey.

The R&S Spectrum Rider performs an auto adjustment on the vertical axis in the FM Domain of "Mod Trace" measurement.

#### **RF Attenuation**

For more information, see [Chapter 6.2.3.5, "Setting the RF Attenuation", on page 167.](#page-201-0)

#### **Preamplifier (R&S FPH-B22)**

For more information, see [Chapter 6.2.3.6, "Using the Preamplifier \(R&S FPH-B22\)",](#page-203-0) [on page 169](#page-203-0).

## **10.3.4 Defining Demodulation Bandwidth and Audio Lowpass Filter**

#### **Demodulation Bandwidth**

The demodulation bandwidth defines the useful bandwidth used in the modulated signals.

- 1. Press BW key.
- 2. Select the "Manual DBW" softkey. A drop-down menu to select the demodulation bandwidth opens.
- 3. Select the demodulation bandwidth you require. See [Chapter 10.1, "Demodulation Bandwidth", on page 223](#page-257-0) and [Table 10-2.](#page-258-0)

#### **Audio Lowpass**

The "Audio Lowpass", a DPD (Digital Predistortion) designed filter is used to fine-tuned the measurements demodulated signals.

- 1. Press MEAS key. The R&S Spectrum Rider opens the analog modulation measurement menu.
- 2. Select the analog modulation domain you require, "AM Domain" or "FM Domain" softkey.
- 3. Select the "Audio Lowpass" softkey A drop-down menu to select the audio lowpass filter opens.
- 4. Select the audio lowpass filter you require. See [Table 10-3.](#page-258-0)

## <span id="page-263-0"></span>**10.3.5 Defining FM Broadcast**

Depending on the country-specific requirements, it maybe necessary to suppress the display of higher frequency component of the modulation signal.

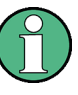

## **FM Broadcast**

The FM broadcast is only enabled with the [demodulation bandwidth](#page-262-0) setting at 200 kHz or 300 kHz.

- 1. Press BW key.
- 2. Select the "FM Broadcast" softkey. A drop-down menu to select the filter opens.
- 3. Select the filter setting you require.

## **10.3.6 Limit Settings**

The limit line available in the AM and FM summary measurement allows you to perform limit check on the measurements.

The limit line file is created using the "Ama AM Limits" or "Ama FM Limits" editor in the R&S InstrumentView software package.

For information on the analog modulation limit line editor, see R&S InstrumentView software manual

- 1. Press LINES key.
- 2. Select the "Select Limits" softkey. The R&S Spectrum Rider opens the "File Manager" dialog to select the limit line file.
- 3. Select the limit line file you require from the file manager. Note: The limit line is edited using the Ama AM or FM limit line editor from R&S InstrumentView software package.
- 4. Select the "Load" softkey. The R&S Spectrum Rider activates and loads the limit line values in the table. See [Figure 10-2](#page-255-0).
- 5. Select the "Audio Beep" to turn on or off the acoustic audio signal for the limit line check status. See index 5 of [Figure 10-2](#page-255-0). See also ["Audio signal"](#page-229-0) on page 195.
- 6. Select the "Clear Limits" to unload the limit line file.

# 11 Interference Analyzer

## **R&S Spectrum Rider option**

R&S FPH-K15 (order number: 1321.0715.02) option is required to operate the R&S Spectrum Rider in the interference analysis mode.

R&S FPH-K16 (order number: 1321.0615.02)) option is required to operate the R&S Spectrum Rider in the signal strength mapping mode.

In wireless systems, interference causes low data rates, dropped calls and poor voice quality, often making it impossible to establish or maintain a connection.

Equipped with firmware option R&S FPH-K15 and R&S FPH-K16, you can track down the source of interferences with your R&S Spectrum Rider. These options provide tools and means to make the search for interferers as comfortable as possible.

To measure interferences, you need a directional antenna like the R&S HL300 (order number 4097.3005.02), R&S HE300 (order number 4067.5900.02). or R&S HE400 (order number 4104.6000.02).

The interference analyzer provides several measurement modes.

## **11.1 Interference Analysis**

In the interference analysis mode, you can perform both spectrogram and triangulation measurement functions.

For more information, see [Working with the spectrogram display](#page-177-0) and [Triangulation.](#page-282-0)

#### **Triangulation**

If only R&S FPH-K15 is installed, the "Triangulation" measurement is available when "MODE" key is pressed.

If both R&S FPH-K15 and R&S FPH-K16 are installed, the "Triangulation" measurement is available when MODE key follow by "Maps" softkey is pressed.

See [Chapter 14.1.3, "Operating Mode Selection", on page 424](#page-458-0) and ["Triangulation"](#page-490-0) [on page 456](#page-490-0).

- 1. Press "Meas Mode" softkey if R&S FPH-K16 is installed.
- 2. Select the "Triangulation" menu item. The R&S Spectrum Rider enters the triangulation measurement mode.

For more information , see [Chapter 11.3, "Working with Maps", on page 231.](#page-265-0)

# <span id="page-265-0"></span>**11.2 Signal Strength Mapping**

In the signal strength mapping mode, the R&S Spectrum Rider provides two map measurements for selection: [Outdoor mapping](#page-277-0) and [Indoor mapping](#page-284-0).

- 1. Press the MODE key.
- 2. Select the "Maps" softkey. The R&S Spectrum Rider enters the map application.
- 3. Press the MEAS softkey.
- 4. Select the "Meas Mode" softkey. The R&S Spectrum Rider opens a submenu that contains the two map measurements for selection.

#### **Outdoor mapping**

► Select the "Outdoor Mapping" menu item. The R&S Spectrum Rider enters the outdoor mapping mode. For more information , see Chapter 11.3, "Working with Maps", on page 231 and [Chapter 11.3.5.1, "Outdoor Mapping", on page 243.](#page-277-0)

#### **Indoor mapping**

► Select the "Indoor Mapping" menu item. The R&S Spectrum Rider enters the indoor mapping mode. For more information , see Chapter 11.3, "Working with Maps", on page 231 and [Chapter 11.3.5.3, "Indoor Mapping", on page 250](#page-284-0).

## **11.3 Working with Maps**

Equipped with option R&S FPH-K16, you can make spectrum measurements and save the position of these measurements on the map. Using the triangulation method, you can determine the source of interference on the map.

To make full use of the functions available in map mode, you need a GPS receiver and an antenna (for example R&S HL300, this antenna already contains a GPS receiver).

To work with small scale map like floor plan, the "Indoor Mapping" provides the functionality to measure the signal strength indoors using an antenna (for example R&S HL300).

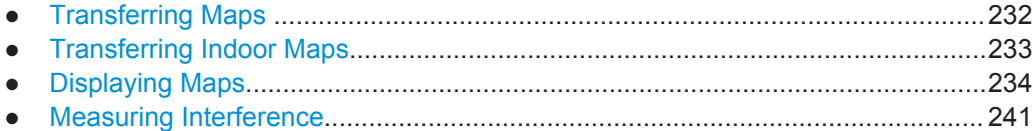

<span id="page-266-0"></span>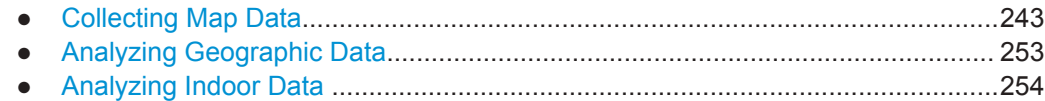

## **11.3.1 Transferring Maps**

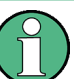

#### **Map folder**

The map folder contains the individual map data. You can create an arbitrary map folder name to store the map data, otherwise the R&S Spectrum Rider may not be able to find the map data.

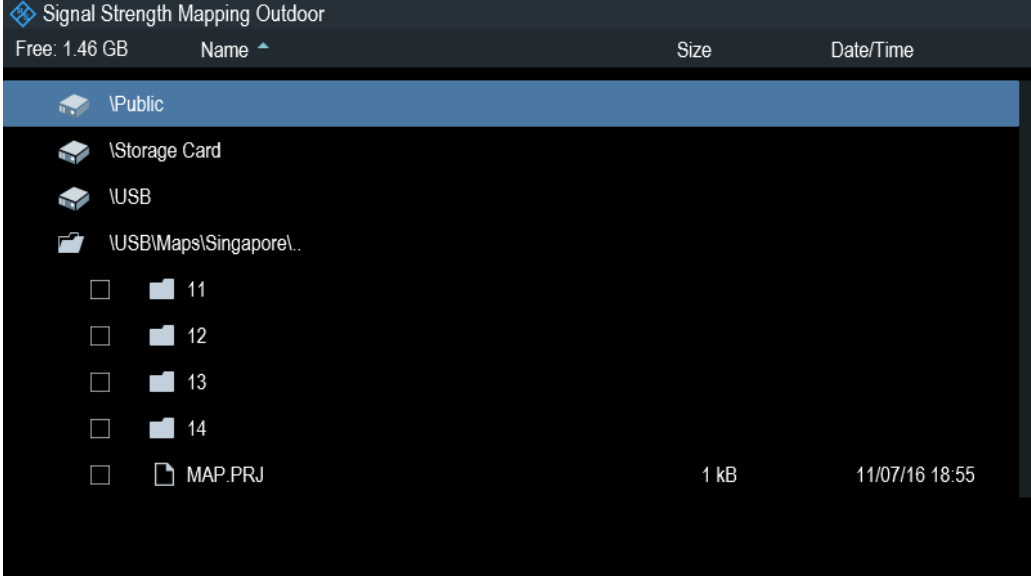

The R&S Spectrum Rider contains only a world map. If you want to make measurements on a more detailed map, you have to download and install the maps on the R&S Spectrum Rider. The R&S Spectrum Rider supports the map material supplied by the Open Street Maps project [\(http://www.openstreetmap.org\)](http://www.openstreetmap.org).

The easiest way for you to transfer the maps to the R&S Spectrum Rider is to use the R&S Open Street Map Wizard (OSM Wizard) application. The OSM Wizard is available in the CD delivered with the R&S Spectrum Rider.

The OSM Wizard establishes a connection to the Open Street Maps database on the internet and thus it needs an internet connection. The tool allows you to select the area that you need for your measurements and download the corresponding maps. After the corresponding maps are downloaded, copy the map data and stored it to an arbitrary folder name in the USB stick.

For more information on how to download and save maps, refer to the documentation of the OSM Wizard. The documentation is written as part of the software.

## <span id="page-267-0"></span>**11.3.2 Transferring Indoor Maps**

Before you can use the features of the indoor mapping application, you have to create an indoor map (for example a floor plan). These maps are created with features available in the R&S InstrumentView software package, and are based on an image of the area you would like to measure. The image source can be one of the common file formats (for example ".jpg", ".png" or ".tif").

- 1. Start the R&S InstrumentView software.
- 2. Start the "Map Creator" menu item in the "Preparation" menu. The R&S InstrumentView opens the indoor map editor.
- 3. Select the "Open Image" button in the map editor to open the image file. The R&S InstrumentView opens a dialog box to select an image file.

**Note:** You can zoom in and out of the indoor map using the mouse wheel.

- 4. Select the image file of the area you want to measure. If you need a small part of the image, you have to edit it with an image manipulation program before loading it into the R&S InstrumentView software.
- 5. Select the "Generate Map" button. The R&S InstrumentView creates a map data from the image you used.
- 6. Select a new folder to save the map data.

**Note:** When generating a new map data, a new folder should be created to avoid deleting the existing content of the folder.

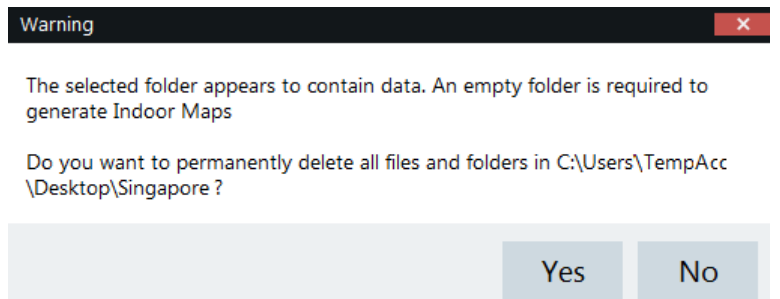

- 7. Copy the folder containing the map data to the USB stick.
- 8. Insert the USB stick to the USB connector of the R&S Spectrum Rider.

In addition to creating a map, you can also specify the exact geographical location of the area you are measuring. To do so, you have to specify three GPS reference points of the area. Enter the corresponding latitude and longitude data in the corresponding fields available in the "Create Map" dialog box and move these three GPS reference icons,  $\theta$  displayed in the preview of the map to the corresponding locations. For more information, see "Map Creator "in the R&S InstrumentView.

When you create a GPS referenced map, it provides some useful features:

The map created is automatically rotated with the north side faces up.

- <span id="page-268-0"></span>The R&S Spectrum Rider calculates and displays the distance between measurement points (in meters or feet, depending on the regional settings).
- You are able to embed the collected data into maps with a larger scale. Thus, you are able to, for example, combine measurement data recorded with the "Outdoor Mapping" application and data recorded with the "Indoor Mapping" application in a single map. For more information, see [Chapter 11.3.5, "Collecting Map Data",](#page-277-0) [on page 243](#page-277-0).

## **11.3.3 Displaying Maps**

After you have downloaded or created the maps, save them to a USB flash drive, which you can use with the R&S Spectrum Rider.

- 1. Press MEAS key.
- 2. Select "Meas Mode" softkey. The R&S Spectrum Rider opens a submenu that contains the measurement function for selection.
- 3. Select the "Outdoor Mapping" menu item. The R&S Spectrum Rider provides the outdoor mapping measurement functions.
- 4. Select the "Map" softkey.

The R&S Spectrum Rider opens a menu that contains all the maps that you have stored on the USB flash drive. (The map names correspond to the folder names for every area you have saved, see "Map folder" [on page 232\)](#page-266-0).

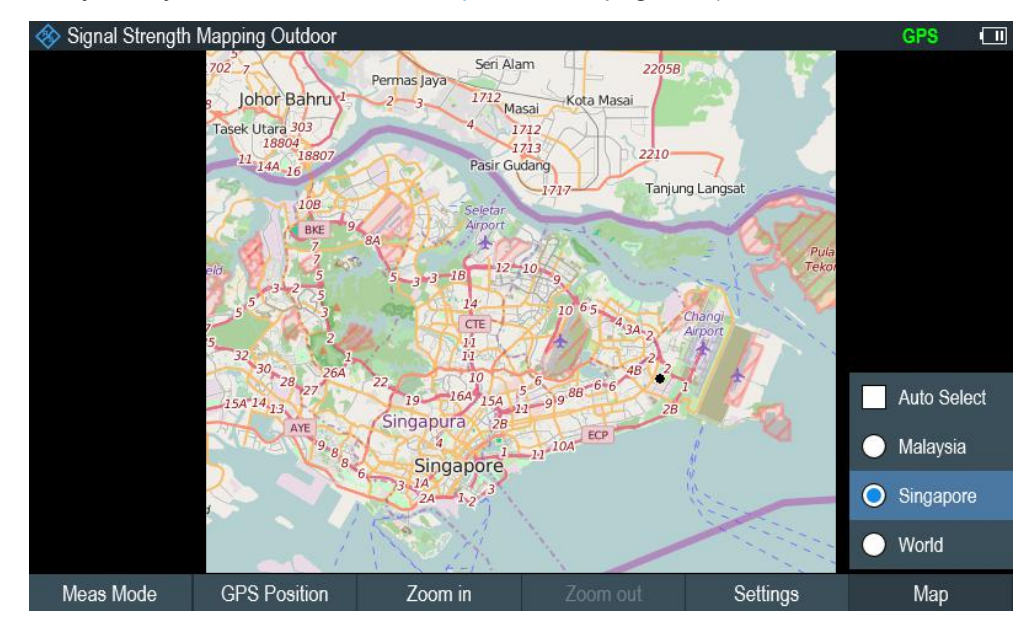

5. Select the maps of the area you need. In the "Outdoor Mapping" operating mode, the "Auto Select" menu item automatically selects the map that is most fitting to your current location. Using the automatic selection requires a GPS receiver.

<span id="page-269-0"></span>In the "Indoor Mapping" operating mode, the "Auto Select" menu is only available if the R&S Spectrum Rider could not find any indoor maps.

#### **Screen layout of the map display**

The screen layout of the map display is customizable. You can customize the screen layout and display information that you need.

► Select the "Settings" softkey.

The R&S Spectrum Rider opens a menu that contains the screen elements ("Power Bar ", "Power Result" and "Hardware Settings") to display in the screen layout. If no screen element is selected, the R&S Spectrum Rider shows the map only. The following illustrates the screen layout of the map display.

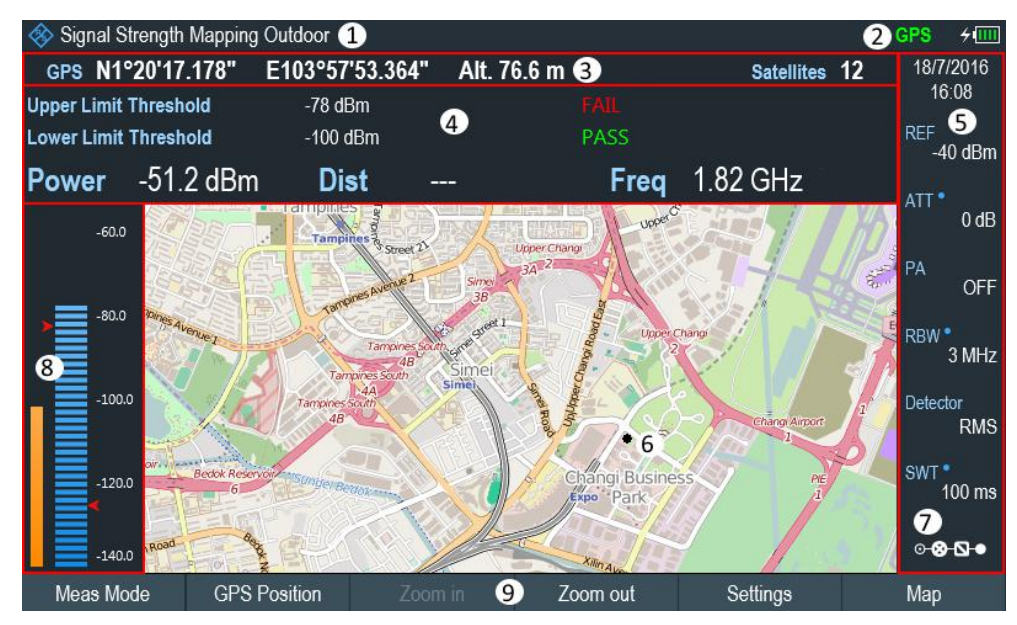

#### *Figure 11-1: Map display*

- 1 = Current type of measurement mode
- 2 = Connected device information. The R&S Spectrum Rider supports HA-Z240 GPS, HL300 HE300 and HE400. When device is connected, green shows connection established, red shows connection not established and red with a cross-line shows that device is enabled but there is no connection.
- 3 = GPS information including compass information, GPS connection quality and triangulation results.
- 4 = Power results (including distance between measurement locations and carrier frequency display) and limit results
- 5 = [Parameter view](#page-74-0)
- 6 = Map area including tags representing the current measurement locations.
- 7 = [Configuration overview](#page-194-0)
- 8 = Power bar including the noise squelch level and limits threshold indicator
- 9 = Current measurement mode softkey menu.

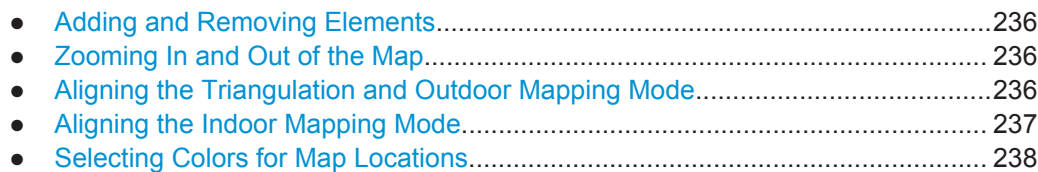

## <span id="page-270-0"></span>**11.3.3.1 Adding and Removing Elements**

The result display is made up out of several elements that you can add or remove as you like.

- 1. Press the MEAS key.
- 2. Select the "Settings" softkey.
- 3. Select the "Show" softkey. The R&S Spectrum Rider opens a submenu that contains the result display settings for selection.
- 4. Select the element you want to add or remove.
	- "GPS Information" Enable or disable the display of "GPS" menu item ("GPS information", "Satellites", "Compass")
	- "Compass Information" Enable or disable the display of "Compass" information. The compass information is available with the R&S HL300, R&S HE300 and R&S HE400 antenna.
	- "Power Bar" Enable or disable the power bar information (including the noise squelch level) ● "Power Result"
	- Enable or disable the power result
	- "Hardware Settings" Enable or disable the display of the [Parameter view](#page-74-0)

#### **11.3.3.2 Zooming In and Out of the Map**

If you have downloaded different zoom levels of your maps, or if you have created a large (or very small) indoor map, you can change the scale of the map to get a more detailed view or a more general overview.

Note that the original size of indoor maps depends on the size of the image these maps are based on.

- 1. Press the MEAS key.
- 2. Select the "Zoom In" softkey to decrease the scale of the map.
- 3. Select the "Zoom Out" softkey to decrease the scale of the map.

#### **11.3.3.3 Aligning the Triangulation and Outdoor Mapping Mode**

The R&S Spectrum Rider provides several tools to align the map. These tools are useful if you want your current location to be in the center of the display or if you have moved out of the visible map area.

#### <span id="page-271-0"></span>**Using the touchscreen gesture**

Use the touchscreen gesture to navigate on the map area:

- Swipe in your desired direction (horizontally, vertically or diagonally) to navigate the position on the map.
- Pinch or stretch two fingers horizontally to adjust the zoom span of the map area and use.

#### **Manual alignment**

Alternatively, you can use the keypad keys on the R&S Spectrum Rider to navigate the position in the map.

- Press 2 key to navigate the position upward on the map.
- Press 4 key to navigate the position to the left side on the map.
- Press 6 key navigate the position to the right side on the map.
- Press 8 key navigate the position downward on the map.

You can move the maps until you reach the borders of the downloaded content. Note that the borders of the maps might be different for different scales.

#### **Automatic alignment**

For most automatic map alignment functions, you have to establish a GPS connection.

- 1. Press the MEAS key.
- 2. Select the "GPS Position" softkey. The R&S Spectrum Rider displays a softkey menu that provides various functions to control and work with GPS data.
	- Select the "Go To" softkey (Outdoor Mapping Mode).
		- "Currrent Position"
			- Moves your current position to the center of the display once.
		- "Saved Position"
			- Moves your saved position to the center of the display once.
	- "Go To Triangulation" softkey (Triangulation Mode) Moves the location of the triangulation result to the center of the display.

#### **11.3.3.4 Aligning the Indoor Mapping Mode**

The R&S Spectrum Rider automatically aligns the map when you move the cross-hairs icon  $\Phi\Phi$  displayed on the map. The cross-hairs icon represents your current position on the map.

Moving the cross-hairs icon is necessary to define another measurement location. This is only possible by manually changing the position of the cross-hairs icon.

#### <span id="page-272-0"></span>**Using the touchscreen gesture**

For more information on the touchscreen gesture, see ["Using the touchscreen gesture"](#page-271-0) [on page 237](#page-271-0).

You can use the touchscreen gesture to move large steps on the current position of the map and fine-tuning the position further with the keypad keys (see ["Manual alignment"](#page-271-0) [on page 237](#page-271-0)).

#### **Using the keypad**

See ["Manual alignment"](#page-271-0) on page 237.

You can move the cross-hairs icon representing your position until you reach the borders of the indoor map.

When you are using the keypad to move the cross-hairs icon , you can also specify the distance (pixels) the cross-hairs icon moves on a single press of the cursor key.

- 1. Select the "Settings" softkey.
- 2. Select the "Cursor Sensitivity" menu item. The R&S Spectrum Rider opens an entry field for input.
- 3. Enter a number between 1 and 64 in the input field.

The number you enter corresponds to the number of pixels each movement of the cross-hairs icon covers (for example "1" moves the cross-hairs icon one pixel in the selected direction).

#### **11.3.3.5 Selecting Colors for Map Locations**

For more information on measurements performance on maps in general, see [Chap](#page-277-0)[ter 11.3.5, "Collecting Map Data", on page 243.](#page-277-0)

#### **Default behavior of geotags in triangulation**

By default, all geotags (including all the labels associated with that geotag) have the same color (black). Depending on the type of geotag, you can assign different colors to the geotags.

Note that changing the color of a geotag also changes the color of the azimuth line.

To differentiate your current and saved position, you can define a different color to that geotag.

- 1. Press the MEAS key.
- 2. Select the "Settings" softkey.
- 3. Select the "Colors" softkey.

The R&S Spectrum Rider opens a submenu that contains the different types of geotag ("Curent Position Color", "Saved Positions Color", "Triangulation") for selection.

4. Select the geotag of your choice.

The R&S Spectrum Rider opens a submenu to select the color.

<span id="page-273-0"></span>5. Select the color of your choice. The R&S Spectrum Rider applies the selected color to the associated geotag.

In addition to the geotag, you can also define a custom color for the triangulation results. The R&S Spectrum Rider displays triangulation results as circle with a dot in the middle. See Figure 11-2.

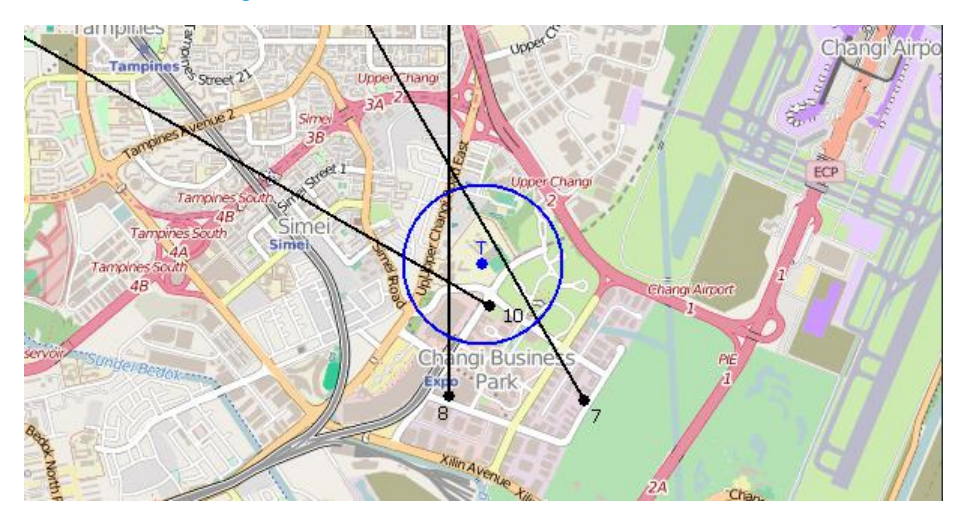

*Figure 11-2: Display the geotag of triangulation result*

By default, the circles and dot are blue. You can change the color of the triangulation tag as follows.

- 1. Press the MEAS key.
- 2. Select the "Settings" softkey.
- 3. Select the "Triangulation Color" menu item. The R&S Spectrum Rider opens a submenu to select the color.
- 4. Select the color of your choice The R&S Spectrum Rider applies the selected color to the triangulation tag.

#### **Default behavior of geotag in indoor and outdoor mapping**

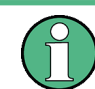

By default, the current position tag is displayed as black. This color is the only color selectable for the current position tag.

In indoor and outdoor mapping, a colored dot is added to the map when you make a measurement and save the result at that location. The color represents the signal level at that location.

The following shows the default color of the geotag signal strength on the map.

- Red color: Signal reception is bad.
- Yellow color: Signal reception is average.

Green color: Signal reception is good.

<span id="page-274-0"></span>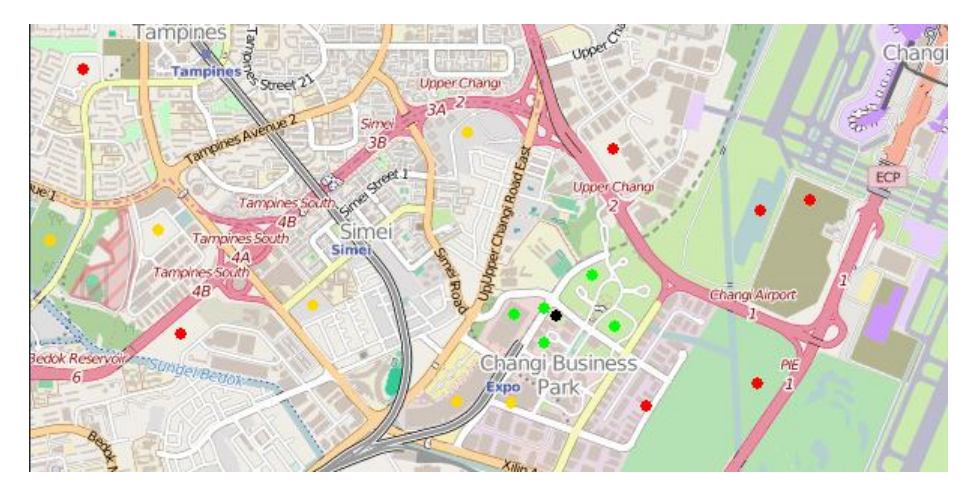

*Figure 11-3: Display the geotag in outdoor mapping*

To change the default color of the geotag signal strength, do the following:

- 1. Press the MEAS key.
- 2. Select the "Settings" softkey.
- 3. Select the "Colors" softkey. The R&S Spectrum Rider opens a submenu to select the different coverage conditions and its associate level definition.
- 4. Select the "Good Coverage Color", "Average Coverage Color" or "Bad Coverage Color" menu item to change the color representation of these coverage conditions. The R&S Spectrum Rider opens a submenu to select the color.
- 5. Select a color of your choice.
- 6. Select the "Colors" softkey.
- 7. Select the "Good Coverage Level", "Average Coverage Level" or "Bad Coverage Level" menu item to change the level representation of these coverage conditions. The R&S Spectrum Rider opens an input field to define the level entry associated with the coverage conditions.

<span id="page-275-0"></span>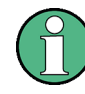

#### **Superimposed geotags**

If one or more geotags superimpose each other, you can define rules as to which tag (or its color) is displayed.

- Press the MEAS kev.
- Select the "Settings" softkey.
- Select the "Colors" softkey.
- Select the "Default indicator " menu item. The R&S Spectrum Rider opens a submenu to select the rule for displaying the tag:
	- Best: the tag with the best signal level is displayed.
	- Average: the tag with the average level is displayed.
	- Worst: the tag with the lowest signal level is displayed.

## **11.3.4 Measuring Interference**

Interference measurements usually require an antenna to localize the source of interferers. The R&S Spectrum Rider supports several antenna models.

- **R&S HL300**
- **R&S HE300**
- **R&S HE400**

Connected the antenna to the R&S Spectrum Rider at the USB interface and the RF input.

You can control the antenna functionality in several ways in the general setup of the R&S Spectrum Rider. For more information, see the [Chapter 3.2.7.2, "Configuring](#page-87-0) [Antennas", on page 53.](#page-87-0)

- Selecting an Antenna Model................................................................................. 241
- [Using Limits...........................................................................................................242](#page-276-0)

#### **11.3.4.1 Selecting an Antenna Model**

There are two ways to select the antenna model for interference measurement.

- Configure the antenna model in the instrument setup dialog, see [Chapter 3.2.7.2,](#page-87-0) ["Configuring Antennas", on page 53](#page-87-0).
- Configure the antenna model in the "Triangulation" mode. See "Setup antenna model in the triangulation mode" on page 241

#### **Setup antenna model in the triangulation mode**

- 1. Press the MEAS key.
- 2. Select the "Meas Mode" softkey. The R&S Spectrum Rider opens a submenu to select the measurement mode.
- <span id="page-276-0"></span>3. Select the "Traingulation" mode. The R&S Spectrum Rider enters the triangulation measurement mode.
- 4. Select the "Settings" softkey.
- 5. Select the "GPS Settings" softkey. The R&S Spectrum Rider opens a submenu to select the different GPS settings.
- 6. Enable or disable the GPS or compass setting associated with the antenna type.

The currently selected antenna model is displayed in the [title bar.](#page-72-0) The color of the label indicates the state of the satellite lock of the GPS receiver of the antenna model.

For more information on the GPS receiver states, ["Displaying GPS information"](#page-92-0) [on page 58](#page-92-0).

## **11.3.4.2 Using Limits**

The R&S Spectrum Rider allows you to define limits within which the signal level must be in order to be recognized as a signal.

- 1. Press the LINE key.
- 2. Select the "Upper Limit" or "Lower Limit" softkey. The R&S Spectrum Rider opens an input field to define the limits. Signals that are above the upper limit and below the lower limit are ignored. Only the signals within these boundaries are considered in the analysis. The limits that you have defined are displayed in the power bar as red triangles. See item 8 of [Figure 11-1](#page-269-0).

## <span id="page-277-0"></span>**11.3.5 Collecting Map Data**

# **Geotag**

A geotag is a tag for a particular location that contains information about that location. This information includes, for example, GPS coordinates, the time of the measurement or level that has been measured. You can evaluate the geotag information directly onsite or save the information for later evaluation.

With the geotagging functionality, you can mark locations where you have performed a measurement. Thus, you are able to analyze the geographical distribution of the received signal strength. This allows you to analyze, for example, the coverage conditions around a base station's coverage area.

In the map display, a geotag is displayed as a dot with [color indication](#page-272-0) to show the signal strength measured in that location. Equipped with option R&S FPH-K15, the geotag provides also an azimuth reading which shows a straight line. This straight line represents the direction you are facing.

The azimuth is the deviation from the direction you are facing and the north. It is a number in degrees. For example, if you are looking east, the azimuth would be 90°. The application shows the azimuth as a straight black line, beginning at your location and pointing in the direction you are facing. The azimuth line is always displayed when you are using the functionality of the R&S FPH-K15, even if you are just walking around without saving any data.

The R&S Spectrum Rider provides three map applications: [triangulation](#page-282-0), outdoor mapping and [indoor mapping](#page-284-0). The following chapters describe the various ways how map data can be collected and display in these map applications.

- Outdoor Mapping.................................................................................................. 243
- [Triangulation......................................................................................................... 248](#page-282-0)
- [Indoor Mapping..................................................................................................... 250](#page-284-0)

## **11.3.5.1 Outdoor Mapping**

In the outdoor mapping application, you perform the collection of geographical data with a directional antenna and a R&S HA-Z240 GPS receiver. The GPS receiver is not required if the R&S HL300, R&S HE300 and R&S HE400 antenna is used.

You can save a geotag of your current position or create a geotag of any other position that you would like to save.

## **Creating geotags manually**

- 1. Press the MEAS key.
- 2. Select "GPS Position" softkey.
- 3. Select "Save" softkey. The R&S Spectrum Rider opens a submenu to select the different geotags saving options.

4. Select the "Current Position" menu item.

The R&S Spectrum Rider creates a geotag of your current position. A geotag created this way is based on the coordinates of the GPS receiver and it includes the azimuth.

Alternatively, create a geotag of an arbitrary location.

1. Select "Manual Position and Azimuth" menu item. The R&S Spectrum Rider displays the "GPS Position" dialog box.

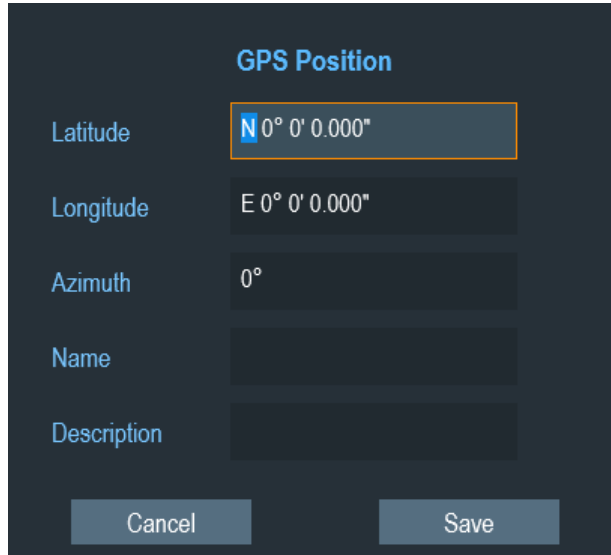

2. Enter the GPS data and location information. The R&S Spectrum Rider creates a geotag with the geographic data you have entered.

#### **Creating geotags automatically**

The R&S Spectrum Rider is able to save geographic information automatically if you are using the "Save on Event" functionality. Depending on the trigger event (time, limit failure, distance, every sweep event), geographic information with measurement are saved on the map for further analysis. See [Figure 11-4](#page-279-0).

For more information, see [Chapter 4.7, "Saving On Events", on page 98](#page-132-0).

<span id="page-279-0"></span>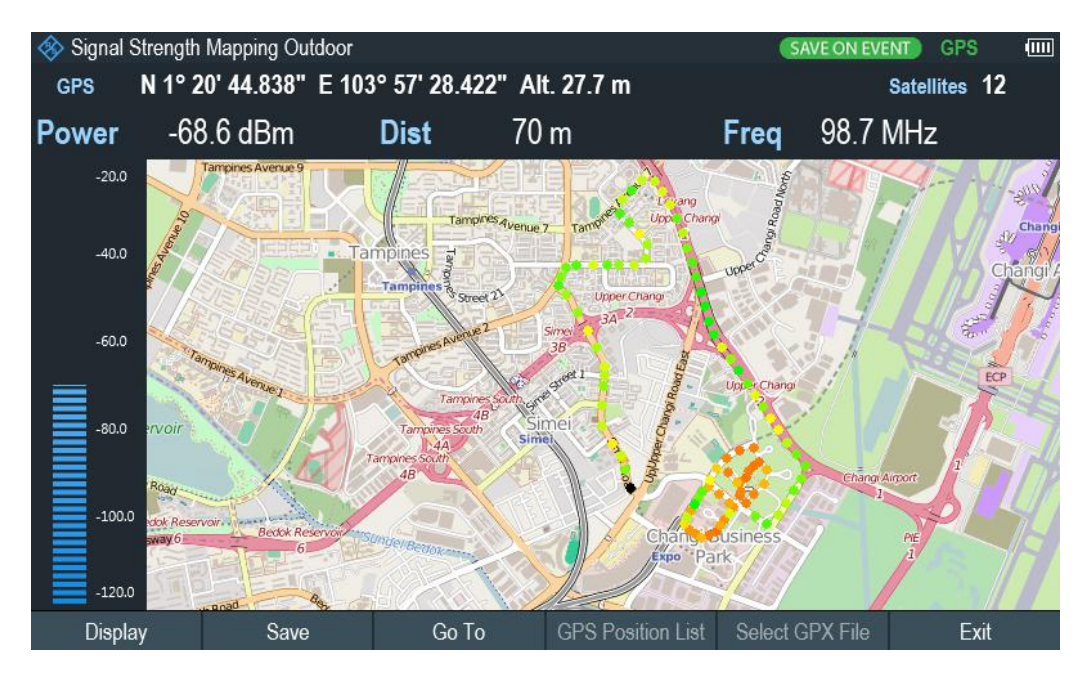

*Figure 11-4: Save On Event map measurement*

The R&S Spectrum Rider adds all geotags that you create to the "GPS Position List", see "Managing geotags" on page 245.

- 1. Press the MEAS key.
- 2. Select the "Settings" softkey
- 3. Select the "Save on Event" softkey. The R&S Spectrum Rider opens a submenu to activate the "Save on Event" function and define the "Event Source".
- 4. Select the "Event Source" menu item to define the event that triggers data storage. The R&S Spectrum Rider opens a submenu to select the different event types. For more information, see ["Event types"](#page-133-0) on page 99.
- 5. Activate the "Save on Event" menu item. The R&S Spectrum Rider turns on the "Save on Event" functionality.

#### **Managing geotags**

The application features a "GPS Position List" that allows you to manage and edit geotags. The "GPS Position List" contains all geotags that you have created.

- 1. Select the "GPS Position" softkey.
- 2. Select the "GPS Position List" softkey. The R&S Spectrum Rider opens the GPS position list dialog box.

The R&S Spectrum Rider opens a list of geotags that you have saved. In this list, the R&S Spectrum Rider shows some basic information about the geotag.

<span id="page-280-0"></span>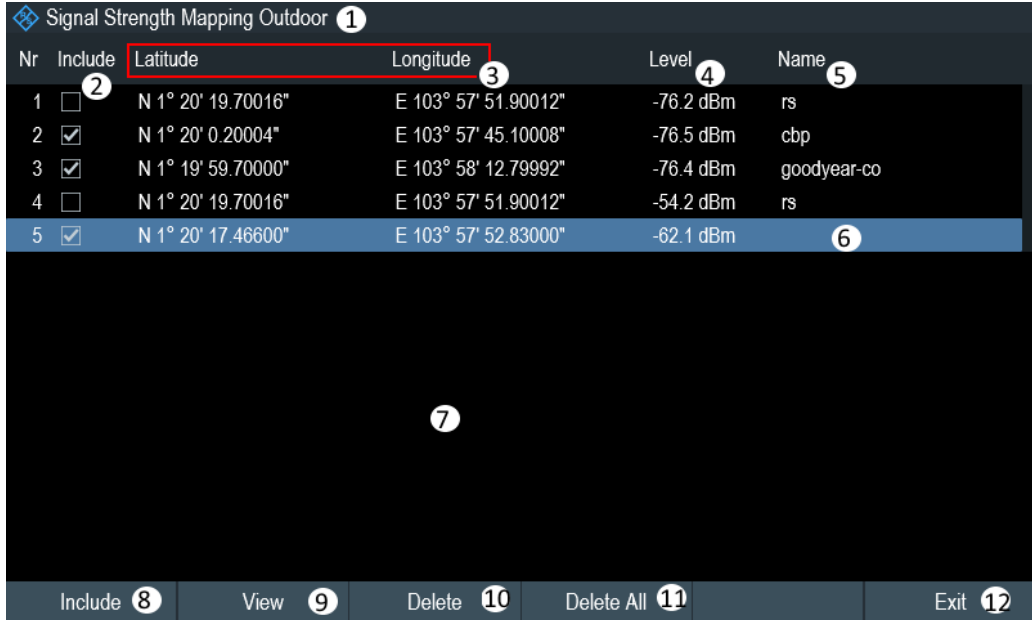

#### *Figure 11-5: GPS position list*

- 1 = Outdoor mapping measurement mode
- 2 = Checkbox to include the geotag on the map display
- 3 = GPS information ("Latitude", "Longitude") of the geotag location
- 4 = Signal strength of the measurement
- 5 = Name of the geotag location
- 6 = Selected geotag in the GPS position list
- 7 = GPS position list
- 8 = Select "Include" softkey to enable or disable the geotag checkbox
- 9 = Select "View" softkey to display complete information of the geotag, see [Figure 11-6](#page-281-0)
- 10 = Select "Delete" softkey to remove the selected geotag
- 11 = Select "Delete all" softkey to remove all the listed geotag
- 12 = Select "Exit" softkey to quit from the GPS position list

In addition to the basic information, the geotag also consists information e.g. the antenna model used, timestamp of the measurement saved, frequency, bandwidth and level saved.

- 1. Select one of the geotags available in the list.
- 2. Select "View" softkey.

The R&S Spectrum Rider opens a dialog box that consists the complete information of the selected geotag.

<span id="page-281-0"></span>

| Signal Strength Mapping Outdoor           |                                         |
|-------------------------------------------|-----------------------------------------|
| Position 4 $\bullet$                      |                                         |
| Name                                      | rs                                      |
| Description                               |                                         |
| Instrument                                | <b>FPH</b>                              |
| Antenna                                   | [Unknown]                               |
| File                                      | \USB\Outdoor Mapping\OutdoorMapping.gpx |
| Date (timestamp)                          | 19/07/2016                              |
| Time (timestamp)                          | 15:21:52:817                            |
| 3<br>Frequency                            | 2.11232 GHz                             |
| Bandwidth                                 | 3 MHz                                   |
| Level                                     | $-54.2$ dBm                             |
| Latitude                                  | N 1° 20' 19.70016"                      |
| Longitude                                 | E 103° 57' 51.90012"                    |
| Azimuth                                   | 0.                                      |
| Azimuth Type                              | Manual                                  |
| <b>GPS fix</b>                            |                                         |
| GPS fix Quality (HDOP/VDOP/PDOP)          |                                         |
| <b>GPS Number of Satellites</b>           |                                         |
| 6<br>$\bullet$<br>Previous<br><b>Next</b> | 6<br>Exit<br>Edit                       |

*Figure 11-6: Complete geotag information dialog box*

- 1 = Outdoor mapping measurement mode
- 2 = Item number in the GPS position list
- 3 = Complete information of the selected geotag
- 4 = Select "Previous" softkey to view the previous item number in the GPS position list
- 5 = Select "Next" softkey to view the next item number in the GPS position list
- 6 = Select "Edit" softkey to edit the "Name" and "Description" of the geotag information
- 7 = Select "Exit" softkey to quit from the view

The R&S Spectrum Rider allows you to change the name and description anytime you want. All other geotag information is unchangeable after it has been saved.

1. Select "Edit" softkey.

The R&S Spectrum Rider opens a dialog box to change the geotag information. Note: Only the "Name" and "Description" field are editable in the dialog box, all other information saved are locked.

<span id="page-282-0"></span>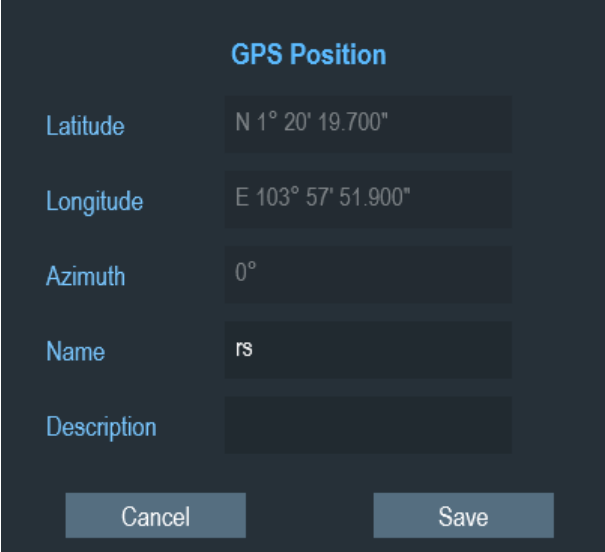

2. Enter the "Name" or "Description" in the input field.

#### **Displaying geotags**

You can also display as many geotags as you want on the map. See [Figure 11-3](#page-274-0).

- 1. Select the "GPS Position" softkey.
- 2. Select the "GPS Position List" softkey. The R&S Spectrum Rider opens the "GPS position list" dialog box.
- 3. Select the geotag you want to display or remove from the map. The R&S Spectrum Rider highlights the geotag selected. See item 6 in [Fig](#page-280-0)[ure 11-5.](#page-280-0)
- 4. Select the "Include" softkey to check or uncheck the selected geotag. The R&S Spectrum Rider displays or removes the geotag items accordingly on the map.

## **11.3.5.2 Triangulation**

With option R&S FPH-K15, the R&S Spectrum Rider is able to locate the source of interference using the triangulation method.

To perform triangulation, you have to create at least two or three geotags with azimuth information. After creating the geotags (see ["Creating geotags manually"](#page-277-0) on page 243), display them on the map (see [Figure 11-7](#page-283-0)). Based on these geotags, the R&S Spectrum Rider calculates the point at which the azimuth lines of the geotags intersect. This intersection point represents the source of the interference.

If necessary, you can assign a different azimuth for the current position of GPS coordinates.

1. Select the "GPS Position" softkey.

- <span id="page-283-0"></span>2. Select the "Save" softkey. The R&S Spectrum Rider opens a submenu to select the different geotags saving options.
- 3. Select the "Azimuth Only" menu item. The R&S Spectrum Rider opens an input field to change the azimuth (the GPS data itself is not changed). Note that the azimuth line is updated in real time when you change its angle.

#### **Perform triangulation**

Triangulation is performed to calculate and determine the source of interference.

- 1. Select the "GPS Position" softkey.
- 2. Select the "GPS Position List" softkey. The R&S Spectrum Rider opens the "GPS position list" dialog box.
- 3. Select two or three geotags and display them on the map. See Figure 11-7.
- 4. Select the "GPS Position" softkey.
- 5. Select the "Triangulation" softkey.

The R&S Spectrum Rider calculates the intersection point of the geotags you have selected. The result is displayed on the map as a dot that is surrounded by a circle. See [Figure 11-2](#page-273-0).

By default, the dot and circle are blue. However, you can assign a different color to the triangulation results. See ["Default behavior of geotags in triangulation "](#page-272-0) [on page 238](#page-272-0).

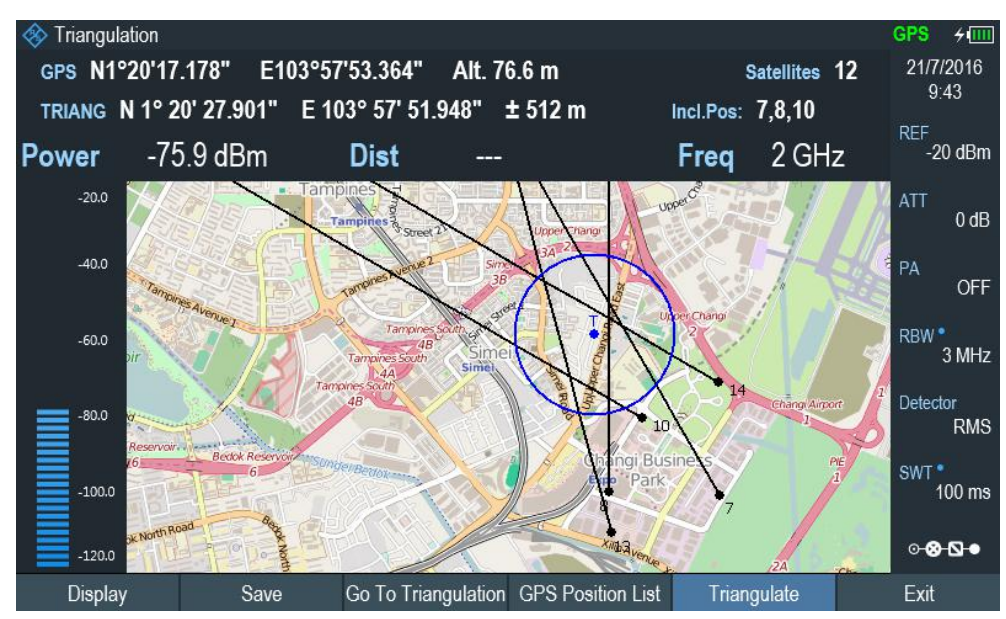

*Figure 11-7: Triangulation result*

#### <span id="page-284-0"></span>**Adding the triangulation result to the GPS position list**

- 1. Select the "GPS Position" softkey.
- 2. Select the "Save" softkey. The R&S Spectrum Rider opens a submenu to select the different geotags saving options.
- 3. Select the "Triangulation" menu item. The R&S Spectrum Rider opens an input field to enter a name and description for the triangulation geotag.
- 4. Enter a name and description.
- 5. Select the "Save" button to save the new geotag. The R&S Spectrum Rider creates a geotag in the "GPS Position List". For more information on the "GPS Position List", see ["Managing geotags"](#page-279-0) [on page 245](#page-279-0).

#### **11.3.5.3 Indoor Mapping**

When you enter the "Indoor Mapping" application, the R&S Spectrum Rider always shows the signal strength at the top of the display or in the power bar at the left side of the display. See [Figure 11-1](#page-269-0).

The method to collect data in the indoor mapping is similar to that of collecting geotags in large-scale map mode.

When you perform a measurement at a particular spot on the map, the application creates a tag (represented by a colored dot) and draws it on the map at your current location. The color of the dot represents the signal strength received at that location, see [Chapter 11.3.3.5, "Selecting Colors for Map Locations", on page 238.](#page-272-0)

#### **Creating tags**

You can create a tag on any place of the map. To do so, you first have to move the cross-hairs on the map display to the position you are currently at. For more information, see [Chapter 11.3.3.4, "Aligning the Indoor Mapping Mode", on page 237.](#page-271-0)

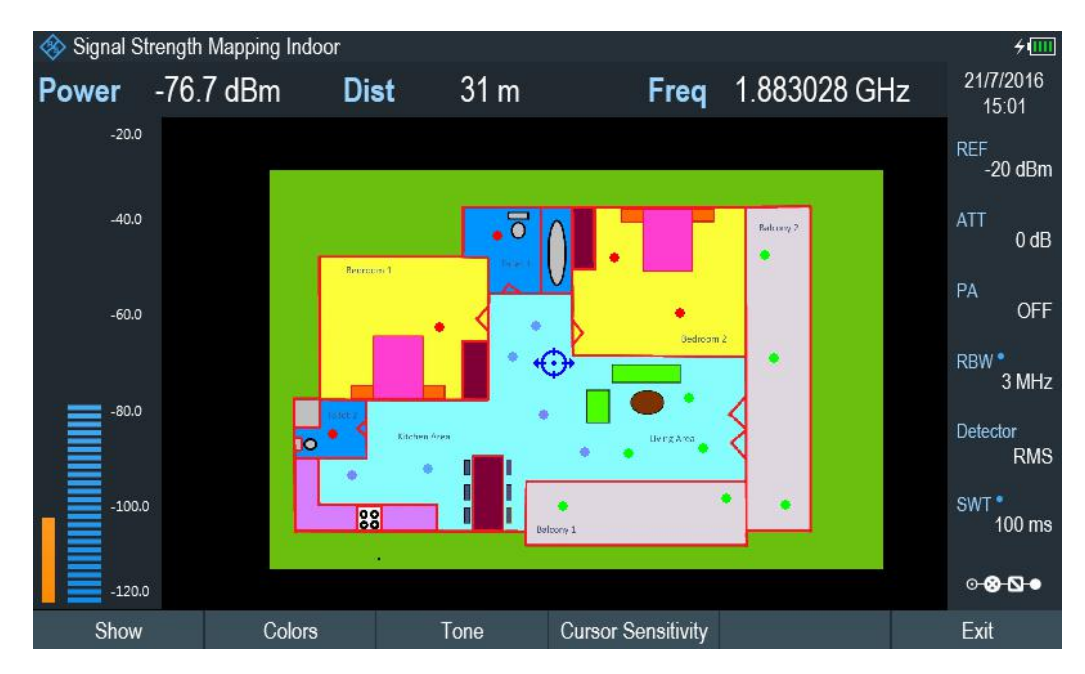

*Figure 11-8: Tags on indoor mapping*

When the cross-hairs is at the correct location, proceed as follows to save the measured data.

- 1. Press the rotary knob to confirm the measured data. The R&S Spectrum Rider creates a tag at your current position, represented by a colored dot on the map. This tag is saved to the "Indoor Position List". Alternatively, you can do the following option to save the measured data.
- 2. Press the MEAS key.
- 3. Select the "Indoor Position" softkey. The R&S Spectrum Rider opens a submenu to select the different geotags saving options.
- 4. Select the "Capture Position" softkey. The R&S Spectrum Rider creates a tag in the "Indoor Position List". See "Managing tags" on page 251.

#### **Managing tags**

The application features an "Indoor Position List" that allows you to manage and edit tags in the list. The "Indoor Position List" contains all the tags that you have created.

- 1. Press the MEAS key.
- 2. Select the "Indoor Position" softkey.
- 3. Select the "Indoor Position List" menu item. The R&S Spectrum Rider opens a dialog box which contains a list of tags that you have saved. In this list, the R&S Spectrum Rider shows some basic information about the geotag.

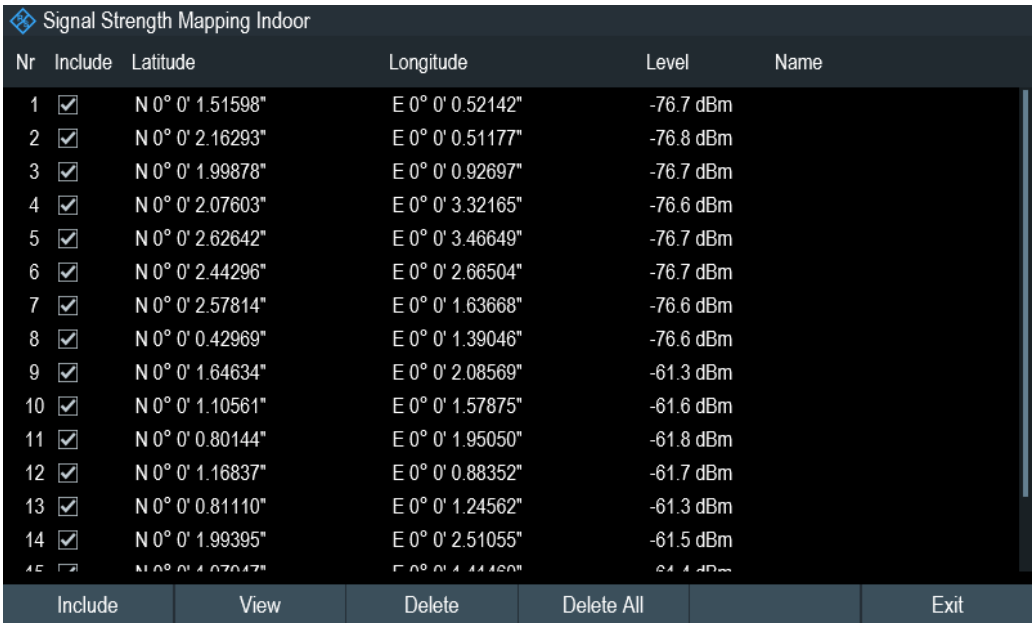

For information of the items in the "Indoor Position List", see [Figure 11-5.](#page-280-0)

To view the complete information of the list:

- 1. Select one tag in the list.
- 2. Select the "View" softkey.

The R&S Spectrum Rider displays the complete information of the tag. In addition to the signal information, the details of the tag also contain information about the measurement. This information includes, for example, the frequency, measured level or time of the measurement.

The R&S Spectrum Rider allows you to change the name and description anytime you want. All other tag information is unchangeable after saved.

► Select the "Edit" softkey.

The R&S Spectrum Rider opens input fields to change the name and description of the location.

#### **Displaying tags**

A tag is represented by a dot on the map. You can add or remove tags as you like.

- 1. Select the "Indoor Position" softkey. The R&S Spectrum Rider opens a submenu to select the different tag saving options.
- 2. Select the "Indoor Position List" menu item.
- 3. Select the tag you want to remove or includes.
- 4. Select the "Include" softkey.

<span id="page-287-0"></span>The R&S Spectrum Rider unchecks / checks the checkbox at the "Include" column and removes / adds it on the map

#### **Saving measurement data**

When you are done with the measurement, you can save the measurement data in a . gpx file for later evaluation in the R&S InstrumentView or other applications like Google Earth.

- 1. Press the MEAS key.
- 2. Select the "Indoor Position" softkey.
- 3. Select the "Save Results" menu item.

The R&S InstrumentView stores the measurement data in a GPX file (it does not matter if you have specified any GPS data in your map). When you are done with the measurement, you can save the measurement data in a  $\log x$  file for later evaluation in the R&S InstrumentView or other applications like Google Earth.

#### **Restoring measurement data previously recorded**

In the same way, you can also restore a GPX file that you have saved previously.

- 1. Press the MEAS key.
- 2. Select the "Indoor Position" softkey.
- 3. Select the "Select GPX File" menu item.

The R&S Spectrum Rider restores the measurement data saved in the selected GPX file. You can then add or remove tags as required.

If you have specified the GPS reference points for the indoor map, you can also load the measurement data into a different map. (For example, a larger scale floor plan of a building or embed the indoor data into an outdoor map).

To do so, load a different map via the "Map" softkey and load the corresponding GPX data. If the map and GPX data are not compatible, the R&S Spectrum Rider will not display the measurement data stored in the GPX file.

Note that you have to load the map first before restoring the GPX file.

If the GPX data is not compatible with the currently displayed map or does not contain any GPS information, the R&S Spectrum Rider shows a corresponding message.

## **11.3.6 Analyzing Geographic Data**

The R&S InstrumentView software package provides an interface that allows you to export and review your recorded data with Google Earth. This interface transforms .gpx files into ".kmz" files (required by Google Earth). It also contains a plug-in that illustrates the signal levels measured at the GPS coordinates that you have added to the .gpx file.
For more information on the conversion of .  $qpx$  file to ".kmx" files, see "GPX Conversion" in the R&S InstrumentView.

| Include      | Latitude      | Longitude       | Level       | Name.       | Description |
|--------------|---------------|-----------------|-------------|-------------|-------------|
| $\checkmark$ | 1° 19.4395' N | 103° 56.1076' E | $-53.4$ dBm |             |             |
| $\checkmark$ | 1° 20.6597' N | 103° 56.2003' E | $-57.4$ dBm |             |             |
| ✓            | 1° 19.9853' N | 103° 54.8356' E | $-76.5$ dBm |             |             |
| $\checkmark$ | 1° 19.2593' N | 103° 55.4794' E | $-49$ dBm   |             |             |
| ✓            | 1° 20.5104' N | 103° 55.5309' E | $-51.9$ dBm |             |             |
| $\checkmark$ | 1° 20.0625' N | 103° 56.6947' E | $-76.6$ dBm |             |             |
| $\checkmark$ | 1° 19.1049' N | 103° 56.7565' E | $-76.6$ dBm |             |             |
| $\checkmark$ | 1° 19.6146' N | 103° 57.1891' E | $-58.1$ dBm |             |             |
|              | 1° 24.0267' N | 103° 53.7078' E | $-76.5$ dBm |             |             |
| $\checkmark$ | 1° 20.3283' N | 103° 57.8650' E | $-76.2$ dBm | rs          | ref         |
| ✓            | 1° 20.0033' N | 103° 57.7517' E | $-76.5$ dBm | cbp         |             |
| $\checkmark$ | 1° 19.9950' N | 103° 58.2133' E | $-76.4$ dBm | goodyear-co |             |
|              | 1° 20.3283' N | 103° 57.8650' E | $-54.2$ dBm | rs          |             |
| $\checkmark$ | 1° 20.2911' N | 103° 57.8805' E | $-62.1$ dBm |             |             |
|              | 1° 19.9950' N | 103° 58.2133' E | $-75.4$ dBm | Goodyear    |             |

*Figure 11-9: Combination of multiple GPS list*

## **11.3.7 Analyzing Indoor Data**

The R&S InstrumentView software package provides an interface that allows you to export and review your recorded data with external tools. This interface transforms the measurement data into an image or a CSV file. For more information on the indoor data analysis tool, see "Map Anaylsis" in the R&S InstrumentView.

When you add GPS reference information to the indoor map, it is also possible to export the data collected indoors as a .kmz file and import it into Google Earth. For more information, see [Chapter 11.3.6, "Analyzing Geographic Data", on page 253.](#page-287-0)

Working with Maps

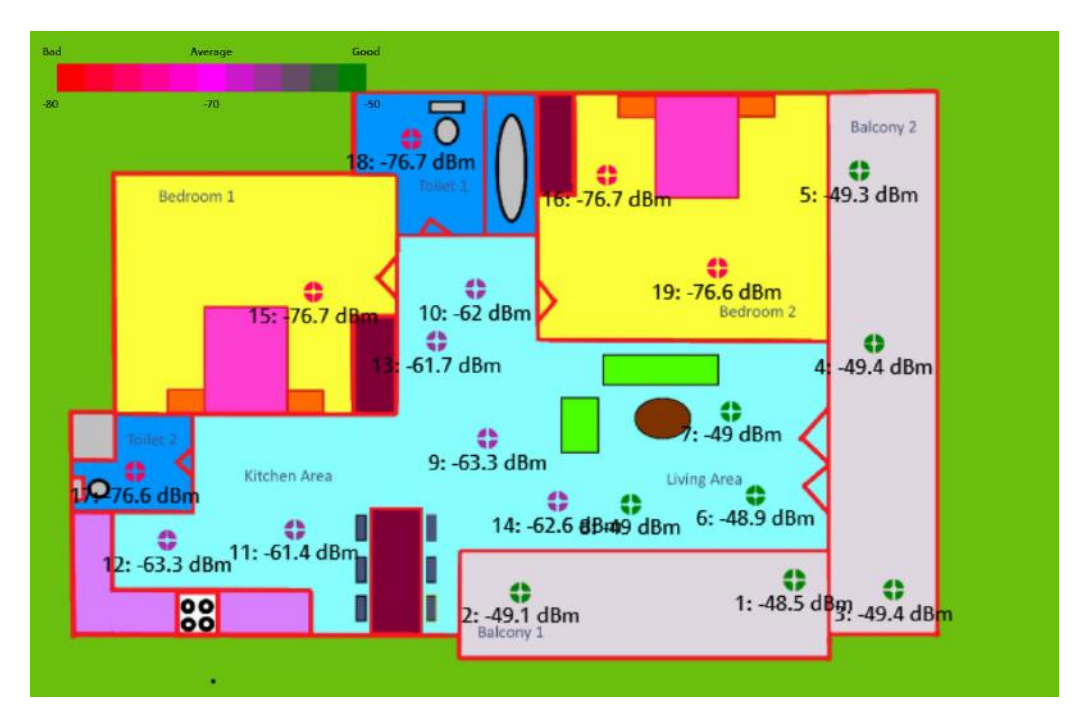

*Figure 11-10: Indoor mapping with signal strength and indices displayed.*

## <span id="page-290-0"></span>12 Receiver Mode

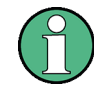

#### **R&S Spectrum Rider option**

R&S FPH-K43 (order number: 1321.0621.02) option is required to operate the R&S Spectrum Rider in the receiver mode.

Equipped with firmware option R&S FPH-K43, you can perform receiver and channel measurements (or scans) with your R&S Spectrum Rider.

In receiver mode, the R&S Spectrum Rider measures the power level of a particular frequency or a customized set of frequencies instead of sweeping over (parts of) the frequency spectrum. The R&S Spectrum Rider shows the scan results in result displays that have been designed for such measurement tasks.

The receiver mode also adds the necessary functions like bandwidths or detectors to perform measurements according to CISPR.

By default, the R&S Spectrum Rider is in the last operating mode after you have turned it on. To switch to the receiver mode from another operating mode, proceed the following:

- 1. Press the MODE key.
- 2. Select the "Receiver" softkey. The R&S Spectrum Rider starts the receiver mode in single frequency measurement mode.
- Selecting the Measurement Mode........................................................................ 256
- [Configuring Measurements in Receiver Mode......................................................263](#page-297-0)

## **12.1 Selecting the Measurement Mode**

In receiver mode, the R&S Spectrum Rider features two measurement modes.

- Fixed Frequency / Channel
- Frequency Scan / Channel Scan

Fixed measurement mode is designed for measurements on single frequencies. Scan measurement mode performs scans on a defined set of frequencies.

- Performing Single Frequency Measurements.......................................................256
	- [Performing Frequency Scans................................................................................260](#page-294-0)

#### **12.1.1 Performing Single Frequency Measurements**

The R&S Spectrum Rider shows the result of the single frequency measurement in a result display that contains three main elements.

- 1. Measurement (or receive) frequency
- 2. Power level measured at the receive frequency
- 3. Horizontal bargraph that graphically represents the currently measured power level.

In the default state, the R&S Spectrum Rider performs the measurement on a single receive frequency. If it instead shows the result display for a frequency scan, you can access the single frequency result display manually.

- 1. Press the MEAS key.
- 2. Select the "Fixed Freq" softkey.

The R&S Spectrum Rider shows the result display for single frequency measurements.

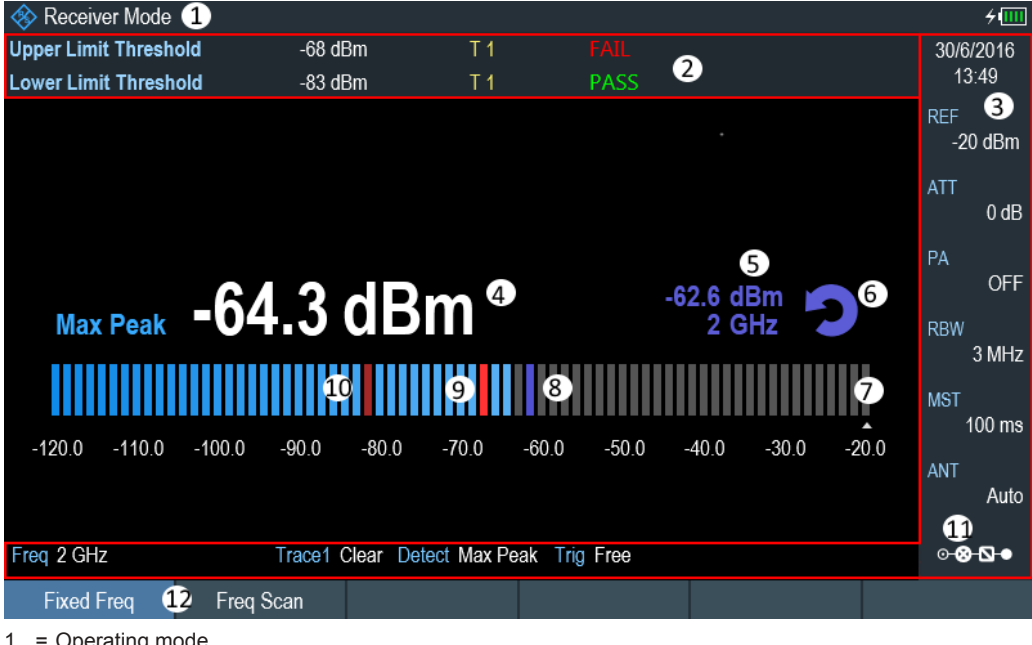

- Operating mode
- 2 = [Measurement result view](#page-72-0)
- 3 = [Parameter view](#page-74-0)
- 4 = Corresponding power level of the receiver frequency
- 5 = Maximum hold power level of the receiver frequency
- $6$  = Refresh button to refresh maximum hold power level of the receiver frequency
- 7 = Bargraph
- 8 = Maximum hold power level indicator
- 9 = Upper limit threshold indicator
- 10 = Lower limit threshold indicator
- 11 = [Configuration overview](#page-194-0)
- 12 = Receiver softkey menu

#### **12.1.1.1 Defining the Receive Frequency**

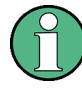

#### **Channel frequency scan**

The R&S Spectrum Rider performs a scan of maximum 711 sweep points across the spectrum span.

In single frequency measurement mode, the R&S Spectrum Rider determines the power level of a single frequency only. The available frequency range depends on the R&S Spectrum Rider that you are using.

- 1. Press the FREQ key.
- 2. Select the "Frequency" softkey. The R&S Spectrum Rider opens an input field to define the frequency input.

For a quick change of frequencies with the rotary knob, define a frequency stepsize.

- 1. Select the "Freq Step" softkey. The R&S Spectrum Rider opens a submenu that contains possible step sizes. See [Defining a frequency step size](#page-196-0).
- 2. Select the step size you need from the menu. The R&S Spectrum Rider adjusts the step size accordingly.

For measurements on systems that use channels instead of single frequencies, you can also load a channel table and measure the channel power. See [Working with](#page-229-0) [channel tables.](#page-229-0)

- 1. Select the "Freq Mode" softkey. The R&S Spectrum Rider opens a submenu that contains the channel menu items.
- 2. Select the "Channel Downlink" or "Channel Uplink" menu item. The R&S Spectrum Rider opens the "File Manager" dialog to select a channel table.
- 3. Select one of the available channel tables.

#### **12.1.1.2 Customizing the Bargraph Aspects**

The bargraph is a graphical representation of the power level with one dimension, the power level of the receive frequency. The R&S Spectrum Rider provides several ways to customize the aspects of the bargraph.

#### **Selecting the unit**

By default, the unit the R&S Spectrum Rider uses in receiver mode for the measured power levels in general is dBµV. In addition to dBµV, the receiver mode provides other units as well.

- 1. Press the AMPT key.
- 2. Select the "Unit" softkey. The R&S Spectrum Rider opens a submenu that contains the possible units for selection.
- 3. Select the unit.

#### **Defining the bargraph scale**

The scale of the bargraph is defined by the reference level and level range.

The reference level is the maximum power level that the bargraph displays. You should set the reference level in a way that the signal level does not exceed the reference level and high enough so that the signal does not disappear in the inherent noise.

- 1. Press the AMPT key.
- 2. Select the "Ref Level" softkey. The R&S Spectrum Rider opens an input field to define the reference level.
- 3. Define the reference level that best fits the measurement. In the default state, the reference level corresponds to the level at the right of the bargraph.

The reference level position is shown by a triangle  $\blacksquare$  in the bargraph scale label.

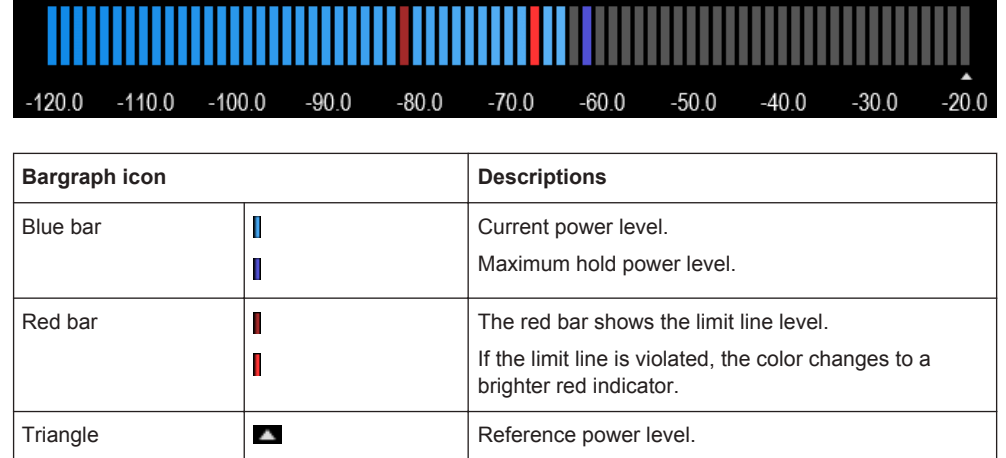

You can move the reference position to another position on the scale.

- 1. Press the AMPT key.
- 2. Select the "Range / RefPos" softkey. The R&S Spectrum Rider opens a submenu that contains the range and reference position for selection.
- 3. Select the "Ref Position" menu item. The R&S Spectrum Rider opens an input field to define the reference position.
- 4. Enter the number of the grid line you want the reference level to be at.

<span id="page-294-0"></span>The range is from 0 to 10, where "0" corresponds to the left side of the bargraph and "10" corresponds to the right side of the bargraph.

You can also select the level range that the bargraph covers. In the default state, the bargraph covers 100 values of the unit you have selected (e.g. 100 dBµV).

- 1. Select the "Range / RefPos" softkey. The R&S Spectrum Rider opens a submenu that contains the range and reference position for selection.
- 2. Select the "Range 100dB" menu item. The R&S Spectrum Rider opens an input field to define the level range.
- 3. Select the level range.

## **12.1.2 Performing Frequency Scans**

Compared to single frequency measurements, frequency scans perform a measurement on a particular set of receive frequencies. The scan measures only those frequencies that are defined in the frequency range. The space between the receive frequencies is not considered in the measurement.

The R&S Spectrum Rider shows the results for a frequency scan in a graphical result display. The horizontal axis in that display represents the frequency spectrum covered by the scan. The vertical axis represents the power levels.

The power levels for each frequency contained in the scan are represented by a vertical line at the receive frequencies that have been measured. This type of display emphasizes the fact that the scan measures single receive frequencies only and not the frequencies between those receive frequencies.

- 1. Press the MEAS key.
- 2. Select the "Freq Scan" softkey. The R&S Spectrum Rider shows the scan result display. See [Figure 12-1](#page-295-0).

Selecting the Measurement Mode

<span id="page-295-0"></span>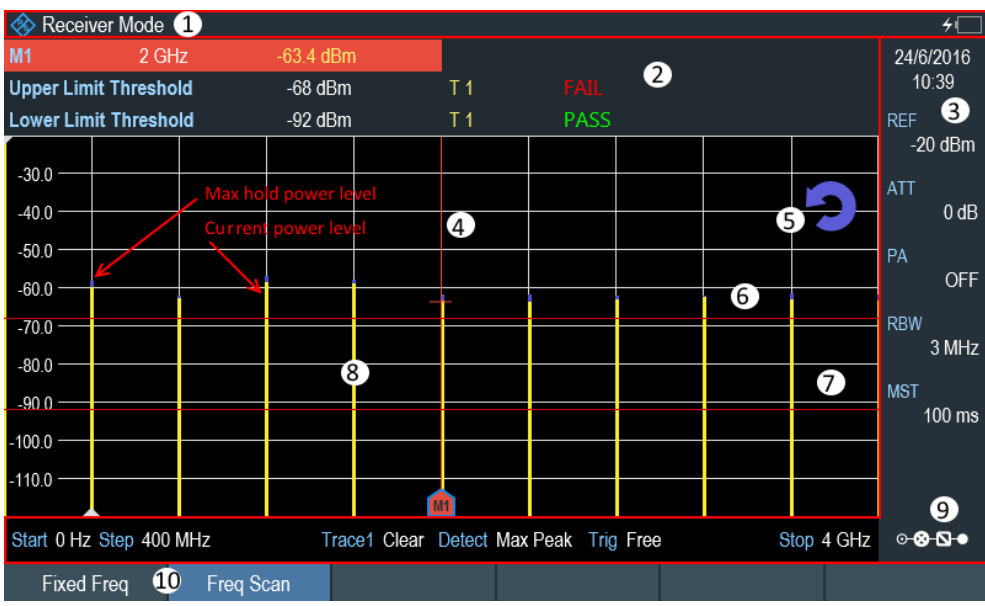

*Figure 12-1: Frequency scan measurement*

- 1 = Operating mode
- 2 = [Measurement result view](#page-72-0)
- 3 = [Parameter view](#page-74-0)
- 4 = Marker
- 5 = Refresh button to refresh maximum hold power level of the receiver frequency
- 6 = Upper limit threshold indicator
- 7 = Lower limit threshold indicator
- 8 = Scan results
- 9 = [Configuration overview](#page-194-0)
- 10 = Receiver softkey menu

While scanning, the R&S Spectrum Rider indicates the current measured frequency with a triangle icon  $\blacksquare$  at the x-axis of the measurement diagram.

#### **Selecting the trace style**

The trace style defines the way the trace looks.

- 1. Press the TRACE key.
- 2. Select the "Trace Style" softkey. The R&S Spectrum Rider opens a submenu that contains the trace style for selection.
- 3. Select the trace style you prefer from the menu.

The R&S Spectrum Rider provides two trace styles in receiver mode.

- "Lines" The "Lines" trace style shows a vertical line for each receive frequency as described above.
- "Polygon"

The "Polygon" trace style shows the trace as a continuous, horizontal line. The gaps between the actual measurement frequencies are interpolated.

#### **12.1.2.1 Defining the Scan Range**

The scan range defines the frequency range that the scan takes place in. Therefore, you have to define a start and stop frequency for the scan range and a scan step size. The step size defines the (equidistant) space between the receive frequencies and thus, in combination with the start and stop frequency, the number of receive frequencies considered in the scan.

#### **Example:**

If you define a scan range from 100 MHz to 200 MHz with a step size of 10 MHz, the receive frequencies that are analyzed are 100 MHz, 110 MHz, 120 MHz, …, 200 MHz. Overall, this scan range defines a set of 11 receive frequencies.

- 1. Press the FREQ key.
- 2. Select the "Start Freq" softkey. The R&S Spectrum Rider opens an input field to define the start frequency.
- 3. Enter the frequency you want the scan to start at.
- 4. Select the "Scan Stop" softkey. The R&S Spectrum Rider opens an input field to define the stop frequency.
- 5. Enter the frequency you want the scan to stop at.
- 6. Select the "Scan Step" softkey. The R&S Spectrum Rider opens an input field to define the scan step frequency.
- 7. Enter the step size you want to apply. The R&S Spectrum Rider starts the scan when you have finished defining the scan range.

#### **Performing a channel scan**

Instead of a frequency scan, you can also perform a channel scan. A channel scan is based on the contents of a channel table. If there are measurements based on a channel table, the set of receive frequencies (or channels) is defined in a channel table.

In a channel table, you can define the receive frequencies as you wish. The number of receive frequencies depends on the number of channels included in the channel table and there may even be gaps between the receive frequencies.

Configuring Measurements in Receiver Mode

<span id="page-297-0"></span>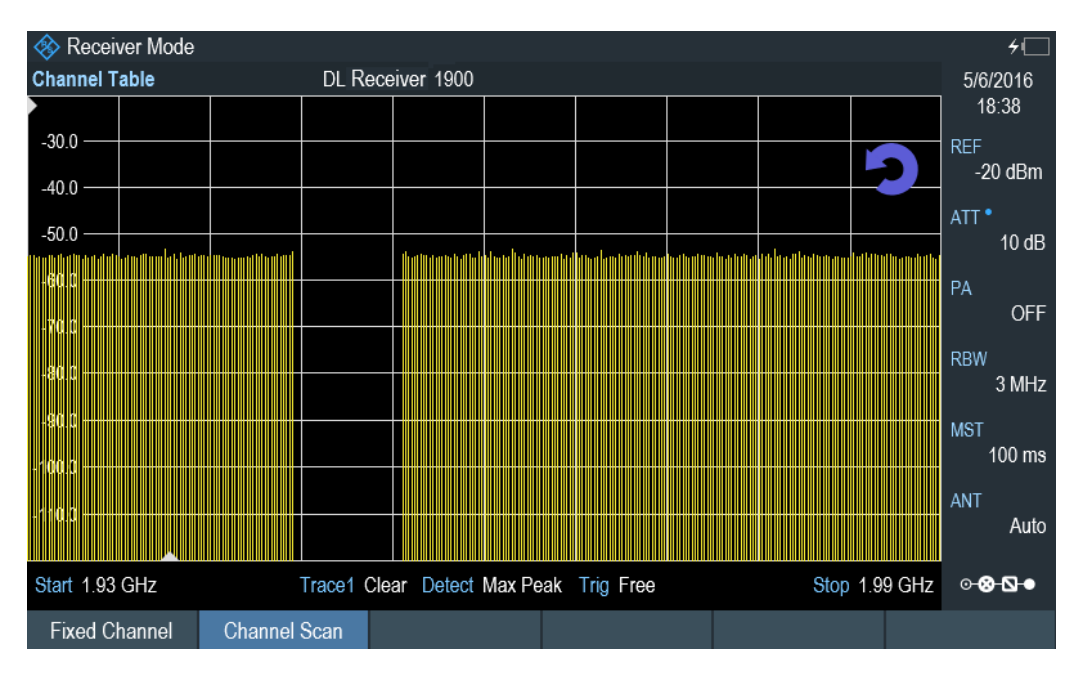

*Figure 12-2: Channel scan*

- 1. Press the FREQ key.
- 2. Select the "Freq Mode" softkey. The R&S Spectrum Rider opens a submenu containing the different channel options for selection.
- 3. Select the "Channel Downlink" or "Channel Uplink" to define the channel table. The R&S Spectrum Rider opens a dialog box to select the channel table.

For more information on working with channel tables, see [Chapter 6.3, "Working with](#page-229-0) [Channel Tables", on page 195](#page-229-0).

## **12.1.2.2 Using Markers**

The scan measurement in receiver mode features the same marker functionality as that in spectrum mode.

For more information, see [Chapter 6.2.7.1, "Using Markers and Deltamarkers",](#page-216-0) [on page 182](#page-216-0).

## **12.2 Configuring Measurements in Receiver Mode**

In addition to the single frequency measurement and the scan measurement, the receiver mode also adds features in accordance with EMI measurements.

- [Selecting Detectors for EMI Measurements..........................................................264](#page-298-0) Selecting the Measurement Bandwidths for EMI Measurements........................... 265
- [Defining the Measurement Time...........................................................................265](#page-299-0)

Configuring Measurements in Receiver Mode

<span id="page-298-0"></span>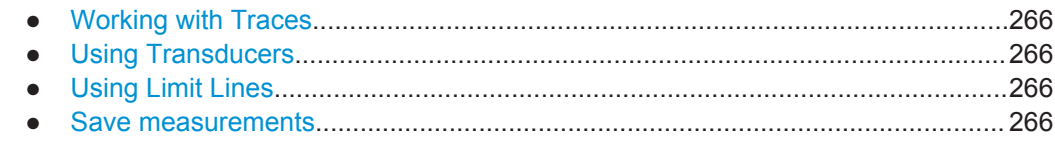

## **12.2.1 Selecting Detectors for EMI Measurements**

Max Peak

If the max peak detector is active, the R&S Spectrum Rider displays only the maximum power of the signal that was measured during the measurement time.

Average

If the average detector is active, the R&S Spectrum Rider calculates and displays the (linear) average power of the signal that was measured during the measurement time.

**RMS** 

If the RMS detector is active, the R&S Spectrum Rider calculates and displays the RMS power of the signal that was measured during the measurement time.

Quasi Peak

If the quasi peak detector is active, the R&S Spectrum Rider evaluates the signal in a way that complies to the requirements defined by CISPR16.

It is designed for EMI measurements and especially useful for the evaluation of pulse shaped spurious emissions.

When you use the quasi peak detector, the R&S Spectrum Rider uses a particular evaluation curve or bandwidth depending on the CISPR band.

- CISPR band A (frequencies from 9 kHz to 150 kHz): 200 Hz bandwidth
- CISPR band B (frequencies from 150 kHz to 30 MHz): 9 kHz bandwidth
- CISPR band C/D (frequencies from 30 MHz to 1 GHz): 120 kHz bandwidth Note: Frequencies below 9 kHz and above 1 GHz are not allowed with "Auto CISPR BW". The R&S Spectrum Rider uses "Manual CISPR BW". With "Manual CISPR BW", you can input the CISPR bandwidth.

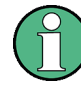

#### **Bandwidth selection for the quasi peak detector**

If you select the quasi peak detector, the R&S Spectrum Rider automatically selects a 6 dB filter bandwidth depending on the measurement frequency.

If you select a 3 dB bandwidth while using the quasi peak detector, the R&S Spectrum Rider deactivates the quasi peak detector.

- 1. Press the TRACE key.
- 2. Select the "Detector" softkey. The R&S Spectrum Rider displays the submenu to select the trace detector.
- 3. Select the detector. See [Chapter 6.2.6.2, "Selecting the Detector", on page 178](#page-212-0)

#### <span id="page-299-0"></span>**Selecting the trace mode and working with memory traces**

For more information on trace modes and memory traces, see [Chapter 6.2.6.1,](#page-211-0) ["Selecting the Trace Mode", on page 177](#page-211-0) and [Chapter 6.2.6.4, "Working with Memory](#page-215-0) [Traces", on page 181.](#page-215-0)

## **12.2.2 Selecting the Measurement Bandwidths for EMI Measurements**

The receiver mode adds 6 dB resolution bandwidths to the 3 dB resolution bandwidths already available in other operating modes. The 6 dB bandwidths are special bandwidths that are necessary for measurements according to CISPR16.

If automatic selection of the CISPR bandwidth is on, the R&S Spectrum Rider selects an appropriate CISPR bandwidth, depending on the receive frequency.

- Frequencies from 9 kHz to 150 kHz: 200 Hz CISPR bandwidth
- Frequencies from 150 kHz to 30 MHz: 9 kHz CISPR bandwidth
- Frequencies from 30 MHz to 1 GHz: 120 kHz CISPR bandwidth

You can also select a 3 dB or 6 dB bandwidth manually.

- 1. Press the BW key.
- 2. Select the "Manual RBW" softkey to select a 3 dB bandwidth.
- 3. Alternatively, press the "Manual CISPR BW" softkey to select a 6 dB bandwidth. The R&S Spectrum Rider opens an input field to define the CISPR bandwidth.
- 4. Select the bandwidth with the rotary knob or by entering the corresponding number.
- 5. Select the "Auto CISPR BW" to select the 6 dB bandwidth automatically according to the list above.

#### **12.2.3 Defining the Measurement Time**

The measurement time is the time that the R&S Spectrum Rider collects data at each measurement frequency to calculate the results for that frequency according to the detector you have selected.

You can define a measurement time between 5 ms and 1000 s.

- 1. Press the SWEEP key.
- 2. Select the "Meas Time" softkey. The R&S Spectrum Rider opens an input field to define the measurement time.
- 3. Define the measurement time.

#### <span id="page-300-0"></span>**Selecting the scan mode**

When you enter the receiver mode, the R&S Spectrum Rider repeatedly measures the receive frequency or set of frequencies over the measurement time you have defined. If you want to perform a single measurement or scan only, select single scan mode.

- 1. Press the SWEEP key.
- 2. Select the "Single Scan" softkey to perform a single scan or measurement.
- 3. Select the "Cont Scan" softkey to perform a continuous scan or measurement.

When you select single scan mode, the R&S Spectrum Rider performs the measurement once over the measurement time and then stops. In case of frequency scans, the R&S Spectrum Rider performs one measurement on each receive frequency in the scan range over the measurement time and stops when it has measured all frequencies that are part of the scan range.

#### **12.2.4 Working with Traces**

In Receiver mode, the R&S Spectrum Rider provides several ways to configure the trace display, like the trace mode or trace mathematics.

For more information, see

- [Chapter 6.2.6.1, "Selecting the Trace Mode", on page 177](#page-211-0)
- [Chapter 6.2.6.3, "Working with a Second Trace", on page 180](#page-214-0)
- [Chapter 6.2.6.4, "Working with Memory Traces", on page 181](#page-215-0)
- [Chapter 6.2.6.5, "Using Trace Mathematics", on page 182](#page-216-0)
- [Chapter 12.1.2, "Performing Frequency Scans", on page 260](#page-294-0)

#### **12.2.5 Using Transducers**

For more information, see [Chapter 6.4, "Using Transducer Factors", on page 197.](#page-231-0)

#### **12.2.6 Using Limit Lines**

For more information, see [Chapter 6.2.8, "Using Limit Lines", on page 193](#page-227-0).

## **12.2.7 Save measurements**

The R&S Spectrum Rider is able to save both [single frequency measurement](#page-290-0) and [fre](#page-294-0)[quency scan measurement](#page-294-0) if you are using the "Save on Event" functionality. Depending on the trigger event (time, limit failure, distance, every sweep event), screenshots with measurement of the receiver mode are saved for further analysis.

For more information, see [Chapter 4.7, "Saving On Events", on page 98](#page-132-0).

# 13 Remote Commands

The commands required to perform measurements in the Spectrum application in a remote environment are described here.

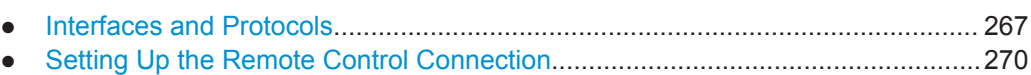

- [Instrument Model and Command Processing.......................................................271](#page-305-0)
- [SCPI Command Structure and Syntax..................................................................274](#page-308-0)
- [Command Sequence and Command Synchronization......................................... 283](#page-317-0)
- [Remote Control Commands............................................................................... 283](#page-317-0)

## **13.1 Interfaces and Protocols**

The R&S Spectrum Rider supports two different interfaces for remote control.

- [LAN Interface:](#page-302-0) The protocol is based on TCP/IP and supports the VXI-11 standard
- [USB Interface](#page-302-0)

The connectors are located at the side of the instrument and permit a connection to a controller for remote control via a local area network (LAN) or directly via USB.

#### **SCPI**

SCPI (Standard Commands for Programmable Instruments) commands - messages are used for remote control. Commands that are not taken from the SCPI standard follow the SCPI syntax rules. The instrument supports the SCPI version 1999. The SCPI standard is based on standard IEEE 488.2 and aims at the standardization of devicespecific commands, error handling and the status registers. The tutorial "Automatic Measurement Control - A tutorial on SCPI and IEEE 488.2" from John M. Pieper (order number 0002.3536.00) offers detailed information on concepts and definitions of SCPI.

The requirements that the SCPI standard places on command syntax, error handling and configuration of the status registers are explained in detail in the following sections. Tables provide a fast overview of the bit assignment in the status registers. The tables are supplemented by a comprehensive description of the status registers.

#### **VISA**

VISA is a standardized software interface library providing input and output functions to communicate with instruments. The I/O channel (LAN or USB) is selected at initialization time by means of a channel-specific resource string. For more information about VISA refer to its user documentation.

The programming examples for remote control, are all written in Microsoft® VISUAL BASIC®. Access to the VISA functions require the declaration of the functions and constants before their use in the project. This can be accomplished either by adding the modules VISA32.BAS and VPPTYPE.BAS or a reference to the VISA32.DLL to the project.

Interfaces and Protocols

<span id="page-302-0"></span>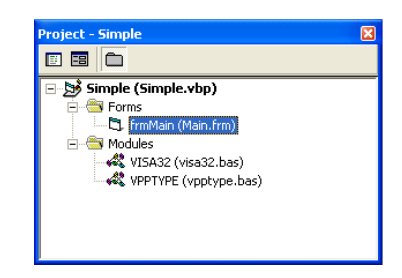

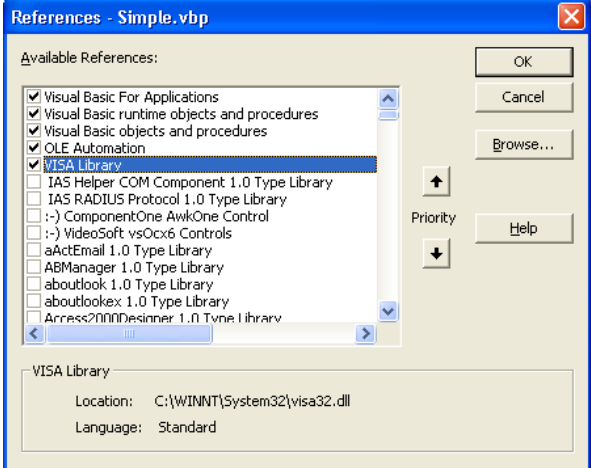

The modulesVISA32.BAS and VPPTYPE.BAS can be found in the following location:

<VXIpnpPath>\WinNT\Include (typically C:\VXIpnp\WinNt\Include).

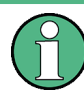

#### **Resetting the R&S Spectrum Rider**

Manual operation is designed for maximum possible operating convenience. In contrast, the priority of remote control is the "predictability" of the device status. Therefore, control programs should always define an initial device status (e.g. with the command \*RST) and then implement the required settings.

## **13.1.1 LAN Interface**

To be integrated in a LAN, the instrument is equipped with a standard LAN interface, consisting of a connector, a network interface and protocols (VXI-11).

Instrument access via VXI-11 is usually achieved from high level programming platforms by using VISA as an intermediate abstraction layer. VISA encapsulates the low level VXI-11 (LAN) or USB function calls and thus makes the transport interface transparent for the user. The necessary VISA library is available as a separate product. For details, contact your local R&S sales representative.

## **13.1.2 USB Interface**

For remote control via the USB connection, the PC and the instrument must be connected via the USB interface. The required driver comes with the R&S InstrumentView software package and is automatically installed on the PC with the software package.

The driver addressed the instrument via the USB interface with the fix IP address 172.16.10.10.

In addition, a remote control connection via the SCPI interface requires the VISA library to be installed on the PC.

## **13.1.3 Protocols**

#### **VXI-11 Basics**

The VXI-11 standard is based on the ONC-RPC protocol which in turn relies on TCP/IP as the network/transport layer. The TCP/IP network protocol and the associated network services are preconfigured. TCP/IP ensures connection-oriented communication, where the order of the exchanged messages is adhered to and interrupted links are identified. With this protocol, messages cannot be lost.

Remote control of an instrument via a network is based on standardized protocols which follow the OSI reference model (see Fig. below).

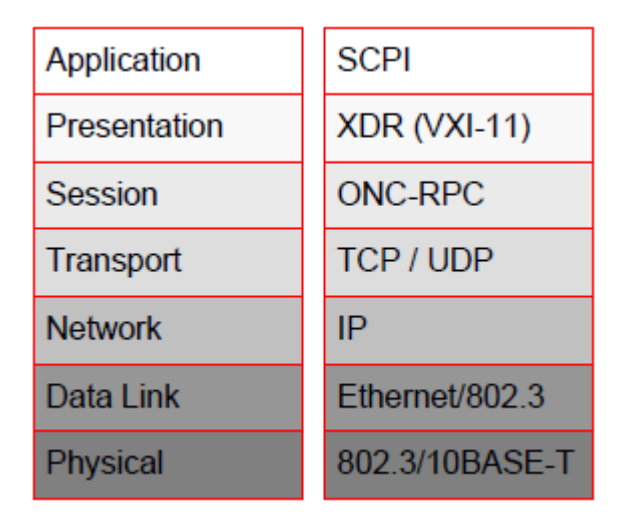

*Figure 13-1: Example for LAN remote control based on the OSI reference model*

Based on TCP/UDP, messages between the controller and the instrument are exchanged via open network computing (ONC) - remote procedure calls (RPC). With XDR (VXI-11), legal RPC messages are known as VXI-11 standard. Based on this standard, messages are exchanged between the controller and the instrument. The messages are identical with SCPI commands. They can be organized in four groups:

- Program messages (control command to the instrument).
- Response messages (values returned by the instrument).
- Service request (spontaneous queries of the instrument).
- Low-level control messages (interface messages).

A VXI-11 link between a controller and an instrument uses three channels: core, abort and interrupt channel. Instrument control is mainly performed on the core channel (program, response and low-level control messages). The abort channel is used for immediate abort of the core channel; the interrupt channel transmits spontaneous service requests of the instrument. Link setup itself is very complex. For more details, refer to the VXI-11 specification.

Setting Up the Remote Control Connection

<span id="page-304-0"></span>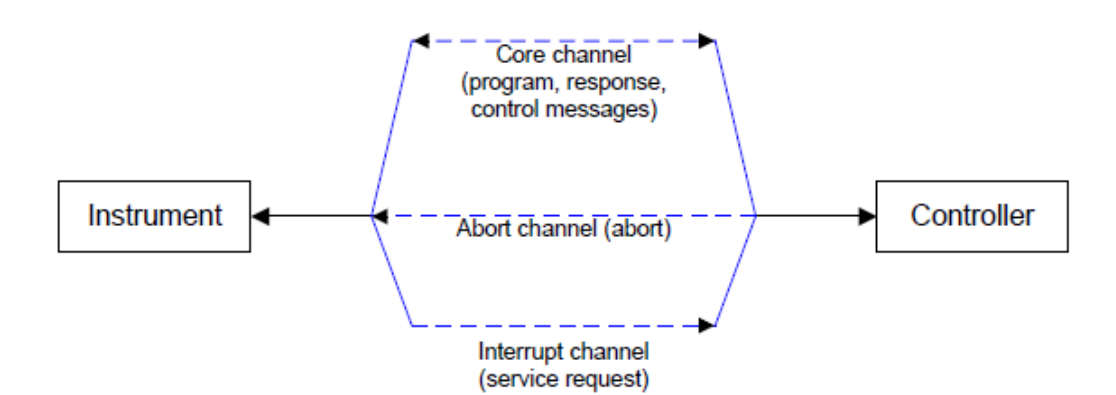

*Figure 13-2: VXI-11 channels between instrument and controller*

The number of controllers that can address an instrument is practically unlimited in the network. In the instrument, the individual controllers are clearly distinguished. This distinction continues up to the application level in the controller, i.e. two applications on a computer are identified by the instrument as two different controllers.

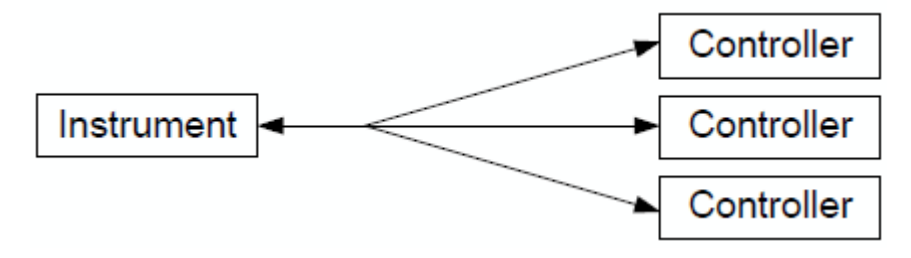

*Figure 13-3: Remote control via LAN from several controllers*

The controllers can lock and unlock the instrument for exclusive access. This regulates access to the instrument of several controllers.

## **13.2 Setting Up the Remote Control Connection**

## **13.2.1 Preparing for Remote Control**

The short and simple operating sequence below shows how to put the instrument into operation and quickly set its basic functions. The current IP address for LAN operation is shown in the SETUP – Instrument Setup Menu. In case of USB connection, the IP address is fixed to 172.16.10.10.

Refer [Chapter 3.2.8, "Connecting the R&S Spectrum Rider to a PC", on page 67](#page-101-0) for instructions on how to change the IP address.

- Connect the instrument to the LAN or directly to the controller via USB.
- Switch on the instruments.
- Write and start the following program on the controller:

Instrument Model and Command Processing

- <span id="page-305-0"></span>– status = viOpenDefaultRM(defaultRM) 'open default resource manager
- $-$  status = viOpen(DefaultRM, "TCPIP::172.16.10.10", 0, 0, vi)
	- 'in case of USB connection
- status = viopen(DefaultRM, "TCPIP::xxx.xxx.xxx.xxx", 0, 0, vi)

'in case of a LAN connection, with xxx.xxx.xxx.xxx = IP address

- $cmd = "*RST; *CLS"$
- status = viWrite(vi, Cmd, Len(Cmd), retCount) 'reset instrument and clear status registers
- cmd = "FREQ:CENT 100MHz"
- status = viWrite(vi, Cmd, Len(Cmd), retCount) 'set center frequency to 100 MHz
- cmd = "FREQ:SPAN 10MHz"
- status = viWrite(vi, Cmd, Len(Cmd), retCount) 'set span to 10 MHz
- cmd = "DISP:TRAC:Y:RLEV -10dBm"
- status = viWrite(vi, Cmd, Len(Cmd), retCount) 'set reference level to -10 dBm
- viclose vi
- viclose default RM

The instrument now performs a sweep in the frequency range of 95 MHz to 105 MHz.

#### **Changing the IP Address**

In order to operate the instrument via remote control, it must be accessed via LAN (IP address) or USB (fixed IP address). If the factory-set remote control address does not fit in the network environment, it can be changed.

Refer [Chapter 3.2.8, "Connecting the R&S Spectrum Rider to a PC", on page 67](#page-101-0) for instructions on how to change the IP address.

## **13.3 Instrument Model and Command Processing**

The block diagram in [Figure 13-4](#page-306-0) shows how SCPI commands are serviced in the instrument. The individual components work independently and simultaneously. They communicate with each other by means of so-called "messages".

Instrument Model and Command Processing

<span id="page-306-0"></span>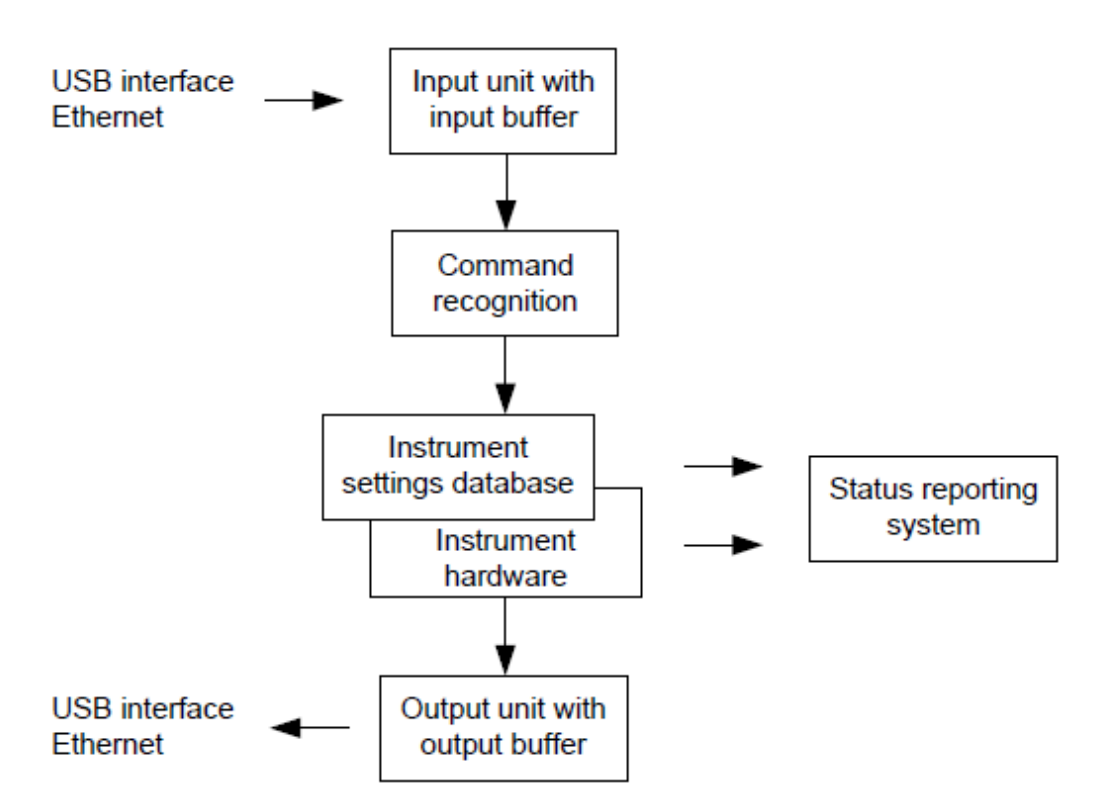

*Figure 13-4: Instrument model in the case of remote control*

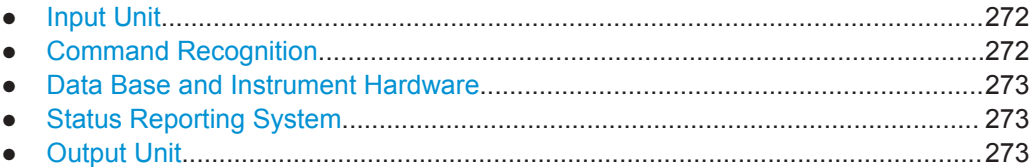

## **13.3.1 Input Unit**

The input unit receives commands character by character from the controller and collects them in the input buffer. The input unit sends a message to the command recognition as soon as the input buffer is full or as soon as it receives a delimiter, <PRO-GRAM MESSAGE TERMINATOR>, as defined in IEEE 488.2, or the interface message DCL.

If the input buffer is full, the traffic is stopped and the data received up to then are processed. Subsequently the traffic is continued. If, however, the buffer is not yet full when receiving the delimiter, the input unit can already receive the next command during command recognition and execution. The receipt of DCL clears the input buffer and immediately resets the command recognition.

## **13.3.2 Command Recognition**

The command recognition analyses the data received from the input unit. It proceeds in the order in which it receives the data. Only DCL is serviced with priority, for exam<span id="page-307-0"></span>ple GET (Group Execute Trigger) is only executed after the commands received before. Each recognized command is immediately transferred to the internal instrument settings data base but not executed immediately.

The command recognition detects syntax errors in the commands and transfers them to the status reporting system. The rest of a program message after a syntax error is analyzed further if possible and serviced. After the syntax test, the value range of the parameter is checked, if necessary.

If the command recognition detects a delimiter, it passes the command to an execution unit that performs the instrument settings. In the meantime, the command recognition is ready to process new commands (overlapping execution). A DCL command is processed in the same way.

### **13.3.3 Data Base and Instrument Hardware**

Here the expression "instrument hardware" denotes the part of the instrument fulfilling the actual instrument function - signal generation, measurement etc. The controller is not included. The term "data base" denotes a database that manages all the parameters and associated settings required for setting the instrument hardware.

Setting commands lead to an alteration in the data set. The data set management enters the new values (e.g. frequency) into the data set, however, only passes them on to the hardware when requested by the command recognition. This only takes place at the end of a program message.

The data are checked for compatibility with the current instrument settings before they are transmitted to the instrument hardware. If the execution is not possible, an "execution error" is signaled to the status reporting system. The corresponding settings are discarded.

Before passing on the data to the hardware, the settling bit in the STATus:OPERation register is set (refer to section ["STATus:OPERation Register"](#page-441-0) on page 407). The hardware executes the settings and resets the bit again as soon as the new state has settled. This fact can be used to synchronize command servicing.

Queries induce the data set management to send the desired data to the output unit.

#### **13.3.4 Status Reporting System**

For detailed information, refer to [Status Reporting System](#page-436-0).

#### **13.3.5 Output Unit**

The output unit collects the information requested by the controller, which it receives from the data base management. It processes it according to the SCPI rules and makes it available in the output buffer.

If the instrument is addressed as a talker without the output buffer containing data or awaiting data from the data base management, the output unit sends error message

<span id="page-308-0"></span>"Query UNTERMINATED" to the status reporting system. No data are sent to the controller, the controller waits until it has reached its time limit. This behavior is defined by IEEE 488.2 and SCPI.

## **13.4 SCPI Command Structure and Syntax**

SCPI (Standard Commands for Programmable Instruments) describes a standard command set for programming instruments, irrespective of the type of instrument or manufacturer. The goal of the SCPI consortium is to standardize the device-specific commands to a large extent. For this purpose, a model was developed which defines the same functions inside a device or for different devices. Command systems were generated which are assigned to these functions. Thus it is possible to address the same functions with identical commands. The command systems are of a hierarchical structure.

SCPI is based on standard IEEE 488.2, i.e. it uses the same syntactic basic elements as well as the common commands defined in this standard. Part of the syntax of the device responses is defined with greater restrictions than in standard IEEE 488.2 (see [Chapter 13.4.4, "Responses to Queries", on page 282](#page-316-0)).

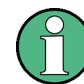

#### **Remote command examples**

Not all commands used in the following examples are implemented in the instrument.

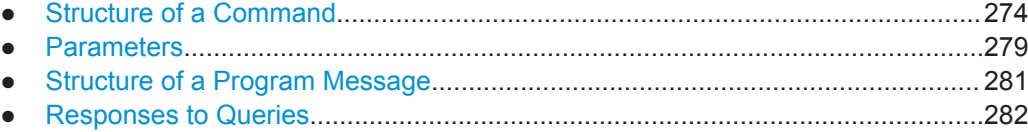

### **13.4.1 Structure of a Command**

The commands consist of a so-called header and, in most cases, one or more parameters. Header and parameter are separated by a "white space" (ASCII code 0 to 9, 11 to 32 decimal, e.g. blank). The headers may consist of several key words. Queries are formed by directly appending a question mark to the header.

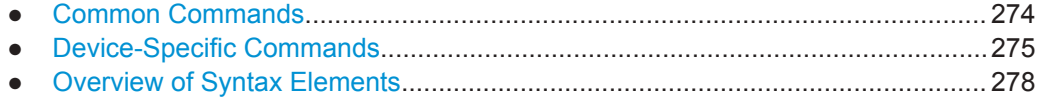

#### **13.4.1.1 Common Commands**

Common commands consist of a header preceded by an asterisk "\*" and one or several parameters, if any.

#### <span id="page-309-0"></span>*Table 13-1: Examples*

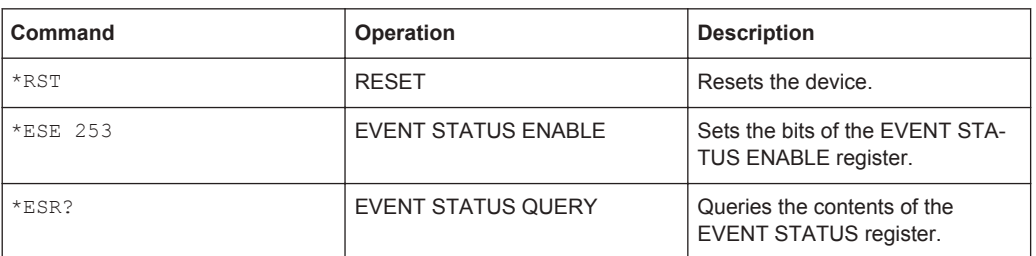

#### **13.4.1.2 Device-Specific Commands**

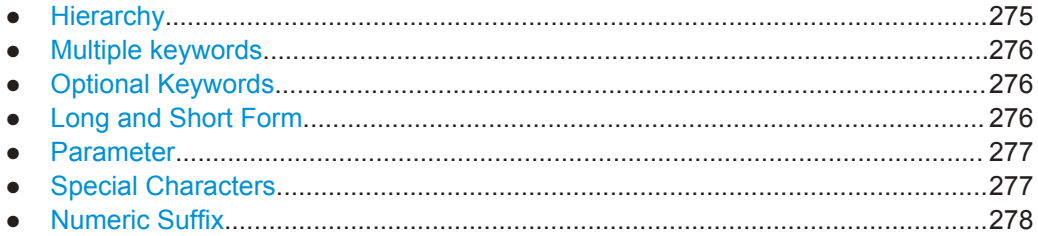

#### **Hierarchy**

Device-specific commands are of hierarchical structure. The different levels are represented by combined headers. Headers of the highest level (root level) have only one key word. This key word denotes a complete command system.

#### **Example:**

SENSe

This key word denotes the SENSe command system.

For commands of lower levels, the complete path has to be specified, starting on the left with the highest level, the individual key words being separated by a colon ":".

#### **Example:**

SENSe:FREQuency:SPAN 10MHZ

This command lies in the third level of the SENSe system. It sets the frequency span.

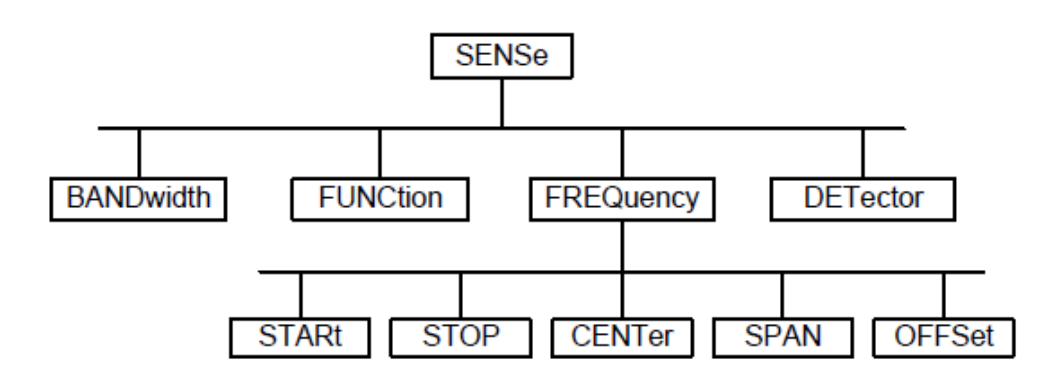

*Figure 13-5: Tree structure the SCPI command systems using the SENSe system as example*

#### <span id="page-310-0"></span>**Multiple keywords**

Some key words occur in several levels within one command system. Their effect depends on the structure of the command, i.e. at which position in the header of a command they are inserted.

#### **Example:**

SOURce:FM:POLarity NORMal

This command contains key word  $\text{POLarity}$  in the third command level. It defines the polarity between modulator and modulation signal.

#### **Example:**

SOURce:FM:EXTernal:POLarity NORMal

This command contains key word POLarity in the fourth command level. It defines the polarity between modulation voltage and the resulting direction of the modulation only for the external signal source indicated.

#### **Optional Keywords**

Some command systems permit certain key words to be inserted into the header or omitted. These key words are marked by square brackets in the description. The full command length must be recognized by the instrument for reasons of compatibility with the SCPI standard. Some commands are considerably shortened by these optional key words.

#### **Example:**

[SENSe]:BANDwidth[:RESolution]:AUTO

This command couples the resolution bandwidth of the instrument to other parameters. The following command has the same effect:

BANDwidth:AUTO

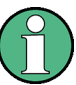

#### **Optional keywords with numeric suffixes**

Do not omit an optional keyword if it includes a numeric suffix that is relevant for the effect of the command.

## **Example:**

DISPlay[:WINDow<1..4>]:MAXimize <Boolean>

Command DISP:MAX ON refers to window 1.

In order to refer to a window other than 1, you must include the optional  $\text{WINDow}$ parameter with the suffix for the required window.

DISP:WIND2:MAX ON refers to window 2.

#### **Long and Short Form**

The key words feature a long form and a short form. Either the short form or the long form can be entered, other abbreviations are not permitted.

SCPI Command Structure and Syntax

#### <span id="page-311-0"></span>**Example:**

STATus:QUEStionable:ENABle 1

is equivalent to

STAT:QUES:ENAB 1

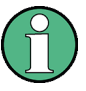

#### **Upper and lower case notation of commands**

Upper-case and lower-case notation only serves to distinguish the two forms in the manual, the instrument itself does not distinguish upper-case and lower-case letters.

#### **Parameter**

The parameter must be separated from the header by a "white space". If several parameters are specified in a command, they are separated by a comma ",". A few queries permit the parameters MINimum, MAXimum and DEFault to be entered. Refer to [Chapter 13.4.2, "Parameters", on page 279](#page-313-0) for a detailed description of the various parameters.

#### **Example:**

SENSe:FREQuency:STOP? MAXimum

Response: 3.5E9

This query requests the maximal value for the stop frequency.

#### **Special Characters**

● **Vertical stroke |**

A vertical stroke in parameter definitions indicates alternative possibilities in the sense of "or". The effect of the command differs, depending on which parameter is used.

Example

– DISPlay:FORMat SINGle | SPLit

If parameter SINGle is selected, full screen is displayed, in the case of SPLit, split screen is displayed.

A selection of key words with an identical effect exists for several commands. These keywords are indicated in the same line; they are separated by a vertical stroke. Only one of these keywords needs to be included in the header of the command. The effect of the command is independent of which of the keywords is used.

– SENSe:BANDwidth|BWIDth[:RESolution]

The two following commands with identical meaning can be created. They set the frequency of the fixed frequency signal to 1 kHz: SENSe:BAND 1 SENSe:BWID 1

● **Square Brackets [ ]**

Key words in square brackets can be omitted when composing the header. The full command length must be accepted by the instrument for reasons of compatibility with the SCPI standards.

#### <span id="page-312-0"></span>Example

– [SENSe:]BANDwidth|BWIDth[:RESolution] or SENS:BAND:RES is equivalent to

BAND

Parameters in square brackets can be incorporated optionally in the command or omitted as well

– MMEMory:NETWork:MAP<string>,<string>[,<string>,<string>, <boolean>]

Entries in square brackets are optional or can be omitted.

● **Braces { }**

Parameters in curly brackets are optional and can be inserted once or several times, or omitted.

#### Example

SENSe:LIST:FREQuency <numeric value>{, <numeric value>} The following are valid commands: SENS:LIST:FREQ 10 SENS:LIST:FREQ 10,20 SENS:LIST:FREQ 10,20,30,40

#### **Numeric Suffix**

If a device features several functions or features of the same kind, e.g. inputs, the desired function can be selected by a suffix added to the command. Entries without suffix are interpreted like entries with the suffix 1. Optional keywords must be specified if they select a function with the suffix.

#### **Example:**

SYSTem:COMMunicate:SERial2:BAUD 9600

This command sets the baud rate of a second serial interface.

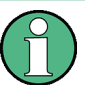

#### **Suffix counting**

In case of remote control, suffix counting may differ from the numbers of the corresponding selection used in manual operation. SCPI prescribes that suffix counting starts with 1. Suffix 1 is the default state and used when no specific suffix is specified.

Some standards define a fixed numbering, starting with 0. With GSM, for instance, slots are counted from 0 to 7. In the case of remote control, the slots are selected with the suffixes 1 to 8. If the numbering differs in manual operation and remote control, it is indicated with the respective command.

#### **13.4.1.3 Overview of Syntax Elements**

The following table offers an overview of the syntax elements.

SCPI Command Structure and Syntax

<span id="page-313-0"></span>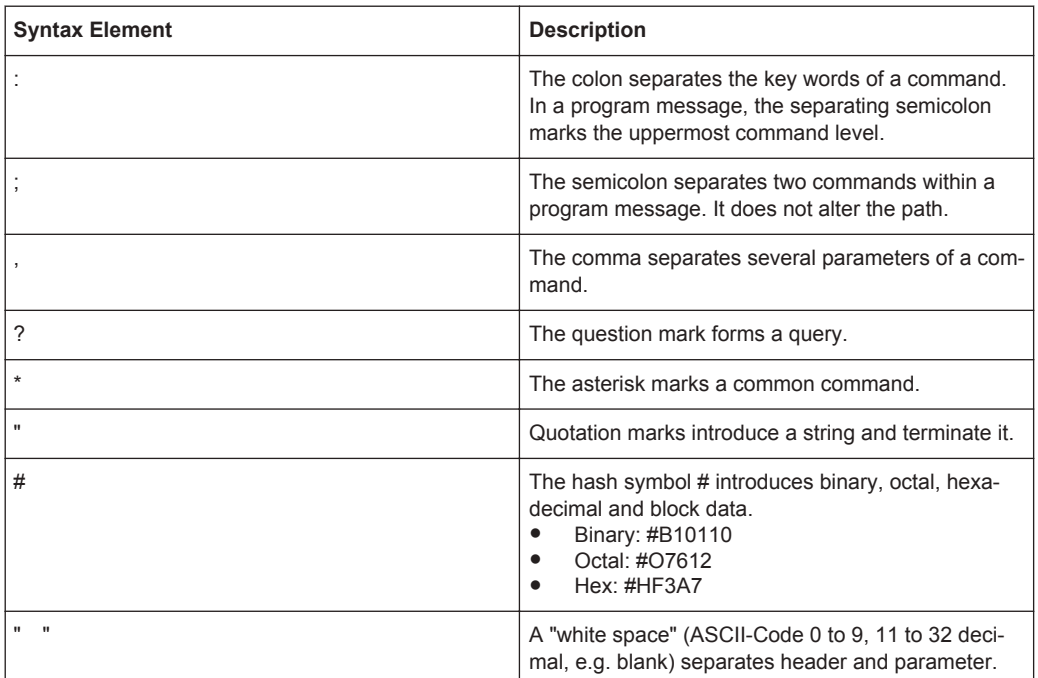

## **13.4.2 Parameters**

For most commands, a parameter needs to be supplemented. The parameter has to be separated from the header by a "white space".

The type of parameter required for each command and the allowed range of values are specified in the command description.

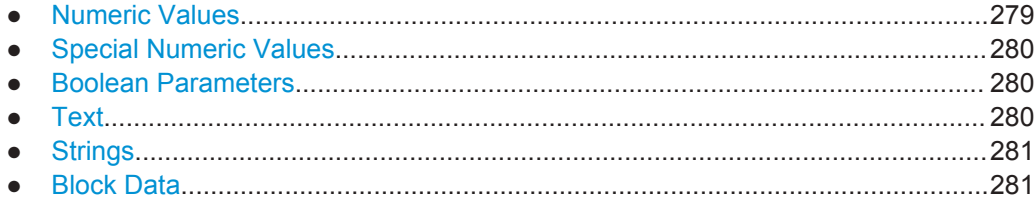

#### **13.4.2.1 Numeric Values**

Numeric values can be entered in any form, i.e. with sign, decimal point and exponent. Values exceeding the resolution of the instrument are rounded up or down. The mantissa may comprise up to 255 characters, the exponent must lie inside the value range -32000 to 32000. The exponent is introduced by an "E" or "e". Entry of the exponent alone is not permissible. In the case of physical quantities, the unit can be entered. Permissible unit prefixes are G (giga), MA (mega), MOHM and MHZ are also possible), K (kilo), M (milli), U (micro) and N (nano). If the unit is missing, the basic unit is used.

#### **Example:**

```
SENSe:FREQuency:STOP 1.5GHz = SENSe:FREQuency:STOP 1.5E9
```
#### <span id="page-314-0"></span>**13.4.2.2 Special Numeric Values**

The texts MINimum, MAXimum, DEFault, UP and DOWN are interpreted as special numeric values. In case of a query, the numeric value is returned.

MIN/MAX

MINimum and MAXimum denote the minimum and maximum value.

**DEF** 

DEFault denotes a preset value which has been stored in the EPROM. This value conforms to the default setting, as it is called by the \*RST command

UP/DOWN

UP, DOWN increases or reduces the numerical value by one step. The step width can be specified via an allocated step command for each parameter which can be set via UP, DOWN.

● INF/NINF

INFinity, Negative INFinity (NINF) Negative INFinity (NINF) represent the numerical values -9.9E37 or 9.9E37, respectively. INF and NINF are only sent as device response.

● NAN

Not A Number (NAN) represents the value 9.91E37. NAN is only sent as device response. This value is not defined. Possible causes are the division of zero by zero, the subtraction of infinite from infinite and the representation of missing values.

#### **Example:**

Setting command: SENSe:FREQuency:STOP MAXimum Query: SENSe:FREQuency:STOP?, Response: 3.5E9

#### **13.4.2.3 Boolean Parameters**

Boolean parameters represent two states. The ON state (logically true) is represented by ON or a numerical value unequal to 0. The OFF state (logically untrue) is represented by OFF or the numerical value 0. The numerical values are provided as response for query.

#### **Example:**

Setting command: CALCulate: MARKer: STATe ON Query: CALCulate:MARKer:STATe?, Response: 1

#### **13.4.2.4 Text**

Text parameters observe the syntactic rules for key words, i.e. they can be entered using a short or long form. Like any parameter, they have to be separated from the header by a white space. In the case of a query, the short form of the text is provided.

SCPI Command Structure and Syntax

#### <span id="page-315-0"></span>**Example:**

Setting command: INPut: COUPling GROund Query: INPut:COUPling?, Response: GRO

#### **13.4.2.5 Strings**

Strings must always be entered in quotation marks (' or ").

#### **Example:**

SYSTem:LANGuage "SCPI" or SYSTem:LANGuage 'SCPI'

#### **13.4.2.6 Block Data**

Block data are a transmission format which is suitable for the transmission of large amounts of data. A command using a block data parameter has the following structure:

#### **Example:**

HEADer:HEADer #45168xxxxxxxx

ASCII character # introduces the data block. The next number indicates how many of the following digits describe the length of the data block. In the example, the four following digits indicate the length to be 5168 bytes. The data bytes follow. During the transmission of these data bytes all end or other control signs are ignored until all bytes are transmitted.

#### **13.4.3 Structure of a Program Message**

A program message may consist of one or several commands. It is terminated by the program message terminator which is the NL (New Line) character for LAN and USB connections.

Several commands in a program message must be separated by a semicolon ";". If the next command belongs to a different command system, the semicolon is followed by a colon. A colon ":" at the beginning of a command marks the root node of the command tree.

#### **Example:**

CALL InstrWrite(analyzer, "SENSe:FREQuency:CENTer 100MHz;:INPut: ATTenuation 10")

This program message contains two commands. The first one is part of the SENSe command system and is used to determine the center frequency of the instrument. The second one is part of the INPut command system and sets the input signal attenuation.

If the successive commands belong to the same system, having one or several levels in common, the program message can be abbreviated. For that purpose, the second command after the semicolon starts with the level that lies below the common levels. The colon following the semicolon must be omitted in this case.

SCPI Command Structure and Syntax

#### <span id="page-316-0"></span>**Example:**

CALL InstrWrite(analyzer, "SENSe:FREQuency:STARt 1E6;:SENSe: FREQuency:STOP 1E9")

This program message is represented in its full length and contains two commands separated from each other by the semicolon. Both commands are part of the SENSe command system, subsystem FREQuency, i.e. they have two common levels.

When abbreviating the program message, the second command begins with the level below SENSe:FREQuency. The colon after the semicolon is omitted. The abbreviated form of the program message reads as follows:

CALL InstrWrite(analyzer, "SENSe:FREQuency:STARt 1E6;STOP 1E9")

However, a new program message always begins with the complete path.

#### **Example:**

```
CALL InstrWrite(analyzer, "SENSe:FREQuency:STARt 1E6")
CALL InstrWrite(analyzer, "SENSe:FREQuency:STOP 1E9")
```
### **13.4.4 Responses to Queries**

A query is defined for each setting command unless explicitly specified otherwise. It is formed by adding a question mark to the associated setting command. According to SCPI, the responses to queries are partly subject to stricter rules than in standard IEEE 488.2.

The requested parameter is transmitted without header.

```
Example
INPut:COUPling?
Response: DC
```
Maximum values, minimum values and all further quantities, which are requested via a special text parameter are returned as numerical values.

```
Example
```

```
SENSe:FREQuency:STOP? MAX
Response: 3.5E9
```
Numerical values are output without a unit. Physical quantities are referred to the basic units or to the units set using the Unit command.

#### **Example**

```
SENSe:FREQuency:CENTer?
Response: 1E6 (for 1 MHz)
```
Truth values <Boolean values> are returned as 0 (for OFF) and 1 (for ON). **Example** SENSe:BANDwidth:AUTO?

```
Response: 1 (for ON)
```
Text (character data) is returned in a short form. **Example** SYSTem:COMMunicate:SERial:CONTrol:RTS?

```
Response: STAN (for standard)
```
## <span id="page-317-0"></span>**13.5 Command Sequence and Command Synchronization**

What has been said above makes clear that all commands can potentially be carried out overlapping. In order to prevent an overlapping execution of commands, one of the commands \* $OPC$ , \* $OPC$ ?  $or$  \*WAI must be used. All three commands cause a certain action only to be carried out after the hardware has been set. By suitable programming, the controller can be forced to wait for the respective action to occur.

For more information, see Table 13-2

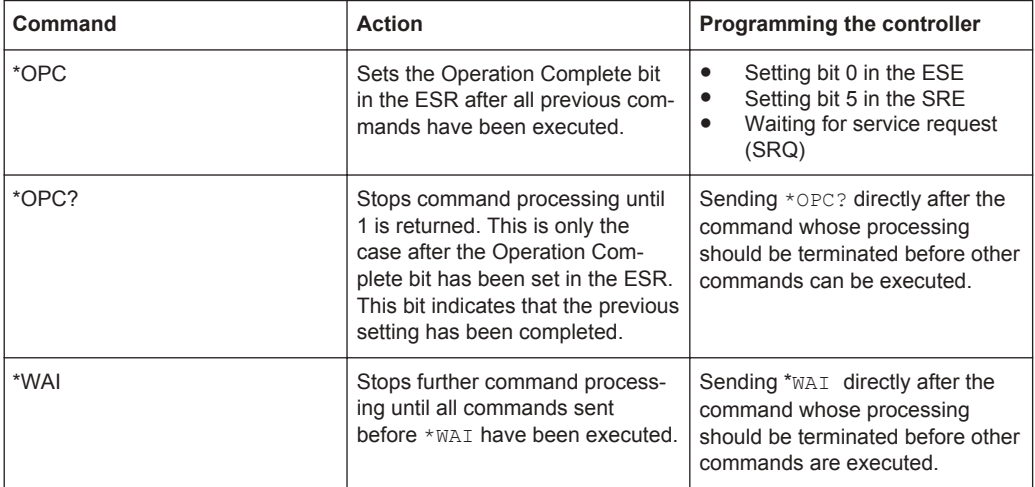

*Table 13-2: Synchronization using \*OPC, \*OPC? and \*WAI*

For a couple of commands, the synchronization to the end of command execution is mandatory in order to obtain the desired result. The affected commands require either more than one measurement in order to accomplish the desired instrument setting (e.g. auto range functions), or they require a longer period of time for execution. If a new command is received during execution of the corresponding function, this may either lead to either to an aborted measurement or to incorrect measurement data.

The following list includes the commands, for which a synchronization via \*OPC, \*OPC? or \*WAI is mandatory:

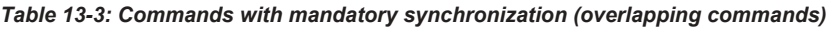

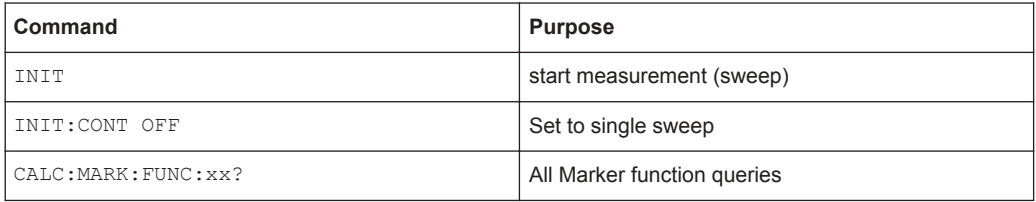

## **13.6 Remote Control - Commands**

The following chapters provide a detailed description of all the remote control commands currently available for the R&S Spectrum Rider and its firmware options.

Each section describes the commands for one of the operating modes available in the R&S Spectrum Rider, beginning with the description of common commands required to operate the instrument. The structure is based on that of the R&S Spectrum Rider user manual.

- Chapter 13.6.1, "Common Commands", on page 284
- [Chapter 13.6.2, "Remote Commands of the Spectrum Analyzer", on page 288](#page-322-0)
- [Chapter 13.6.3, "Remote Commands of the Analog Modulation", on page 356](#page-390-0)
- [Chapter 13.6.4, "Remote Commands of the Power Meter", on page 364](#page-398-0)
- [Chapter 13.6, "Remote Control Commands", on page 283](#page-317-0)

Each section is subdivided into various tasks required to perform measurements with the R&S Spectrum Rider, also based on the structure of the R&S Spectrum Rider user manual. Some commands like those for controlling markers or configuring the frequency axis are available for all operating modes. In that case, you can find a list of these commands in the corresponding section.

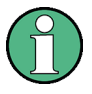

#### **Availability of commands**

The spectrum modes are implemented in the basic unit. For the other modes, the corresponding options are required.

Following the remote control commands required to perform specific measurements, you can find a description of general commands used to set up and control basic instrument functions. These commands are independent of the operating mode. Therefore they are listed separately.

- [Chapter 13.6.6, "File Management", on page 376](#page-410-0)
- [Chapter 13.6.7, "Making and Storing Screenshots", on page 382](#page-416-0)
- [Chapter 13.6.8, "Configuring Data Capture", on page 383](#page-417-0)
- [Chapter 13.6.9, "Saving Events", on page 385](#page-419-0)
- [Chapter 13.6.10, "Configuring the Instrument", on page 387](#page-421-0)
- [Chapter 13.6.11, "Status Reporting System", on page 402](#page-436-0)

All chapters begin with a list of commands available in the context of that chapter. Following that list, you can find a detailed description of all the commands.

All individual descriptions contain:

An alphabetical list of all available commands is provided at the end of this manual.

## **13.6.1 Common Commands**

The common commands are taken from the IEEE 488.2 (IEC 625-2) standard. A particular command has the same effect on different devices. The headers of these commands consist of an asterisk "\*" followed by three letters. Some of the common com-mands refer to the [Chapter 13.6.11, "Status Reporting System", on page 402](#page-436-0).

`

#### **List of Common Commands**

- $*<sub>CLS</sub>$  on page 285
- **\*ESE** on page 285
- \*ESR? on page 285
- $\star$ IDN? [on page 286](#page-320-0)
- \*IST? [on page 286](#page-320-0)
- **\*OPC** [on page 286](#page-320-0)
- $*$  OPT? [on page 286](#page-320-0)
- **\*RST** [on page 287](#page-321-0)
- \* SRE [on page 287](#page-321-0)
- **\*STB?** [on page 287](#page-321-0)
- \*TRG [on page 287](#page-321-0)
- \*TST? [on page 287](#page-321-0)
- $*$ WAI [on page 288](#page-322-0)

#### **\*CLS**

#### Clear status

Sets the status byte (STB), the standard event register (ESR) and the EVENt part of the QUEStionable and the OPERation registers to zero. The command does not alter the mask and transition parts of the registers. It clears the output buffer.

Usage: Setting only

#### **\*ESE** <Value>

Event status enable

Sets the event status enable register to the specified value. The query returns the contents of the event status enable register in decimal form.

#### **Parameters:**

<Value> Range: 0 to 255

#### **\*ESR?**

Event status read

Returns the contents of the event status register in decimal form and subsequently sets the register to zero.

#### **Return values:**

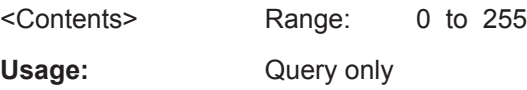

#### <span id="page-320-0"></span>**\*IDN?**

Identification

Returns the instrument identification.

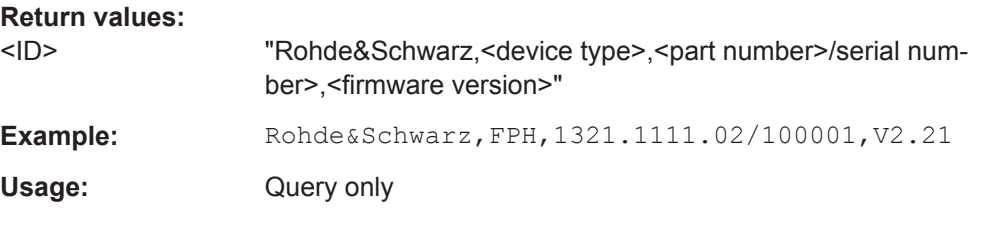

#### **\*IST?**

Individual status query

Returns the contents of the IST flag in decimal form. The IST flag is the status bit which is sent during a parallel poll.

#### **Return values:**

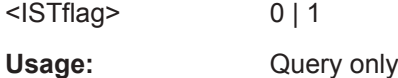

#### **\*OPC**

Operation complete

Sets bit 0 in the event status register when all preceding commands have been executed. This bit can be used to initiate a service request. The query form writes a "1" into the output buffer as soon as all preceding commands have been executed. This is used for command synchronization.

#### **\*OPT?**

Option identification query

Queries the options included in the instrument. For a list of all available options and their description refer to the data sheet.

#### **Return values:**

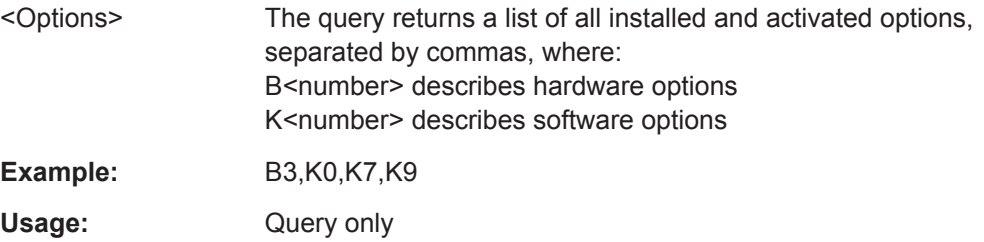

#### <span id="page-321-0"></span>**\*RST**

#### Reset

Sets the instrument to a defined default status. The default settings are indicated in the description of commands.

The command is equivalent to SYSTem: PRESet.

Usage: Setting only

#### **\*SRE** <Contents>

Service request enable

Sets the service request enable register to the indicated value. This command determines under which conditions a service request is triggered.

#### **Parameters:**

<Contents> Contents of the service request enable register in decimal form. Bit 6 (MSS mask bit) is always 0.

Range: 0 to 255

#### **\*STB?**

Status byte query

Reads the contents of the status byte in decimal form.

Usage: Query only

#### **\*TRG**

**Trigger** 

Triggers all actions waiting for a trigger event. In particular, \*TRG generates a manual trigger signal. This common command complements the commands of the  $\text{TRIGger}$ subsystem.

\*TRG corresponds to the INITiate:IMMediate command.

Usage: Event

#### **\*TST?**

Self-test query

Initiates self-tests of the instrument and returns an error code

**Note:** If you start a self-test remotely, then select the "Local" softkey while the test is still running, the instrument only returns to the manual operation state after the test is completed. In this case, the self-test cannot be aborted.

<span id="page-322-0"></span>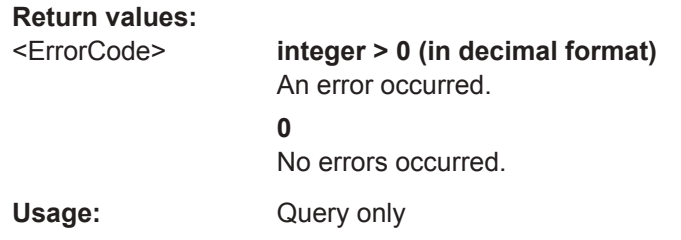

#### **\*WAI**

Wait to continue

Prevents servicing of the subsequent commands until all preceding commands have been executed and all signals have settled (see also command synchronization and [\\*OPC](#page-320-0)).

**Usage:** Event

### **13.6.2 Remote Commands of the Spectrum Analyzer**

This section provides a detailed description of all remote control commands required to configure and perform measurements with the spectrum analyzer. These commands are available in spectrum analyzer mode only.

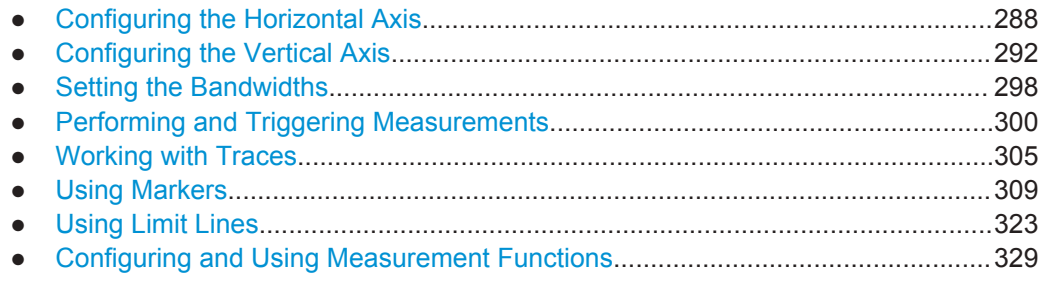

#### **13.6.2.1 Configuring the Horizontal Axis**

The following commands configure the horizontal (frequency) axis of the active display.

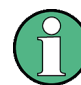

#### **Commands independent of the operating mode**

Note that some of the commands for configuring the horizontal axis are also valid for other operating modes. If a command is available in another mode, it is indicated by the list in the respective section.

#### **List of commands**

- [SENSe: ]FREQuency: CENTer on page 289
- [SENSe: IFREQuency: CENTer: STEP on page 289
- [SENSe: ]FREQuency: CENTer: STEP: LINK on page 289
- [SENSe: ]FREQuency: INPut: MODE<1..3> on page 290

Remote Control - Commands

- <span id="page-323-0"></span>[SENSe: ]FREQuency: MODE on page 290
- [SENSe: ]FREQuency: OFFSet on page 291
- [SENSe: ]FREQuency: SPAN on page 291
- [SENSe: ]FREQuency: SPAN: AUTO on page 291
- [SENSe: ]FREQuency: SPAN: FULL on page 292
- [SENSe: ]FREQuency: STARt on page 292
- [SENSe: ]FREQuency: STOP on page 292

#### **[SENSe:]FREQuency:CENTer** <CenterFrequency>

This command defines the center frequency of the R&S Spectrum Rider.

In spectrum analyzer mode, the command also defines the measuring frequency for time domain measurements (span = 0).

#### **Parameters:**

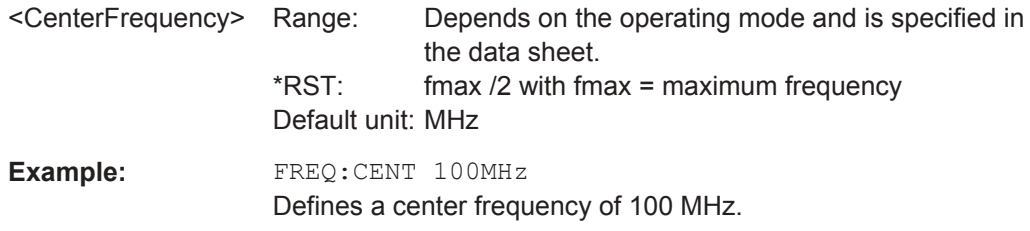

#### **[SENSe:]FREQuency:CENTer:STEP** <Stepsize>

This command defines the center frequency step size.

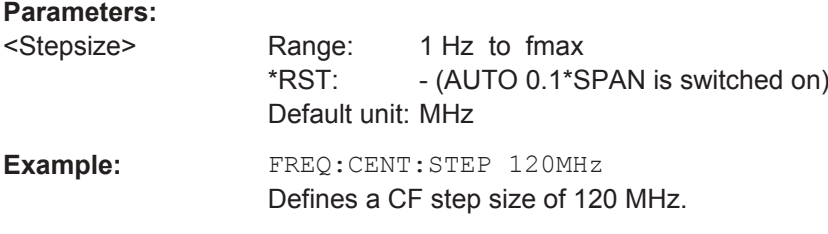

#### **[SENSe:]FREQuency:CENTer:STEP:LINK** <CouplingState>

This command couples and decouples the center frequency step size to the span.

For time domain measurements, the command couples the step size to the resolution bandwidth.
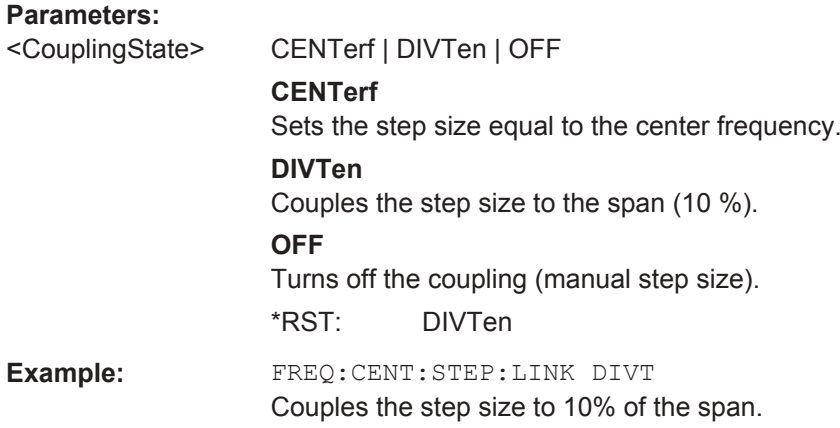

# **[SENSe:]FREQuency:INPut:MODE<1..3>** <InputMode>

This command selects the frequency mode. Select the Channel frequency mode only if you want to work with channel tables. In this case, the input of the center frequency is not a frequency value, but a channel number.

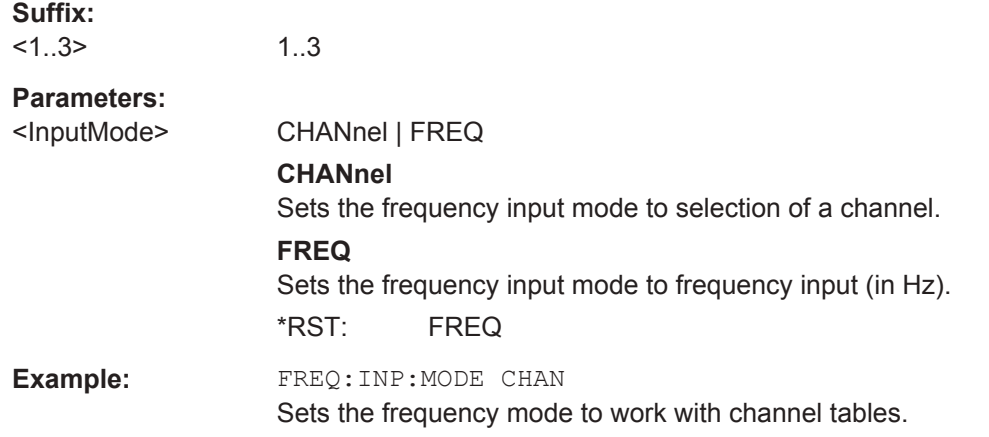

# **[SENSe:]FREQuency:MODE** <SweepMode>

This command sets the measurement domain (frequency or time).

In the time domain (CW and FIXed), set the frequency with:

[\[SENSe:\]FREQuency:CENTer](#page-323-0) on page 289

In the frequency domain (SWEep), set the frequency with:

[\[SENSe:\]FREQuency:CENTer](#page-323-0) on page 289

[SENSe: ] FREQuency: SPAN on page 291

[\[SENSe:\]FREQuency:STARt](#page-326-0) on page 292

[SENSe: ]FREQuency: STOP on page 292

<span id="page-325-0"></span>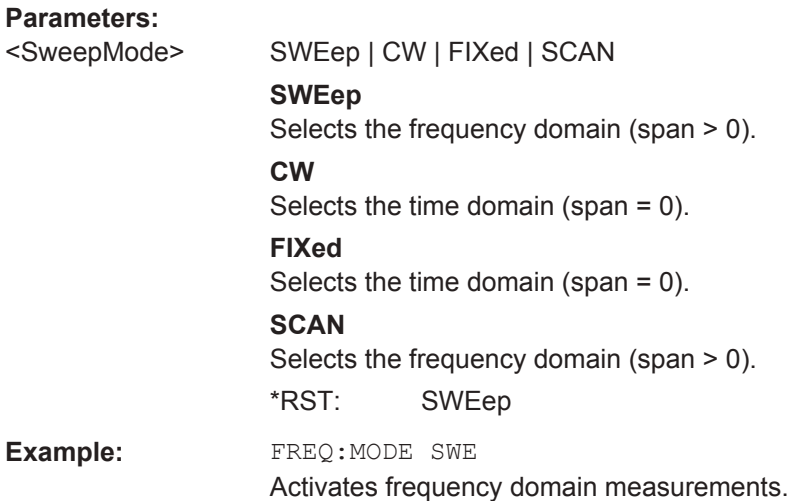

# **[SENSe:]FREQuency:OFFSet** <FreqOffset>

This command defines a frequency offset.

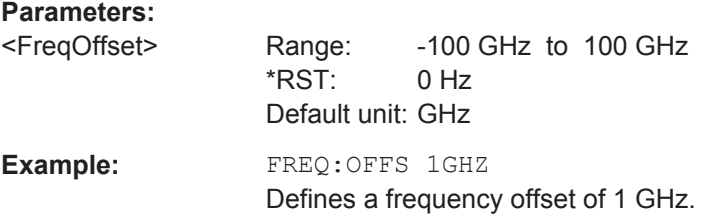

# **[SENSe:]FREQuency:SPAN** <FrequencySpan>

This command defines the frequency span.

If you set a span of 0 Hz, the R&S Spectrum Rider starts a measurement in the time domain.

# **Parameters:**

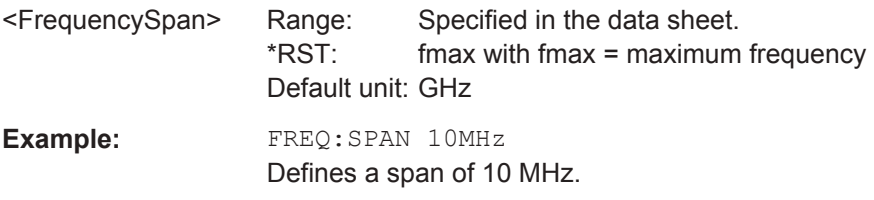

# **[SENSe:]FREQuency:SPAN:AUTO** <State>

This command turns on or off the automatic calculation of the ideal span.

#### **Parameters:**

<State>

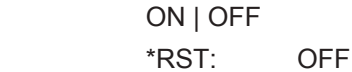

<span id="page-326-0"></span>**Example:** FREQ: SPAN: AUTO ON

Turns on the automatic span determination.

# **[SENSe:]FREQuency:SPAN:FULL**

This command restores the full span.

This command is an event and therefore has no query and no \*RST value.

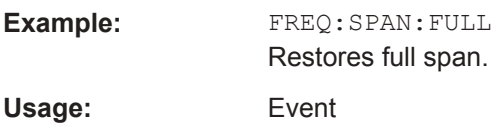

# **[SENSe:]FREQuency:STARt** <StartFrequency>

This command defines the start frequency for measurements in the frequency domain  $(span > 0)$ .

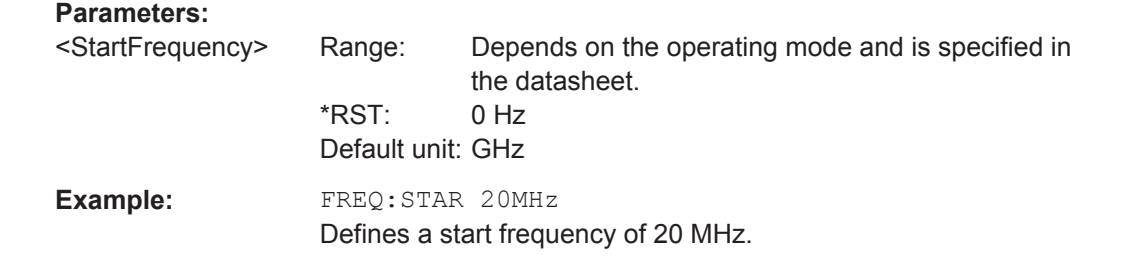

# **[SENSe:]FREQuency:STOP** <StopFrequency>

This command defines the stop frequency for measurements in the frequency domain  $(span > 0)$ .

# **Parameters:**

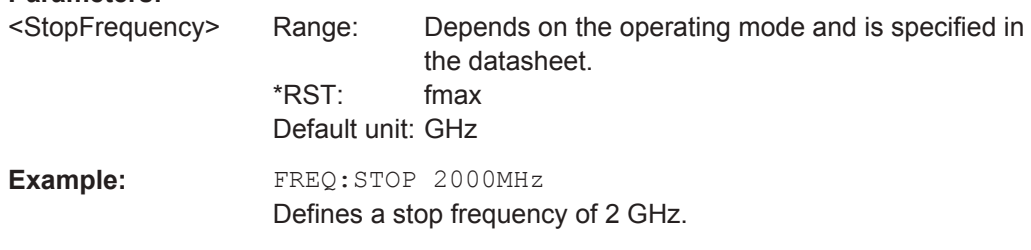

# **13.6.2.2 Configuring the Vertical Axis**

The following commands configure the vertical (level) axis and level parameters of the active display.

<span id="page-327-0"></span>

# **Commands independent of the operating mode**

Note that some of the commands for configuring the vertical axis are also valid for other operating modes. If a command is available in another mode, it is indicated by the list in the respective section.

# **List of commands**

- DISPlay<1...2>[:WINDow]:TRACe<1...2>:Y[:SCALe]:ADJust on page 293
- DISPlay<1...2>[:WINDow]:TRACe<1...2>:Y:SPACing on page 293
- [DISPlay<1...2>\[:WINDow\]:TRACe<1...2>:Y\[:SCALe\]](#page-328-0) on page 294
- [DISPlay<1...2>\[:WINDow\]:TRACe<1...2>:Y\[:SCALe\]:RLEVel](#page-328-0) [on page 294](#page-328-0)
- [DISPlay<1...2>\[:WINDow\]:TRACe<1...2>:Y\[:SCALe\]:RLEVel:OFFSet](#page-329-0) [on page 295](#page-329-0)
- [DISPlay<1...2>\[:WINDow\]:TRACe<1...2>:Y\[:SCALe\]:RPOSition](#page-329-0) [on page 295](#page-329-0)
- INPut: ATTenuation on page 295
- INPut: ATTenuation: MODE on page 296
- INPut: ATTenuation: AUTO on page 296
- INPut:GAIN: STATe on page 296
- INPut: IMPedance on page 296
- [\[SENSe:\]CORRection:TRANsducer<1...2>\[:STATe\]](#page-331-0) on page 297
- [SENSe: ]CORRection: TRANsducer<1...2>: SELect on page 297
- [\[SENSe:\]CORRection:TRANsducer<1...2>:UNIT?](#page-331-0) on page 297
- UNIT<1...2>: POWer on page 298

#### **DISPlay<1...2>[:WINDow]:TRACe<1...2>:Y[:SCALe]:ADJust**

This command automatically scales the vertical axis for optimum display results.

This command is an event and therefore has no query and no \*RST value.

The numeric suffix at DISPlay and TRACe are irrelevant for this command.

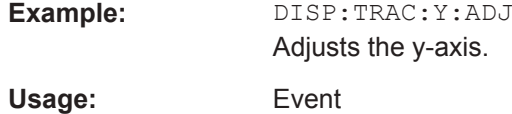

# **DISPlay<1...2>[:WINDow]:TRACe<1...2>:Y:SPACing** <ScalingType>

This command selects the scaling type of the vertical axis.

The numeric suffix at DISPlay and TRACe are irrelevant for this command.

<span id="page-328-0"></span>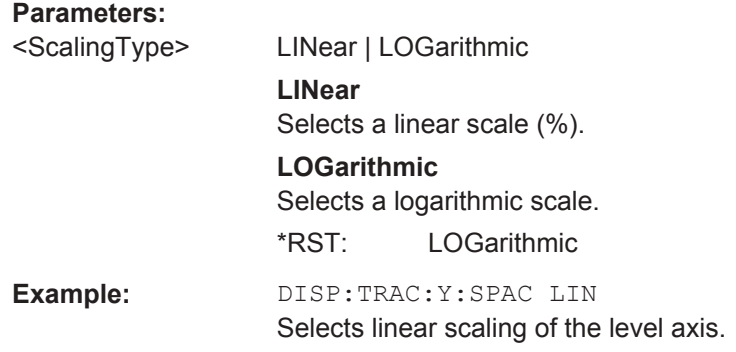

# **DISPlay<1...2>[:WINDow]:TRACe<1...2>:Y[:SCALe]** <DisplayRange>

This command defines the display range of the vertical axis.

Note that you have to set a logarithmic scaling before you can use this command with [DISPlay<1...2>\[:WINDow\]:TRACe<1...2>:Y:SPACing](#page-327-0) on page 293. For a linear scale, you cannot modify the display range as it is fixed.

The numeric suffix at DISPlay and TRACe are irrelevant for this command.

#### **Parameters:**

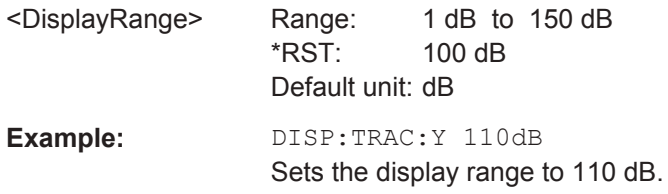

# **DISPlay<1...2>[:WINDow]:TRACe<1...2>:Y[:SCALe]:RLEVel** <RefLevel>

This command defines the reference level.

With a reference level offset  $\neq 0$ , the value range of the reference level is modified by the offset. You can set the offset with [DISPlay<1...2>\[:WINDow\]:](#page-329-0) [TRACe<1...2>:Y\[:SCALe\]:RLEVel:OFFSet](#page-329-0) on page 295.

The numeric suffix at DISPlay and TRACe are irrelevant for this command.

# **Parameters:**

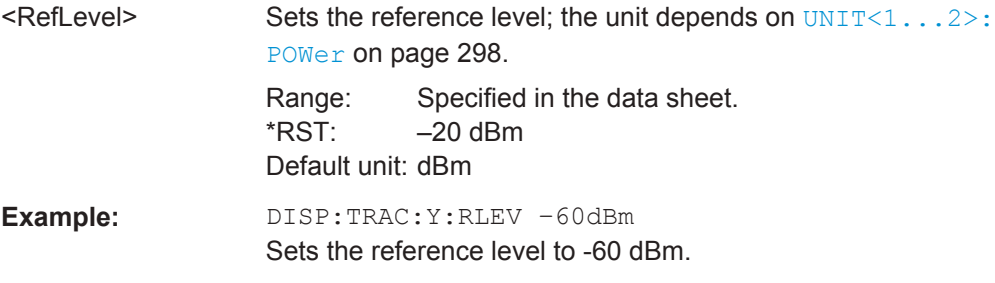

# <span id="page-329-0"></span>**DISPlay<1...2>[:WINDow]:TRACe<1...2>:Y[:SCALe]:RLEVel:OFFSet** <RefLvlOffset>

This command defines a reference level offset.

The numeric suffix at DISPlay and TRACe are irrelevant for this command.

**Parameters:**

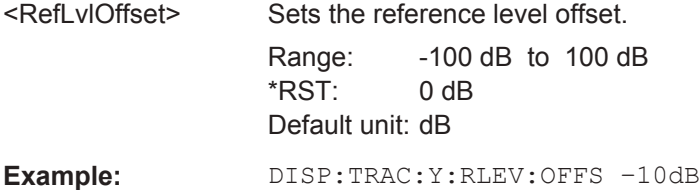

# **DISPlay<1...2>[:WINDow]:TRACe<1...2>:Y[:SCALe]:RPOSition** <RefLvlPosition>

This command defines the position of the reference level on the display grid.

First, you have to set a logarithmic scale for the vertical axis with  $\text{DISPlay}(1 \dots 2)$  [: [WINDow\]:TRACe<1...2>:Y:SPACing](#page-327-0) on page 293. For a linear scale, you cannot modify the reference position.

The numeric suffix at DISPlay and TRACe are irrelevant for this command.

# **Parameters:**

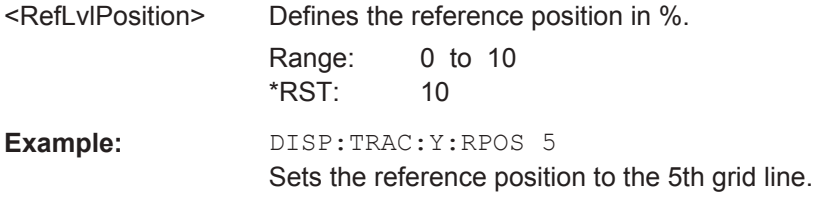

## **INPut:ATTenuation <Attenuation>**

This command defines the input attenuation.

The attenuation is coupled to the reference level. If you set the attenuation independently, the R&S Spectrum Rider turns off this coupling.

The R&S Spectrum Rider adjusts the reference level if it cannot be set for the current RF attenuation.

## **Parameters:**

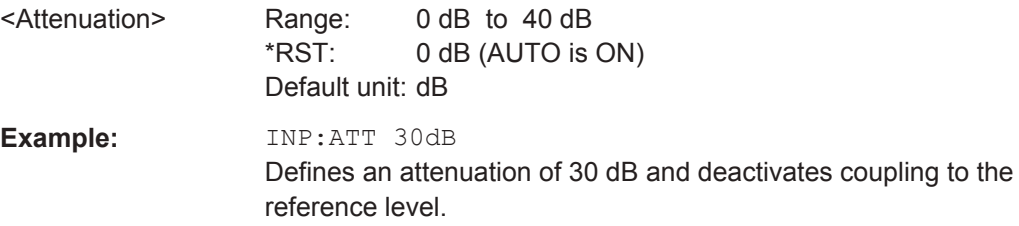

#### <span id="page-330-0"></span>**INPut:ATTenuation:MODE** <AttenMode>

This command selects the attenuation mode.

# **Parameters:**

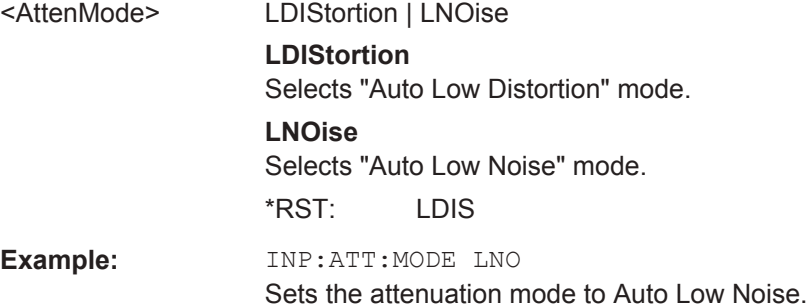

# **INPut:ATTenuation:AUTO** <State>

This command couples and decouples input attenuation to the reference level.

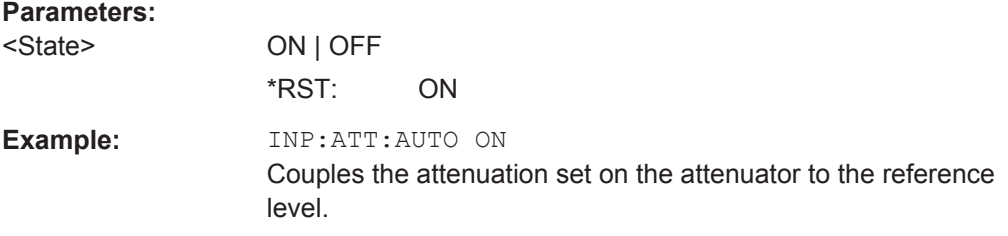

# **INPut:GAIN:STATe** <State>

This command turns the preamplifier on and off.

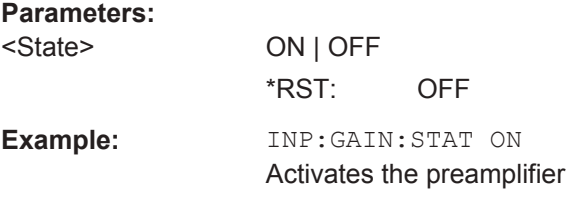

#### **INPut:IMPedance** <Impedance>

This command selects the nominal input impedance. The set impedance is taken into account in all level indications of results.

The setting 75  $\Omega$  should be selected, if the 50  $\Omega$  input impedance is transformed to a higher impedance using a 75  $\Omega$  adapter of the RAZ type (= 25  $\Omega$  in series to the input impedance of the instrument). The correction value in this case is 1.76  $dB = 10 log(75)$  $\Omega$  / 50  $\Omega$ ).

# <span id="page-331-0"></span>**Parameters:**

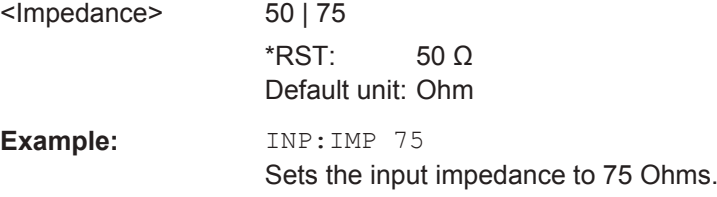

# **[SENSe:]CORRection:TRANsducer<1...2>[:STATe]** <State>

This command turns a transducer factor on and off.

Before turning it on, you have to select a transducer factor with [SENSe: ]CORRection:TRANsducer<1...2>:SELect on page 297.

The numeric suffix at TRANsducer specifies the primary or secondary transducer.

#### **Parameters:**

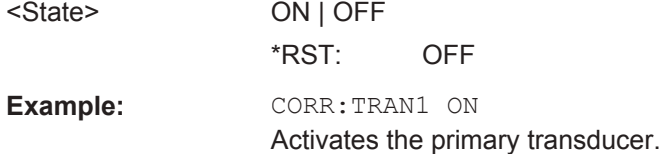

# **[SENSe:]CORRection:TRANsducer<1...2>:SELect** <TransducerName>

This command selects a transducer factor.

If <name> does not exist yet, a new transducer factor is created.

The numeric suffix at TRANsducer specifies the primary or secondary transducer.

#### **Parameters:**

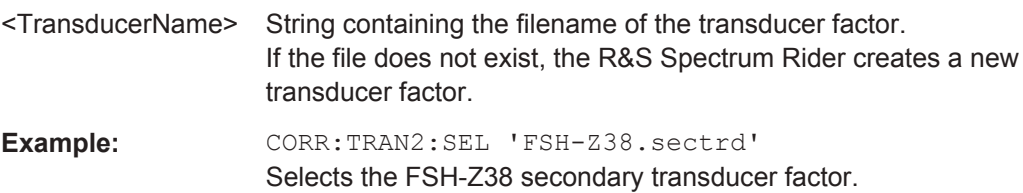

## **[SENSe:]CORRection:TRANsducer<1...2>:UNIT?**

This command queries the unit of the current transducer factor.

The numeric suffix at TRANsducer specifies the primary or secondary transducer.

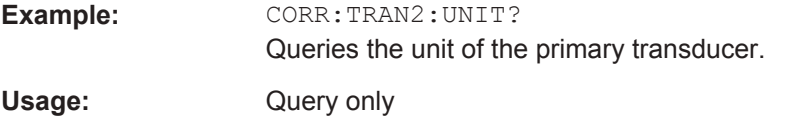

#### <span id="page-332-0"></span>**UNIT<1...2>:POWer** <Unit>

This command selects the unit of the vertical axis.

The availability of units depends on the operating mode and type of measurement.

The numeric suffix at UNIT is irrelevant for this command.

#### **Parameters:**

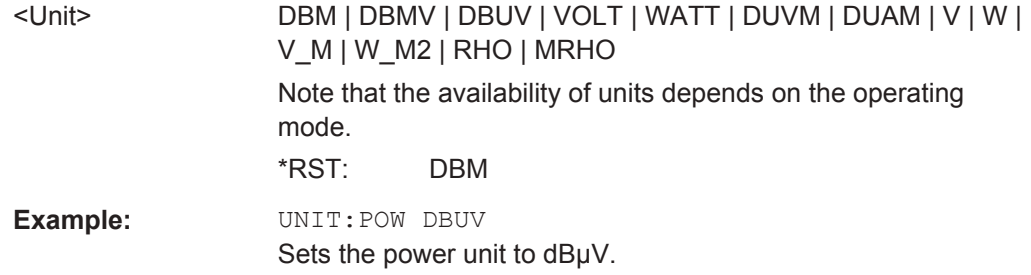

# **13.6.2.3 Setting the Bandwidths**

The following commands configure the filter bandwidths of the R&S Spectrum Rider. Note that both groups of commands (BANDwidth and BWIDth) are the same.

# **List of commands**

- [SENSe:]BANDwidth[:RESolution] on page 298
- [SENSe:]BWIDth[:RESolution] on page 298
- [\[SENSe:\]BANDwidth\[:RESolution\]:AUTO](#page-333-0) on page 299
- [\[SENSe:\]BWIDth\[:RESolution\]:AUTO](#page-333-0) on page 299
- [\[SENSe:\]BANDwidth:VIDeo](#page-333-0) on page 299
- [\[SENSe:\]BWIDth:VIDeo](#page-333-0) on page 299
- [SENSe: ]BANDwidth:VIDeo: AUTO on page 300
- [SENSe: ]BWIDth:VIDeo:AUTO on page 300

**[SENSe:]BANDwidth[:RESolution]** <ResolutionBW>

This command defines the resolution bandwidth.

# **Parameters:**

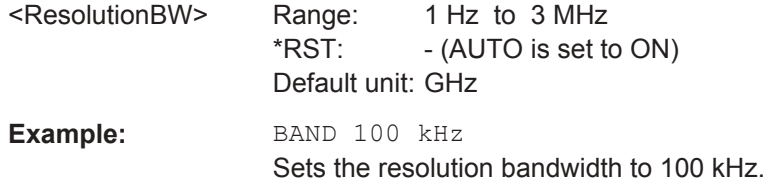

# **[SENSe:]BWIDth[:RESolution]** <ResolutionBW>

This command defines the resolution bandwidth.

<span id="page-333-0"></span>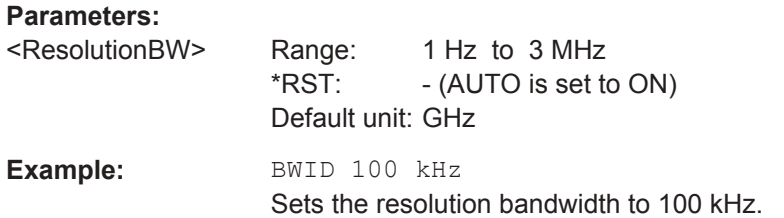

# **[SENSe:]BANDwidth[:RESolution]:AUTO** <State>

This command couples and decouples the resolution bandwidth to the span.

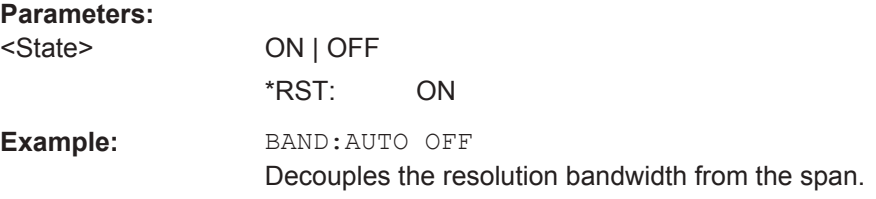

# **[SENSe:]BWIDth[:RESolution]:AUTO** <State>

This command couples and decouples the resolution bandwidth to the span.

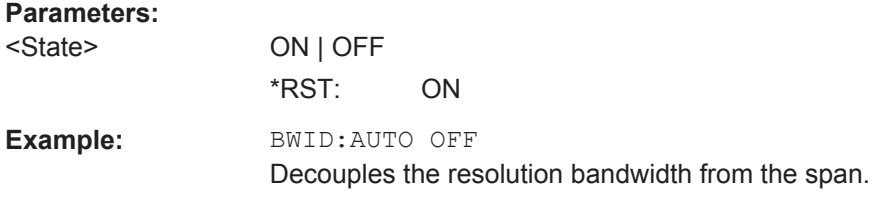

# **[SENSe:]BANDwidth:VIDeo** <VideoBW>

This command defines the video bandwidth.

#### **Parameters:**

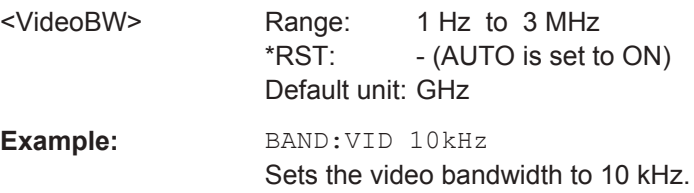

## **[SENSe:]BWIDth:VIDeo** <VideoBW>

This command defines the video bandwidth.

# **Parameters:**

<VideoBW> Range: 1 Hz to 3 MHz  $*RST:$  - (AUTO is set to ON) Default unit: GHz

<span id="page-334-0"></span>**Example:** BWID:VID 10kHz Sets the video bandwidth to 10 kHz.

## **[SENSe:]BANDwidth:VIDeo:AUTO** <State>

This command couples and decouples the video bandwidth to the resolution bandwidth.

## **Parameters:**

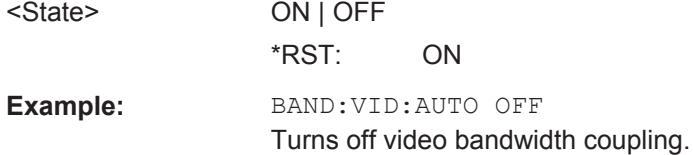

# **[SENSe:]BWIDth:VIDeo:AUTO** <State>

This command couples and decouples the video bandwidth to the resolution bandwidth.

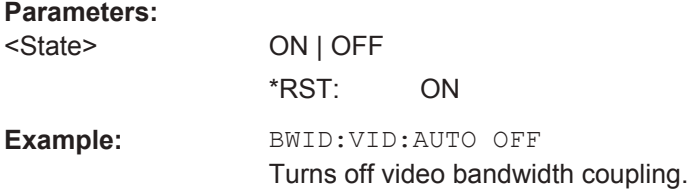

# **13.6.2.4 Performing and Triggering Measurements**

The following commands control the actual measurement process, including trigger functionality.

# **Performing the Measurement**

The following commands initialize a measurement and setup the sweep.

## **List of commands**

- $*$ WAI [on page 288](#page-322-0)
- ABORt [on page 301](#page-335-0)
- [INITiate\[:IMMediate\]](#page-335-0) on page 301
- [INITiate:CONTinuous](#page-336-0) on page 302
- [\[SENSe:\]SWEep:COUNt](#page-335-0) on page 301
- [\[SENSe:\]SWEep:POINts](#page-336-0) on page 302
- [\[SENSe:\]SWEep:TIME](#page-336-0) on page 302
- [\[SENSe:\]SWEep:TIME:AUTO](#page-336-0) on page 302

## <span id="page-335-0"></span>**ABORt**

This command aborts the current measurement and resets the trigger system.

This command is an event and therefore has no query and no \*RST value.

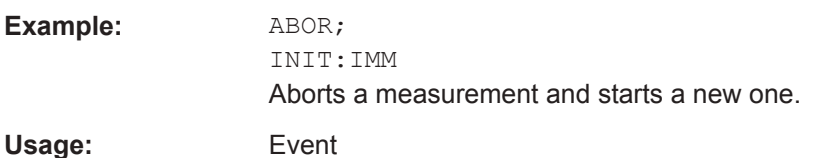

#### **INITiate[:IMMediate]**

This command initiates a new measurement sequence.

With sweep count > 0 or average count > 0, this means a restart of the indicated number of measurements. With trace functions MAXHold, MINHold and AVERage, the previous results are reset on restarting the measurement.

In single sweep mode, synchronization to the end of the indicated number of measurements can be achieved with the command \*OPC, \*OPC? or \*WAI. In continuous– sweep mode, synchronization to the sweep end is not possible since the overall measurement never ends.

This command is an event and therefore has no query and no \*RST value.

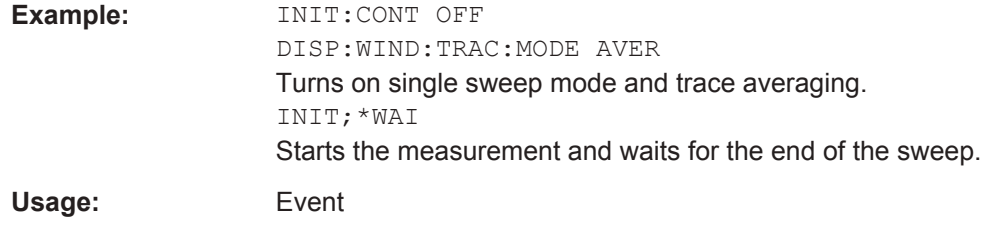

# **[SENSe:]SWEep:COUNt** <#ofSweeps>

This command defines the number of sweeps included in a single sweep. It also defines the number of sweeps the R&S Spectrum Rider uses to average traces or calculate maximum values.

The R&S Spectrum Rider performs one sweep for sweep count 0 or 1.

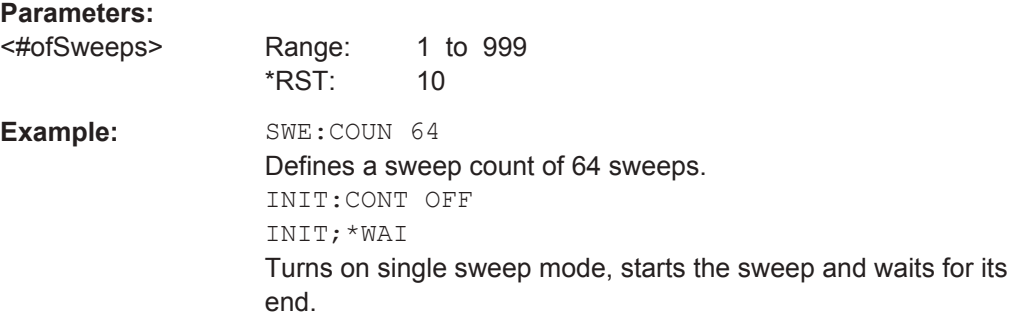

#### <span id="page-336-0"></span>**INITiate:CONTinuous** <State>

This command selects the sweep mode.

# **Parameters:**

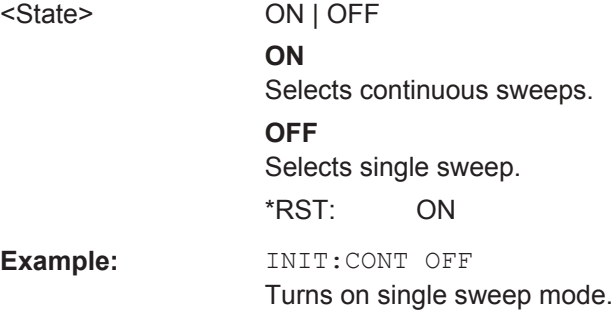

# **[SENSe:]SWEep:POINts** <NrofPoints>

This command queries the number of measurement points in a single sweep.

This command is a query and therefore has no \*RST value.

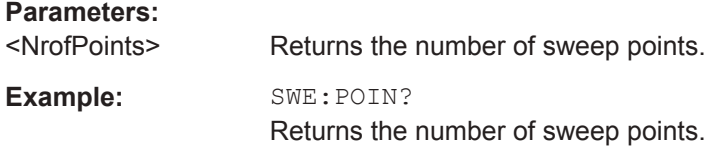

# **[SENSe:]SWEep:TIME** <SweepTime>

This command defines the sweep time.

If you set a sweep time with this command, the R&S Spectrum Rider decouples the sweep time from the span and the resolution and video bandwidths.

## **Parameters:**

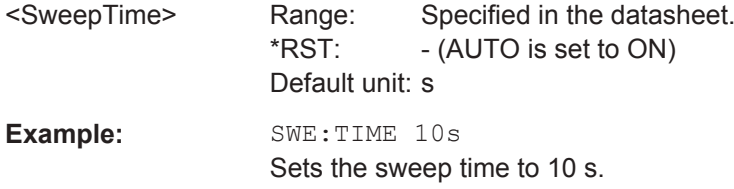

# **[SENSe:]SWEep:TIME:AUTO** <State>

This command couples and decouples the sweep time to the span and the resolution and video bandwidths.

#### **Parameters:**

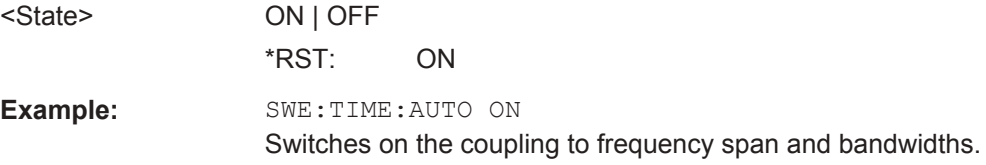

#### **Triggering Measurements**

The following commands set up trigger conditions if you are using a trigger for the measurement.

# **List of commands**

- [SENSe:]SWEep:EGATe on page 303
- [SENSe:]SWEep:EGATe:HOLDoff on page 303
- [SENSe:]SWEep:EGATe:LENGth on page 303
- [\[SENSe:\]SWEep:EGATe:TIME](#page-338-0) on page 304
- [TRIGger\[:SEQuence\]:LEVel:VIDeo](#page-338-0) on page 304
- TRIGger [: SEQuence]: SLOPe on page 304
- TRIGger [: SEQuence]: SOURce on page 304

# **[SENSe:]SWEep:EGATe** <GateTrigger>

This command turns a gated trigger setting mode on and off.

## **Parameters:**

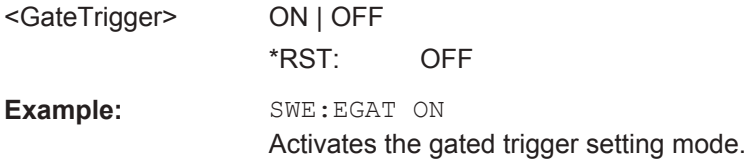

#### **[SENSe:]SWEep:EGATe:HOLDoff** <GateTriggerHoldOff>

This command defines the length of the gate delay.

#### **Parameters:**

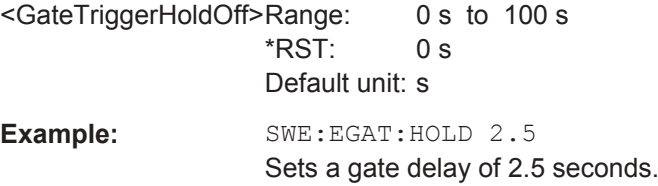

# **[SENSe:]SWEep:EGATe:LENGth** <GateTriggerLength>

This command defines the gate length.

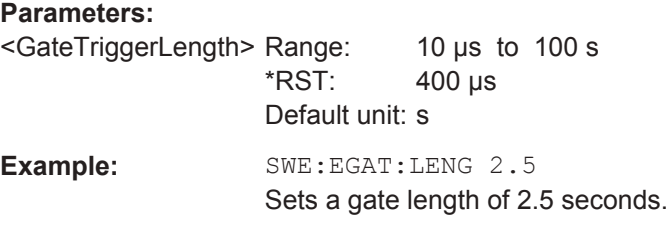

# <span id="page-338-0"></span>**[SENSe:]SWEep:EGATe:TIME** <GateTriggerLength>

This command defines the sweep time for the gated trigger.

#### **Parameters:**

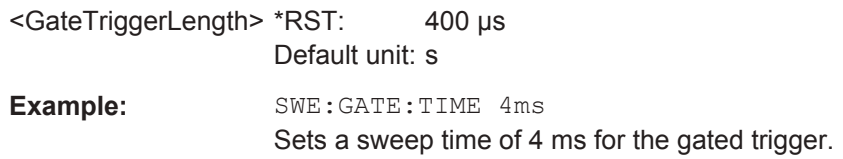

# **TRIGger[:SEQuence]:LEVel:VIDeo** <VideoTrigLevel>

This command defines the level of the video trigger.

Video trigger is available for time domain measurements (span = 0).

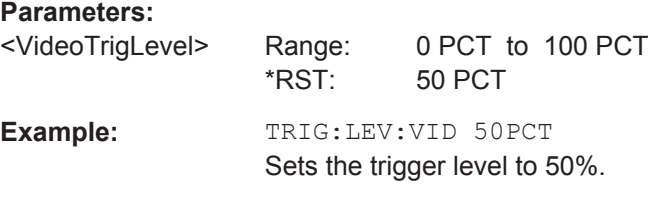

#### **TRIGger[:SEQuence]:SLOPe** <TriggerSlope>

This command selects the slope of the trigger signal.

The trigger slope applies to all trigger sources.

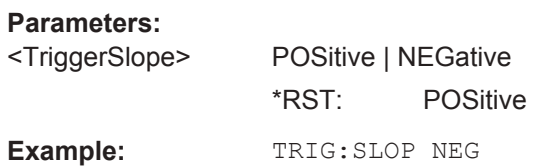

# **TRIGger[:SEQuence]:SOURce** <TriggerSource>

This command selects the trigger source.

# **Parameters:**

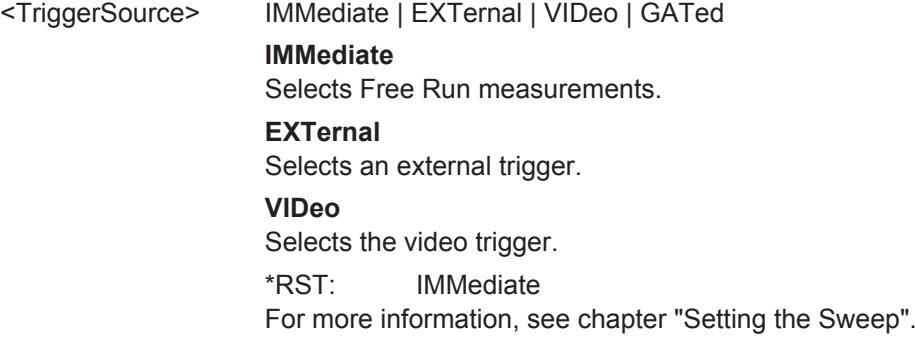

**Example:** TRIG: SOUR EXT Selects the external trigger input as source of the trigger signal.

# **13.6.2.5 Working with Traces**

The following commands set up the trace and the various functions associated with it, e.g. trace mathematics or the selection of the detector.

# **List of commands**

- CALCulate<1...2>:MATH<1...2>[:EXPRession][:DEFine] on page 305
- CALCulate<1...2>:MATH<1...2>:COPY:MEMory on page 305
- [CALCulate<1...2>:MATH<1...2>:STATe](#page-340-0) on page 306
- [DISPlay<1...2>\[:WINDow\]:TRACe<1...2>\[:STATe\]](#page-340-0) on page 306
- [DISPlay<1...2>\[:WINDow\]:TRACe<1...2>:MEMory\[:STATe\]](#page-340-0) on page 306
- [DISPlay<1...2>\[:WINDow\]:TRACe<1...2>:MODE](#page-340-0) on page 306
- FORMat: BORDer on page 307
- FORMat [: DATA] on page 307
- [SENSe: ]DETector<1...2>[: FUNCtion] on page 308
- [SENSe: ]DETector<1...2>[:FUNCtion]: AUTO on page 308
- $TRACE<1...2>[P^2]$ : DATA]? on page 309

#### **CALCulate<1...2>:MATH<1...2>[:EXPRession][:DEFine]** <MathExpression>

This command defines the mathematical expression for relating traces to trace 1.

You have to activate trace mathematics with [CALCulate<1...2>:MATH<1...2>:](#page-340-0) STATe [on page 306](#page-340-0) first.

The numeric suffix at CALCulate and MATH are irrelevant for this command.

# **Parameters:**

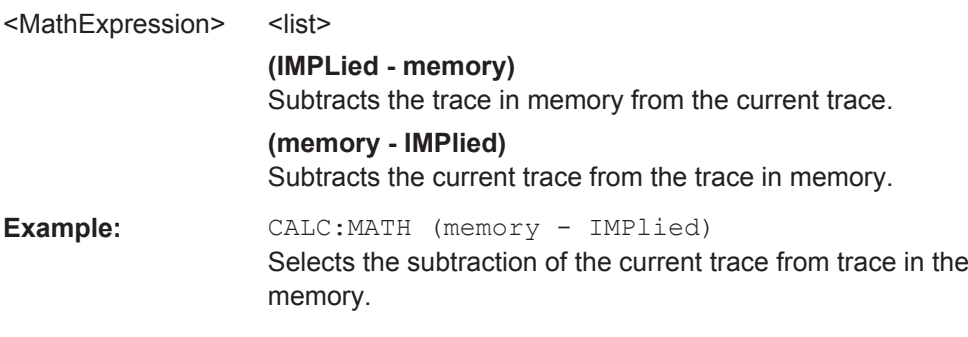

#### **CALCulate<1...2>:MATH<1...2>:COPY:MEMory** [<MemorySlot>]

This command stores the selected trace into the memory trace of the R&S Spectrum Rider.

This command is an event and therefore has no query and no \*RST value.

<span id="page-340-0"></span>The numeric suffix at CALCulate and MATH are irrelevant for this command.

**Parameters:** <MemorySlot>

**Example:** CALC:MATH:COPY:MEM

Usage: Setting only

Copies the trace into the memory.

## **CALCulate<1...2>:MATH<1...2>:STATe** <State>

This command turns trace mathematics on and off.

The numeric suffix at CALCulate and MATH are irrelevant for this command.

# **Parameters:**

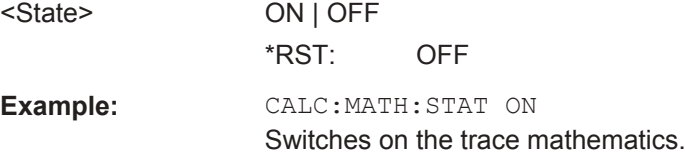

# **DISPlay<1...2>[:WINDow]:TRACe<1...2>[:STATe]** <State>

This command turns a trace on and off.

The numeric suffix at DISPlay and TRACe are irrelevant for this command.

# **Parameters:**

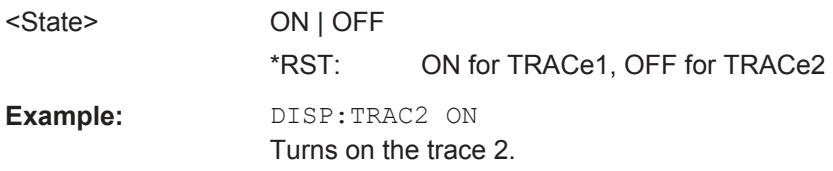

# **DISPlay<1...2>[:WINDow]:TRACe<1...2>:MEMory[:STATe]** <State>

This command turns the memory trace on and off.

The numeric suffix at DISPlay and TRACe are irrelevant for this command.

#### **Parameters:**

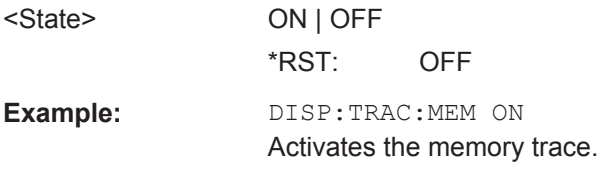

# **DISPlay<1...2>[:WINDow]:TRACe<1...2>:MODE** <DisplayMode>

This command selects the trace mode.

<span id="page-341-0"></span>If you are using the average, max hold or min hold trace mode, you can set the number of measurements with [SENSe:]SWEep:COUNt<SweepCount>. Note that synchronization to the end of the average count is possible only in single sweep mode.

The numeric suffix at DISPlay and TRACe are irrelevant for this command.

# **Parameters:**

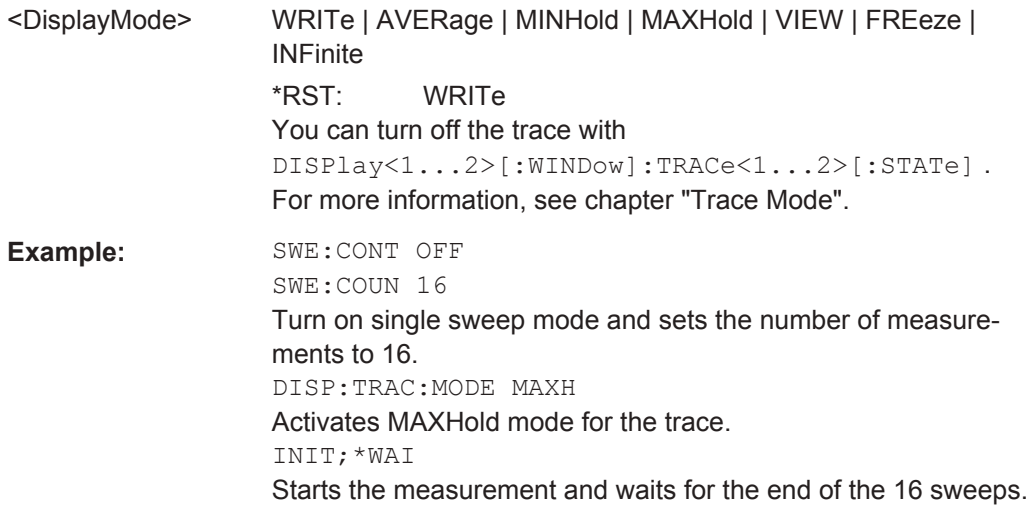

## **FORMat:BORDer** <TransferOrder>

This command selects the format of binary data.

## **Parameters:**

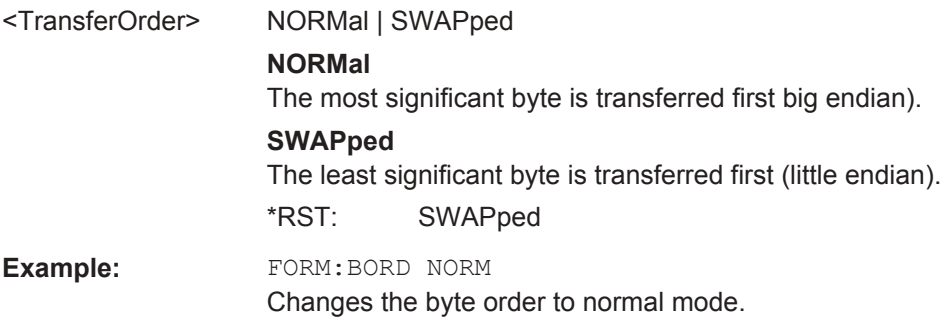

## **FORMat[:DATA]** <Format>[, <>]

This command selects the data format that is used for transmission of trace data from the R&S Spectrum Rider to the controlling computer.

Note that the command has no effect for data that you send to the R&S Spectrum Rider. The R&S Spectrum Rider automatically recognizes the data it receives, regardless of the format.

<span id="page-342-0"></span>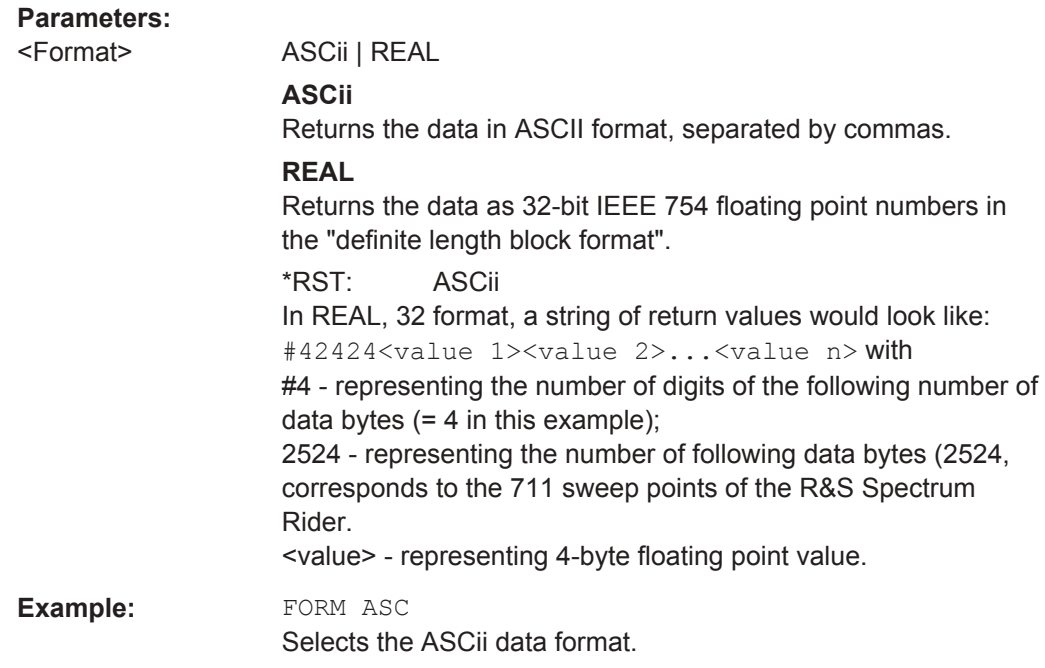

# **[SENSe:]DETector<1...2>[:FUNCtion]** <Detector>

This command selects a detector function.

The numeric suffix at DETector specifies the primary or secondary detector.

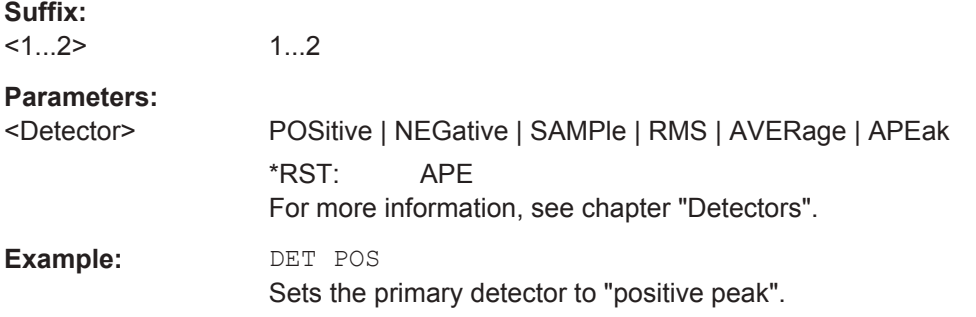

# **[SENSe:]DETector<1...2>[:FUNCtion]:AUTO** <State>

This command couples and decouples the detector to the trace mode.

The numeric suffix at DETector specifies the primary or secondary detector.

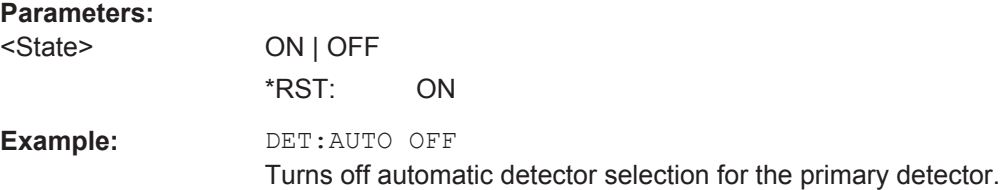

# This command queries the trace data of the current measurement. It also transfers data from a file to a particular trace. With FORMat [: DATA] command, you can set the data format. The numeric suffix at TRACe selects the number of the trace. **Suffix:**   $<1...2>$ 1...2 **Parameters:** <arg0> TRACe1 | TRACe2 | LIST | PHOLD **TRACe1** Queries the data of trace 1. **TRACe2** Queries the data of trace 2. **LIST** Queries the peak list of the measurement. **PHOLD**

surement.

sponds to one pixel of a trace.

set with UNIT<1...2>: POWer.

Reads out the data for trace 1.

positive peak values only.

# Usage: Query only

**Example:** TRAC:DATA? TRACE1

<span id="page-343-0"></span>**TRACe<1...2>[:DATA]?** [<arg0>]

# **13.6.2.6 Using Markers**

The following commands control the operation of marker, delta markers and marker functions.

Queries the scanned peak hold list in the receiver mode mea-

The R&S Spectrum Rider returns 711 values. Each value corre-

Note: If you use the auto peak detector, the command reads out

The unit depends on the measurement and the unit you have

# **Markers and Delta Markers**

The following commands are for setting and controlling markers and deltamarkers.

# **List of commands**

- [CALCulate<1...2>:DELTamarker<1...6>\[:STATe\]](#page-344-0) on page 310
- [CALCulate<1...2>:DELTamarker<1...6>:AOFF](#page-344-0) on page 310
- [CALCulate<1...2>:DELTamarker<1...6>:MAXimum\[:PEAK\]](#page-345-0) on page 311
- [CALCulate<1...2>:DELTamarker<1...6>:MAXimum:NEXT](#page-345-0) on page 311
- <span id="page-344-0"></span>[CALCulate<1...2>:DELTamarker<1...6>:MINimum\[:PEAK\]](#page-345-0) on page 311
	- [CALCulate<1...2>:DELTamarker<1...6>:X](#page-345-0) on page 311
- [CALCulate<1...2>:DELTamarker<1...6>:X:RELative](#page-346-0) on page 312
- [CALCulate<1...2>:DELTamarker<1...6>:Y?](#page-346-0) on page 312
- [CALCulate<1...2>:MARKer<1...6>\[:STATe\]](#page-347-0) on page 313
- [CALCulate<1...2>:MARKer<1...6>:AOFF](#page-347-0) on page 313
- [CALCulate<1...2>:MARKer<1...6>:MAXimum\[:PEAK\]](#page-348-0) on page 314
- [CALCulate<1...2>:MARKer<1...6>:MAXimum:NEXT](#page-348-0) on page 314
- [CALCulate<1...2>:MARKer<1...6>:MINimum\[:PEAK\]](#page-348-0) on page 314
- [CALCulate<1...2>:MARKer<1...6>:X](#page-348-0) on page 314
- [CALCulate<1...2>:MARKer<1...6>:X:SLIMits<1...2>\[:STATe\]](#page-349-0) [on page 315](#page-349-0)
- [CALCulate<1...2>:MARKer<1...6>:X:SLIMits<1...2>:LEFT](#page-349-0) [on page 315](#page-349-0)
- [CALCulate<1...2>:MARKer<1...6>:X:SLIMits<1...2>:RIGHt](#page-350-0) [on page 316](#page-350-0)
- [CALCulate<1...2>:MARKer<1...6>:Y?](#page-350-0) **on page 316**

## **CALCulate<1...2>:DELTamarker<1...6>[:STATe]** <State>

This command turns delta markers on and off.

If you set the suffix at DELTamarker to 1, or use no suffix, the R&S Spectrum Rider interprets this as delta marker 2 because the first marker has to be a normal marker. If more than one normal marker (2 to 6) is already active, the command turns these markers into delta markers. If no delta marker is active yet, the command activates the delta marker and positions it on the trace maximum.

The numeric suffix at CALCulate is irrelevant for this command. The numeric suffix at DELTamarker selects the deltamarker.

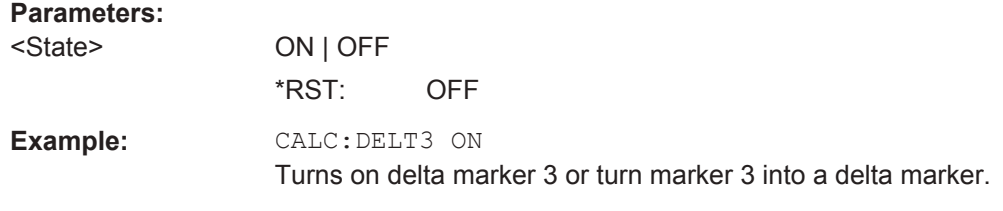

#### **CALCulate<1...2>:DELTamarker<1...6>:AOFF**

This command turns off all active delta markers.

This command is an event and therefore has no query and no \*RST value.

The numeric suffix at CALCulate is irrelevant for this command. The numeric suffix at DELTamarker selects the deltamarker.

**Example:** CALC:DELT:AOFF Turns off all delta markers. <span id="page-345-0"></span>**Usage:** Event

#### **CALCulate<1...2>:DELTamarker<1...6>:MAXimum[:PEAK]**

This command positions a delta marker on the current trace maximum.

If necessary, the corresponding delta marker is activated first.

This command is an event and therefore has no \*RST value and no query.

The numeric suffix at CALCulate is irrelevant for this command. The numeric suffix at DELTamarker selects the deltamarker.

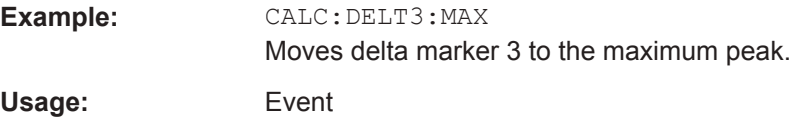

## **CALCulate<1...2>:DELTamarker<1...6>:MAXimum:NEXT**

This command positions a delta marker on the next smaller trace maximum.

If necessary, the corresponding delta marker is activated first.

This command is an event and therefore has no \*RST value and no query.

The numeric suffix at CALCulate is irrelevant for this command. The numeric suffix at DELTamarker selects the deltamarker.

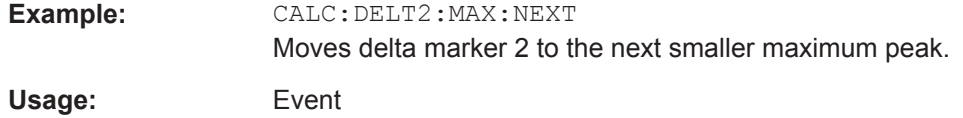

#### **CALCulate<1...2>:DELTamarker<1...6>:MINimum[:PEAK]**

This command positions a delta marker on the current trace minimum.

If necessary, the corresponding delta marker is activated first.

This command is an event and therefore has no \*RST value and no query.

The numeric suffix at CALCulate is irrelevant for this command. The numeric suffix at DELTamarker selects the deltamarker.

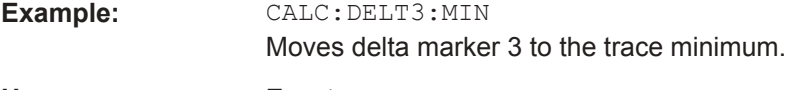

**Usage:** Event

# **CALCulate<1...2>:DELTamarker<1...6>:X** <FrequencyOrTime>

This command positions a delta marker on a particular coordinate on the horizontal axis.

<span id="page-346-0"></span>Note that it is possible to place the marker outside the visible trace. In that case, this value is invalid.

If necessary, the corresponding delta marker is activated first.

The numeric suffix at CALCulate is irrelevant for this command. The numeric suffix at DELTamarker selects the deltamarker.

#### **Parameters:**

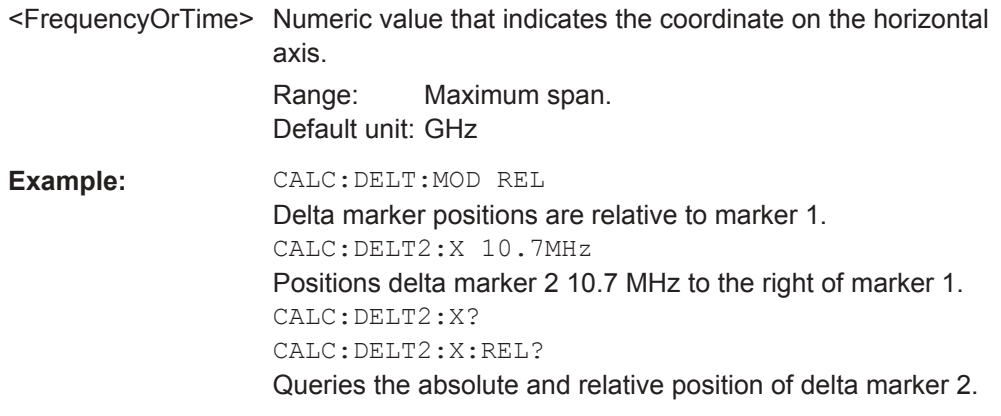

#### **CALCulate<1...2>:DELTamarker<1...6>:X:RELative** <FrequencyOrTime>

This command positions a delta marker on a position relative to the reference marker.

If necessary, the corresponding delta marker is activated first.

The numeric suffix at CALCulate is irrelevant for this command. The numeric suffix at DELTamarker selects the deltamarker.

#### **Parameters:**

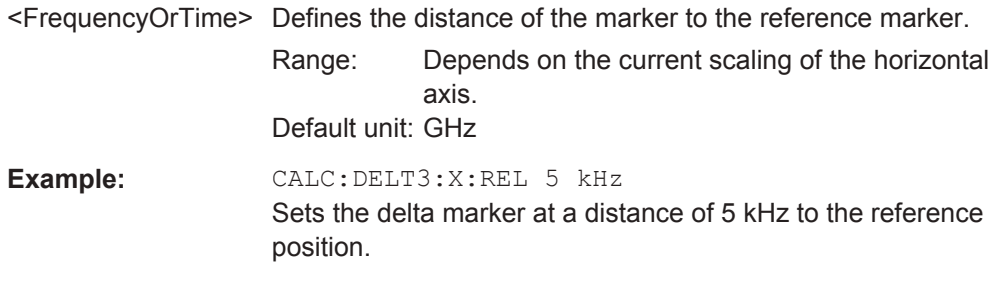

# **CALCulate<1...2>:DELTamarker<1...6>:Y?**

This command queries the vertical position of a delta marker. The result is always a relative value in relation marker 1.

If necessary, the corresponding delta marker is activated first.

To get a valid result, you have to perform a complete sweep with synchronization to the sweep end between activating the delta marker and reading out the result. This is only possible in single sweep mode.

In spectrum analyzer mode, the unit depends on the unit you have set and the scaling of the vertical axis.

<span id="page-347-0"></span>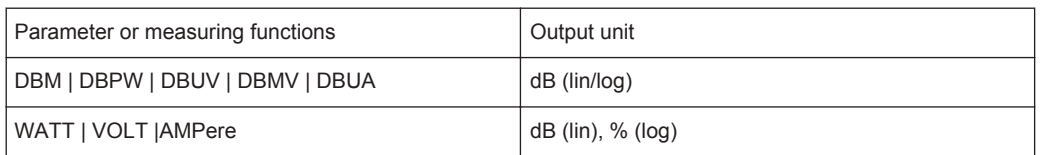

The numeric suffix at CALCulate is irrelevant for this command. The numeric suffix at DELTamarker selects the deltamarker.

## **Parameters:**

<MarkerPosition>

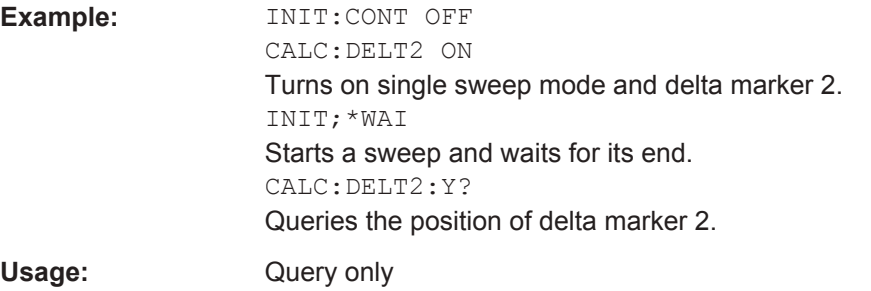

# **CALCulate<1...2>:MARKer<1...6>[:STATe]** <State>

This command turns markers on and off.

If you do not use a suffix at MARKer, marker 1 is selected. If one or more delta markers (2 to 6) are already active, the command turns these delta markers into normal markers.

The numeric suffix at CALCulate is irrelevant for this command. The numeric suffix at MARKer selects the marker.

# **Parameters:**

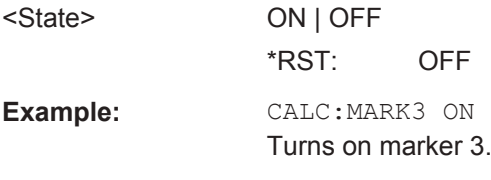

# **CALCulate<1...2>:MARKer<1...6>:AOFF**

This command turns off all active markers, delta markers and active marker measurement functions.

This command is an event and therefore has no query and no \*RST value.

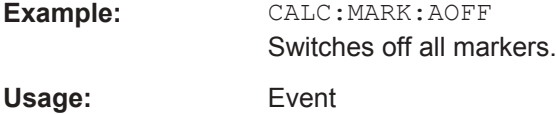

#### <span id="page-348-0"></span>**CALCulate<1...2>:MARKer<1...6>:MAXimum[:PEAK]**

This command positions a marker on the current trace maximum.

If necessary, the corresponding marker is activated first.

This command is an event and therefore has no \*RST value and no query.

The numeric suffix at CALCulate is irrelevant for this command. The numeric suffix at MARKer selects the marker.

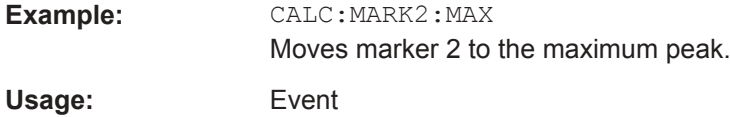

### **CALCulate<1...2>:MARKer<1...6>:MAXimum:NEXT**

This command positions a marker on the next smaller trace maximum.

If necessary, the corresponding marker is activated first.

This command is an event and therefore has no \*RST value and no query.

The numeric suffix at CALCulate is irrelevant for this command. The numeric suffix at MARKer selects the marker.

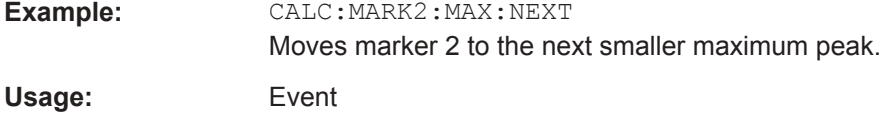

#### **CALCulate<1...2>:MARKer<1...6>:MINimum[:PEAK]**

This command positions a marker on the current trace minimum.

If necessary, the corresponding marker is activated first.

This command is an event and therefore has no \*RST value and no query.

The numeric suffix at CALCulate is irrelevant for this command. The numeric suffix at MARKer selects the marker.

**Example:** CALC:MARK2:MIN Moves marker 2 to the trace minimum. Usage: Event

#### **CALCulate<1...2>:MARKer<1...6>:X** <FrequencyOrTime>

This command positions a marker on a particular coordinate on the horizontal axis.

If one or more delta markers (2 to 6) are already active, the command turns these delta markers into normal markers.

Note that it is possible to place the marker outside the visible trace. In that case, this value is invalid.

<span id="page-349-0"></span>If necessary, the corresponding delta marker is activated first.

The numeric suffix at CALCulate is irrelevant for this command. The numeric suffix at MARKer selects the marker.

#### **Parameters:**

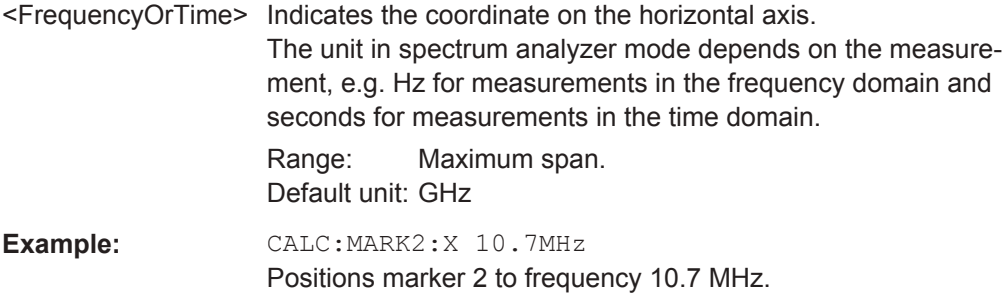

# **CALCulate<1...2>:MARKer<1...6>:X:SLIMits<1...2>[:STATe]** <State>

This command turns marker search limits on and off.

The search limit restricts the evaluation range of the trace when "set marker" functions are performed. For example, marker set to peak with command [CALCulate<1...2>:](#page-348-0) MARKer<1...6>: MAXimum [: PEAK] on page 314 sets the marker only at the peak of the trace within the search limit.

The numeric suffix at CALCulate is irrelevant for this command. The numeric suffix at MARKer selects the marker.

#### **Parameters:**

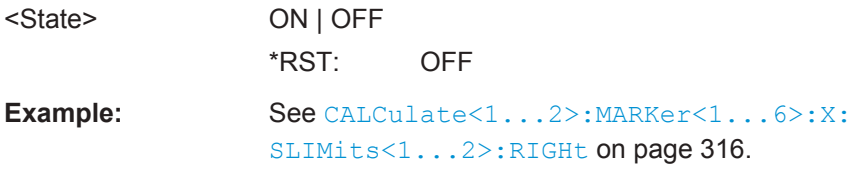

#### **CALCulate<1...2>:MARKer<1...6>:X:SLIMits<1...2>:LEFT** <SearchLimit>

This command defines the left limit of the marker search range.

To use the command, you first have to turn on search limits with CALCulate<1...2>:MARKer<1...6>:X:SLIMits<1...2>[:STATe] on page 315.

<span id="page-350-0"></span>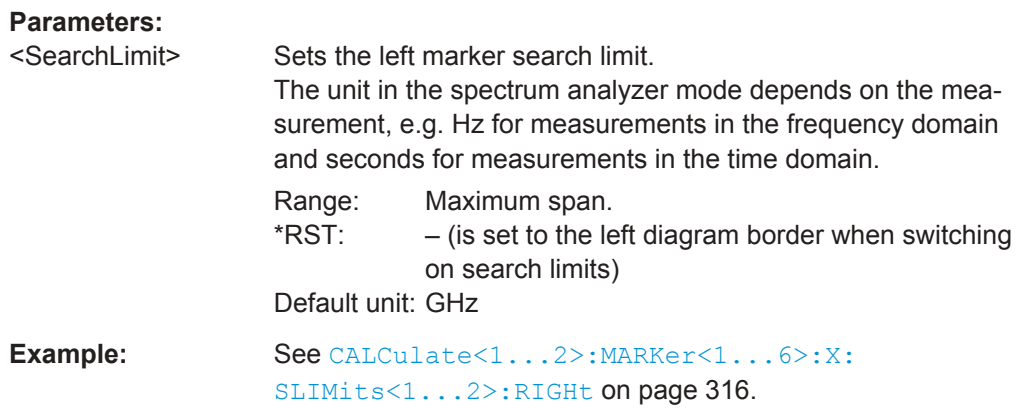

# **CALCulate<1...2>:MARKer<1...6>:X:SLIMits<1...2>:RIGHt** <SearchLimit>

This command defines the right limit of the marker search range.

To use the command, you first have to turn on search limits with [CALCulate<1...2>:MARKer<1...6>:X:SLIMits<1...2>\[:STATe\]](#page-349-0) [on page 315](#page-349-0).

The numeric suffix at CALCulate is irrelevant for this command. The numeric suffix at MARKer selects the marker.

#### **Parameters:**

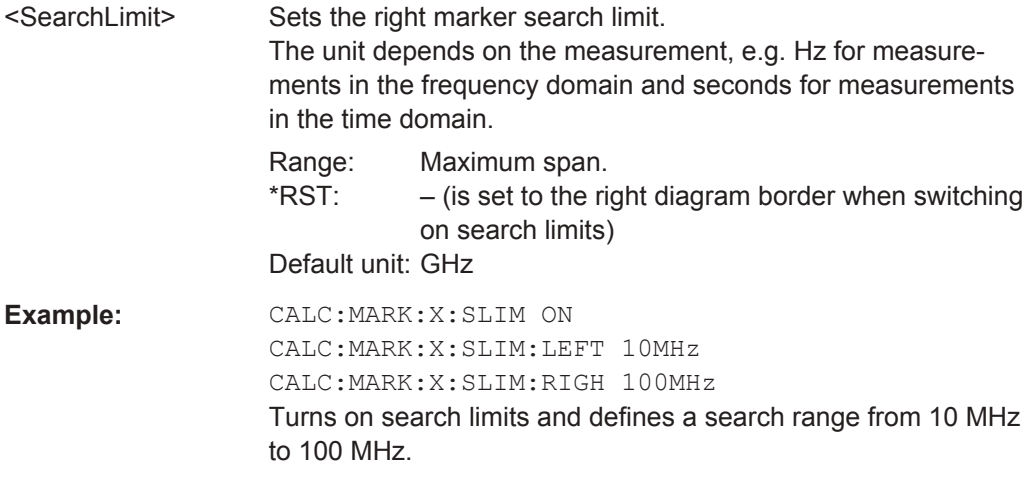

# **CALCulate<1...2>:MARKer<1...6>:Y?**

This command queries the absolute vertical position of a marker.

If necessary, the corresponding marker is activated first.

To get a valid result, you have to perform a complete sweep with synchronization to the sweep end between activating the delta marker and reading out the result. This is only possible in single sweep mode.

The unit of the return value depends on UNIT<1...2>: POWer.

The numeric suffix at CALCulate is irrelevant for this command. The numeric suffix at MARKer selects the marker.

# **Parameters:**

<MarkerPosition> Numeric value of the marker position.

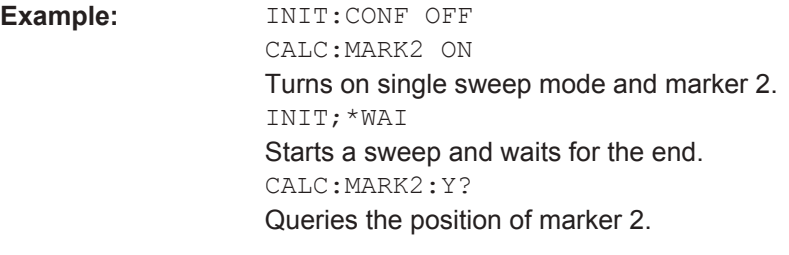

Usage: Query only

# **Marker Functions**

The following commands perform various kinds of analysis at the marker position.

## **List of commands**

- [CALCulate<1...2>:MARKer<1...6>:COUNt:FREQuency?](#page-352-0) on page 318
- [CALCulate<1...2>:MARKer<1...6>:COUNt\[:STATe\]](#page-352-0) on page 318
- [CALCulate<1...2>:MARKer<1...6>:FREQuency:MODE](#page-352-0) on page 318
- [CALCulate<1...2>:MARKer<1...6>:FUNCtion:CENTer](#page-353-0) on page 319
- [CALCulate<1...2>:MARKer<1...6>:FUNCtion:DEModulation\[:STATe\]](#page-353-0) [on page 319](#page-353-0)
- [CALCulate<1...2>:MARKer<1...6>:FUNCtion:DEModulation:HOLD](#page-354-0) [on page 320](#page-354-0)
- [CALCulate<1...2>:MARKer<1...6>:FUNCtion:DEModulation:SELect](#page-354-0) [on page 320](#page-354-0)
- [CALCulate<1...2>:MARKer<1...6>:FUNCtion:LEVel:ONCE](#page-354-0) on page 320
- [CALCulate<1...2>:MARKer<1...6>:FUNCtion:NDBDown](#page-355-0) on page 321
- [CALCulate<1...2>:MARKer<1...6>:FUNCtion:NDBDown:FREQuency?](#page-355-0) [on page 321](#page-355-0)
- [CALCulate<1...2>:MARKer<1...6>:FUNCtion:NDBDown:RESult?](#page-355-0) [on page 321](#page-355-0)
- [CALCulate<1...2>:MARKer<1...6>:FUNCtion:NDBDown:STATe](#page-356-0) [on page 322](#page-356-0)
- [CALCulate<1...2>:MARKer<1...6>:FUNCtion:NOISe\[:STATe\]](#page-356-0) [on page 322](#page-356-0)
- [CALCulate<1...2>:MARKer<1...6>:FUNCtion:NOISe:RESult?](#page-356-0) [on page 322](#page-356-0)
- [CALCulate<1...2>:MARKer<1...6>:FUNCtion:REFerence](#page-357-0) on page 323

#### <span id="page-352-0"></span>**CALCulate<1...2>:MARKer<1...6>:COUNt:FREQuency?**

This command performs a frequency measurement at the marker position and returns the result.

To get a valid result, you have to perform a complete sweep with synchronization to the sweep end to make sure that the R&S Spectrum Rideractually reaches the frequency you want to measure. This is only possible in single sweep mode.

Before you can use the command, you have to turn on the frequency counter with CALCulate<1...2>:MARKer<1...6>:COUNt[:STATe] on page 318.

The numeric suffix at CALCulate is irrelevant for this command. The numeric suffix at MARKer selects the marker.

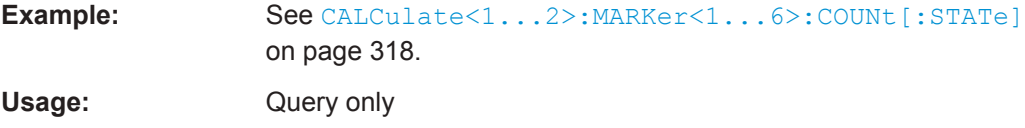

#### **CALCulate<1...2>:MARKer<1...6>:COUNt[:STATe]** <State>

This command turns the frequency counter at the marker position on and off.

You can read out the result with CALCulate<1...2>:MARKer<1...6>:COUNt: FREQuency? on page 318.

Frequency counting is possible only for one marker at a time. If it is activated for another marker, it is automatically deactivated for the previous marker.

To get a valid result, you have to perform a complete sweep with synchronization to the sweep end to make sure that the R&S Spectrum Rider actually reaches the frequency you want to measure. This is only possible in single sweep mode.

The numeric suffix at CALCulate is irrelevant for this command. The numeric suffix at MARKer selects the marker.

# **Parameters:**

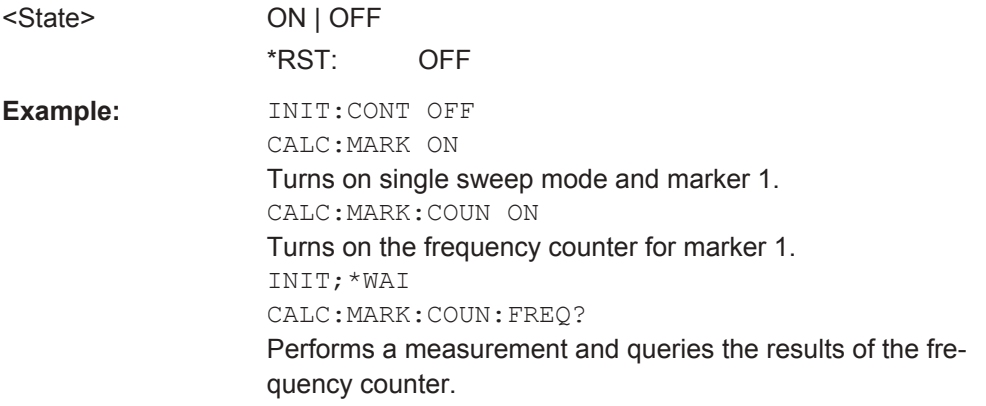

## **CALCulate<1...2>:MARKer<1...6>:FREQuency:MODE** <Mode>

This command selects the marker frequency display mode.

<span id="page-353-0"></span>The numeric suffix at CALCulate is irrelevant for this command. The numeric suffix at MARKer selects the marker.

# **Parameters:**

<Mode> FREQuency | CHANnel **FREQuency** Sets the marker frequency mode to frequency input (in Hz). **CHANnel** Sets the marker frequency mode to channel input (as a channel number). \*RST: FREQ **Example:** CALC:MARK:FREQ:MODE FREQ Selects the frequency display mode.

# **CALCulate<1...2>:MARKer<1...6>:FUNCtion:CENTer**

This command matches the center frequency to the frequency of a marker.

If you use a delta marker, the R&S Spectrum Rider turns it into a normal marker.

This command is an event and therefore has no \*RST value and no query.

The numeric suffix at CALCulate is irrelevant for this command. The numeric suffix at MARKer selects the marker.

**Example:** CALC:MARK2:FUNC:CENT Matches the center frequency to the frequency of marker 2. **Usage:** Event

# **CALCulate<1...2>:MARKer<1...6>:FUNCtion:DEModulation[:STATe]** <State>

This command turns the audio demodulator on and off when the measurement hits a marker position.

With span > 0, you can define a hold time at the marker position with [CALCulate<1...2>:MARKer<1...6>:FUNCtion:DEModulation:HOLD](#page-354-0) [on page 320](#page-354-0).

In zero span, the demodulation is on permanently.

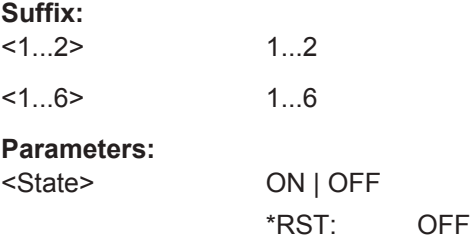

<span id="page-354-0"></span>**Example:** CALC:MARK3:FUNC:DEM ON Switches on the demodulation for marker 3.

#### **CALCulate<1...2>:MARKer<1...6>:FUNCtion:DEModulation:HOLD** <HoldTime>

This command defines the hold time at the marker position for the demodulation with span  $> 0$ .

The numeric suffix at CALCulate is irrelevant for this command. The numeric suffix at MARKer selects the marker.

# **Parameters:**

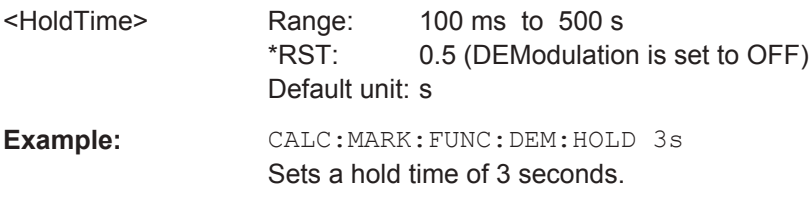

# **CALCulate<1...2>:MARKer<1...6>:FUNCtion:DEModulation:SELect** <DemodType>

This command selects the type of demodulation type for the audio demodulator.

The numeric suffix at CALCulate is irrelevant for this command. The numeric suffix at MARKer selects the marker.

## **Parameters:**

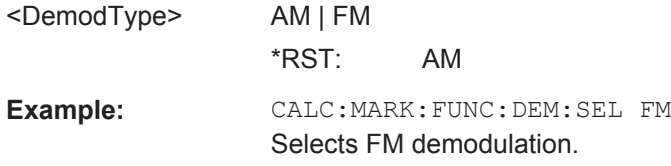

#### **CALCulate<1...2>:MARKer<1...6>:FUNCtion:LEVel:ONCE**

This command adjusts the reference level to the measured signal power.

This automatic routine makes sure that the signal power level does not overload the R&S Spectrum Rider or limits the dynamic range by too small an S/N ratio.

To determine the best reference level, the R&S Spectrum Rider aborts current measurements and performs a series of test sweeps. After it has finished the test, it continues with the actual measurement.

This command is an event and therefore has no \*RST value and no query.

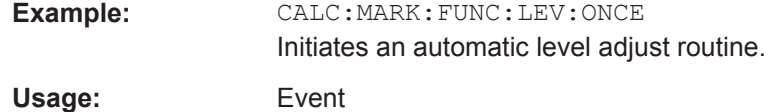

#### <span id="page-355-0"></span>**CALCulate<1...2>:MARKer<1...6>:FUNCtion:NDBDown** <MarkerDistance>

This command defines the distance of the n dB down markers to the reference marker.

The numeric suffix at CALCulate is irrelevant for this command. The numeric suffix at MARKer selects the marker.

# **Parameters:**

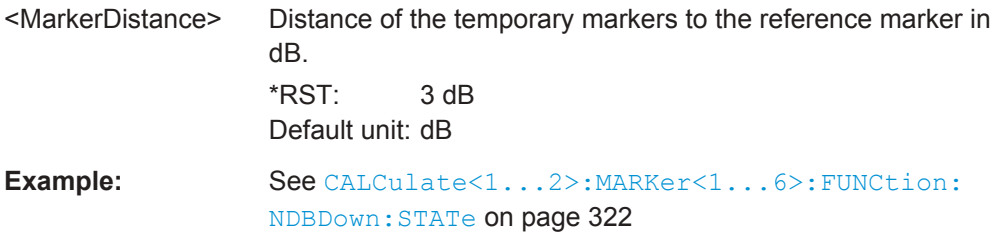

# **CALCulate<1...2>:MARKer<1...6>:FUNCtion:NDBDown:FREQuency?**

This command queries the horizontal position of the n dB down markers.

The numeric suffix at CALCulate is irrelevant for this command. The numeric suffix at MARKer selects the marker.

# **Parameters:**

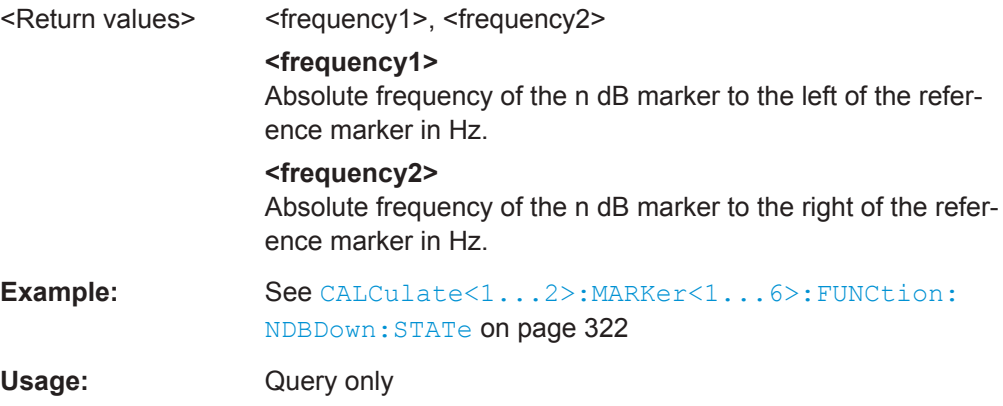

# **CALCulate<1...2>:MARKer<1...6>:FUNCtion:NDBDown:RESult?**

This command queries the frequency spacing or bandwidth of the n dB down markers.

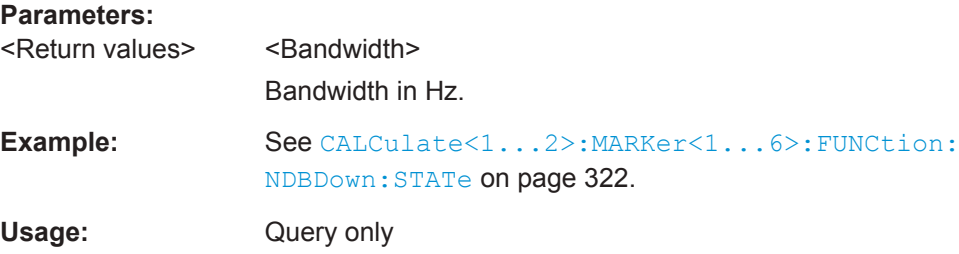

#### <span id="page-356-0"></span>**CALCulate<1...2>:MARKer<1...6>:FUNCtion:NDBDown:STATe** <State>

This command turns the n dB Down marker function on and off.

The numeric suffix at CALCulate is irrelevant for this command. The numeric suffix at MARKer selects the marker.

# **Parameters:**

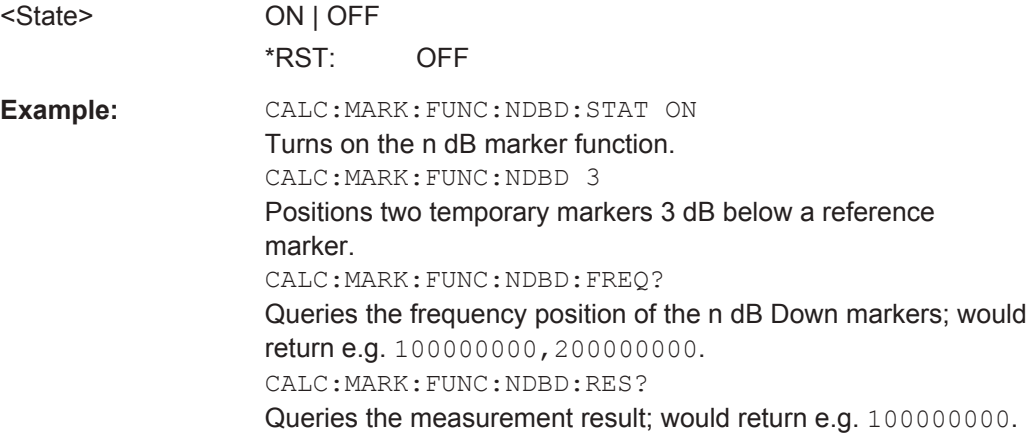

# **CALCulate<1...2>:MARKer<1...6>:FUNCtion:NOISe[:STATe]** <State>

This command turns the noise measurement for all markers on and off.

You can query the results of the noise power density at the marker position with CALCulate<1...2>:MARKer<1...6>:FUNCtion:NOISe:RESult? on page 322.

The numeric suffix at CALCulate is irrelevant for this command. The numeric suffix at MARKer selects the marker.

# **Parameters:**

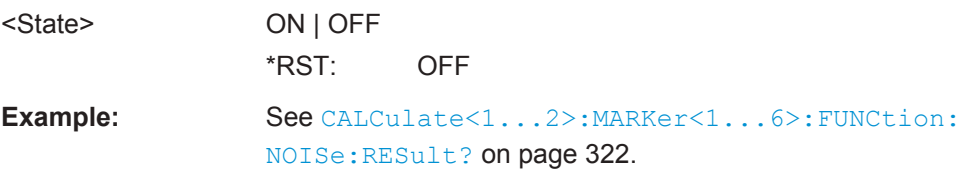

### **CALCulate<1...2>:MARKer<1...6>:FUNCtion:NOISe:RESult?**

This command queries the result of the noise measurement.

To get a valid result, you have to perform a complete sweep with synchronization to the sweep end before reading out the result. This is only possible in single sweep mode.

This command is an event and therefore has no \*RST value and no query.

<span id="page-357-0"></span>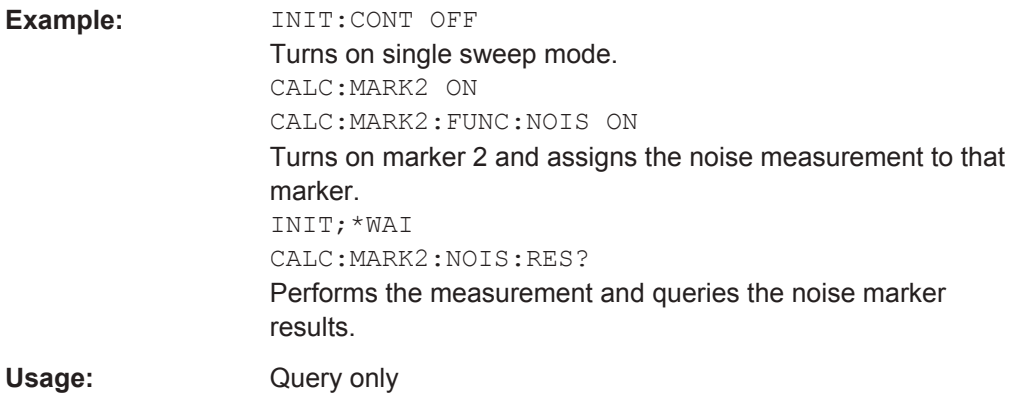

# **CALCulate<1...2>:MARKer<1...6>:FUNCtion:REFerence**

This command matches the reference level to the power level of a marker.

If you use a delta marker, the R&S Spectrum Rider turns it into a normal marker.

This command is an event and therefore has no \*RST value and no query.

The numeric suffix at CALCulate is irrelevant for this command. The numeric suffix at MARKer selects the marker.

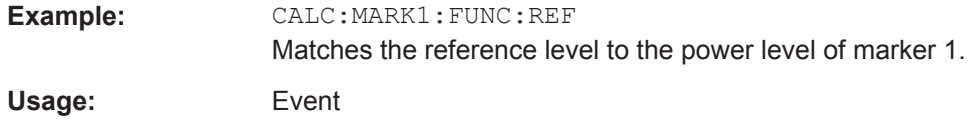

# **13.6.2.7 Using Limit Lines**

The following commands define limit lines and perform the corresponding limit checks.

# **List of commands**

- [CALCulate<1...2>:LIMit<1...2>:BEEP\[:STATe\]](#page-358-0) on page 324
- [CALCulate<1...2>:LIMit<1...2>:COMMent?](#page-358-0) on page 324
- [CALCulate<1...2>:LIMit<1...2>:DEFine](#page-358-0) on page 324
- [CALCulate<1...2>:LIMit<1...2>:DELete](#page-359-0) on page 325
- [CALCulate<1...2>:DLINe](#page-359-0) on page 325
- [CALCulate<1...2>:DLINe:STATe](#page-360-0) on page 326
- [CALCulate<1...2>:LIMit<1...2>:FAIL?](#page-360-0) on page 326
- [CALCulate<1...2>:LIMit<1...2>:STATe](#page-360-0) on page 326
- [CALCulate<1...2>:LIMit<1...2>:UNIT:X?](#page-361-0) on page 327
- [CALCulate<1...2>:LIMit<1...2>:UNIT\[:Y\]?](#page-361-0) on page 327
- [CALCulate<1...2>:LIMit<1...2>:LOWer:SELect](#page-361-0) on page 327
- [CALCulate<1...2>:LIMit<1...2>:UPPer:SELect](#page-362-0) on page 328
- [CALCulate<1...2>:LIMit<1...2>:LOWer:THReshold](#page-362-0) on page 328

<span id="page-358-0"></span>[CALCulate<1...2>:LIMit<1...2>:UPPer:THReshold](#page-362-0) on page 328

## **CALCulate<1...2>:LIMit<1...2>:BEEP[:STATe]** <State>

This command turns the beeper that beeps if a limit line is violated on and off.

The numeric suffix at CALCulate is irrelevant for this command. The numeric suffix at LIMit selects the limit line.

## **Parameters:**

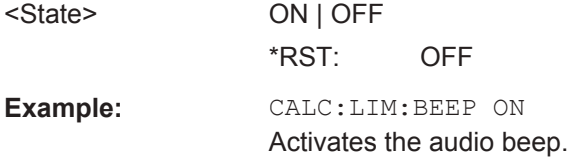

# **CALCulate<1...2>:LIMit<1...2>:COMMent?**

This command queries the description of a limit line.

This command is a query and therefore has no RST value.

The numeric suffix at CALCulate is irrelevant for this command. The numeric suffix at LIMit selects the limit line.

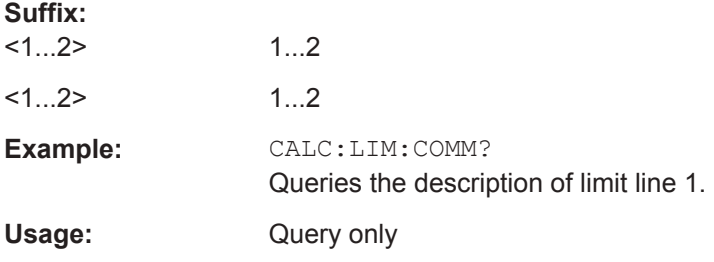

**CALCulate<1...2>:LIMit<1...2>:DEFine** <Name>, <Description>, <X-unit>, <X-scale>, <Y-unit>, <X0...X99>, <Y0...Y99>

This command defines the shape of a limit line.

After you have defined the shape of the limit line, you still have to activate it with [CALCulate<1...2>:LIMit<1...2>:UPPer:SELect](#page-362-0) on page 328 before it takes effect.

The numeric suffix at CALCulate is irrelevant for this command. The numeric suffix at LIMit selects the limit line.

#### **Parameters:**

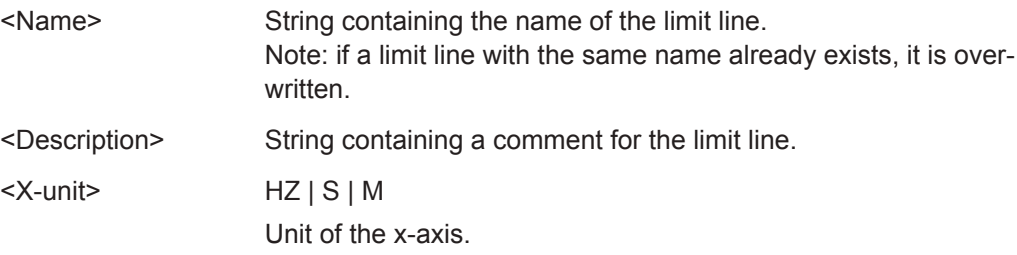

<span id="page-359-0"></span>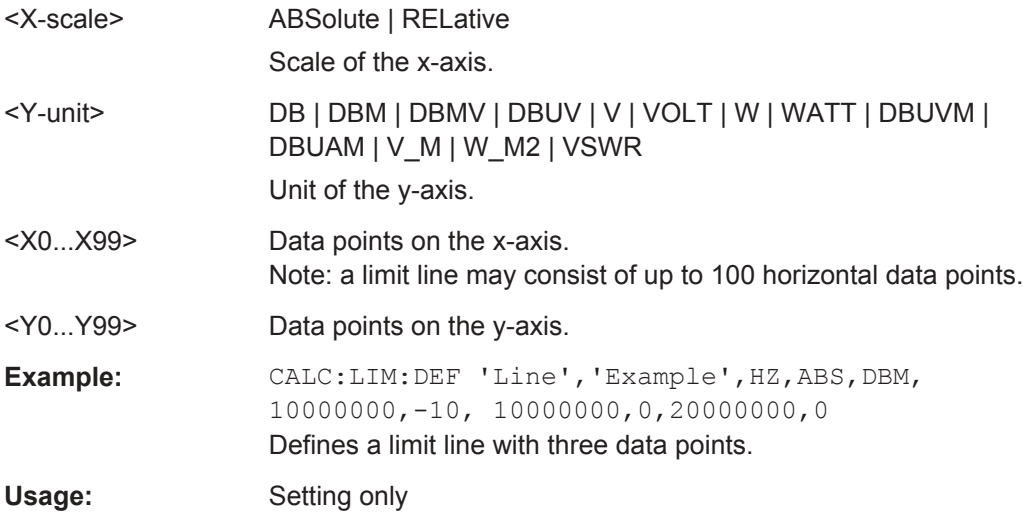

# **CALCulate<1...2>:LIMit<1...2>:DELete**

This command deletes a limit line.

This command is an event and therefore has no \*RST value and no query.

The numeric suffix at CALCulate is irrelevant for this command. The numeric suffix at LIMit selects the limit line.

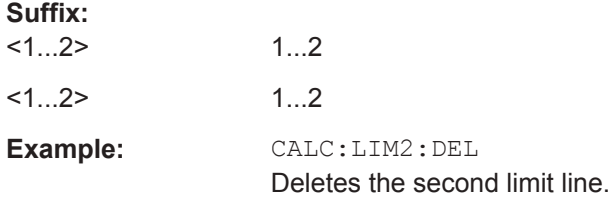

# **CALCulate<1...2>:DLINe** <LinePosition>

This command defines the position of a display line.

The numeric suffix at CALCulate is irrelevant for this command.

## **Suffix:**

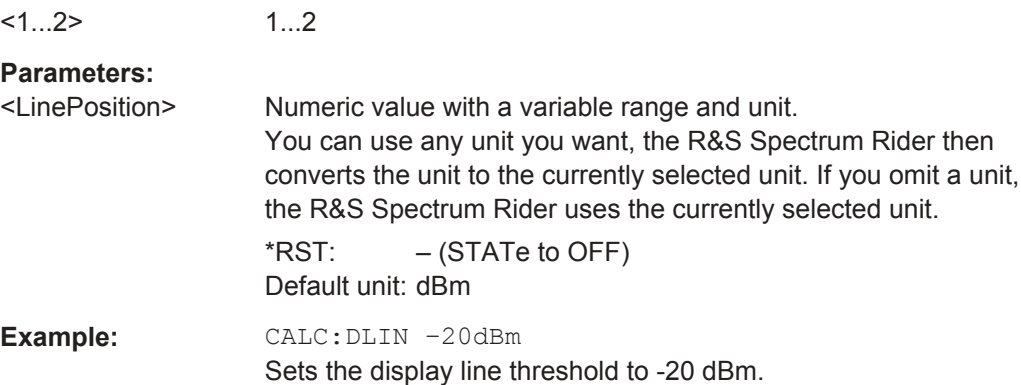
#### **CALCulate<1...2>:DLINe:STATe** <State>

This command turns display lines on and off.

The numeric suffix at CALCulate is irrelevant for this command.

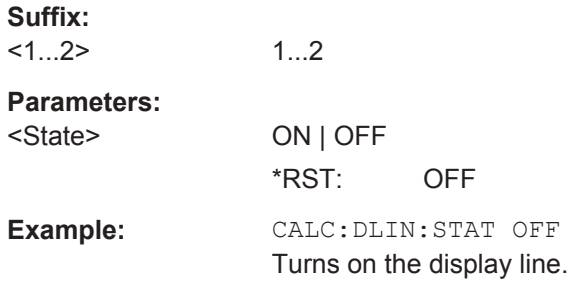

# **CALCulate<1...2>:LIMit<1...2>:FAIL?**

This command queries the result of a limit check.

To get a valid result, you have to perform a complete sweep with synchronization to the sweep end before reading out the result. This is only possible in single sweep mode.

The numeric suffix at CALCulate is irrelevant for this command. The numeric suffix at LIMit selects the limit line.

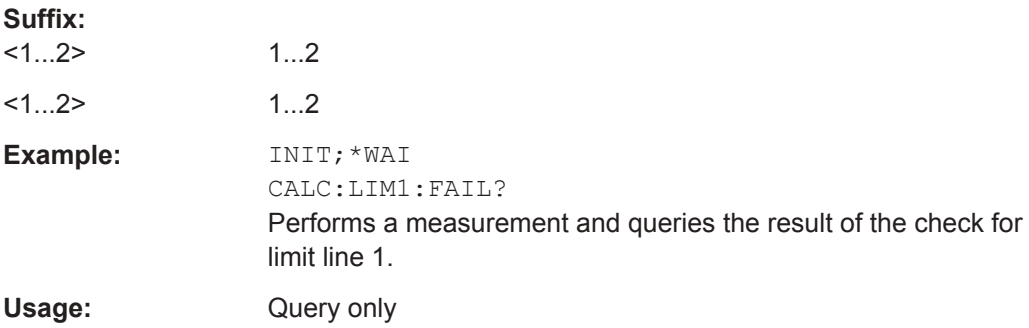

## **CALCulate<1...2>:LIMit<1...2>:STATe** <State>

This command turns a limit check on and off.

You can query the result of the limit check with CALCulate <1...2>: LIMit<1...2>:FAIL? on page 326.

The numeric suffix at CALCulate is irrelevant for this command. The numeric suffix at LIMit selects the limit line.

# **Parameters:**

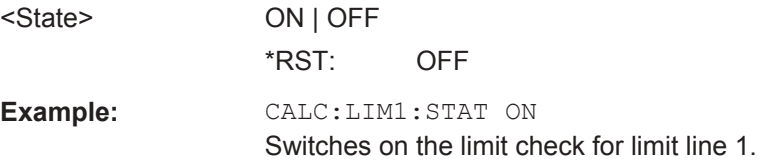

## **CALCulate<1...2>:LIMit<1...2>:UNIT:X?**

This command queries the horizontal unit of a limit line.

This command is a query and therefore has no \*RST value.

The numeric suffix at CALCulate is irrelevant for this command. The numeric suffix at LIMit selects the limit line.

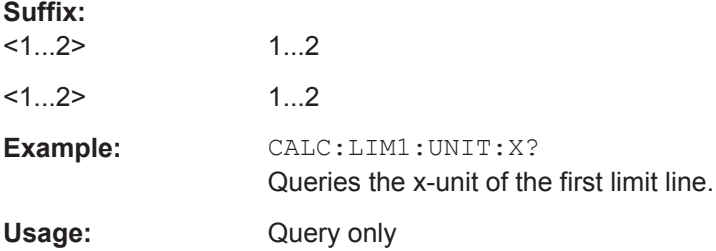

## **CALCulate<1...2>:LIMit<1...2>:UNIT[:Y]?**

This command queries the vertical unit of a limit line.

This command is a query and therefore has no \*RST value.

The numeric suffix at CALCulate is irrelevant for this command. The numeric suffix at LIMit selects the limit line.

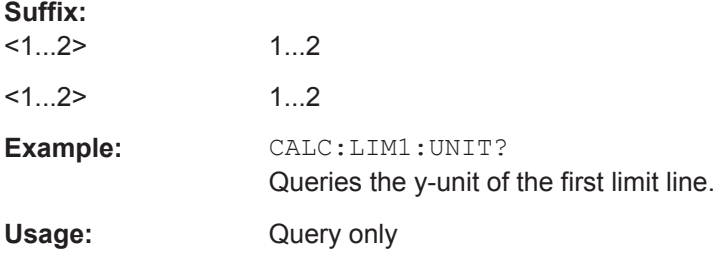

## **CALCulate<1...2>:LIMit<1...2>:LOWer:SELect** <LimitLine>

This command selects the lower limit line.

This command is an event and therefore has no \*RST value and no query.

The numeric suffix at CALCulate is irrelevant for this command. The numeric suffix at LIMit selects the limit line.

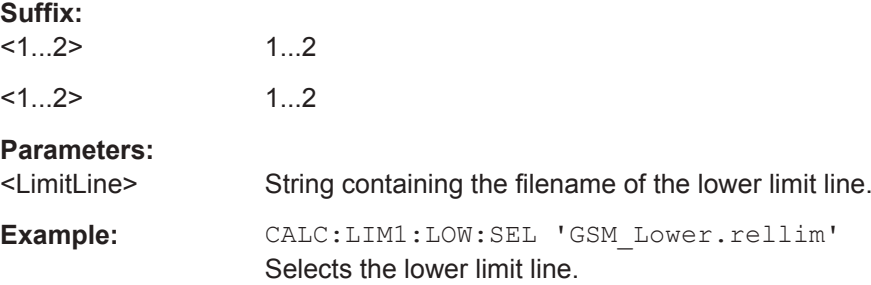

Usage: Setting only

#### **CALCulate<1...2>:LIMit<1...2>:UPPer:SELect** <LimitLine>

This command selects the upper limit line.

This command is an event and therefore has no \*RST value and no query.

The numeric suffix at CALCulate is irrelevant for this command. The numeric suffix at LIMit selects the limit line.

#### **Suffix:**

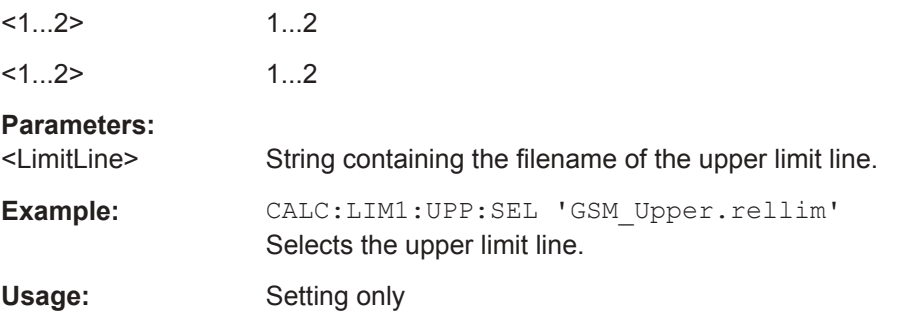

## **CALCulate<1...2>:LIMit<1...2>:LOWer:THReshold** <Threshold>

This command defines the level of a lower threshold limit line.

The numeric suffix at CALCulate is irrelevant for this command. The numeric suffix at LIMit selects the limit line.

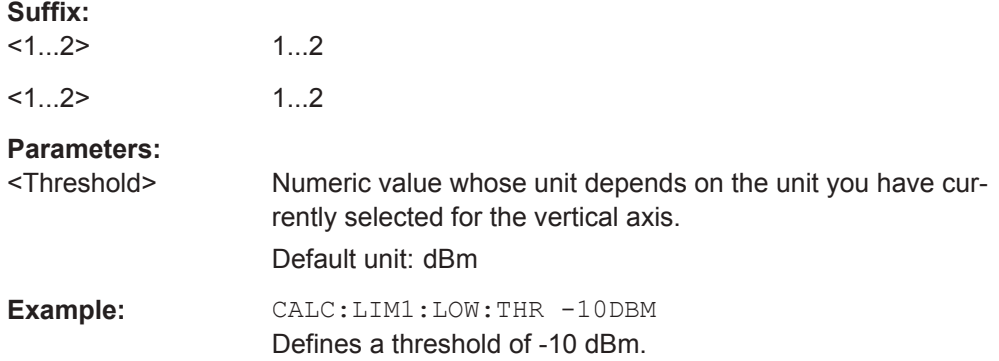

# **CALCulate<1...2>:LIMit<1...2>:UPPer:THReshold** <Threshold>

This command defines the level of an upper threshold limit line.

The numeric suffix at CALCulate is irrelevant for this command. The numeric suffix at LIMit selects the limit line.

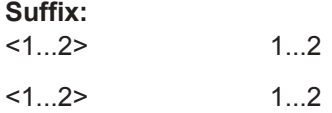

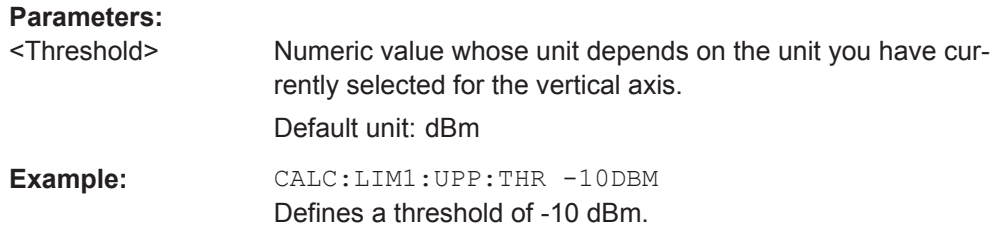

## **13.6.2.8 Configuring and Using Measurement Functions**

The R&S Spectrum Rider provides measurement functions that allow you to perform advanced measurements and can also be controlled remotely.

#### **General measurement functions:**

"Configuring Channel Tables" on page 329

#### **Power measurements:**

- ["Power Measurements"](#page-365-0) on page 331
- ["Measuring the Channel Power"](#page-370-0) on page 336

## **Other measurements**

- ["Measuring the Occupied Bandwidth"](#page-371-0) on page 337
- ["TDMA Measurements"](#page-373-0) on page 339
- ["Measuring the Adjacent Channel Leakage Ratio"](#page-373-0) on page 339
- ["Measuring the Harmonic Distortion"](#page-385-0) on page 351
- ["Measuring the AM Modulation Depth"](#page-387-0) on page 353
- ["Measuring the Spectrum Emission Mask"](#page-388-0) on page 354

## **Isotropic Antenna**

["Using an Isotropic Antenna"](#page-389-0) on page 355

## **Configuring Channel Tables**

The following commands configure the channel tables.

## **List of commands**

- [SENSe: ] CHANnel<1...3> on page 329
- [SENSe: ]CHANnel:TABLe:SELect<1...3> on page 330
- [SENSe: ] CHANnel: TABLe: SELect: DOWNlink on page 330
- [SENSe: ] CHANnel: TABLe: SELect: UPLink on page 331
- [SENSe: ] CHANnel: TABLe: SET on page 331

#### **[SENSe:]CHANnel<1...3>** <ChannelNumber>

This command selects the channel to be analyzed.

<span id="page-364-0"></span>You have to set the frequency mode with [SENSe: ] FREQuency: INPut: [MODE<1..3>](#page-324-0) on page 290 to channel first.

The numeric suffix at CHANnel is irrelevant for this command.

**Parameters:** <ChannelNumber> Numeric value that selects the number of the channel to be analyzed. \*RST: Depends on the channel table. **Example:** See [SENSe:]CHANnel:TABLe:SELect<1...3> on page 330.

## **[SENSe:]CHANnel:TABLe:SELect<1...3>** <ChannelTable>

This command selects a channel table configured for the link direction you have selected with [SENSe: ] CHANnel: TABLe: SET on page 331.

Note that if you have previously selected a channel table with [SENSe: ] CHANnel: TABLe:SELect:DOWNlink on page 330 or [\[SENSe:\]CHANnel:TABLe:SELect:](#page-365-0) UPLink [on page 331,](#page-365-0) this command replaces that file.

The numeric suffix at SELect is irrelevant for this command.

## **Parameters:**

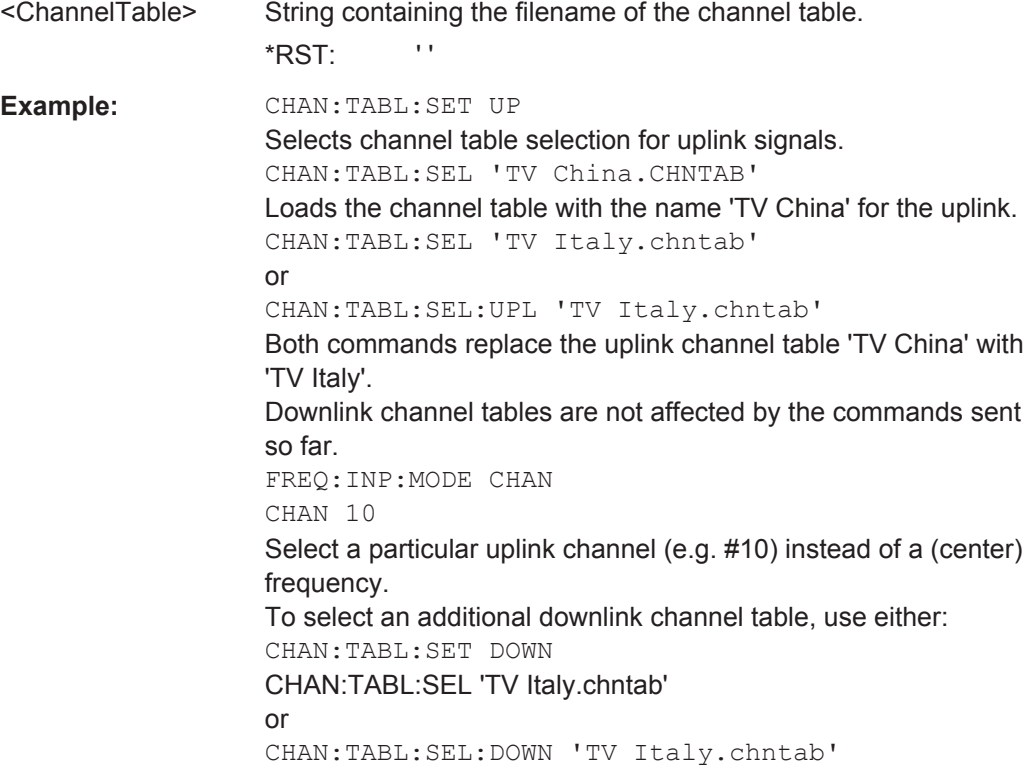

#### **[SENSe:]CHANnel:TABLe:SELect:DOWNlink** <ChannelTable>

This command selects a channel table configured for downlink signals.

# <span id="page-365-0"></span>**Parameters:**

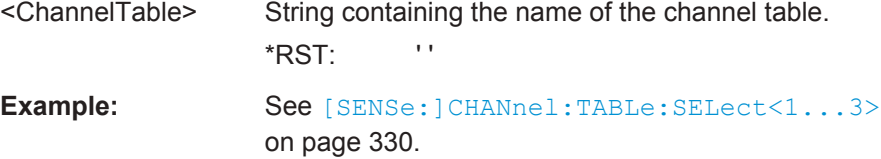

#### **[SENSe:]CHANnel:TABLe:SELect:UPLink** <ChannelTable>

This command selects a channel table configured for downlink signals.

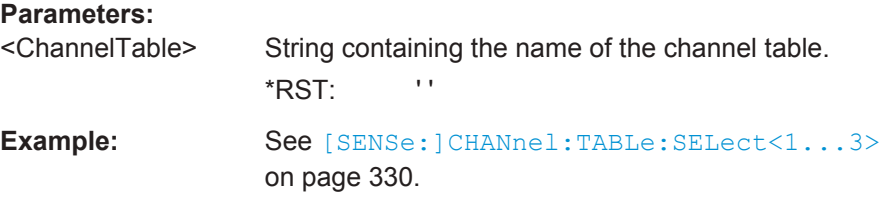

#### **[SENSe:]CHANnel:TABLe:SET** <Table>

This command selects the link direction for measurements with channel tables.

# **Parameters:**

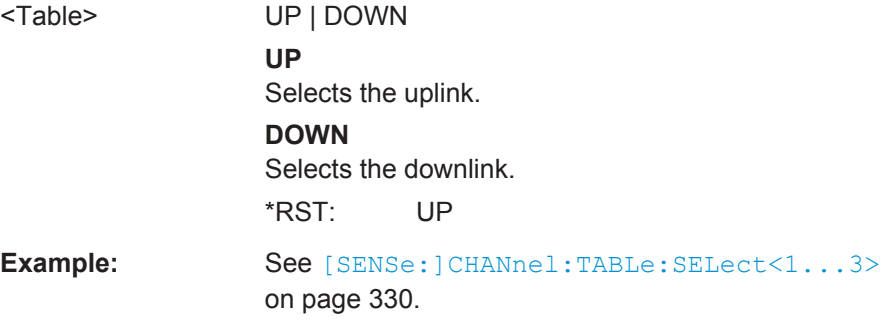

# **Power Measurements**

The following commands configure power measurements. To perform the actual measurement, use the commands described in section [Chapter 13.6.2.4, "Performing and](#page-334-0) [Triggering Measurements", on page 300](#page-334-0).

## **List of commands**

- [CALCulate<1...2>:MARKer<1...6>:FUNCtion:POWer:SELect](#page-366-0) [on page 332](#page-366-0)
- [CALCulate<1...2>:MARKer<1...6>:FUNCtion:POWer\[:STATe\]](#page-366-0) [on page 332](#page-366-0)
- [CALCulate<1...2>:MARKer<1...6>:FUNCtion:POWer:PRESet](#page-366-0) [on page 332](#page-366-0)
- [CALCulate<1...2>:MARKer<1...6>:FUNCtion:POWer:PRESet:CHECk?](#page-367-0) [on page 333](#page-367-0)
- <span id="page-366-0"></span>[CALCulate<1...2>:MARKer<1...6>:FUNCtion:LEVel:ONCE](#page-354-0) on page 320
- [CALCulate<1...2>:MARKer<1...6>:FUNCtion:POWer:RESult?](#page-368-0) [on page 334](#page-368-0)

# **CALCulate<1...2>:MARKer<1...6>:FUNCtion:POWer:SELect** <MeasType>

This command selects a power measurement and turns the measurement on.

The numeric suffix at CALculate and MARKer are irrelevant for this command.

#### **Parameters:**

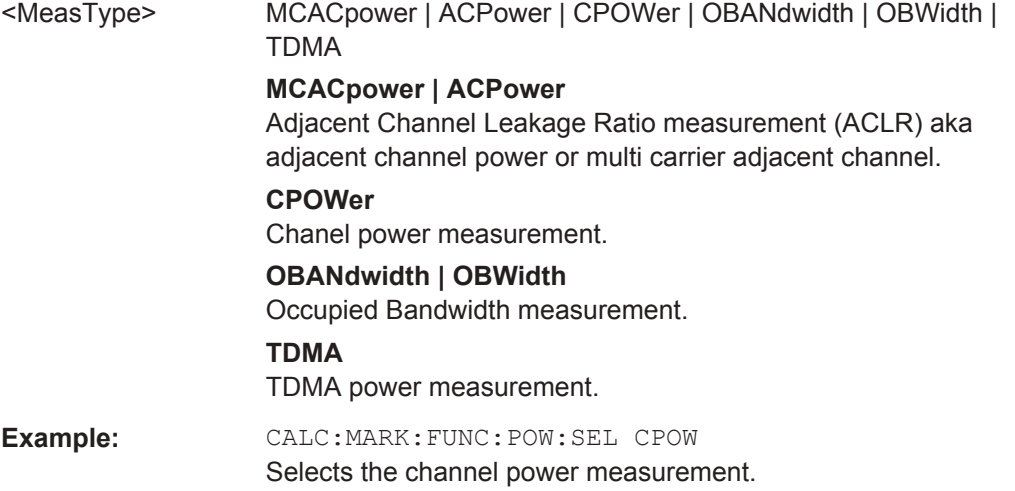

## **CALCulate<1...2>:MARKer<1...6>:FUNCtion:POWer[:STATe]** <State>

This command turns a power measurement on and off.

You can select a power measurement with CALCulate<1...2>:MARKer<1...6>: FUNCtion:POWer:SELect on page 332.

The numeric suffix at CALculate and MARKer are irrelevant for this command.

#### **Parameters:**

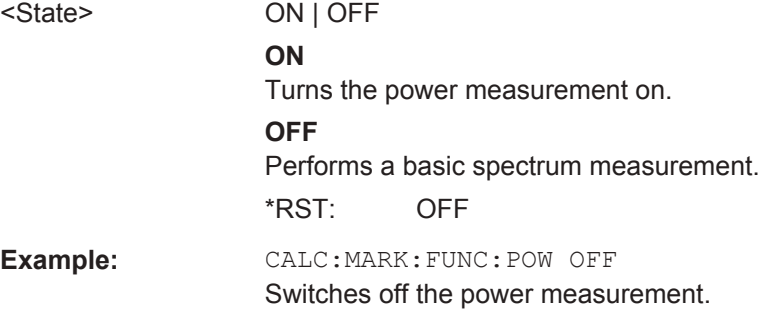

## **CALCulate<1...2>:MARKer<1...6>:FUNCtion:POWer:PRESet** <Standard>

This command selects one of the predefined configurations for a telecommunications standard. This command only works if you have turned on power measurements with CALCulate<1...2>:MARKer<1...6>:FUNCtion:POWer[:STATe] on page 332. <span id="page-367-0"></span>The configuration for a standard is in line with the specifications and includes parameters like weighting filter, channel bandwidth and spacing, resolution and video bandwidth, as well as detector and sweep time.

The numeric suffix at CALculate and MARKer are irrelevant for this command.

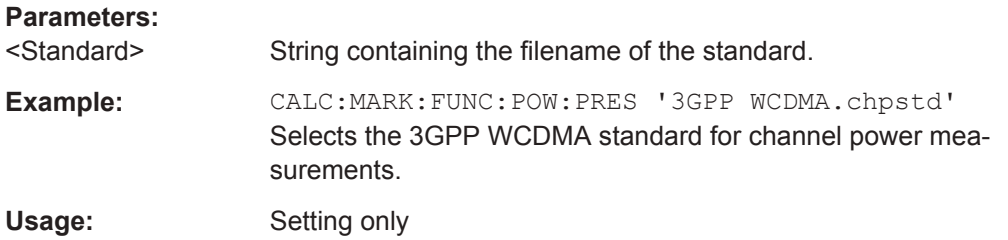

## **CALCulate<1...2>:MARKer<1...6>:FUNCtion:POWer:PRESet:CHECk?**

This command checks if the current settings are in line with the settings defined by the standard selected with [CALCulate<1...2>:MARKer<1...6>:FUNCtion:POWer:](#page-366-0) PRESet [on page 332.](#page-366-0)

The numeric suffix at CALculate and MARKer are irrelevant for this command.

Note that the command only checks those parameters that are defined by the standard.

This command is a query and therefore has no \*RST value.

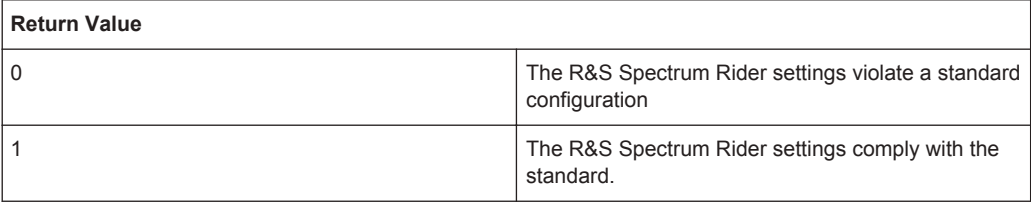

The numeric suffix at CALculate and MARKer are irrelevant for this command.

**Example:** CALC:MARK:FUNC:POW:PRES:CHEC? Queries compliance to the standard currently in use. Usage: Query only

#### **CALCulate<1...2>:MARKer<1...6>:FUNCtion:LEVel:ONCE**

This command adjusts the reference level to the measured signal power.

This automatic routine makes sure that the signal power level does not overload the R&S Spectrum Rider or limits the dynamic range by too small an S/N ratio.

To determine the best reference level, the R&S Spectrum Rider aborts current measurements and performs a series of test sweeps. After it has finished the test, it continues with the actual measurement.

This command is an event and therefore has no \*RST value and no query.

<span id="page-368-0"></span>The numeric suffix at CALCulate is irrelevant for this command. The numeric suffix at MARKer selects the marker.

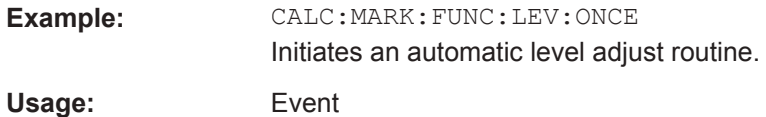

**CALCulate<1...2>:MARKer<1...6>:FUNCtion:POWer:RESult?** <arg0>

This command queries the results of power measurements.

To get a valid result, you have to perform a complete sweep with synchronization to the sweep end before reading out the result. This is only possible in single sweep mode.

Before you can use this command, you have to select the power measurement with [CALCulate<1...2>:MARKer<1...6>:FUNCtion:POWer:SELect](#page-366-0) on page 332 and [CALCulate<1...2>:MARKer<1...6>:FUNCtion:POWer\[:STATe\]](#page-366-0) [on page 332](#page-366-0).

This command is a query and therefore has no \*RST value.

The numeric suffix at CALculate and MARKer are irrelevant for this command.

#### **Parameters:**

<arg0> MCACpower | ACPower | CPOWer | OBANdwidth | OBWidth | TDMA

#### **MCACpower | ACPower**

Returns the results for ACLR measurements. The number of return values depends on the number of TX and adjacent channel. The order of return values is: power of the transmission channel. power of the lower adjacent channel. power of the upper adjacent channel. power of the lower alternate channel 1. power of the upper alternate channel 2. etc. The unit of the return values depends on the scaling of the vertical axis: logarithmic scaling returns the power in the currently selected

unit (see UNIT<1...2>: POWer on page 298).

linear scaling returns the power in W.

# **CPOwer**

Returns the results for channel power measurements. The return value is the power of the channel. The unit depends on the scaling of the vertical axis:

logarithmic scaling returns the power in the currently selected unit (see [UNIT<1...2>:POWer](#page-332-0) on page 298).

linear scaling returns the power in W.

#### **OBANdwidth | OBWidth**

Returns the results for measurements of the occupied bandwidth.

The return value is the occupied bandwidth in Hz.

#### **TDMA**

Returns the results for TDMA power measurements. The return value is the power of the signal. The unit depends on the scaling of the vertical axis: logarithmic scaling returns the power in the currently selected

unit (see UNIT<1...2>: POWer on page 298). linear scaling returns the power in W.

**Example:** POW:BAND 90PCT Defines the occupied bandwidth (90%). INIT:CONT OFF INIT;\*WAI CALC:MARK:FUNC:POW:RES? OBW Turns on single sweep mode, performs a measurement and queries the results.

Usage: Query only

#### <span id="page-370-0"></span>**Measuring the Channel Power**

The following commands configure channel power measurements. To perform the actual measurement, use the commands described in section [Chapter 13.6.2.4, "Per](#page-334-0)[forming and Triggering Measurements", on page 300.](#page-334-0)

#### **List of commands**

**Parameters:**

- CALCulate<1...2>:MARKer<1...6>:FUNCtion:CPOWer:BANDwidth on page 336
- CALCulate<1...2>:MARKer<1...6>:FUNCtion:CPOWer:MODE on page 336
- CALCulate<1...2>:MARKer<1...6>:FUNCtion:CPOWer:UNIT on page 336
- [CALCulate<1...2>:MARKer<1...6>:FUNCtion:POWer:RESult:PHZ](#page-371-0) [on page 337](#page-371-0)

**CALCulate<1...2>:MARKer<1...6>:FUNCtion:CPOWer:BANDwidth** <ChannelBW>

This command defines the channel bandwidth for channel power measurements.

The numeric suffix at CALculate and MARKer are irrelevant for this command.

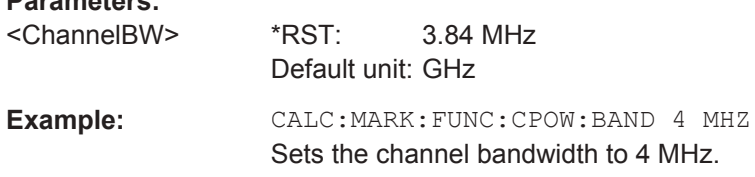

#### **CALCulate<1...2>:MARKer<1...6>:FUNCtion:CPOWer:MODE** <DisplayMode>

This command selects the display mode for channel power measurements.

The numeric suffix at CALculate and MARKer are irrelevant for this command.

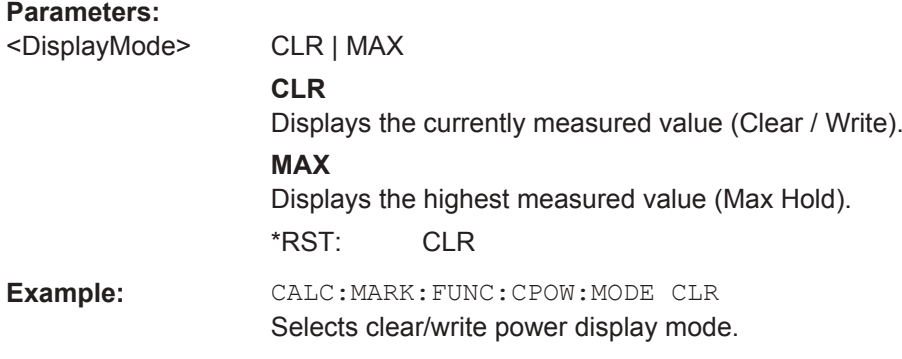

# **CALCulate<1...2>:MARKer<1...6>:FUNCtion:CPOWer:UNIT** <Unit>

This command selects the unit of the vertical axis for channel power measurements.

The numeric suffix at CALculate and MARKer are irrelevant for this command.

<span id="page-371-0"></span>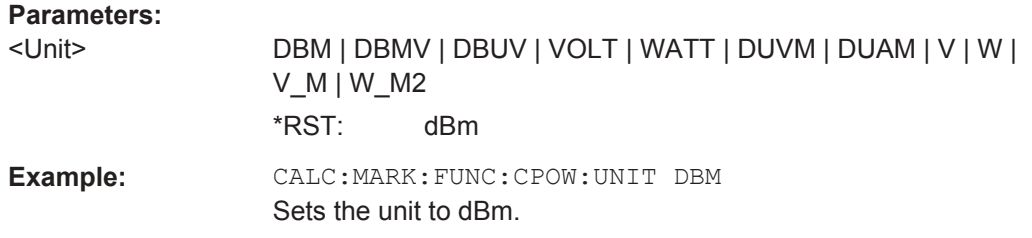

## **CALCulate<1...2>:MARKer<1...6>:FUNCtion:POWer:RESult:PHZ** <State>

This command turns the display of the channel power per Hertz on and off.

The numeric suffix at CALculate and MARKer are irrelevant for this command.

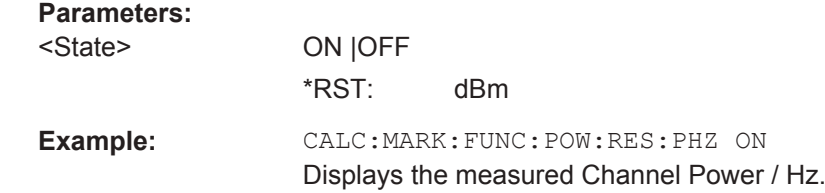

#### **Measuring the Occupied Bandwidth**

The following commands configure the measurement of the Occupied Bandwidth. To perform the actual measurement, use the commands described in section [Chap](#page-334-0)[ter 13.6.2.4, "Performing and Triggering Measurements", on page 300.](#page-334-0)

#### **List of commands**

- CALCulate<1...2>:MARKer<1...6>:FUNCtion:OBAN:BANDwidth on page 337
- [CALCulate<1...2>:MARKer<1...6>:FUNCtion:OBAN:BANDwidth:PCT](#page-372-0) [on page 338](#page-372-0)
- [CALCulate<1...2>:MARKer<1...6>:FUNCtion:OBW:BANDwidth](#page-372-0) [on page 338](#page-372-0)
- [CALCulate<1...2>:MARKer<1...6>:FUNCtion:OBW:BANDwidth:PCT](#page-372-0) [on page 338](#page-372-0)

# **CALCulate<1...2>:MARKer<1...6>:FUNCtion:OBAN:BANDwidth** <ChannelBW>

This command defines the channel bandwidth for occupied bandwidth measurements.

Instead of OBANwidth, you can also use the alias OBWidth.

The numeric suffix at CALCulate and MARKer are irrelevant for this command.

# **Parameters:**

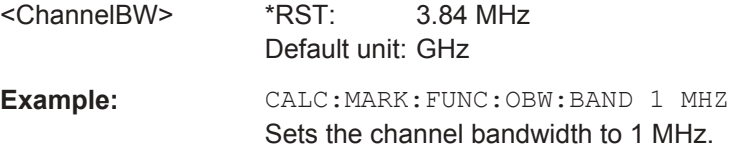

**Parameters:**

## <span id="page-372-0"></span>**CALCulate<1...2>:MARKer<1...6>:FUNCtion:OBAN:BANDwidth:PCT** <Percentage>

This command defines the percentage of the total power that defines the occupied bandwidth.

Instead of OBANwidth, you can also use the alias OBWidth.

The numeric suffix at CALCulate and MARKer are irrelevant for this command.

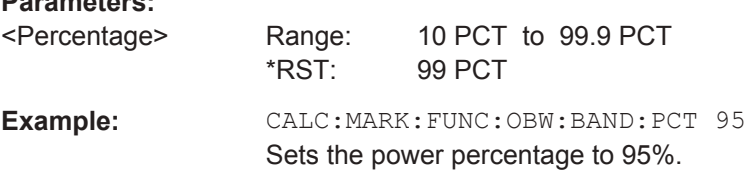

#### **CALCulate<1...2>:MARKer<1...6>:FUNCtion:OBW:BANDwidth** <ChannelBW>

This command defines the channel bandwidth for occupied bandwidth measurements.

Instead of OBANwidth, you can also use the alias OBWidth

The numeric suffix at CALCulate and MARKer are irrelevant for this command.

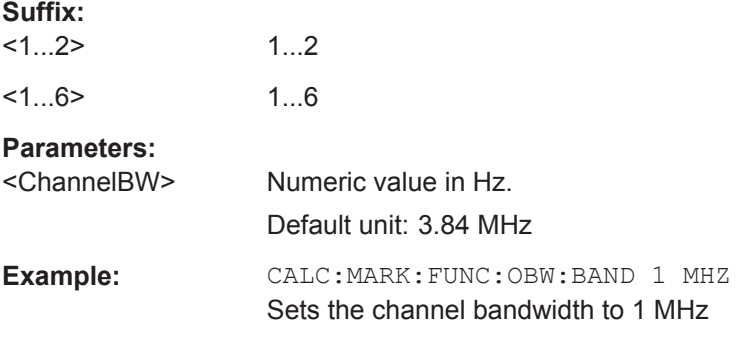

#### **CALCulate<1...2>:MARKer<1...6>:FUNCtion:OBW:BANDwidth:PCT** <Percentage>

This command defines the percentage of the total power that defines the occupied bandwidth.

Instead of OBANwidth, you can also use the alias OBWidth

The numeric suffix at CALCulate and MARKer are irrelevant for this command.

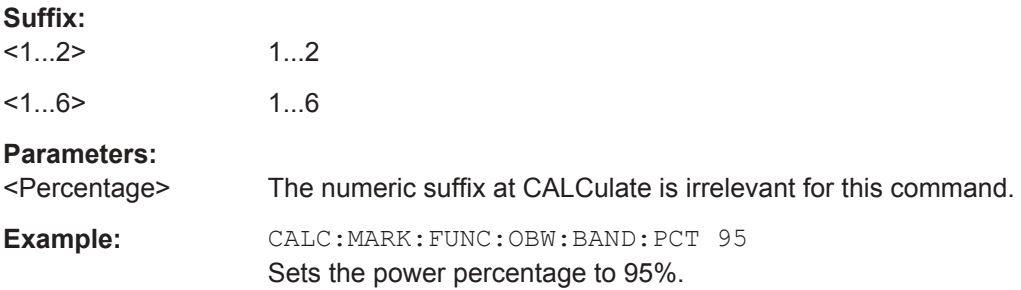

#### <span id="page-373-0"></span>**TDMA Measurements**

The following commands configure TDMA measurements. To perform the actual measurement, use the commands described in section [Chapter 13.6.2.4, "Performing and](#page-334-0) [Triggering Measurements", on page 300](#page-334-0).

#### **List of commands**

CALCulate<1...2>:MARKer<1...6>:FUNCtion:TDMA:BURSt on page 339

#### **CALCulate<1...2>:MARKer<1...6>:FUNCtion:TDMA:BURSt** <BurstLength>

This command defines the burst length of the TDMA signal.

The numeric suffix at CALCulate and MARKer are irrelevant for this command.

## **Parameters:**

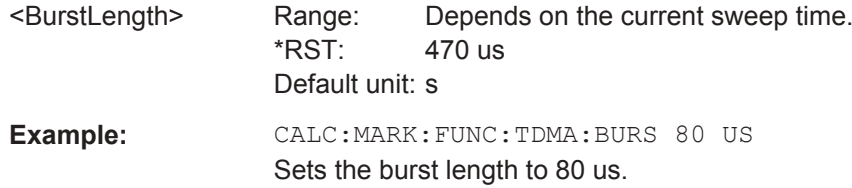

#### **Measuring the Adjacent Channel Leakage Ratio**

The following commands configure Adjacent Channel Leakage Ratio (ACLR) measurements. To perform the actual measurement, use the commands described in section [Chapter 13.6.2.4, "Performing and Triggering Measurements", on page 300.](#page-334-0)

#### **Configuring and Performing the ACLR Measurement**

The following commands configure and perform the ACLR measurements.

#### **List of commands**

- [CALCulate<1...2>:MARKer<1...6>:FUNCtion:ACPower:UNIT](#page-374-0) [on page 340](#page-374-0)
- [SENSe: ] POWer: ACHannel: ACPairs on page 340
- [SENSe: ] POWer: ACHannel: BANDwidth [: CHANnel] on page 340
- [SENSe: ]POWer:ACHannel: BANDwidth [: ACHannel] on page 340
- [\[SENSe:\]POWer:ACHannel:BANDwidth\[:ALTernate<1...11>\]](#page-375-0) [on page 341](#page-375-0)
- [SENSe: ] POWer: ACHannel: BWIDth [: CHANnel] on page 341
- [SENSe: ] POWer: ACHannel: BWIDth: ACHannel on page 341
- [SENSe: ]POWer:ACHannel:BWIDth:ALTernate<1...11> on page 342
- [SENSe: ] POWer: ACHannel: MODE on page 342
- [\[SENSe:\]POWer:ACHannel:PRESet:RLEVel](#page-377-0) on page 343
- [SENSe: ] POWer: ACHannel: REFerence: TXCHannel: AUTO on page 343
- [SENSe: ] POWer:ACHannel: REFerence: TXCHannel: MANual on page 343
- <span id="page-374-0"></span>[SENSe: ] POWer:ACHannel: SPACing [: ACHannel] on page 344
- [SENSe: ] POWer: ACHannel: SPACing: ALTernate<1...11> on page 344
- [\[SENSe:\]POWer:ACHannel:SPACing:CHANnel<1...11>](#page-378-0) on page 344
- [SENSe: ] POWer: ACHannel: TXCHannel: COUNt on page 345

## **CALCulate<1...2>:MARKer<1...6>:FUNCtion:ACPower:UNIT** <Unit>

This command selects the unit of the ACLR results.

The numeric suffix at CALCulate and MARKer are irrelevant for this command.

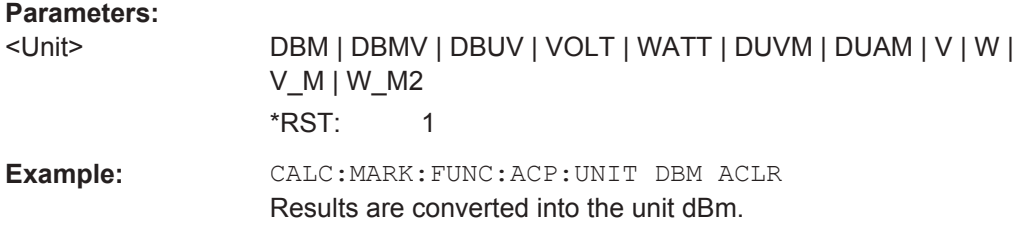

## **[SENSe:]POWer:ACHannel:ACPairs** <#ofAdjacentChannels>

This command defines the number of pairs of adjacent channels.

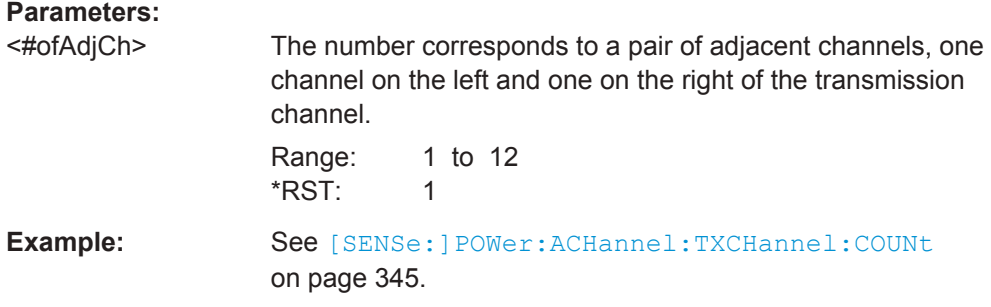

#### **[SENSe:]POWer:ACHannel:BANDwidth[:CHANnel]** <TxChannelBandwidth>

This command defines the channel bandwidth of the transmission channels.

Instead of BANDwidth, you can also use the alias BWIDth.

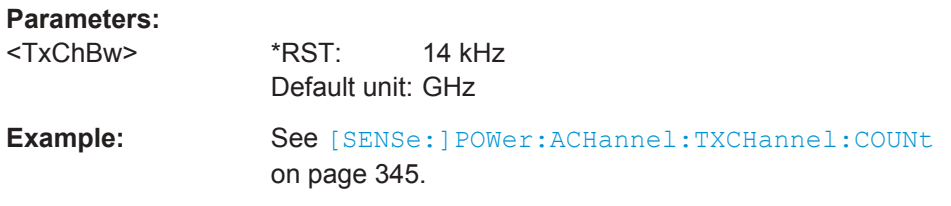

# **[SENSe:]POWer:ACHannel:BANDwidth[:ACHannel]** <AdjChannelBandwidth>

This command defines the channel bandwidth of the adjacent channel.

<span id="page-375-0"></span>The adjacent channel is the first pair of channels next to the transmission channels. If you set the channel bandwidth for these channels, the R&S Spectrum Ridersets the bandwidth of the alternate channels to the same value.

Instead of BANDwidth, you can also use the alias BWIDth.

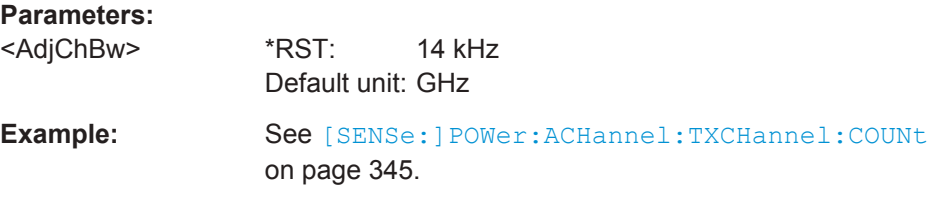

# **[SENSe:]POWer:ACHannel:BANDwidth[:ALTernate<1...11>]**

<AltChannelBandwidth>

This command defines the bandwidth of the alternate channels.

If you set the channel bandwidth for the first alternate channel, the R&S Spectrum Ridersets the bandwidth of the other alternate channels to the same value. The command works hierarchically: to set a bandwidth of the 10th and 8th channel, you have to set the bandwidth of the 8th channel first.

Instead of BANDwidth, you can also use the alias BWIDth.

The suffixat ALTernate selects one of the 11 alternate channels.

#### **Parameters:**

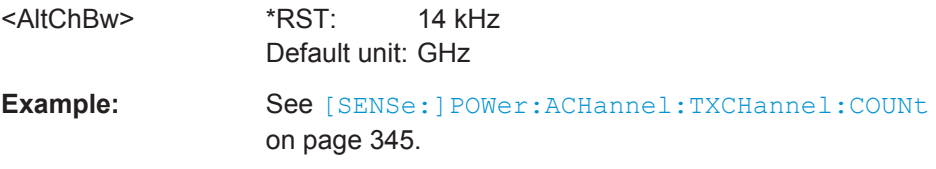

## **[SENSe:]POWer:ACHannel:BWIDth[:CHANnel]** <TxChannelBandwidth>

This command defines the channel bandwidth of the transmission channels.

Instead of BWIDwidth, you can also use the alias BANDth.

#### **Parameters:**

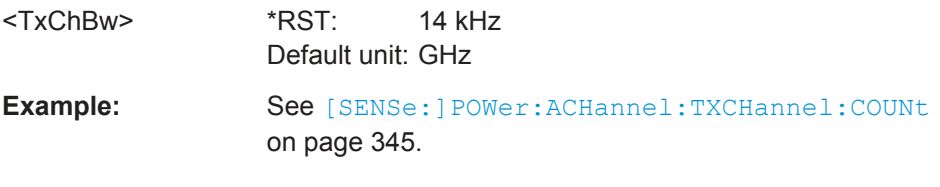

## **[SENSe:]POWer:ACHannel:BWIDth:ACHannel** <AdjChannelBandwidth>

This command defines the channel bandwidth of the adjacent channel.

The adjacent channel is the first pair of channels next to the transmission channels. If you set the channel bandwidth for these channels, the R&S Spectrum Ridersets the bandwidth of the alternate channels to the same value.

<span id="page-376-0"></span>Instead of BWIDwidth, you can also use the alias BANDth.

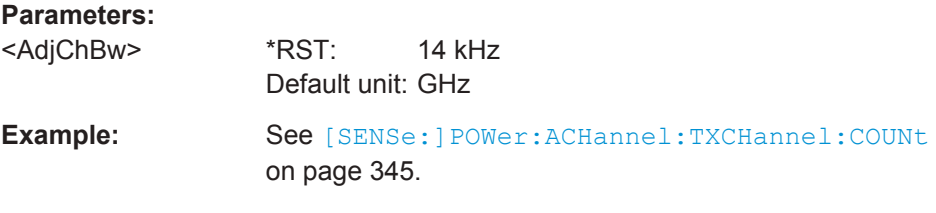

#### **[SENSe:]POWer:ACHannel:BWIDth:ALTernate<1...11>** <AltChannelBandwidth>

This command defines the bandwidth of the alternate channels.

If you set the channel bandwidth for the first alternate channel, the R&S Spectrum Ridersets the bandwidth of the other alternate channels to the same value. The command works hierarchically: to set a bandwidth of the 10th and 8th channel, you have to set the bandwidth of the 8th channel first.

Instead of BWIDwidth, you can also use the alias BANDth.

The suffix at ALTernate selects one of the 11 alternate channels.

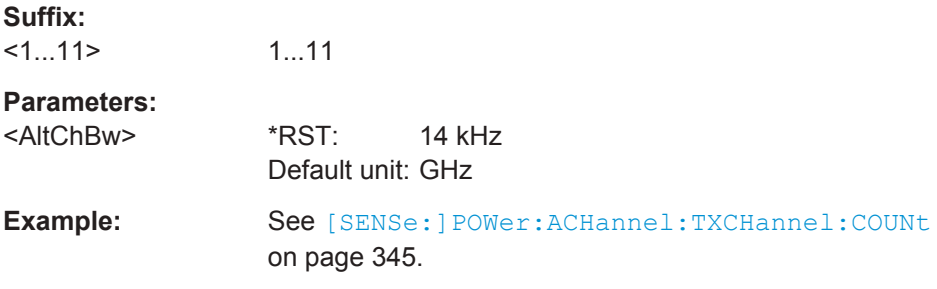

## **[SENSe:]POWer:ACHannel:MODE** <AdjacentChannelMode>

This command selects the way the R&S Spectrum Rider displays the power of adjacent channels.

The number of adjacent and alternate channels has to be greater than 0 for the command to work.

## **Parameters:**

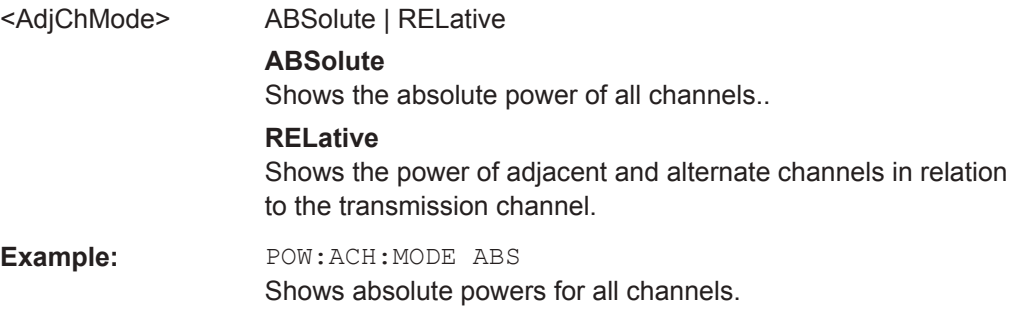

#### <span id="page-377-0"></span>**[SENSe:]POWer:ACHannel:PRESet:RLEVel**

This command adjusts the reference level to the measured signal power.

This automatic routine makes sure that the that the signal power level does not overload the R&S Spectrum Rider or limit the dynamic range by too small a S/N ratio.

To determine the best reference level, theR&S Spectrum Rider aborts current measurements and performs a series of test sweeps. After it has finished the test, it continues with the actual measurement.

This command is an event and therefore has no \*RST value and no query.

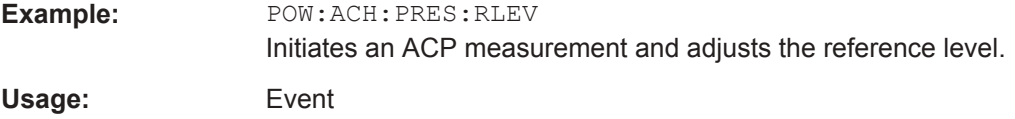

**[SENSe:]POWer:ACHannel:REFerence:TXCHannel:AUTO** <TxReferenceMode>

This command automatically selects a reference channel for relative ACLR measurements.

The number of transmission channels and adjacent / alternate channels has to be greater than 0 for the command to work.

#### **Parameters:**

<TxReferenceMode> MANual | MINimum | MAXimum | LHIGhest

### **MANual**

Defines a reference channel for relative ACLR measurements. You need at least one channel for the command to work.

#### **MINimum**

Reference is the transmission channel with the lowest power.

## **MAXimum**

Reference is the transmission channel with the highest power.

#### **LHIGhest**

Reference is the lowest transmission channel for lower adjacent channels and highest transmission channel for upper adjacent channels.

**Example:** POW:ACH:REF:TXCH:AUTO MIN Sets the TX channel with the lowest power as reference channel.

# **[SENSe:]POWer:ACHannel:REFerence:TXCHannel:MANual**

<TxReferenceChannel>

This command defines a reference channel for relative ACLR measurements.

The number of transmission channels and adjacent / alternate channels has to be greater than 0 for the command to work.

<span id="page-378-0"></span>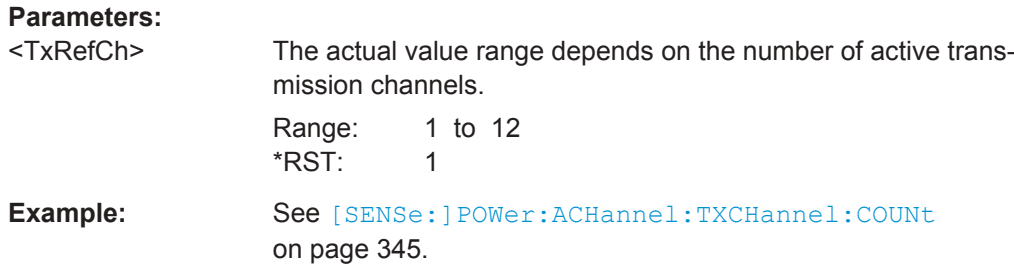

#### **[SENSe:]POWer:ACHannel:SPACing[:ACHannel]** <AdjChannelSpacing>

This command defines the spacing between the transmission channel and its adjacent channel.

A change of the adjacent channel spacing causes a change in the spacing of all alternate channels above the adjacent channel.

#### **Parameters:**

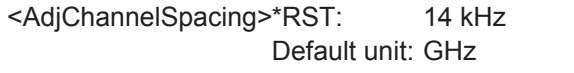

**Example:** See [\[SENSe:\]POWer:ACHannel:TXCHannel:COUNt](#page-379-0) [on page 345](#page-379-0).

## **[SENSe:]POWer:ACHannel:SPACing:ALTernate<1...11>** <AltChannelSpacing>

This command defines the spacing between alternate channels.

If you set the channel spacing for the first alternate channel, the R&S Spectrum Rider sets the bandwidth of the other alternate channels to the same value. The command works hierarchically: to set a spacing of the 10th and 8th channel, you have to set the spacing of the 8th channel first.

The suffix at ALTernate selects one of the 11 alternate channels.

#### **Parameters:**

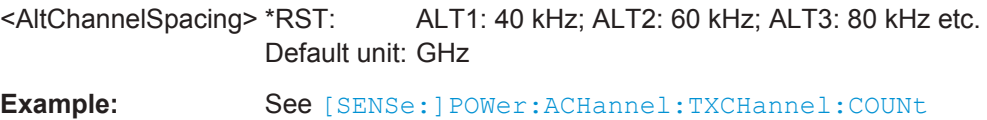

#### **[SENSe:]POWer:ACHannel:SPACing:CHANnel<1...11>** <TxChannelSpacing>

This command defines the spacing between transmission channels.

If you set the channel spacing for the first transmission channel, the R&S Spectrum Rider sets the bandwidth of the other transmission channels to the same value. The command works hierarchically: to set a spacing between the 9th and 10th and 8th and 9th channel, you have to set the spacing between the 8th and 9th channel first.

The suffix at CHANnel selects the transmission channel.

[on page 345](#page-379-0).

# <span id="page-379-0"></span>**Parameters:**

<TxChannelSpacing> \*RST: 20 kHz Default unit: GHz

**Example:** See [SENSe:]POWer:ACHannel:TXCHannel:COUNt on page 345.

## **[SENSe:]POWer:ACHannel:TXCHannel:COUNt** <#ofTxChannels>

This command defines the number of transmission channels.

The command is available for measurements with span > 0.

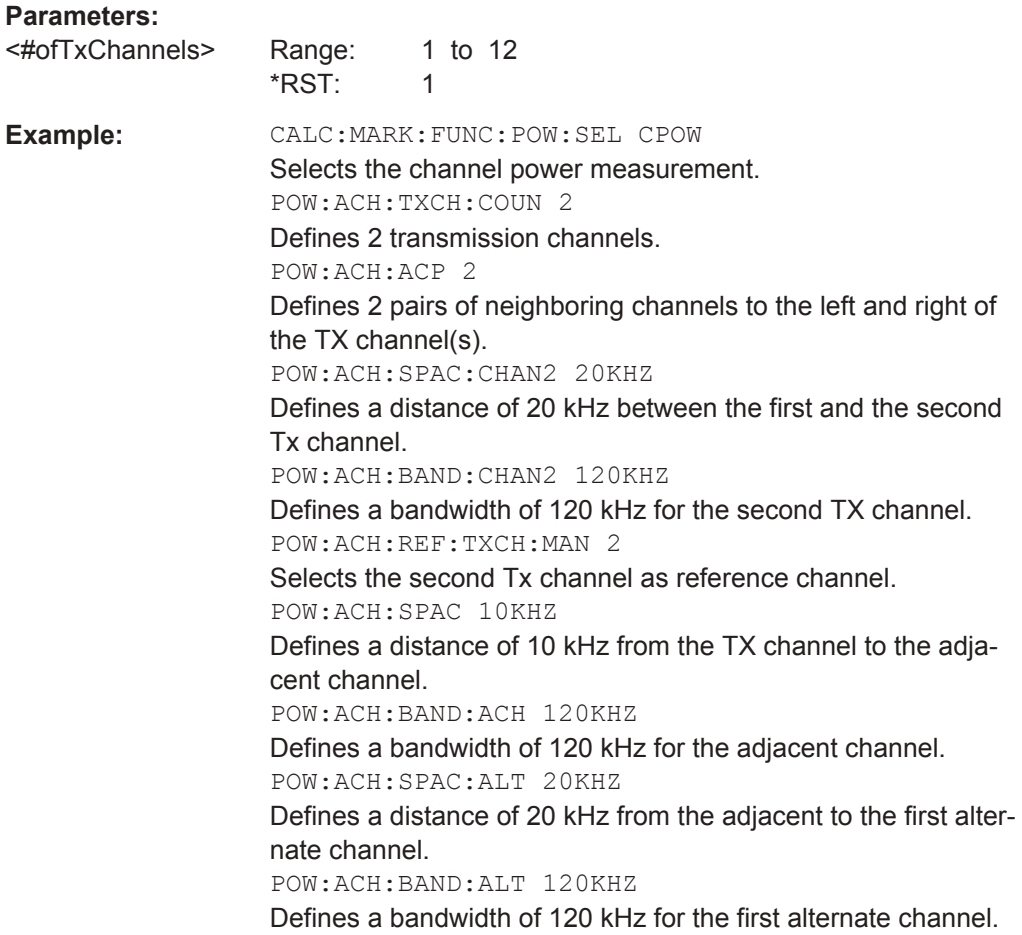

# **ACLR Limit Check**

The following commands configure and perform limit checks when measuring the adjacent channel power.

## **List of commands**

● [CALCulate<1...2>:LIMit<1...2>:ACPower:STATe](#page-380-0) on page 346

- <span id="page-380-0"></span>● CALCulate<1...2>:LIMit<1...2>:ACPower:ACHannel[:RELative] on page 346
- [CALCulate<1...2>:LIMit<1...2>:ACPower:ACHannel\[:RELative\]:](#page-381-0) STATe [on page 347](#page-381-0)
- [CALCulate<1...2>:LIMit<1...2>:ACPower:ACHannel:ABSolute](#page-381-0) [on page 347](#page-381-0)
- [CALCulate<1...2>:LIMit<1...2>:ACPower:ACHannel:ABSolute\[:](#page-381-0) STATe] [on page 347](#page-381-0)
- [CALCulate<1...2>:LIMit<1...2>:ACPower:ACHannel:RESult?](#page-382-0) [on page 348](#page-382-0)
- [CALCulate<1...2>:LIMit<1...2>:ACPower:ALTernate<1...11>\[:](#page-382-0) RELative] [on page 348](#page-382-0)
- [CALCulate<1...2>:LIMit<1...2>:ACPower:ALTernate<1...11>\[:](#page-383-0) [RELative\]:STATe](#page-383-0) on page 349
- [CALCulate<1...2>:LIMit<1...2>:ACPower:ALTernate<1...11>:](#page-383-0) ABSolute [on page 349](#page-383-0)
- [CALCulate<1...2>:LIMit<1...2>:ACPower:ALTernate<1...11>:](#page-383-0) [ABSolute\[:STATe\]](#page-383-0) on page 349
- [CALCulate<1...2>:LIMit<1...2>:ACPower:ALTernate<1...11>:](#page-384-0) RESult? [on page 350](#page-384-0)

# **CALCulate<1...2>:LIMit<1...2>:ACPower:STATe** <State>

This command turns the limit check for ACLR measurements on and off.

You have to use [CALCulate<1...2>:LIMit<1...2>:ACPower:ACHannel\[:](#page-381-0) RELativel: STATe on page 347 or [CALCulate<1...2>:LIMit<1...2>:](#page-383-0) [ACPower:ALTernate<1...11>\[:RELative\]:STATe](#page-383-0) on page 349 in combination with this command to select the channels the limit check should be performed on.

The suffix at CALCulate and LIMit are irrelevant for this command.

#### **Parameters:**

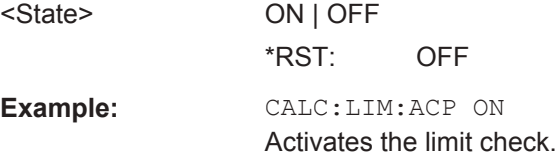

## **CALCulate<1...2>:LIMit<1...2>:ACPower:ACHannel[:RELative]** <RelativeLimit>

This command defines the relative limit of the adjacent channels. The reference value for the relative limit value is the measured channel power.

Note that the relative limit has no effect on the limit check if it is below the absolute limit value (see [CALCulate<1...2>:LIMit<1...2>:ACPower:ACHannel:ABSolute](#page-381-0) [on page 347](#page-381-0). This mechanism allows automatic checking of the absolute basic values of adjacent-channel power as defined in mobile radio standards.

<span id="page-381-0"></span>The suffix at CALCulate and LIMit are irrelevant for this command.

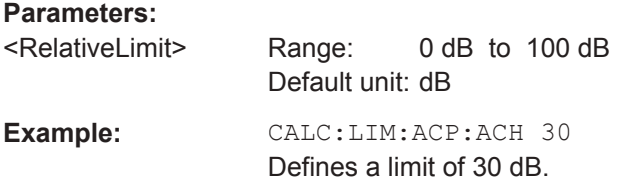

## **CALCulate<1...2>:LIMit<1...2>:ACPower:ACHannel[:RELative]:STATe** <State>

This command turns the relative limit check for the adjacent channels on and off.

You have to activate the general ACLR limit check before using this command with [CALCulate<1...2>:LIMit<1...2>:ACPower:STATe](#page-380-0) on page 346

The suffix at CALCulate and LIMit are irrelevant for this command.

**Parameters:**

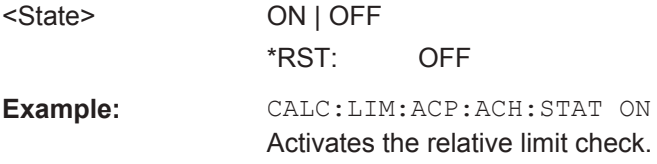

**CALCulate<1...2>:LIMit<1...2>:ACPower:ACHannel:ABSolute** <AbsoluteLimit>

This command defines the absolute limit for the adjacent channels.

Note that the absolute limit has no effect on the limit check if it is below the relative limit (see [CALCulate<1...2>:LIMit<1...2>:ACPower:ACHannel\[:RELative\]](#page-380-0) [on page 346](#page-380-0)). This mechanism allows automatic checking of the absolute basic values of adjacent-channel power as defined in mobile radio standards.

The suffix at CALCulate and LIMit are irrelevant for this command.

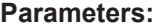

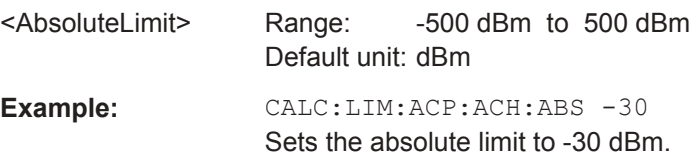

## **CALCulate<1...2>:LIMit<1...2>:ACPower:ACHannel:ABSolute[:STATe]** <State>

This command turns the absolute limit check for the adjacent channel on and off.

You have to activate the general ACLR limit check before using this command with [CALCulate<1...2>:LIMit<1...2>:ACPower:STATe](#page-380-0) on page 346 first.

The suffix at CALCulate and LIMit are irrelevant for this command.

<span id="page-382-0"></span>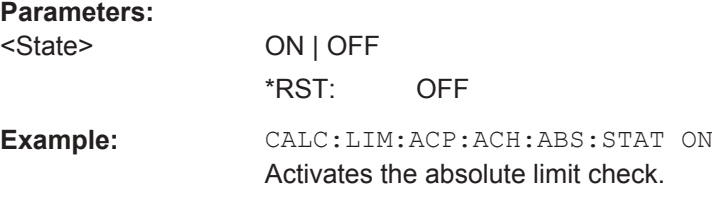

## **CALCulate<1...2>:LIMit<1...2>:ACPower:ACHannel:RESult?**

This command queries the result of the limit check of the adjacent channels.

To get a valid result, you have to perform a complete sweep with synchronization to the sweep end before reading out the result. This is only possible in single sweep mode.

This command is a query and therefore has no \*RST value.

The suffix at CALCulate and LIMit are irrelevant for this command.

# **Parameters:**

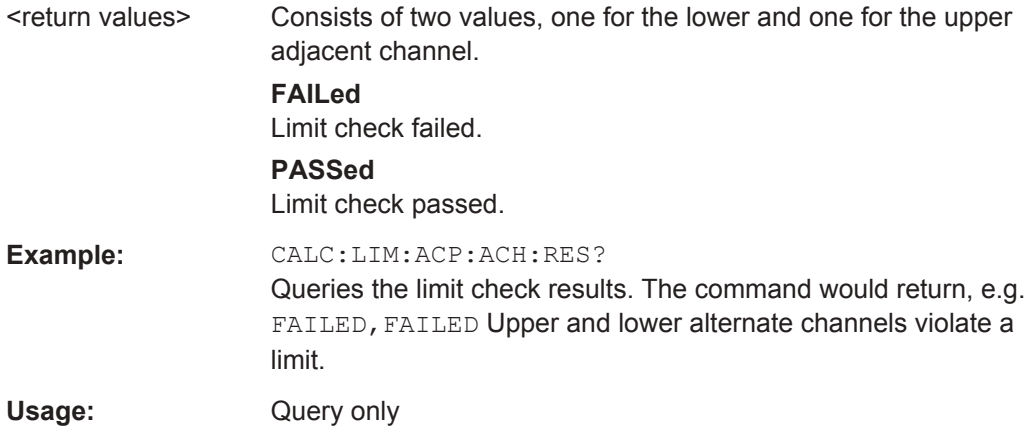

## **CALCulate<1...2>:LIMit<1...2>:ACPower:ALTernate<1...11>[:RELative]** <RelativeLimit>

This command defines the relative limit of the alternate channels. The reference value for the relative limit value is the measured channel power.

Note that the relative limit has no effect on the limit check if it is below the absolute limit value (see [CALCulate<1...2>:LIMit<1...2>:ACPower:ALTernate<1...11>:](#page-383-0) ABSolute [on page 349\)](#page-383-0). This mechanism allows automatic checking of the absolute basic values of adjacent-channel power as defined in mobile radio standards.

The suffix at CALCulate and LIMit are irrelevant for this command.

The suffix at ALTernate selects one of the 11 alternate channels.

# **Parameters:**

<RelativeLimit> Range: -500 dB to 500 dB Default unit: dB

<span id="page-383-0"></span>**Example:** CALC:LIM:ACP:ALT3 30 Defines a limit of 30 dB for the third alternate channel.

# **CALCulate<1...2>:LIMit<1...2>:ACPower:ALTernate<1...11>[:RELative]:STATe** <State>

This command turns the relative limit check for an alternate channels on and off.

You have to activate the general ACLR limit check before using this command with [CALCulate<1...2>:LIMit<1...2>:ACPower:STATe](#page-380-0) on page 346 first.

The suffix at CALCulate and LIMit are irrelevant for this command.

The suffix at ALTernate selects one of the 11 alternate channels.

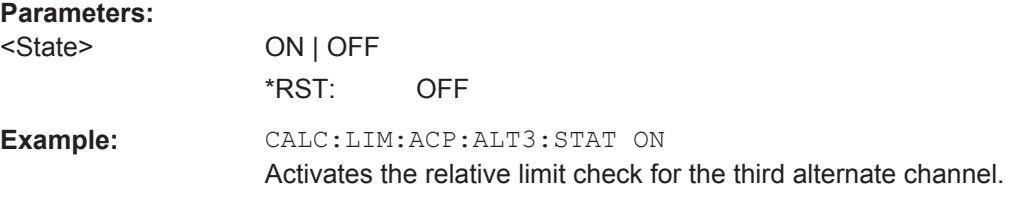

# **CALCulate<1...2>:LIMit<1...2>:ACPower:ALTernate<1...11>:ABSolute** <AbsoluteLimit>

This command defines the absolute limit for the alternate channels.

Note that the absolute limit has no effect on the limit check if it is below the relative limit (see [CALCulate<1...2>:LIMit<1...2>:ACPower:ALTernate<1...11>\[:](#page-382-0) [RELative\]](#page-382-0) on page 348). This mechanism allows automatic checking of the absolute basic values of adjacent-channel power as defined in mobile radio standards.

The suffix at CALCulate and LIMit are irrelevant for this command.

The suffix at ALTernate selects one of the 11 alternate channels.

#### **Parameters:**

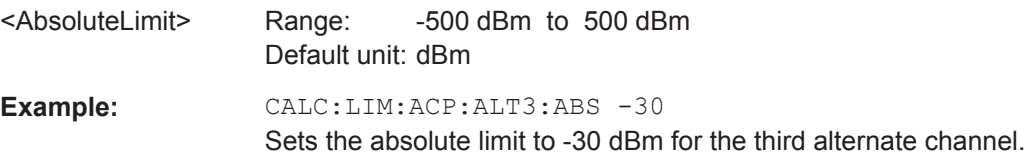

**CALCulate<1...2>:LIMit<1...2>:ACPower:ALTernate<1...11>:ABSolute[:STATe]** <State>

This command turns the absolute limit check for an alternate channel on and off.

You have to activate the general ACLR limit check before using this command with [CALCulate<1...2>:LIMit<1...2>:ACPower:STATe](#page-380-0) on page 346 first.

The suffix at CALCulate and LIMit are irrelevant for this command.

The suffix at ALTernate selects one of the 11 alternate channels.

<span id="page-384-0"></span>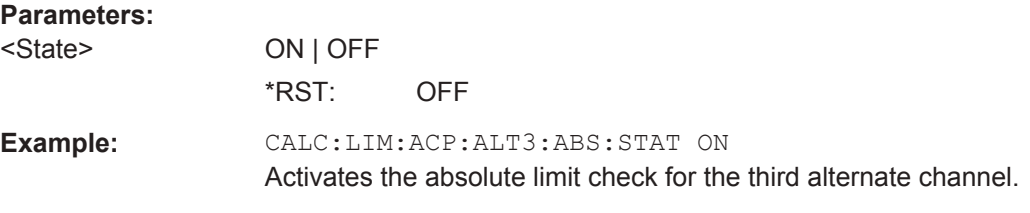

## **CALCulate<1...2>:LIMit<1...2>:ACPower:ALTernate<1...11>:RESult?**

This command queries the result of the limit check of the alternate channels.

To get a valid result, you have to perform a complete sweep with synchronization to the sweep end before reading out the result. This is only possible in single sweep mode.

This command is a query and therefore has no \*RST value.

The suffix at CALCulate and LIMit are irrelevant for this command.

The suffix at ALTernate selects one of the 11 alternate channels.

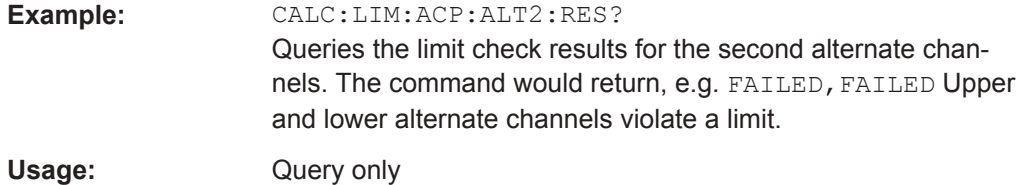

# **ACLR Result Query**

The following commands query results specific to the adjacent channel power measurement.

## **List of commands**

● "ACLR Result Query" on page 350

## **CALCulate<1...2>:MARKer<1...6>:FUNCtion:TXPower:RESult?**

This command queries the total TX channel power. Use [CALCulate<1...2>:](#page-368-0) [MARKer<1...6>:FUNCtion:POWer:RESult?](#page-368-0) on page 334 to query the power of each TX channel.

The suffix at CALCulate and MARKer are irrelevant for this command.

## **Parameters:**

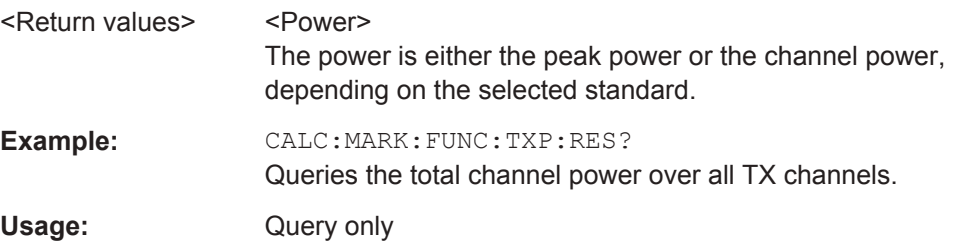

#### <span id="page-385-0"></span>**Measuring the Harmonic Distortion**

The following commands configure Harmonic Distortion measurements.. To perform the actual measurement, use the commands described in section [Chapter 13.6.2.4,](#page-334-0) ["Performing and Triggering Measurements", on page 300.](#page-334-0)

#### **List of commands**

- CALCulate<1...2>:MARKer<1...6>:FUNCtion:HARMonics[:STATe] on page 351
- CALCulate<1...2>:MARKer<1...6>:FUNCtion:HARMonics:DISTortion? on page 351
- [CALCulate<1...2>:MARKer<1...6>:FUNCtion:HARMonics:LIST?](#page-386-0) [on page 352](#page-386-0)
- [CALCulate<1...2>:MARKer<1...6>:FUNCtion:HARMonics:NHARmonics](#page-386-0) [on page 352](#page-386-0)
- [CALCulate<1...2>:MARKer<1...6>:FUNCtion:HARMonics:PRESet](#page-386-0) [on page 352](#page-386-0)

#### **CALCulate<1...2>:MARKer<1...6>:FUNCtion:HARMonics[:STATe]** <State>

This command turns the harmonic distortion measurement on and off.

The suffix at CALCulate and MARKer are irrelevant for this command.

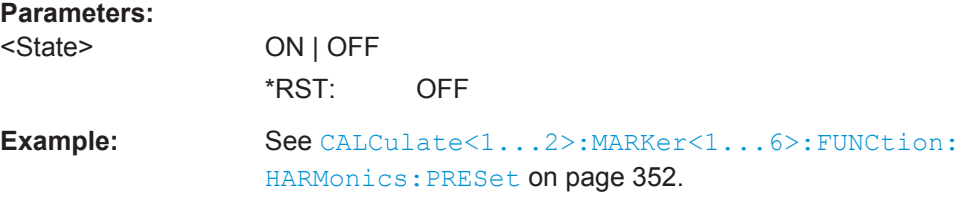

## **CALCulate<1...2>:MARKer<1...6>:FUNCtion:HARMonics:DISTortion?** <ThdType>

This command queries the total harmonic distortion of the signal.

To get a valid result, you have to perform a complete sweep with synchronization to the sweep end before reading out the result. This is only possible in single sweep mode.

This command is a query and therefore has no \*RST value.

The suffix at CALCulate and MARKer are irrelevant for this command.

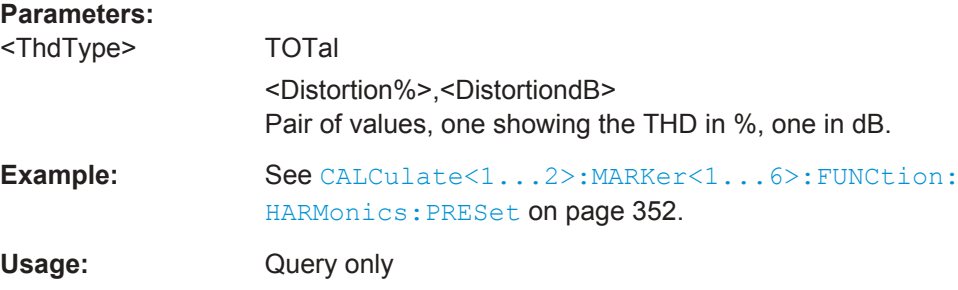

# <span id="page-386-0"></span>**CALCulate<1...2>:MARKer<1...6>:FUNCtion:HARMonics:LIST?**

This command queries the position of the harmonics.

To get a valid result, you should perform a complete sweep in single sweep mode before querying the results.

This command is a query and therefore has no \*RST value.

The suffix at CALCulate and MARKer are irrelevant for this command.

## **Parameters:**

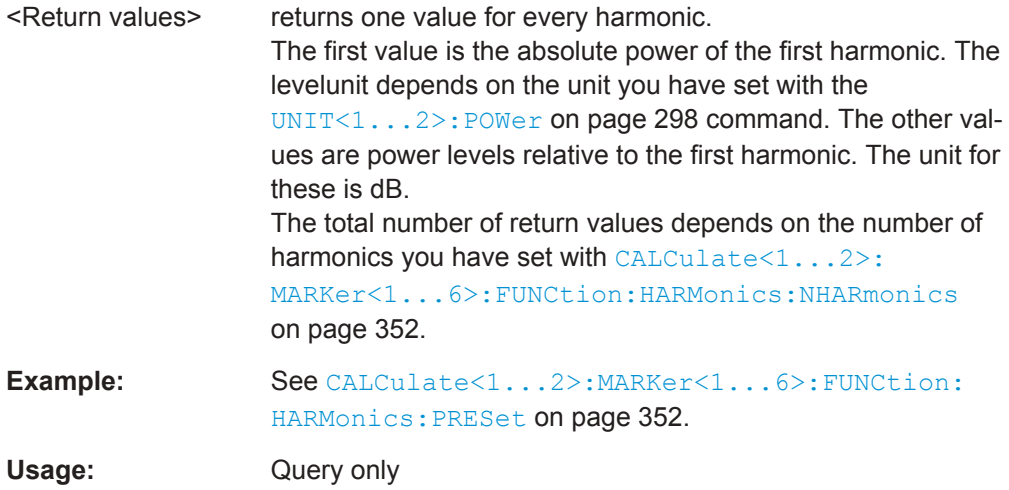

## **CALCulate<1...2>:MARKer<1...6>:FUNCtion:HARMonics:NHARmonics** <NofHarmonics>

This command sets the number of harmonics. The valid range is from 1 to 6 harmonics.

The suffix at CALCulate and MARKer are irrelevant for this command.

# **Parameters:**

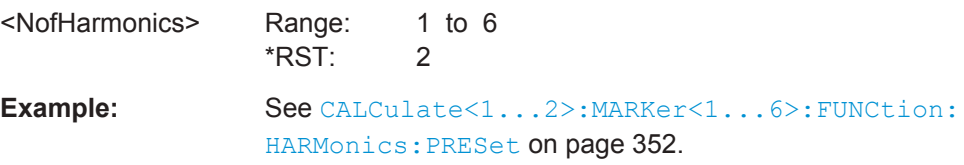

#### **CALCulate<1...2>:MARKer<1...6>:FUNCtion:HARMonics:PRESet**

This command optimizes the settings for the harmonic distortion measurement.

This command is an event and therefore has no query and no \*RST value.

The suffix at CALCulate and MARKer are irrelevant for this command.

<span id="page-387-0"></span>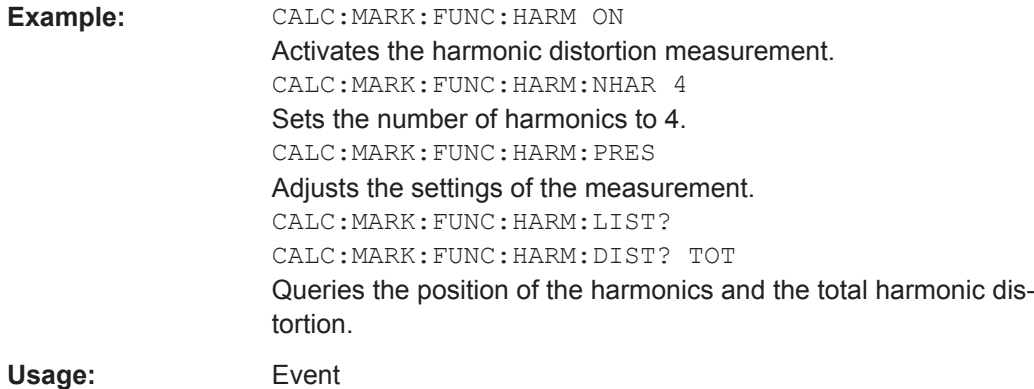

# **Measuring the AM Modulation Depth**

The following commands configure AM Modulation Depth measurements. To perform the actual measurement, use the commands described in section [Chapter 13.6.2.4,](#page-334-0) ["Performing and Triggering Measurements", on page 300.](#page-334-0)

#### **List of commands**

- CALCulate<1...2>:MARKer<1...6>:FUNCtion:MDEPth[:STATe] on page 353
- CALCulate<1...2>:MARKer<1...6>:FUNCtion:MDEPth:RESult? on page 353

## **CALCulate<1...2>:MARKer<1...6>:FUNCtion:MDEPth[:STATe]** <State>

This command turns the AM Modulation Depth measurement on and off.

The suffix at CALCulate and MARKer are irrelevant for this command.

#### **Parameters:**

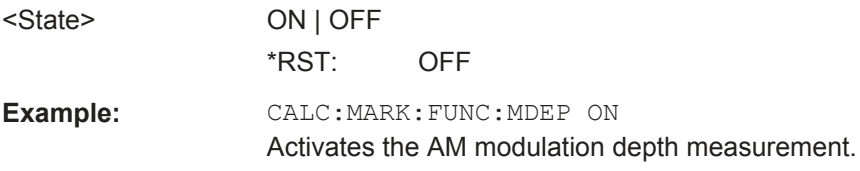

# **CALCulate<1...2>:MARKer<1...6>:FUNCtion:MDEPth:RESult?**

This command queries the results of the AM modulation depth measurement.

The suffix at CALCulate and MARKer are irrelevant for this command.

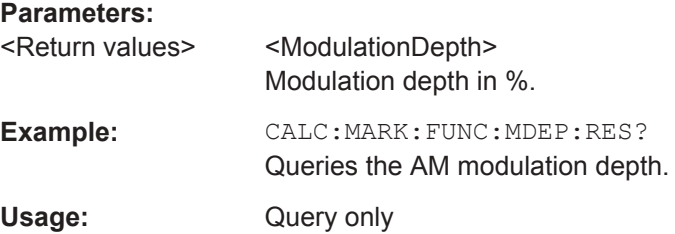

#### <span id="page-388-0"></span>**Measuring the Spectrum Emission Mask**

The following commands configure Spectrum Emission Mask (SEM) measurements.. To perform the actual measurement, use the commands described in section [Chap](#page-334-0)[ter 13.6.2.4, "Performing and Triggering Measurements", on page 300.](#page-334-0)

#### **List of commands**

- ["ACLR Result Query"](#page-384-0) on page 350
- [SENSe:]ESPectrum:PRESet[:STANdard] on page 354
- [SENSe: ]ESPectrum: PRESet: SETTings on page 354
- [SENSe: ] SWEep: MODE on page 354

# **[SENSe:]ESPectrum:PRESet[:STANdard]** <FileName>

This command loads one of the predefined spectrum emission masks for a telecommunications standard.

#### **Parameters:**

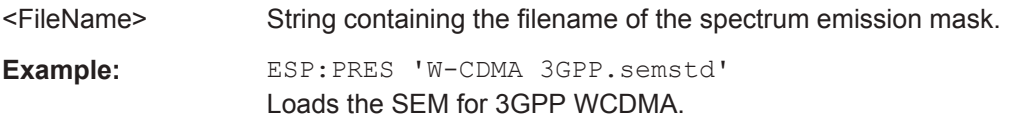

## **[SENSe:]ESPectrum:PRESet:SETTings** <ONCE>

This command optimizes the settings for the SEM measurement.

This command is an event and therefore has no query and no \*RST value.

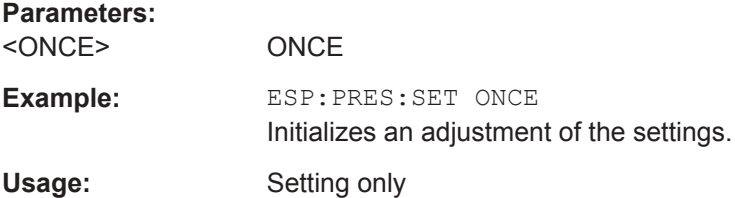

#### **[SENSe:]SWEep:MODE** <SweepMode>

This command turns the spectrum emission mask measurement on and off.

#### **Parameters:**

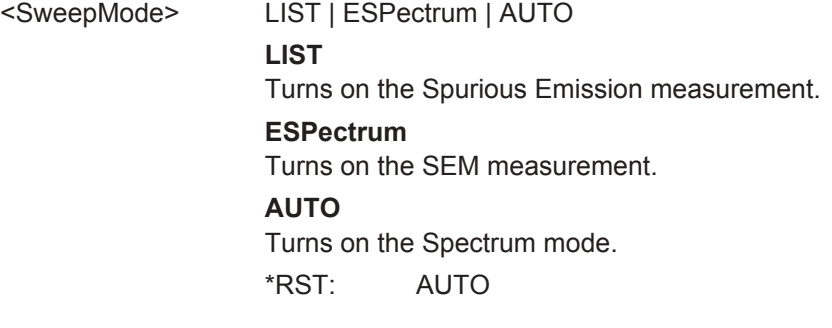

<span id="page-389-0"></span>**Example:** SWE:MODE ESP

Starts the SEM measurement.

# **Using an Isotropic Antenna**

This chapter describes all commands available to set up measurements with an isotropic antenna.

You can use an isotropic antenna with all measurement modes that are described above.

## **List of commands**

- INPut: ANTenna: MEASure on page 355
- INPut:ANTenna:STATe on page 355
- [SENSe:]CORRection:TRANsducer<1...2>:ISOTropic[:STATe] on page 355

## **INPut:ANTenna:MEASure** <Direction>

This command selects the direction that the isotropic antenna measures.

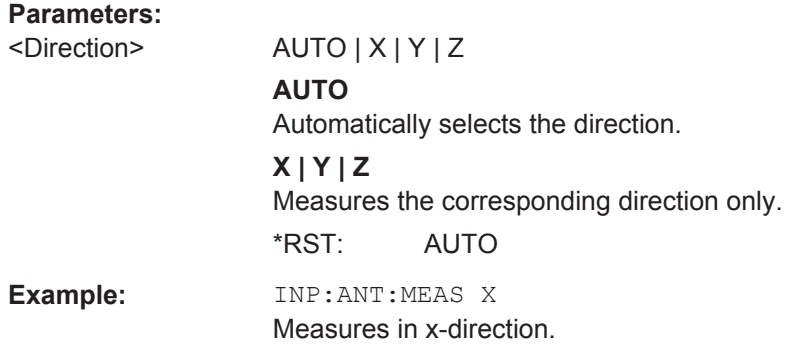

## **INPut:ANTenna:STATe** <State>

This command turns the use of an isotropic antenna on and off.

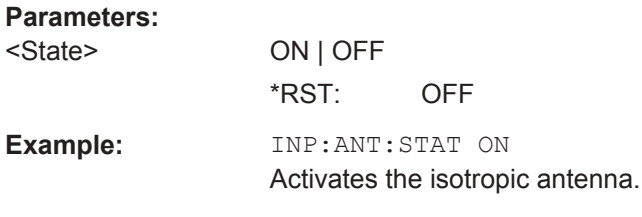

# **[SENSe:]CORRection:TRANsducer<1...2>:ISOTropic[:STATe]** <State>

This command queries if the currently selected transducer is an isotropic antenna.

When you use the command for 3GPP WCDMA measurements in the Digital Modulation operating mode, the command also turns the use of an isotropic antenna on and off.

 $\sim$   $\sim$ 

The numeric suffix at TRANsducer specifies the primary or secondary transducer.

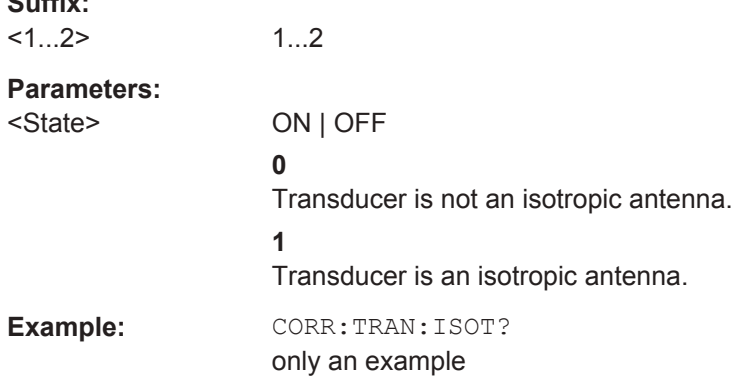

# **13.6.3 Remote Commands of the Analog Modulation**

The chapter provides information on remote commands that configure and perform analog modulation measurements.

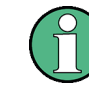

# **Availability of remote commands for the analog modulation**

Note that the listed remote commands take effect only if R&S FPH-K7 is installed on the R&S Spectrum Rider

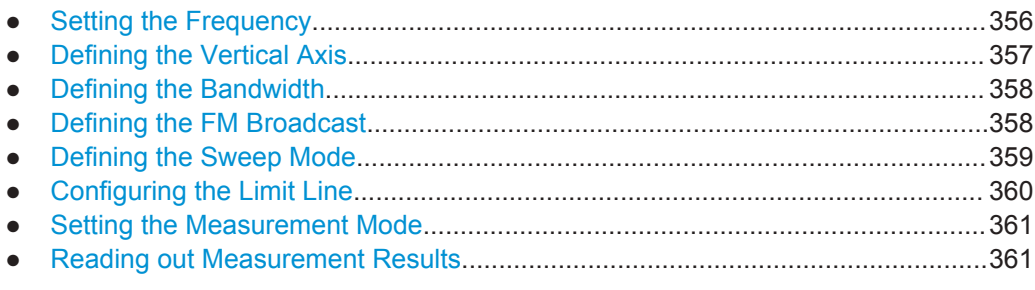

## **13.6.3.1 Setting the Frequency**

The following chapter describes command to define and query on the frequency settings

# **List of commands**

- [SENSe: ]FREQuency: CENTer on page 289
- [\[SENSe:\]FREQuency:CENTer:STEP](#page-323-0) on page 289
- CALCulate<1...2>:MARKer:FUNCtion:ADEMod:AFRequency[:RESult]? on page 356

## **CALCulate<1...2>:MARKer:FUNCtion:ADEMod:AFRequency[:RESult]?**

This command queries the modulation frequency.

<span id="page-391-0"></span>The numeric suffix at CALCulate is irrelevant for this command

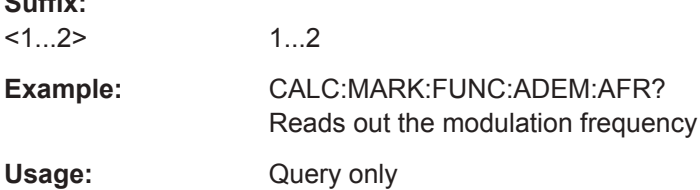

## **13.6.3.2 Defining the Vertical Axis**

**Suffix:** 

The following chapter describes command necessary to define the vertical scale such as the x-axis deviation per division and settings affecting the amplitude of the measurements.

#### **List of commands**

- [CALCulate<1...2>:MARKer<1...6>:FUNCtion:LEVel:ONCE](#page-354-0) on page 320
- DISPlay<1...2>[:WINDow]:TRACe<1...2>:Y[:SCALe]:PDIVision on page 357
- [DISPlay<1...2>\[:WINDow\]:TRACe<1...2>:Y\[:SCALe\]:RLEVel](#page-328-0) [on page 294](#page-328-0)
- INPut: ATTenuation on page 295
- [INPut:ATTenuation:AUTO](#page-330-0) on page 296
- INPut: ATTenuation: MODE on page 296
- [INPut:GAIN:STATe](#page-330-0) on page 296
- INPut: IMPedance on page 296
- INPut: IMPedance: PAD on page 396

#### **DISPlay<1...2>[:WINDow]:TRACe<1...2>:Y[:SCALe]:PDIVision** <DevPerDiv>

This command sets the Y scale (deviation per division) in Hz (FM) or percent (AM).

The numeric suffix at DISPlay and TRACe is irrelevant for this command.

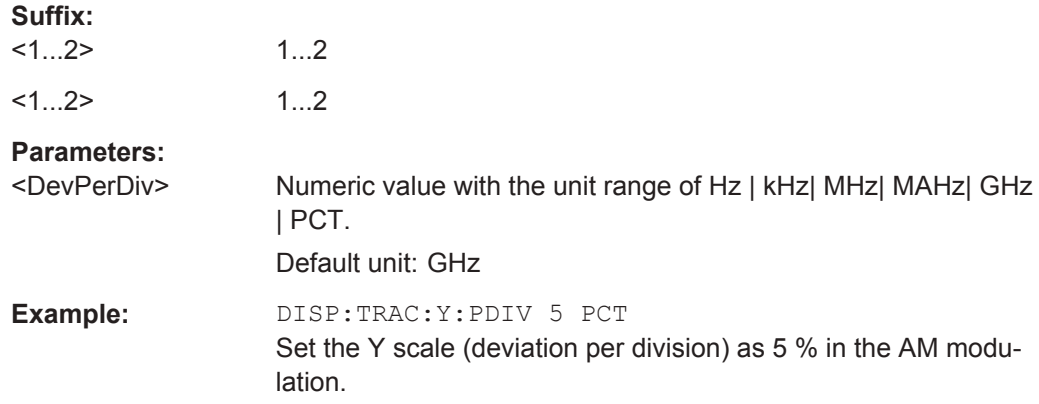

## <span id="page-392-0"></span>**13.6.3.3 Defining the Bandwidth**

The following chapter describes command necessary to define the demodulation bandwidth and audio lowpass filter.

# **List of commands**

- [SENSe:]ADEMod:BANDwidth:DEModulation on page 358
- [SENSe: ] ADEMod: BWIDth: DEModulation on page 358
- [SENSe: ]FILTer: LPASs on page 358

### **[SENSe:]ADEMod:BANDwidth:DEModulation** <Bandwidth>

This command sets the demodulation bandwidth.

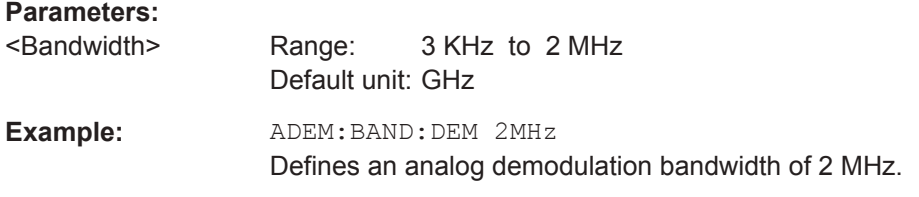

#### **[SENSe:]ADEMod:BWIDth:DEModulation** <Bandwidth>

This command sets the demodulation bandwidth.

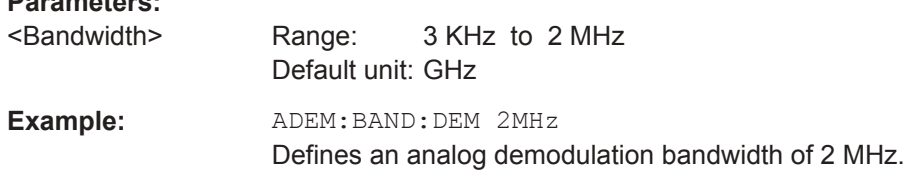

#### **[SENSe:]FILTer:LPASs** <AudioLowpassFilterEnum>

This command sets the bandwidth of the audio lowpass filter (relative to the demodulation bandwidth): DBW/1, DBW/10, DBW/30 or DBW/100.

## **Parameters:**

**Parameters:**

<AudioLPFilterEnum>

**Example:** FILT:LPAS DBW10 Set the bandwidth of the audio lowpass filter to DBW/10.

## **13.6.3.4 Defining the FM Broadcast**

The following chapter describes command that define the FM deemphasis filter.

## **List of commands**

● [\[SENSe:\]FILTer:DEMPhasis:TCONstant](#page-393-0) on page 359

<span id="page-393-0"></span>[SENSe: ]FILTer: DEMPhasis [: STATe] on page 359

#### **[SENSe:]FILTer:DEMPhasis:TCONstant** <AudioLowpassFilter>

This command sets the time constant for the FM deemphasis filter.

The only supported time constants are 50us and 75us.

#### **Parameters:**

<AudioLowpassFilter>Numeric value with the unit range of s | ms| us | ns.

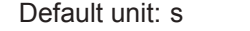

**Example:** FILT: DEMP: TCON 50 us Sets the time constant for the FM deemphasis filter to 50 us.

## **[SENSe:]FILTer:DEMPhasis[:STATe]** <State>

This command switches the FM deemphasis filter on or off.

## **Parameters:**

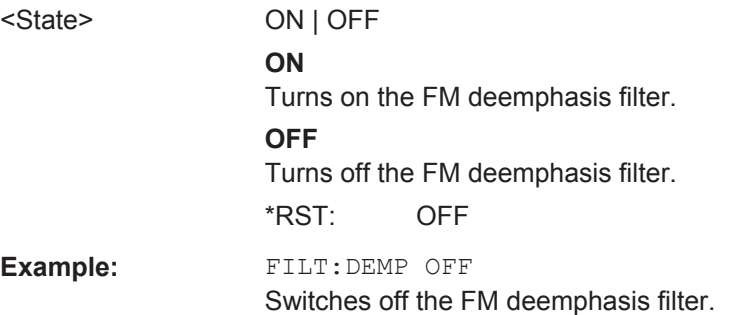

# **13.6.3.5 Defining the Sweep Mode**

The following chapter describes command that define the sweep mode and query measurement time.

## **List of commands**

- [SENSe: ] ADEMod: MTIMe? on page 359
- [INITiate\[:IMMediate\]](#page-335-0) on page 301
- [INITiate:CONTinuous](#page-336-0) on page 302

# **[SENSe:]ADEMod:MTIMe?**

This command queries the measurement time in the analog modulation.

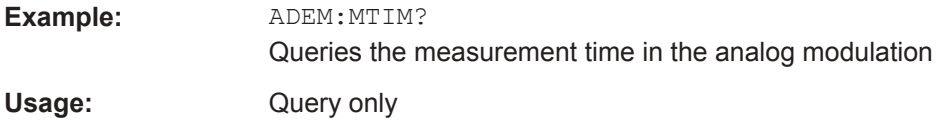

## <span id="page-394-0"></span>**13.6.3.6 Configuring the Limit Line**

The following chapter describes command necessary to configure the limit line and display the individual pass/fail measurement results of the analog modulation parameters.

## **List of commands**

- CALCulate<1...2>:ADEModulation:LIMit:SELect on page 360
- CALCulate<1...2>:ADEModulation:LIMit:DELete on page 360
- CALCulate<1...2>:ADEModulation:LIMit:FAIL? on page 360
- [CALCulate<1...2>:LIMit<1...2>:BEEP\[:STATe\]](#page-358-0) on page 324

#### **CALCulate<1...2>:ADEModulation:LIMit:SELect** <Filename>

This command loads a limit line for the selected measurement mode.

The numeric suffix at CALCulate is irrelevant for this command.

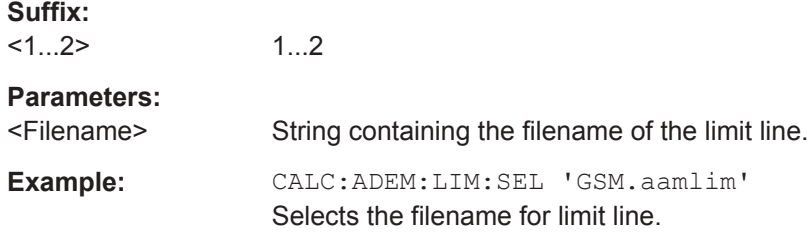

#### **CALCulate<1...2>:ADEModulation:LIMit:DELete**

This command clears the selected limit.

The numeric suffix at CALCulate is irrelevant for this command.

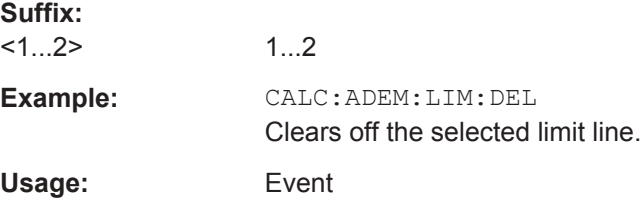

# **CALCulate<1...2>:ADEModulation:LIMit:FAIL?**

This command queries the result of a limit check.

To get a valid result, you have to perform a complete sweep with synchronization to the sweep end before reading out the result. This is only possible in single sweep mode.

The numeric suffix at CALCulate is irrelevant for this command.

**Suffix:** 

 $<1...2>$ 1...2 <span id="page-395-0"></span>**Example:** CALC:ADEM:LIM:FAIL? Queries the result of the check for limit line Usage: Query only

# **13.6.3.7 Setting the Measurement Mode**

The following chapter describes command necessary to switch to the correct measurement mode.

#### **List of commands**

- CALCulate:FEED on page 361
- INSTrument [: SELect] on page 388
- INSTrument: NSELect on page 388

## **CALCulate:FEED** <Measurement>

This command switches the measurement mode.

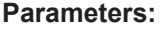

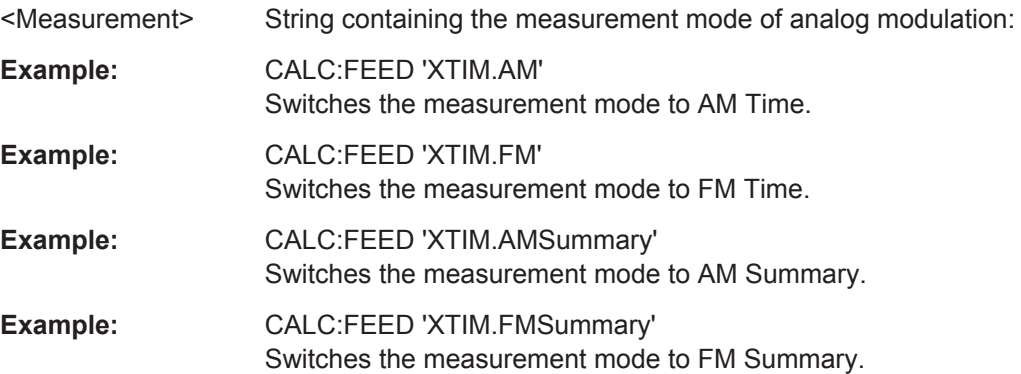

#### **13.6.3.8 Reading out Measurement Results**

The following chapter describes command necessary to display the measurement results.

# **List of commands**

- [\[SENSe:\]ADEMod:FM:OFFSet?](#page-396-0) on page 362
- [CALCulate<1...2>:MARKer:FUNCtion:ADEMod:CARRier\[:RESult\]?](#page-396-0) [on page 362](#page-396-0)
- [CALCulate<1...2>:MARKer:FUNCtion:ADEMod:AM\[:RESult\]?](#page-396-0) [on page 362](#page-396-0)
- [CALCulate<1...2>:MARKer:FUNCtion:ADEMod:FM\[:RESult\]?](#page-397-0) [on page 363](#page-397-0)
- [CALCulate<1...2>:MARKer:FUNCtion:ADEMod:SINad\[:RESult\]?](#page-397-0) [on page 363](#page-397-0)
- [CALCulate<1...2>:MARKer:FUNCtion:ADEMod:THD\[:RESult\]?](#page-397-0) [on page 363](#page-397-0)
- [CALCulate<1...2>:MARKer:FUNCtion:ADEMod:FERRor\[:RESult\]?](#page-398-0) [on page 364](#page-398-0)
- [CALCulate<1...2>:MARKer:FUNCtion:ADEMod:MINDex\[:RESult\]?](#page-398-0) [on page 364](#page-398-0)
- [TRACe<1...2>\[:DATA\]?](#page-343-0) on page 309

### **[SENSe:]ADEMod:FM:OFFSet?**

This command displays the Frequency Deviation value for FM.

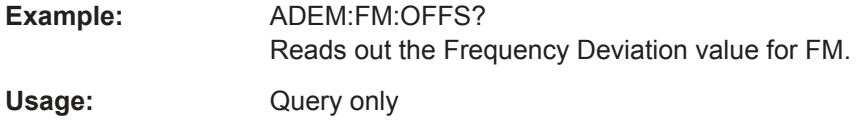

# **CALCulate<1...2>:MARKer:FUNCtion:ADEMod:CARRier[:RESult]?**

This command displays the Carrier Power value for both AM/FM.

The numeric suffix at CALCulate is irrelevant for this command.

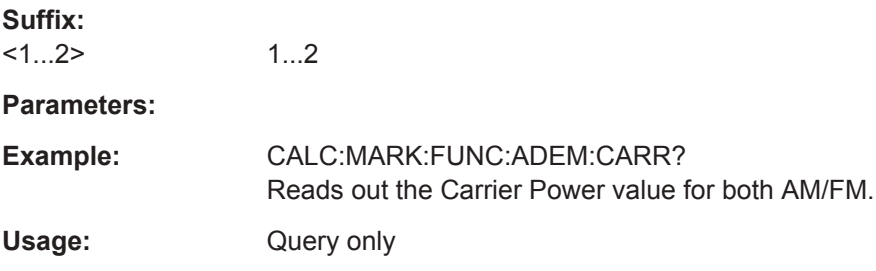

### **CALCulate<1...2>:MARKer:FUNCtion:ADEMod:AM[:RESult]?** <MeasType>

This command displays the results of frequency deviation for AM.

The numeric suffix at CALCulate is irrelevant for this command.

**Suffix:**   $<1.2>$ 1...2 **Parameters:** <MeasType> PPEak | MPEak | MIDDle | RMS **PPEak** +Peak value **MPEak** -Peak value **MIDDle** -±Peak value/2 **RMS** RMS value

<span id="page-397-0"></span>**Example:** CALC:MARK:FUNC:ADEM:AM RMS Reads out the RMS value for AM. Usage: Query only

# **CALCulate<1...2>:MARKer:FUNCtion:ADEMod:FM[:RESult]?** <MeasType>

This command displays the results of frequency deviation for FM.

The numeric suffix at CALCulate is irrelevant for this command.

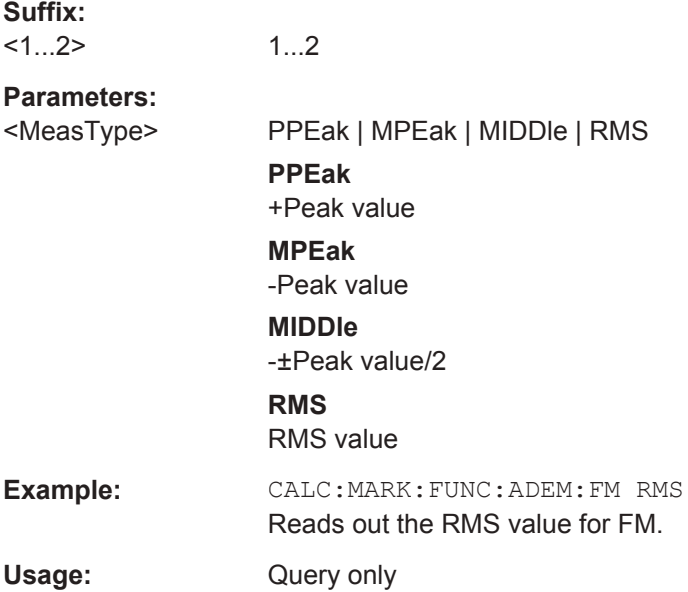

# **CALCulate<1...2>:MARKer:FUNCtion:ADEMod:SINad[:RESult]?**

This command displays the SINAD value for both AM/FM.

The numeric suffix at CALCulate is irrelevant for this command.

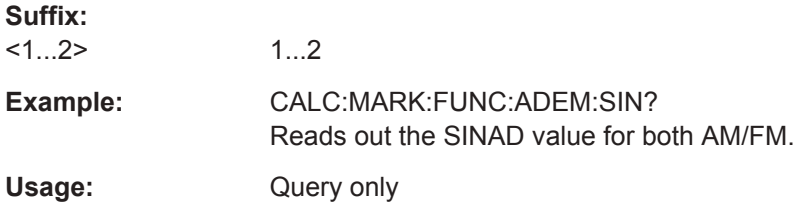

# **CALCulate<1...2>:MARKer:FUNCtion:ADEMod:THD[:RESult]?**

This command displays the THD value for both AM/FM.

The numeric suffix at CALCulate is irrelevant for this command.

**Suffix:**   $<1...2>$ 

1...2

<span id="page-398-0"></span>**Example:** CALC:MARK:FUNC:ADEM:THD? Reads out the THD value for both AM/FM. Usage: Query only

# **CALCulate<1...2>:MARKer:FUNCtion:ADEMod:FERRor[:RESult]?**

This command displays the Carrier Offset value for both AM/FM.

The numeric suffix at CALCulate is irrelevant for this command.

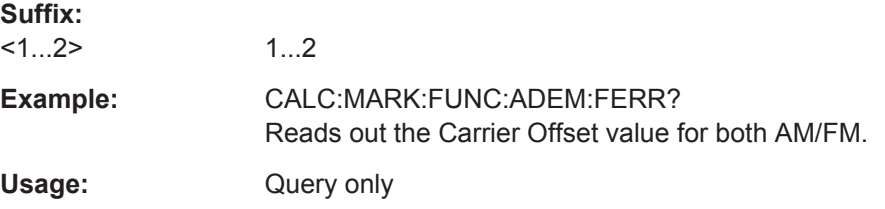

# **CALCulate<1...2>:MARKer:FUNCtion:ADEMod:MINDex[:RESult]?**

This command displays the Modulation Index value for AM.

The numeric suffix at CALCulate is irrelevant for this command.

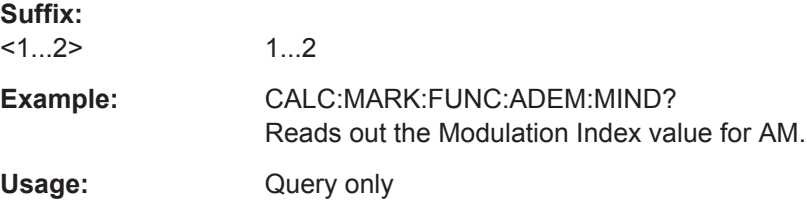

# **13.6.4 Remote Commands of the Power Meter**

The chapter provides information on remote commands that configure and perform power measurements with the power sensor. These commands are available in power meter mode only.

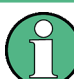

## **Availability of remote commands for Power Sensor measurements**

Note that the listed remote commands take effect only if a power sensor is connected.

# **Contents**

- [Chapter 13.6.4.1, "Setting the Frequency", on page 365](#page-399-0)
- [Chapter 13.6.4.2, "Configuring Power Level Readout", on page 365](#page-399-0)
- [Chapter 13.6.4.3, "Defining the Measurement Time", on page 367](#page-401-0)
- [Chapter 13.6.4.4, "Zeroing of the Power Sensor", on page 367](#page-401-0)
- [Chapter 13.6.4.5, "Forward Power Display", on page 368](#page-402-0)
- [Chapter 13.6.4.6, "Defining the Video Bandwidth", on page 368](#page-402-0)
- <span id="page-399-0"></span>● [Chapter 13.6.4.7, "Reading Out Measurement Results", on page 369](#page-403-0)
- [Chapter 13.6.4.8, "Selecting a Telecommunication Standard", on page 369](#page-403-0)

# **13.6.4.1 Setting the Frequency**

The following chapter describes commands necessary to define frequency settings.

#### **List of commands**

- [SENSe: ] PMETer: FREQuency on page 365
- CALCulate<1...2>: PMETer: CPOWer: BANDwidth on page 365

### **[SENSe:]PMETer:FREQuency** <Frequency>

This command sets the frequency of the power sensor.

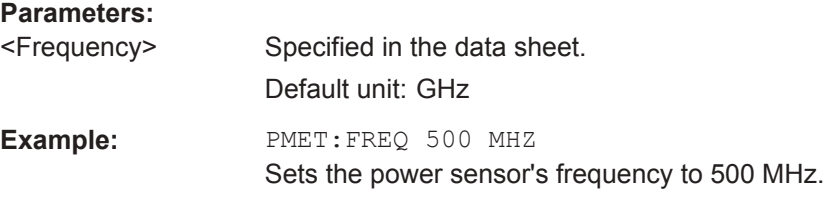

#### **CALCulate<1...2>:PMETer:CPOWer:BANDwidth** <ChannelBW>

This command defines the channel bandwidth.

Available for the channel power meter.

The numeric suffix at CALCulate is irrelevant for this command.

### **Parameters:**

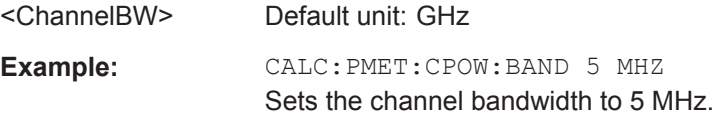

# **13.6.4.2 Configuring Power Level Readout**

The following chapter describes commands that configure the power level readout.

#### **List of commands**

- CALCulate<1...2>: PMETer: RELative [: MAGNitude] on page 365
- CALCulate<1...2>: PMETer: RELative [: MAGNitude]: AUTO on page 366
- CALCulate<1...2>: PMETer: RELative [: MAGNitude]: OFFSet on page 366
- UNIT<1...2>: PMETer: POWer on page 366

# **CALCulate<1...2>:PMETer:RELative[:MAGNitude]** <RefLevel>

This command sets the reference value for relative measurements.

<span id="page-400-0"></span>The numeric suffix at CALCulate is irrelevant for this command.

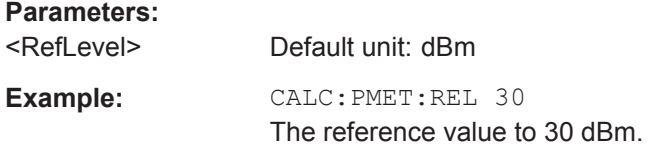

#### **CALCulate<1...2>:PMETer:RELative[:MAGNitude]:AUTO** <ONCE>

This command sets the current measurement result as the reference level for relative measurements.

This command is an event and therefore has no \*RST value and no query.

The numeric suffix at CALCulate is irrelevant for this command.

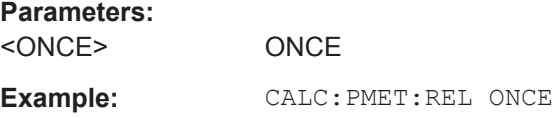

# **CALCulate<1...2>:PMETer:RELative[:MAGNitude]:OFFSet** <RefLvlOffset>

This command sets an offset for the reference value.

The numeric suffix at CALCulate is irrelevant for this command.

**Parameters:**

<RefLvlOffset> Default unit: dB

Example: CALC: PMET: REL -10

#### **UNIT<1...2>:PMETer:POWer** <Unit>

This command selects the unit of the power sensor.

The numeric suffix at UNIT has the following effects:

#### *Table 13-4: Power measurement with R&S FSH-Z1, R&S FSH-Z18 and USB power sensors:*

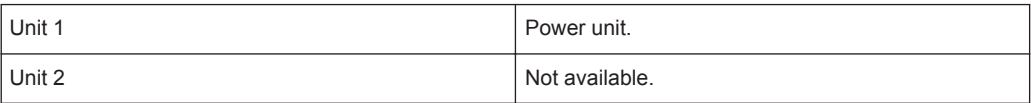

#### *Table 13-5: Power measurement with R&S FSH-Z14 and R&S FSH-Z44:*

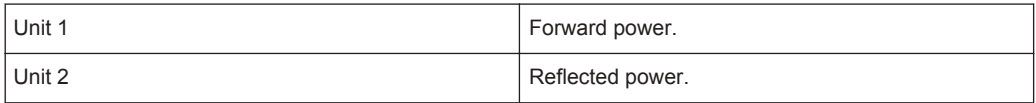

#### **Suffix:**

 $<1...2>$ 1...2

User Manual 1321.1011.02 ─ 05.00 **366**

<span id="page-401-0"></span>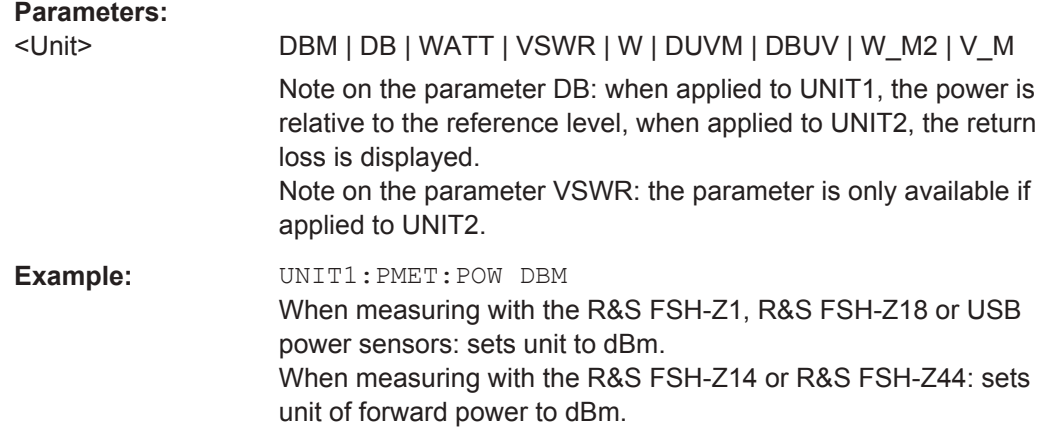

# **13.6.4.3 Defining the Measurement Time**

The following chapter describes commands to define the measurement time of the power sensor.

#### **List of commands**

● [SENSe:]PMETer:MTIMe on page 367

#### **[SENSe:]PMETer:MTIMe** <MeasTime>

This command sets the duration of measurements.

Available for measurements with a power sensor.

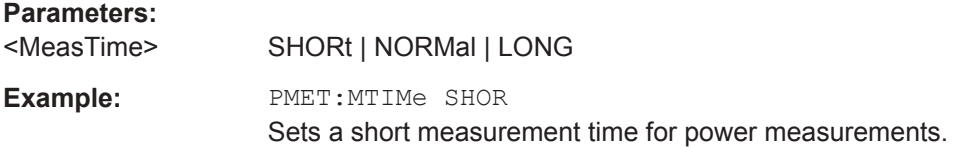

# **13.6.4.4 Zeroing of the Power Sensor**

#### **List of commands**

● CALibration<1...2>:PMETer:ZERO:AUTO on page 367

### **CALibration<1...2>:PMETer:ZERO:AUTO** <ONCE>

This command starts to zero the power sensor.

This command is an event and therefore has no \*RST value and no query.

The numeric suffix at CALibration is irrelevant for this command.

#### **Parameters:**

<ONCE> ONCE

**Example:** CAL:PMET:ZERO:AUTO ONCE Starts to zero the power meter.

### <span id="page-402-0"></span>**13.6.4.5 Forward Power Display**

Note that the forward power is only available in conjunction with the R&S FSH-Z14 or R&S FSH-Z44.

### **List of commands**

● [SENSe:]PMETer:DETector[:FUNCtion] on page 368

#### **[SENSe:]PMETer:DETector[:FUNCtion]** <Detector>

This command selects the forward power display of the power sensor.

# **Parameters:**

<Detector> AVERage | PENVelope

**AVERage** Displays the average power. **PENVelope** Displays the peak envelope power.  $*$ RST:

**Example:** PMET:DET AVER Selects the Average weighting mode.

## **13.6.4.6 Defining the Video Bandwidth**

Selecting a video bandwidth is only possible when you are measuring the peak envelope power with the R&S FSH-Z44 power sensor based on a customized (= user) standard.

See the following commands for more information about these conditions:

- [SENSe: ] PMETer: DETector [: FUNCtion] on page 368
- CALCulate<1...2>: PMETer: PRESet [: STATe] on page 369
- CALCulate<1...2>: PMETer: PRESet: SELect on page 370

#### **List of commands**

CALCulate<1...2>: PMETer: PRESet: BANDwidth: VIDeo on page 368

#### **CALCulate<1...2>:PMETer:PRESet:BANDwidth:VIDeo** <VideoBW>

This command defines the video bandwidth of the R&S FSH-Z44 power sensor.

The numeric suffix at CALCulate is irrelevant for this command.

#### **Parameters:**

<VideoBW> Default unit: GHz

**Example:** CALC:PMET:PRES:BAND:VID 10MHZ Defines a video bandwidth of 10 MHz.

## <span id="page-403-0"></span>**13.6.4.7 Reading Out Measurement Results**

#### **List of commands**

● FETCh<1...2>:PMETer on page 369

# **FETCh<1...2>:PMETer**

This command queries the results of measurements with the power sensor.

The numeric suffix at FETCh is irrelevant for this command.

### **Parameters:**

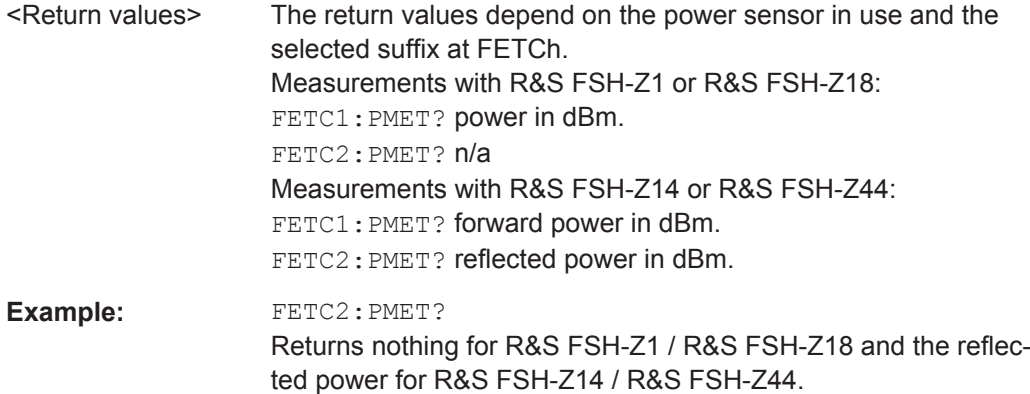

#### **13.6.4.8 Selecting a Telecommunication Standard**

These commands apply radio communication standards to measurements with the power sensor.

Note that the selection of a standard is available only for the power sensors R&S FSH-Z1, -Z14, -Z18 and Z-44.

#### **List of commands**

- CALCulate<1...2>: PMETer: PRESet [: STATe] on page 369
- CALCulate<1...2>: PMETer: PRESet: SELect on page 370

# **CALCulate<1...2>:PMETer:PRESet[:STATe]** <State>

This command turns on or off the use of a standard.

The numeric suffix at CALCulate is irrelevant for this command.

#### **Parameters:**

<State> ON | OFF

**Example:** CALC:PMET:PRES ON Activates usage of a standard.

#### <span id="page-404-0"></span>**CALCulate<1...2>:PMETer:PRESet:SELect** <Standard>

This command selects the standard for power sensor measurements.

The numeric suffix at CALCulate is irrelevant for this command.

**Parameters:**

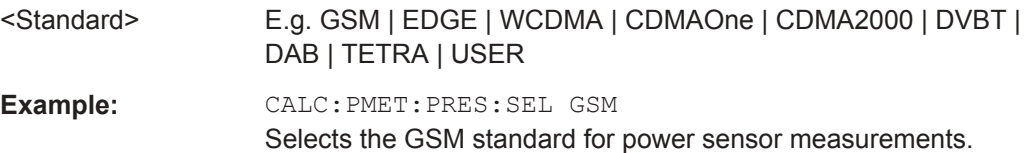

# **13.6.5 Remote Commands of the Receiver Mode**

The chapter provides information on remote commands that configure and perform measurements receiver.

# **NOTICE**

#### **Availability of remote commands for EMI measurements**

Note that the listed remote commands take effect only if option R&S FPH-K43 Receiver Mode and Channel Scanner are installed.

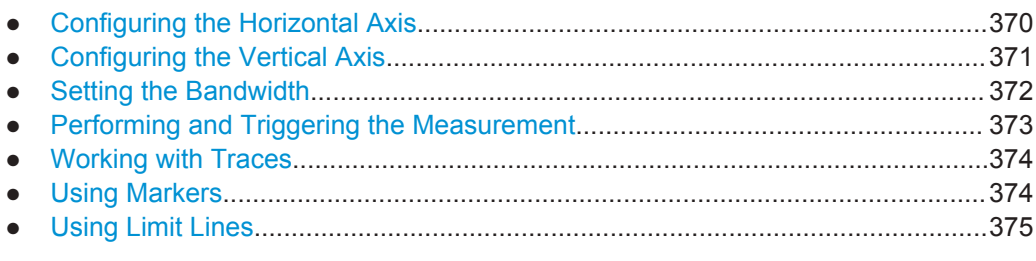

### **13.6.5.1 Configuring the Horizontal Axis**

The following commands configure the horizontal (frequency) axis of the active display.

#### **List of Commands**

- [SENSe: ]CHANnel<1...3> on page 329
- [\[SENSe:\]FREQuency:CENTer](#page-323-0) on page 289
- [\[SENSe:\]FREQuency:CENTer:STEP](#page-323-0) on page 289
- [SENSe:]FREQuency: INPut: MODE<1..3> on page 290
- [\[SENSe:\]SCAN:STARt](#page-405-0) on page 371
- [SENSe: ] SCAN: STEP on page 371
- [\[SENSe:\]SCAN:STOP](#page-405-0) on page 371

<span id="page-405-0"></span>For a detailed description of all commands not included here refer to [Chapter 13.6.2.1,](#page-322-0) ["Configuring the Horizontal Axis", on page 288](#page-322-0) in spectrum analyzer mode.

#### **[SENSe:]SCAN:STARt** <StartScan>

This command defines the start frequency of the receiver scan range.

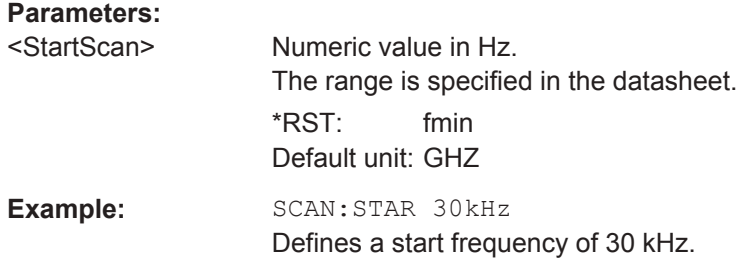

### **[SENSe:]SCAN:STEP** <StepSize>

This command defines the step size in the receiver scan range.

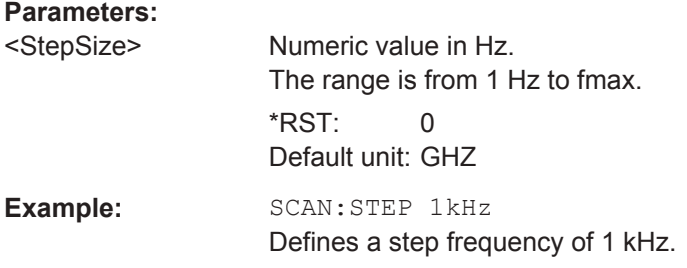

#### **[SENSe:]SCAN:STOP** <StopFrequency>

This command defines the step size in the receiver scan range.

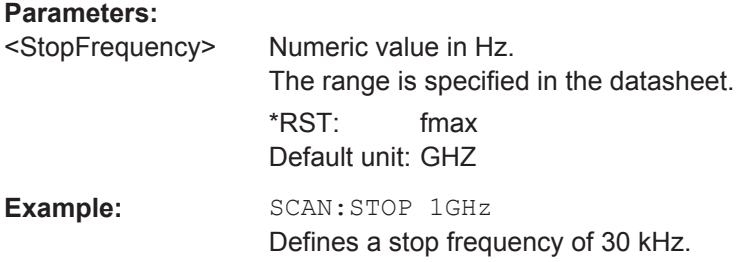

# **13.6.5.2 Configuring the Vertical Axis**

The following commands configure the vertical (level) axis and level parameters of the active display.

#### **List of Commands**

- [DISPlay<1...2>\[:WINDow\]:TRACe<1...2>:Y:SPACing](#page-327-0) on page 293
- [DISPlay<1...2>\[:WINDow\]:TRACe<1...2>:Y\[:SCALe\]](#page-328-0) on page 294
- <span id="page-406-0"></span>● [DISPlay<1...2>\[:WINDow\]:TRACe<1...2>:Y\[:SCALe\]:RLEVel](#page-328-0) [on page 294](#page-328-0)
- [DISPlay<1...2>\[:WINDow\]:TRACe<1...2>:Y\[:SCALe\]:RLEVel:OFFSet](#page-329-0) [on page 295](#page-329-0)
- [DISPlay<1...2>\[:WINDow\]:TRACe<1...2>:Y\[:SCALe\]:RPOSition](#page-329-0) [on page 295](#page-329-0)
- INPut: ATTenuation on page 295
- [INPut:ATTenuation:MODE](#page-330-0) on page 296
- INPut: ATTenuation: AUTO on page 296
- INPut:GAIN: STATe on page 296
- INPut: IMPedance on page 296
- [\[SENSe:\]CORRection:TRANsducer<1...2>\[:STATe\]](#page-331-0) on page 297
- [\[SENSe:\]CORRection:TRANsducer<1...2>:SELect](#page-331-0) on page 297
- [SENSe: ]CORRection: TRANsducer<1...2>: UNIT? on page 297
- UNIT<1...2>: POWer on page 298

For a detailed description of all commands not included here refer to [Chapter 13.6.2.2,](#page-326-0) ["Configuring the Vertical Axis", on page 292](#page-326-0)in spectrum analyzer mode.

### **13.6.5.3 Setting the Bandwidth**

The following commands configure the filter bandwidths of the R&S Spectrum Rider. Note that both groups of commands (BANDwidth and BWIDth) are the same.

### **List of Commands**

- [SENSe: ]BANDwidth [: RESolution] on page 298
- [SENSe: ]BWIDth [: RESolution] on page 298

For a detailed description of commands refer to [Chapter 13.6.2.3, "Setting the Band](#page-332-0)[widths", on page 298](#page-332-0)in spectrum analyzer mode.

#### **[SENSe:]BANDwidth[:RESolution]:CISPr** <CisprResolutionBW>

This command defines the CISPR (6 dB) bandwidth for CISPR conform measurements.

#### **Parameters:**

<CisprResolutionBW>200 Hz | 9 kHz | 120 kHz | 1 MHz

\*RST: (AUTO is on)

Example: **BAND:CISP 120KHZ** Defines a bandwidth of 120 kHz.

#### **[SENSe:]BANDwidth[:RESolution]:CISPr:AUTO** <State>

This command turns automatic selection of the CISPR measurement bandwidth on and off.

<span id="page-407-0"></span>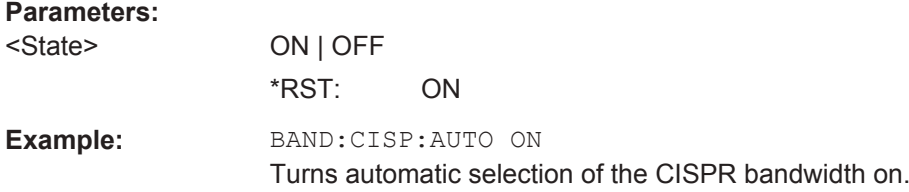

# **13.6.5.4 Performing and Triggering the Measurement**

The following commands configure the sweep.

# **Performing the Measurement**

# **List of Commands**

- $*_{\text{WAI}}$  [on page 288](#page-322-0)
- ABORt [on page 301](#page-335-0)
- DISPlay<1...2>:BARGraph: PHOLd:RESet on page 373
- INITiate [: IMMediate] on page 301
- [INITiate:CONTinuous](#page-336-0) on page 302
- [SENSe: ] SWEep: COUNt on page 301
- [SENSe: ] SWEep: TIME on page 302

For a detailed description of commands refer to [Chapter 13.6.2.4, "Performing and](#page-334-0) [Triggering Measurements", on page 300](#page-334-0) in spectrum analyzer mode.

### **DISPlay<1...2>:BARGraph:PHOLd:RESet**

This command resets the maximum hold power level of the receiver frequency.

This command is an event and therefore has no query and no \*RST value.

The numeric suffix at DISPlay is irrelevant for this command.

**Suffix:**   $<1...2>$ 1...2 **Example:** DISP:BRAG:PHOL:RES **Usage:** Event

### **Triggering Measurements**

The following commands set up trigger conditions if you are using a trigger for the measurement.

# **List of Commands**

- TRIGger [: SEQuence]: SLOPe on page 304
- TRIGger [: SEQuence]: SOURce on page 304

For a detailed description of commands refer to [Chapter 13.6.2.4, "Performing and](#page-334-0) [Triggering Measurements", on page 300](#page-334-0) in spectrum analyzer mode.

# <span id="page-408-0"></span>**13.6.5.5 Working with Traces**

The following commands set up the trace and the various functions associated with it, e.g. trace mathematics or the selection of the detector.

# **List of Commands**

- [CALCulate<1...2>:MATH<1...2>:COPY:MEMory](#page-339-0) on page 305
- [DISPlay<1...2>\[:WINDow\]:TRACe<1...2>\[:STATe\]](#page-340-0) on page 306
- [DISPlay<1...2>\[:WINDow\]:TRACe<1...2>:MEMory\[:STATe\]](#page-340-0) on page 306
- [DISPlay<1...2>\[:WINDow\]:TRACe<1...2>:MODE](#page-340-0) on page 306
- DISPlay [: WINDow]: TRACe: STYLe on page 374
- FORMat: BORDer on page 307
- [SENSe: DETector<1...2>[: FUNCtion] on page 308
- [TRACe<1...2>\[:DATA\]?](#page-343-0) on page 309
- FORMat [: DATA] on page 307

For a detailed description of commands refer to [Chapter 13.6.2.5, "Working with](#page-339-0) [Traces", on page 305](#page-339-0) in spectrum analyzer mode.

#### **DISPlay[:WINDow]:TRACe:STYLe** <TraceStyle>

This command selects the style of the trace display.

#### **Parameters:**

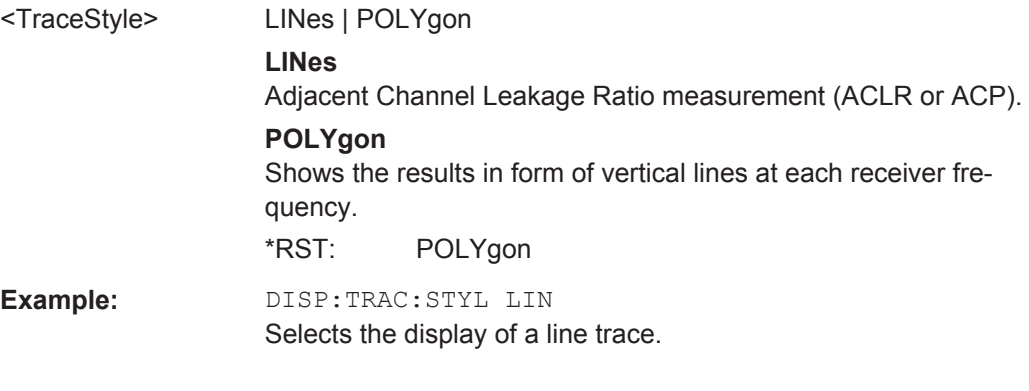

# **13.6.5.6 Using Markers**

#### **Markers and Delta Markers**

The following commands are for setting and controlling markers and deltamarkers.

#### **List of Commands**

[CALCulate<1...2>:DELTamarker<1...6>\[:STATe\]](#page-344-0) on page 310

- <span id="page-409-0"></span>[CALCulate<1...2>:DELTamarker<1...6>:AOFF](#page-344-0) on page 310
- [CALCulate<1...2>:DELTamarker<1...6>:MAXimum\[:PEAK\]](#page-345-0) on page 311
- [CALCulate<1...2>:DELTamarker<1...6>:MAXimum:NEXT](#page-345-0) on page 311
- [CALCulate<1...2>:DELTamarker<1...6>:MINimum\[:PEAK\]](#page-345-0) on page 311
- [CALCulate<1...2>:DELTamarker<1...6>:X](#page-345-0) on page 311
- [CALCulate<1...2>:DELTamarker<1...6>:X:RELative](#page-346-0) on page 312
- [CALCulate<1...2>:DELTamarker<1...6>:Y?](#page-346-0) on page 312
- [CALCulate<1...2>:MARKer<1...6>\[:STATe\]](#page-347-0) on page 313
- [CALCulate<1...2>:MARKer<1...6>:AOFF](#page-347-0) on page 313
- [CALCulate<1...2>:MARKer<1...6>:MAXimum\[:PEAK\]](#page-348-0) on page 314
- [CALCulate<1...2>:MARKer<1...6>:MAXimum:NEXT](#page-348-0) on page 314
- [CALCulate<1...2>:MARKer<1...6>:MINimum\[:PEAK\]](#page-348-0) on page 314
- [CALCulate<1...2>:MARKer<1...6>:X](#page-348-0) on page 314
- [CALCulate<1...2>:MARKer<1...6>:X:SLIMits<1...2>\[:STATe\]](#page-349-0) [on page 315](#page-349-0)
- [CALCulate<1...2>:MARKer<1...6>:X:SLIMits<1...2>:LEFT](#page-349-0) [on page 315](#page-349-0)
- [CALCulate<1...2>:MARKer<1...6>:X:SLIMits<1...2>:RIGHt](#page-350-0) [on page 316](#page-350-0)
- [CALCulate<1...2>:MARKer<1...6>:Y?](#page-350-0) on page 316

For a detailed description of commands refer to [Chapter 13.6.2.6, "Using Markers",](#page-343-0) [on page 309](#page-343-0) in spectrum analyzer mode.

## **Marker Functions**

The following commands perform various kinds of analysis at the marker position.

#### **List of Commands**

- [CALCulate<1...2>:MARKer<1...6>:FREQuency:MODE](#page-352-0) on page 318
- [CALCulate<1...2>:MARKer<1...6>:FUNCtion:DEModulation\[:STATe\]](#page-353-0) [on page 319](#page-353-0)
- [CALCulate<1...2>:MARKer<1...6>:FUNCtion:DEModulation:HOLD](#page-354-0) [on page 320](#page-354-0)
- [CALCulate<1...2>:MARKer<1...6>:FUNCtion:DEModulation:SELect](#page-354-0) [on page 320](#page-354-0)

For a detailed description of commands refer to [Chapter 13.6.2.6, "Using Markers",](#page-343-0) [on page 309](#page-343-0) in spectrum analyzer mode.

## **13.6.5.7 Using Limit Lines**

The following commands define limit lines and perform the corresponding limit checks.

# **List of Commands**

- [CALCulate<1...2>:LIMit<1...2>:BEEP\[:STATe\]](#page-358-0) on page 324
- [CALCulate<1...2>:LIMit<1...2>:COMMent?](#page-358-0) on page 324
- [CALCulate<1...2>:LIMit<1...2>:DEFine](#page-358-0) on page 324
- [CALCulate<1...2>:LIMit<1...2>:DELete](#page-359-0) on page 325
- [CALCulate<1...2>:LIMit<1...2>:FAIL?](#page-360-0) on page 326
- [CALCulate<1...2>:LIMit<1...2>:LOWer:SELect](#page-361-0) on page 327
- [CALCulate<1...2>:LIMit<1...2>:STATe](#page-360-0) on page 326
- [CALCulate<1...2>:LIMit<1...2>:UNIT:X?](#page-361-0) on page 327
- [CALCulate<1...2>:LIMit<1...2>:UNIT\[:Y\]?](#page-361-0) on page 327
- [CALCulate<1...2>:LIMit<1...2>:UPPer:SELect](#page-362-0) on page 328

For a detailed description of commands refer to [Chapter 13.6.2.7, "Using Limit Lines",](#page-357-0) [on page 323](#page-357-0) in spectrum analyzer mode.

# **13.6.6 File Management**

The following commands perform various tasks in the context of file management. These commands are independent from the operating mode.

#### **List of commands**

- MMEMory: CATalog? on page 377
- MMEMory: CATalog: DIRectories? on page 377
- MMEMory: CDIRectory on page 377
- MMEMory: COPY on page 377
- MMEMory: DATA on page 378
- MMEMory: DELete on page 378
- MMEMory: FILE on page 378
- MMEMory: FILE: DATE on page 379
- MMEMory: FILE: TIME on page 379
- MMEMory: INIT on page 379
- MMEMory: LOAD: STATe on page 380
- MMEMory: MDIRectory on page 380
- MMEMory: MOVE on page 380
- MMEMory: RDIRectory on page 381
- MMEMory: STORe: STATe on page 381
- SYSTem: SET: LOCK on page 381
- SYSTem: SET: UNLock on page 381

#### <span id="page-411-0"></span>**MMEMory:CATalog?**

This command queries the files of the current directory.

You can select directories with MMEMory: CDIRectory on page 377.

This command is a query and therefore has no \*RST value.

**Example:** MMEM:CDIR '\Public\Limit Lines' Opens directory 'Limit Lines'. MMEM:CAT? Returns all files in \Public\Limit Lines.

Usage: Query only

### **MMEMory:CATalog:DIRectories?**

This command queries the directories of the current directory.

This command is a query and therefore has no \*RST value.

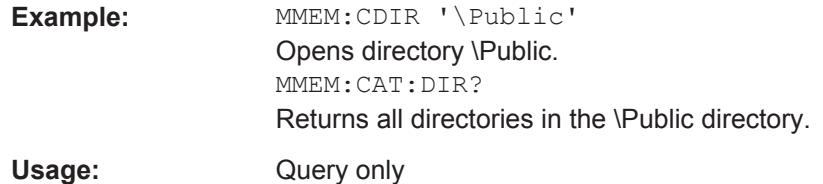

#### **MMEMory:CDIRectory** <PathName>

This command changes the current directory.

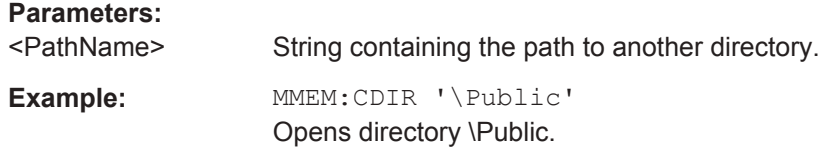

#### **MMEMory:COPY** <SourceFile>, <Destination>

This command copies one or more files to another directory.

This command is an event and therefore has no \*RST value and no query.

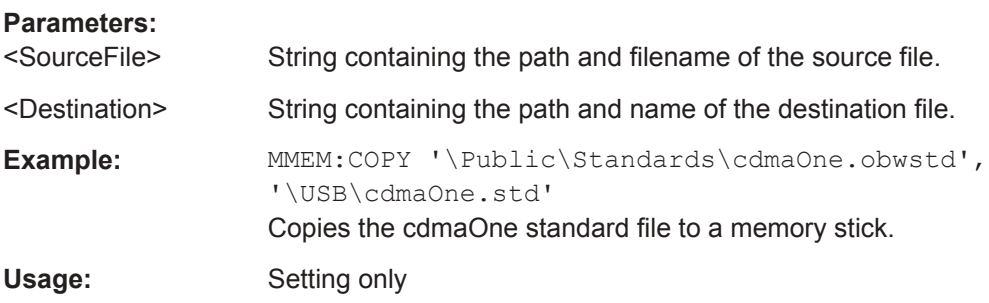

### <span id="page-412-0"></span>**MMEMory:DATA** <TargetFile>[, <Block>]

This command writes block data into a file. The delimiter must be set to EOI to obtain error-free data transfer.

When you query the contents of a file, you can save them in a file on the remote control computer.

The command is useful for reading stored settings files or trace data from the instrument or for transferring them to the instrument.

# **Parameters:**

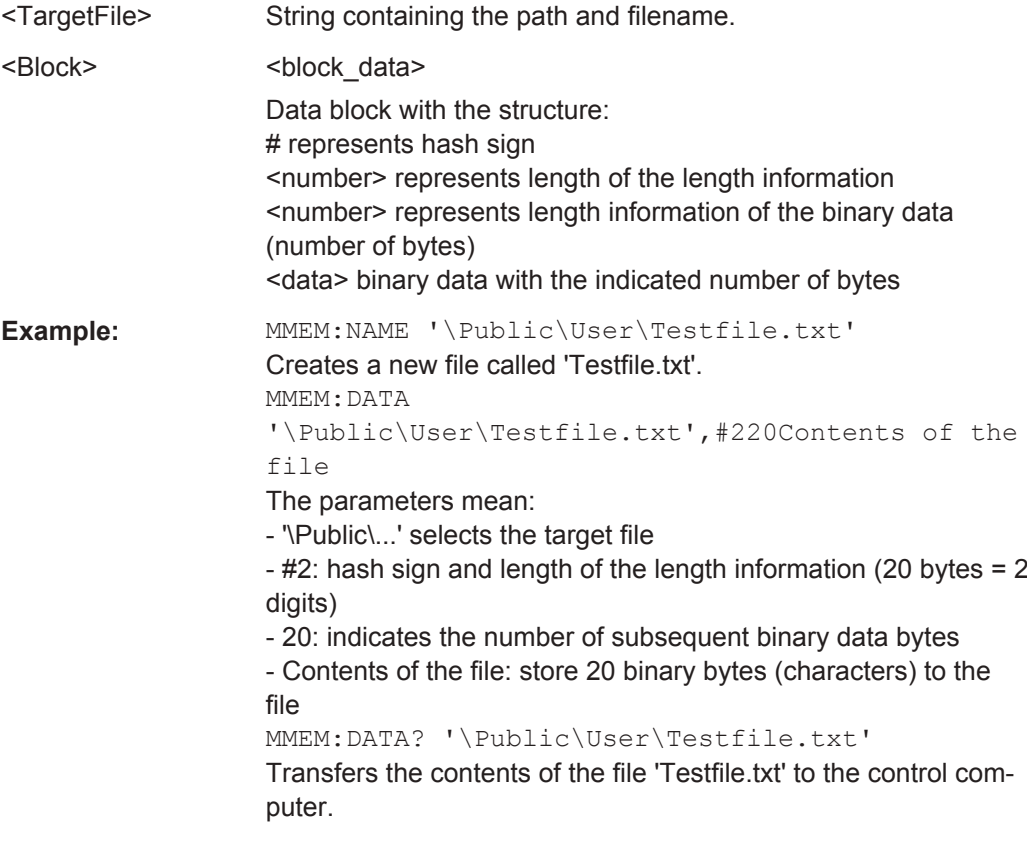

### **MMEMory:DELete** <File>

This command deletes a file.

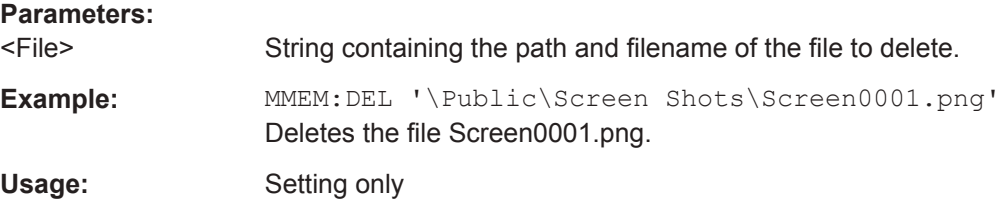

### **MMEMory:FILE** <FileName>[, <Block>]

This command creates a file.

<span id="page-413-0"></span>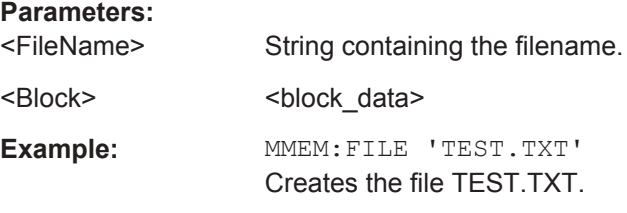

**MMEMory:FILE:DATE** <FileName>[, <Year>, <Month>, <Day>]

This command sets the date of a file.

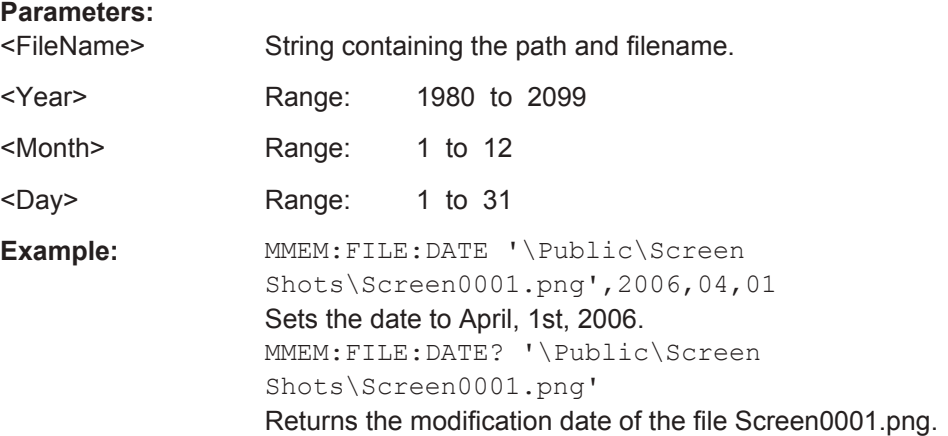

# **MMEMory:FILE:TIME** <FileName>[, <Hour>, <Minutes>, <Seconds>]

This command sets the time of a file. The sequence of entry is hour, minute, second.

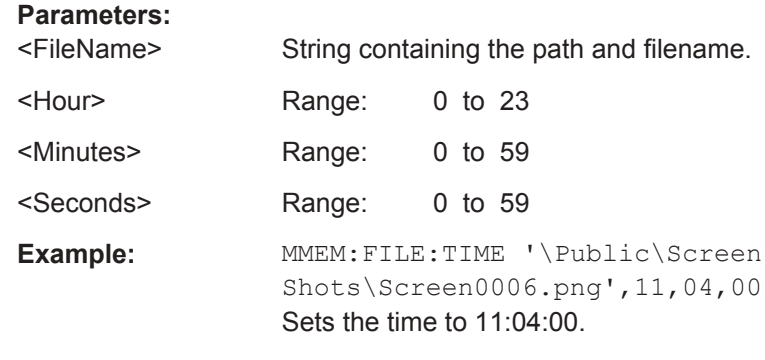

# **MMEMory:INIT** [<DriveName>]

This command formats the indicated drive.

**Note:** Formatting deletes all data stored on the memory drive.

This command is an event and therefore has no \*RST value and no query.

#### **Parameters:**

<DriveName>

<span id="page-414-0"></span>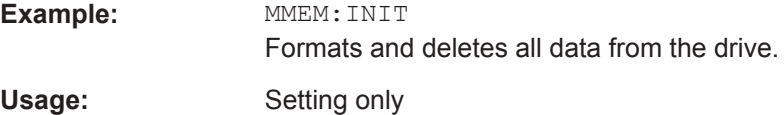

### **MMEMory:LOAD:STATe** <1>, <SettingsFile>

This command loads the settings from a \*.set file.

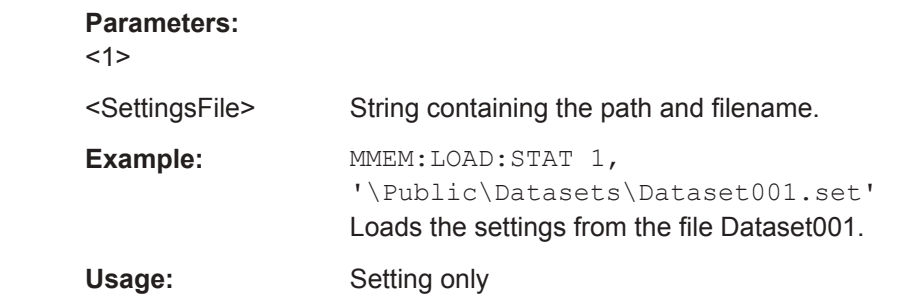

### **MMEMory:MDIRectory** <DirectoryName>

This command creates a new directory.

This command is an event and therefore has no \*RST value and no query.

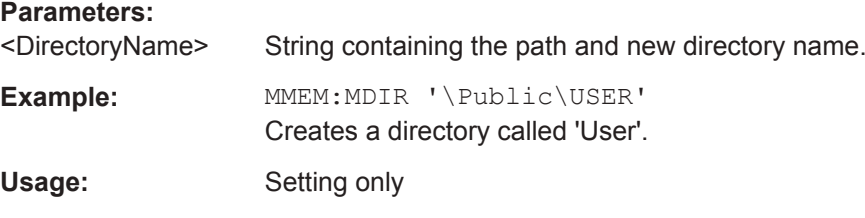

### **MMEMory:MOVE** <SourceFile>, <Destination>

This command renames files, if <file\_destination> contains no path. Otherwise the file is moved to the indicated path and stored under the filename specified there.

This command is an event and therefore has no \*RST value and no query.

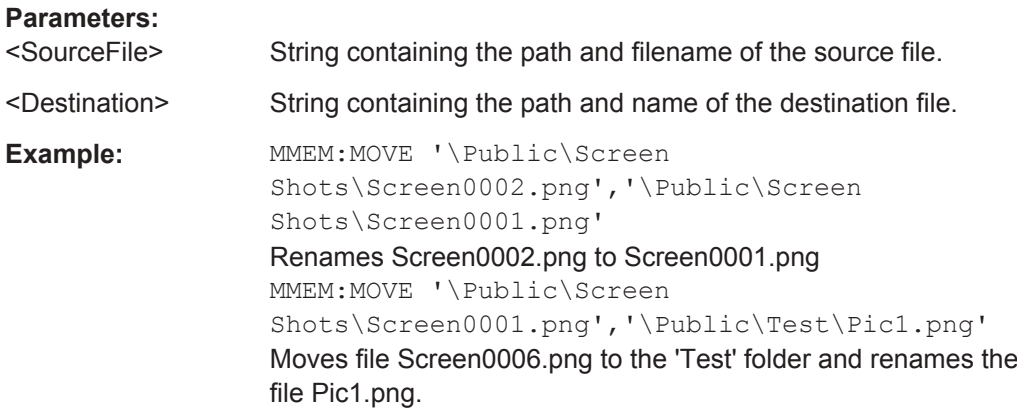

<span id="page-415-0"></span>Usage: Setting only

### **MMEMory:RDIRectory** <DirectoryName>

This command deletes the indicated directory. The directory name includes the path and may also include the drive name. The path name complies with DOS conventions.

This command is an event and therefore has no \*RST value and no query.

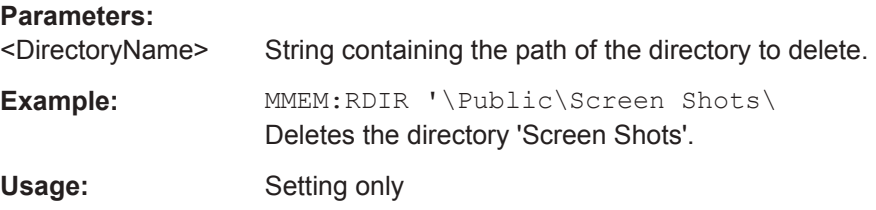

# **MMEMory:STORe:STATe** <1>, <TargetFile>

This command stores the current device settings in a \*set file.

This command is an event and therefore has no \*RST value and no query.

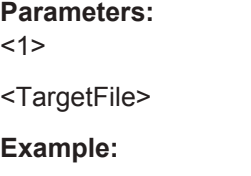

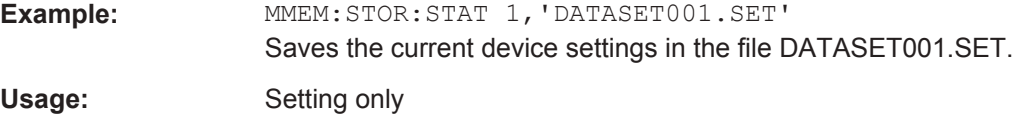

### **SYSTem:SET:LOCK** <arg0>

This command adds write-protection to a dataset.

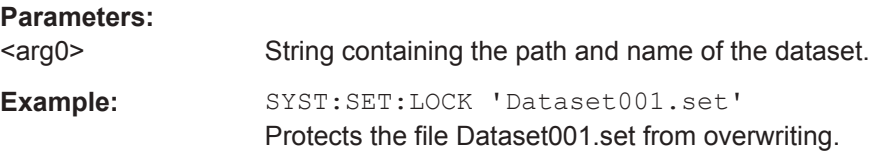

#### **SYSTem:SET:UNLock** <arg0>

This command removes write-protection from a dataset.

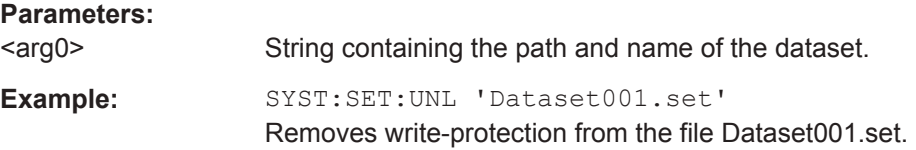

Remote Control - Commands

# <span id="page-416-0"></span>**13.6.7 Making and Storing Screenshots**

The following commands manage screenshots.

These commands are independent from the operating mode.

### **List of commands**

- DISPlay<1...2>[:WINDow]:STORe on page 382
- HCOPy: DEVice: LANGuage on page 382
- HCOPy[:IMMediate] on page 382
- MMEMory: NAME on page 383

### **DISPlay<1...2>[:WINDow]:STORe** <TargetFile>

This command makes a screenshot of the current display content in png or jpg format and stores it on the R&S Spectrum Rider internal memory.

You can select a filename for the screenshot in png format with MMEMOry: NAME [on page 383](#page-417-0) and select the file format of the screenshot with  $HCOPy:DEVice:$ LANGuage on page 382.

This command is an event and therefore has no \*RST value and no query.

The numeric suffix at DISPlay is irrelevant for this command.

# **Parameters:**

<TargetFile>

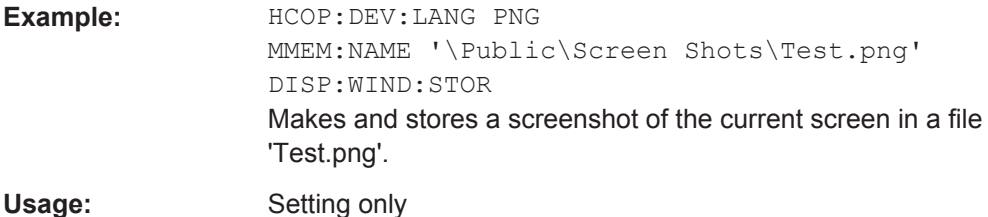

# **HCOPy:DEVice:LANGuage** <Format>

This command selects the file format for screenshots.

# **Parameters:**

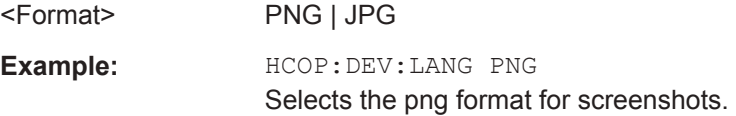

# **HCOPy[:IMMediate]**

This command makes a screenshot of the current display content in png format and stores it on the R&S Spectrum Rider internal memory.

<span id="page-417-0"></span>You can select a filename for the screenshot in png format with MMEMOry: NAME on page 383 and select the file format of the screenshot with  $HCOPy:DEVice:$ LANGuage [on page 382.](#page-416-0)

To make a screenshot in jpg format, use [DISPlay<1...2>\[:WINDow\]:STORe](#page-416-0) [on page 382](#page-416-0).

This command is an event and therefore has no \*RST value and no query.

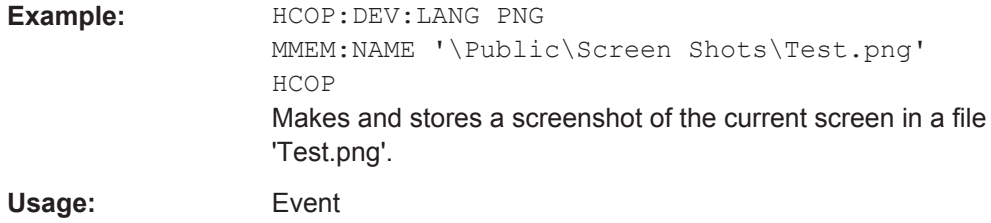

#### **MMEMory:NAME** <FileName>

This command defines the path and filename that the R&S Spectrum Rider uses for storing screenshots (see HCOPy [: IMMediate] on page 382). The path and filename comply with DOS conventions.

This command is an event and therefore has no \*RST value and no query.

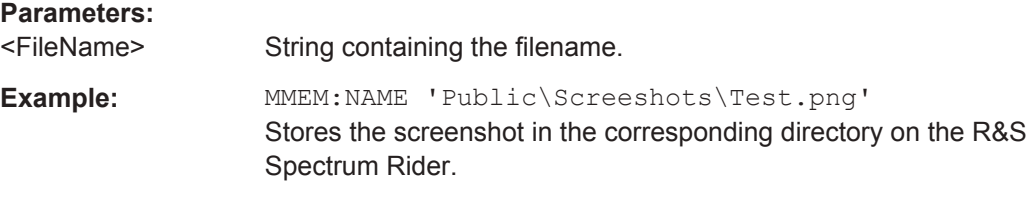

# **13.6.8 Configuring Data Capture**

The following commands configure the data capture.

These commands are independent from the operating mode.

#### **List of commands**

- SYSTem: CAPTure: COUNter on page 383
- SYSTem: CAPTure: DATaset [: STATe] on page 384
- [SYSTem:CAPTure:GPX\[:STATe\]](#page-418-0) on page 384
- SYSTem: CAPTure: MODE on page 384
- [SYSTem:CAPTure:SCReen\[:STATe\]](#page-419-0) on page 385

# **SYSTem:CAPTure:COUNter** <CaptureCounter>

This command defines the start of the filename counter.

The counter numbers the files stored when you capture data (screenshots, datasets etc.).

# <span id="page-418-0"></span>**Parameters:**

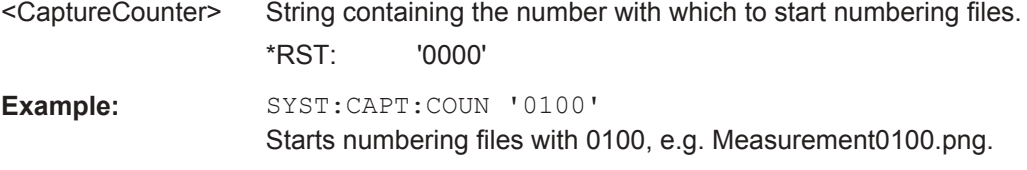

# **SYSTem:CAPTure:DATaset[:STATe]** <State>

This command includes or excludes datasets from the data capture.

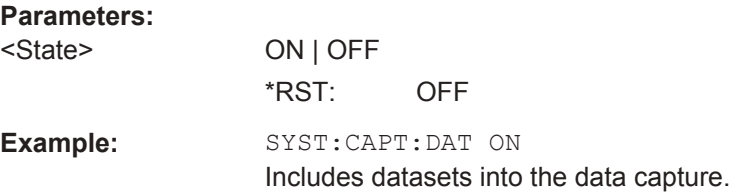

# **SYSTem:CAPTure:GPX[:STATe]** <State>

This command includes or excludes GPX information from the data capture.

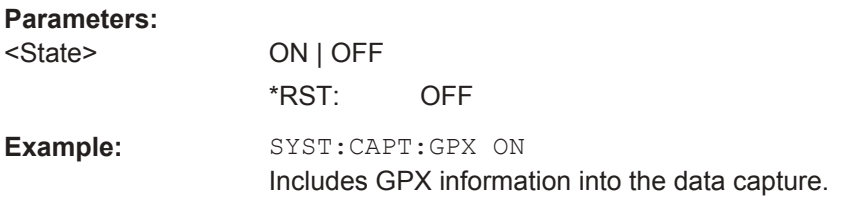

# **SYSTem:CAPTure:MODE** <CaptureMode>

This command selects the data types that the R&S Spectrum Rider saves when you capture the current measurement data.

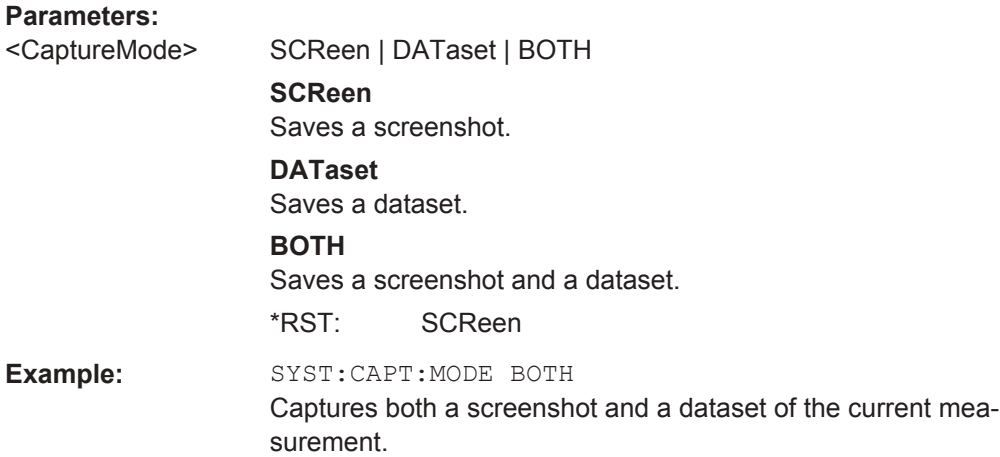

#### <span id="page-419-0"></span>**SYSTem:CAPTure:SCReen[:STATe]** <State>

This command includes or excludes screenshots from the data capture.

**Parameters:**

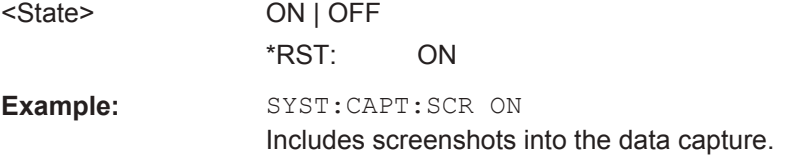

# **13.6.9 Saving Events**

The following commands configure the circumstances under which the R&S Spectrum Rider saves events.

These commands are independent from the operating mode.

Using the commands requires a GPS receiver and a storage device (SD card or memory stick).

### **List of commands**

- SYSTem:SOEVent:DISTance:INTerval on page 385
- [SYSTem:SOEVent:LIMits:MODE](#page-420-0) on page 386
- [SYSTem:SOEVent:RECording:STORage](#page-420-0) on page 386
- [SYSTem:SOEVent:SOURce](#page-420-0) on page 386
- SYSTem: SOEVent: TIME: INTerval on page 387
- [SYSTem:SOEVent\[:STATe\]](#page-421-0) on page 387

# **SYSTem:SOEVent:DISTance:INTerval** <Seconds>

This command defines a distance that you must cover before the R&S Spectrum Rider saves another coordinate.

#### **Parameters:**

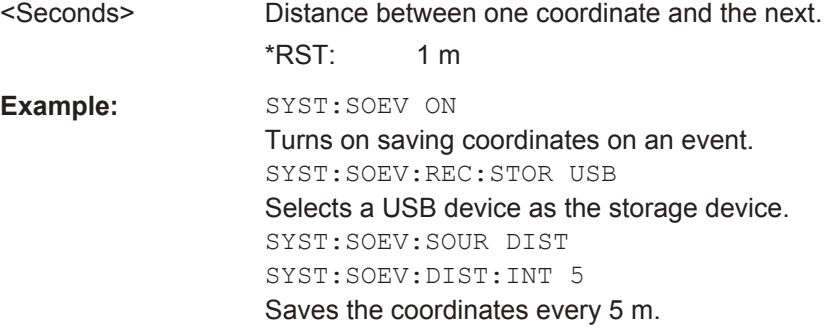

#### <span id="page-420-0"></span>**SYSTem:SOEVent:LIMits:MODE** <arg0>

This command selects the limit check condition that must occur in order to save a coordinate.

### **Parameters:**

<arg0> STARtonfail | STOPonfail | FAILonly

# **STARtonfail** Starts to save all sweeps from the moment a limit check fails.

**STOPonfail**

Saves all sweeps until a limit check fails.

#### **FAILonly**

Saves only sweeps that contain a limit check violation.

\*RST: STAR

Example: SYST: SOEV: SOUR LIM

SYST:SOEV:LIM:MODE FAIL Saves all sweeps that contain a violation of a limit check.

### **SYSTem:SOEVent:RECording:STORage** <arg0>

This command selects the storage device to save the coordinates to.

#### **Parameters:**

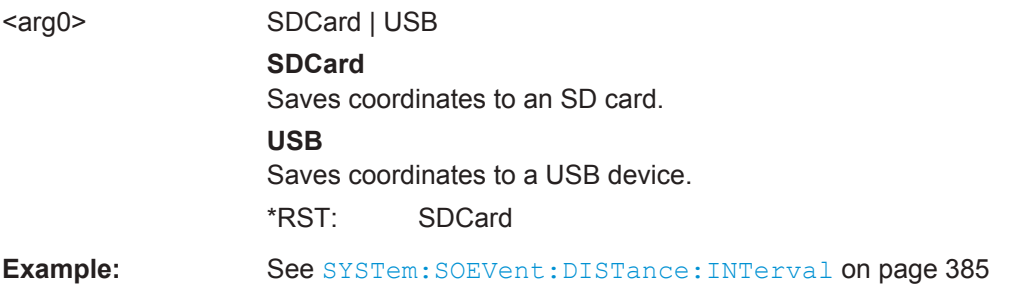

# **SYSTem:SOEVent:SOURce** <arg0>

This command selects the type of event that triggers saving the coordinates of your current location.

<span id="page-421-0"></span>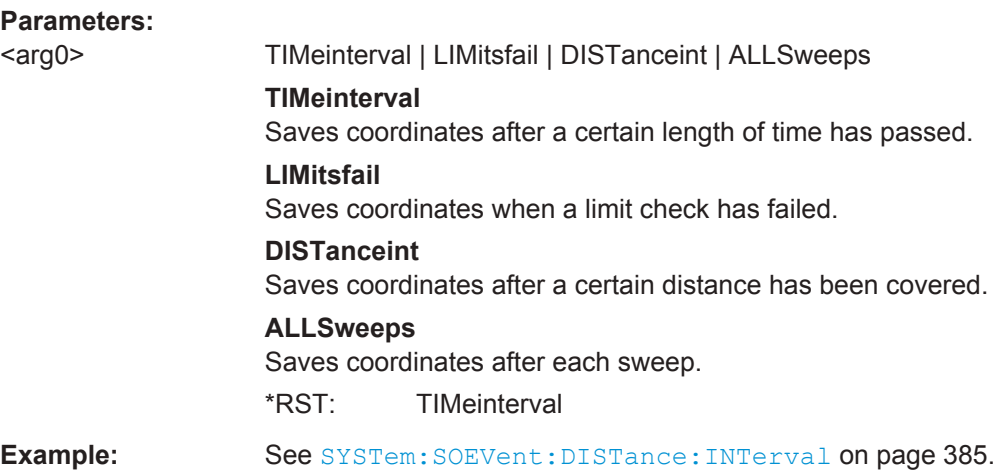

# **SYSTem:SOEVent:TIME:INTerval** <Seconds>

This command defines a time interval that must pass before the R&S Spectrum Rider saves another coordinate.

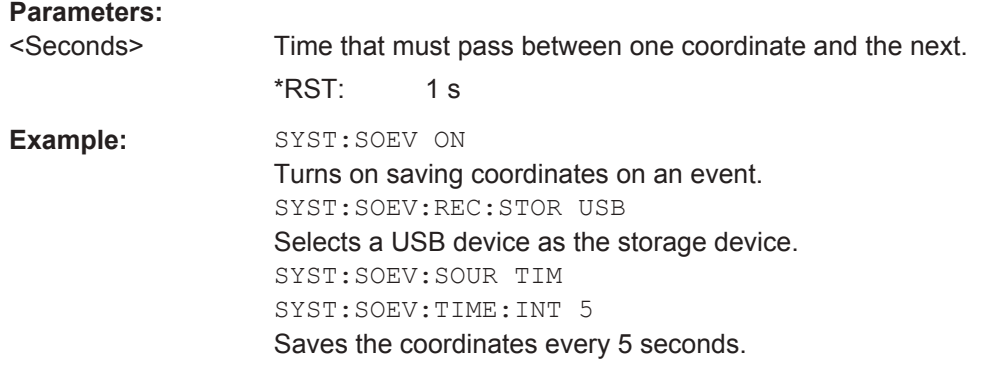

## **SYSTem:SOEVent[:STATe]** <State>

This command turns saving of your current coordinates in case of certain events on and off.

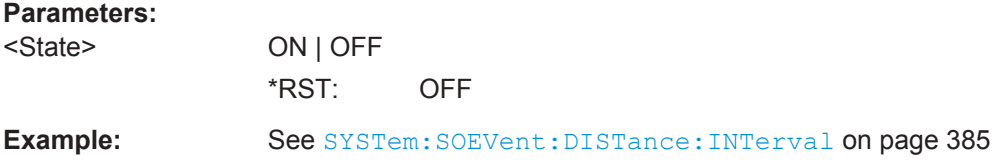

# **13.6.10 Configuring the Instrument**

The following commands configure general instrument settings.

These commands are independent from the operating mode.

## **Contents**

- Chapter 13.6.10.1, "Mode Selection", on page 388
- [Chapter 13.6.10.2, "Controlling the GPS Receiver", on page 389](#page-423-0)
- [Chapter 13.6.10.3, "Display Configuration", on page 391](#page-425-0)
- [Chapter 13.6.10.4, "Audio Settings", on page 392](#page-426-0)
- [Chapter 13.6.10.5, "Setting up a Network Connection", on page 394](#page-428-0)
- [Chapter 13.6.10.6, "System Settings", on page 395](#page-429-0)

# **13.6.10.1 Mode Selection**

This chapter describes all commands that select the operating mode of the R&S Spectrum Rider.

### **List of commands**

- INSTrument [: SELect] on page 388
- INSTrument:NSELect on page 388

#### **INSTrument[:SELect]** <OperatingMode>

This command selects the operating mode.

#### **Parameters:**

<OperatingMode> SANalyzer | PM | ADEModulation | RECeiver | MAPS | ACT **SANalyzer** spectrum analyzer **PM** power meter **ADEModulation** analog modulation **RECeiver** receiver **MAPS** map **ACT** cable and antenna analyzer \*RST: SAN **Example:** INST SAN Selects spectrum analyzer mode.

**INSTrument:NSELect** <OperatingMode>

This command selects the operating mode.

<span id="page-423-0"></span>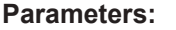

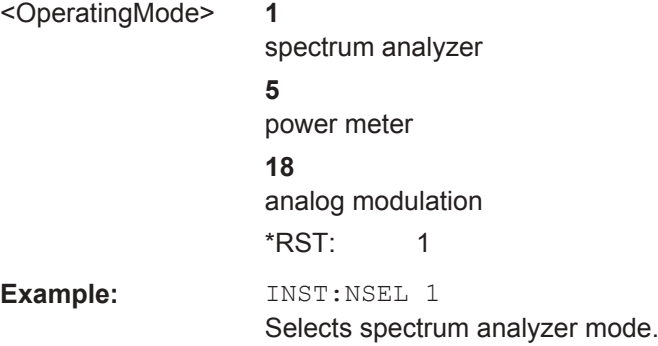

# **13.6.10.2 Controlling the GPS Receiver**

This chapter describes all commands that control the GPS receiver.

#### **List of commands**

- SYSTem:POSition:ALTitude? on page 389
- SYSTem:POSition:GPS:CONNected? on page 389
- SYSTem: POSition: GPS: CORRection: FREQuency? on page 389
- [SYSTem:POSition:GPS:QUALity?](#page-424-0) on page 390
- SYSTem: POSition: GPS: SATellites? On page 390
- SYSTem: POSition: GPS [: STATe] on page 390
- SYSTem: POSition: LATitude? on page 390
- SYSTem: POSition: LONGitude? on page 391
- SYSTem: POSition: VALid? on page 391

# **SYSTem:POSition:ALTitude?**

This command queries the altitude of the current position of the R&S Spectrum Rider.

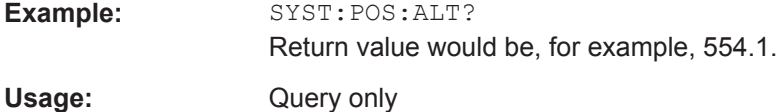

# **SYSTem:POSition:GPS:CONNected?**

This command queries if the R&S Spectrum Rider is currently connected to the GPS receiver.

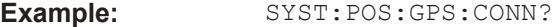

Usage: Query only

## **SYSTem:POSition:GPS:CORRection:FREQuency?**

This command queries the frequency correction factor.

<span id="page-424-0"></span>The R&S Spectrum Rider calculates this factor from a reference signal provided by the GPS receiver. The reference signal is used to determine the deviation of the internal clock of the instrument. The deviation can be turned into a correction factor for the measured frequency.

**Example:** SYST: POS: GPS: CORR: FREQ? Queries the frequency correction factor.

Usage: Query only

#### **SYSTem:POSition:GPS:QUALity?**

This command queries the quality of the GPS signal.

**Example:** SYST:POS:GPS:QUAL?

Usage: Query only

# **SYSTem:POSition:GPS:SATellites?**

This command queries the number of tracked satellites.

**Example:** SYST:POS:GPS:SAT? Usage: Query only

#### **SYSTem:POSition:GPS[:STATe]** <State>

This command turns the GPS receiver on and off.

Note that the GPS receiver only works if a connection between the R&S Spectrum Rider and a GPS signal transmitter is established.

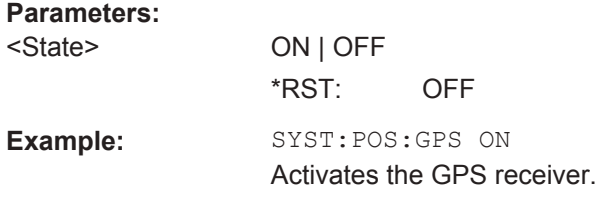

### **SYSTem:POSition:LATitude?**

This command queries the latitude of the current position of the R&S Spectrum Rider.

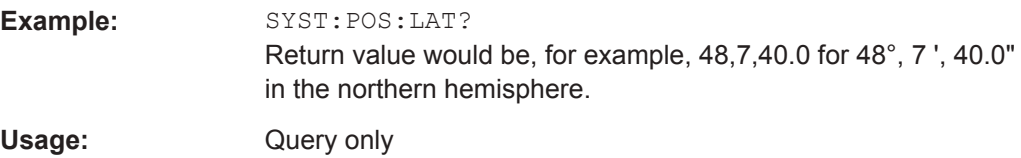

#### <span id="page-425-0"></span>**SYSTem:POSition:LONGitude?**

This command queries the longitude of the current position of the R&S Spectrum Rider.

**Example:** SYST:POS:LONG? Return value would be, for example, 11,36,46.2 for 11°, 36', 46.2" East. Usage: Query only

#### **SYSTem:POSition:VALid?**

This command queries if the current position is valid.

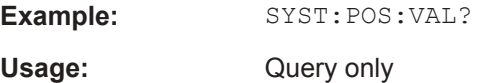

### **13.6.10.3 Display Configuration**

This chapter describes commands to set up the display of the R&S Spectrum Rider via remote control.

### **List of commands**

- DISPlay<1...2>:BRIGhtness on page 391
- DISPlay<1...2>:CMAP on page 391
- [DISPlay<1...2>:CMAP:DEFault](#page-426-0) on page 392
- DISPlay<1...2>:DATE: FORMat on page 392

#### **DISPlay<1...2>:BRIGhtness** <Brightness>

This command sets the brightness of the display backlight.

The numeric suffix at DISPlay is irrelevant for this command.

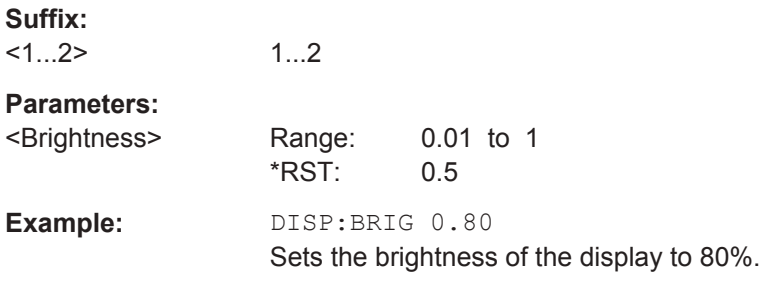

### **DISPlay<1...2>:CMAP** <ColorScheme>

This command sets the color scheme of the display.

The numeric suffix at DISPlay is irrelevant for this command.

<span id="page-426-0"></span>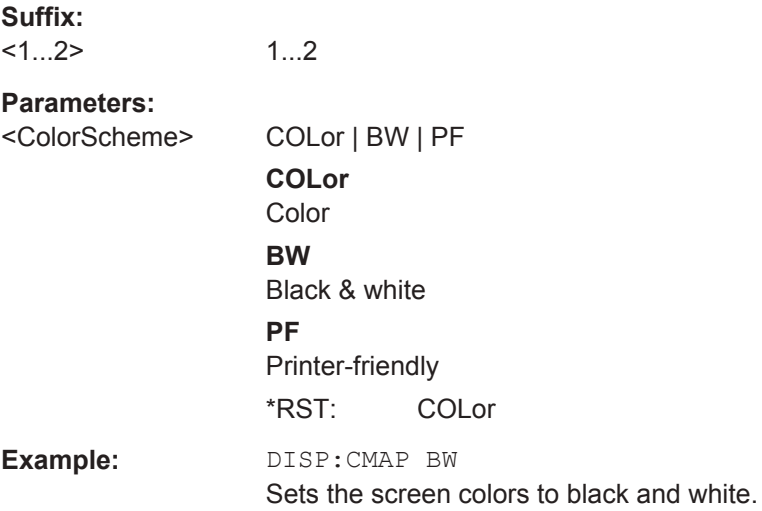

# **DISPlay<1...2>:CMAP:DEFault**

This command sets the display to the default state.

This command is an event and therefore has no query and no \*RST value.

The numeric suffix at DISPlay is irrelevant for this command.

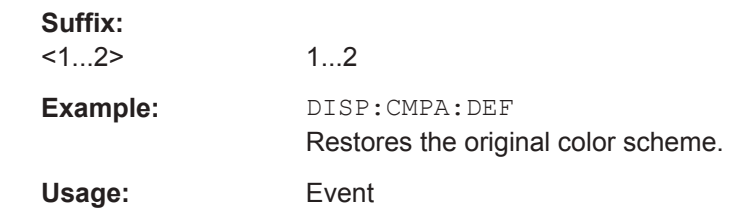

# **DISPlay<1...2>:DATE:FORMat** <DateFormat>

This command sets the display date format.

The numeric suffix at DISPlay is irrelevant for this command.

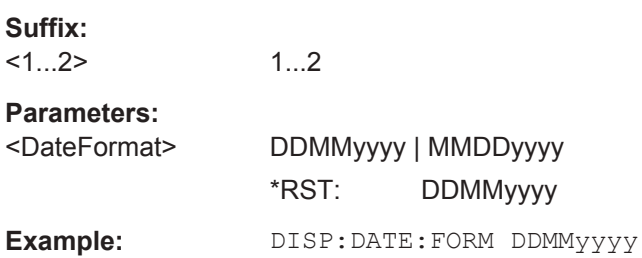

# **13.6.10.4 Audio Settings**

This chapter describes all commands to control the audio functions of the R&S Spectrum Rider.

### **List of commands**

- SYSTem: AUDio: VOLume on page 393
- SYSTem:BEEPer:POVerload[:STATe] on page 393
- SYSTem: BEEPer: VOLume on page 393
- SYSTem:BEEPer:KEY:VOLume on page 393

#### **SYSTem:AUDio:VOLume** <Volume>

This command sets the volume of the internal speaker.

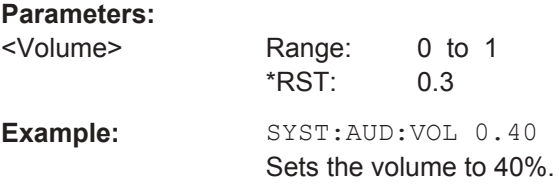

# **SYSTem:BEEPer:POVerload[:STATe]** <State>

This command turns the beeper on and off when battery has reached its low-level state.

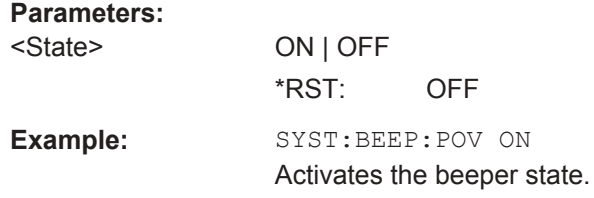

#### **SYSTem:BEEPer:VOLume** <Volume>

This command sets the volume of the system beeper.

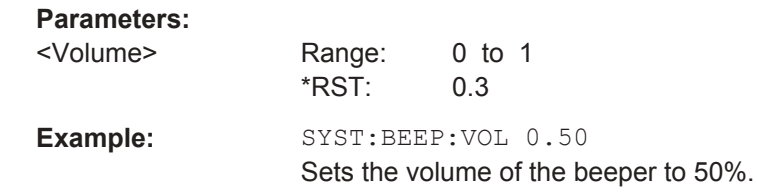

# **SYSTem:BEEPer:KEY:VOLume** <Volume>

This command sets the volume of the keyboard click noise.

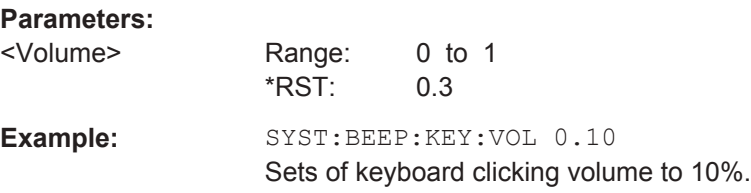

### <span id="page-428-0"></span>**13.6.10.5 Setting up a Network Connection**

This chapter describes all commands that are used if the R&S Spectrum Rider is part of a network.

# **List of commands**

- SYSTem: COMMunicate: LAN: ETHernet on page 394
- SYSTem: COMMunicate: LAN: GATeway on page 394
- SYSTem: COMMunicate: LAN: SUBMask on page 394
- SYSTem: COMMunicate: SOCKet: ADDRess on page 394
- [SYSTem:COMMunicate:SOCKet:DHCP\[:STATe\]](#page-429-0) on page 395
- [SYSTem:COMMunicate:SOCKet:PORT](#page-429-0) on page 395

### **SYSTem:COMMunicate:LAN:ETHernet**

This command queries the MAC address of the R&S Spectrum Rider.

This command is a query and therefore has no \*RST value.

**Example:** SYST:COMM:LAN:ETH? Returns the MAC address.

#### **SYSTem:COMMunicate:LAN:GATeway** <Gateway>

This command sets the gateway in the LAN.

#### **Parameters:**

<Gateway> String containing the identifier of the gateway.

#### **SYSTem:COMMunicate:LAN:SUBMask** <Submask>

This command sets the subnet mask of the R&S Spectrum Rider

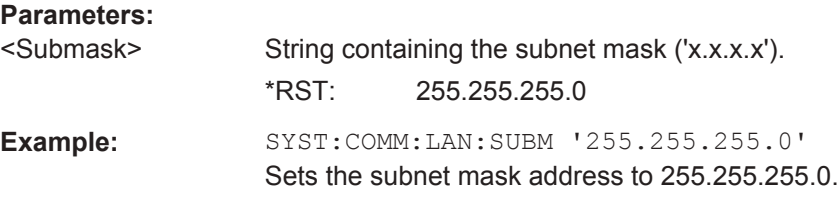

# **SYSTem:COMMunicate:SOCKet:ADDRess** <IPAddress>

This command sets the IP address of the R&S Spectrum Rider.

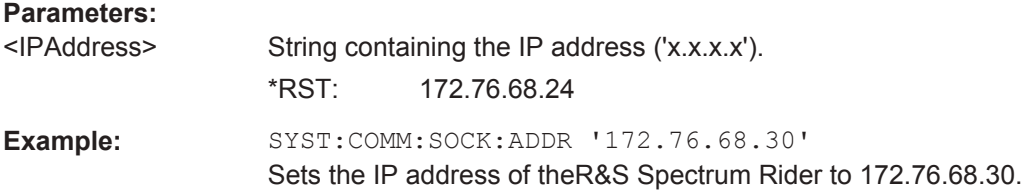

#### <span id="page-429-0"></span>**SYSTem:COMMunicate:SOCKet:DHCP[:STATe]** <State>

This command turns the Dynamic Host Configuration Protocol (DHCP) on and off.

#### **Parameters:**

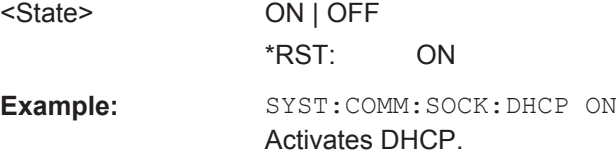

# **SYSTem:COMMunicate:SOCKet:PORT** <Port>

This command sets the port number for the connection.

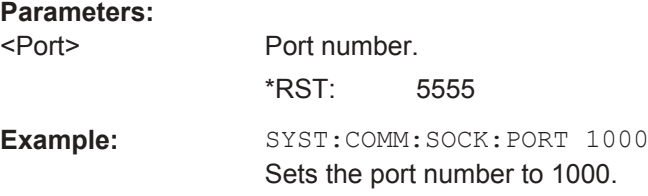

### **13.6.10.6 System Settings**

This chapter describes all commands that define or query general system settings.

#### **List of commands**

- INPut: IMPedance: PAD on page 396
- [\[SENSe:\]ROSCillator:SOURce](#page-430-0) on page 396
- SYSTem: ACCessory on page 396
- SYSTem: ACCessory: AUTO on page 397
- SYSTem: BNC: MODE on page 397
- SYSTem: DATE on page 397
- SYSTem: ERRor [: NEXT] ? on page 397
- SYSTem: ERRor: ALL? on page 398
- SYSTem: ERRor: CODE [: NEXT] ? on page 398
- SYSTem: ERRor: CODE: ALL? on page 398
- SYSTem: ERRor: COUNt? on page 398
- [SYSTem:FORMat:IDENt](#page-432-0) on page 398
- SYSTem: HELP: HEADers? on page 399
- SYSTem: HELP: SYNTax? on page 399
- SYSTem: LANGuage on page 399
- SYSTem: LANGuage: CATalog? on page 399
- SYSTem: POWer: SOURce? on page 400
- SYSTem: POWer: STATus? on page 400

Remote Control - Commands

- <span id="page-430-0"></span>SYSTem: PRESet on page 400
- SYSTem: PRESet: FACTory on page 400
- SYSTem: PRESet: MODE on page 400
- SYSTem: PRESet: USER on page 401
- SYSTem: REBoot on page 401
- [Chapter 13.6.10.6, "System Settings", on page 395](#page-429-0)
- [SYSTem:SHUTdown](#page-435-0) on page 401
- [Chapter 13.6.10.6, "System Settings", on page 395](#page-429-0)
- SYSTem: TZONee on page 402
- SYSTem: VERSion? on page 402

## **INPut:IMPedance:PAD** <PadType>

This command selects the matching pad connected to the R&S Spectrum Rider.

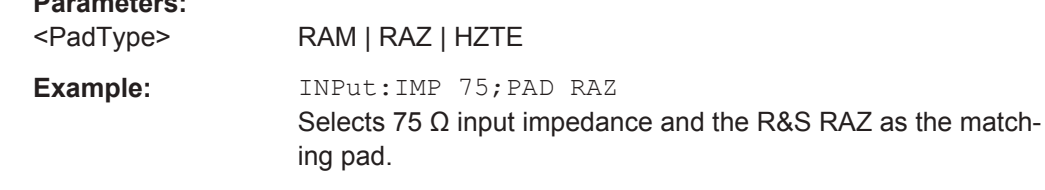

### **[SENSe:]ROSCillator:SOURce** <Format>

This command selects the source of the frequency reference oscillator.

If you use an external reference signal, make sure to connect the signal to the Ext Ref BNC connector of the R&S Spectrum Rider.

# **Parameters:**

**Parameters:**

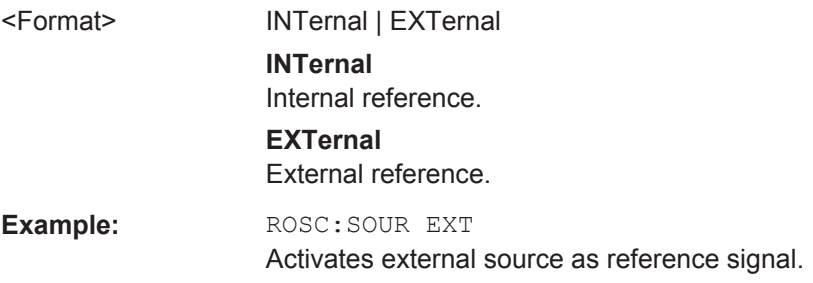

### **SYSTem:ACCessory** <Accessory>

This command queries the type of measurement accessory, if one is connected to the R&S Spectrum Rider (for example a power sensor).

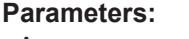

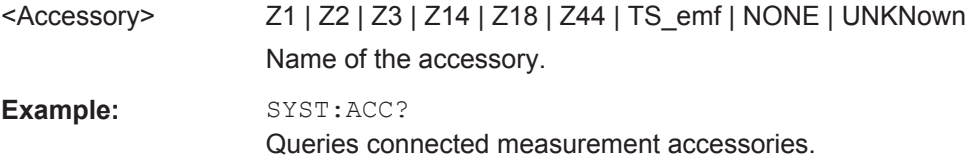

### <span id="page-431-0"></span>**SYSTem:ACCessory:AUTO** <State>

This command turns automatic detection of connected measurement accessories on and off.

#### **Parameters:**

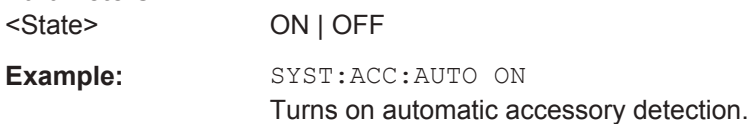

### **SYSTem:BNC:MODE** <BNCUsage>

This command configures the BNC sockets.

#### **Parameters:**

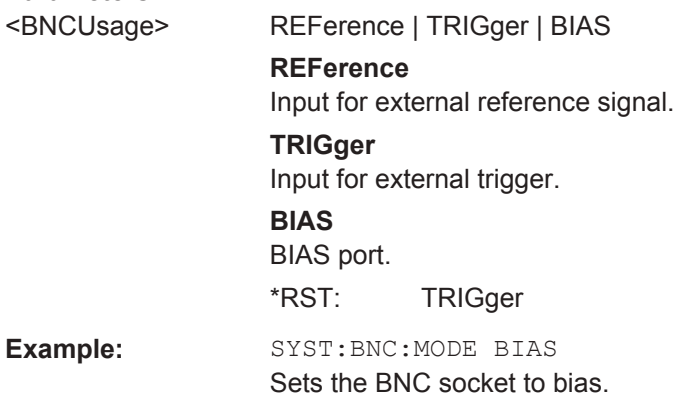

### **SYSTem:DATE** <Year>, <Month>, <Day>

This command sets the date for the internal calendar.

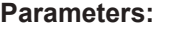

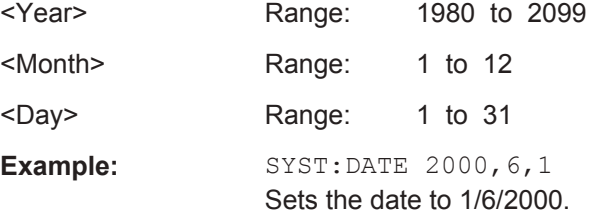

# **SYSTem:ERRor[:NEXT]?**

This command queries the oldest entry in the error queue and deletes it.

This command is a query and therefore has no \*RST value.

**Example:** STAT:ERR?

Usage: Query only
#### **SYSTem:ERRor:ALL?**

This command queries the complete error queue.

This command is a query and therefore no \*RST value.

**Example:** SYST:ERR:ALL?

Usage: Query only

### **SYSTem:ERRor:CODE[:NEXT]?**

This command queries the code of the next error in the error queue.

This command is a query and therefore has no \*RST value.

**Example:** STAT:ERR:CODE?

Usage: Query only

#### **SYSTem:ERRor:CODE:ALL?**

This command queries the complete error queue.

This command is a query and therefore no \*RST value.

**Example:** SYST:ERR:CODE:ALL?

Usage: Query only

# **SYSTem:ERRor:COUNt?**

This command queries the number of errors currently in the error queue.

This command is a query and therefore no \*RST value.

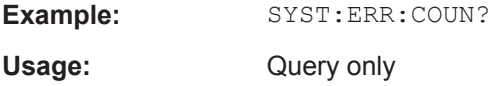

#### **SYSTem:FORMat:IDENt** <Format>

This command sets the response format to the \*IDN? query. This function is intended for re-use of existing control programs together with the R&S Spectrum Rider.

# **Parameters:**

<Format> LEGacy | NEW

**LEGacy**

Format that is compatible to the older R&S Spectrum Rider version.

#### **NEW**

Format that is compatible to the newer R&S Spectrum Rider version.

**Example:** SYST: FORM: IDEN LEG \*IDN? IDN would return the older R&S Spectrum Rider version. SYST:FORM:IDEN NEW \*IDN? IDN would return the newer R&S Spectrum Rider version.

# **SYSTem:HELP:HEADers?**

This command returns a list of all available remote control commands.

This command is a query and therefore no \*RST value.

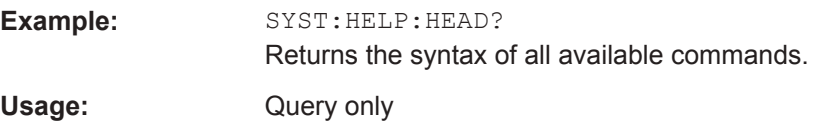

#### **SYSTem:HELP:SYNTax? <arg0>**

This command returns the full syntax of the specified command.

This command is a query and therefore no \*RST value.

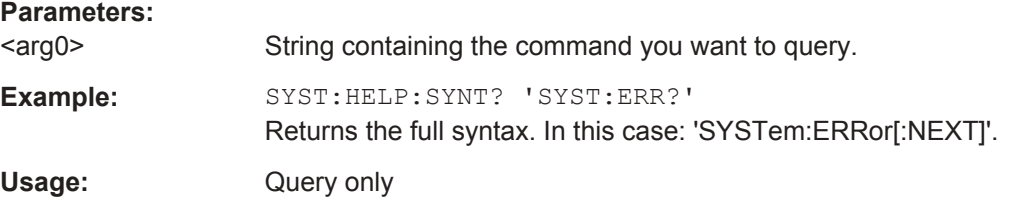

#### **SYSTem:LANGuage** <Language>

This command sets the language of the user interface. You can query a list of available languages with SYSTem:LANGuage:CATalog? on page 399.

# **Parameters:**

<Language> String containing the language. **Example:** SYST:LANG 'english' Sets the system language to English.

# **SYSTem:LANGuage:CATalog?**

This command lists all languages available for the user interface.

This command is a query and therefore no \*RST value.

**Example:** SYST:LANG:CAT?

Usage: Query only

#### **SYSTem:POWer:SOURce?**

This command queries the current R&S Spectrum Rider power source.

This command is a query and therefore has no \*RST value.

**Example:** SYST: POW: SOUR?

Usage: Query only

# **SYSTem:POWer:STATus?**

This command queries the remaining power of the battery.

This command is a query and therefore has no \*RST value.

**Example:** SYST: POW: STAT?

Usage: Query only

# **SYSTem:PRESet**

Resets the R&S Spectrum Rider to its default state or a state defined by the user, depending on SYSTem:PRESet:MODE.

This command is an event and therefore has no \*RST value and no query.

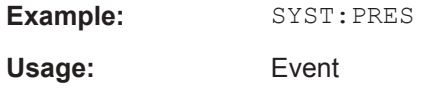

#### **SYSTem:PRESet:FACTory**

This command initiates an instrument reset back to factory settings.

This command is an event and therefore has no query and no \*RST value.

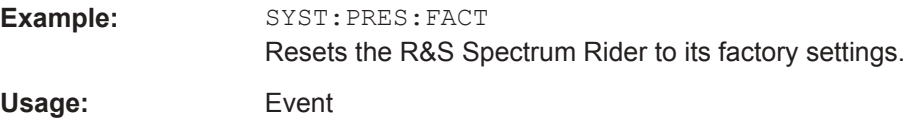

#### **SYSTem:PRESet:MODE** <Mode>

This command selects the preset mode.

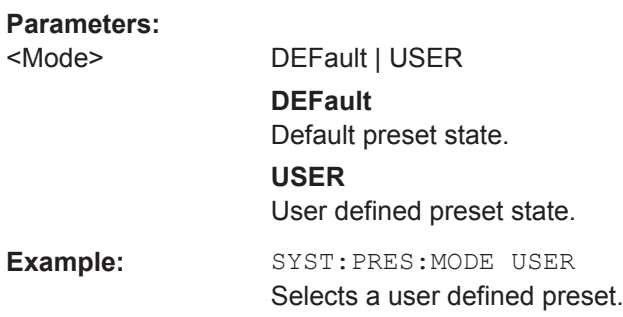

#### **SYSTem:PRESet:USER** <PathName>

This command selects a file containing a user defined preset state.

**Parameters:**

<PathName> Filename of the user defined preset state.

#### **SYSTem:REBoot**

This command initiates a reboot of the R&S Spectrum Rider.

This command is an event and therefore has no \*RST value and no query.

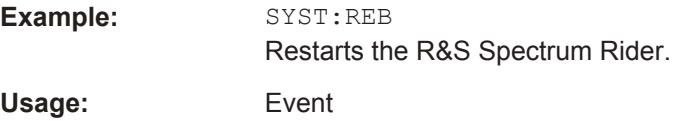

#### **SYSTem:SET** [<arg0>]

This query SYSTem:SET? causes the data of the current instrument setting to be transmitted to the control computer in binary format (SAVE function). The data can be read back into the instrument (RECALL function) by means of command SYSTem: SET <block>.

Whilst the data records are stored on the instrument hard disk with SAVE/RECALL (MMEMory:STORe, MMEMory:LOAD), it is possible to store the data in an external computer by means of SYSTem: SET.

The receive terminator has to be set to EOI to ensure reliable transfer of data (setting SYST:COMM:GPIB:RTER EOI).

#### **Parameters:**

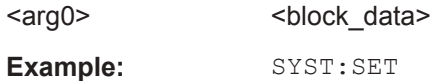

#### **SYSTem:SHUTdown**

This command turns the R&S Spectrum Rider off.

This command is an event and therefore has no \*RST value and no query.

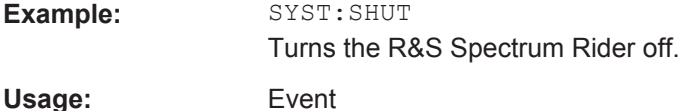

# **SYSTem:TIME** <Hour>, <Minutes>, <Seconds>

This command sets the internal clock.

### **Parameters:**

<Hour> Range: 0 to 23

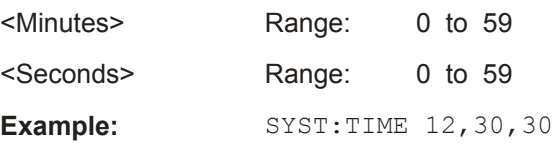

# **SYSTem:TZONee** <Hour>, <Minutes>

This command defines a shift of the system time to select another time zone.

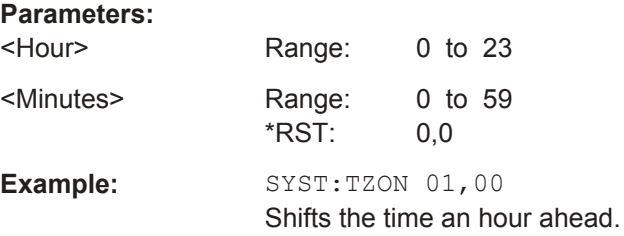

# **SYSTem:VERSion?**

This command queries the SCPI version the remote control is based on.

This command is a query and therefore has no \*RST value.

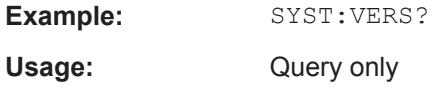

# **13.6.11 Status Reporting System**

The status reporting system stores all information on the present operating state of the instrument, and on errors which have occurred. This information is stored in the status registers and in the error queue. The status registers and the error queue can be queried via Ethernet.

The information is of a hierarchical structure. The register status byte (STB) defined in IEEE 488.2 and its associated mask register service request enable (SRE) form the uppermost level. The STB receives its information from the standard event status register (ESR) which is also defined in IEEE 488.2 with the associated mask register standard event status enable (ESE) and registers STATus:OPERation and STATus:QUEStionable which are defined by SCPI and contain detailed information on the instrument.

The output buffer contains the messages the instrument returns to the controller. It is not part of the status reporting system but determines the value of the MAV bit in the STB.

#### **13.6.11.1 Structure of an SCPI Status Register**

Each standard SCPI register consists of 5 parts which each have a width of 16 bits and have different functions. The individual bits are independent of each other, i.e. each

hardware status is assigned a bit number that applies to all five parts. For example, bit 0 of the STATus:OPERation register is assigned to the calibration status of the R&S Spectrum Rider. Bit 15 (the most significant bit) is set to zero for all parts. Thus the contents of the register parts can be processed by the controller as positive integer.

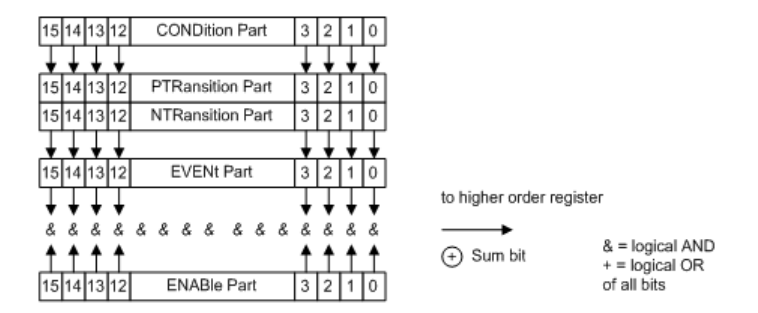

*Figure 13-6: The status-register model*

#### **CONDition part**

The CONDition part is directly written into by the hardware or the sum bit of the next lower register. Its contents reflects the current instrument status. This register part can only be read, but not written into or cleared. Its contents is not affected by reading.

#### **PTRansition part**

The Positive-TRansition part acts as an edge detector. When a bit of the CONDition part is changed from 0 to 1, the associated PTR bit decides whether the EVENt bit is set to 1.

PTR bit =1: the EVENt bit is set.

PTR bit =0: the EVENt bit is not set.

This part can be written into and read at will. Its contents is not affected by reading.

#### **NTRansition part**

The Negative-TRansition part also acts as an edge detector. When a bit of the CONDition part is changed from 1 to 0, the associated NTR bit decides whether the EVENt bit is set to 1.

NTR-Bit = 1: the EVENt bit is set.

NTR-Bit = 0: the EVENt bit is not set.

This part can be written into and read at will. Its contents is not affected by reading.

With these two edge register parts, you can define which state transition of the condition part (none, 0 to 1, 1 to 0 or both) is stored in the EVENt part.

# **EVENt part**

The EVENt part indicates whether an event has occurred since the last reading, it is the "memory" of the condition part. It only indicates events passed on by the edge filters. It is permanently updated by the instrument. This part can only be read by you. Reading the register clears it. This part is often equated with the entire register.

### **ENABle part**

The ENABle part determines whether the associated EVENt bit contributes to the sum bit (see below). Each bit of the EVENt part is ANDed with the associated ENABle bit (symbol '&'). The results of all logical operations of this part are passed on to the sum bit via an OR function (symbol '+').

ENABle-Bit = 0: the associated EVENt bit does not contribute to the sum bit

ENABle-Bit = 1: if the associated EVENT bit is "1", the sum bit is set to "1" as well.

This part can be written into and read by you at will. Its contents is not affected by reading.

# **Sum bit**

As indicated above, the sum bit is obtained from the EVENt and ENABle part for each register. The result is then entered into a bit of the CONDition part of the higher-order register.

The instrument automatically generates the sum bit for each register. Thus an event, e.g. a PLL that has not locked, can lead to a service request throughout all levels of the hierarchy.

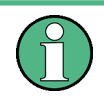

The service request enable register SRE defined in IEEE 488.2 can be taken as ENABle part of the STB if the STB is structured according to SCPI. By analogy, the ESE can be taken as the ENABle part of the ESR.

# **13.6.11.2 Overview of the Status Register**

The following figure shows the status registers used by the R&S Spectrum Rider.

Remote Control - Commands

<span id="page-439-0"></span>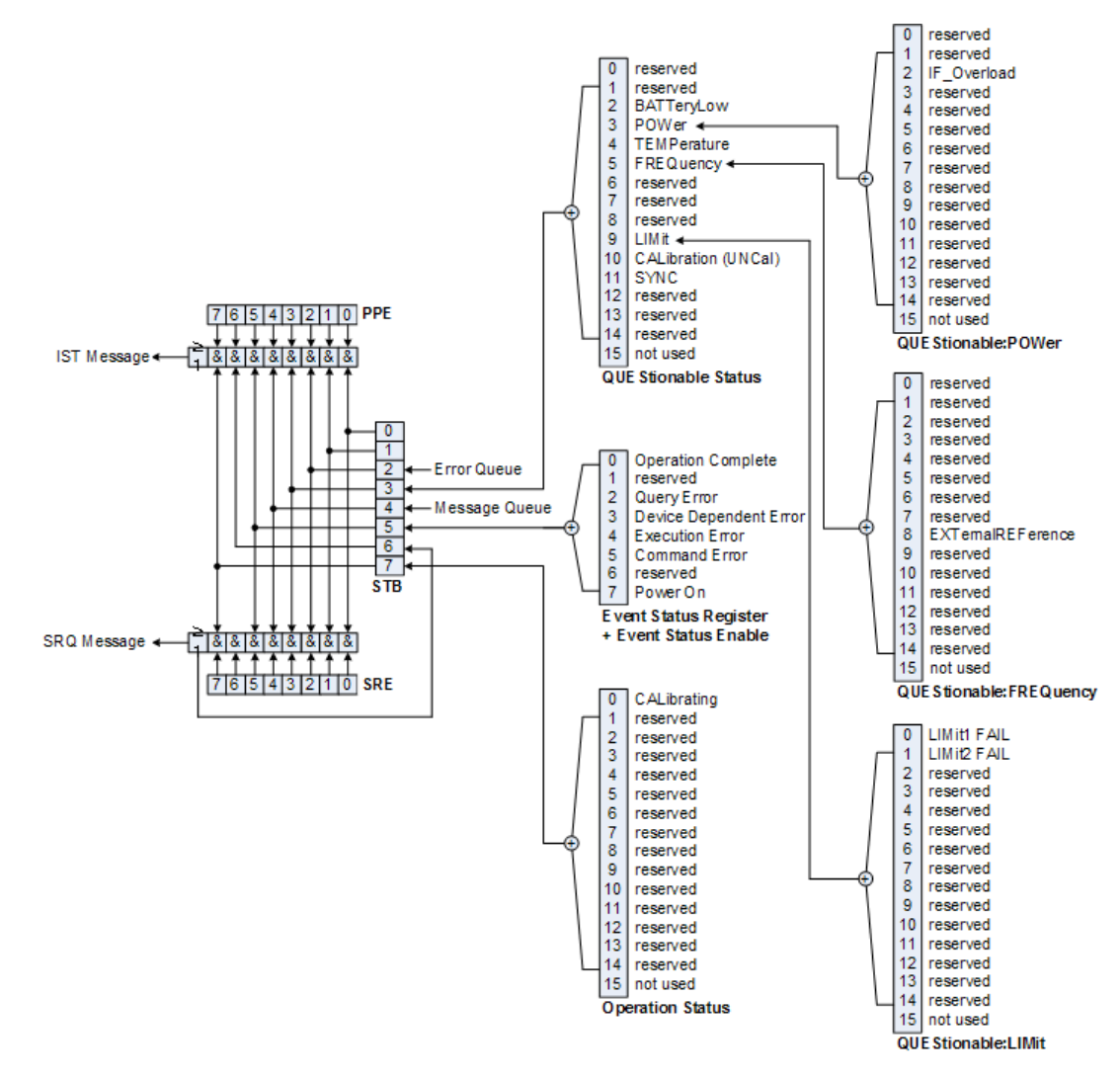

*Figure 13-7: Overview of the status registers*

# **13.6.11.3 Status Byte (STB) & Service Request Enable Register (SRE)**

The STB is already defined in IEEE 488.2. It provides a rough overview of the instrument status by collecting the pieces of information of the lower registers. It can thus be compared with the CONDition part of an SCPI register and assumes the highest level within the SCPI hierarchy. A special feature is that bit six acts as the sum bit of the remaining bits of the status byte.

The STATUS BYTE is read using the command \*STB? or a serial poll.

The STB is linked to the SRE. The latter corresponds to the ENABle part of the SCPI registers in its function. Each bit of the STB is assigned a bit in the SRE. Bit 6 of the SRE is ignored. If a bit is set in the SRE and the associated bit in the STB changes from 0 to 1, a service request (SRQ) is generated, which triggers an interrupt in the controller if this is appropriately configured and can be further processed there. The SRE can be set using the command "\*SRE" and read using the command \*SRE?

r

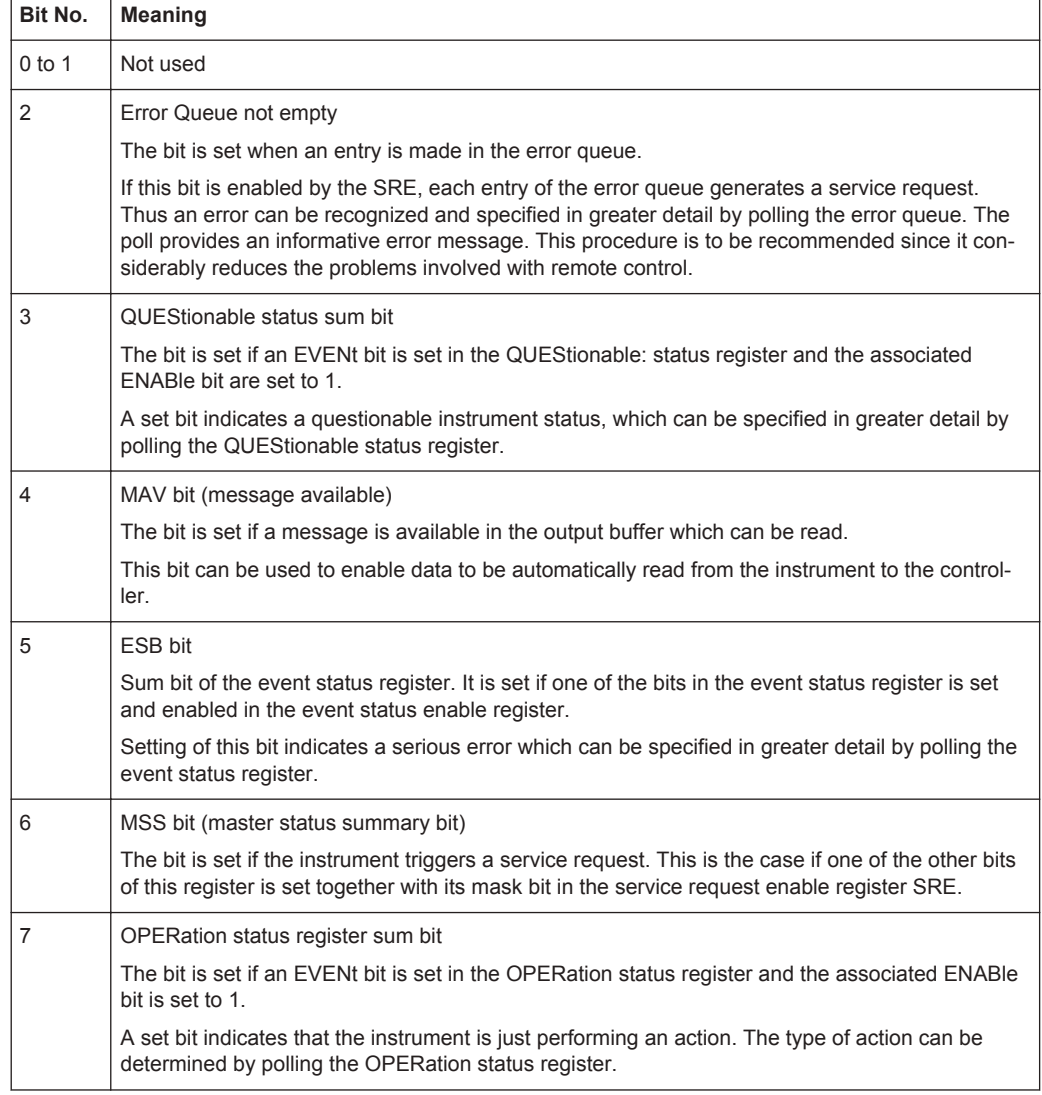

#### *Table 13-6: Meaning of the bits used in the Status Byte*

# **13.6.11.4 Event Status Register (ESR) and Event Status Enable Register (ESE)**

The ESR is defined in IEEE 488.2. It can be compared with the EVENt part of an SCPI register. The event status register can be read out using command \*ESR?.

The ESE is the associated ENABle part. It can be set using the command \*ESE and read using the command \*ESE?.

*Table 13-7: Meaning of the bits in the event status register*

| Bit No. | Meaning                                                                                                  |
|---------|----------------------------------------------------------------------------------------------------|
|         | <b>Operation Complete</b>                                                                                |
|         | This bit is set on receipt of the command *OPC exactly when all previous commands have been<br>executed. |
|         | Not used                                                                                                 |

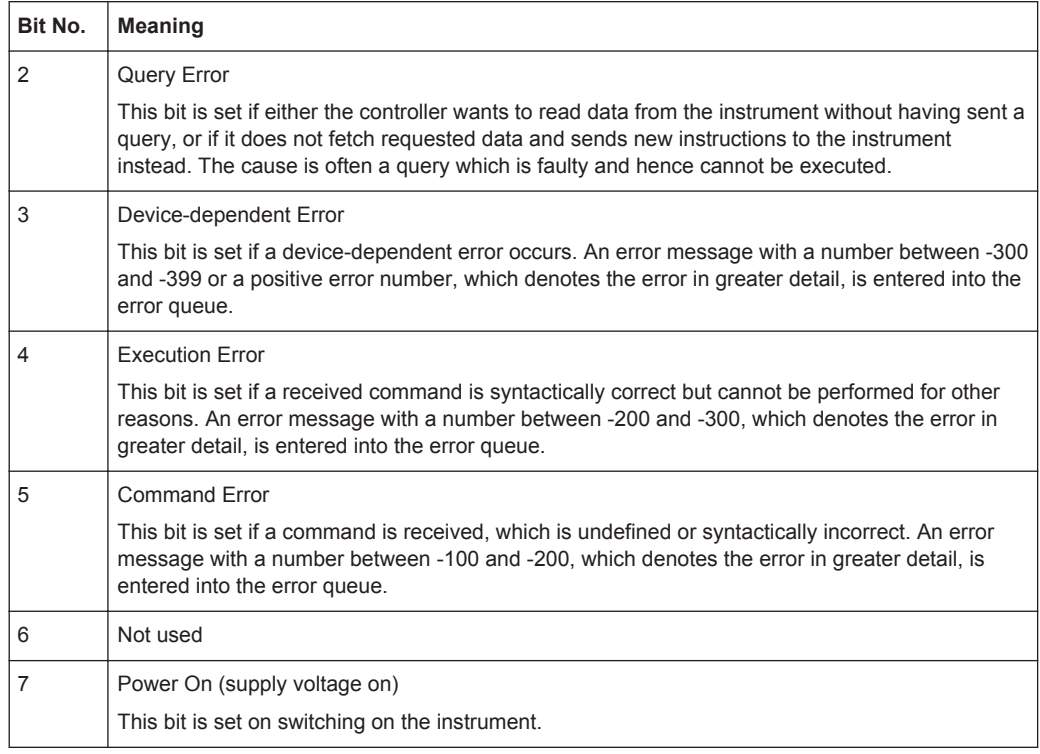

#### **STATus:OPERation Register**

In the CONDition part, this register contains information on which actions the instrument is being executing or, in the EVENt part, information on which actions the instrument has executed since the last reading. It can be read using the commands STATus:OPERation:CONDition? or STATus:OPERation[:EVENt]?.

*Table 13-8: Meaning of the bits in the STATus:OPERation register*

| Bit No. | <b>Meaning</b>                                                         |
|---------|------------------------------------------------------------------------|
| 0       | CALibrating                                                            |
|         | This bit is set as long as the instrument is performing a calibration. |
| 1 to 14 | Not used                                                               |
| 15      | This bit is always 0                                                   |

# **STATus:QUEStionable Register**

This register contains information about indefinite states which may occur if the unit is operated without meeting the specifications. It can be read using the commands STATus:QUEStionable: CONDition? and STATus:QUEStionable[:EVENt]?.

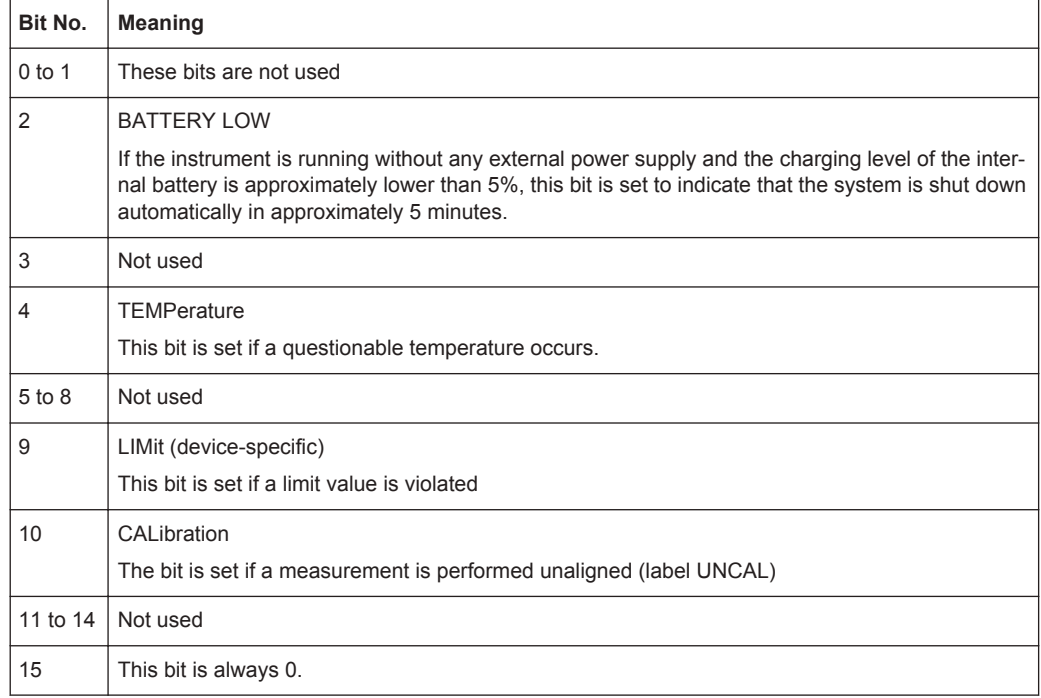

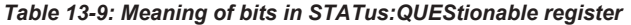

# **STATus:QUEStionable:FREQuency Register**

This register contains information about the reference frequency. It can be read using the commands STATus:QUEStionable:LIMit:FREQuency? and STATus:QUEStionable:FREQuency[:EVENt]?.

*Table 13-10: Meaning of bits in STATus:QUEStionable:FREQuency register*

| Bit No.    | <b>Meaning</b>                                                                 |
|------------|--------------------------------------------------------------------------------|
| $0$ to $7$ | Not used                                                                       |
| 8          | <b>EXTernal REFerence</b><br>This bit is set if an external reference is used. |
| 9 to 14    | Not used                                                                       |
| 15         | This bit is always 0.                                                          |

# **STATus:QUEStionable:LIMit Register**

This register contains information about the observance of limit lines. It can be read using the commands STATus:QUEStionable:LIMit:CONDition? and STATus:QUEStionable:LIMit[:EVENt]?.

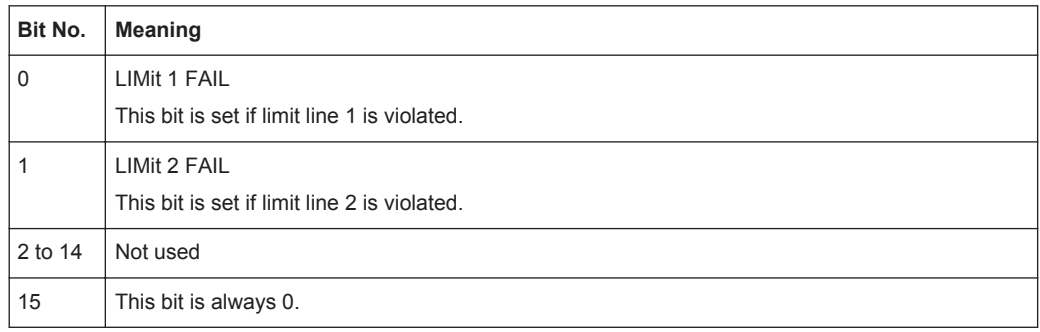

#### *Table 13-11: Meaning of bits in STATus:QUEStionable:LIMit register*

# **STATus:QUEStionable:POWer Register**

This register contains information about possible overload states. It can be read using the commands STATus:QUEStionable:POWer:CONDition? and STATus:QUEStionable:POWer[:EVENt]?.

*Table 13-12: Meaning of bits in STATus:QUEStionable:POWer register*

| Bit No.        | <b>Meaning</b>                                                                     |
|----------------|------------------------------------------------------------------------------------|
| $0$ to 1       | Not used                                                                           |
| $\overline{2}$ | IF Overload<br>This bit is set if the IF path is overloaded. 'IFOVL' is displayed. |
| 3 to 14        | Not used                                                                           |
| 15             | This bit is always 0.                                                              |

#### **STATus:QUEStionable:SYNC Register**

This register contains information about sync and bursts not found, and about premeasurement results exceeding or falling short of expected values.

It can be read using the commands STATus:QUEStionable:SYNC:CONDition? and STATus:QUEStionable:SYNC[:EVENt]?.

# **13.6.11.5 Application of the Status Reporting Systems**

In order to be able to effectively use the status reporting system, the information contained there must be transmitted to the controller and further processed there. There are several methods which are represented in the following.

#### **Service Request**

Under certain circumstances, the instrument can send a service request (SRQ) to the controller. Usually this service request initiates an interrupt at the controller, to which the control program can react appropriately.

As evident from [Figure 13-7,](#page-439-0) an SRQ is always initiated if one or several of bits 2, 3, 4, 5 or 7 of the status byte are set and enabled in the SRE. Each of these bits combines the information of a further register, the error queue or the output buffer. The ENABle parts of the status registers can be set so that arbitrary bits in an arbitrary status register initiate an SRQ. In order to make use of the possibilities of the service request effectively, all bits should be set to "1" in enable registers SRE and ESE.

#### **Example:**

Use of the command \*OPC to generate an SRQ at the end of a sweep

- CALL InstrWrite(analyzer, "\*ESE 1") 'Set bit 0 in the ESE (Operation Complete)
- CALL InstrWrite(analyzer, "\*SRE 32") 'Set bit 5 in the SRE (ESB)?

After its settings have been completed, the instrument generates an SRQ.

The SRQ is the only possibility for the instrument to become active on its own. Each controller program should set the instrument in a way that a service request is initiated in the case of malfunction. The program should react appropriately to the service request.

# **Serial Poll**

In a serial poll, just as with command \*STB, the status byte of an instrument is queried. However, the query is realized via interface messages and is thus clearly faster. The serial-poll method has already been defined in IEEE 488.1 and used to be the only standard possibility for different instruments to poll the status byte. The method also works with instruments which do not adhere to SCPI or IEEE 488.2.

The VISUAL BASIC command for executing a serial poll is IBRSP(). Serial poll is mainly used to obtain a fast overview of the state of several instruments connected to the controller.

# **Query by Means of Commands**

Each part of any status register can be read by means of queries. The individual commands are listed in the description of the STATus Subsystem. The returned value is always a number that represents the bit pattern of the queried register. This number is evaluated by the controller program.

Queries are usually used after an SRQ in order to obtain more detailed information on the cause of the SRQ.

#### **Error Queue Query**

Each error state in the instrument leads to an entry in the error queue. The entries of the error queue are detailed plain-text error messages that can be displayed via manual operation using the setup menu or queried via remote control using the command SYSTem:ERRor?. Each call of SYSTem:ERRor? provides one entry from the error queue. If no error messages are stored there any more, the instrument responds with 0, "No error".

The error queue should be queried after every SRQ in the controller program as the entries describe the cause of an error more precisely than the status registers. Especially in the test phase of a controller program the error queue should be queried regularly since faulty commands from the controller to the instrument are recorded there as well.

# **13.6.11.6 Reset Values of the Status Reporting System**

Table 13-13 contains the different commands and events causing the status reporting system to be reset. None of the commands, except \*RST and SYSTem: PRESet, influences the functional instrument settings. In particular, DCL does not change the instrument settings.

| Event                                                                                                    | Switching<br>on supply<br>voltage | DCL, SDC |                                                   |                                    |                          |                              |
|----------------------------------------------------------------------------------------------------|-----------------------------------|----------|---------------------------------------------------|------------------------------------|--------------------------|------------------------------|
|                                                                                                    | Power-On-<br>Status-Clear         |          | (Device<br>Clear.<br>Selected<br>Device<br>Clear) | *RST or<br>SYS-<br>Tem:PRE-<br>Set | STA-<br>Tus:PRESet       | *CLS                         |
| Effect                                                                                                    | $\Omega$                          | 1        |                                                   |                                    |                          |                              |
| Clear STB, ESR                                                                                                    | $\overline{\phantom{0}}$          | yes      | $\overline{\phantom{0}}$                          | $\overline{\phantom{a}}$           | $\overline{\phantom{0}}$ | yes                          |
| Clear SRE, ESE                                                                                                    | $\frac{1}{2}$                     | yes      | $\overline{\phantom{a}}$                          | $\overline{\phantom{0}}$           | $\overline{\phantom{a}}$ | $\overline{\phantom{a}}$     |
| Clear PPE                                                                                                    | $\overline{\phantom{a}}$          | yes      | $\overline{\phantom{a}}$                          | $\overline{\phantom{0}}$           | $\overline{\phantom{0}}$ | $\overline{\phantom{m}}$     |
| Clear EVENt parts of<br>the registers                                                                                                 | $\frac{1}{2}$                     | yes      | $\overline{\phantom{a}}$                          | $\overline{\phantom{0}}$           | $\overline{\phantom{a}}$ | yes                          |
| Clear ENABle parts<br>of all OPERation and<br>QUEStionable regis-<br>ters; Fill ENABle<br>parts of all other reg-<br>isters with "1". | $\overline{a}$                    | yes      | $\centerdot$                                      | $\overline{\phantom{a}}$           | yes                      | $\overline{\phantom{a}}$     |
| Fill PTRansition parts<br>with "1"; Clear<br>NTRansition parts                                                                        | $\overline{\phantom{a}}$          | yes      | $\centerdot$                                      | $\overline{\phantom{0}}$           | yes                      | $\overline{\phantom{0}}$     |
| Clear error queue                                                                                                    | yes                               | yes      | $\overline{\phantom{a}}$                          | $\overline{\phantom{0}}$           | $\overline{\phantom{a}}$ | yes                          |
| Clear output buffer                                                                                                    | yes                               | yes      | yes                                               | 1)                                 | 1)                       | 1)                           |
| Clear command pro-<br>cessing and input<br>buffer                                                                                     | yes                               | yes      | yes                                               | $\overline{\phantom{a}}$           | $\overline{\phantom{0}}$ | $\qquad \qquad \blacksquare$ |

*Table 13-13: Resetting the status reporting system*

1) Every command being the first in a program message, i.e., immediately following a <PROGRAM MESSAGE TERMINATOR> clears the output buffer.

#### **13.6.11.7 Remote Commands of the Status Reporting System**

The following commands control the status-reporting system  $*$ RST does not influence the status registers.

The OPERation status register contains information about the calibration status of the instrument.

The QUEStionable status register contains information about the status of the reference and local oscillator, possible overloads of the instrument and the status of limit checks and limit margins.

The commands are independent from the operating mode.

#### **List of commands**

- STATus: PRESet on page 413
- [STATus:QUEue\[:NEXT\]?](#page-447-0) on page 413
- STATus: OPERation [: EVENt]? on page 413
- STATus: OPERation: CONDition? on page 413
- STATus: OPERation: ENABle on page 413
- STATus: OPERation: NTRansition on page 414
- STATus: OPERation: PTRansition on page 414
- [STATus:QUEStionable\[:EVENt\]?](#page-448-0) on page 414
- STATus:QUEStionable:FREQuency [:EVENt]? on page 414
- [STATus:QUEStionable:LIMit\[:EVENt\]?](#page-448-0) on page 414
- STATus:QUEStionable: POWer [: EVENt]? on page 414
- STATus: QUEStionable: CONDition? on page 415
- [STATus:QUEStionable:FREQuency:CONDition?](#page-449-0) On page 415
- [STATus:QUEStionable:LIMit:CONDition?](#page-449-0) on page 415
- STATus:QUEStionable: POWer: CONDition? on page 415
- STATus: OUEStionable: ENABle on page 415
- STATus: QUEStionable: FREQuency: ENABle on page 415
- [STATus:QUEStionable:LIMit:ENABle](#page-450-0) on page 416
- STATus:QUEStionable: POWer: ENABle on page 416
- [STATus:QUEStionable:NTRansition](#page-450-0) on page 416
- STATus: QUEStionable: FREQuency: NTRansition on page 416
- STATus: OUEStionable: LIMit: NTRansition on page 417
- [STATus:QUEStionable:POWer:NTRansition](#page-451-0) on page 417
- STATus:QUEStionable: PTRansition on page 417
- STATus: QUEStionable: FREQuency: PTRansition on page 417
- STATus: OUEStionable: LIMit: PTRansition on page 417
- STATus:QUEStionable: POWer: PTRansition on page 418

# <span id="page-447-0"></span>**STATus:PRESet**

This command resets the edge detectors and ENABle parts of all registers to a defined value. All PTRansition parts are set to FFFFh, i.e. all transitions from 0 to 1 are detected. All NTRansition parts are set to 0, i.e. a transition from 1 to 0 in a CONDition bit is not detected. The ENABle part of the STATus:OPERation and STATus:QUEStionable registers are set to 0, i.e. all events in these registers are not passed on.

**Example:** STAT:PRES

Usage: Event

# **STATus:QUEue[:NEXT]?**

This command returns the earliest entry to the error queue and deletes it.

Positive error numbers indicate device-specific errors, negative error numbers are error messages defined by SCPI. If the error queue is empty, the error number 0, "no error", is returned. This command is identical with the command SYSTem:ERRor.

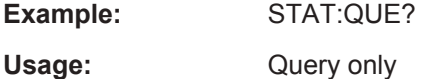

#### **STATus:OPERation[:EVENt]?**

This command reads out the EVENt section of the OPERation register.

The command at the same time deletes the contents of the EVENt section.

Usage: Query only

# **STATus:OPERation:CONDition?**

This command reads out the CONDition section of the OPERation register.

The command does not delete the contents of the EVENt section.

Usage: Query only

# **STATus:OPERation:ENABle** <DecimalValue>

This command controls the ENABle part of the OPERation register.

The ENABle part allows true conditions in the EVENt part of the status register to be reported in the summary bit. If a bit is 1 in the enable register and its associated event bit transitions to true, a positive transition occurs in the summary bit reported to the next higher level.

**Parameters:**

<DecimalValue> Range: 0 to 65535

#### <span id="page-448-0"></span>**STATus:OPERation:NTRansition** <DecimalValue>

This command controls the Negative TRansition part of the OPERation register.

Setting a bit causes a 1 to 0 transition in the corresponding bit of the associated register. The transition also writes a 1 into the associated bit of the corresponding EVENt register.

**Parameters:**

<DecimalValue> Range: 0 to 65535

# **STATus:OPERation:PTRansition** <DecimalValue>

This command controls the Positive TRansition part of the OPERation register.

Setting a bit causes a 0 to 1 transition in the corresponding bit of the associated register. The transition also writes a 1 into the associated bit of the corresponding EVENt register.

#### **Parameters:**

<DecimalValue> Range: 0 to 65535

### **STATus:QUEStionable[:EVENt]?**

This command reads out the EVENt section of the QUEStionable register.

The command at the same time deletes the contents of the EVENt section.

Usage: Query only

### **STATus:QUEStionable:FREQuency[:EVENt]?**

This command reads out the EVENt section of the QUEStionable register.

The command at the same time deletes the contents of the EVENt section.

Usage: Query only

#### **STATus:QUEStionable:LIMit[:EVENt]?**

This command reads out the EVENt section of the QUEStionable register.

The command at the same time deletes the contents of the EVENt section.

Usage: Query only

# **STATus:QUEStionable:POWer[:EVENt]?**

This command reads out the EVENt section of the QUEStionable register.

The command at the same time deletes the contents of the EVENt section.

Usage: Query only

#### <span id="page-449-0"></span>**STATus:QUEStionable:CONDition?**

This command reads out the CONDition section of the QUEStionable register.

The command does not delete the contents of the EVENt section.

Usage: Query only

#### **STATus:QUEStionable:FREQuency:CONDition?**

This command reads out the CONDition section of the QUEStionable register.

The command does not delete the contents of the EVENt section.

Usage: Query only

# **STATus:QUEStionable:LIMit:CONDition?**

This command reads out the CONDition section of the QUEStionable register.

The command does not delete the contents of the EVENt section.

Usage: Query only

#### **STATus:QUEStionable:POWer:CONDition?**

This command reads out the CONDition section of the QUEStionable register.

The command does not delete the contents of the EVENt section.

Usage: Query only

#### **STATus:QUEStionable:ENABle** <DecimalValue>

This command controls the ENABle part of the QUEStionable register.

The ENABle part allows true conditions in the EVENt part of the status register to be reported in the summary bit. If a bit is 1 in the enable register and its associated event bit transitions to true, a positive transition will occur in the summary bit reported to the next higher level.

#### **Parameters:**

<DecimalValue> Range: 0 to 65535

#### **STATus:QUEStionable:FREQuency:ENABle** <DecimalValue>

This command controls the ENABle part of the QUEStionable register.

The ENABle part allows true conditions in the EVENt part of the status register to be reported in the summary bit. If a bit is 1 in the enable register and its associated event bit transitions to true, a positive transition will occur in the summary bit reported to the next higher level.

## <span id="page-450-0"></span>**Parameters:**

<DecimalValue> Range: 0 to 65535

#### **STATus:QUEStionable:LIMit:ENABle** <DecimalValue>

This command controls the ENABle part of the QUEStionable register.

The ENABle part allows true conditions in the EVENt part of the status register to be reported in the summary bit. If a bit is 1 in the enable register and its associated event bit transitions to true, a positive transition will occur in the summary bit reported to the next higher level.

#### **Parameters:**

<DecimalValue> Range: 0 to 65535

# **STATus:QUEStionable:POWer:ENABle** <DecimalValue>

This command controls the ENABle part of the QUEStionable register.

The ENABle part allows true conditions in the EVENt part of the status register to be reported in the summary bit. If a bit is 1 in the enable register and its associated event bit transitions to true, a positive transition occurs in the summary bit reported to the next higher level.

#### **Parameters:**

<DecimalValue> Range: 0 to 65535

#### **STATus:QUEStionable:NTRansition** <DecimalValue>

This command controls the Negative TRansition part of the QUEStionable register.

Setting a bit causes a 1 to 0 transition in the corresponding bit of the associated register. The transition also writes a 1 into the associated bit of the corresponding EVENt register.

#### **Parameters:**

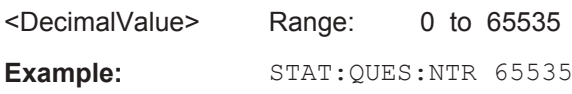

#### **STATus:QUEStionable:FREQuency:NTRansition** <DecimalValue>

This command controls the Negative TRansition part of the QUEStionable register.

Setting a bit causes a 1 to 0 transition in the corresponding bit of the associated register. The transition also writes a 1 into the associated bit of the corresponding EVENt register.

#### **Parameters:**

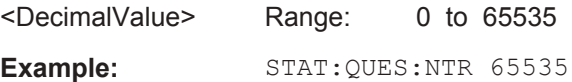

#### <span id="page-451-0"></span>**STATus:QUEStionable:LIMit:NTRansition** <DecimalValue>

This command controls the Negative TRansition part of the QUEStionable register.

Setting a bit causes a 1 to 0 transition in the corresponding bit of the associated register. The transition also writes a 1 into the associated bit of the corresponding EVENt register.

**Parameters:** <DecimalValue> Range: 0 to 65535 **Example:** STAT:QUES:NTR 65535

#### **STATus:QUEStionable:POWer:NTRansition** <DecimalValue>

This command controls the Negative TRansition part of the QUEStionable register.

Setting a bit causes a 1 to 0 transition in the corresponding bit of the associated register. The transition also writes a 1 into the associated bit of the corresponding EVENt register.

# **Parameters:**

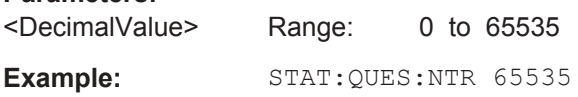

#### **STATus:QUEStionable:PTRansition** <DecimalValue>

This command control the Positive TRansition part of the QUEStionable register.

Setting a bit causes a 0 to 1 transition in the corresponding bit of the associated register. The transition also writes a 1 into the associated bit of the corresponding EVENt register.

#### **Parameters:**

<DecimalValue> Range: 0 to 65535

#### **STATus:QUEStionable:FREQuency:PTRansition** <DecimalValue>

This command control the Positive TRansition part of the QUEStionable register.

Setting a bit causes a 0 to 1 transition in the corresponding bit of the associated register. The transition also writes a 1 into the associated bit of the corresponding EVENt register.

**Parameters:** <DecimalValue> Range: 0 to 65535

#### **STATus:QUEStionable:LIMit:PTRansition** <DecimalValue>

This command control the Positive TRansition part of the QUEStionable register.

<span id="page-452-0"></span>Setting a bit causes a 0 to 1 transition in the corresponding bit of the associated register. The transition also writes a 1 into the associated bit of the corresponding EVENt register.

### **Parameters:**

<DecimalValue> Range: 0 to 65535

# **STATus:QUEStionable:POWer:PTRansition** <DecimalValue>

This command control the Positive TRansition part of the QUEStionable register.

Setting a bit causes a 0 to 1 transition in the corresponding bit of the associated register. The transition also writes a 1 into the associated bit of the corresponding EVENt register.

#### **Parameters:**

<DecimalValue> Range: 0 to 65535

# 14 Menu and Softkey Overview

This chapter shows an overview of all instrument functions in the form of softkey and menu overview.

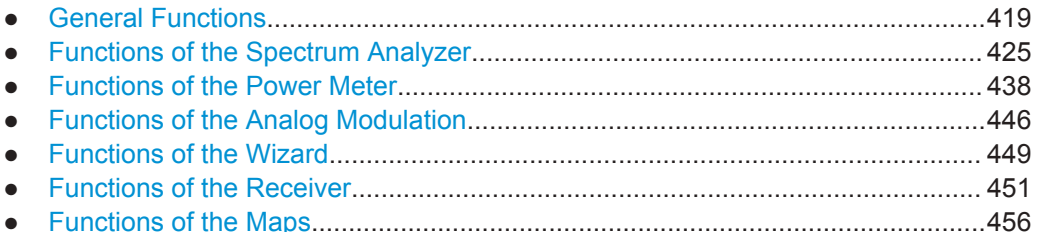

# **14.1 General Functions**

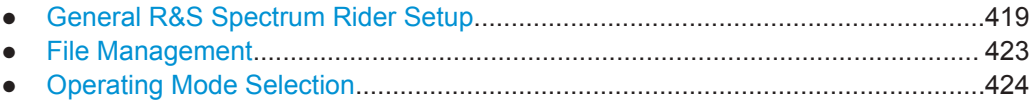

# **14.1.1 General R&S Spectrum Rider Setup**

The SETUP key opens the setup menu that contains functionality to set up the R&S Spectrum Rider in general and functionality to set up the measurement.

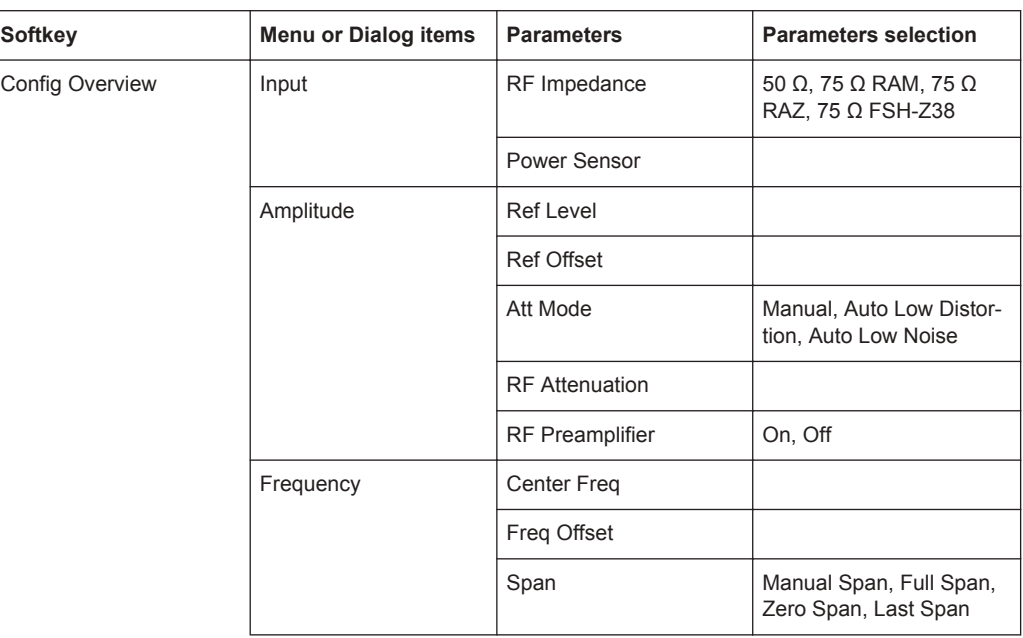

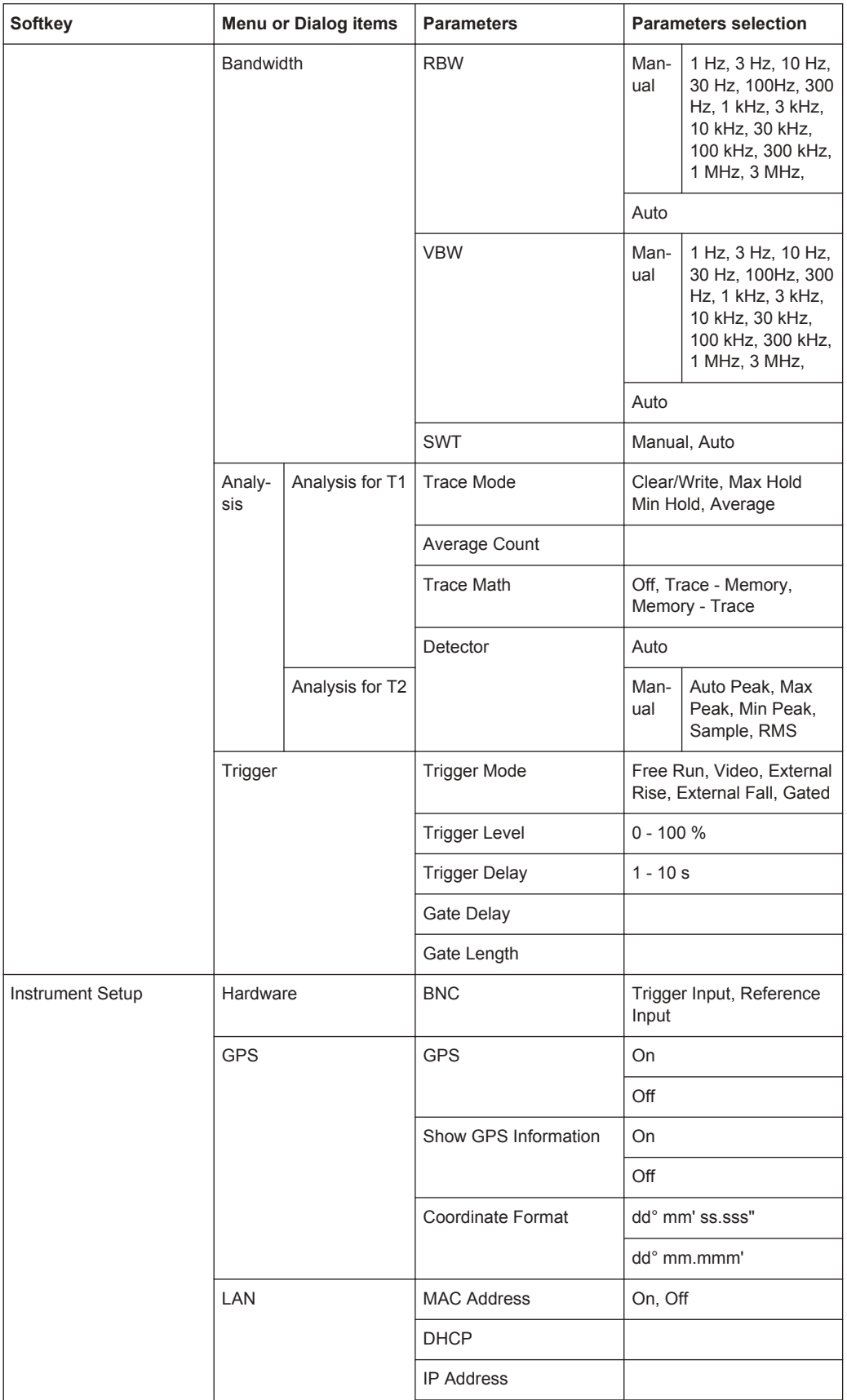

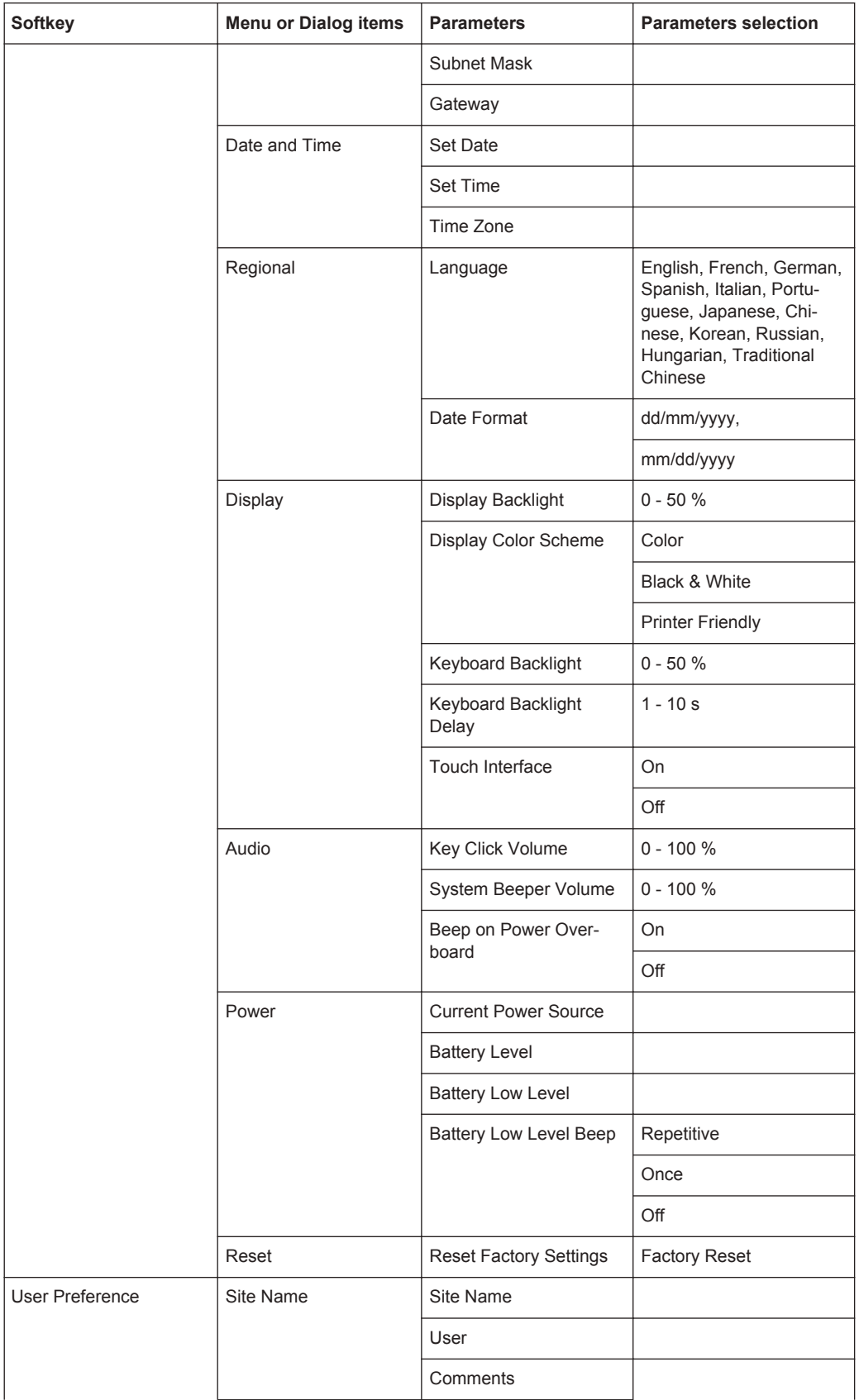

General Functions

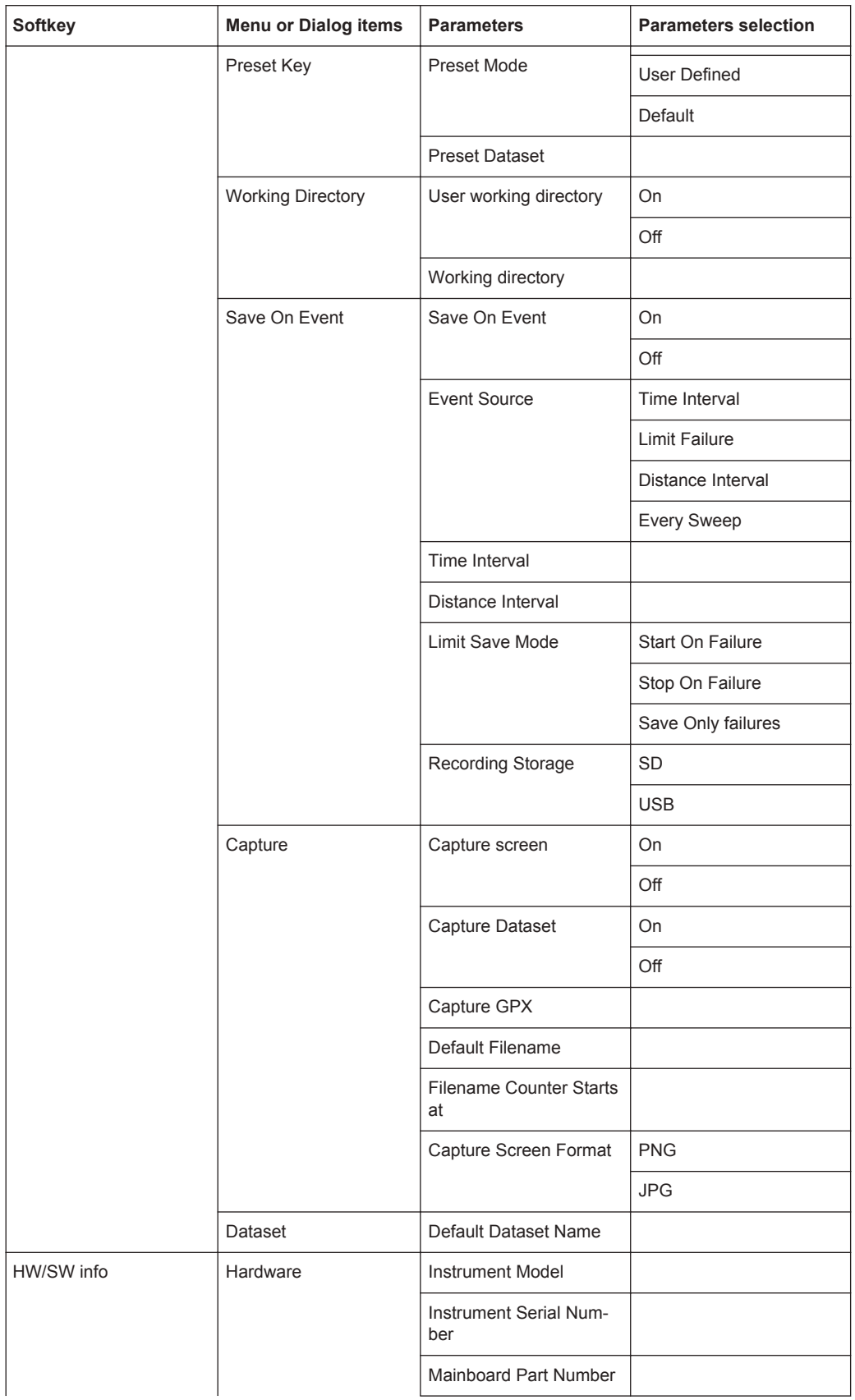

<span id="page-457-0"></span>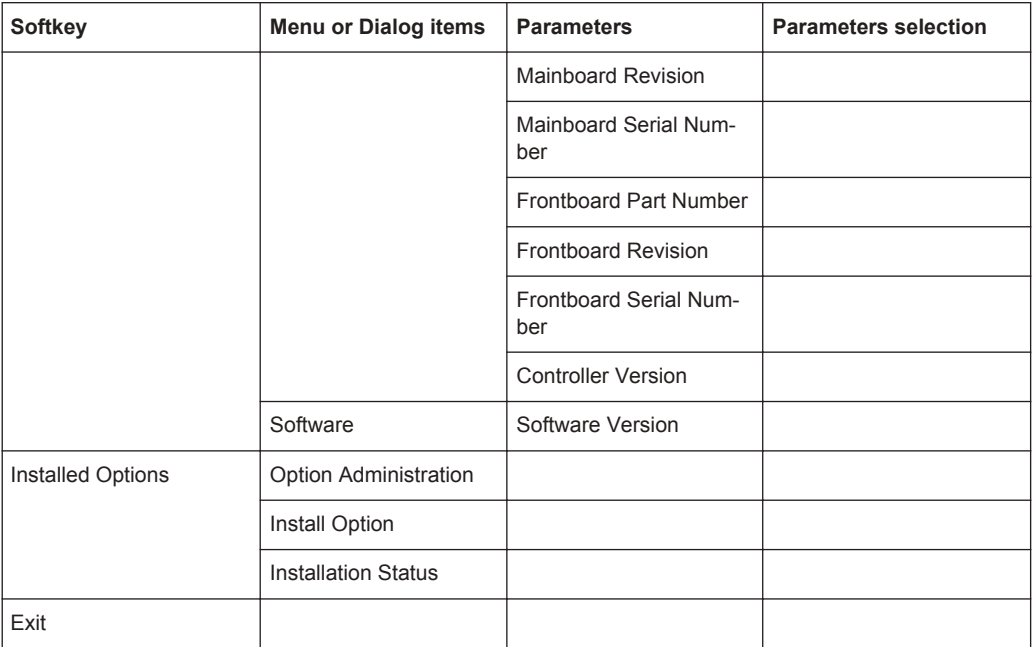

# **14.1.2 File Management**

The SAVE/RECALL key opens the file manager that contains functionality to manage datasets and other files.

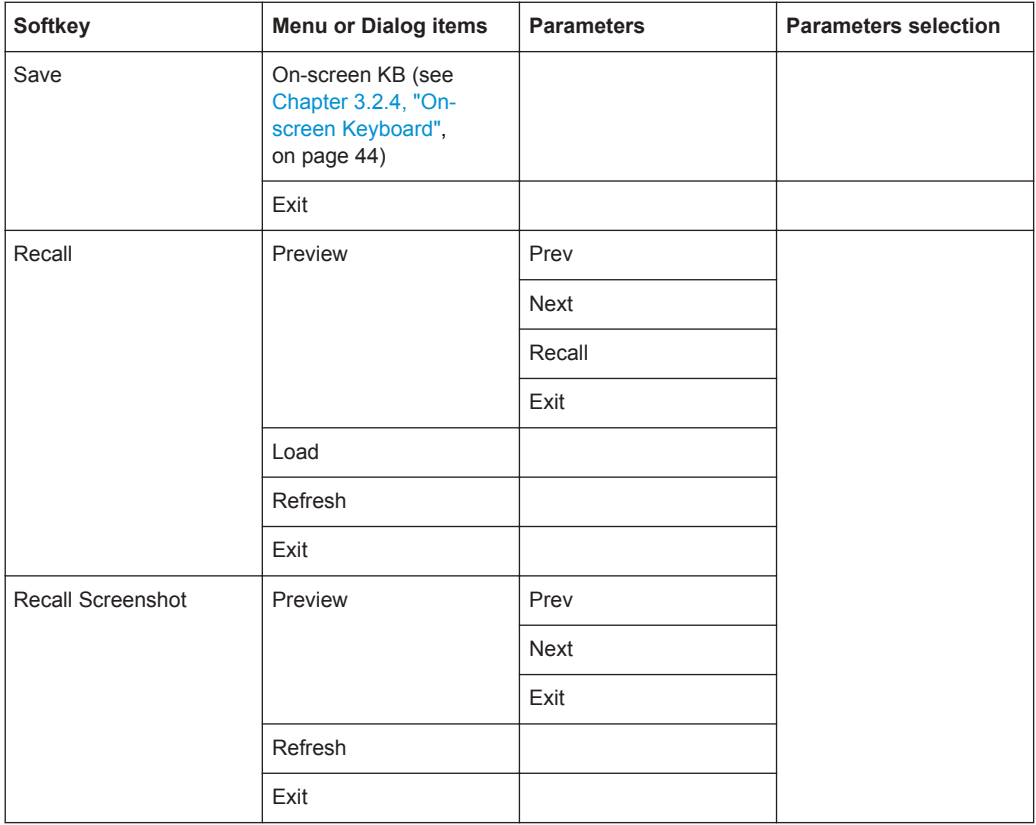

<span id="page-458-0"></span>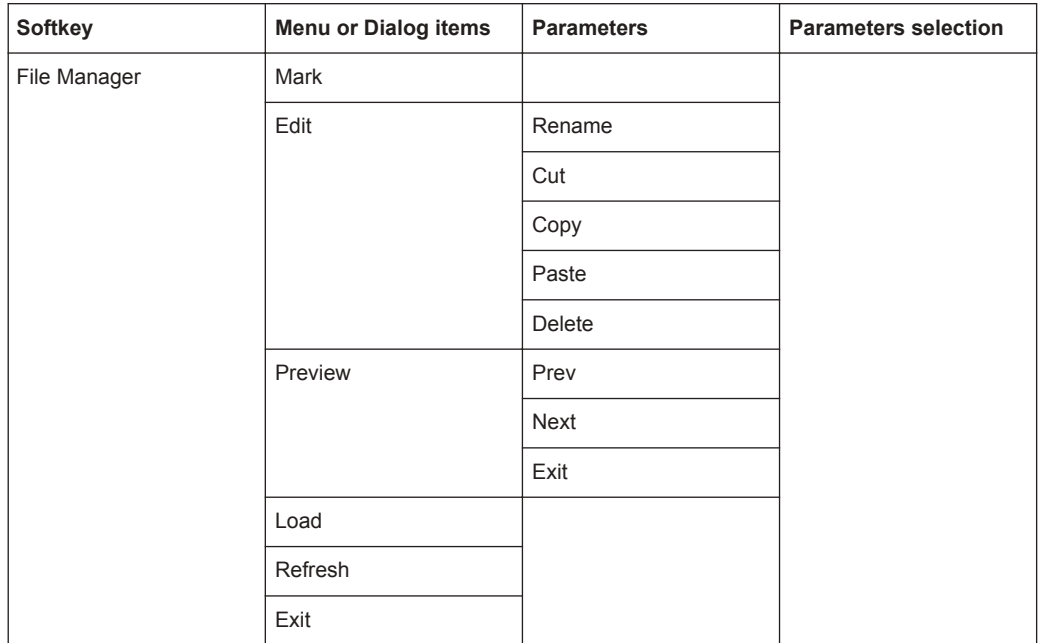

# **14.1.3 Operating Mode Selection**

The MODE key opens the mode menu that contains functionality to select the operating mode of the R&S Spectrum Rider.

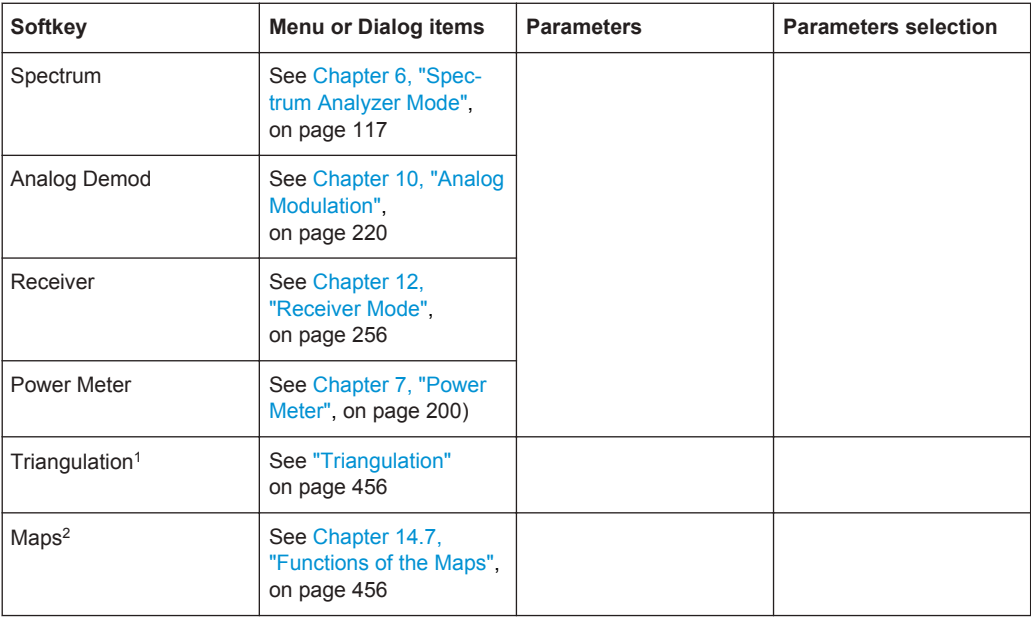

<sup>1</sup>Available only if R&S FPH-K15 (but no R&S FPH-K16) is installed.

<sup>2</sup> Available only if R&S FPH-K16 (with or without R&S FPH-K15) is installed.

# <span id="page-459-0"></span>**14.2 Functions of the Spectrum Analyzer**

This section contains all softkeys and menus that are available in spectrum analyzer mode.

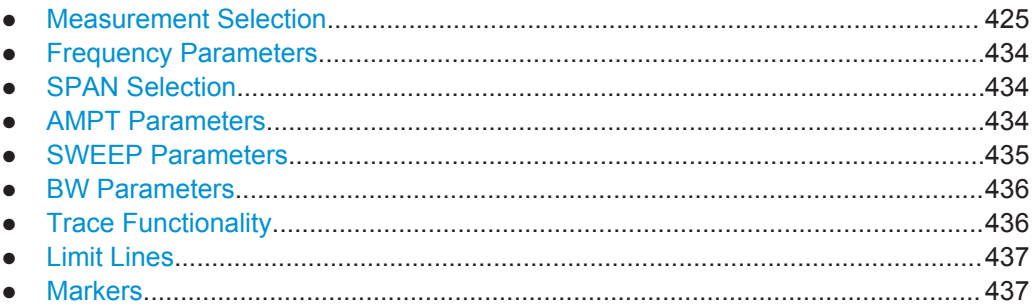

# **14.2.1 Measurement Selection**

The "MEAS" key opens the measurement menu that contains functionality to select and configure the measurement.

The spectrogram and spectrogram playback is available only if you have installed option R&S FPH-K15.

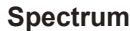

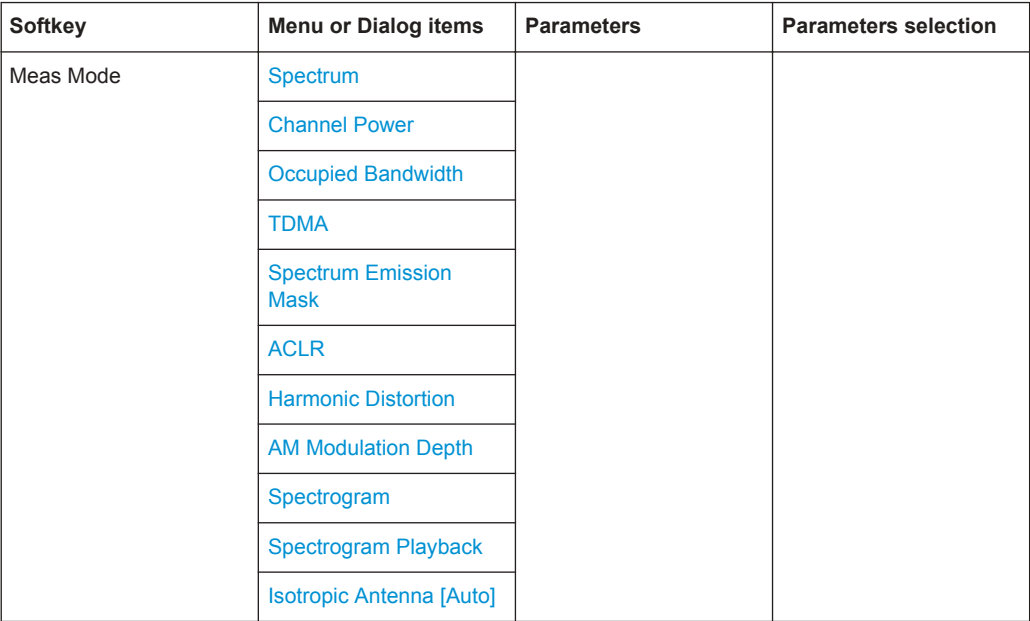

# <span id="page-460-0"></span>**Channel Power**

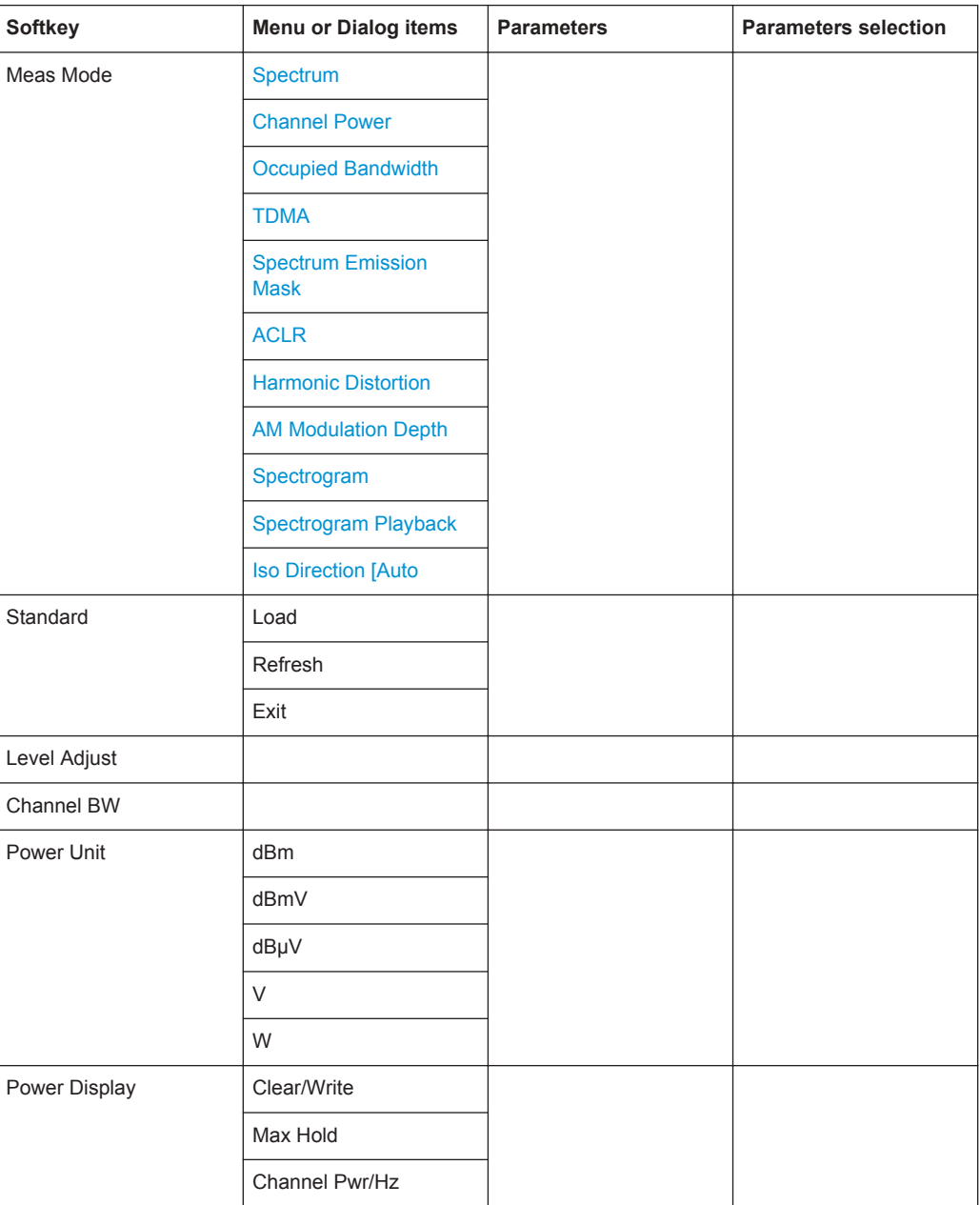

# **Occupied Bandwidth**

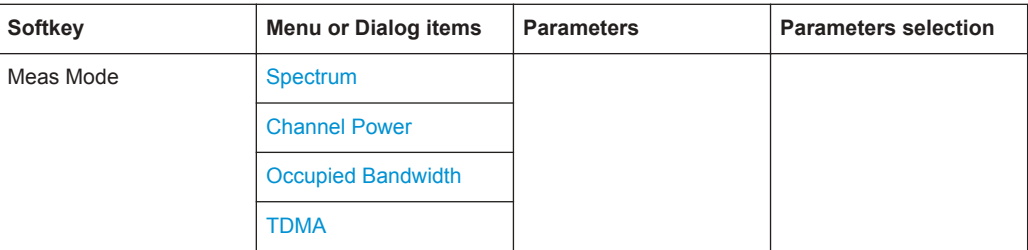

<span id="page-461-0"></span>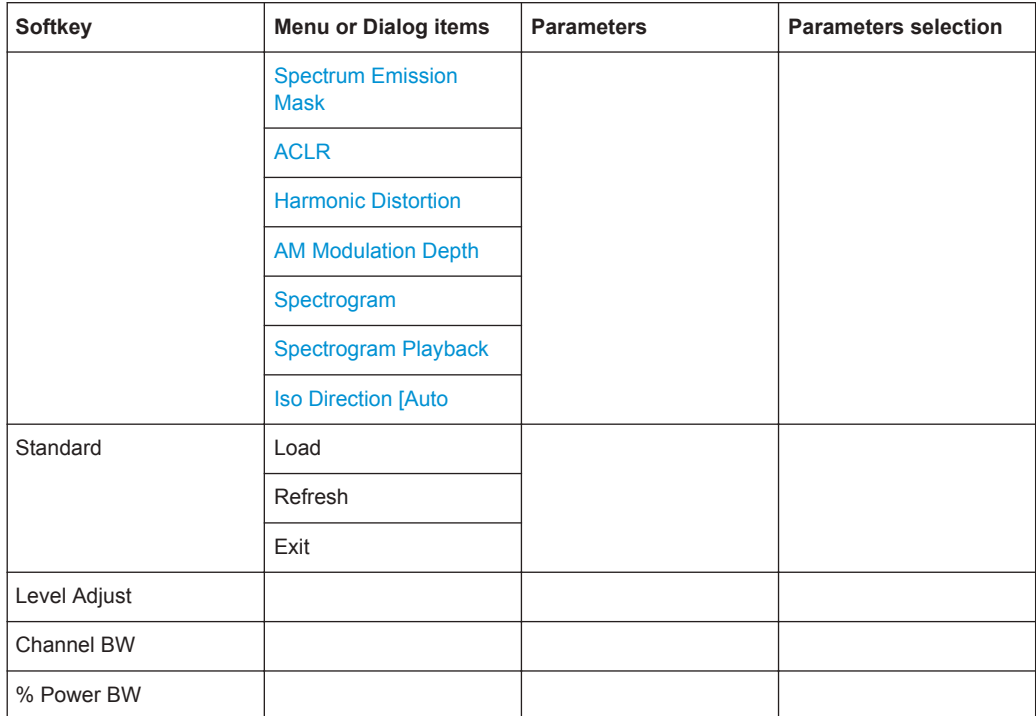

# **TDMA**

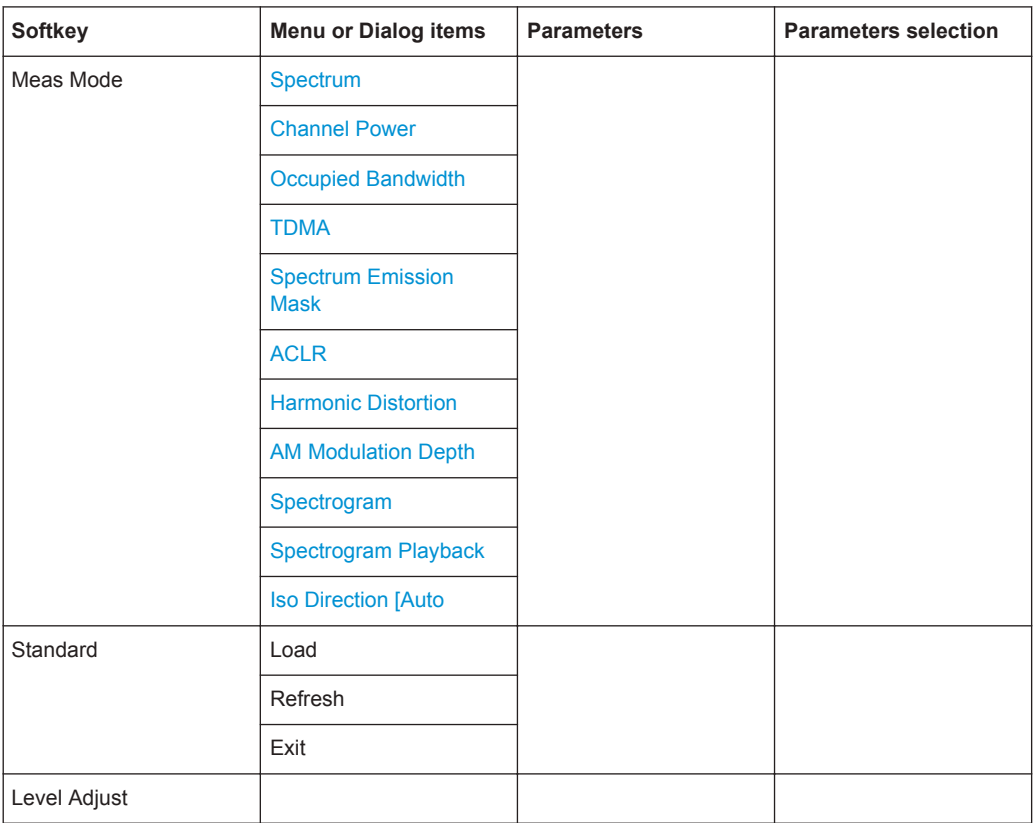

<span id="page-462-0"></span>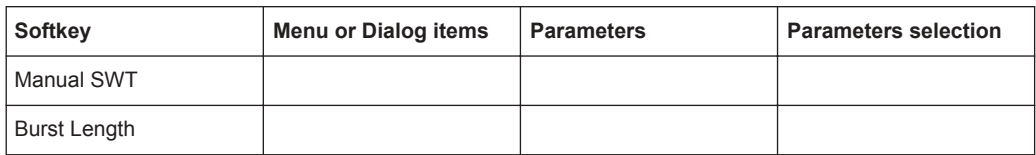

# **Spectrum Emission Mask**

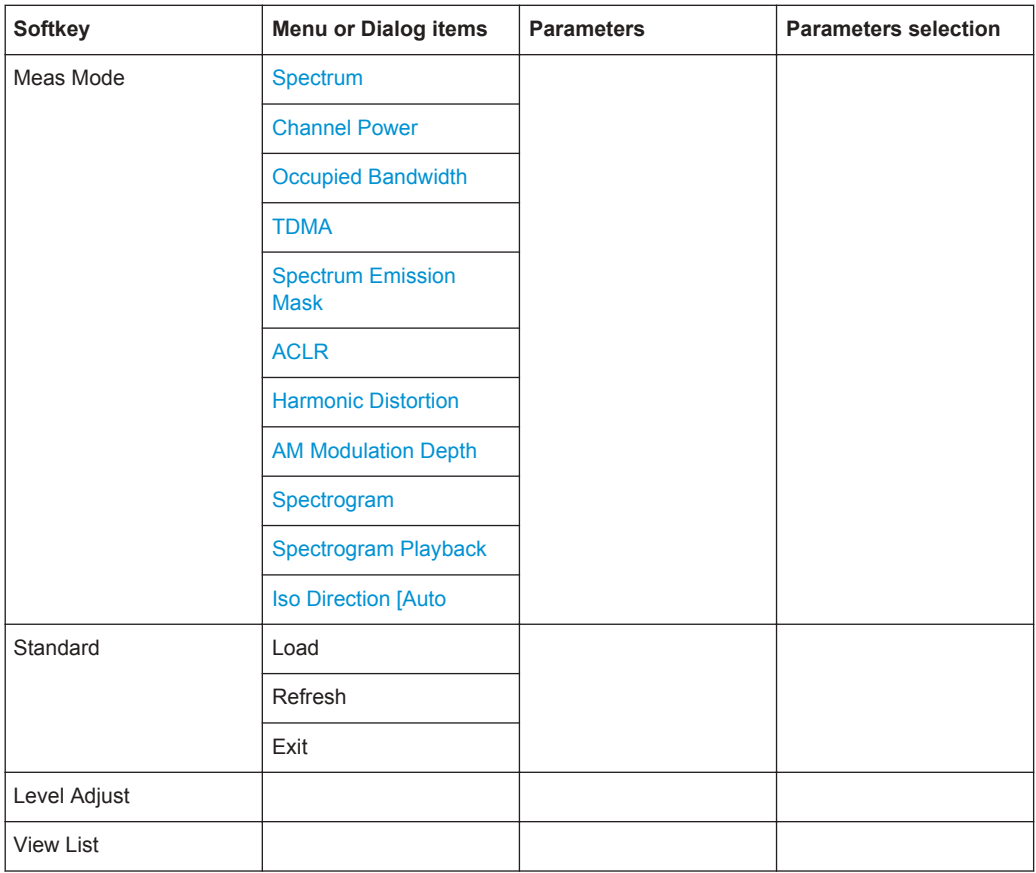

# **ACLR**

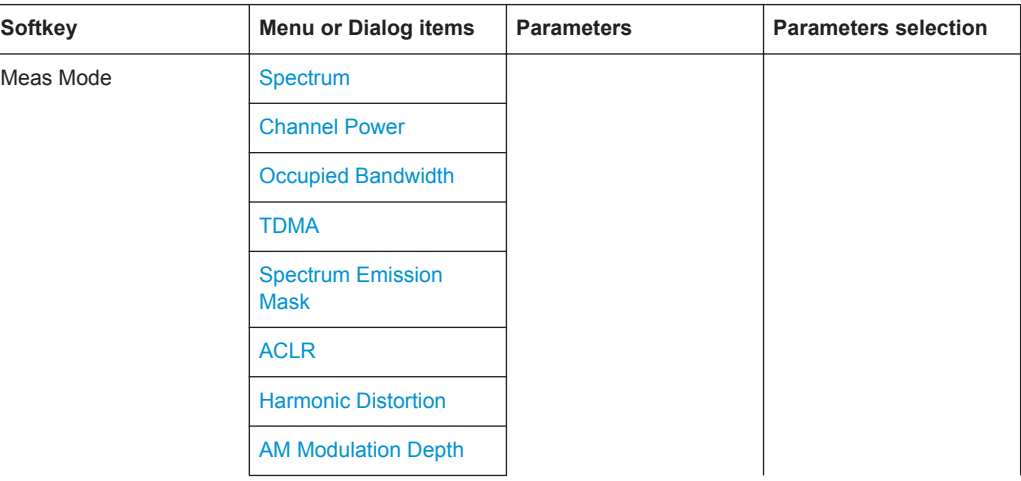

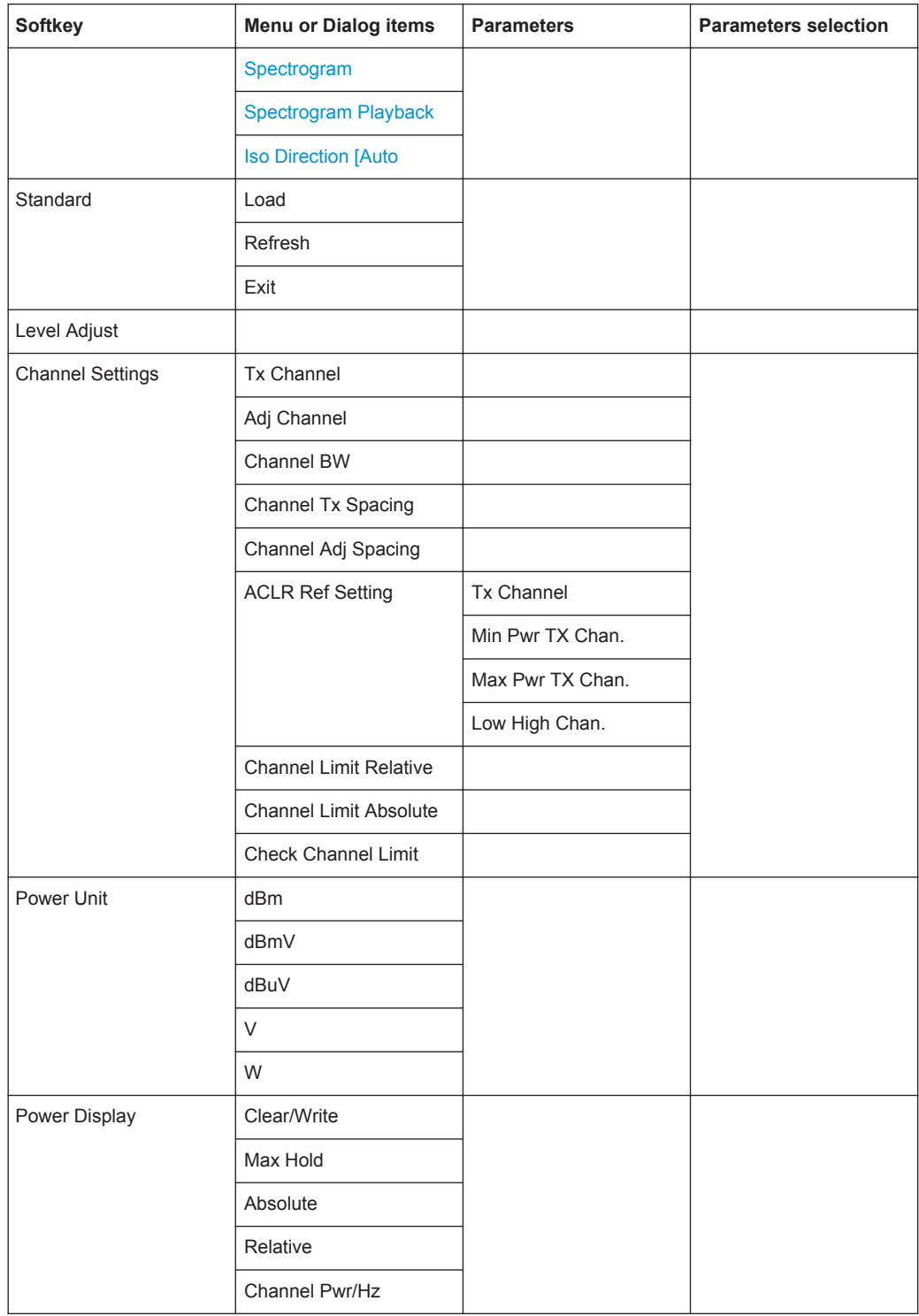

# <span id="page-464-0"></span>**Harmonic Distortion**

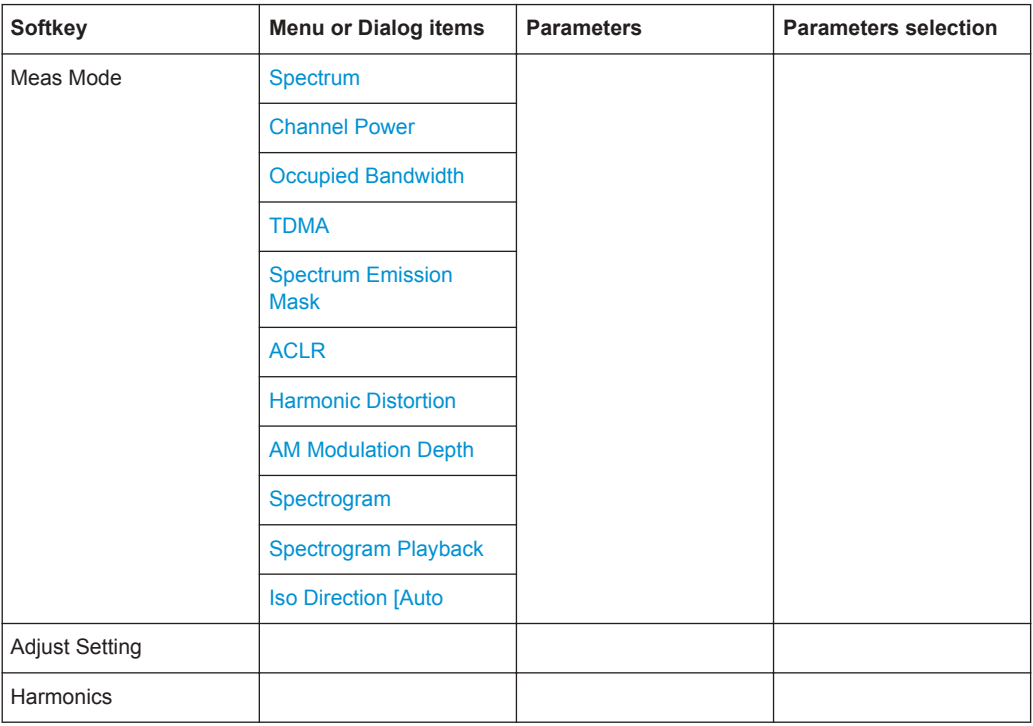

# **AM Modulation Depth**

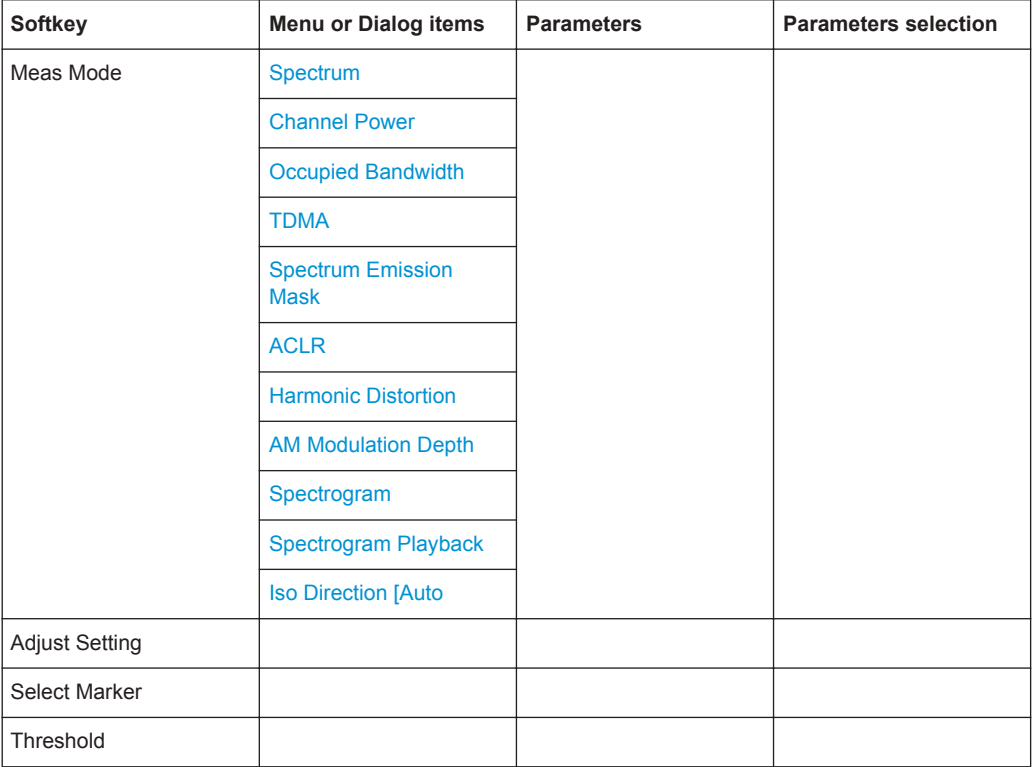

# <span id="page-465-0"></span>**Spectrogram**

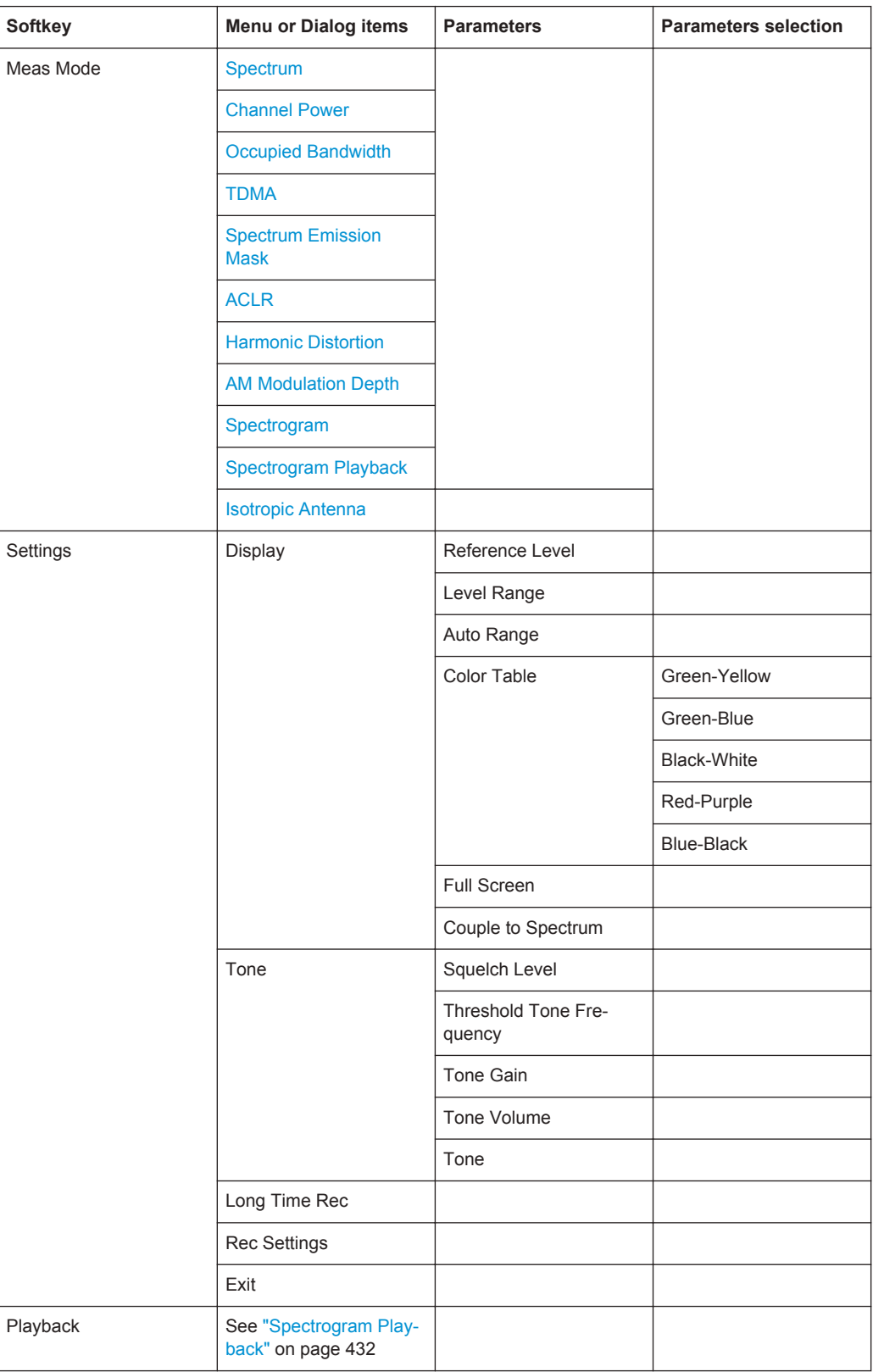

<span id="page-466-0"></span>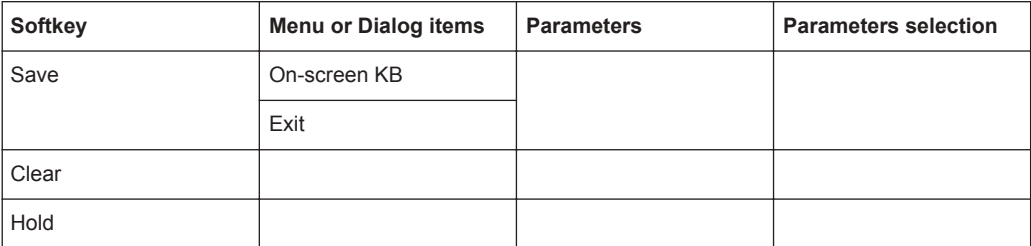

# **Spectrogram Playback**

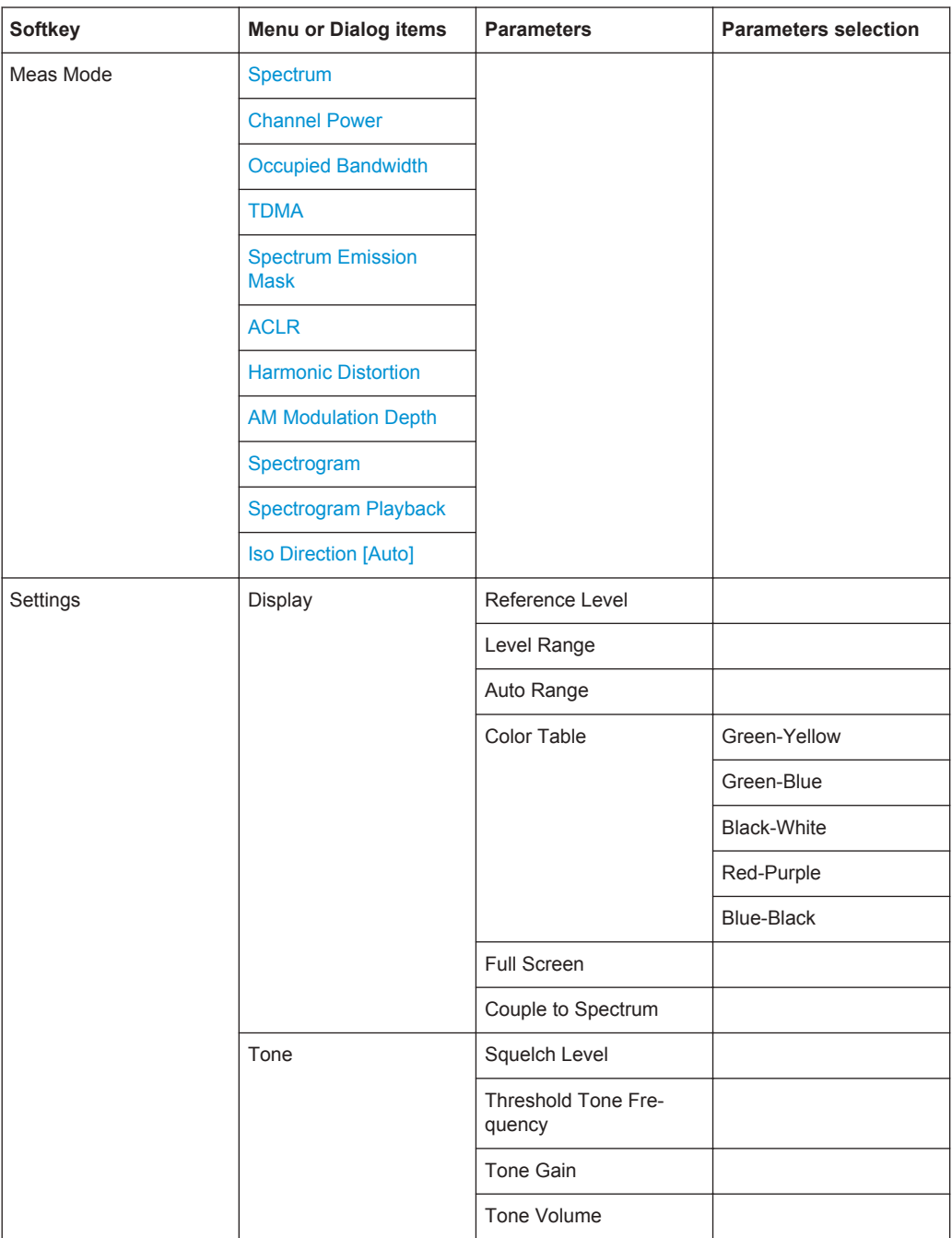

<span id="page-467-0"></span>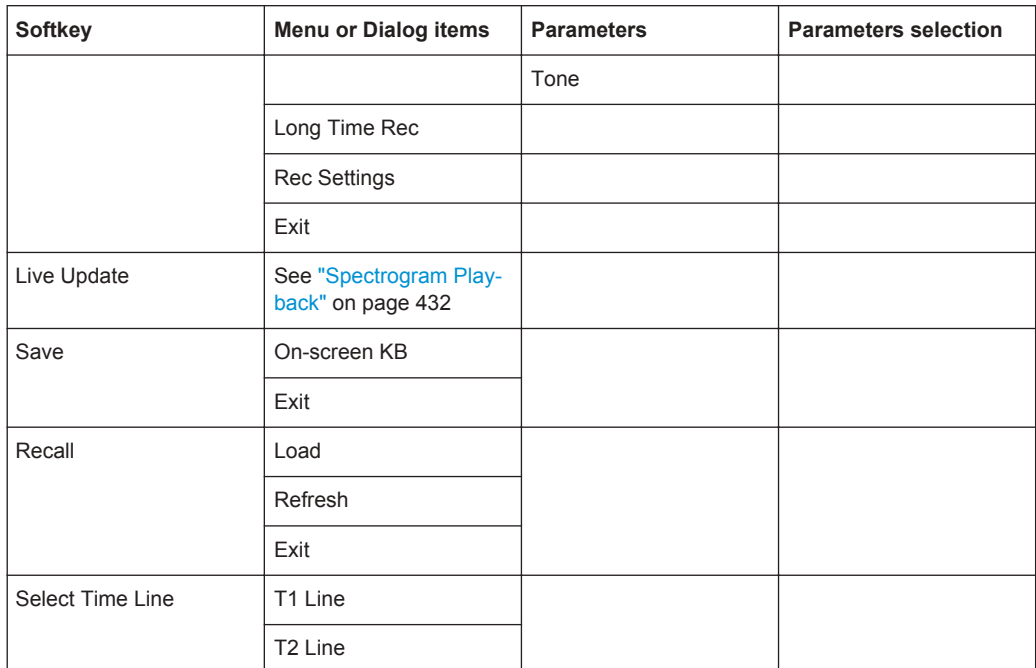

# **Isotropic Antenna [Auto]**

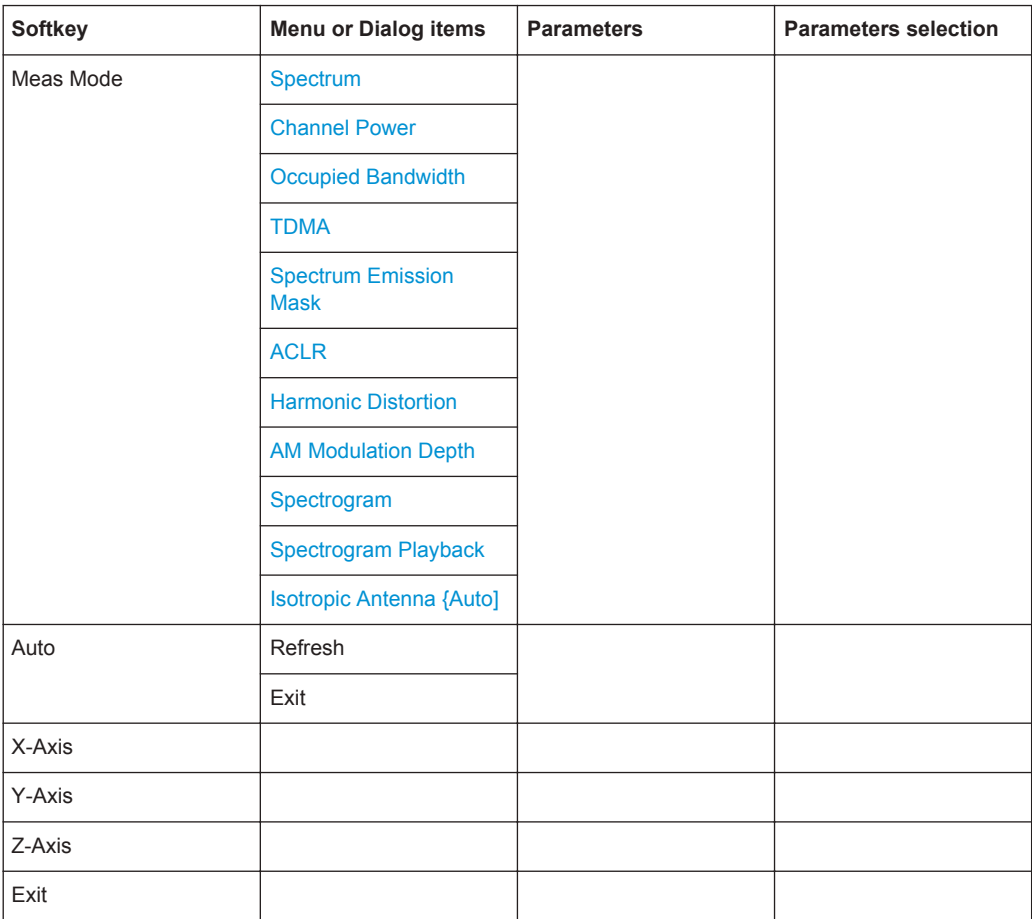
## **14.2.2 Frequency Parameters**

The FREQ key opens the frequency menu that contains functionality to set up the horizontal axis of the measurement diagram.

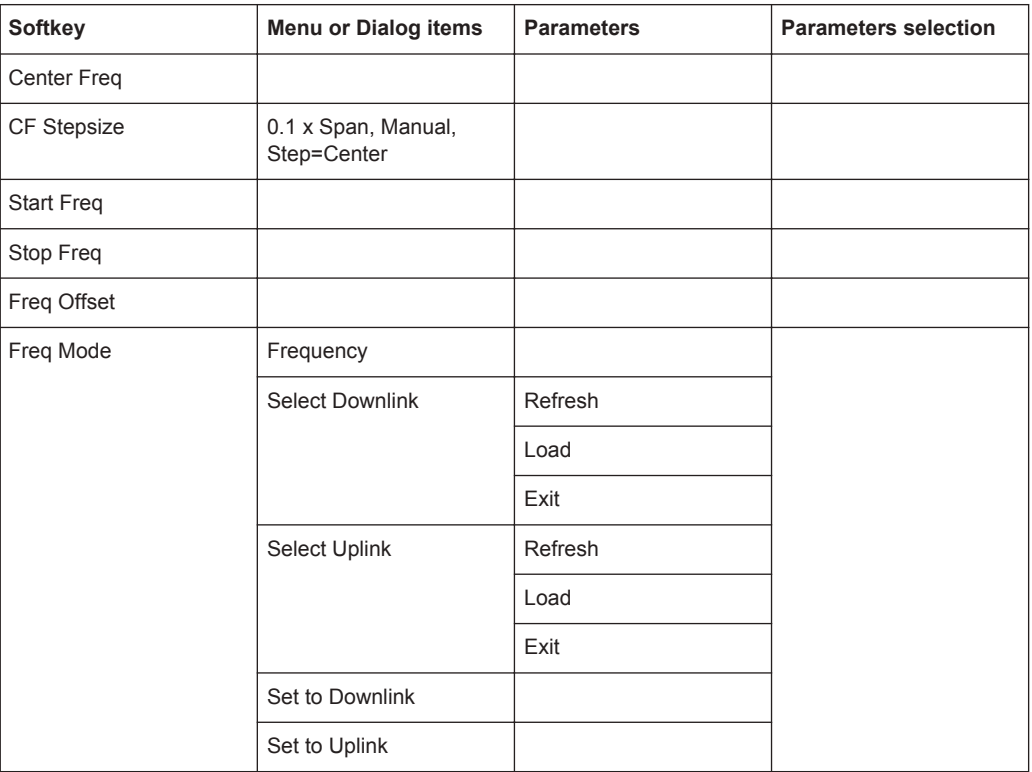

#### **14.2.3 SPAN Selection**

The SPAN key opens the span menu that contains functionality to set the span.

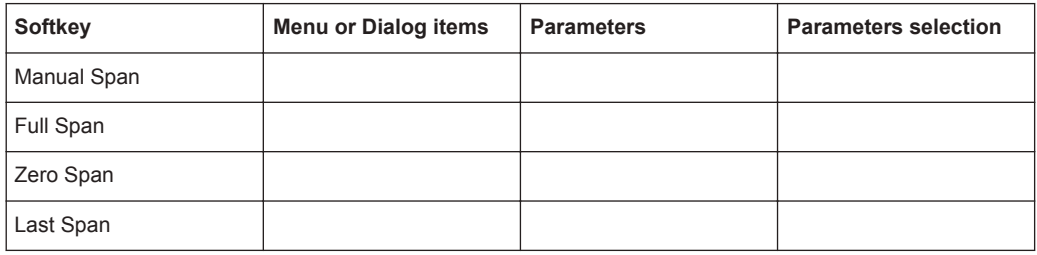

# **14.2.4 AMPT Parameters**

The AMPT key opens the amplitude menu that contains functionality to set up the vertical axis of the measurement diagram.

Functions of the Spectrum Analyzer

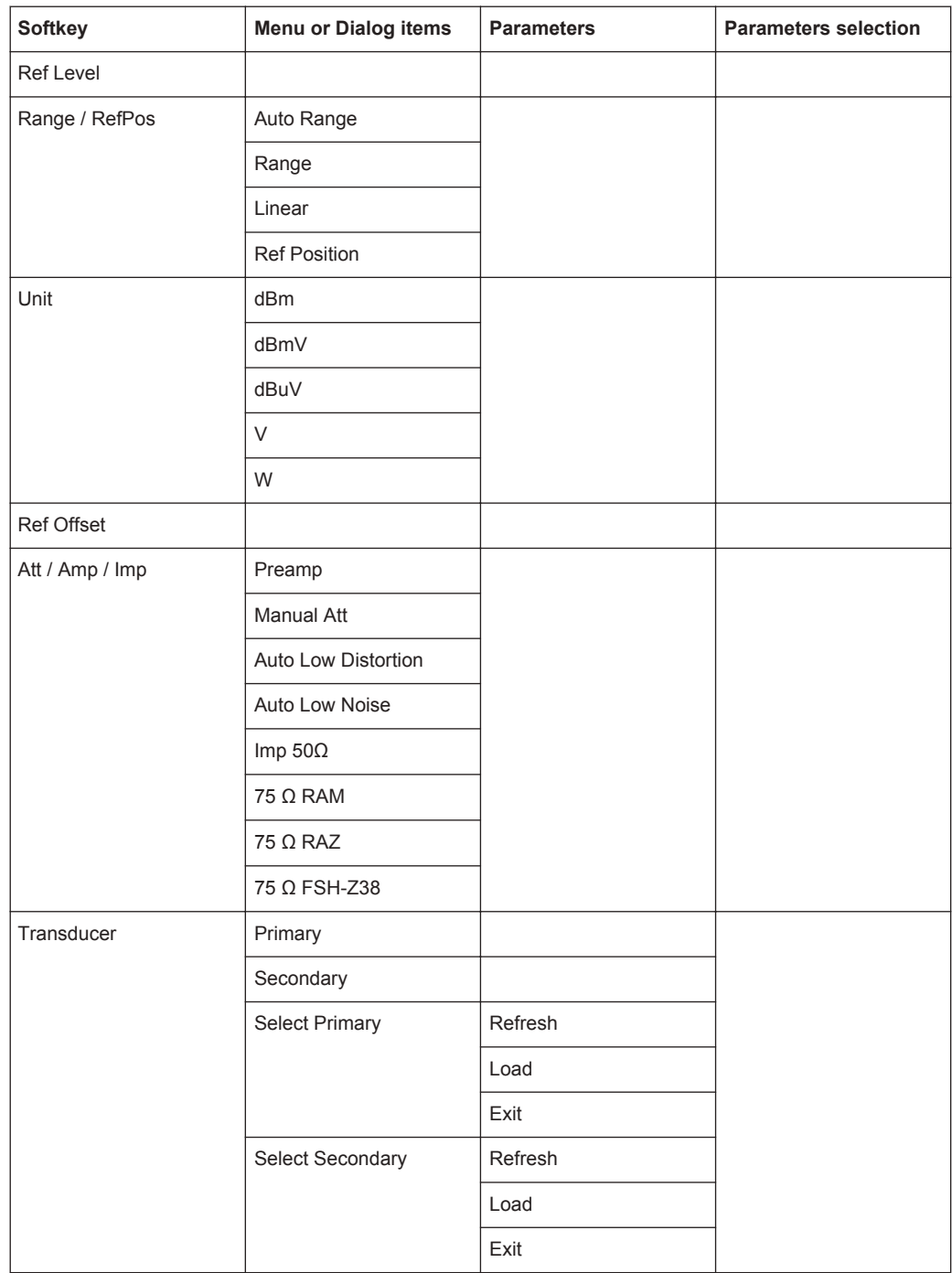

#### **14.2.5 SWEEP Parameters**

The SWEEP key opens a menu that contains all functionality to configure the sweep.

Functions of the Spectrum Analyzer

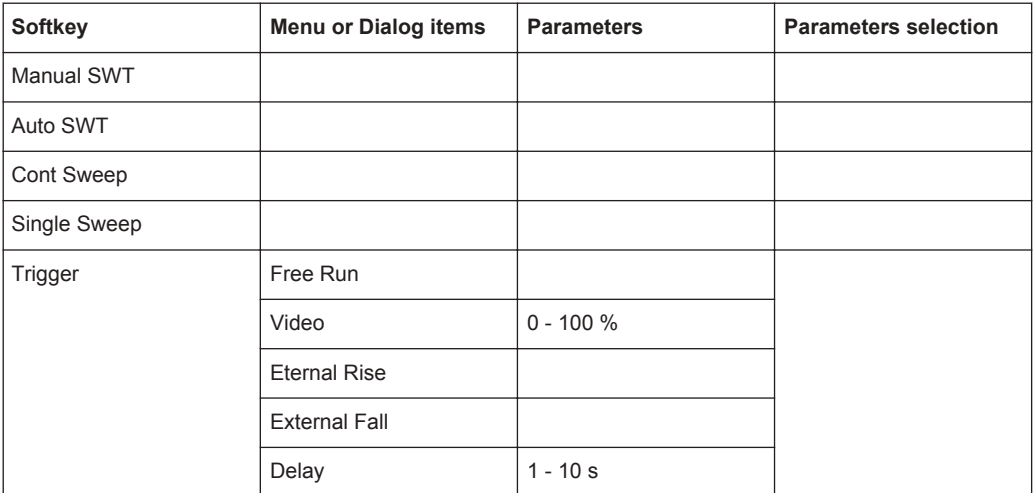

## **14.2.6 BW Parameters**

The BW key opens a menu that contains all functionality to set the bandwidths.

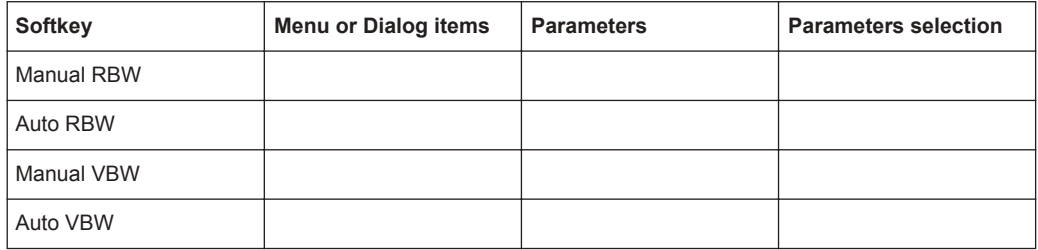

# **14.2.7 Trace Functionality**

The TRACE key opens the trace menu that contains functionality to set up the traces.

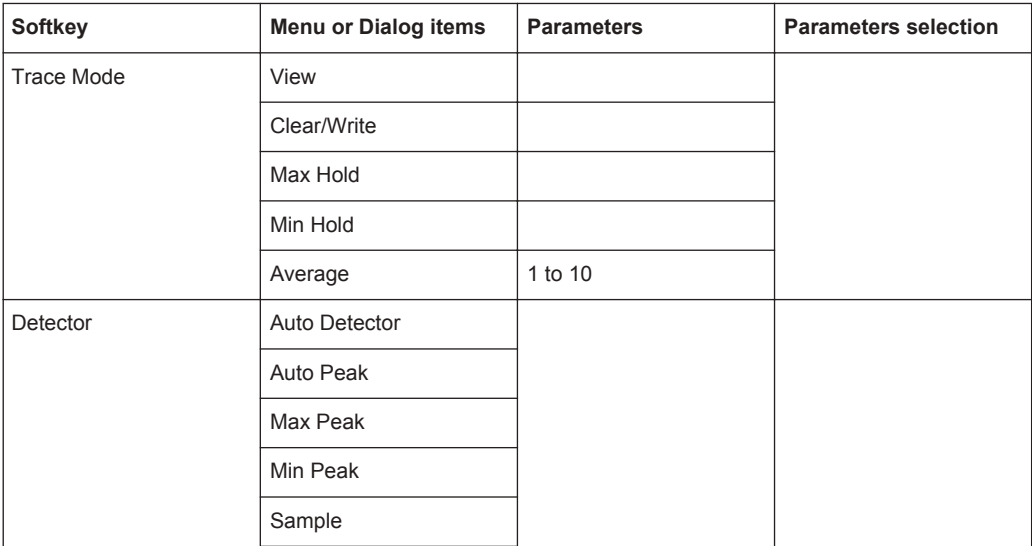

Functions of the Spectrum Analyzer

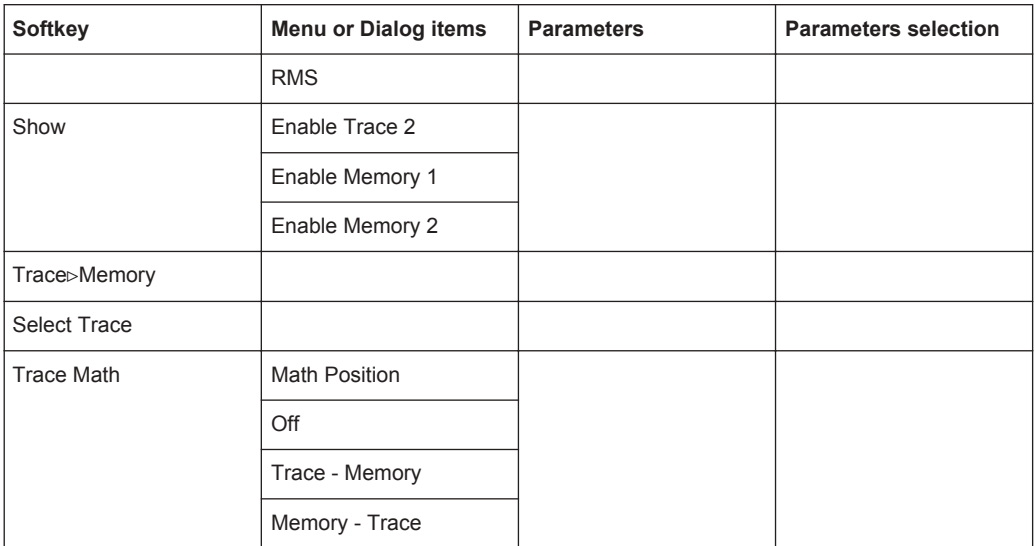

#### **14.2.8 Limit Lines**

The LINES key opens a menu that contains the functionality to control display and limit lines.

The LINES key opens a menu that contains the functionality to control limit lines.

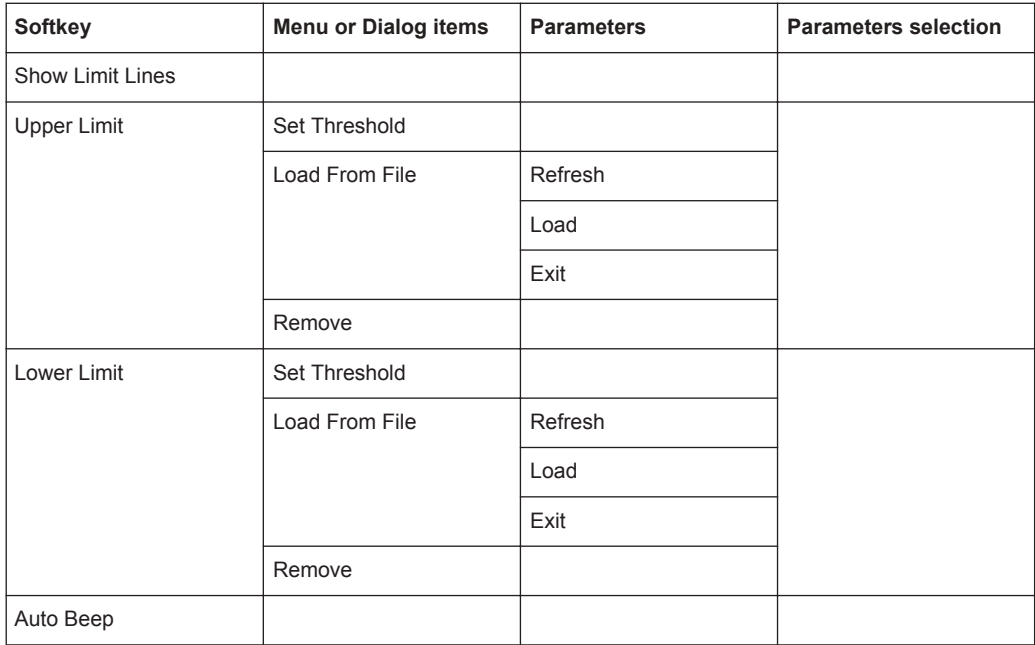

# **14.2.9 Markers**

The MARKER key opens a menu to control markers and use marker functions.

Functions of the Power Meter

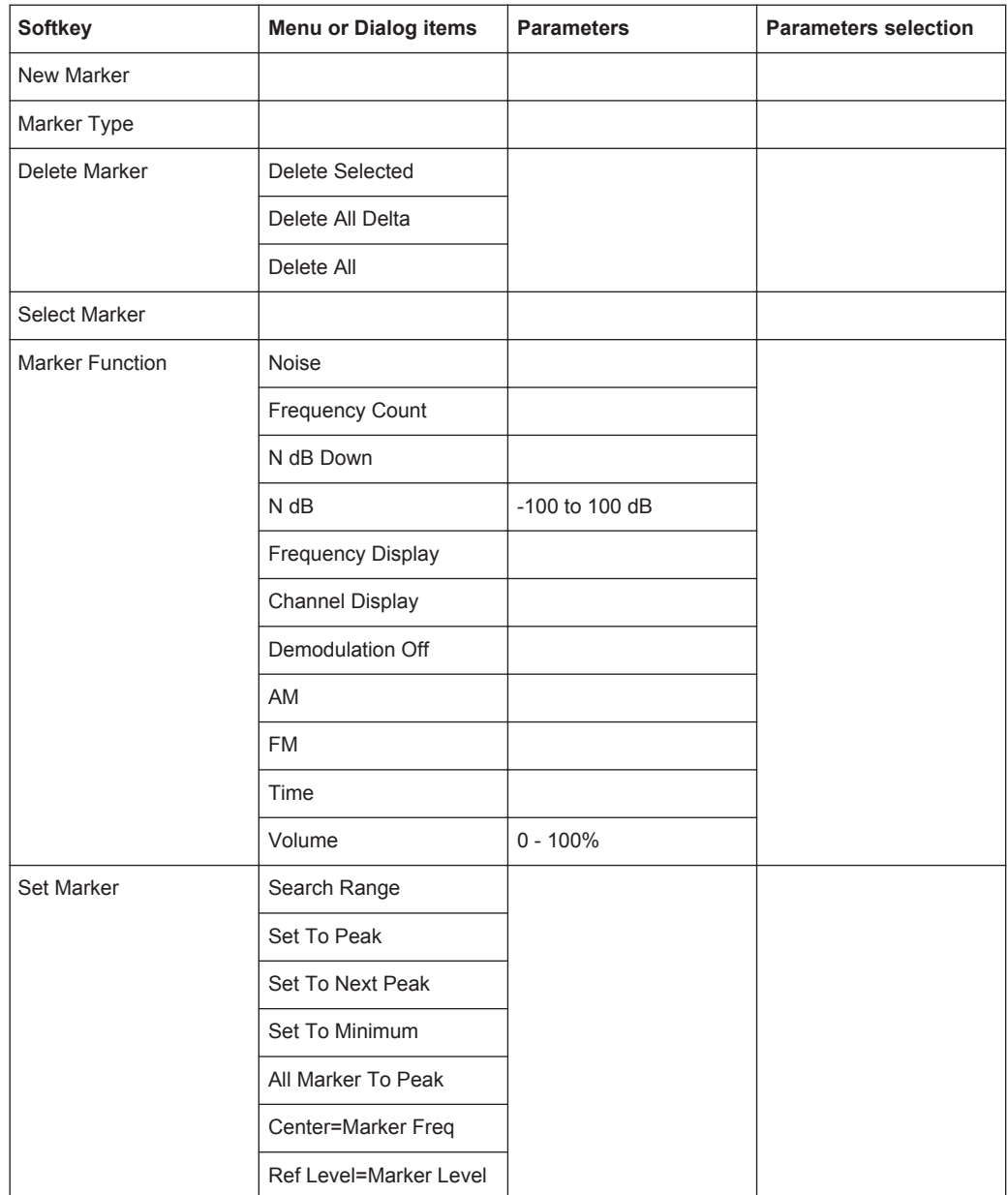

# **14.3 Functions of the Power Meter**

This section contains all softkeys and menus that are available in power meter mode.

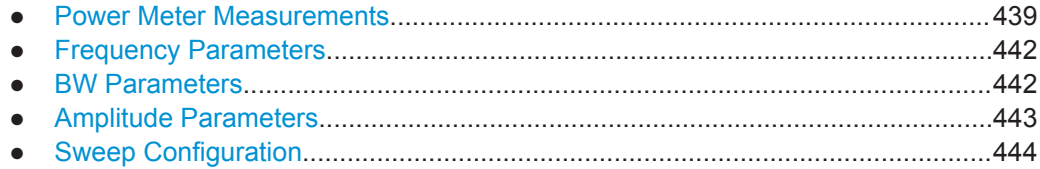

- <span id="page-473-0"></span>● [Limits Line Parameters......................................................................................... 445](#page-479-0) ● [Trace Parameters................................................................................................. 445](#page-479-0) ● [Marker Parameters............................................................................................... 446](#page-480-0)
- 

#### **14.3.1 Power Meter Measurements**

The MEAS key opens a menu that contains the functionality to configure measurements with the power meter.

#### **Power Meter**

The power meter is available only if you have installed option R&S FPH-K9.

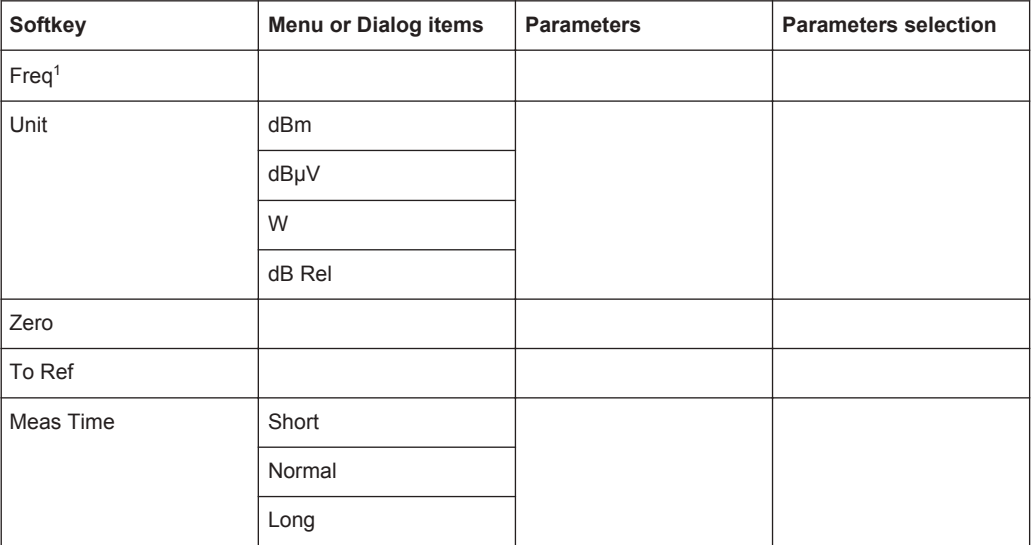

<sup>1</sup> If "Freq Mode" (see [Frequency Parameters](#page-476-0)) is set to "Channel", the softkey displays "Channel".

#### **Directional Power Meter with R&S FSH-Z14 & R&S FZH-Z44**

The power meter is available only if you have installed option R&S FPH-K9.

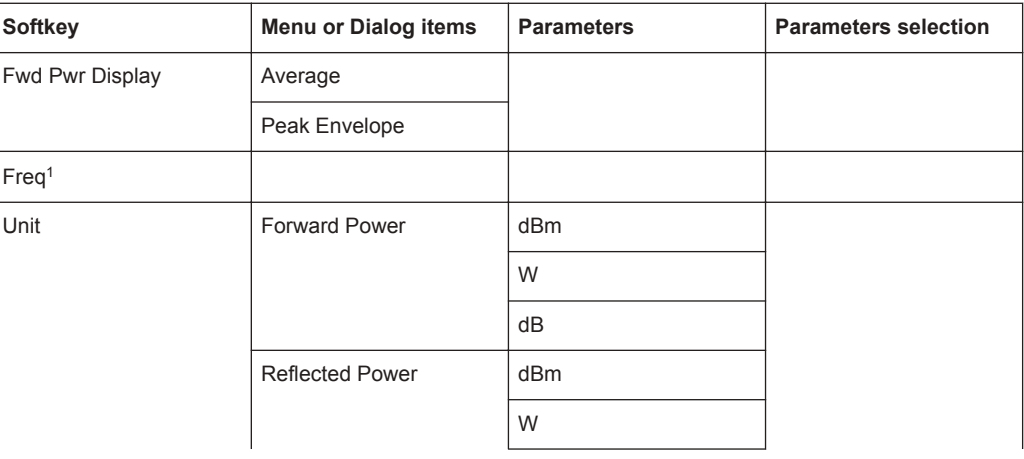

Functions of the Power Meter

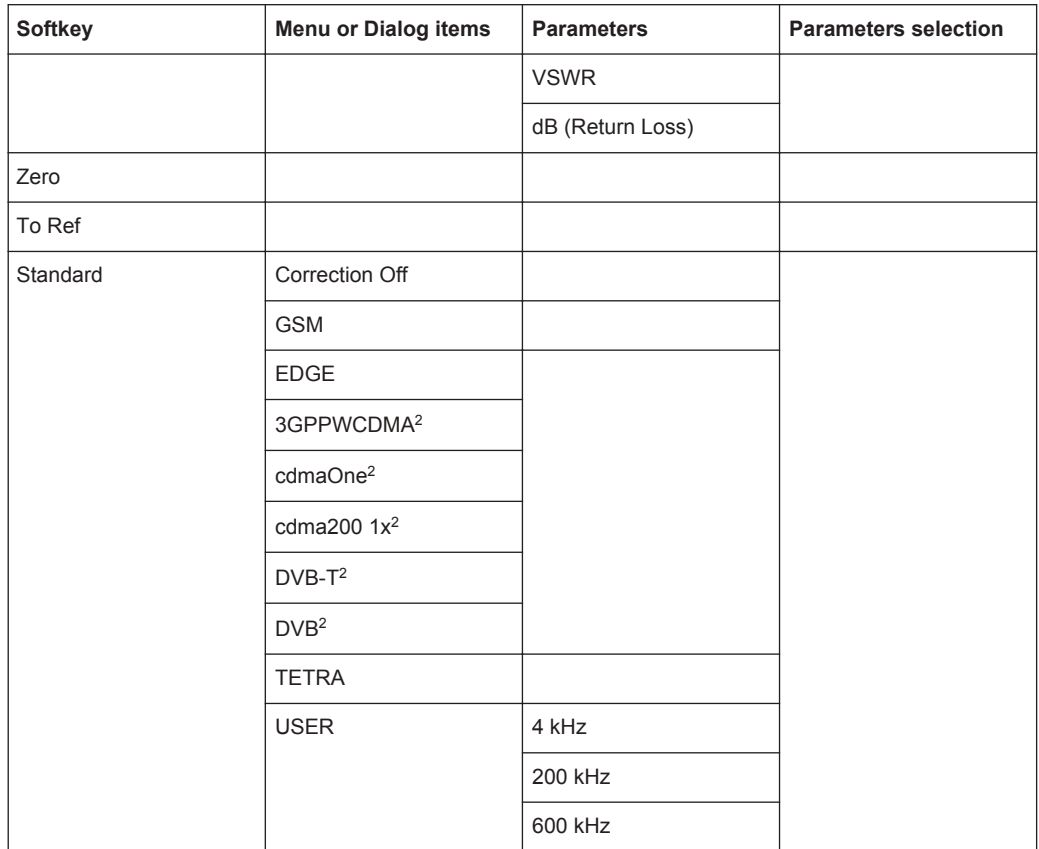

<sup>1</sup> If "Freq Mode" (see [Frequency Parameters](#page-476-0)) is set to "Channel", the softkey displays "Channel".

<sup>2</sup> Only for R&S FSH-Z44

#### **Channel Power Meter**

The internal power meter is available only if you have installed option R&S FPH-K19.

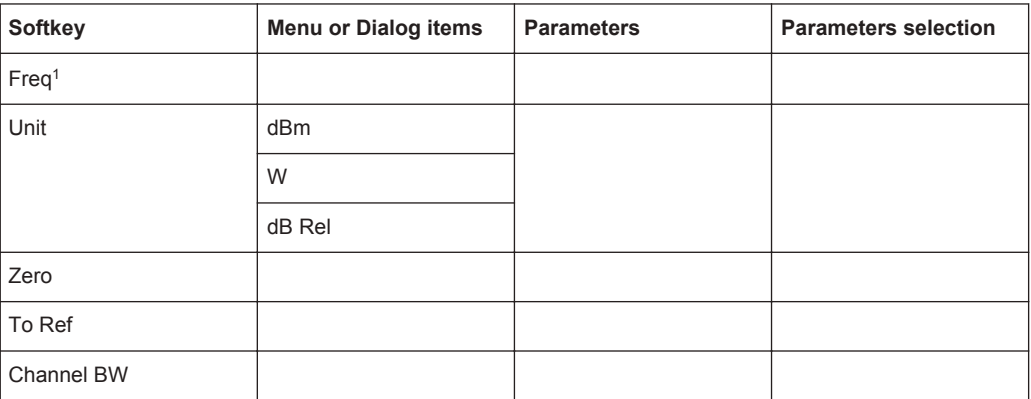

<sup>1</sup> If "Freq Mode" (see [Frequency Parameters](#page-476-0)) is set to "Channel", the softkey displays "Channel".

#### **Pulse Power Measurement**

The pulse power measurement is available only if you have installed option R&S FPH-K29.

*Table 14-1: Pulse power measurement with numeric mode*

| <b>Softkey</b> | <b>Menu or Dialog items</b> | <b>Parameters</b> | <b>Parameters selection</b> |
|----------------|-----------------------------|-------------------|-----------------------------|
| Meas Mode      | Average                     |                   |                             |
|                | Power vs Time               |                   |                             |
| Freq           |                             |                   |                             |
| Unit           | dBm                         |                   |                             |
|                | W                           |                   |                             |
| Zero           |                             |                   |                             |
| To Ref         |                             |                   |                             |
| Meas Time      | Short                       |                   |                             |
|                | Normal                      |                   |                             |
|                | Long                        |                   |                             |

*Table 14-2: Pulse power measurement with trace mode*

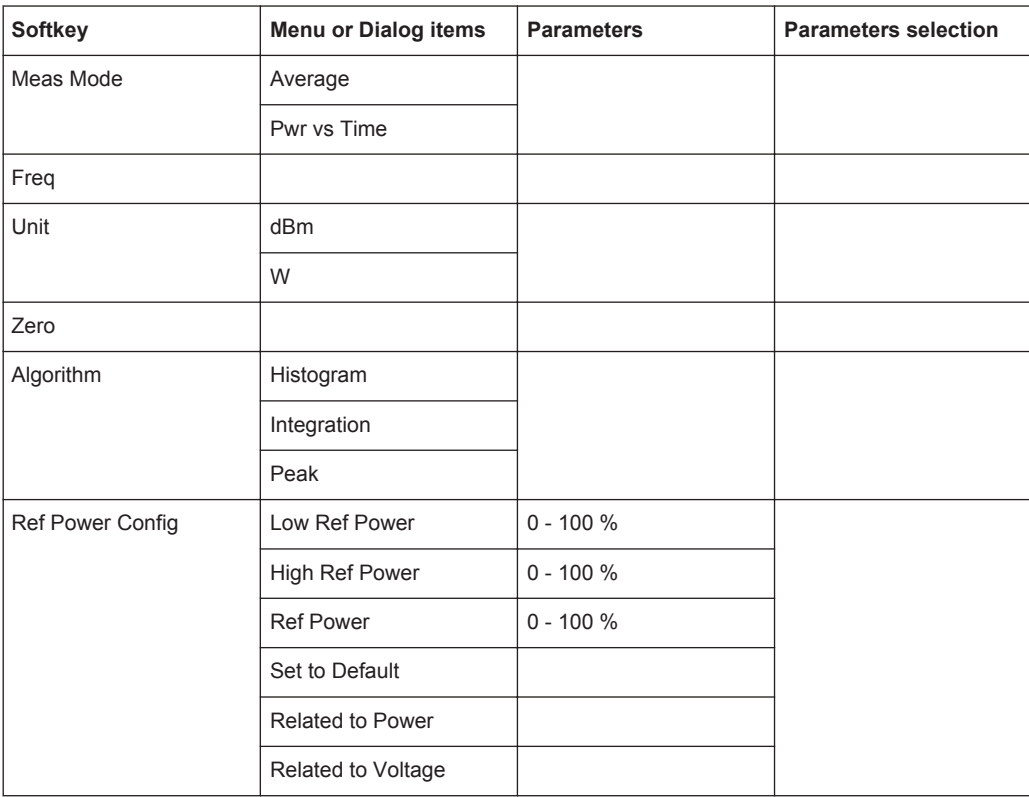

## <span id="page-476-0"></span>**14.3.2 Frequency Parameters**

The FREQ key opens a menu that contains the functionality to set the frequency.

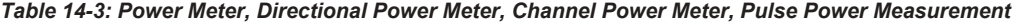

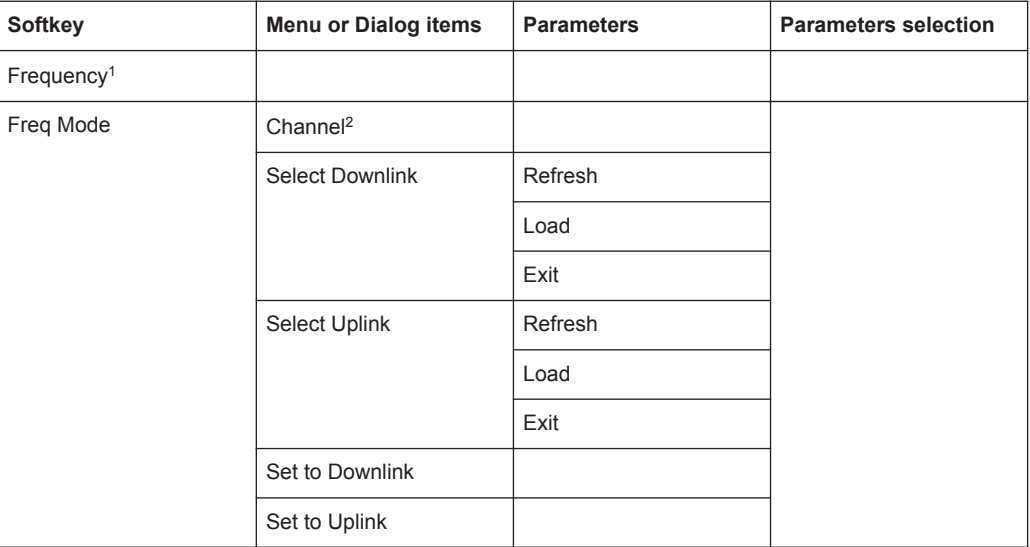

<sup>1</sup> If "Freq Mode" is set to "Channel", the softkey displays "Channel".

<sup>2</sup> If "Freq Mode" is previously configured to "Channnel", the menu item displays "Frequency".

## **14.3.3 BW Parameters**

The BW key contains functionality to configure bandwidth parameters.

*Table 14-4: Directional Power Meter*

| <b>Softkey</b> | <b>Menu or Dialog items</b> | <b>Parameters</b> | <b>Parameters selection</b> |
|----------------|-----------------------------|-------------------|-----------------------------|
| Standard       | Correction Off              |                   |                             |
|                | <b>GSM</b>                  |                   |                             |
|                | <b>EDGE</b>                 |                   |                             |
|                | 3GPPWCDMA <sup>2</sup>      |                   |                             |
|                | cdmaOne <sup>2</sup>        |                   |                             |
|                | cdma200 $1x^2$              |                   |                             |
|                | $DVB-T^2$                   |                   |                             |
|                | DVB <sup>2</sup>            |                   |                             |
|                | <b>TETRA</b>                |                   |                             |
|                | <b>USER</b>                 | 4 kHz             |                             |

<span id="page-477-0"></span>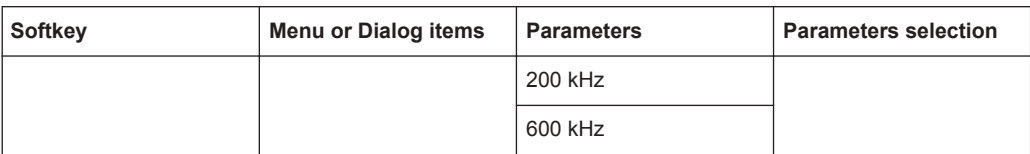

#### *Table 14-5: Channel Power Meter*

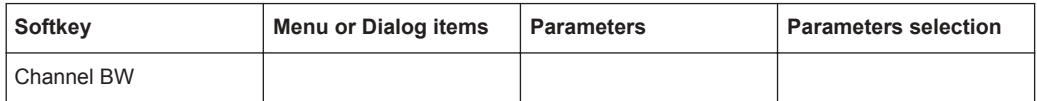

#### *Table 14-6: Pulse Measurement*

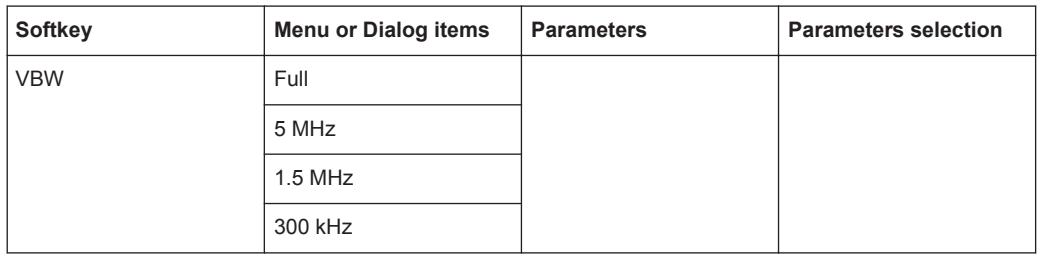

#### **14.3.4 Amplitude Parameters**

The AMPT key contains functionality to configure level parameters.

#### *Table 14-7: Power Meter, Directional Power Meter*

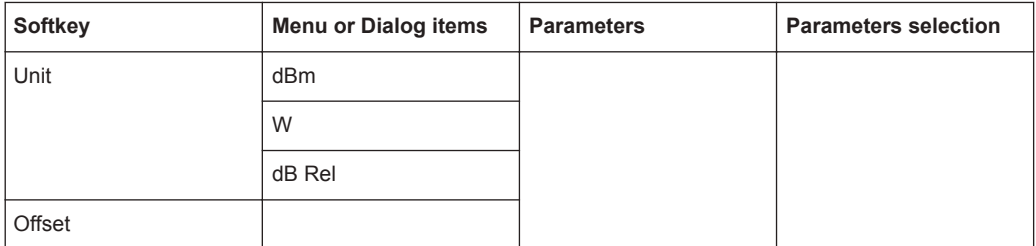

#### *Table 14-8: Channel Power Meter*

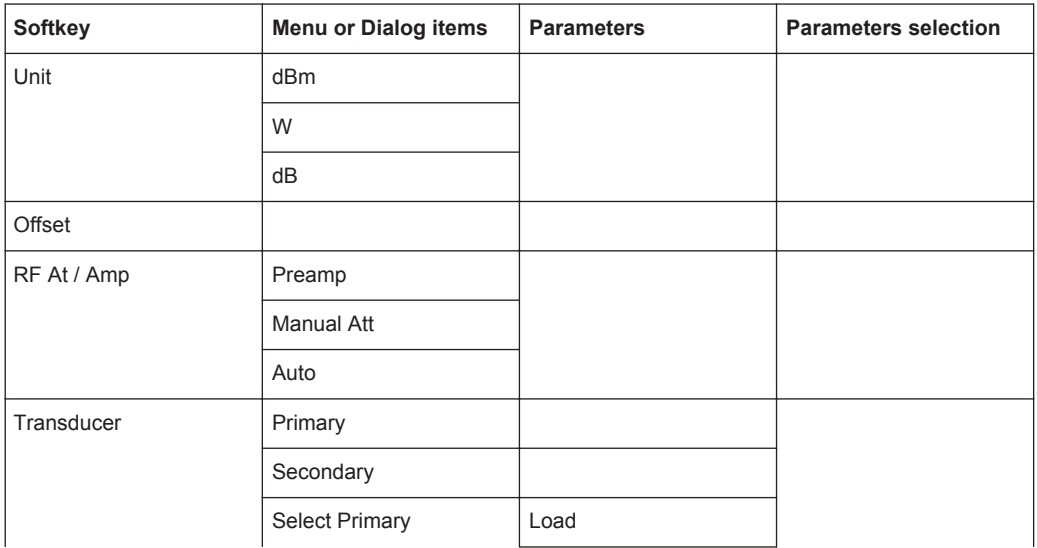

<span id="page-478-0"></span>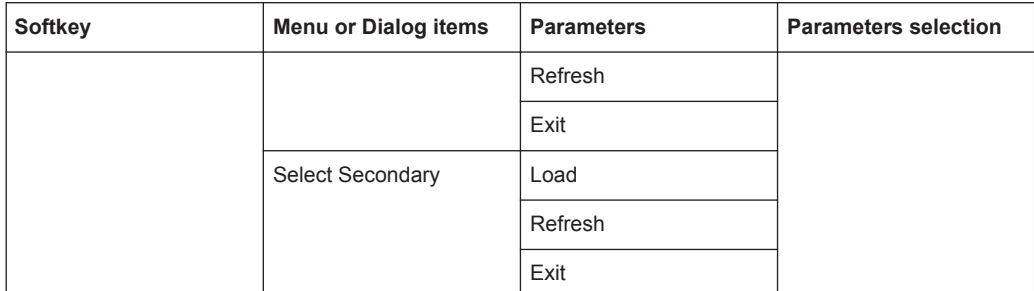

#### *Table 14-9: Pulse Power Measurement*

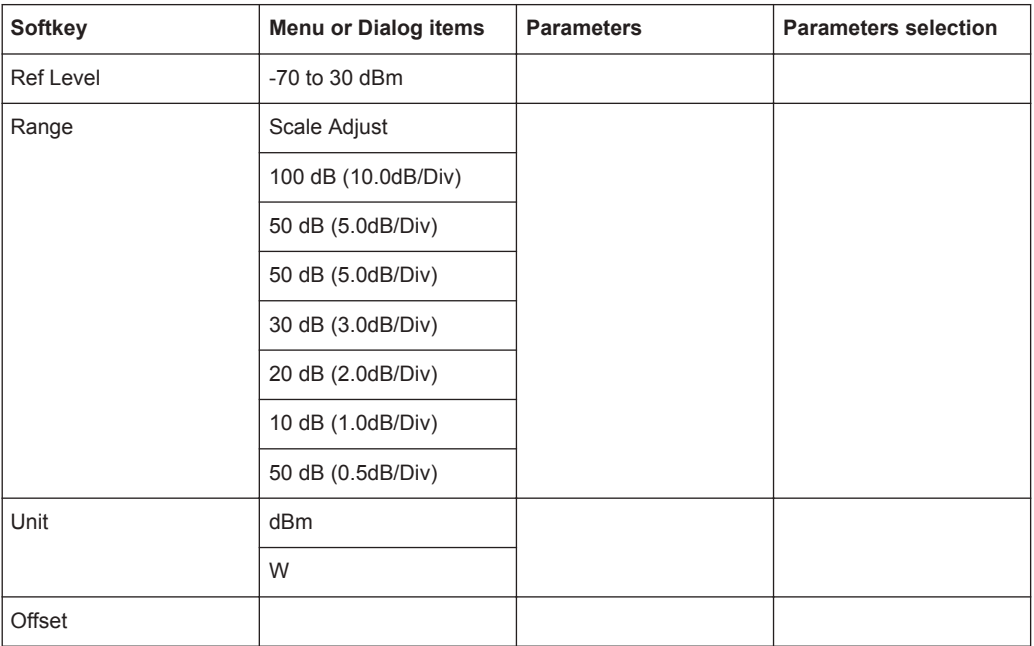

# **14.3.5 Sweep Configuration**

The SWEEP key opens a menu that contains functionality to configure the sweep.

```
Table 14-10: Power Meter, Directional Power Meter
```
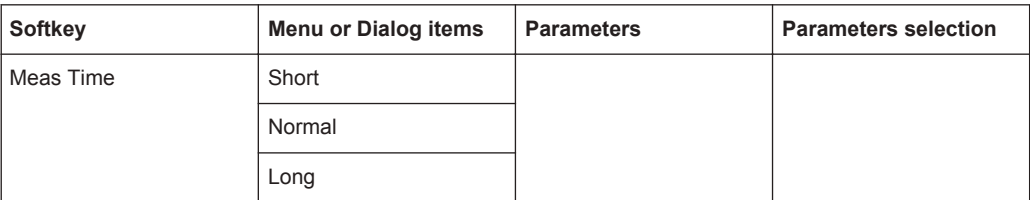

#### *Table 14-11: Pulse Power Measurement*

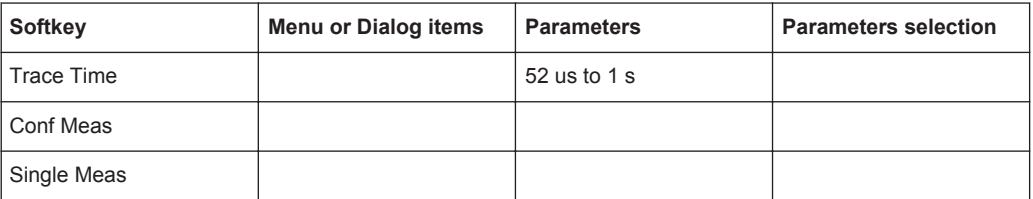

<span id="page-479-0"></span>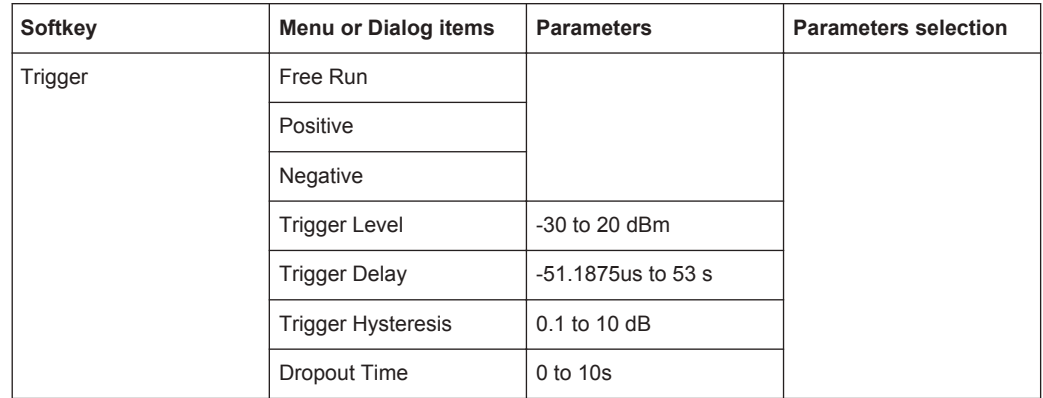

#### **14.3.6 Limits Line Parameters**

The LINES key opens a menu that contains functionality to configure the limits line.

| <b>Softkey</b>          | <b>Menu or Dialog items</b> | <b>Parameters</b> | <b>Parameters selection</b> |
|-------------------------|-----------------------------|-------------------|-----------------------------|
| <b>Show Limit Lines</b> |                             |                   |                             |
| Upper Limit             | Set Threshold               |                   |                             |
|                         | Remove                      |                   |                             |
| Lower Limit             | Set Threshold               |                   |                             |
|                         | Remove                      |                   |                             |
| Auto Beep               |                             |                   |                             |

*Table 14-12: Power Meter, Channel Power Meter*

## **14.3.7 Trace Parameters**

The TRACE key opens a menu that contains functionality to configure the trace.

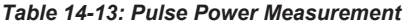

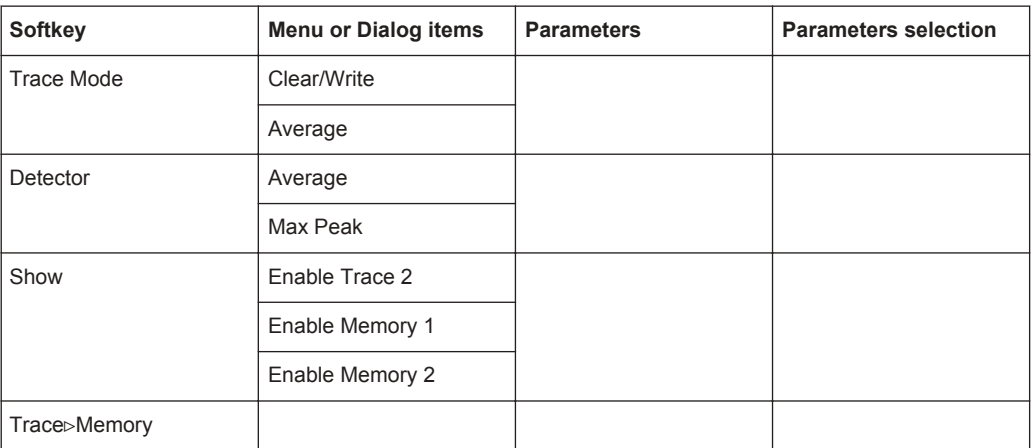

## <span id="page-480-0"></span>**14.3.8 Marker Parameters**

The MARKER key opens a menu that contains functionality to configure the marker on the trace

| <b>Softkey</b> | <b>Menu or Dialog items</b> | <b>Parameters</b> | <b>Parameters selection</b> |
|----------------|-----------------------------|-------------------|-----------------------------|
| New Marker     |                             |                   |                             |
| Marker Type    |                             |                   |                             |
| Delete Marker  | <b>Delete Selected</b>      |                   |                             |
|                | Delete All Delta            |                   |                             |
|                | Delete All                  |                   |                             |
| Select Marker  |                             |                   |                             |
| Set Marker     | Search Range                |                   |                             |
|                | Set To Peak                 |                   |                             |
|                | Set To Next Peak            |                   |                             |
|                | Set To Minimum              |                   |                             |
|                | All Marker To Peak          |                   |                             |
|                | Center=Marker Freq          |                   |                             |
|                | Ref Level=Marker Level      |                   |                             |

*Table 14-14: Pulse Power Measurement with trace mode*

# **14.4 Functions of the Analog Modulation**

This section contains all softkeys and menus that are available in analog modulation mode.

The analog modulation is available only if you have installed option R&S FPH-K7.

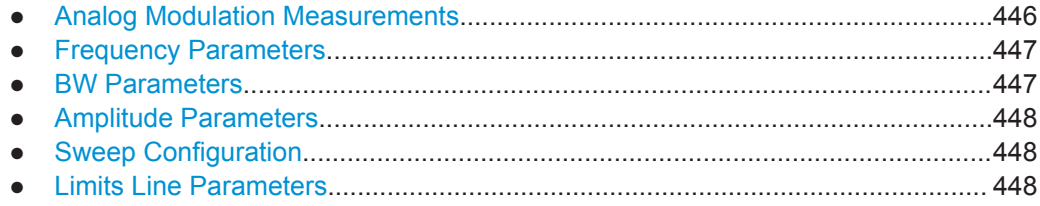

## **14.4.1 Analog Modulation Measurements**

The MEAS key opens a menu that contains the functionality to configure measurements with the analog modulation.

Functions of the Analog Modulation

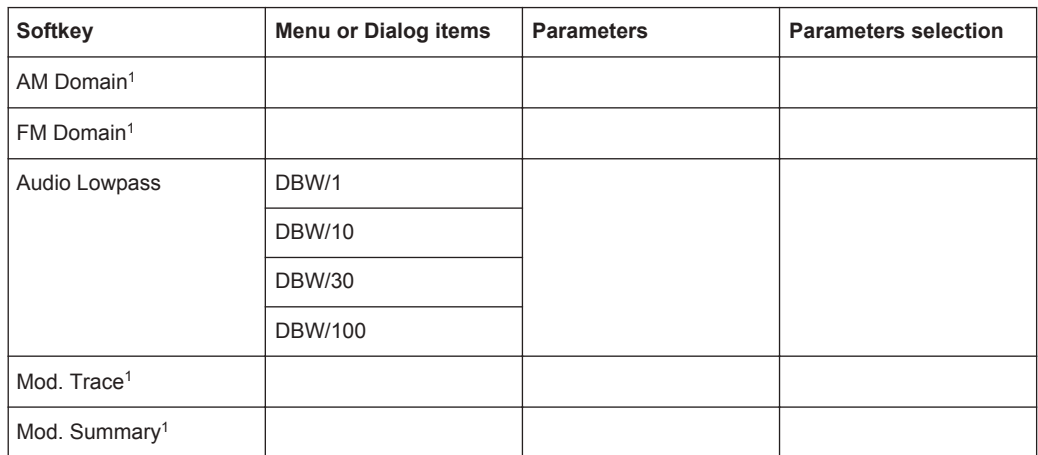

#### <span id="page-481-0"></span>**AM Domain, FM Domain**

<sup>1</sup>To perform the analog modulation measurement, select the required modulation domain (AM Domain or FM Domain) and the required measurement setting (Mod. Trace or Mod. Summary).

#### **14.4.2 Frequency Parameters**

The FREQ key opens a menu that contains the functionality to set the frequency.

#### *Table 14-15: AM Domain, FM Domain*

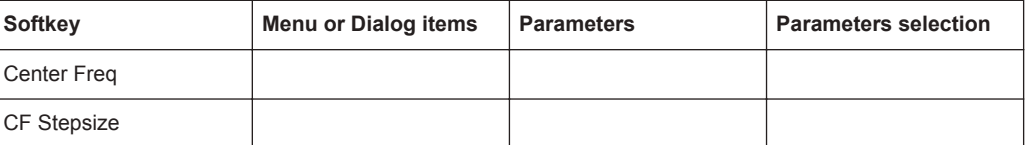

# **14.4.3 BW Parameters**

The BW key contains functionality to configure bandwidth parameters.

#### *Table 14-16: AM Domain, FM Domain*

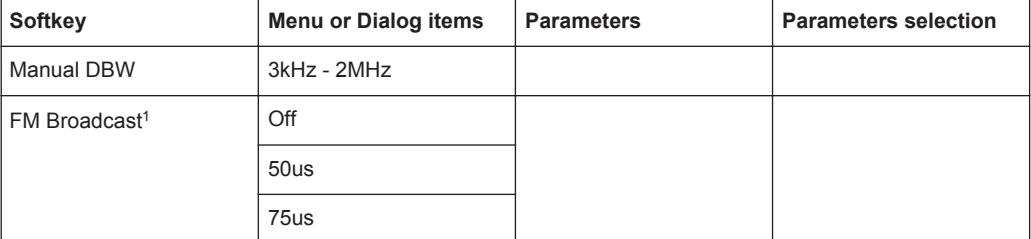

<sup>1</sup>FM Broadcast is only enabled when the DBW is set to 200kHz and 300kHz.

#### <span id="page-482-0"></span>**14.4.4 Amplitude Parameters**

The AMPT key contains functionality to configure the level parameters.

*Table 14-17: AM Domain, FM Domain*

| <b>Softkey</b>            | <b>Menu or Dialog items</b> | <b>Parameters</b> | <b>Parameters selection</b> |
|---------------------------|-----------------------------|-------------------|-----------------------------|
| <b>Ref Level</b>          |                             |                   |                             |
| Dev per Division          | 1-100% <sup>1</sup>         |                   |                             |
| Scale Adjust <sup>2</sup> |                             |                   |                             |
| Att / Amp / Imp           | Preamp                      |                   |                             |
|                           | <b>Manual Att</b>           |                   |                             |
|                           | Auto Low Distortion         |                   |                             |
|                           | Auto Low Noise              |                   |                             |
|                           | Imp $50\Omega$              |                   |                             |
|                           | $75 \Omega$ RAM             |                   |                             |
|                           | $75 \Omega$ RAZ             |                   |                             |
|                           | 75 Ω FSH-Z38                |                   |                             |

<sup>1</sup>For AM Domain, the Dev per Division is configurable up to 20%.

<sup>2</sup>Scale Adjust is only enabled in the FM Domain for Mod. Trace measurement.

#### **14.4.5 Sweep Configuration**

The SWEEP key opens a menu that contains functionality to configure the sweep.

*Table 14-18: AM Domain, FM Domain*

| Softkey     | <b>Menu or Dialog items</b> | <b>Parameters</b> | <b>Parameters selection</b> |
|-------------|-----------------------------|-------------------|-----------------------------|
| l Cont Meas |                             |                   |                             |
| Single Meas |                             |                   |                             |

## **14.4.6 Limits Line Parameters**

The LINES key opens a menu that contains functionality to configure the limits line.

*Table 14-19: AM Domain, FM Domain*

| Softkey              | Menu or Dialog items | <b>Parameters</b> | <b>Parameters selection</b> |
|----------------------|----------------------|-------------------|-----------------------------|
| <b>Select Limits</b> | Refresh              |                   |                             |
|                      | Load                 |                   |                             |
|                      | Exit                 |                   |                             |

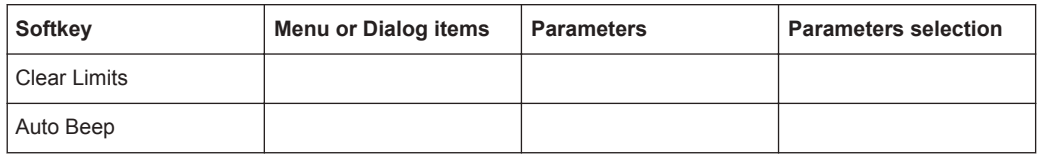

# **14.5 Functions of the Wizard**

This section contains all softkeys and menus that are available in the measurement WIZARD.

● Measurement Wizard............................................................................................449

## **14.5.1 Measurement Wizard**

The WIZARD key opens a menu that contains the functionality to perform wizard measurement.

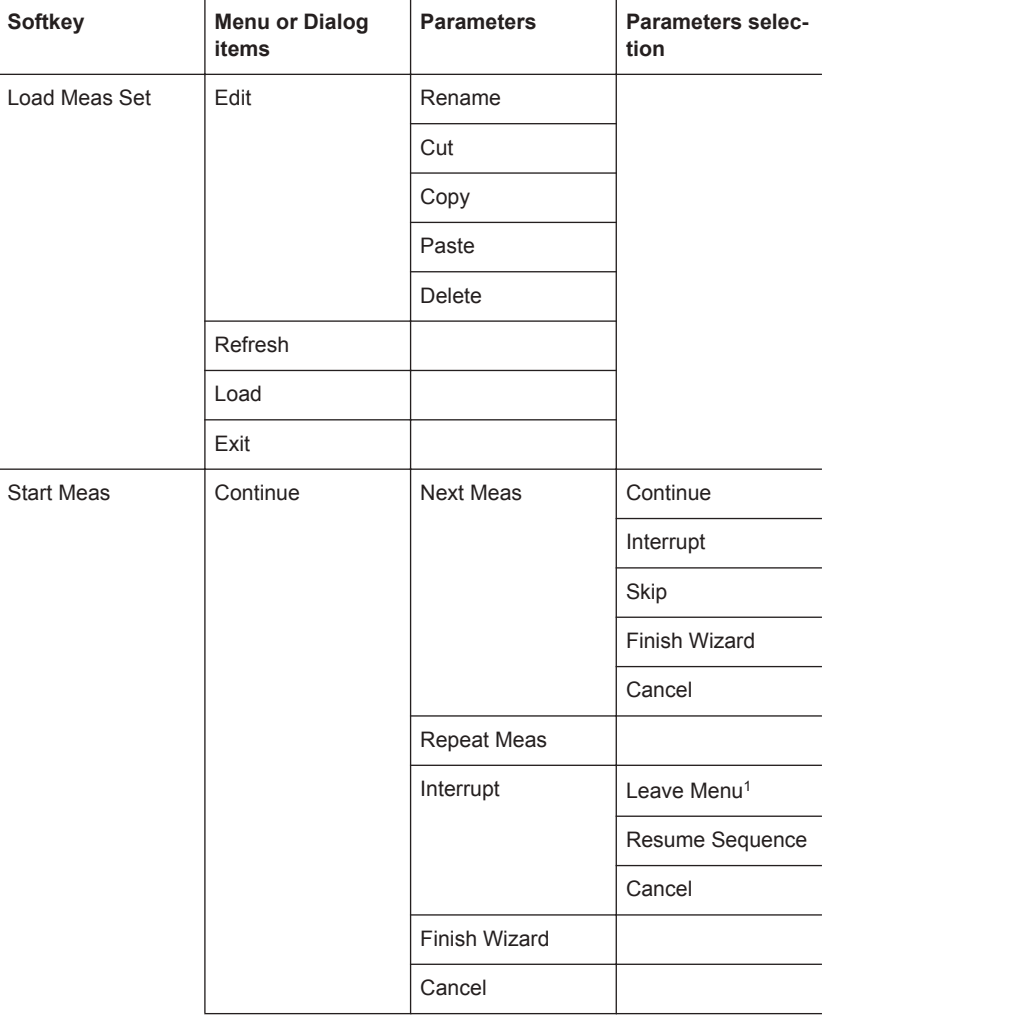

Functions of the Wizard

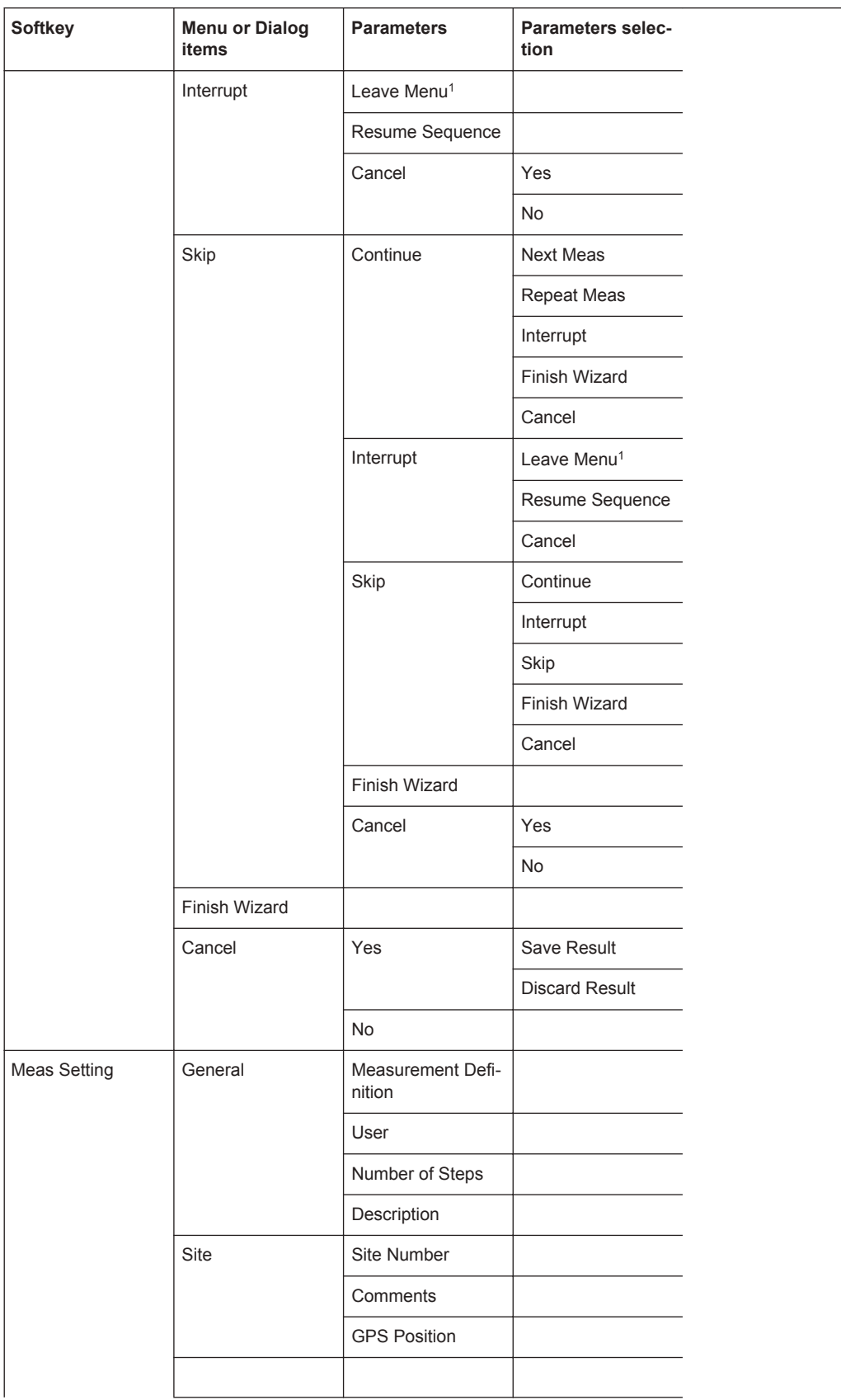

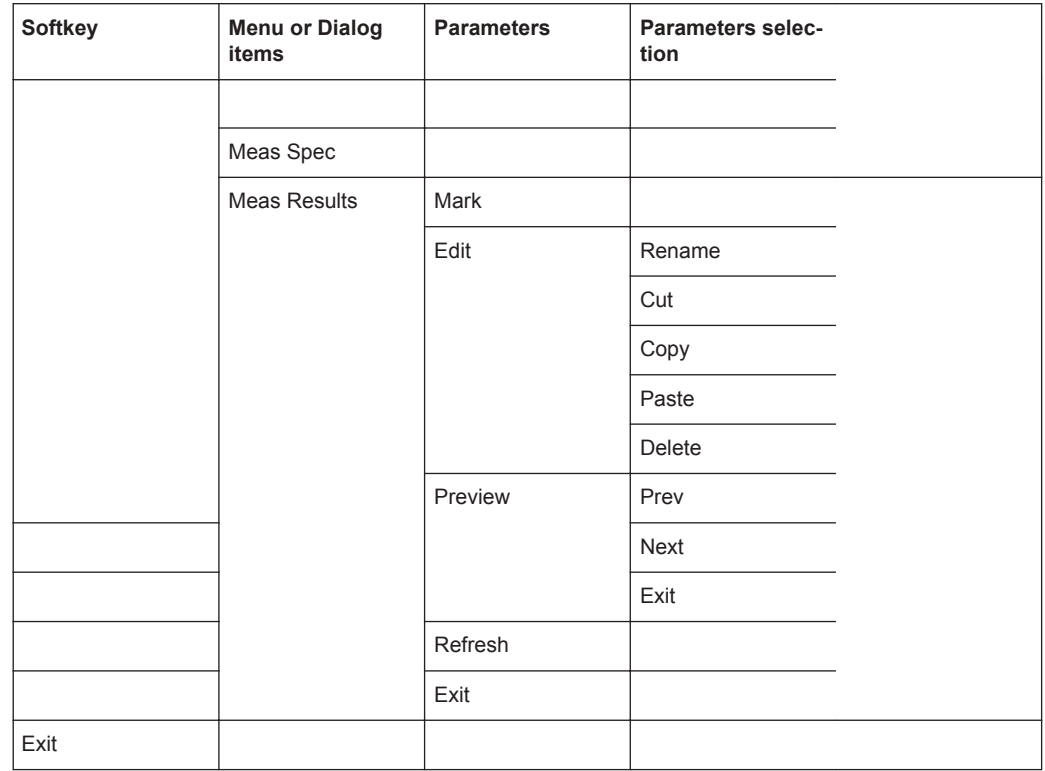

<sup>1</sup>Press WIZARD key to resume back the wizard measurement.

# **14.6 Functions of the Receiver**

This section contains all softkeys and menus that are available in receiver mode.

The receiver mode is available only if you have installed option R&S FPH-K43.

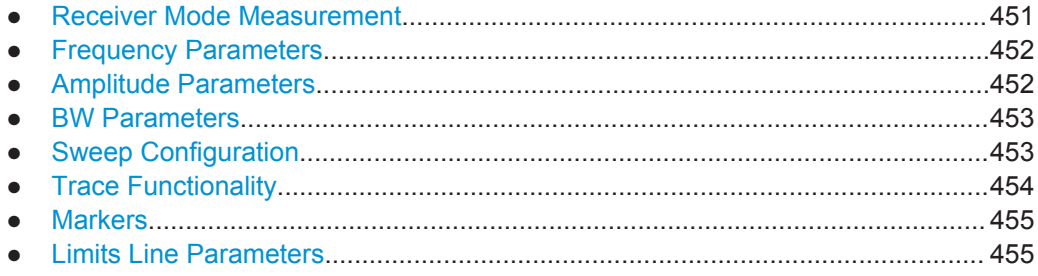

# **14.6.1 Receiver Mode Measurement**

The MEAS key opens a menu that contains the functionality to configure measurements with the analog modulation.

<span id="page-486-0"></span>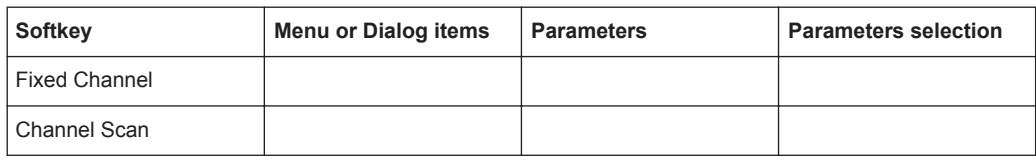

## **14.6.2 Frequency Parameters**

The FREQ key opens a menu that contains the functionality to set the frequency or channel.

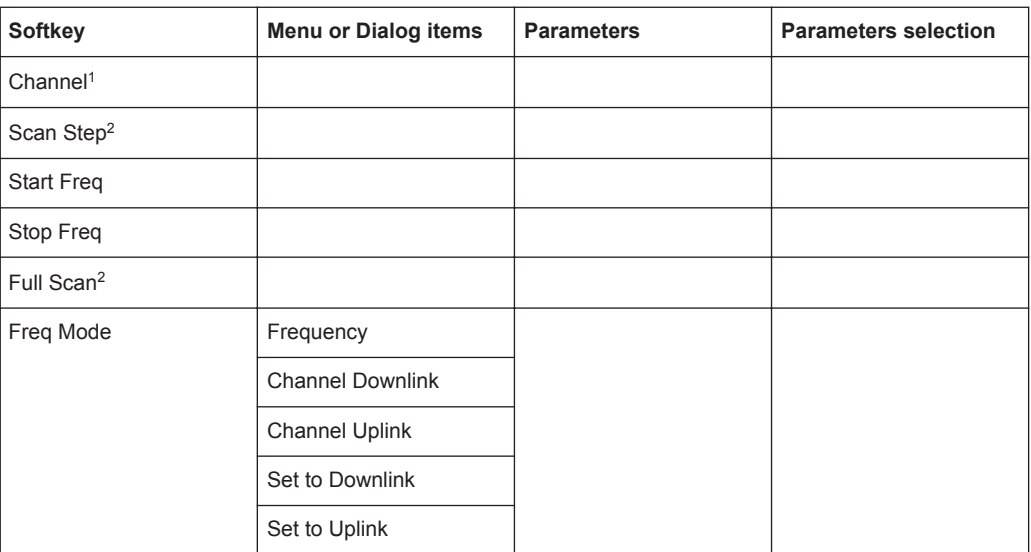

<sup>1</sup>Available when "Channel Downlink" or "Channel Uplink" is selected in the "Freq Mode".

<sup>2</sup>Available when "Frequency" is selected in the "Freq Mode".

#### **14.6.3 Amplitude Parameters**

The AMPT key opens the amplitude menu that contains functionality to set up the vertical axis in the receiver mode.

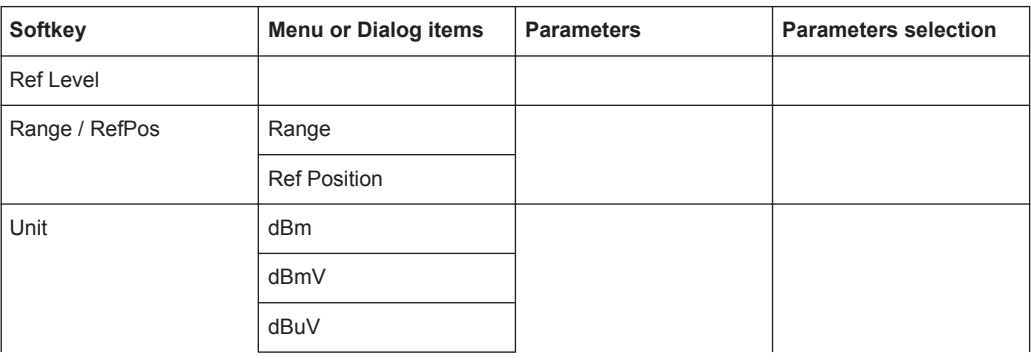

Functions of the Receiver

<span id="page-487-0"></span>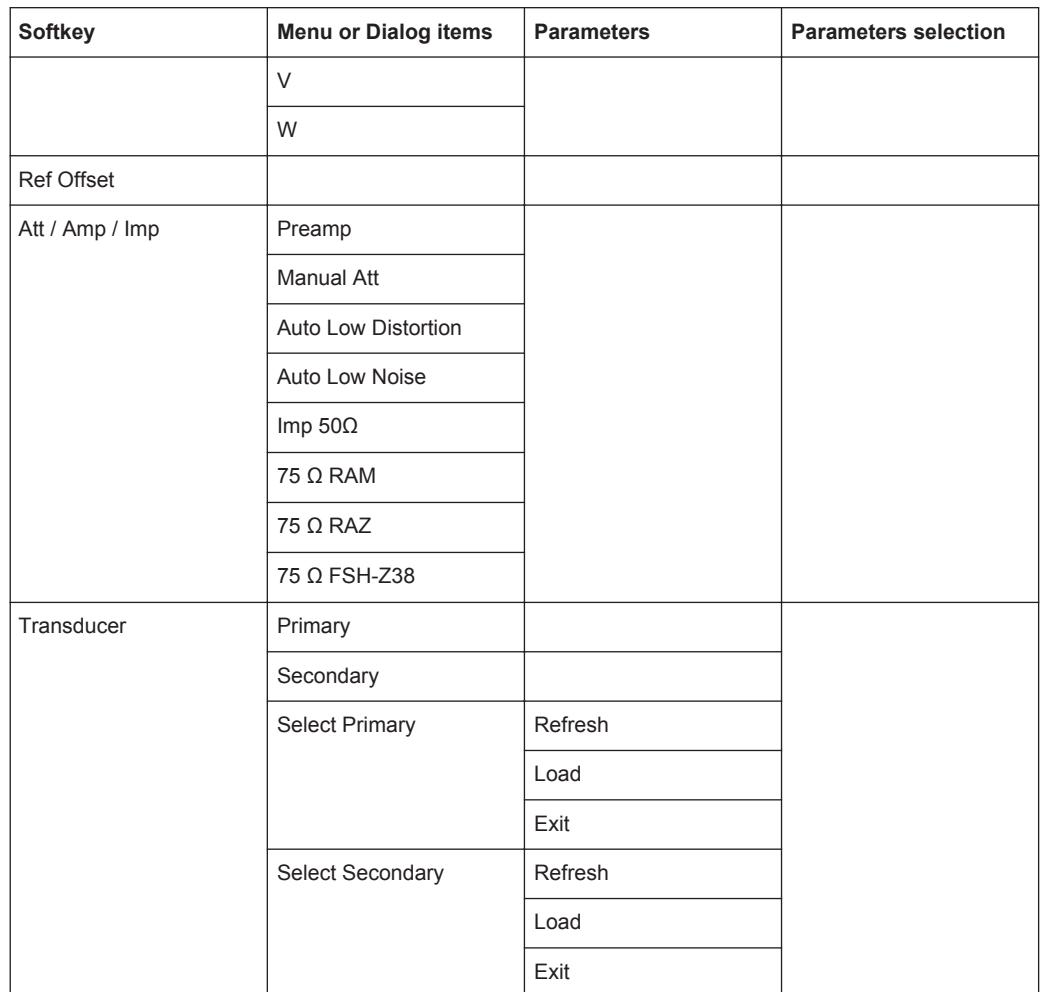

#### **14.6.4 BW Parameters**

The BW key contains functionality to configure bandwidth parameters.

#### *Table 14-20: AM Domain, FM Domain*

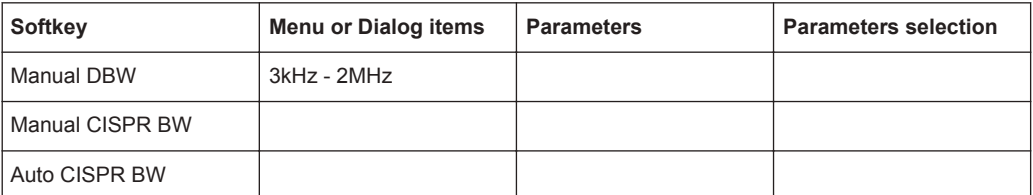

# **14.6.5 Sweep Configuration**

The SWEEP key opens a menu that contains functionality to configure the sweep.

Functions of the Receiver

| <b>Softkey</b> | <b>Menu or Dialog items</b> | <b>Parameters</b> | <b>Parameters selection</b> |
|----------------|-----------------------------|-------------------|-----------------------------|
| Meas Time      |                             |                   |                             |
| Cont Scan      |                             |                   |                             |
| Single Scan    |                             |                   |                             |
| Trigger        | Free Run                    |                   |                             |
|                | Video                       |                   |                             |
|                | <b>External Rise</b>        |                   |                             |
|                | <b>External fall</b>        |                   |                             |
|                | Gated Trigger               |                   |                             |
|                | <b>Trogger Delay</b>        |                   |                             |
|                | Gate Settings               | Gate Delay        |                             |
|                |                             | Gate Length       |                             |
|                |                             | Mannual SWT       |                             |

<span id="page-488-0"></span>*Table 14-21: AM Domain, FM Domain*

# **14.6.6 Trace Functionality**

The TRACE key opens the trace menu that contains functionality to set up the traces.

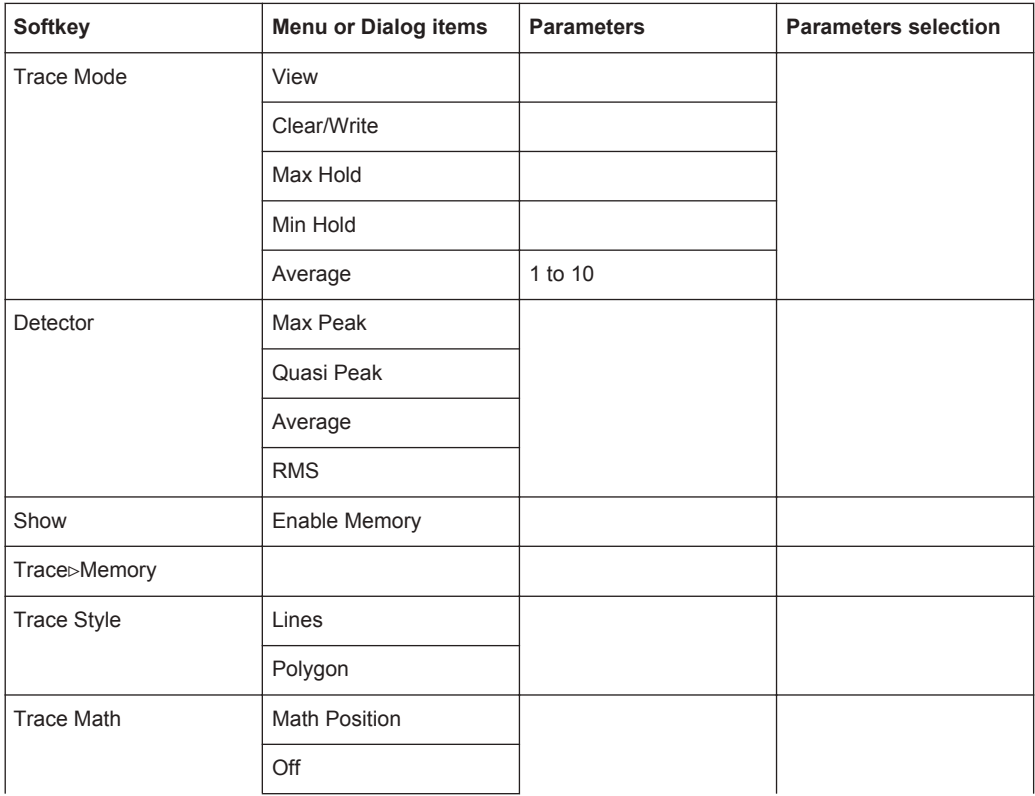

<span id="page-489-0"></span>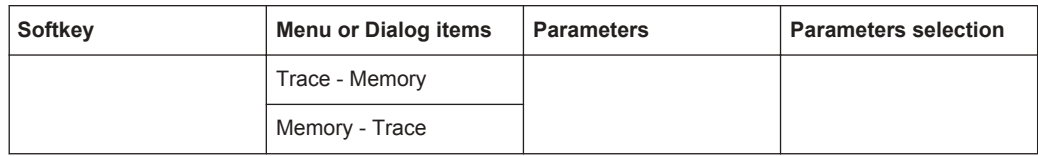

#### **14.6.7 Markers**

The MARKER key opens a menu to control markers and use marker functions.

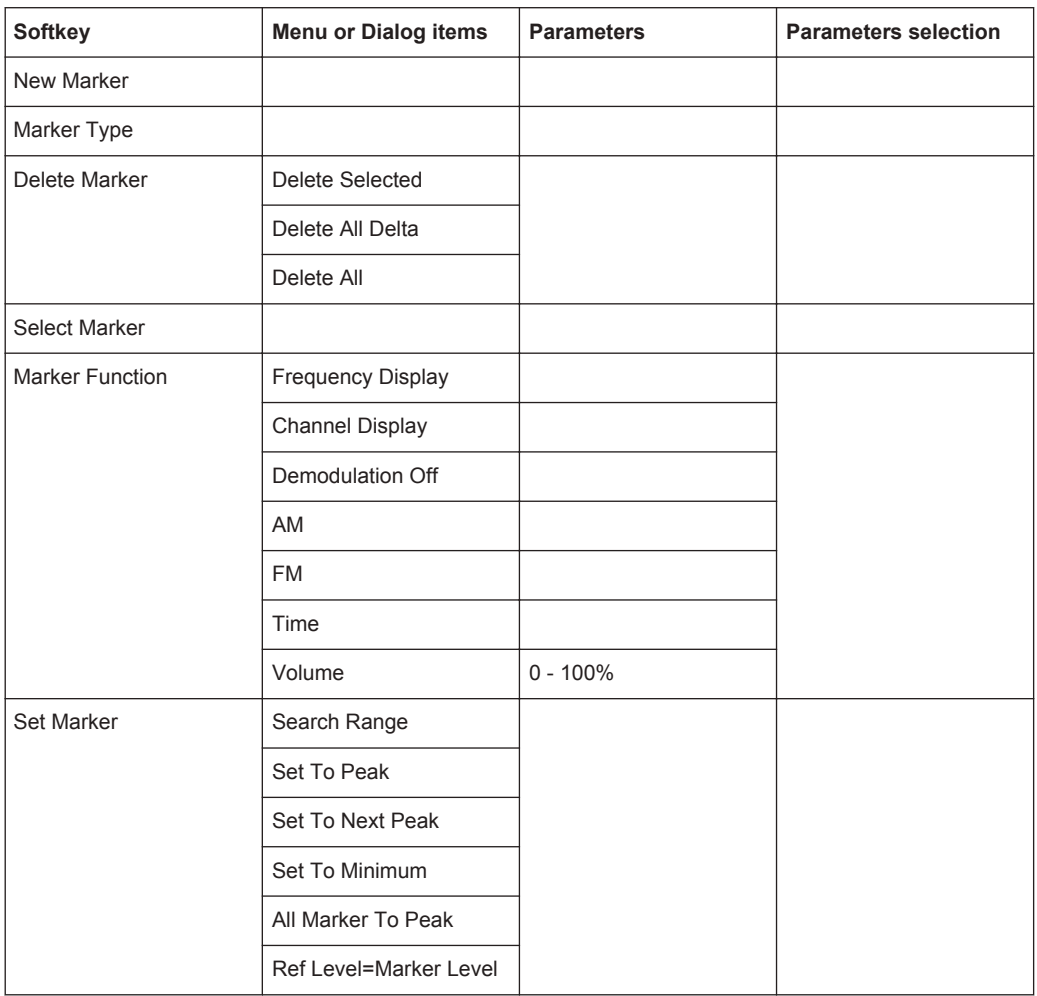

# **14.6.8 Limits Line Parameters**

The LINES key opens a menu that contains functionality to configure the limits line.

#### *Table 14-22: AM Domain, FM Domain*

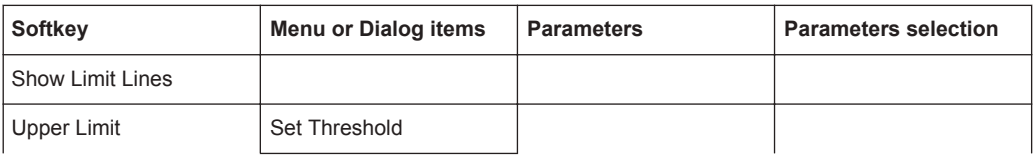

<span id="page-490-0"></span>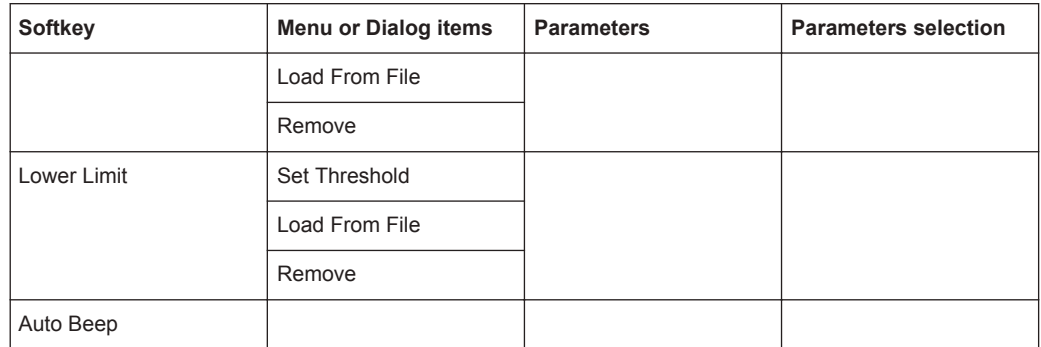

This section contains all softkeys and menus that are available in map mode.

The map is available only if you have installed option R&S FPH-K16.

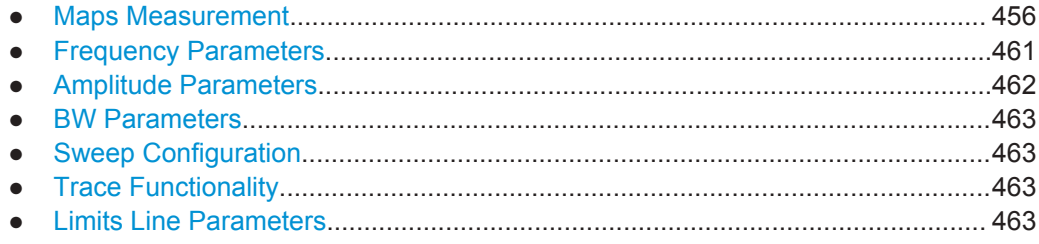

## **14.7.1 Maps Measurement**

The MEAS key opens a menu that contains the functionality to configure map measurements.

#### **Triangulation**

The triangulation is available only if you have installed option R&S FPH-K15.

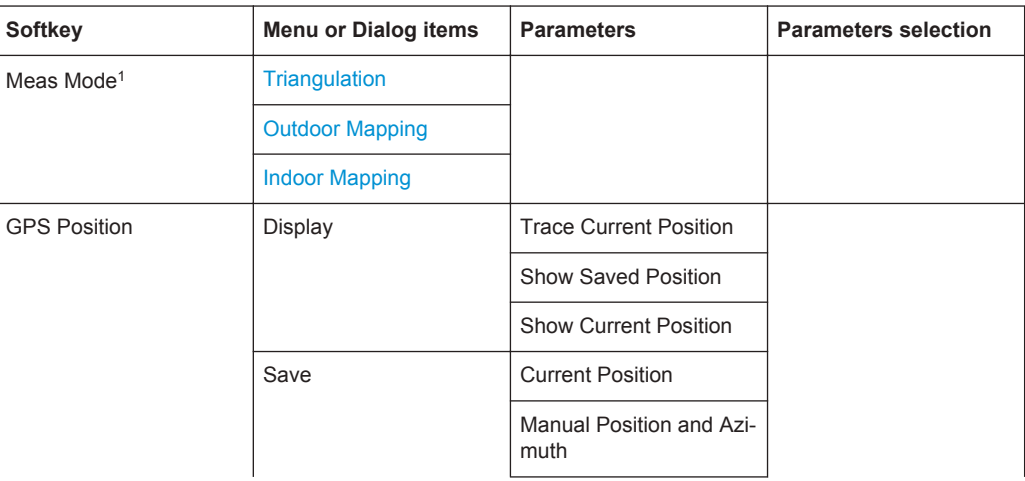

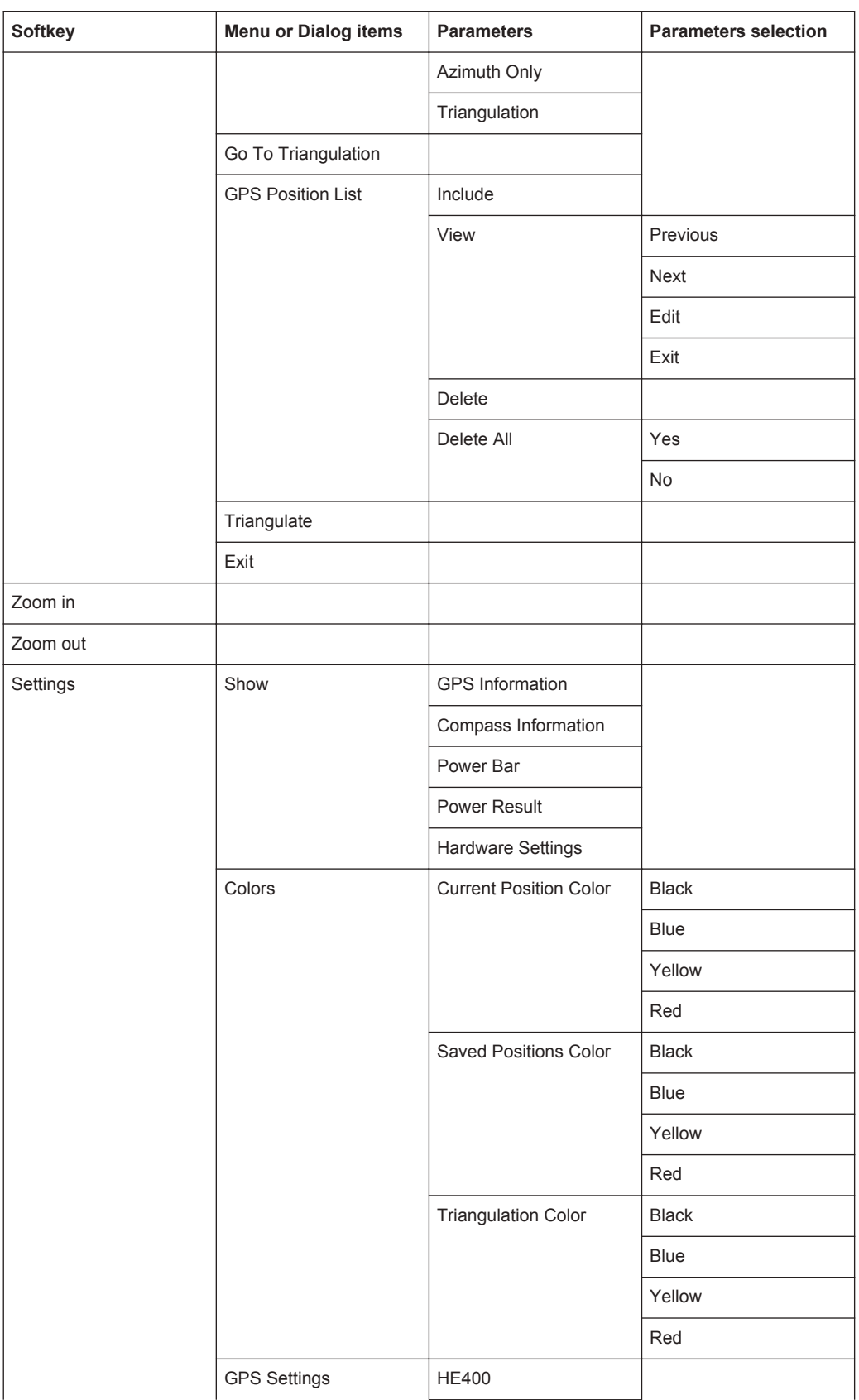

<span id="page-492-0"></span>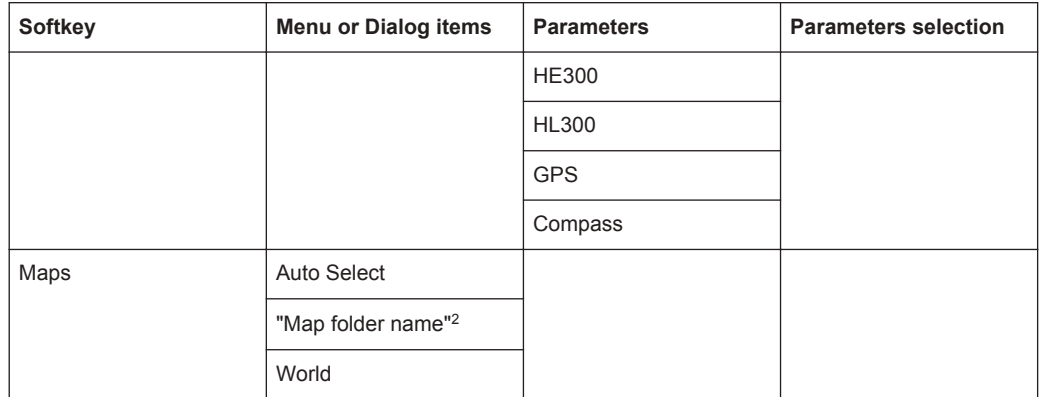

<sup>1</sup>Available only if option R&S FPH-K16 is installed.

<sup>2</sup>Available only if a connected USB stick is scanned to locate the available map folders. See "Map folder" [on page 232.](#page-266-0)

#### **Outdoor Mapping**

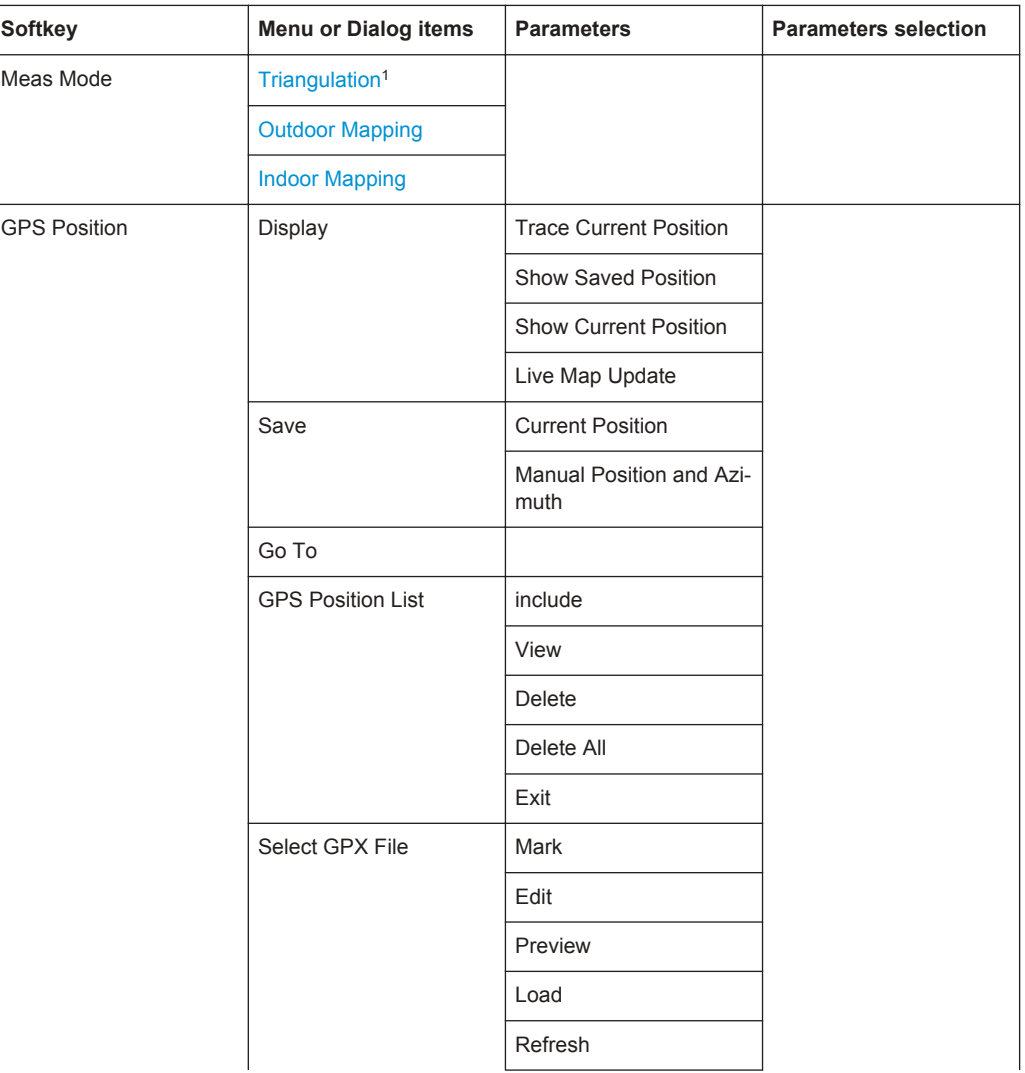

<span id="page-493-0"></span>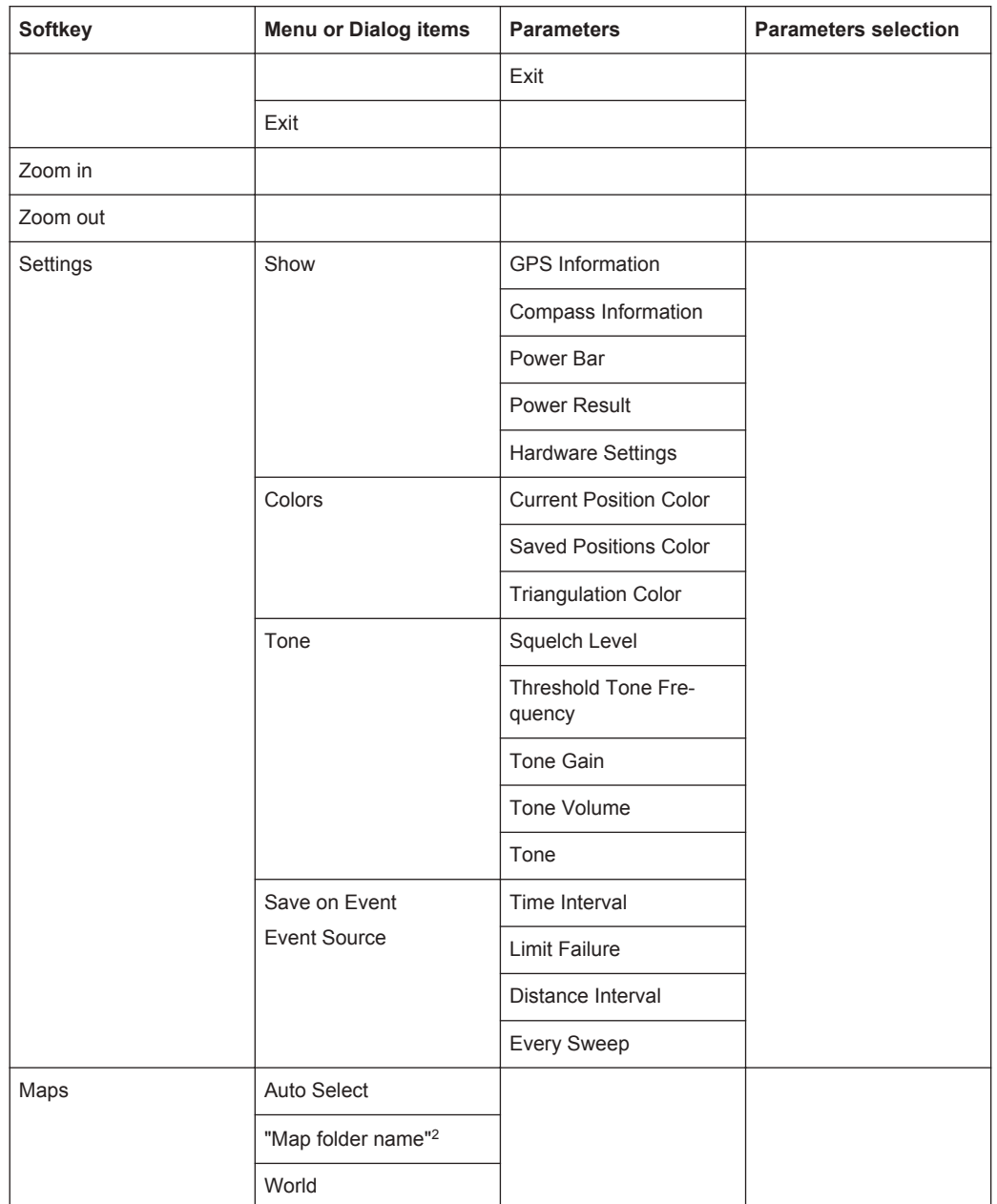

<sup>1</sup>Available only if option R&S FPH-K15 is installed.

<sup>2</sup> Available only if a connected USB stick is scanned to locate the available map folders. See "Map folder" [on page 232.](#page-266-0)

#### **Indoor Mapping**

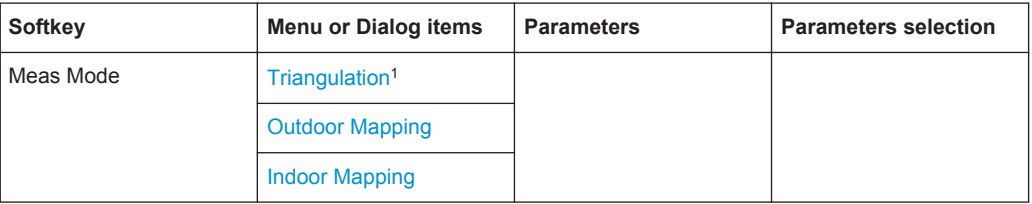

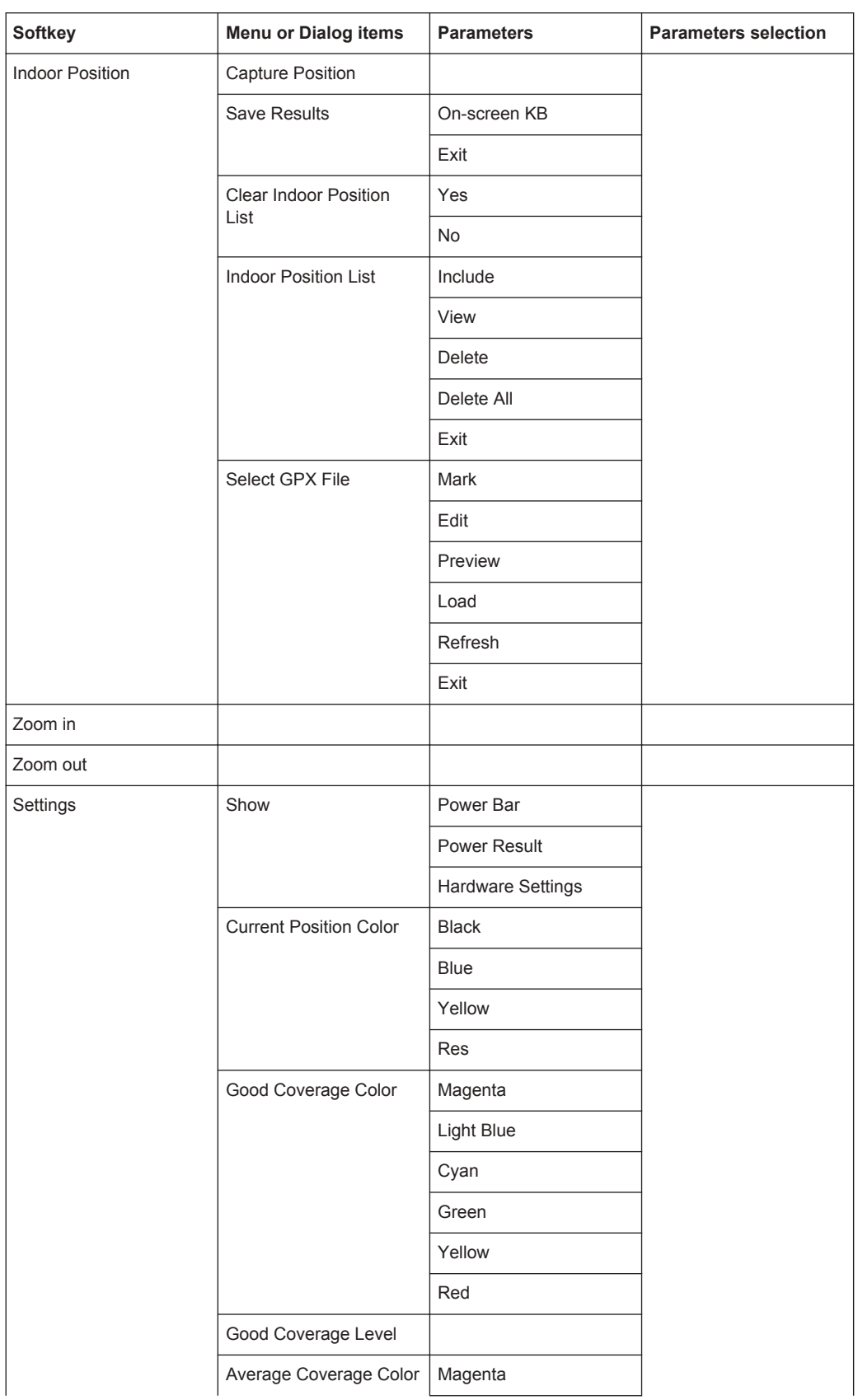

<span id="page-495-0"></span>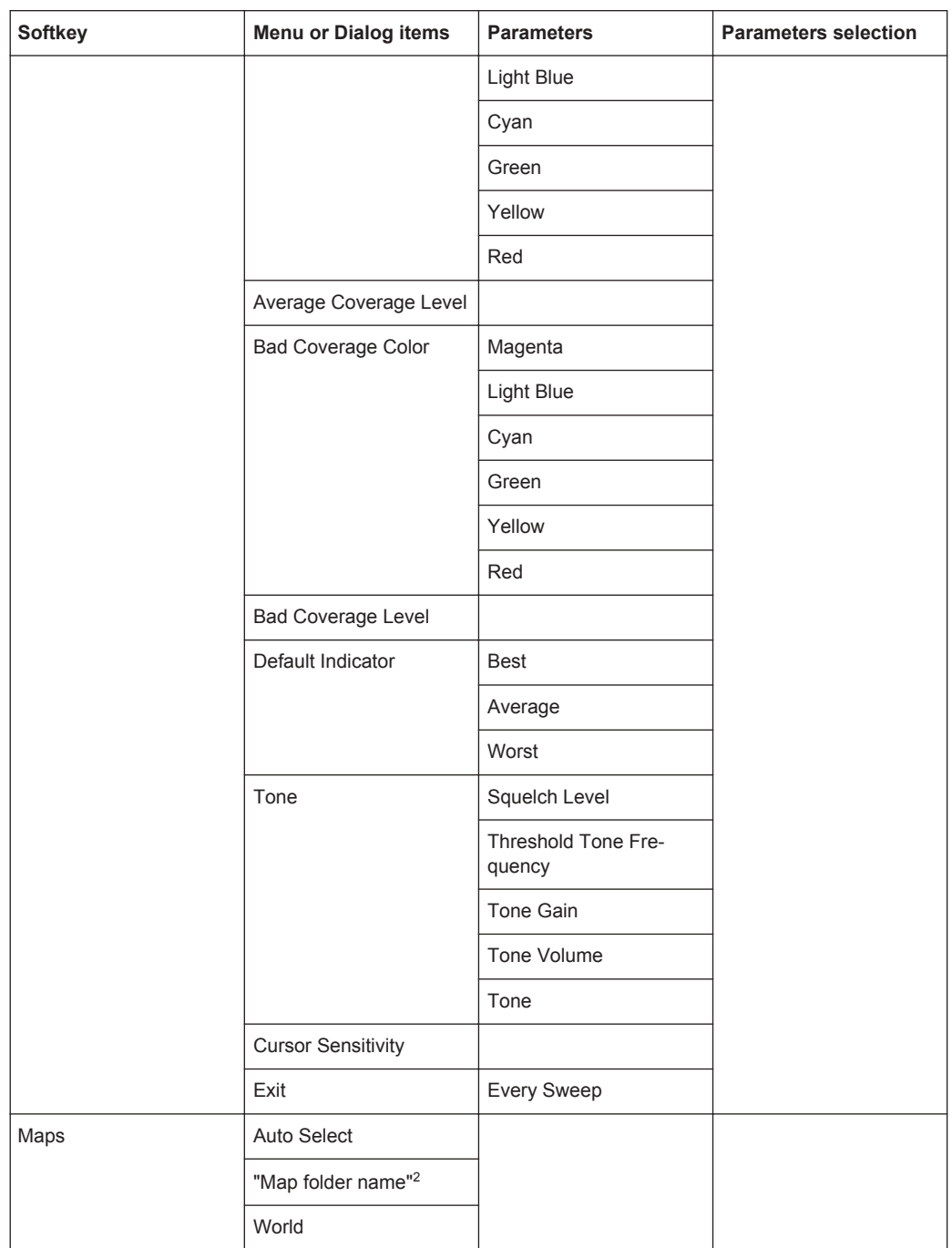

1Available only if option R&S FPH-K15 is installed.

<sup>2</sup> Available only if a connected USB stick is scanned to locate the available map folders. See "Map folder" [on page 232.](#page-266-0)

#### **14.7.2 Frequency Parameters**

The FREQ key opens a menu that contains the functionality to set the frequency.

<span id="page-496-0"></span>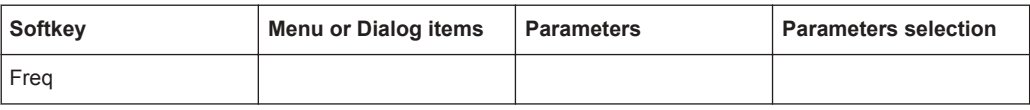

# **14.7.3 Amplitude Parameters**

The AMPT key opens the amplitude menu that contains functionality to set up the vertical axis in the map mode.

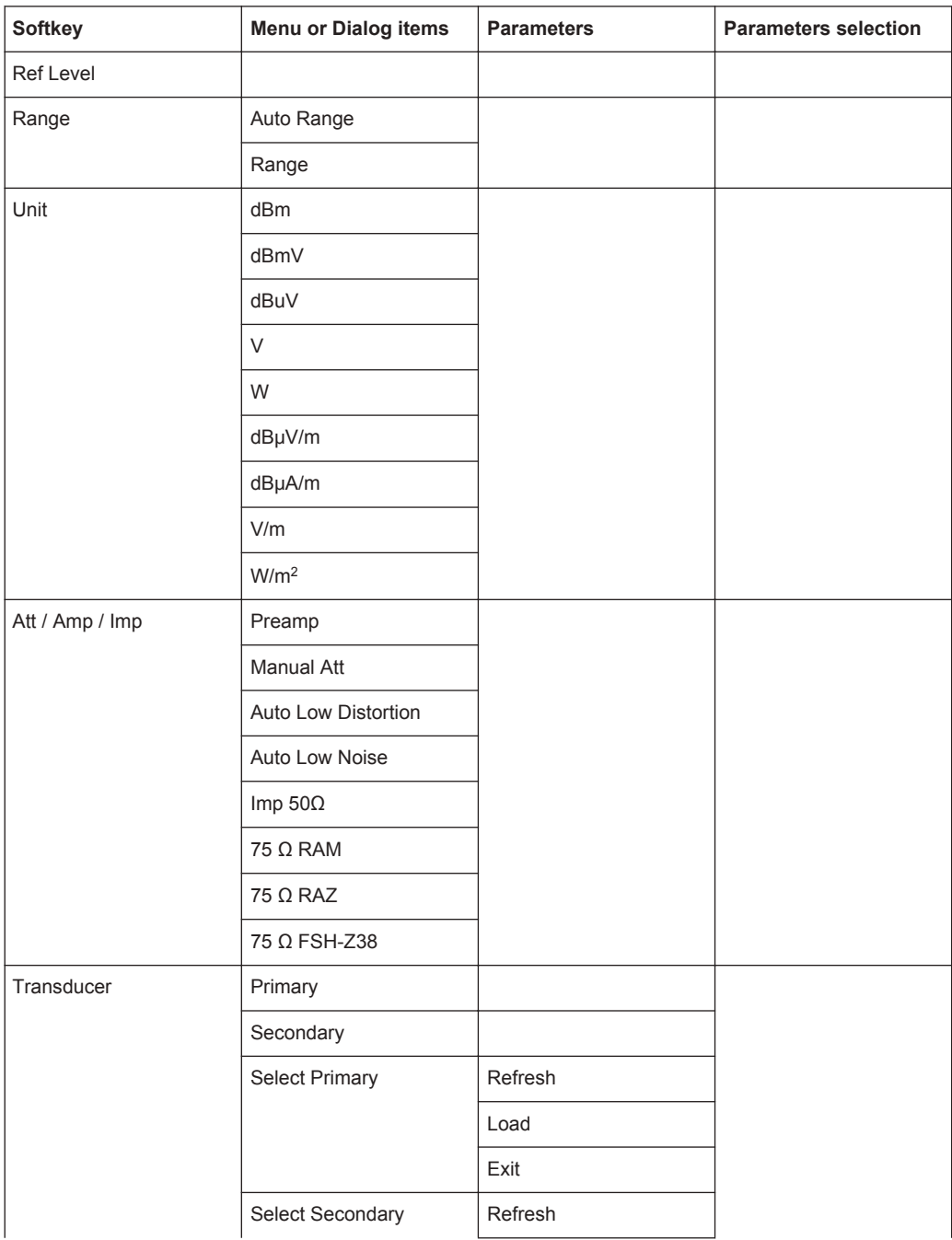

<span id="page-497-0"></span>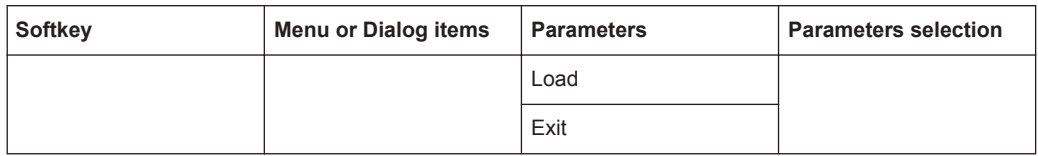

# **14.7.4 BW Parameters**

The BW key contains functionality to configure bandwidth parameters.

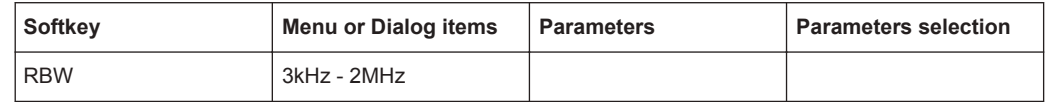

# **14.7.5 Sweep Configuration**

The SWEEP key opens a menu that contains functionality to configure the sweep.

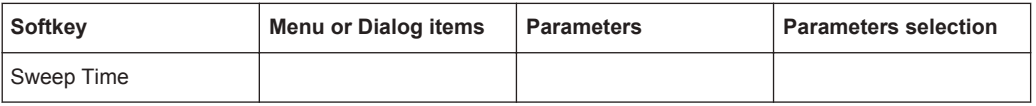

#### **14.7.6 Trace Functionality**

The TRACE key opens the trace menu that contains functionality to set up the traces.

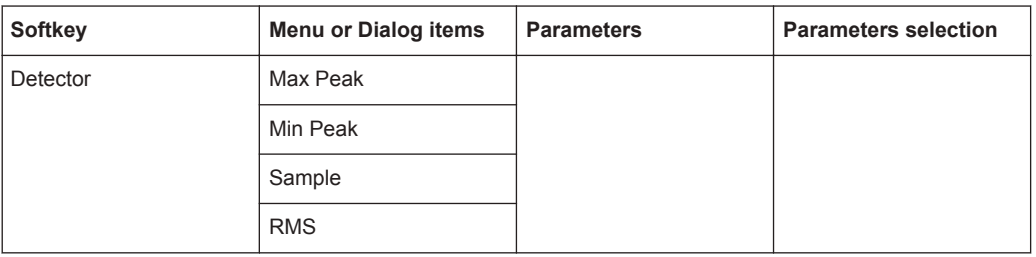

#### **14.7.7 Limits Line Parameters**

The LINES key opens a menu that contains functionality to configure the limits line.

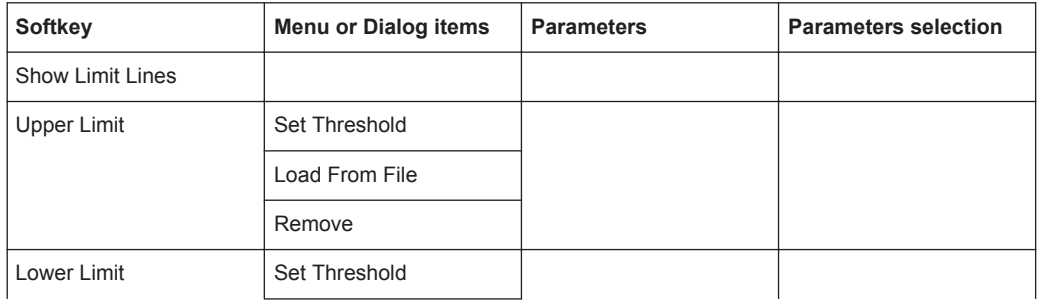

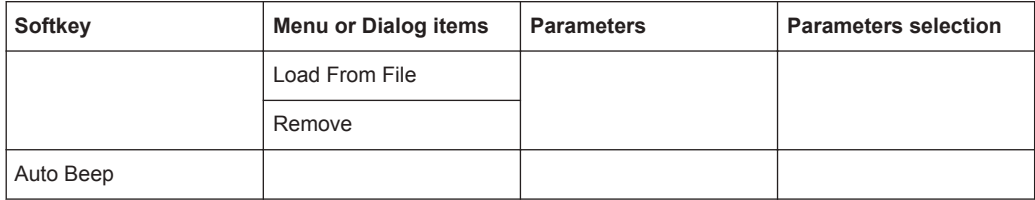

# 15 Appendix

In this appendix, additional information on how a spectrum analyzer work is given.

# **15.1 How a Spectrum Analyzer Works**

Basically, it is possible to measure and analyze RF signals either in the time domain or the frequency domain.

Measurements in the time domain show signal variations over time. You can perform these with an oscilloscope, for example. Measurements in the frequency domain show the frequency components of a signal. To perform measurements in the frequency domain, you can use a spectrum analyzer.

Both modes are essentially equivalent because applying the Fourier transform to any signal converts it into its spectral components. Depending on the signal characteristic to be measured, one method is usually more appropriate than the other. With an oscilloscope, it is possible to tell whether a signal is a sine wave, a square wave with a certain on/off ratio or a sawtooth wave. However, detecting superimposed low-level signals or monitoring the harmonic content of the signal is easier with a spectrum or signal analyzer.

Figure 15-1 shows the theoretical basis of the two measurement methods. In the time domain, an oscilloscope would, for example, show a section of the signal that is a square wave. The same signal, when viewed with a spectrum analyzer, would show a line spectrum (the fundamental and its harmonics).

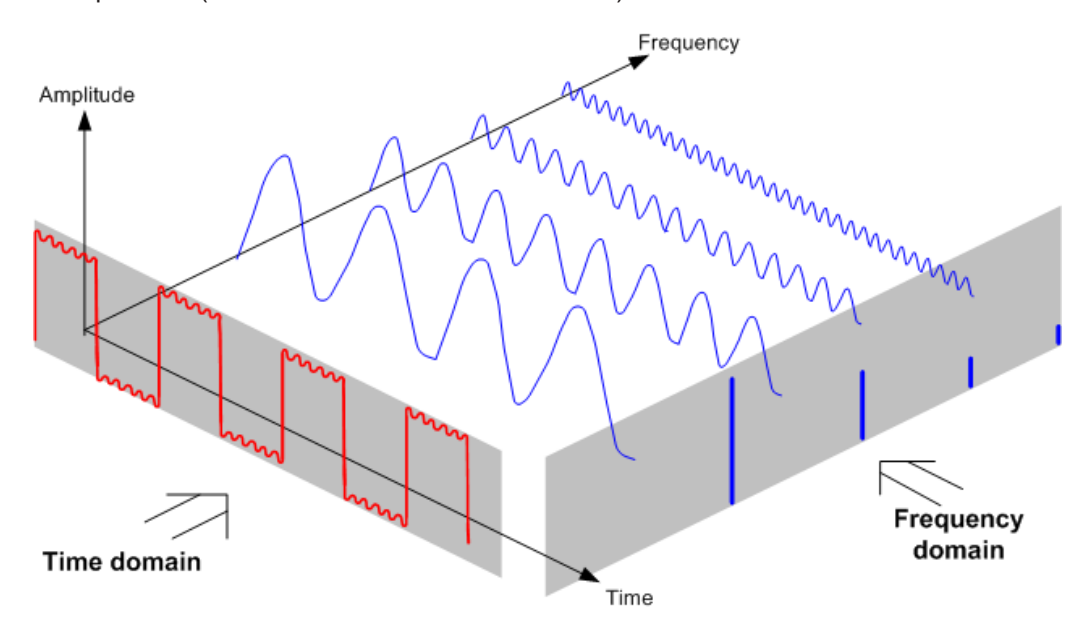

*Figure 15-1: Visualization of time domain and frequency domain*

Applying the Fourier transform to the periodic square wave transforms it into the frequency domain. The spectrum analyzer would show the fundamental (or frequency of the square wave) and its harmonics.

The spectrum analyzer uses a narrow bandpass filter for measurements in the frequency domain. Only at frequencies containing a signal there is a reading that gives the amplitude of the frequency component.

Figure 15-2 shows the basic principle of how a spectrum analyzer works.

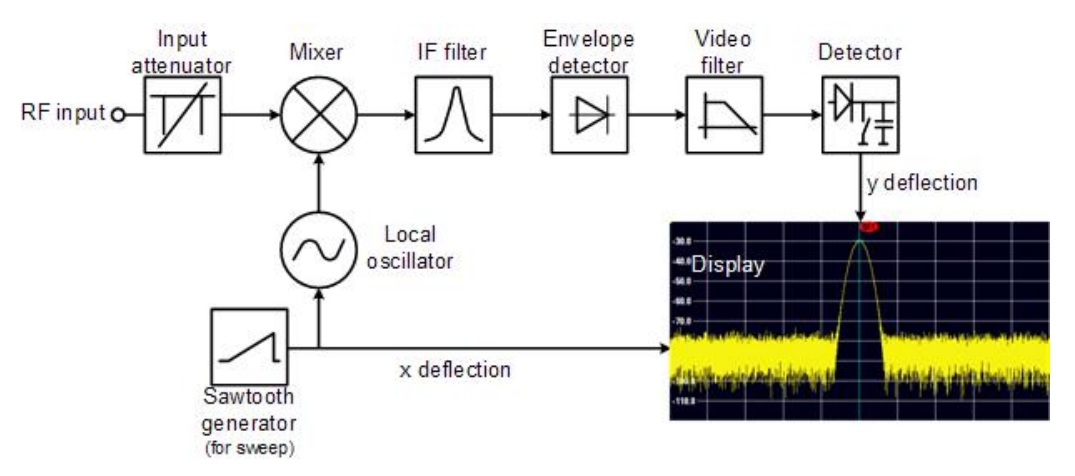

*Figure 15-2: Block diagram showing the basic functionality of a spectrum analyzer*

The precision attenuator at the R&S Spectrum Rider input attenuates the signal to a level that the mixer can handle without overdriving the mixer. The attenuator is directly coupled to the reference level. You can attenuate the signal in the range from 0 dB to 40 dB in steps of 5 dB.

The mixer converts the RF signal to a fixed intermediate frequency (IF). This process usually involves several stages. It lasts until you get an IF for which good narrowband filters are available. The R&S Spectrum Rider needs three mixing stages to get an IF that the filter can handle. Figure 11-3 graphically shows the mixing process.

For models with a frequency limit of 3.6 GHz, the IFs are 4892.8 MHz, 860.8 MHz and 54.4 MHz. The conversion from a specific input frequency to the first IF is done by a local oscillator (LO). This LO can be tuned from 4.8 GHz to 8.4 GHz. All other conversions are handled by single-frequency oscillators.

In case of models with a frequency limit of 8 GHz, the IFs are 8924.8 MHz, 860.8 MHz and 54.4 MHz. The conversion from the first to the second IF for these models is done by a second local oscillator.

The frequency of the local oscillator determines the input frequency at which the spectrum analyzer performs measurements: fin =  $f_{LO} - f_{IF}$ .

The first mixer produces the sum frequency  $f_{\text{LO}} + f_{\text{in}}$  (= image frequency  $f_{\text{image}}$ ) as well as the difference frequency  $f_{\text{LO}} - f_{\text{in}}$ .

The image frequency is rejected by the bandpass at the IF so that it does not interfere with the subsequent frequency conversions.

How a Spectrum Analyzer Works

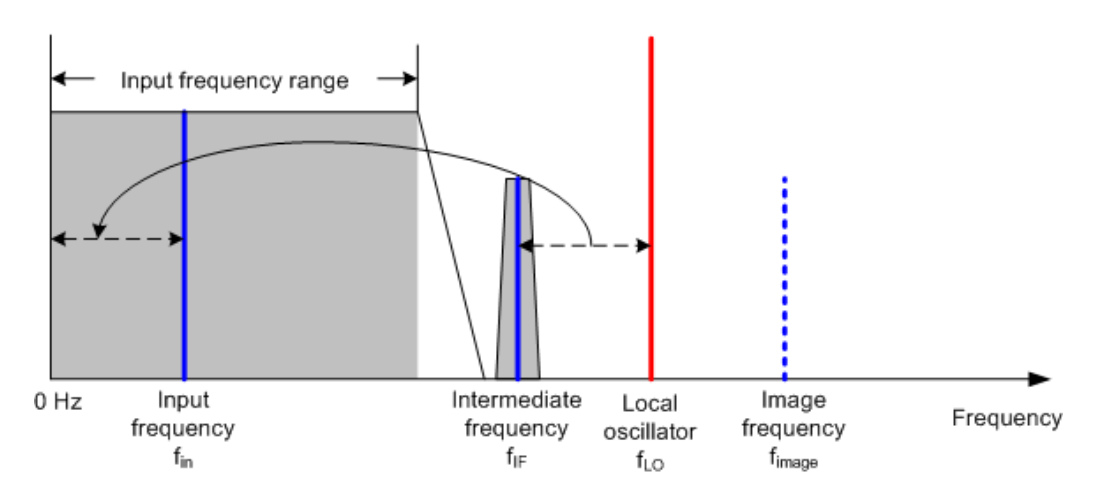

The first local oscillator is tuned with a sawtooth which simultaneously acts as the x deflection voltage for the display. In practice, synthesizer technology is used to generate the frequency of the first local oscillator and for a digital display.

The instantaneous sawtooth voltage therefore determines the input frequency of the spectrum analyzer.

The bandwidth of the IF filter at the IF determines the bandwidth that is used for measurements. Pure sine signals are passed by the IF filter characteristics. This means that signals closer together than the bandwidth of the IF filter cannot be resolved. This is why the bandwidth of the IF filter in a spectrum analyzer is referred to as the resolution bandwidth. The R&S Spectrum Rider has resolution bandwidths from 1 Hz to 3 MHz.

The bandlimited IF is passed to the envelope detector. The envelope detector removes the IF from the signal and outputs its envelope. The output signal from the envelope detector is referred to as the video signal. As it has been demodulated, it only contains amplitude information. The phase information is lost.

With RF sine signals, the video signal is a DC voltage. With AM signals the video signal contains a DC component whose amplitude corresponds to the carrier power and an AC component whose frequency is equal to the modulation frequency, provided the modulation frequency is inside the resolution bandwidth.

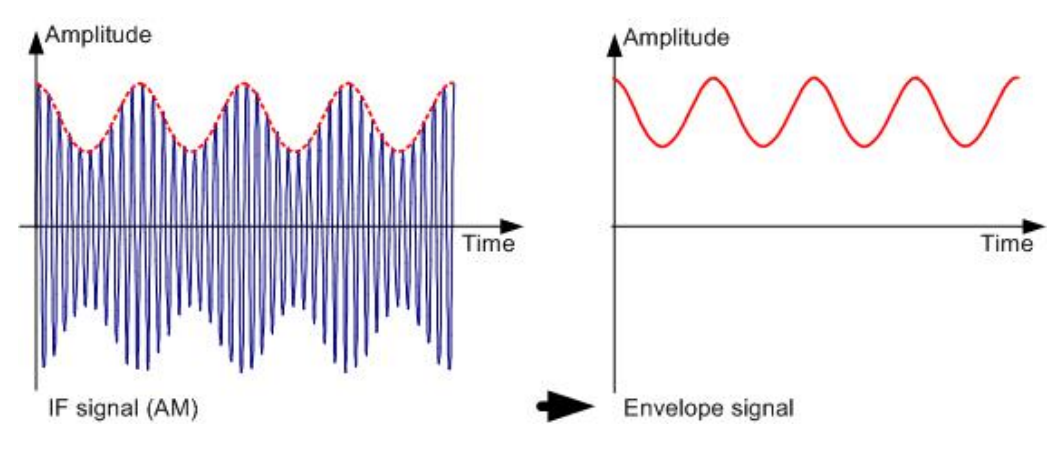

The video filter comes after the envelope detector. The filter is a lowpass with an adjustable cutoff frequency which limits the bandwidth of the video signal. It is particularly useful when sine signals are to be measured in the vicinity of the spectrum analyzer's intrinsic noise. The sine signal produces a video signal that is a DC voltage.

At the IF, however, the noise is distributed over the whole bandwidth or, in the case of the video signal, over half the bandwidth of the resolution filter. By selecting a narrow video bandwidth relative to the resolution bandwidth, the noise can be suppressed, while the sine signal to be measured (= DC) is not affected.

The figures below show a weak sine signal. In the first picture, it is measured with a large video bandwidth and in the second with a narrow video bandwidth.

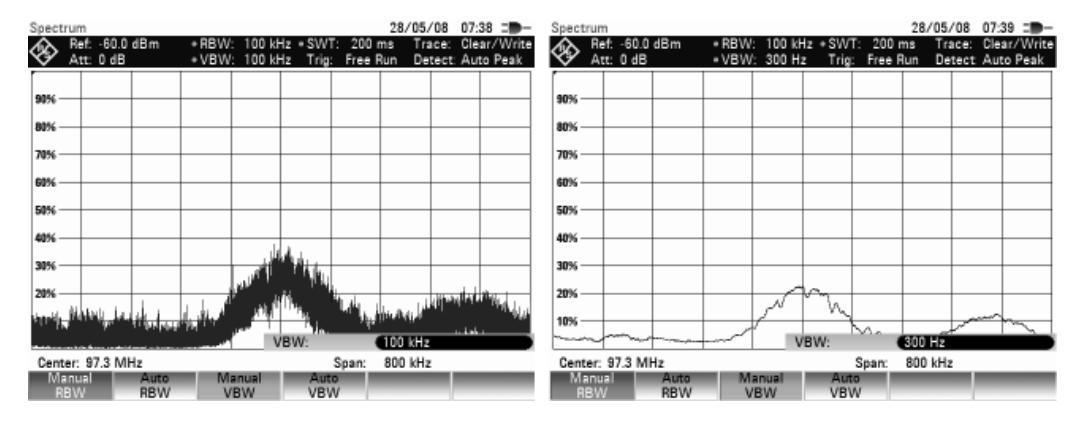

Limiting the video bandwidth smoothes the trace considerably. This makes it much easier to determine the level of the measured signal.

The detector comes after the video filter. The detector combines the measured spectrum so that it can be represented as one pixel in the trace. The R&S Spectrum Rider uses 711 pixels to form the trace, i.e. the whole measured spectrum has to be represented using just 711 pixels. Common types of spectrum analyzer detectors are the peak detector (PEAK), the sample detector (SAMPLE) and the RMS detector (RMS). An Auto Peak detector which simultaneously displays the maximum peak and the minimum peak is usually also provided. The Fig. below explains how these detectors work.

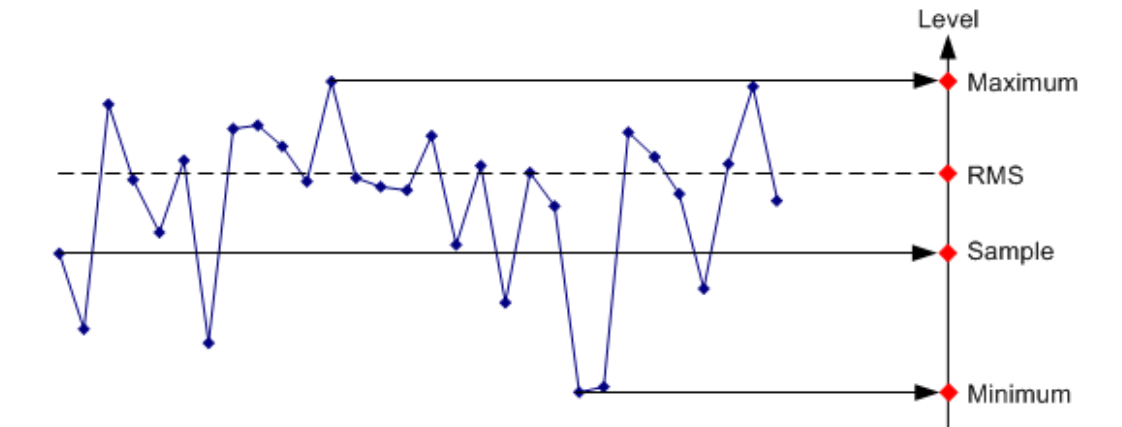

The figure above shows 30 measured values which are represented by a single pixel. The peak detector determines and displays the maximum measured value. The Auto Peak detector takes the maximum and minimum and displays them together. The two values are joined by a vertical line segment. This gives a good indication of the level variation over the measured values represented by a single pixel. The RMS detector is used by the spectrum analyzer to determine the RMS value of the measured values. It is therefore a measure of the spectral power represented by a pixel. The sample detector takes an arbitrary measurement value and displays it (in the Fig. above, the first). The other measured values are ignored.

On the basis of the operating principles of detectors, a few recommendations can be made as to their use.

- It is best to use the Auto Peak detector or the peak detector for spectrum analysis over large frequency ranges. This ensures that all signals are displayed.
- The RMS detector is recommended for power measurements on modulated signals. However, the display range should be chosen so as not to exceed 100 times the bandwidth of the signal or the resolution bandwidth, whichever is larger.
- The sample detector or the RMS detector (preferred) should be used for noise measurements. Only these two detectors are capable of measuring noise power correctly
- When measurements are made on sine signals, the level display does not depend on the detector. However, if you use the RMS detector or the sample detector, ensure that the span is not too great. Otherwise, the displayed levels of sine signals may be lower than their true value.
# **List of Commands**

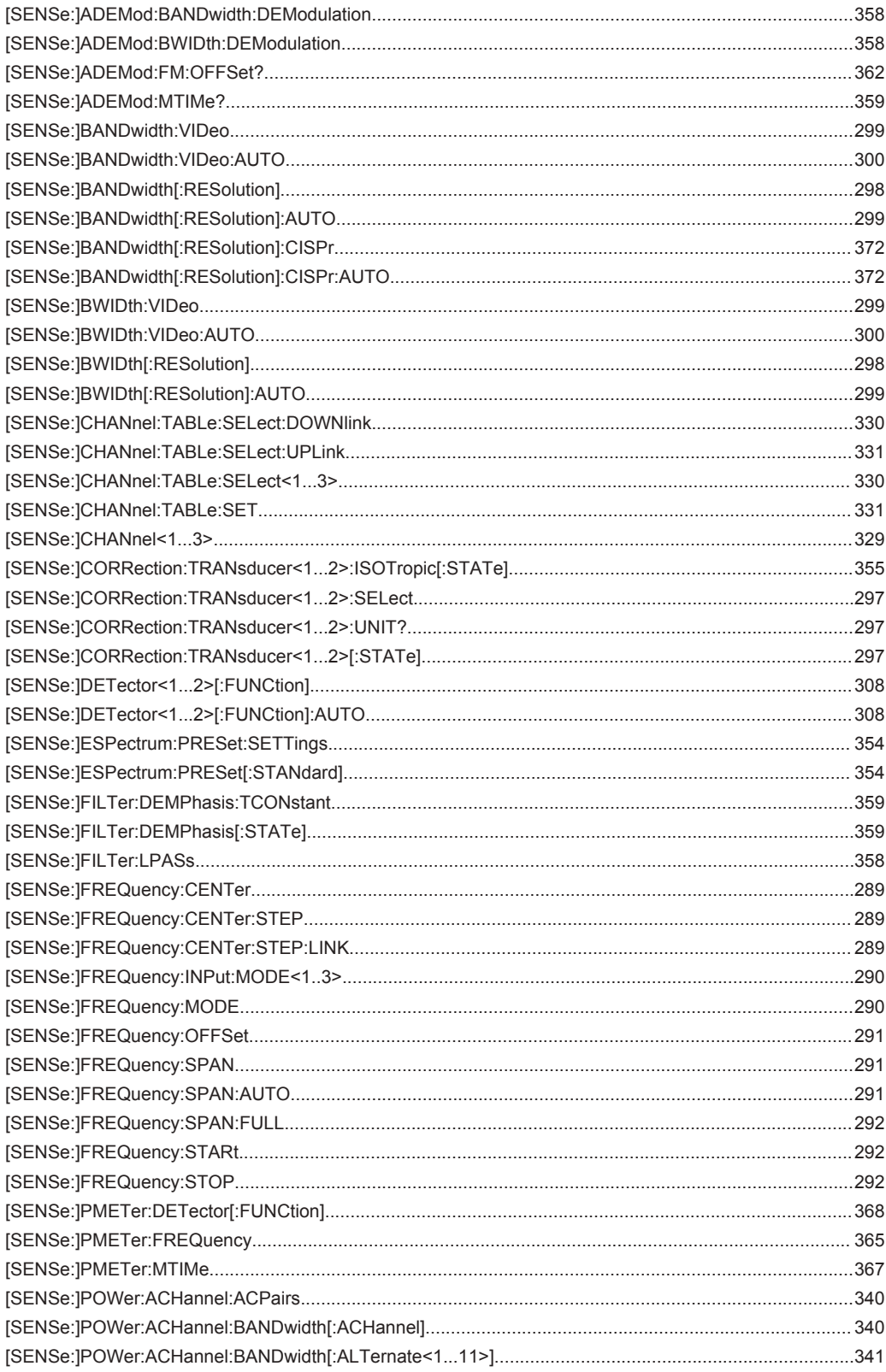

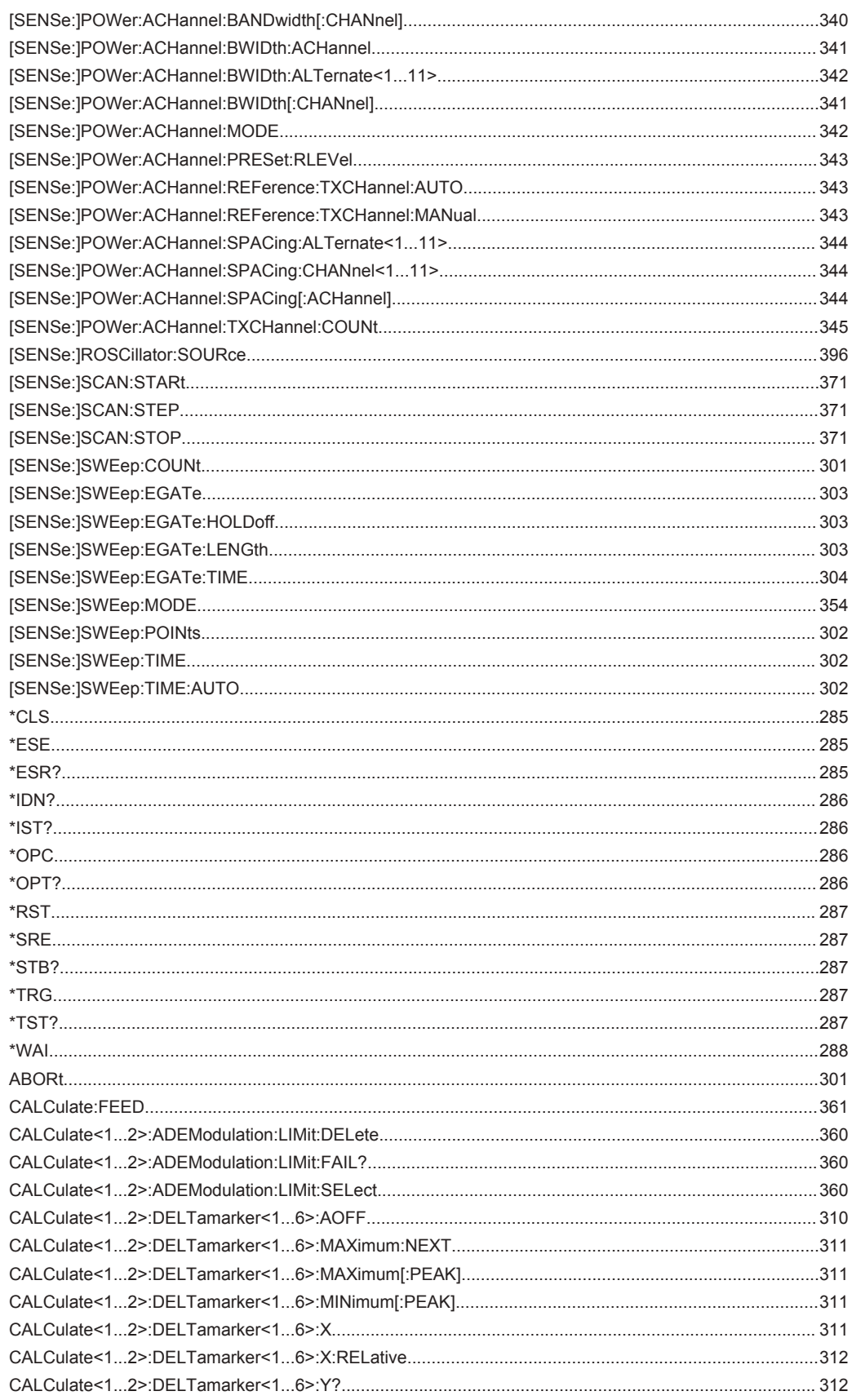

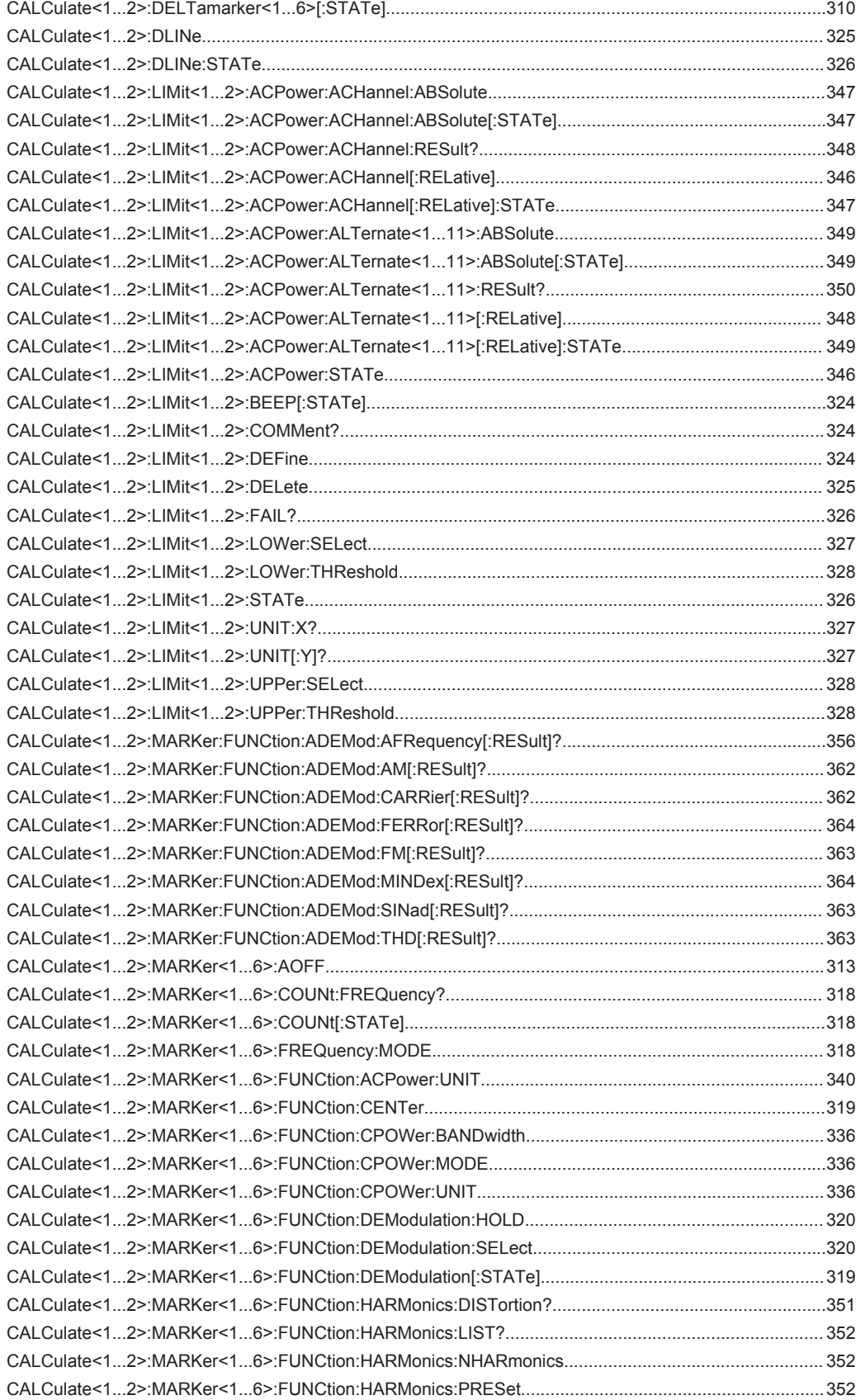

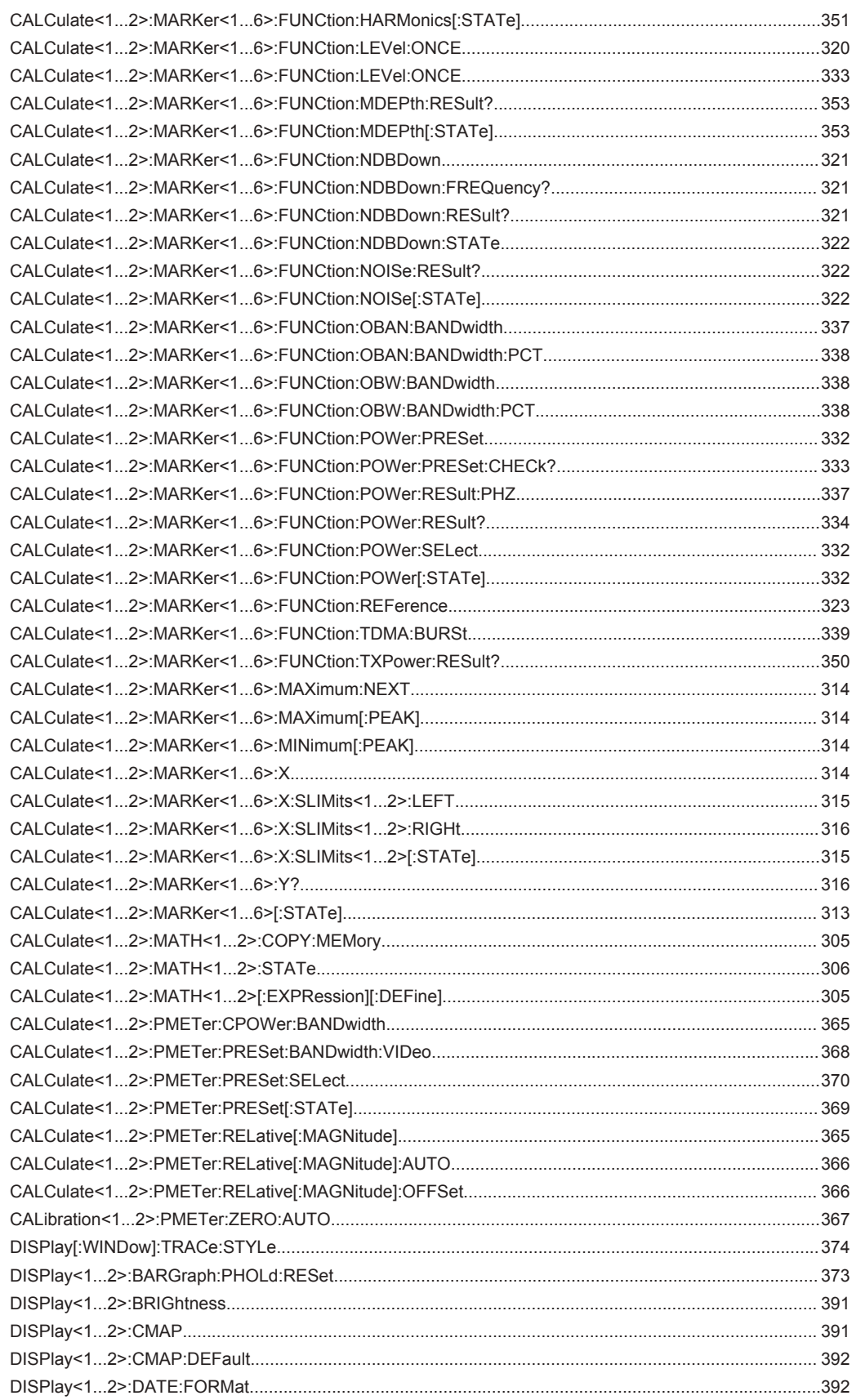

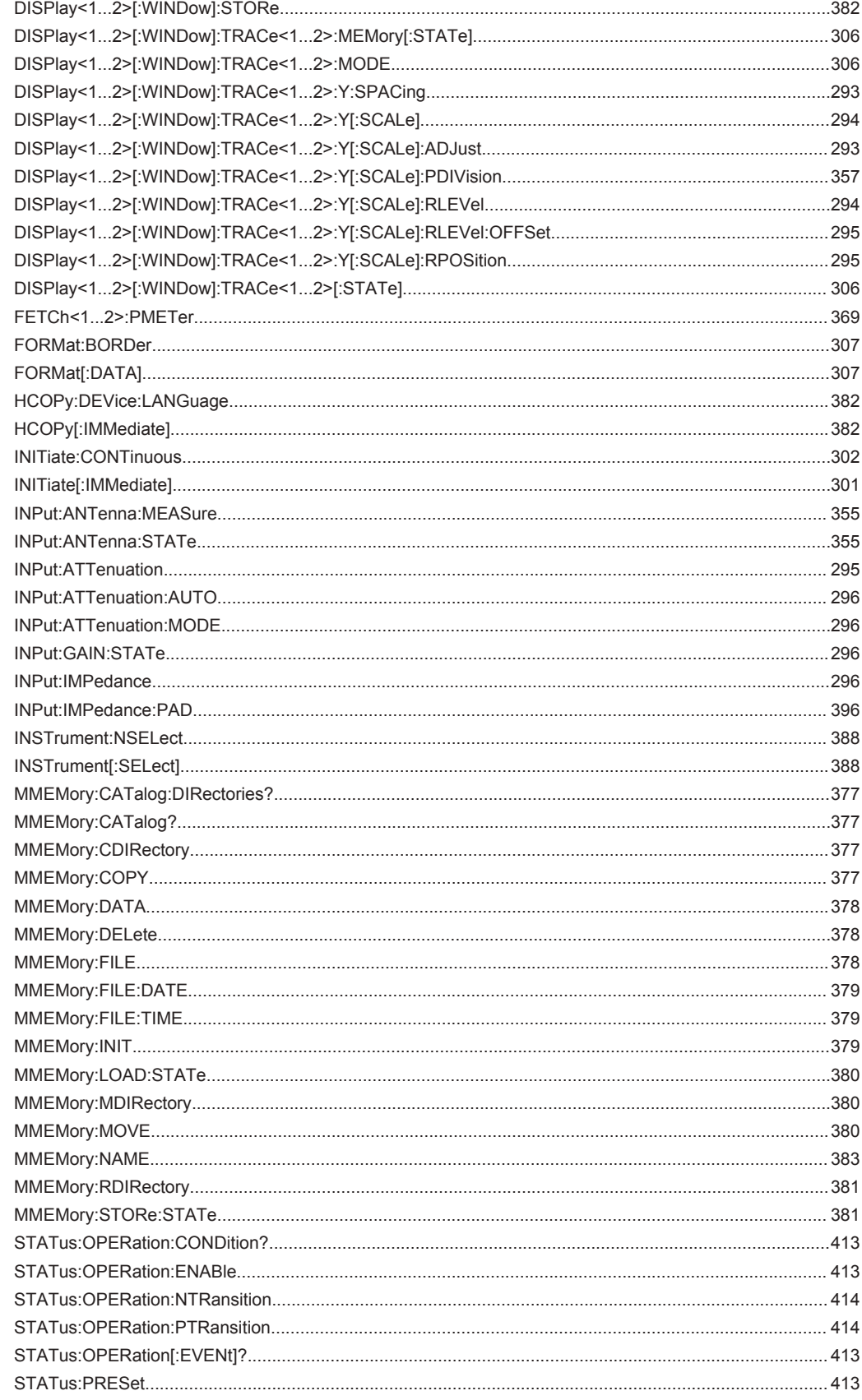

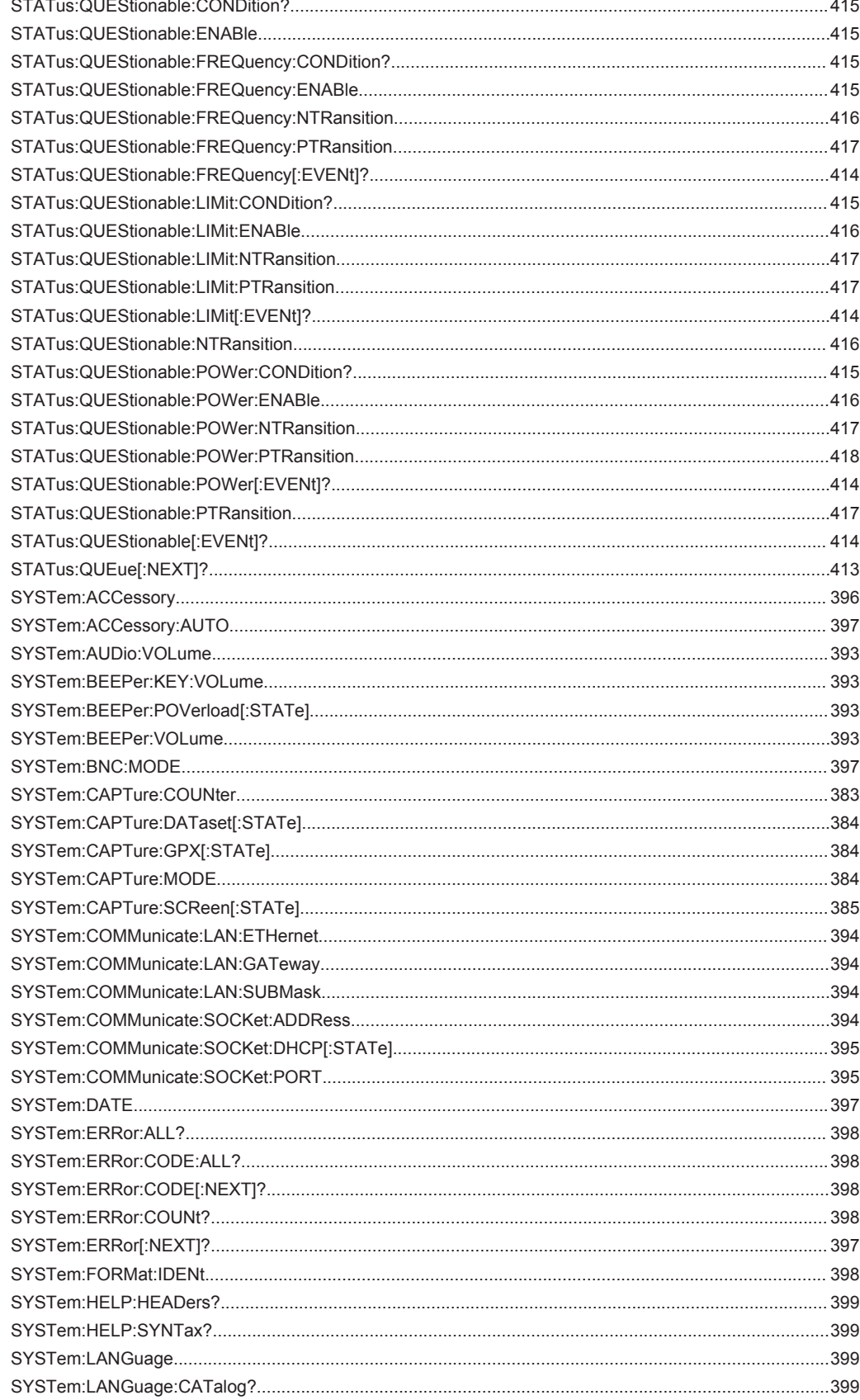

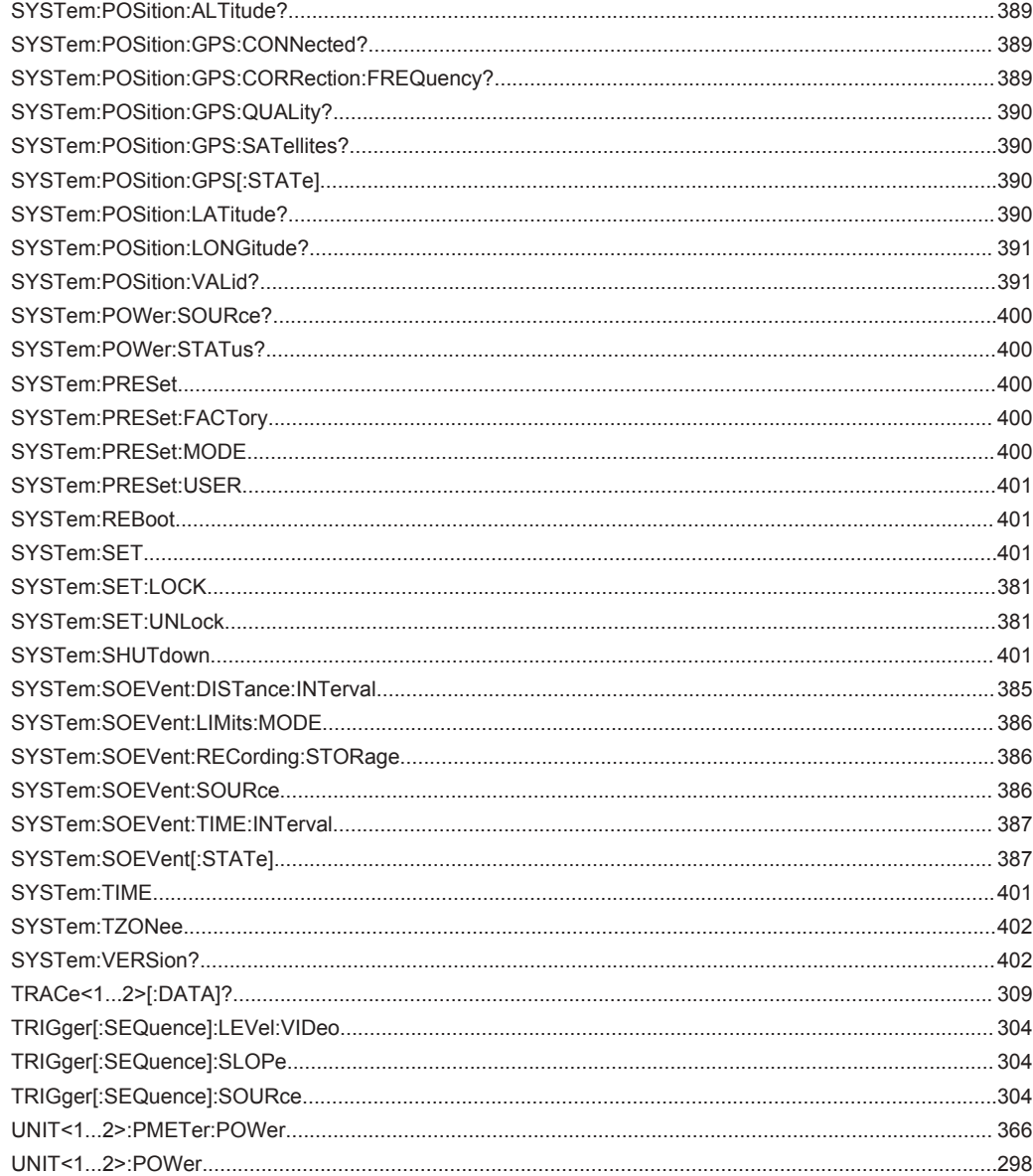

# Index

# $\mathbf{A}$

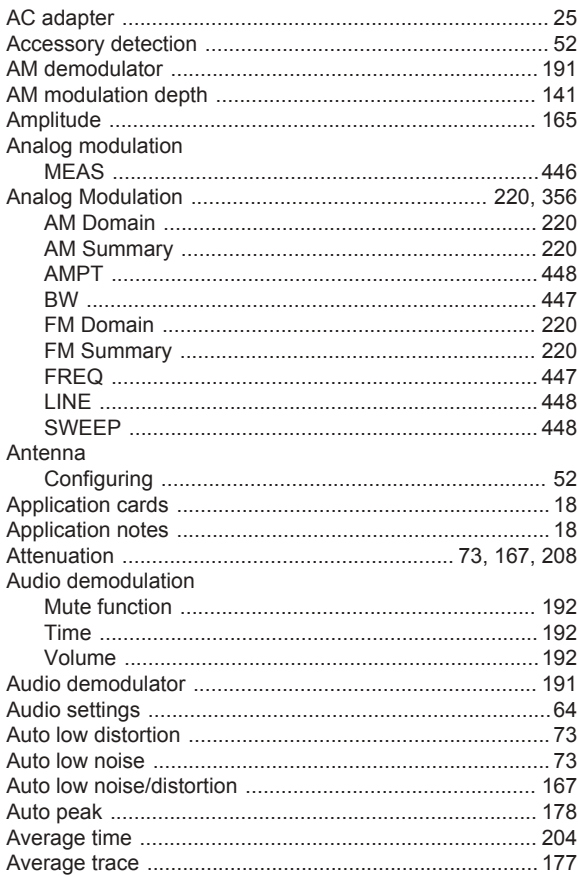

# $\overline{B}$

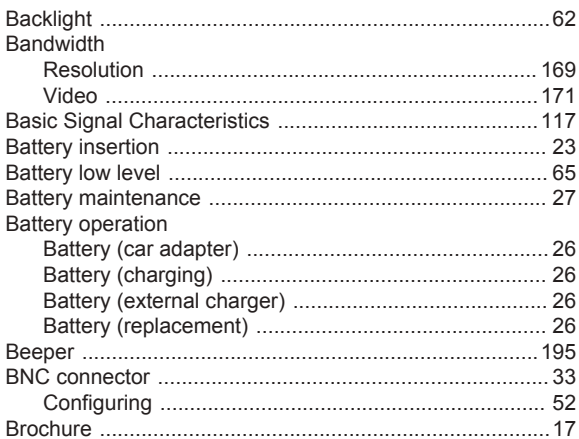

# $\mathbf c$

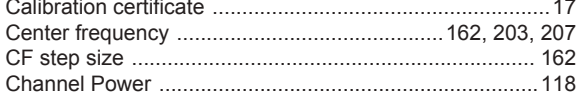

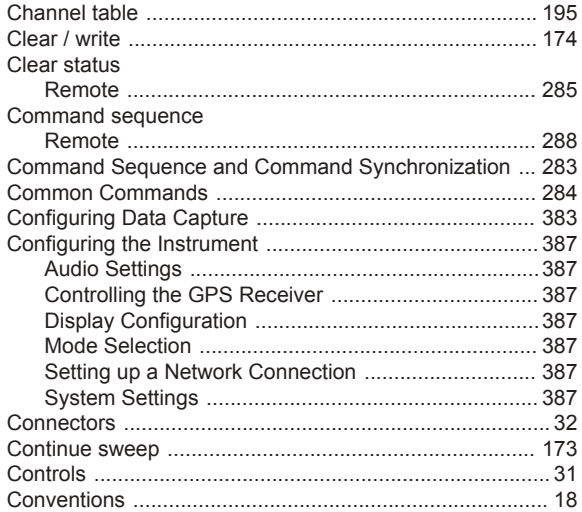

#### $\mathsf D$

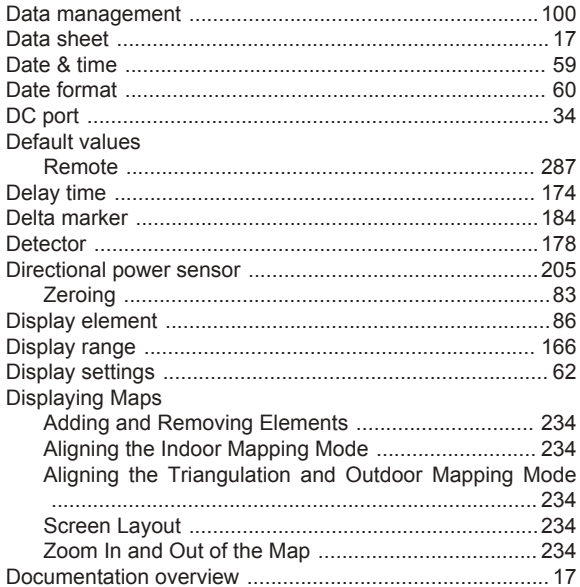

#### $\mathsf E$

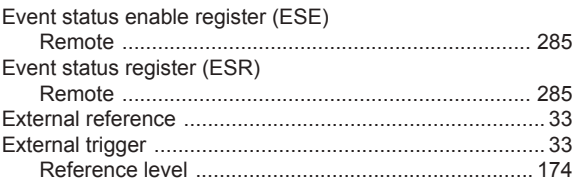

#### $\mathsf F$

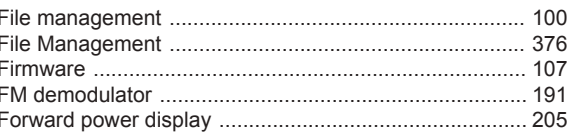

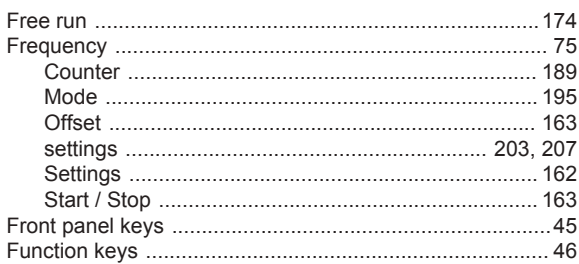

# G

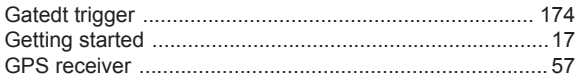

#### $\boldsymbol{\mathsf{H}}$

#### Hardkey

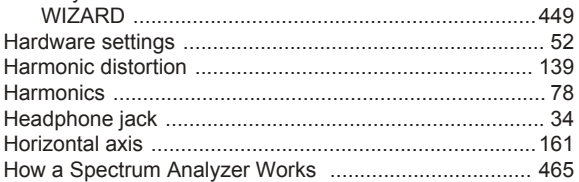

# $\mathbf{I}$

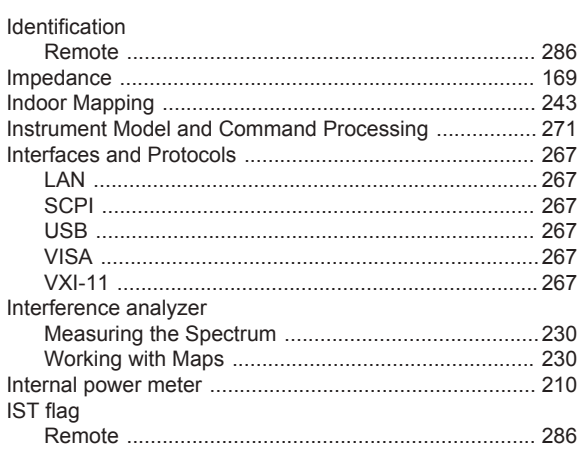

# $\overline{\mathsf{K}}$

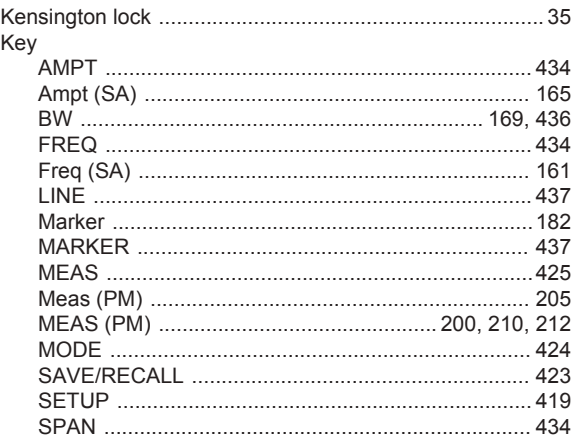

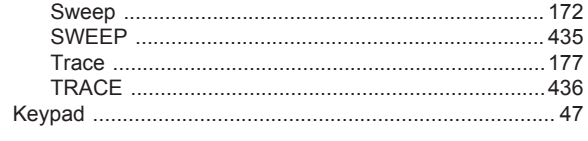

#### $\bar{\mathbf{L}}$

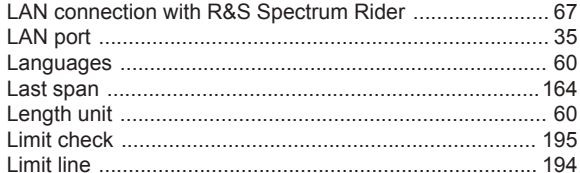

#### $\mathsf{M}$

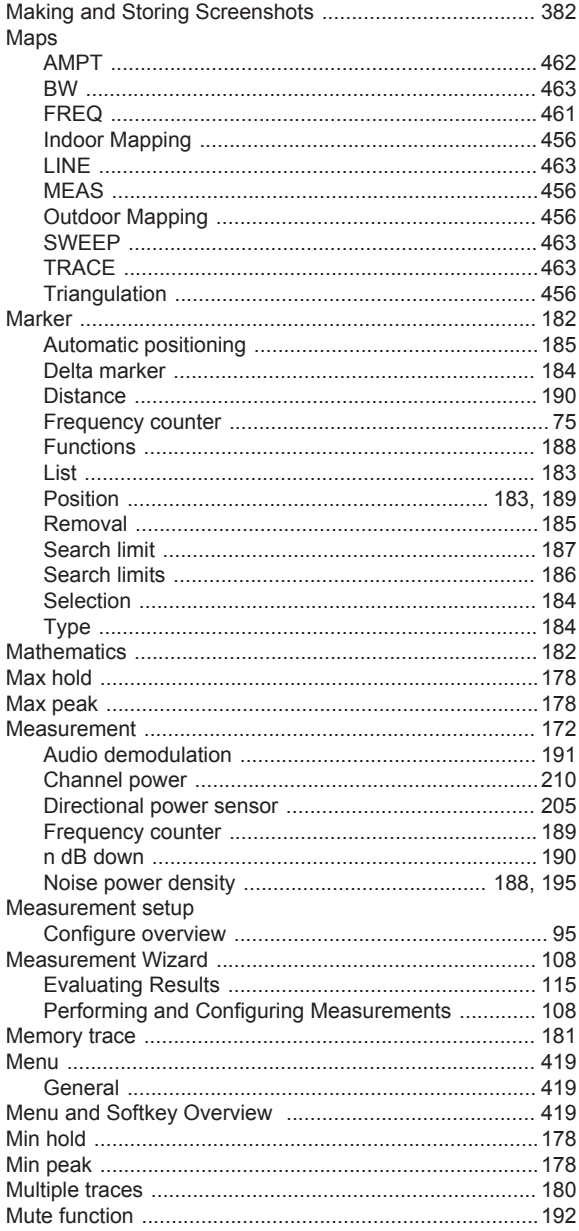

### $\mathsf{N}$

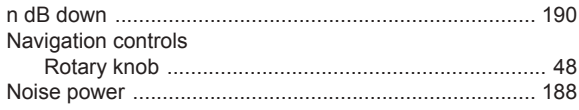

#### $\mathbf{o}$

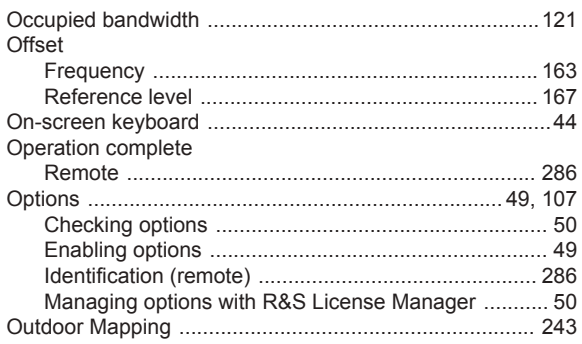

#### $\mathsf{P}$

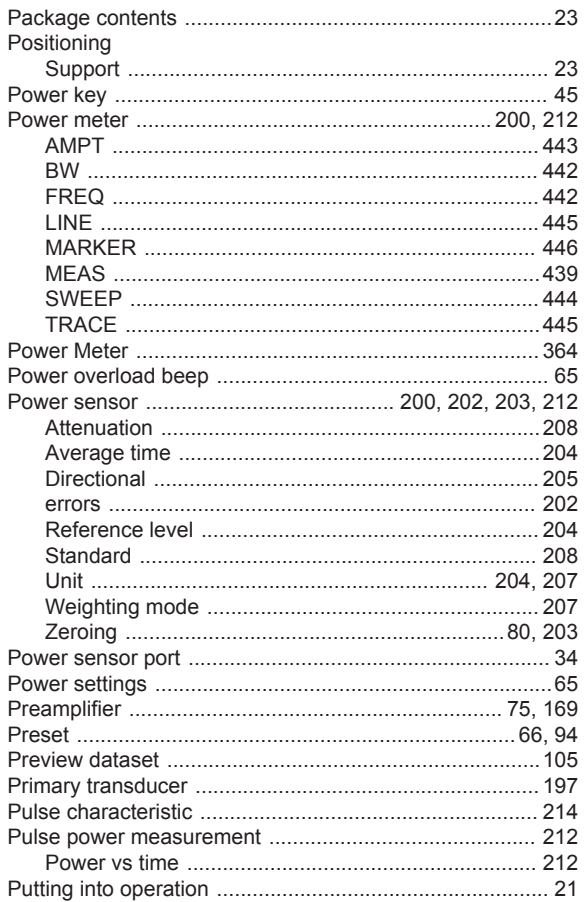

# $\overline{\mathsf{R}}$

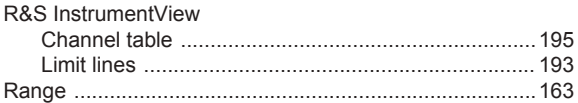

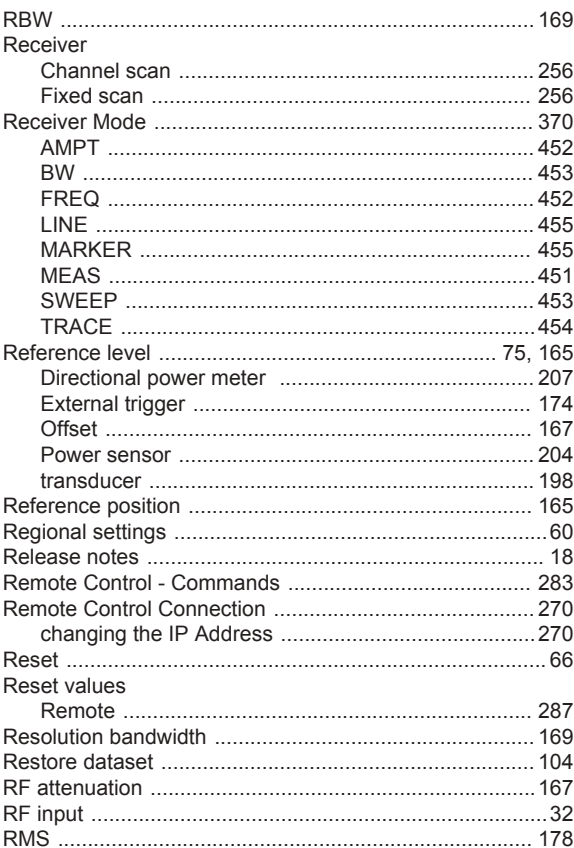

#### $\mathbf{s}$

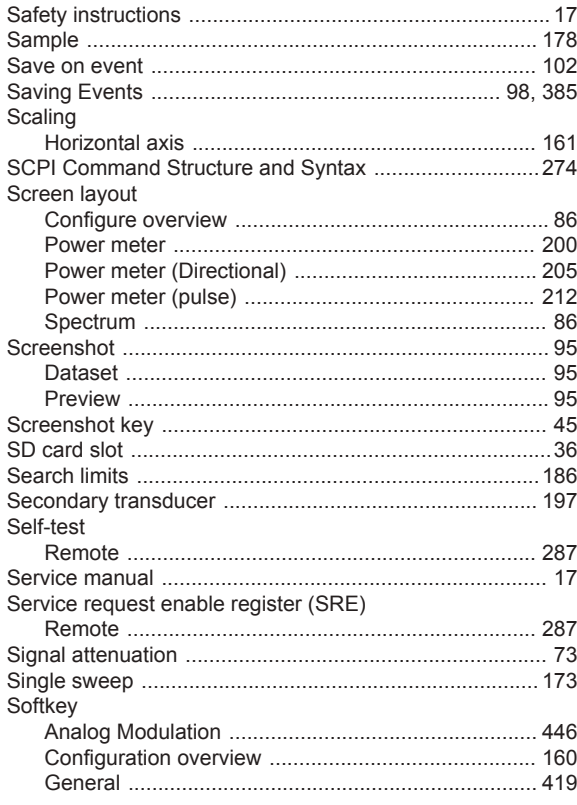

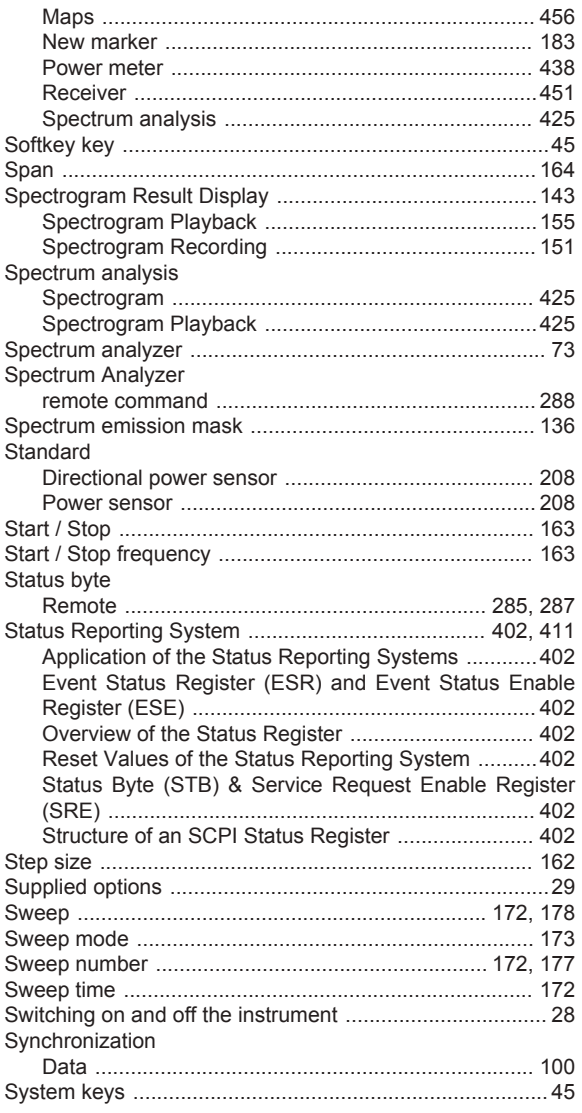

### $\mathsf{T}$

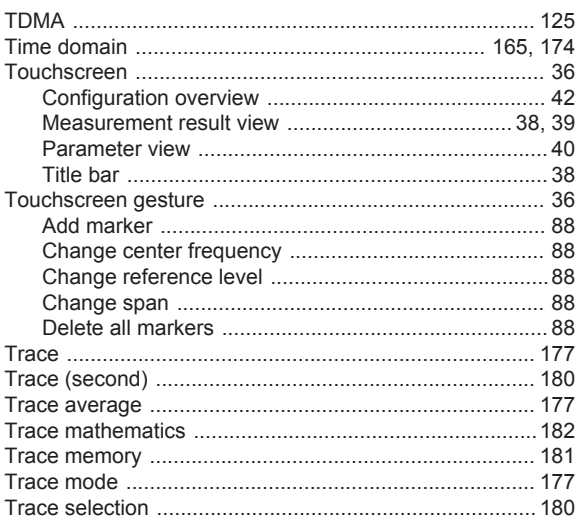

#### $\bigcup$

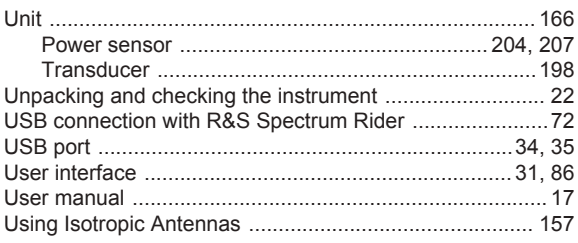

#### $\mathbf{V}$

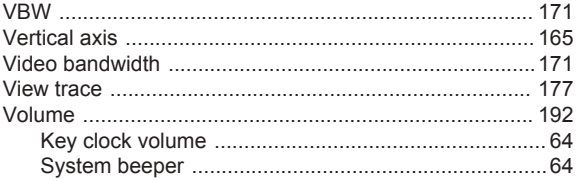

#### W

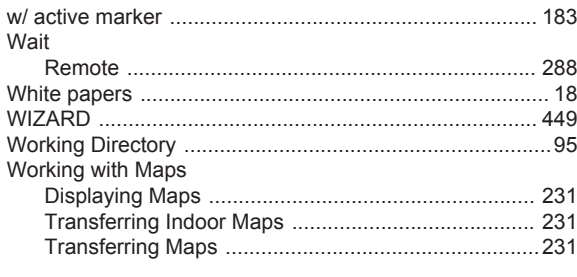

#### $\mathsf{X}$

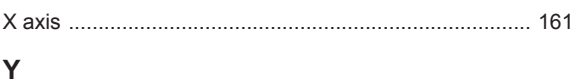

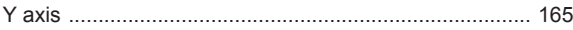

## Z

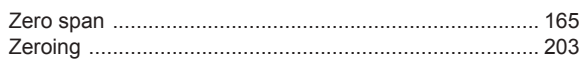